# **Panel PC 800**

# **Anwenderhandbuch**

Version: **1.11 (Juli 2012)** Best. Nr.: **MAPPC800-GER**

Alle Angaben entsprechen dem aktuellen Stand zum Zeitpunkt der Erstellung bzw. der Drucklegung des Handbuches. Inhaltliche Änderungen dieses Handbuches behalten wir uns ohne Ankündigung vor. Die Bernecker + Rainer Industrie-Elektronik Ges.m.b.H. haftet nicht für technische oder drucktechnische Fehler und Mängel in diesem Handbuch. Außerdem übernimmt die Bernecker + Rainer Industrie-Elektronik Ges.m.b.H. keine Haftung für Schäden, die direkt oder indirekt auf Lieferung, Leistung und Nutzung dieses Materials zurückzuführen sind. Wir weisen darauf hin, dass die in diesem Dokument verwendeten Soft- und Hardwarebezeichnungen und Markennamen der jeweiligen Firmen dem allgemeinen warenzeichen-, marken- oder patentrechtlichen Schutz unterliegen.

**[Kapitel 1: Allgemeines](#page-12-0)**

**[Kapitel 2: Technische Daten](#page-22-0)**

**[Kapitel 3: Inbetriebnahme](#page-113-0)**

**[Kapitel 4: Software](#page-143-0)**

**[Kapitel 5: Normen und Zulassungen](#page-227-0)**

**[Kapitel 6: Zubehör](#page-241-0)**

**[Kapitel 7: Wartung / Instandhaltung](#page-304-0)**

**[Anhang A](#page-323-0)**

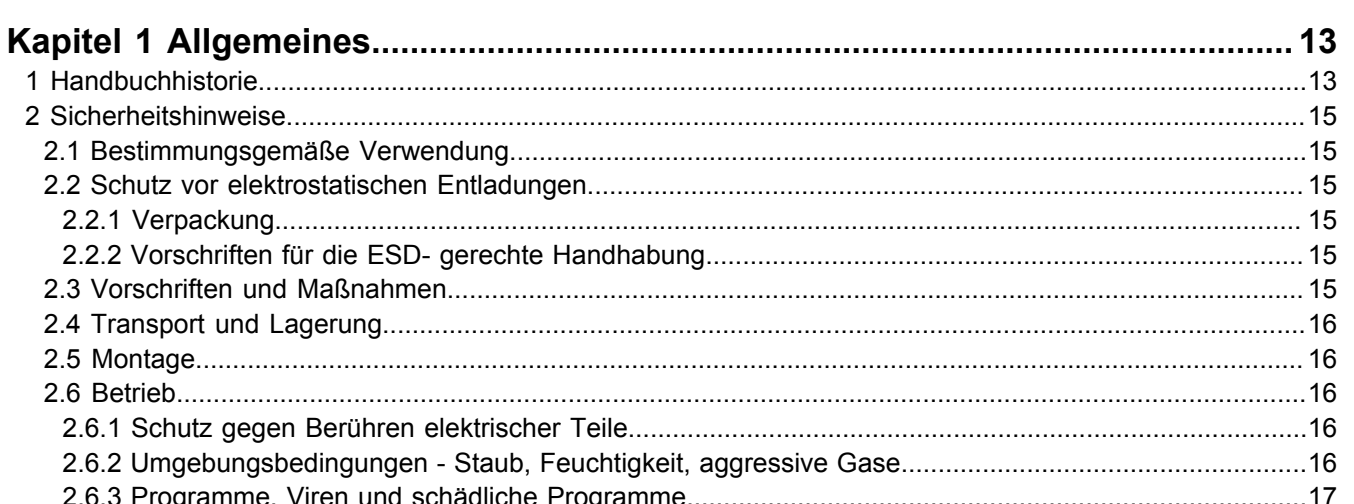

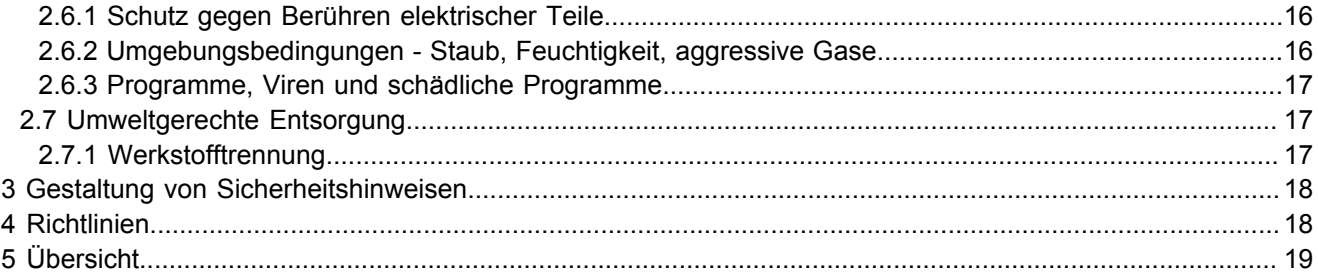

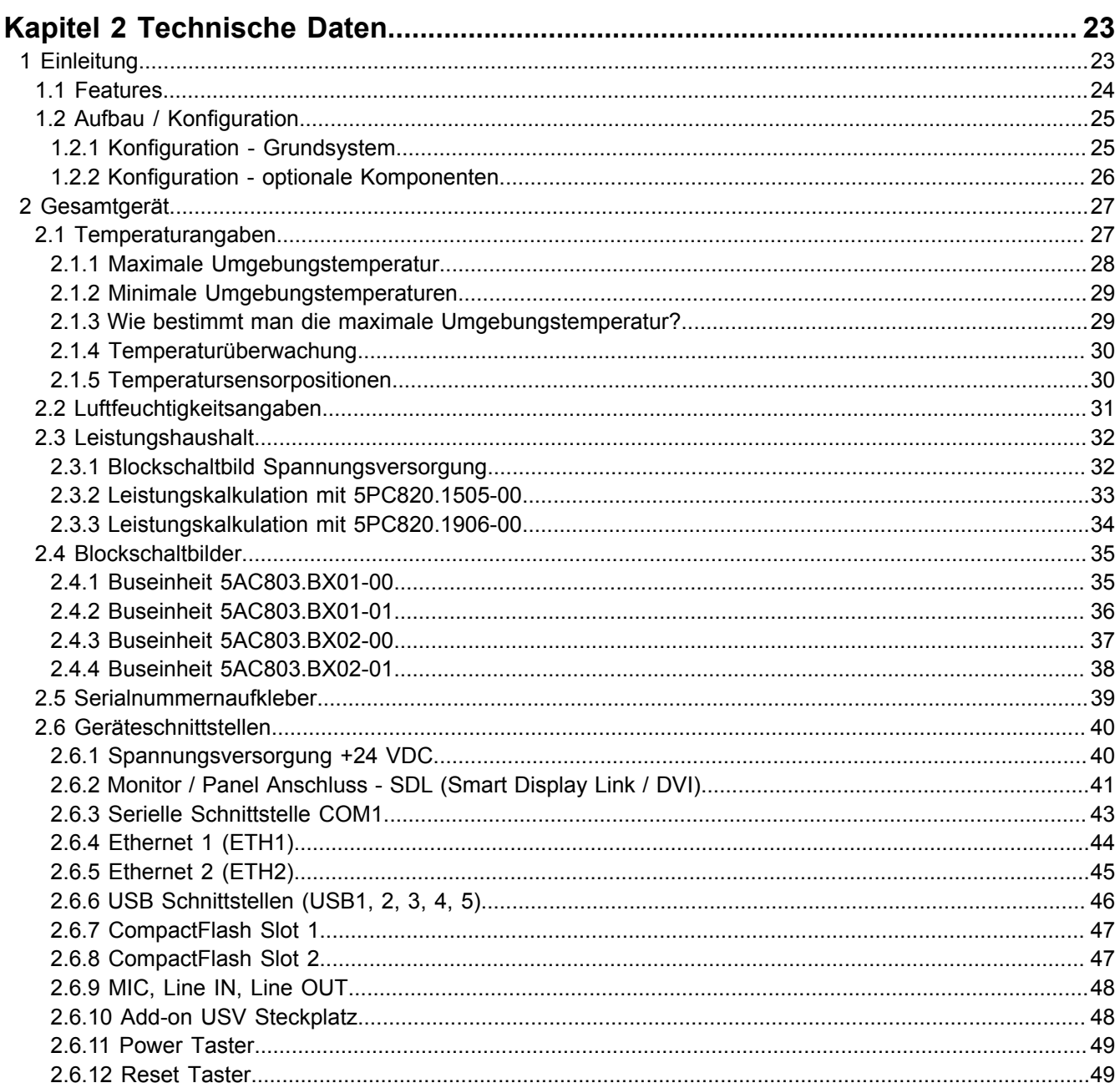

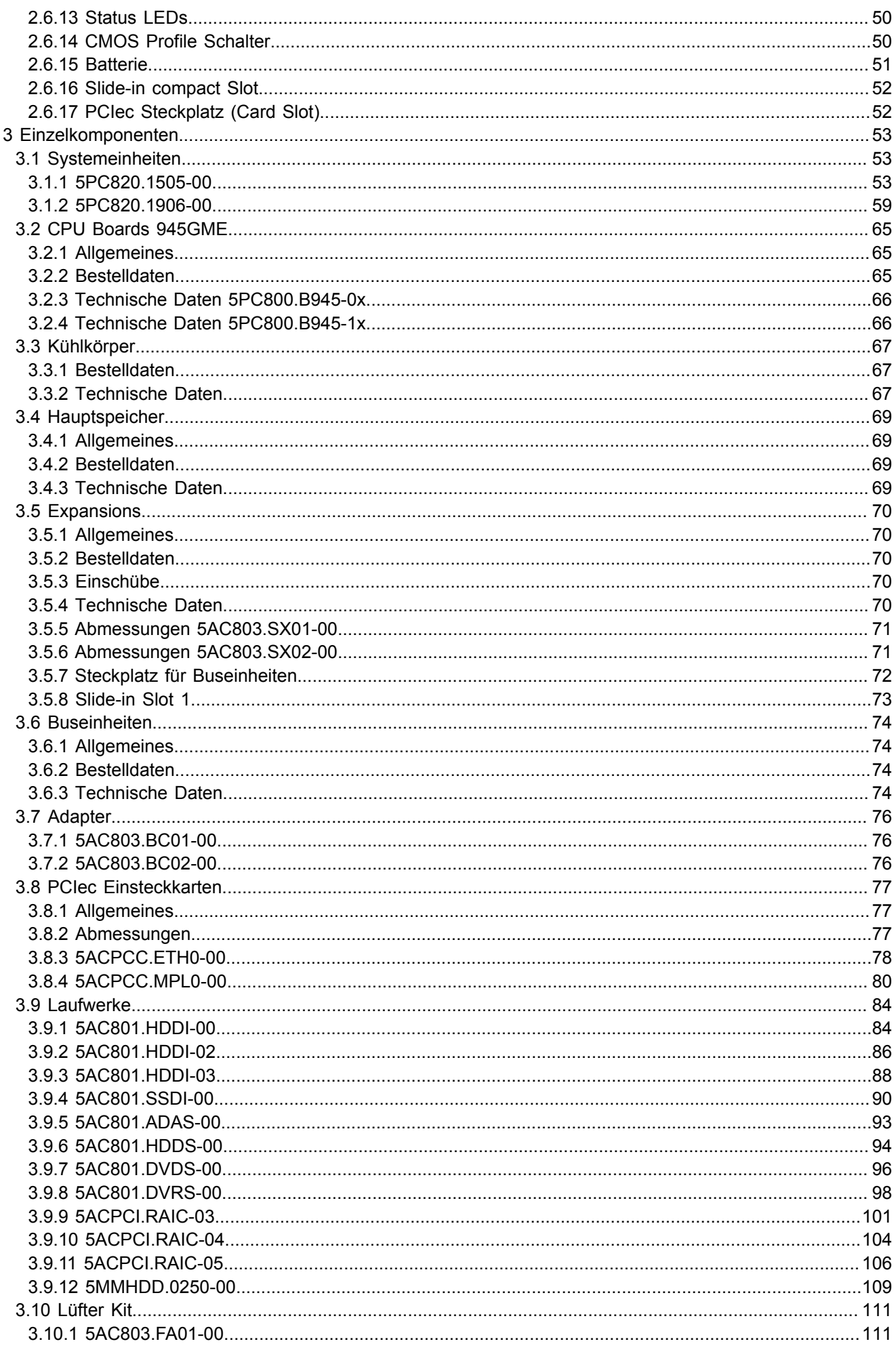

#### Inhaltsverzeichnis

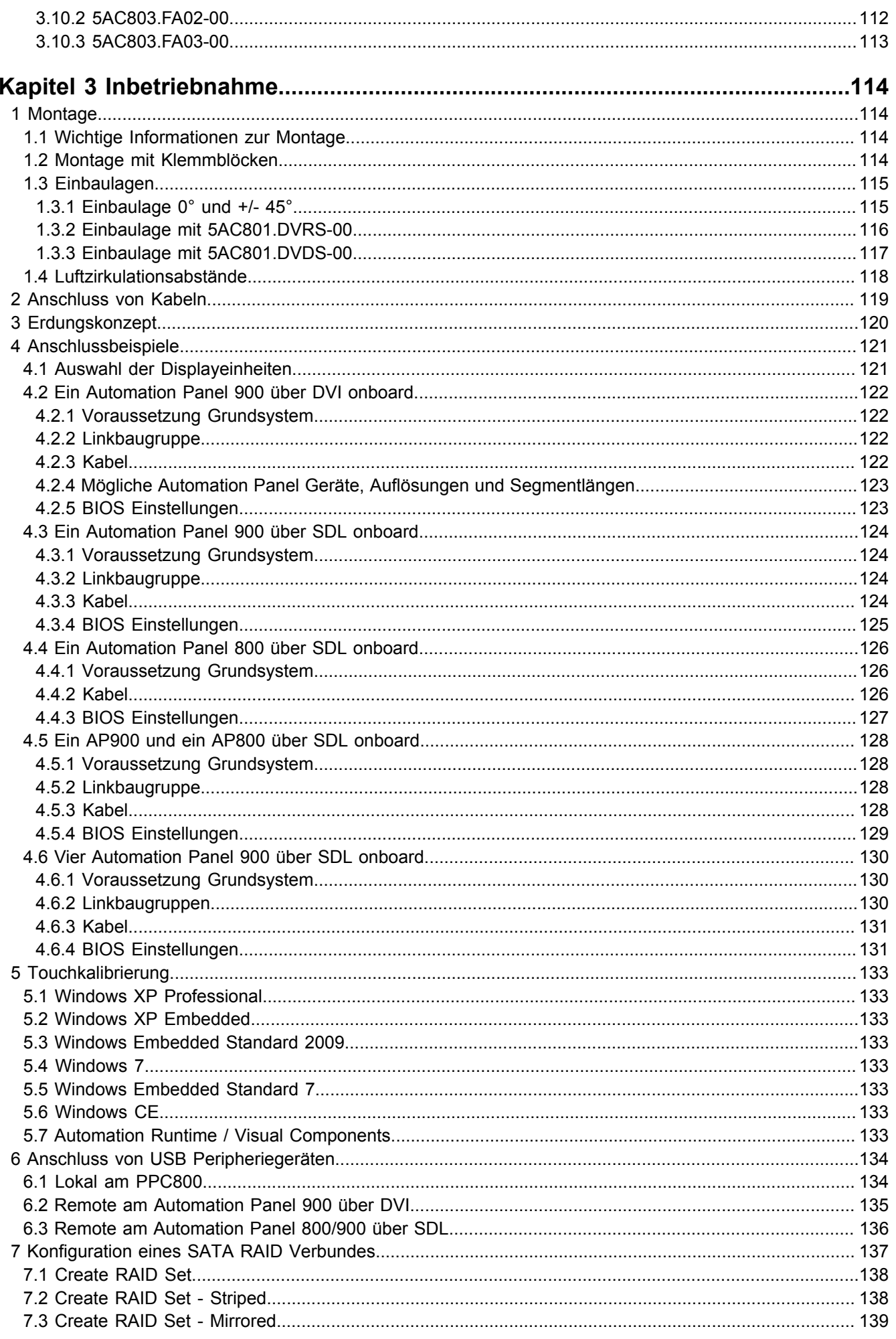

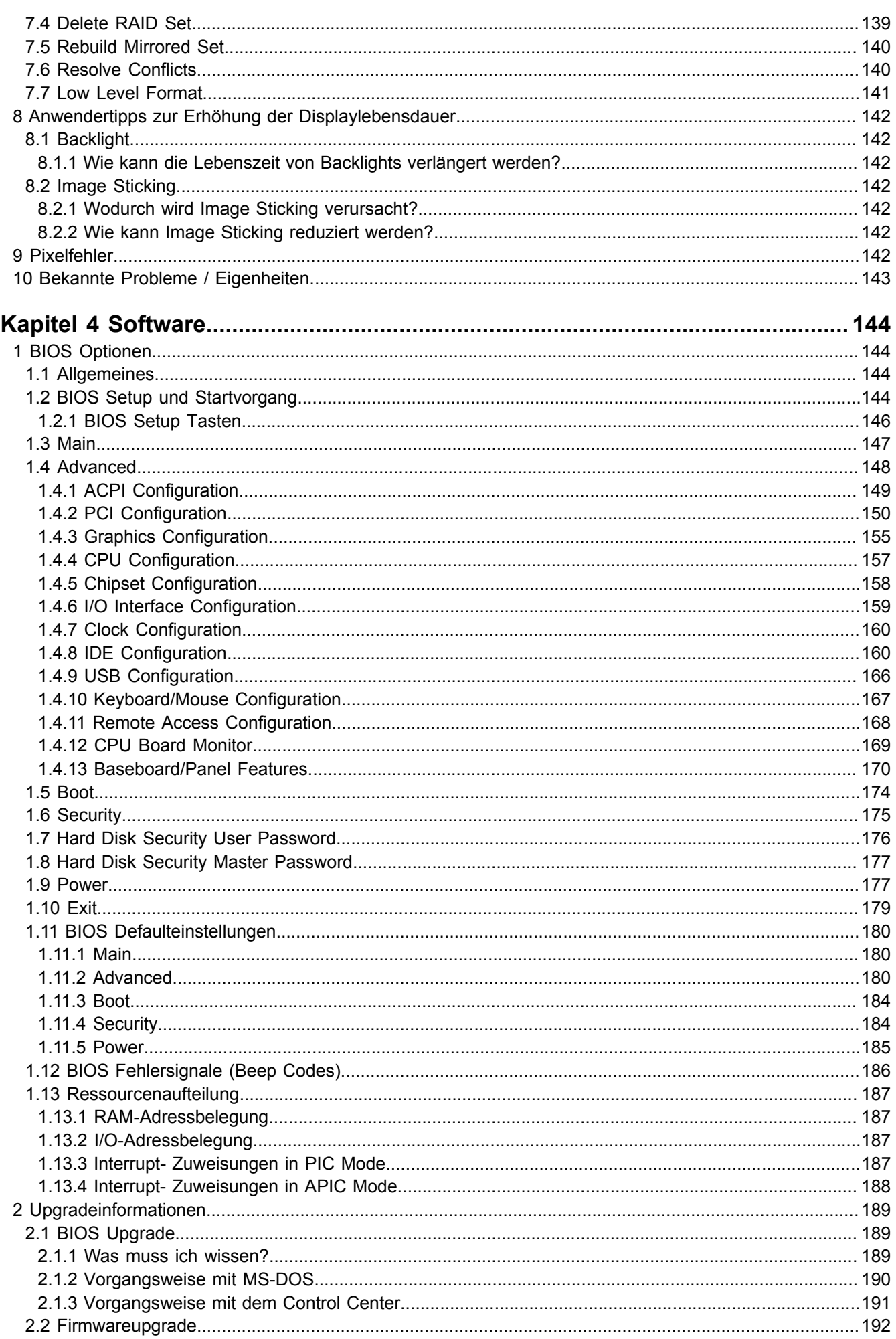

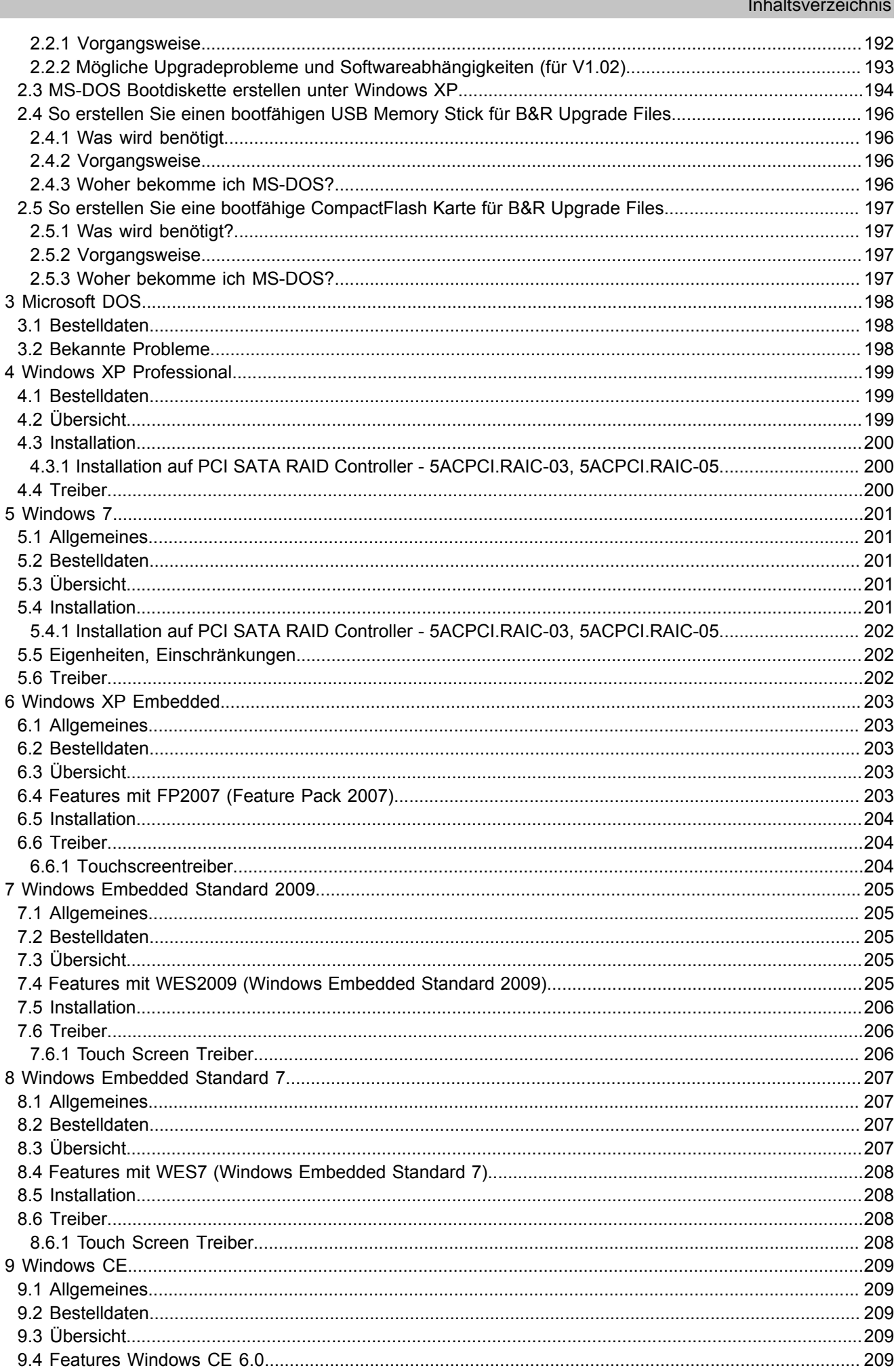

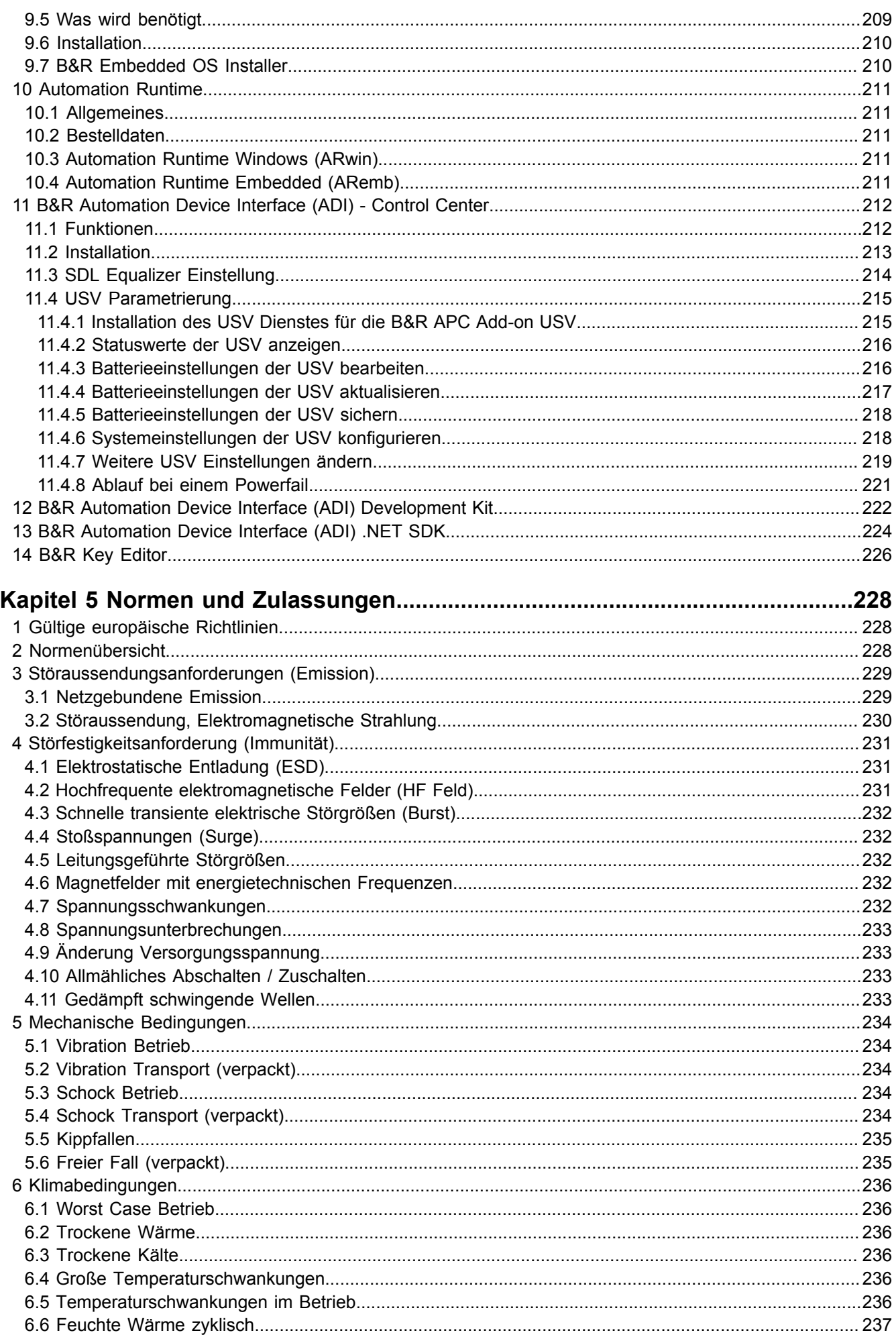

Inhaltsverzeichnis

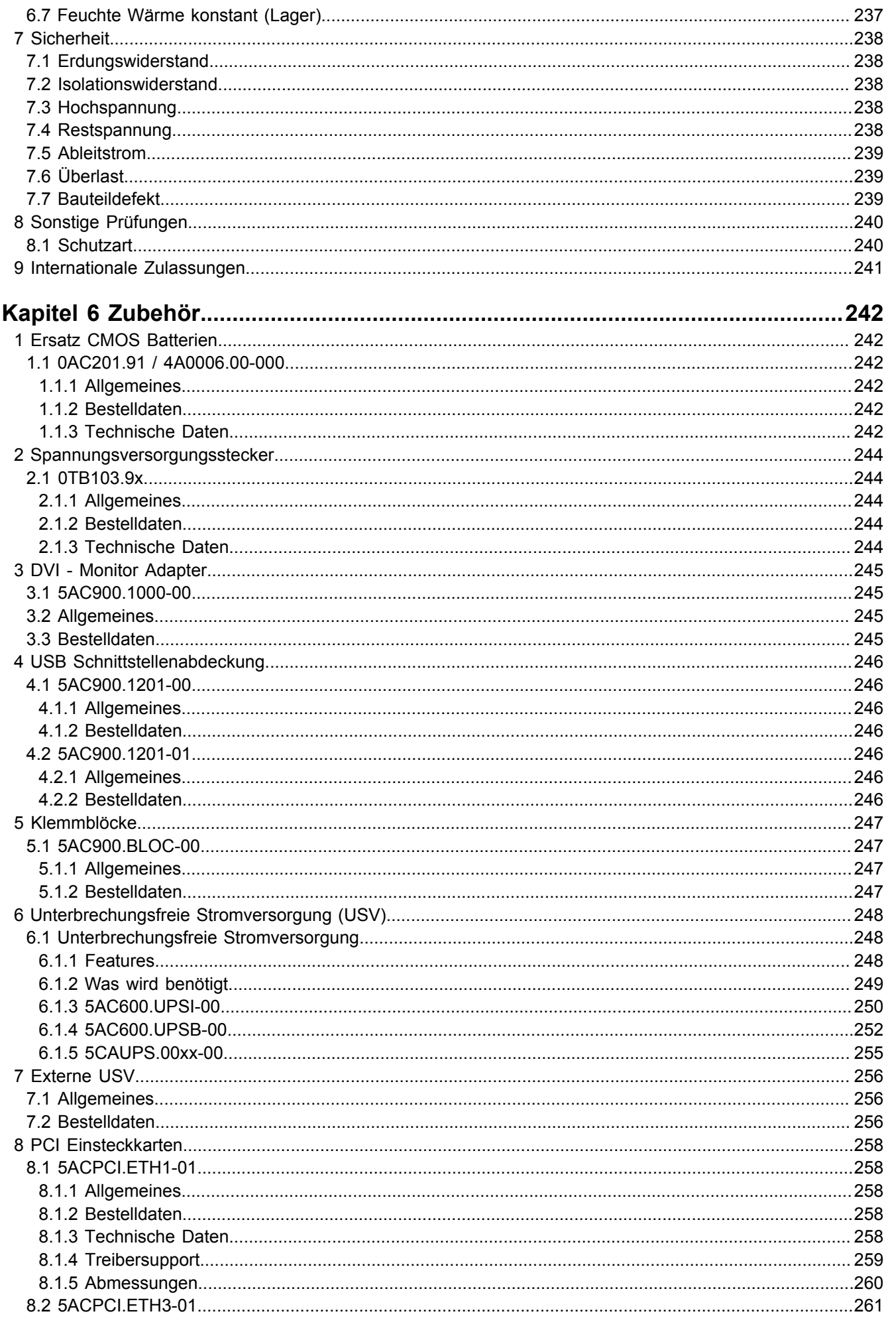

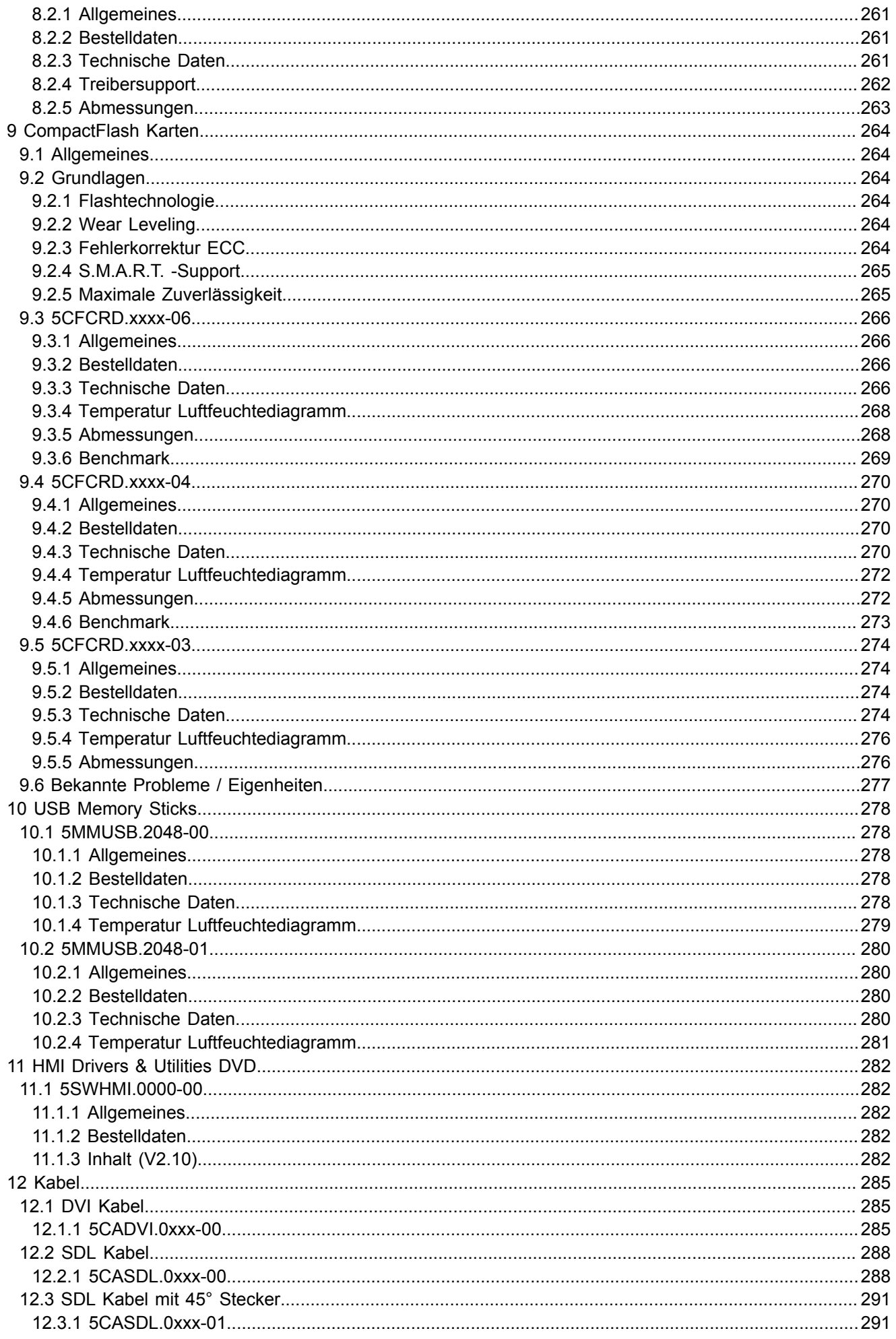

Inhaltsverzeichnis

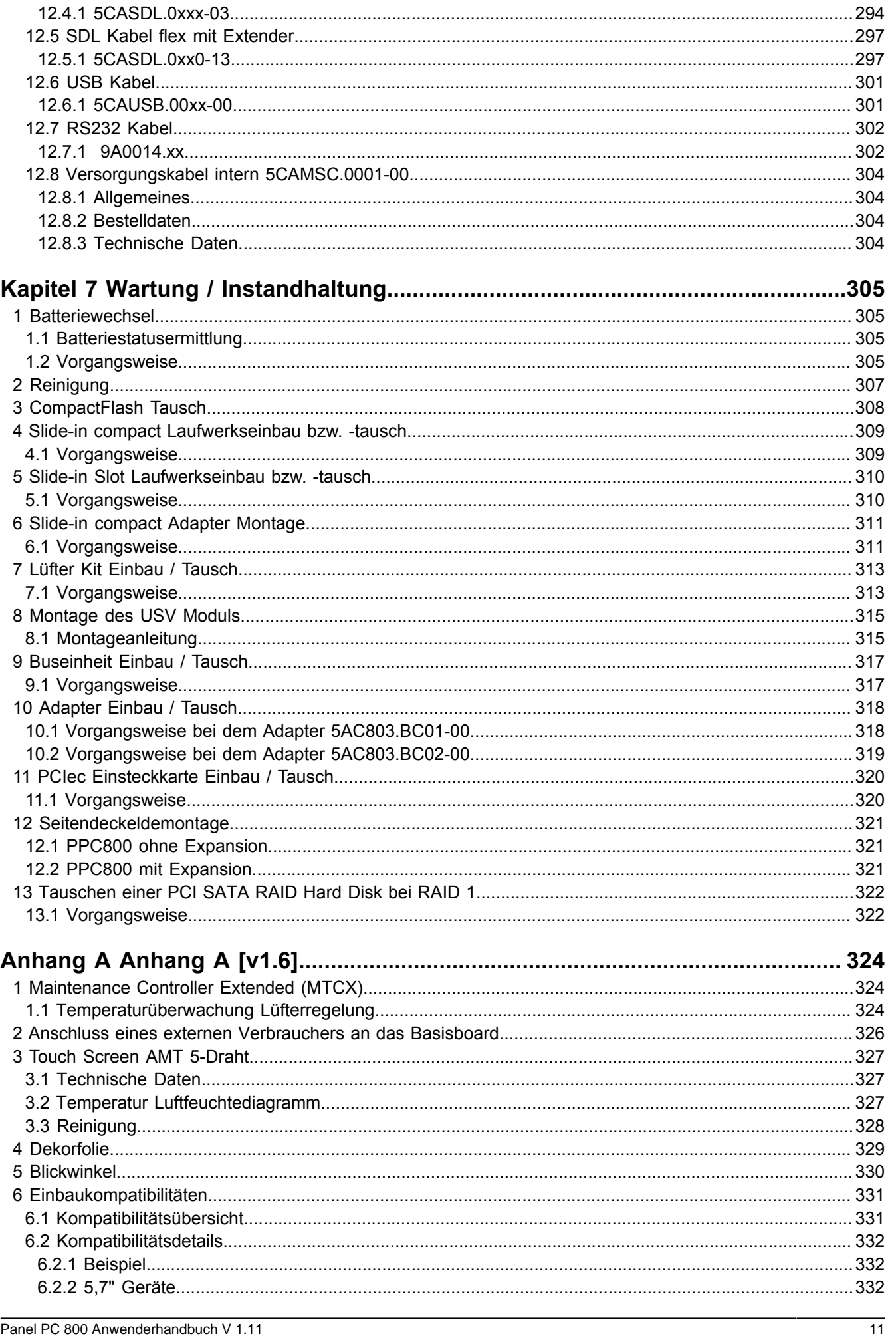

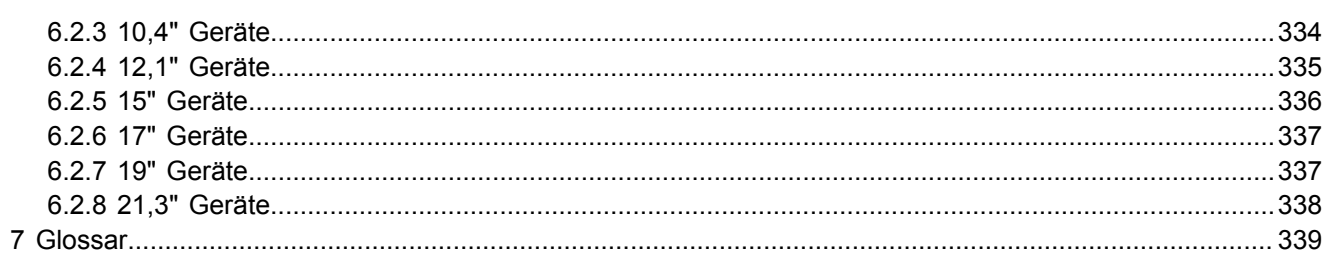

# <span id="page-12-0"></span>**Kapitel 1 • Allgemeines**

# <span id="page-12-1"></span>**1 Handbuchhistorie**

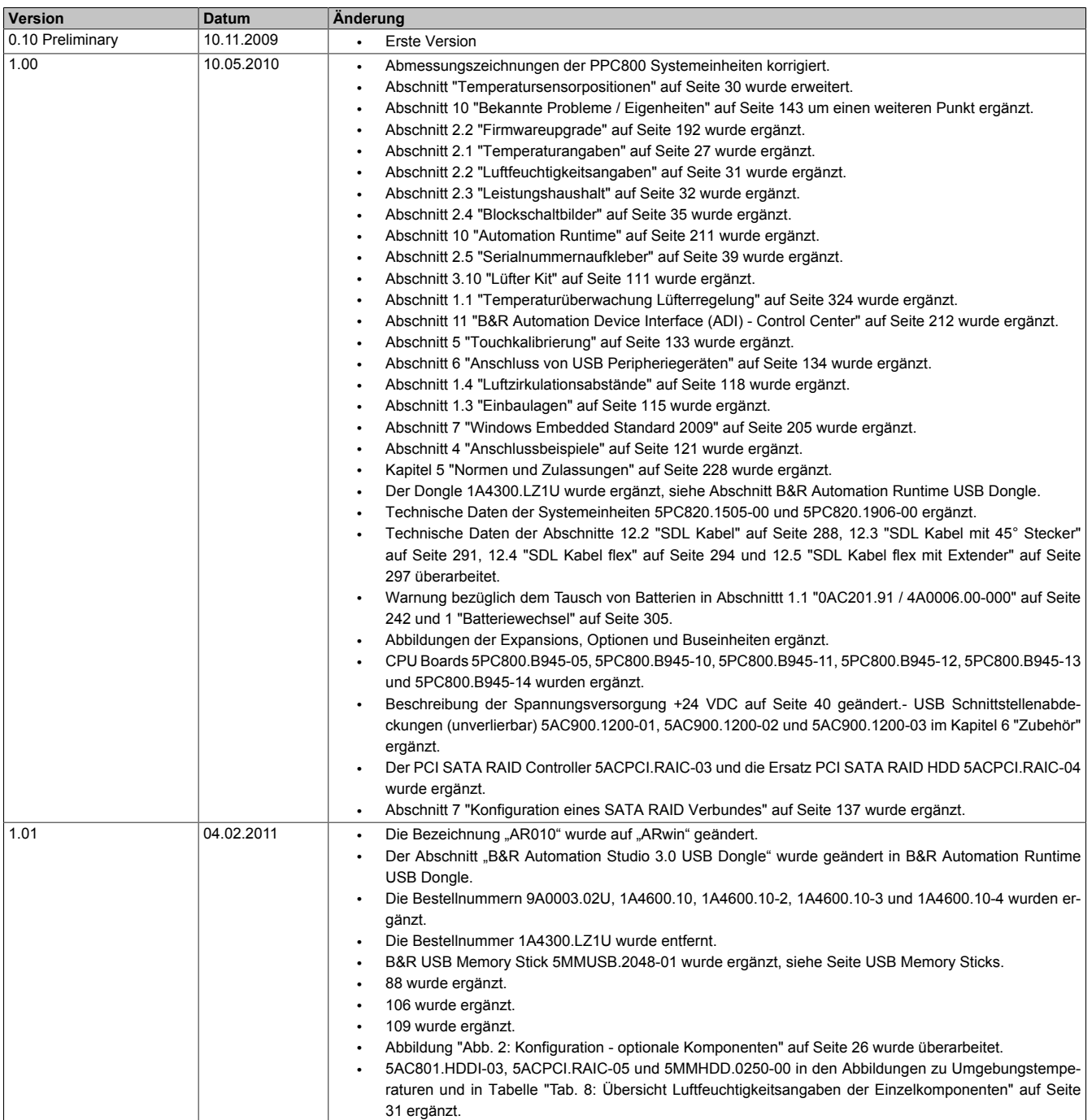

Tabelle 1: Handbuchhistorie

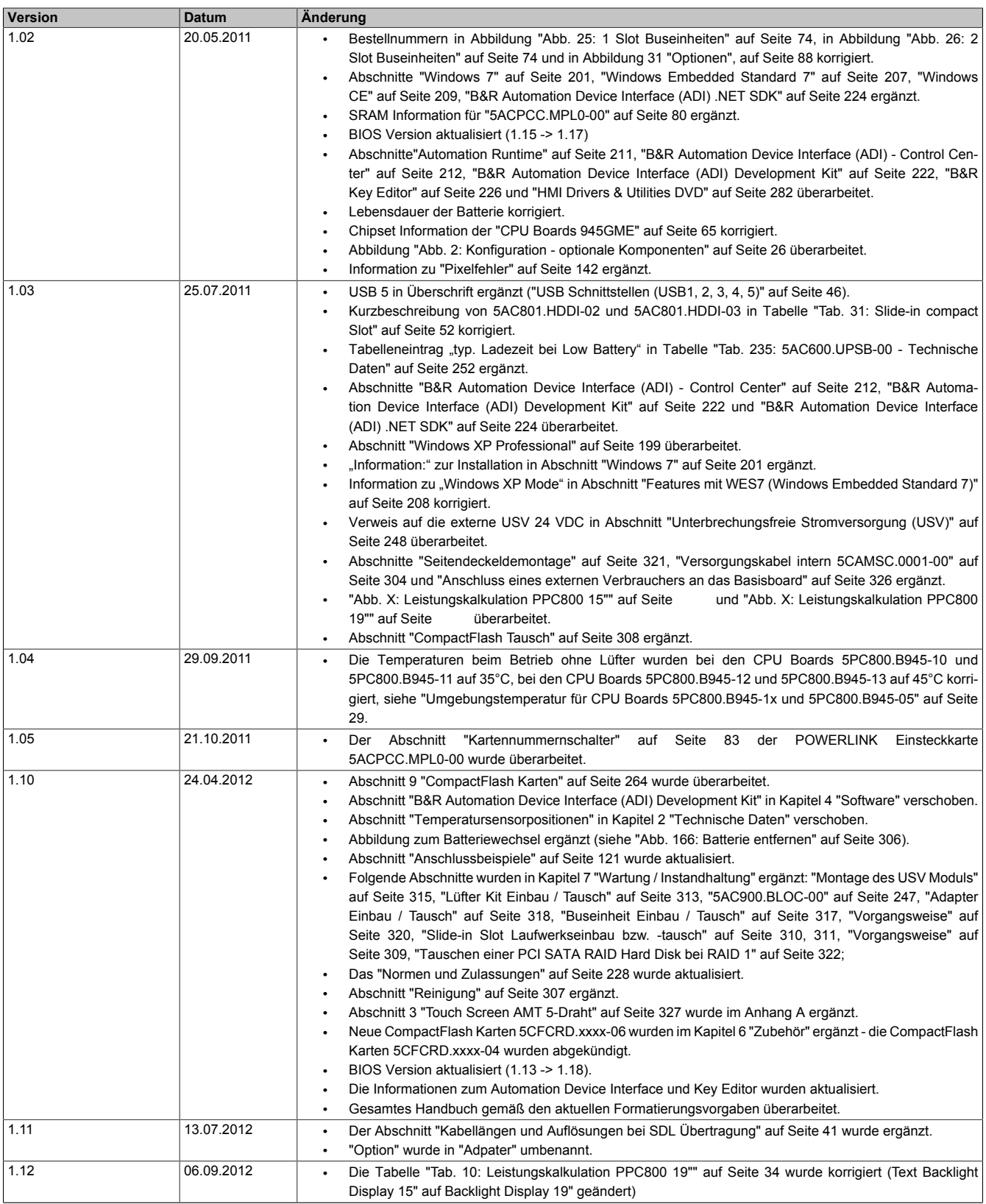

Tabelle 1: Handbuchhistorie

# <span id="page-14-0"></span>**2 Sicherheitshinweise**

#### <span id="page-14-1"></span>**2.1 Bestimmungsgemäße Verwendung**

Speicherprogrammierbare Steuerungen (wie z.B. RPS, SPS, PLC usw.), Bedien- und Beobachtungsgeräte (wie z.B. Industrie PC's, Power Panels, Mobile Panels usw.) wie auch die Unterbrechungsfreie Stromversorgung von B&R sind für den gewöhnlichen Einsatz in der Industrie entworfen, entwickelt und hergestellt worden. Diese wurden nicht entworfen, entwickelt und hergestellt für einen Gebrauch, der verhängnisvolle Risiken oder Gefahren birgt, die ohne Sicherstellung außergewöhnlich hoher Sicherheitsmaßnahmen zu Tod, Verletzung, schweren physischen Beeinträchtigungen oder anderweitigem Verlust führen können. Solche stellen insbesondere die Verwendung bei der Überwachung von Kernreaktionen in Kernkraftwerken, von Flugleitsystemen, bei der Flugsicherung, bei der Steuerung von Massentransportmitteln, bei medizinischen Lebenserhaltungssystemen, und Steuerung von Waffensystemen dar.

#### <span id="page-14-2"></span>**2.2 Schutz vor elektrostatischen Entladungen**

Elektrische Baugruppen, die durch elektrostatische Entladungen (ESD) beschädigt werden können, sind entsprechend zu handhaben.

#### <span id="page-14-3"></span>**2.2.1 Verpackung**

- **Elektrische Baugruppen mit Gehäuse** … benötigen keine spezielle ESD- Verpackung, sie sind aber korrekt zu handhaben (siehe "Elektrische Baugruppen mit Gehäuse").
- **Elektrische Baugruppen ohne Gehäuse** … sind durch ESD- taugliche Verpackungen geschützt.

#### <span id="page-14-4"></span>**2.2.2 Vorschriften für die ESD- gerechte Handhabung**

#### **Elektrische Baugruppen mit Gehäuse**

- Kontakte von Steckverbindern von angeschlossenen Kabeln nicht berühren.
- Kontaktzungen von Leiterplatten nicht berühren.

#### **Elektrische Baugruppen ohne Gehäuse**

Zusätzlich zu "Elektrische Baugruppen mit Gehäuse" gilt

- Alle Personen, die elektrische Baugruppen handhaben, sowie Geräte, in die elektrische Baugruppen eingebaut werden, müssen geerdet sein.
- Baugruppen dürfen nur an den Schmalseiten oder an der Frontplatte berührt werden.
- Baugruppen immer auf geeigneten Unterlagen (ESD- Verpackung, leitfähiger Schaumstoff, etc.) ablegen. Metallische Oberflächen sind keine geeigneten Ablageflächen!
- Elektrostatische Entladungen auf die Baugruppen (z.B. durch aufgeladene Kunststoffe) sind zu vermeiden.
- Zu Monitoren oder Fernsehgeräten muss ein Mindestabstand von 10 cm eingehalten werden.
- Messgeräte und -vorrichtungen müssen geerdet werden.
- Messspitzen von potenzialfreien Messgeräten sind vor der Messung kurzzeitig an geeigneten geerdeten Oberflächen zu entladen.

#### **Einzelbauteile**

- ESD- Schutzmaßnahmen für Einzelbauteile sind bei B&R durchgängig verwirklicht (leitfähige Fußböden, Schuhe, Armbänder, etc.).
- Die erhöhten ESD- Schutzmaßnahmen für Einzelbauteile sind für das Handling von B&R Produkten bei unseren Kunden nicht erforderlich.

#### <span id="page-14-5"></span>**2.3 Vorschriften und Maßnahmen**

Elektronische Geräte sind grundsätzlich nicht ausfallsicher. Bei Ausfall der Speicherprogrammierbaren Steuerung, des Bedien- oder Steuerungsgerätes bzw. einer Unterbrechungsfreien Stromversorgung ist der Anwender selbst dafür verantwortlich, dass angeschlossene Geräte, wie z.B. Motoren in einen sicheren Zustand gebracht werden.

#### Allgemeines • Sicherheitshinweise

Sowohl beim Einsatz von Speicherprogrammierbaren Steuerungen als auch beim Einsatz von Bedien- und Beobachtungsgeräten als Steuerungssystem in Verbindung mit einer Soft-PLC (z.B. B&R Automation Runtime oder vergleichbare Produkte) bzw. einer Slot-PLC (z.B. B&R LS251 oder vergleichbare Produkte) sind die für die industriellen Steuerungen geltenden Sicherheitsmaßnahmen (Absicherung durch Schutzeinrichtungen wie z.B. Not-Aus etc.) gemäß den jeweils zutreffenden nationalen bzw. internationalen Vorschriften zu beachten. Dies gilt auch für alle weiteren angeschlossenen Geräte wie z.B. Antriebe.

Alle Arbeiten wie Installation, Inbetriebnahme und Service dürfen nur durch qualifiziertes Fachpersonal ausgeführt werden. Qualifiziertes Fachpersonal sind Personen, die mit Transport, Aufstellung, Montage, Inbetriebnahme und Betrieb des Produktes vertraut sind und über die ihrer Tätigkeit entsprechenden Qualifikationen verfügen (z. B. IEC 60364). Nationale Unfallverhütungsvorschriften sind zu beachten.

Die Sicherheitshinweise, die Angaben zu den Anschlussbedingungen (Typenschild und Dokumentation) und die in den technischen Daten angegebenen Grenzwerte sind vor der Installation und Inbetriebnahme sorgfältig durchzulesen und unbedingt einzuhalten.

### <span id="page-15-0"></span>**2.4 Transport und Lagerung**

Bei Transport und Lagerung müssen die Geräte vor unzulässigen Beanspruchungen (mechanische Belastung, Temperatur, Feuchtigkeit, aggressive Atmosphäre) geschützt werden.

#### <span id="page-15-1"></span>**2.5 Montage**

- Die Montage muss entsprechend der Dokumentation mit geeigneten Einrichtungen und Werkzeugen erfolgen.
- Die Montage der Geräte darf nur in spannungsfreiem Zustand und durch qualifiziertes Fachpersonal erfolgen. Der Schaltschrank ist zuvor spannungsfrei zu schalten und gegen Wiedereinschalten zu sichern.
- Die allgemeinen Sicherheitsbestimmungen, sowie die national geltenden Unfallverhütungsvorschriften sind zu beachten.
- Die elektrische Installation ist nach den einschlägigen Vorschriften durchzuführen (z. B. Leitungsquerschnitt, Absicherung, Schutzleiteranbindung).

#### <span id="page-15-2"></span>**2.6 Betrieb**

#### <span id="page-15-3"></span>**2.6.1 Schutz gegen Berühren elektrischer Teile**

Zum Betrieb der Speicherprogrammierbaren Steuerungen sowie der Bedien- und Beobachtungsgeräte und der Unterbrechungsfreien Stromversorgung ist es notwendig, dass bestimmte Teile unter gefährlichen Spannungen von über 42 VDC stehen. Werden solche Teile berührt, kann es zu einem lebensgefährlichen elektrischen Schlag kommen. Es besteht die Gefahr von Tod oder schweren gesundheitlichen oder materiellen Schäden.

Vor dem Einschalten der Speicherprogrammierbaren Steuerungen, der Bedien- und Beobachtungsgeräte sowie der Unterbrechungsfreien Stromversorgung muss sichergestellt sein, dass das Gehäuse ordnungsgemäß mit Erdpotential (PE-Schiene) verbunden ist. Die Erdverbindungen müssen auch angebracht werden, wenn das Bedienund Beobachtungsgerät sowie die Unterbrechungsfreie Stromversorgung nur für Versuchszwecke angeschlossen oder nur kurzzeitig betrieben wird!

Vor dem Einschalten sind spannungsführende Teile sicher abzudecken. Während des Betriebes müssen alle Abdeckungen geschlossen gehalten werden.

#### <span id="page-15-4"></span>**2.6.2 Umgebungsbedingungen - Staub, Feuchtigkeit, aggressive Gase**

Der Einsatz von Bedien- und Beobachtungsgeräten (wie z.B. Industrie PC's, Power Panels, Mobile Panels usw.) und Unterbrechungsfreien Stromversorgungen in staubbelasteter Umgebung ist zu vermeiden. Es kann dabei zu Staubablagerungen kommen, die das Gerät in dessen Funktion beeinflussen, insbesondere bei Systemen mit aktiver Kühlung (Lüfter), kann dadurch u.U. keine ausreichende Kühlung mehr gewährleistet werden.

Treten in der Umgebung aggressive Gase auf, können diese ebenso zu Funktionsstörungen führen. In Verbindung mit hoher Temperatur und Luftfeuchtigkeit setzen aggressive Gase - beispielsweise mit Schwefel-, Stickstoff- und Chlorbestandteilen - chemische Prozesse in Gang, welche sehr schnell elektronische Bauteile beeinträchtigen bzw. schädigen können. Ein Anzeichen für aggressive Gase sind geschwärzte Kupferoberflächen und Kabelenden in vorhandenen Installationen.

Bei Betrieb in Räumen mit funktionsgefährdendem Staub- und Feuchtigkeitsniederschlag sind Bedien- und Beobachtungsgeräte, wie Automation Panel oder Power Panel bei vorschriftsmäßigem Einbau (z.B. Wanddurchbruch) frontseitig gegen das Eindringen von Staub und Feuchtigkeit geschützt. Rückseitig jedoch müssen alle Geräte gegen das Eindringen von Staub und Feuchtigkeit geschützt werden bzw. der Staubniederschlag ist in geeigneten Zeitabständen zu entfernen.

#### <span id="page-16-0"></span>**2.6.3 Programme, Viren und schädliche Programme**

Jeder Datenaustausch bzw. jede Installation von Software mittels Datenträger (z.B. Diskette, CD-ROM, USB Memory Stick, usw.) oder über Netzwerke sowie Internet stellt eine potentielle Gefährdung für das System dar. Es liegt in der Eigenverantwortung des Anwenders diese Gefahren abzuwenden und durch entsprechende Maßnahmen wie z.B. Virenschutzprogramme, Firewalls, usw. abzusichern sowie nur Software aus vertrauenswürdigen Quellen einzusetzen.

#### <span id="page-16-1"></span>**2.7 Umweltgerechte Entsorgung**

Alle speicherprogrammierbaren Steuerungen sowie die Bedien- und Beobachtungsgeräte und die Unterbrechungsfreien Stromversorgungen von B&R sind so konstruiert, dass sie die Umwelt so gering wie möglich belasten.

#### <span id="page-16-2"></span>**2.7.1 Werkstofftrennung**

Damit die Geräte einem umweltgerechten Recycling-Prozess zugeführt werden können, ist es notwendig, die verschiedenen Werkstoffe voneinander zu trennen.

| <b>Bestandteil</b>                                                                                                    | Entsorgung                  |
|----------------------------------------------------------------------------------------------------|-----------------------------|
| Speicherprogrammierbare Steuerungen<br>Bedien- und Beobachtungsgeräte<br>Unterbrechungsfreie Stromversorgung<br>Batterien & Akkumulatoren<br>Kabel | <b>Elektronik Recycling</b> |
| Karton/Papier Verpackung                                                                                                    | Papier-/Kartonage Recycling |
| Plastik Verpackungsmaterial                                                                                                    | <b>Plastik Recycling</b>    |

Tabelle 2: Umweltgerechte Werkstofftrennung

Die Entsorgung muss gemäß den jeweils gültigen gesetzlichen Regelungen erfolgen.

# <span id="page-17-0"></span>**3 Gestaltung von Sicherheitshinweisen**

Die Sicherheitshinweise werden im vorliegenden Handbuch wie folgt gestaltet:

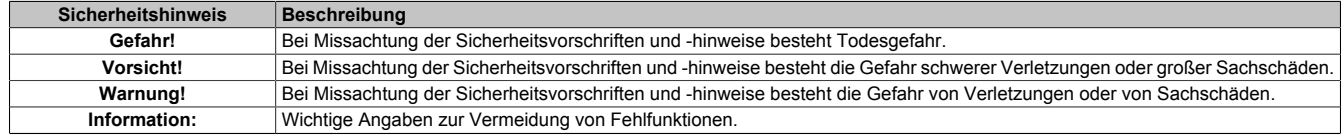

Tabelle 3: Gestaltung von Sicherheitshinweisen

# <span id="page-17-1"></span>**4 Richtlinien**

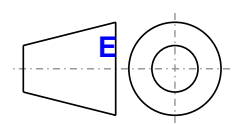

**<sup>E</sup>** Für alle Bemaßungszeichnungen (z.B. Abmessungszeichnungen, etc.) sind die europäischen Bemaßungsnormen gültig.

Alle Abmessungen in mm.

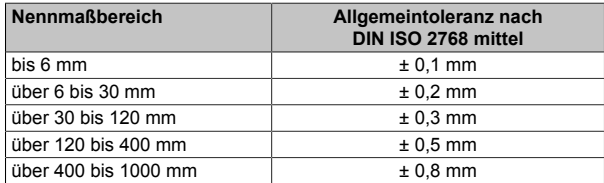

Tabelle 4: Nennmaßbereiche

# <span id="page-18-0"></span>**5 Übersicht**

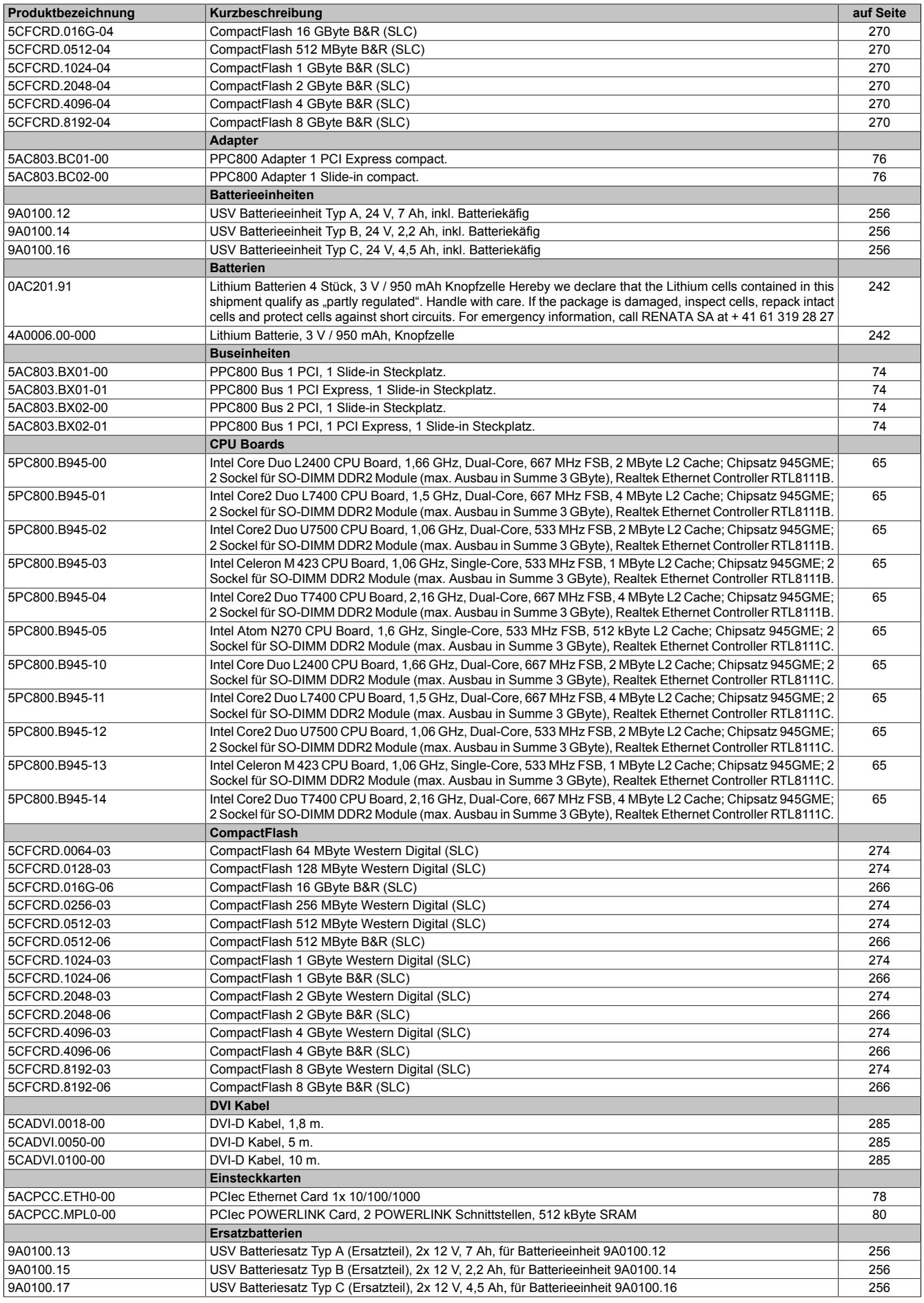

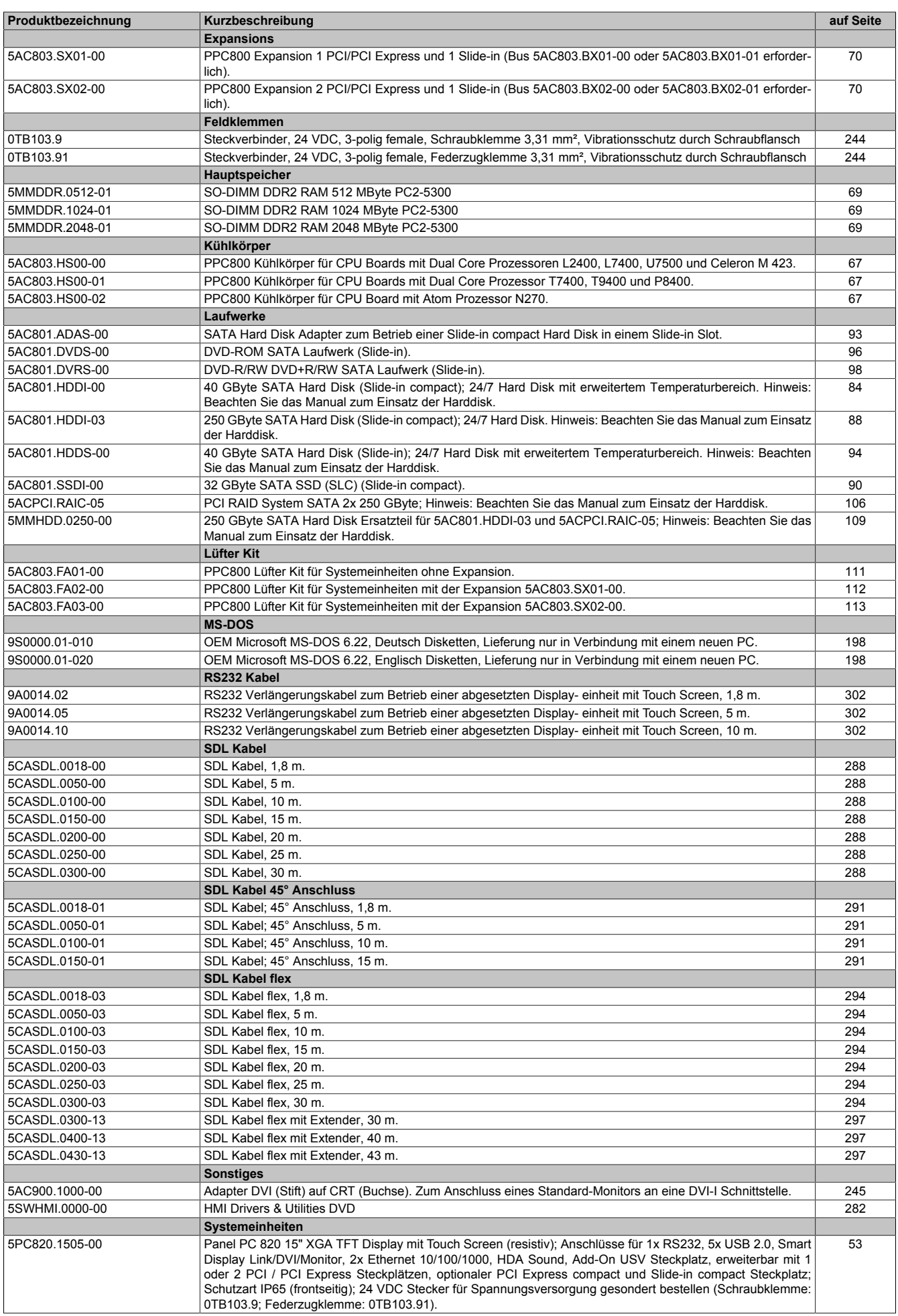

#### Allgemeines • Übersicht

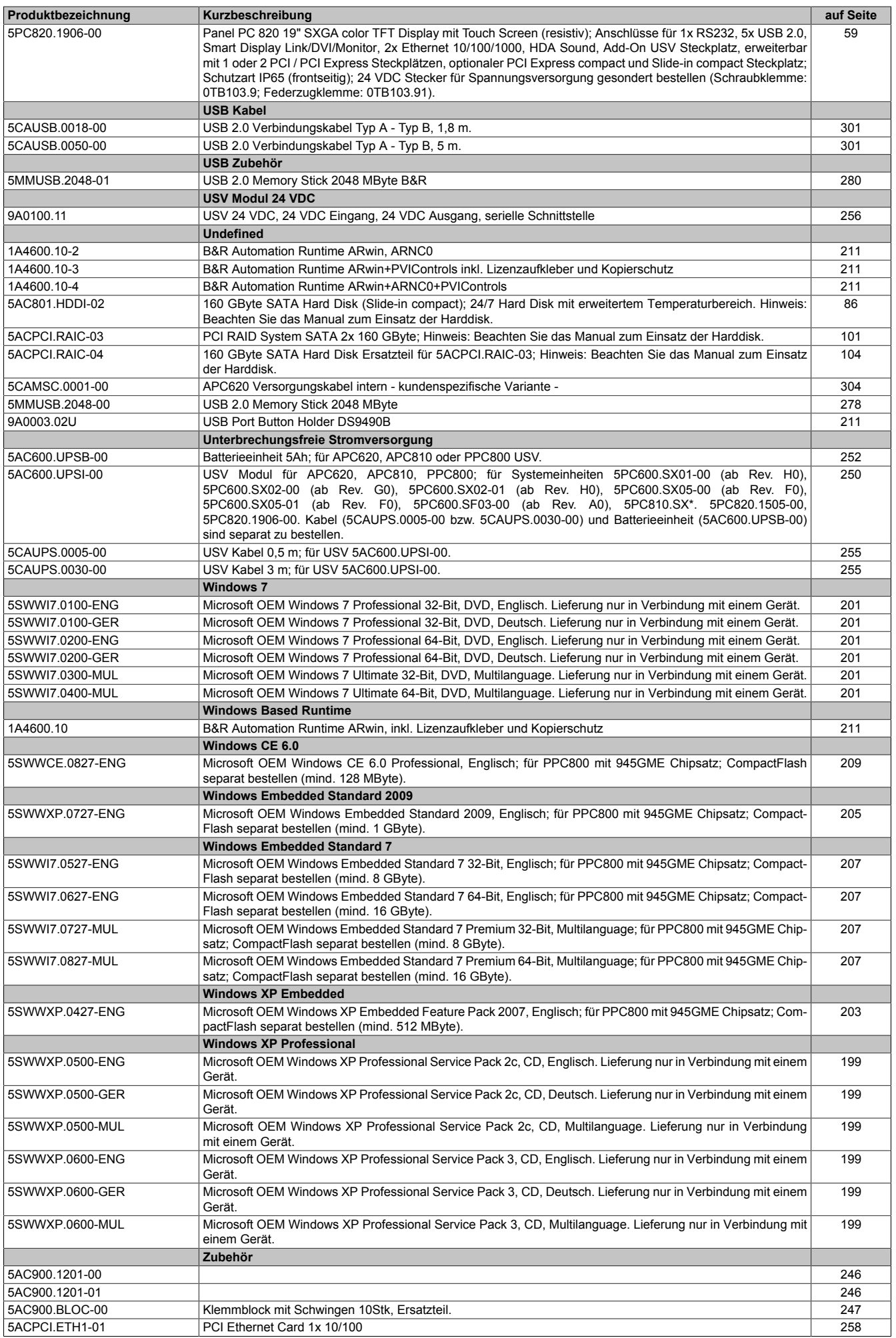

Kapitel 1 Allgemeines

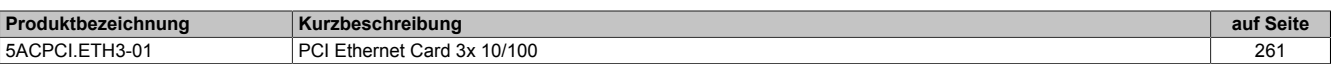

# <span id="page-22-0"></span>**Kapitel 2 • Technische Daten**

# <span id="page-22-1"></span>**1 Einleitung**

Der Panel PC 800 deckt einen weiten Performancebereich vom effizienten Intel Atom N270 Prozessor bis hin zu Core2 Duo Prozessoren für Applikationen mit höchsten Performanceansprüchen ab. Brillante 15" XGA und 19" SXGA Displays ermöglichen in Verbindung mit Touch Screens eine intuitive und einfache Benutzerführung. Die Flexibilität bei der Zusammenstellung des PPC800 wurde auf eine neue Stufe gestellt. So können auf Basis des kostenoptimierten Grundgerätes eine Vielzahl von Optionen gewählt werden. Dazu gehören bis zu zwei PCI und PCI Express Steckplätze, modulare Laufwerke, zusätzliche Interfaces und eine integrierte USV. Chipset, Prozessor und weitere Komponenten werden über wärmeleitfähige Materialien unmittelbar mit dem Kühlkörper verbunden. Dadurch ist es möglich, nicht nur die Atom Prozessoren lüfterlos zu betreiben, sondern auch ausgewählte Dual Core Prozessoren.

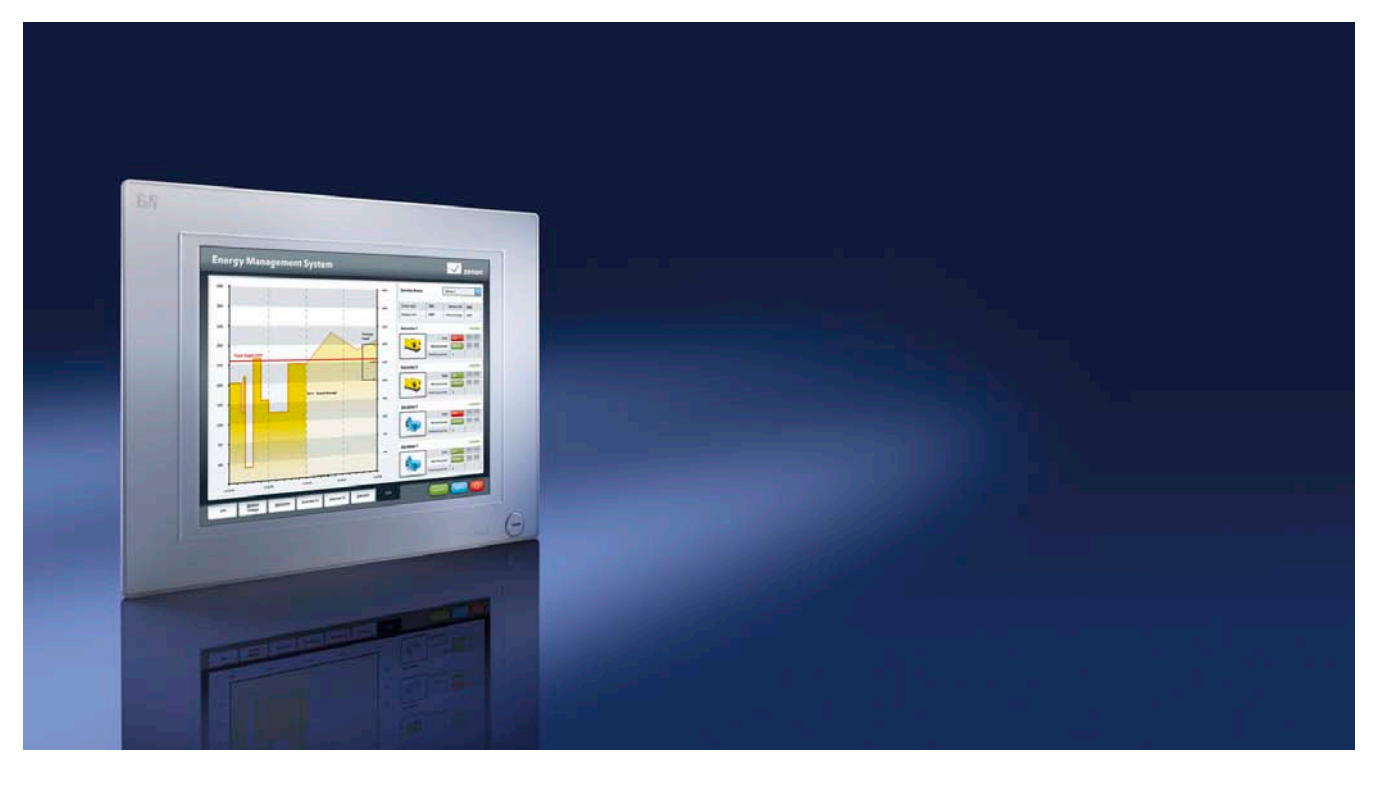

#### <span id="page-23-0"></span>**1.1 Features**

- 15" und 19" Diagonale
- Neueste Prozessortechnologien Core Duo, Core 2 Duo, Celeron M und Atom N270
- Bis zu 3 GB Hauptspeicher (Dual Channel Memory Support)
- 2 CompactFlash Steckplätze (Typ I)
- Erweiterbare Expansion mit 1 oder 2 Steckplätzen für PCI / PCI Express (PCIe) Karten und einem Slide-in Laufwerk Steckplatz
- 1 optionaler PCIec (PCI Express compact) Card Slot (durch Adapter erweiterbar)
- 1 optionaler Slide-in compact Steckplatz (durch Adapter erweiterbar)
- 5x USB 2.0
- 2x Ethernet 10/100/1000 MBit Schnittstellen
- 1x RS232 Schnittstelle, modemfähig
- 24 VDC Versorgungsspannung
- BIOS (AMI)
- Echtzeituhr, RTC (batteriegepuffert)
- Einfacher Slide-in Laufwerkstausch (SATA Hot Plug fähig)
- HDA Sound
- Add-on USV Steckplatz

#### <span id="page-24-0"></span>**1.2 Aufbau / Konfiguration**

Es ist möglich das PPC800 System individuell, je nach Einsatzbedingungen und Anforderungen zusammenzustellen.

Für den Betrieb sind folgende Einzelkomponenten zwingend erforderlich:

- Systemeinheit
- CPU Board
- Kühlkörper (CPU Board abhängig)
- Hauptspeicher
- Laufwerk (Massenspeicher wie z.B. CompactFlash Karte oder Hard Disk) für das Betriebssystem
- Software

#### <span id="page-24-1"></span>**1.2.1 Konfiguration - Grundsystem**

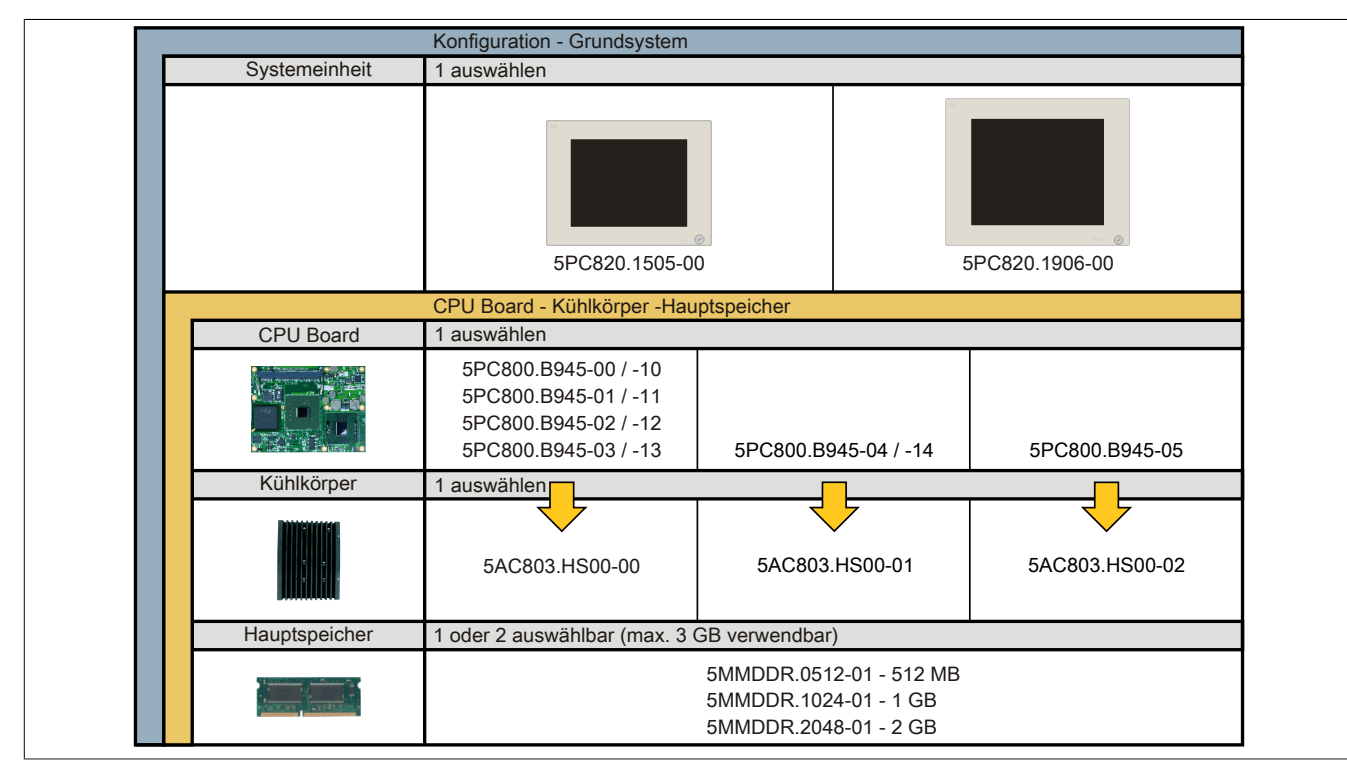

#### Abbildung 1: Konfiguration - Grundsystem

#### <span id="page-25-0"></span>**1.2.2 Konfiguration - optionale Komponenten**

<span id="page-25-1"></span>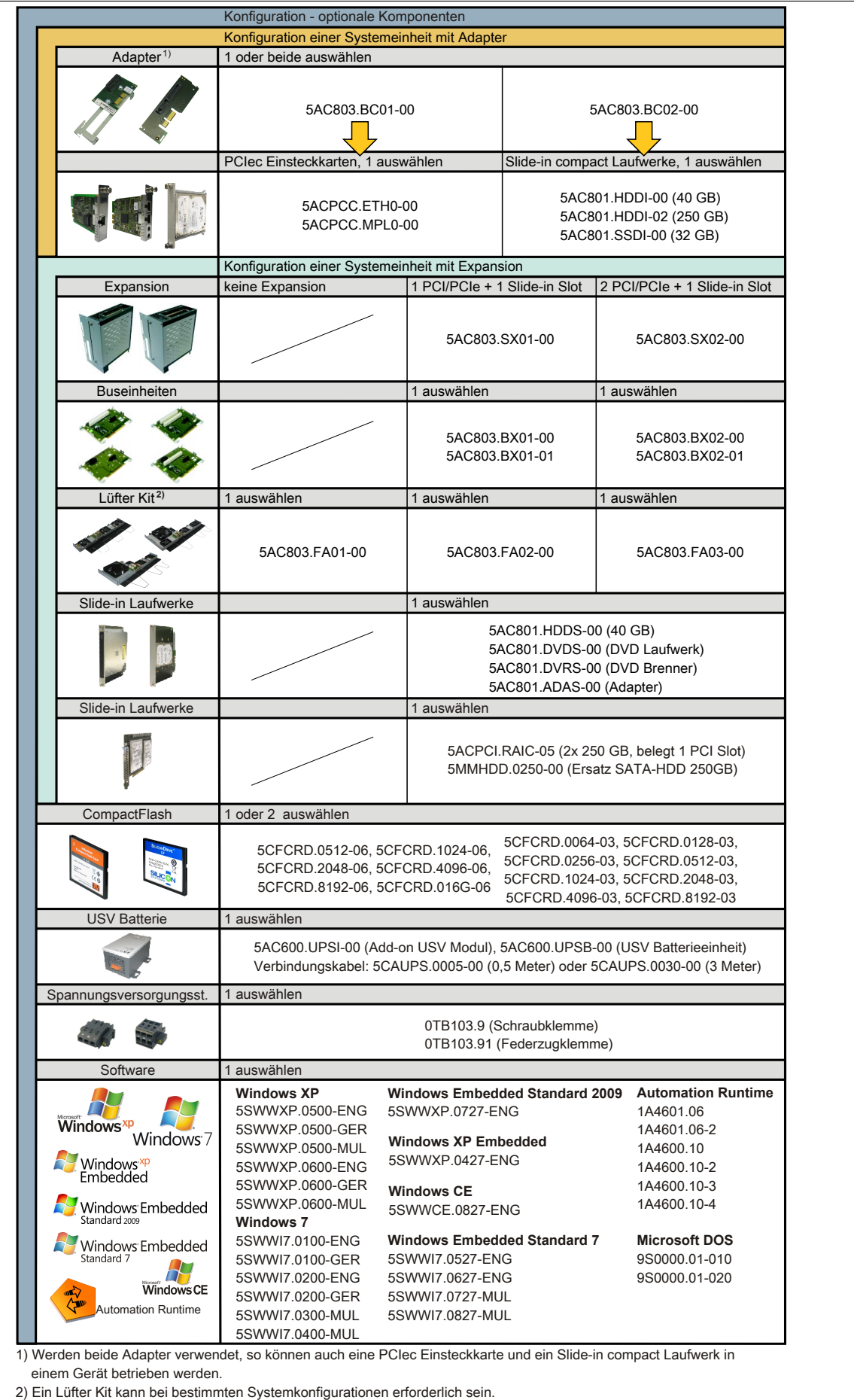

Abbildung 2: Konfiguration - optionale Komponenten

# <span id="page-26-0"></span>**2 Gesamtgerät**

#### <span id="page-26-1"></span>**2.1 Temperaturangaben**

Aufgrund der Möglichkeit, CPU Boards mit verschiedensten Komponenten wie Laufwerke, Hauptspeicher, Zusatzsteckkarten, usw. in Abhängigkeit von Systemeinheit und Lüfter Kit zu kombinieren, bieten die nachfolgenden Tabellen bedingt durch diese Komponenten, einen Überblick zur Bestimmung der aus diesem Zusammenspiel resultierenden, maximal möglichen Umgebungstemperaturen.

## **Information:**

**Die maximal angegebenen Umgebungstemperaturen wurden unter worst-case Bedingungen für den Betrieb mit und ohne Lüfter Kit ermittelt. Erfahrungswerte zeigen, dass bei typischen Anwendungen unter z.B. Microsoft Windows höhere Umgebungstemperaturen erzielt werden können. Die diesbezügliche Prüfung und Bewertung hat individuell vom Anwender vor Ort zu erfolgen (Auslesen der Temperaturen im BIOS oder mittels B&R Control Center).**

#### **Information zu den worst-case Bedingungen**

- Thermal Analysis Tool (TAT V3.8) von Intel zur Simulation von 100% Prozessorauslastung
- BurnIn Testtool (BurnIn V4.0 Pro von Passmark Software) zur Simulation der 100%igen Schnittstellenauslastung mittels Loopback Adaptern (Serielle Schnittstellen, Slide-in Laufwerke, USB Schnittstellen, Audioausgänge)
- Maximaler Ausbau und Leistungsverbrauch des Systems

#### **Was muss bei der Ermittlung der maximalen Umgebungstemperatur beachtet werden?**

• Betrieb des Gesamtgerätes mit oder ohne Lüfter Kit

#### <span id="page-27-0"></span>**2.1.1 Maximale Umgebungstemperatur**

## **Information:**

**Die erlaubten Einbaulagen sind zu beachten, siehe Kapitel ["Inbetriebnahme"](#page-113-0), Abschnitt ["Einbaulagen"](#page-114-0) [auf Seite 115.](#page-114-0)**

#### **Umgebungstemperatur für CPU Boards 5PC800.B945-0x**

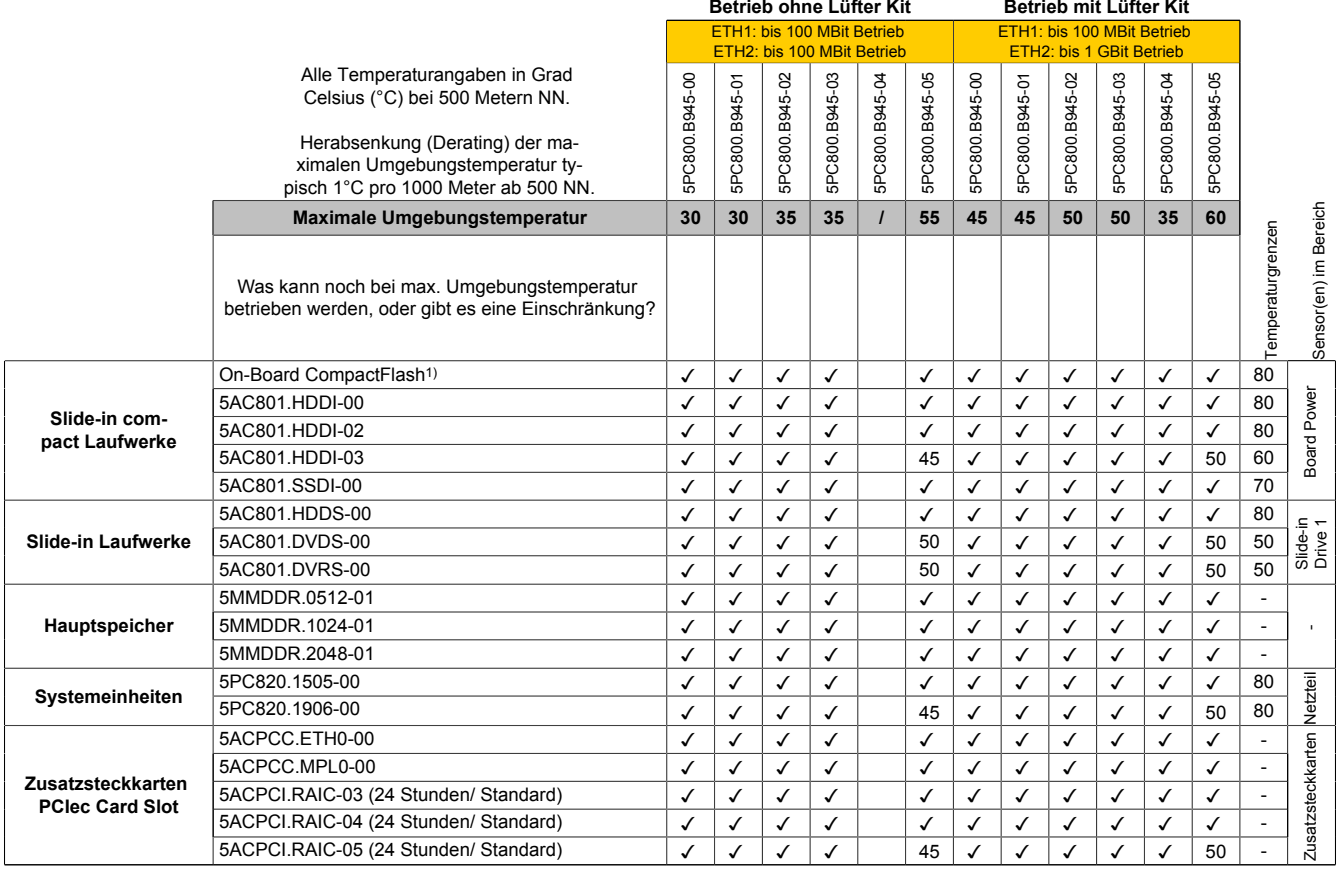

1) Nur in Verbindung mit einer bei B&R erhältlichen und mit dem Gerät kompatiblen CompactFlash Karte möglich.

Tabelle 5: Umgebungstemperaturen

#### <span id="page-28-2"></span>**Umgebungstemperatur für CPU Boards 5PC800.B945-1x und 5PC800.B945-05**

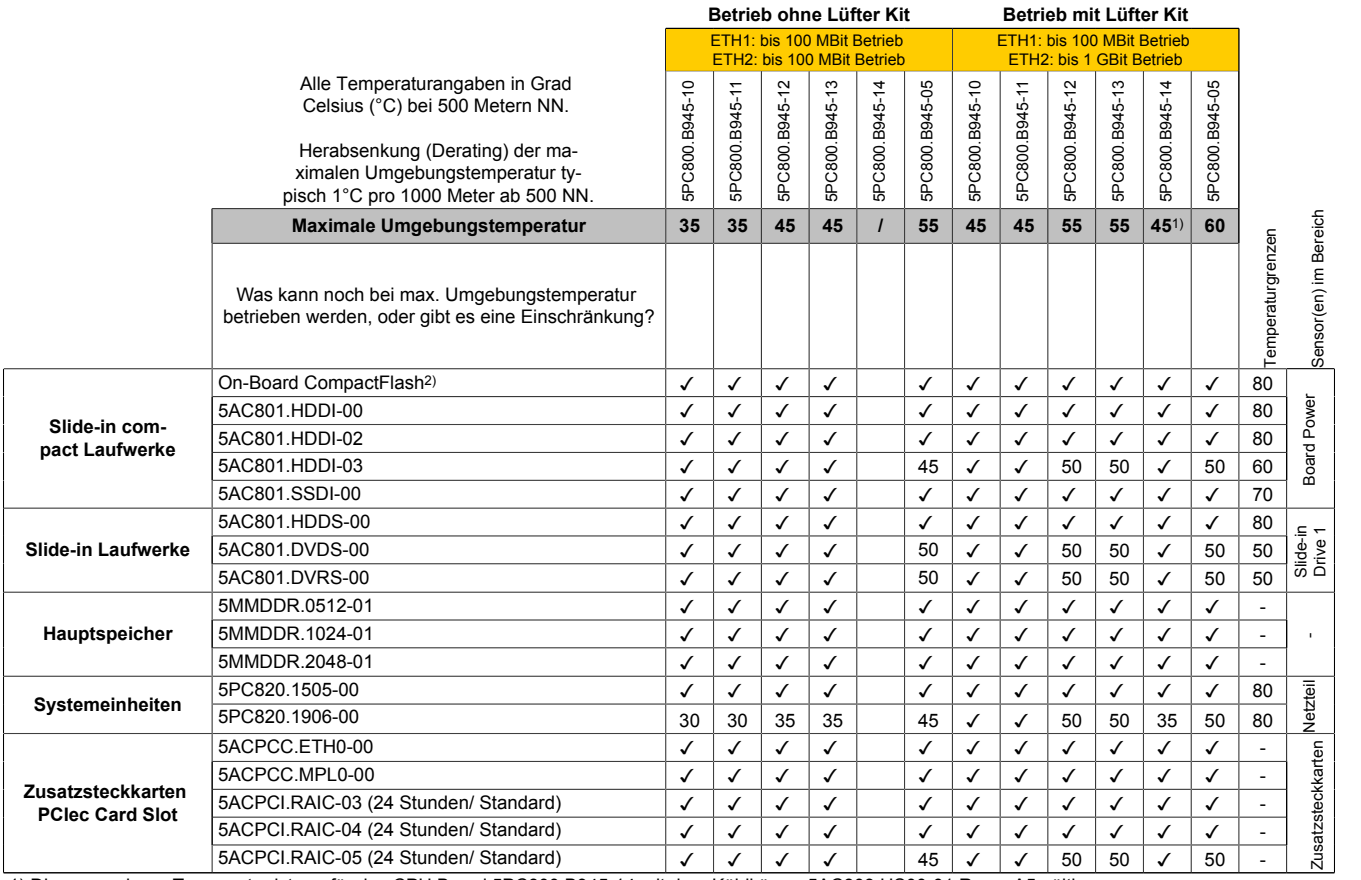

1) Die angegebene Temperatur ist nur für das CPU Board 5PC800.B945-14 mit dem Kühlkörper 5AC803.HS00-01 Rev > A5 gültig. Wird ein Kühlkörper kleinerer Revision verwendet, so ist die maximale Umgebungstemperatur des CPU Boards 5PC800.B954-04 anzuwenden.

2) Nur in Verbindung mit einer bei B&R erhältlichen und mit dem Gerät kompatiblen CompactFlash Karte möglich.

#### Tabelle 6: Umgebungstemperaturen

#### <span id="page-28-0"></span>**2.1.2 Minimale Umgebungstemperaturen**

Die minimalste Umgebungstemperatur liegt in Verbindung mit einer der folgenden Komponenten bei +5°C: 5AC801.DVDS-00, 5AC801.DVRS-00. Wird keine der genannten Komponenten verwendet so liegt die minimalste Umgebungstemperatur bei 0°C.

#### <span id="page-28-1"></span>**2.1.3 Wie bestimmt man die maximale Umgebungstemperatur?**

- 1. Auswahl des CPU Boards (Verwendung mit oder ohne Lüfter Kit).
- 2. Die Zeile "Maximale Umgebungstemperatur" zeigt die maximale Umgebungstemperatur des Gesamtsystems in Verbindung mit dem jeweiligen CPU Board an.

## **Information:**

**Die maximalen Temperaturangaben entsprechen einer Angabe bei 500 Metern. Herabsenkung (Derating) der maximalen Umgebungstemperatur typisch 1°C pro 1000 Meter ab 500 Metern NN.**

3. Sind im PPC800 System zusätzlich Laufwerke (Slide-in), Hauptspeicher, Zusatzsteckkarten, usw. eingebaut, kann es vorkommen, dass bedingt durch diese Komponente(n) eine Temperatureinschränkung besteht.

Ist bei der verbauten Komponente ein "√" (Häckchen), so kann diese bei der maximalen Umgebungstemperatur des Gesamtsystems problemlos betrieben werden.

Ist bei der verbauten Komponente eine Temperaturangabe z.B. "50", so darf die Umgebungstemperatur des gesamten PPC800 Systems diese nicht überschreiten.

#### <span id="page-29-0"></span>**2.1.4 Temperaturüberwachung**

Sensoren überwachen Temperaturwerte in verschiedensten Bereichen (Board I/O, Board ETH2, Board Power, Power Supply, Slide-in Laufwerk 1, IF-Slot) im PPC800. Die Position der Temperatursensoren ist der Abbildung ["Abb. 3: Temperatursensorpositionen" auf Seite 30](#page-29-2) zu entnehmen. Der angegebene Wert in der Tabelle stellt die definierte maximale Temperatur bei dieser Messstelle dar. Beim Überschreiten der Temperatur wird kein Alarm ausgelöst. Die Temperaturen1) können im BIOS (Menüpunkt Advanced - Baseboard/Panel Features - Baseboard Monitor) oder unter freigegebenen Microsoft Windows Betriebssystemen mittels B&R Control Center ausgelesen werden.

Desweiteren sind die bei B&R erhältlichen Hard Disks für PPC800 Systeme mit der S.M.A.R.T (Self Monitoring, Analysis, and Reporting Technology) Technologie ausgestattet. D.h., es können verschiedene Parameter, wie z. B. Temperatur mittels Software (z.B. HDD Thermometer - Freeware) unter freigegebenen Microsoft Windows Betriebssystemen (außer Windows CE) ausgelesen werden.

#### <span id="page-29-1"></span>**2.1.5 Temperatursensorpositionen**

Sensoren überwachen Temperaturwerte in verschiedensten Bereichen im PPC800. Die Temperaturen können im BIOS (Menüpunkt Advanced - Baseboard/Panel Features - Baseboard Monitor) oder unter Microsoft Windows Betriebssystemen mittels B&R Control Center2) ausgelesen werden.

<span id="page-29-2"></span>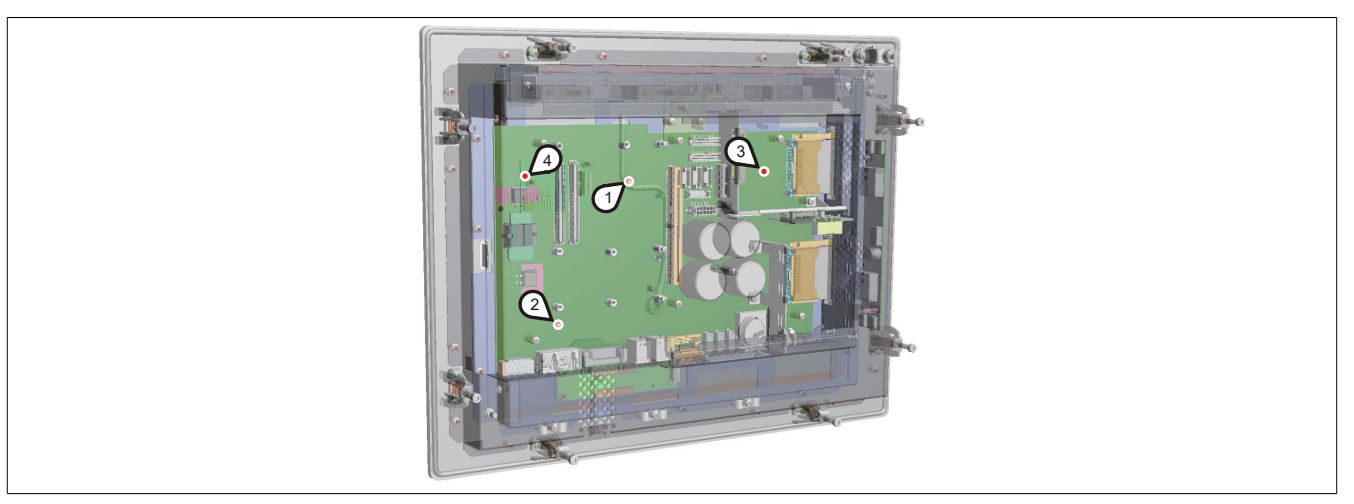

Abbildung 3: Temperatursensorpositionen

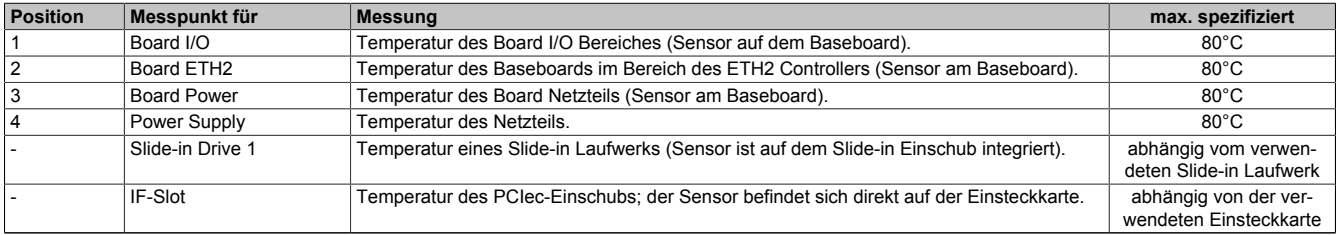

Tabelle 7: Temperatursensorpositionen

2) Das B&R Control Center - ADI Treiber - kann kostenlos im Downloadbereich der B&R Homepage [\(www.br-automation.com](http://www.br-automation.com)) heruntergeladen werden.

<sup>1)</sup> Die gemessene Temperatur stellt einen Richtwert für die unmittelbare Umgebungstemperatur dar, kann aber auf Grund benachbarter Bauteile beeinflusst worden sein.

#### <span id="page-30-0"></span>**2.2 Luftfeuchtigkeitsangaben**

Die nachfolgende Tabelle zeigt die minimale und maximale relative Luftfeuchtigkeit der Einzelkomponenten, die für die Einschränkung der Luftfeuchtigkeit des Gesamtgerätes von Bedeutung sind. Für die Bestimmung ist immer der gemeinsame kleinste, wie auch größte Wert zu verwenden.

<span id="page-30-1"></span>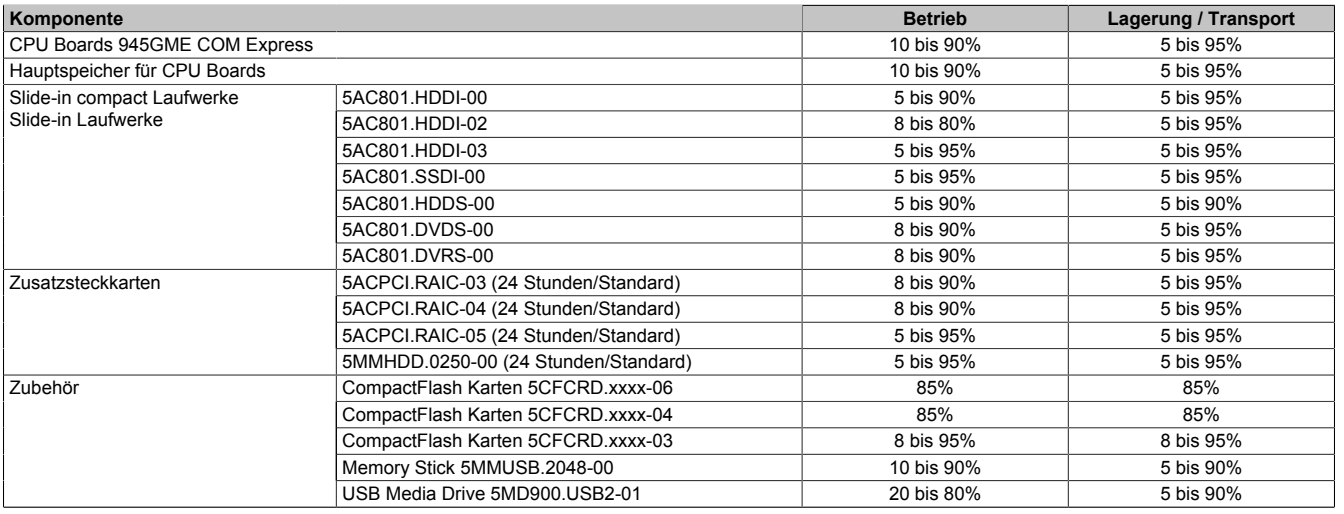

Tabelle 8: Übersicht Luftfeuchtigkeitsangaben der Einzelkomponenten

Die aufgelisteten Angaben entsprechen der relativen Luftfeuchtigkeit bei einer Umgebungstemperatur von 30°C. Genauere Informationen zur spezifizierten Luftfeuchtigkeit in Abhängigkeit der Temperatur ist den technischen Daten der Einzelkomponenten zu entnehmen.

#### <span id="page-31-0"></span>**2.3 Leistungshaushalt**

#### <span id="page-31-1"></span>**2.3.1 Blockschaltbild Spannungsversorgung**

Das nachfolgende Blockschaltbild stellt den vereinfachten Aufbau der PPC800 Spannungsversorgung dar.

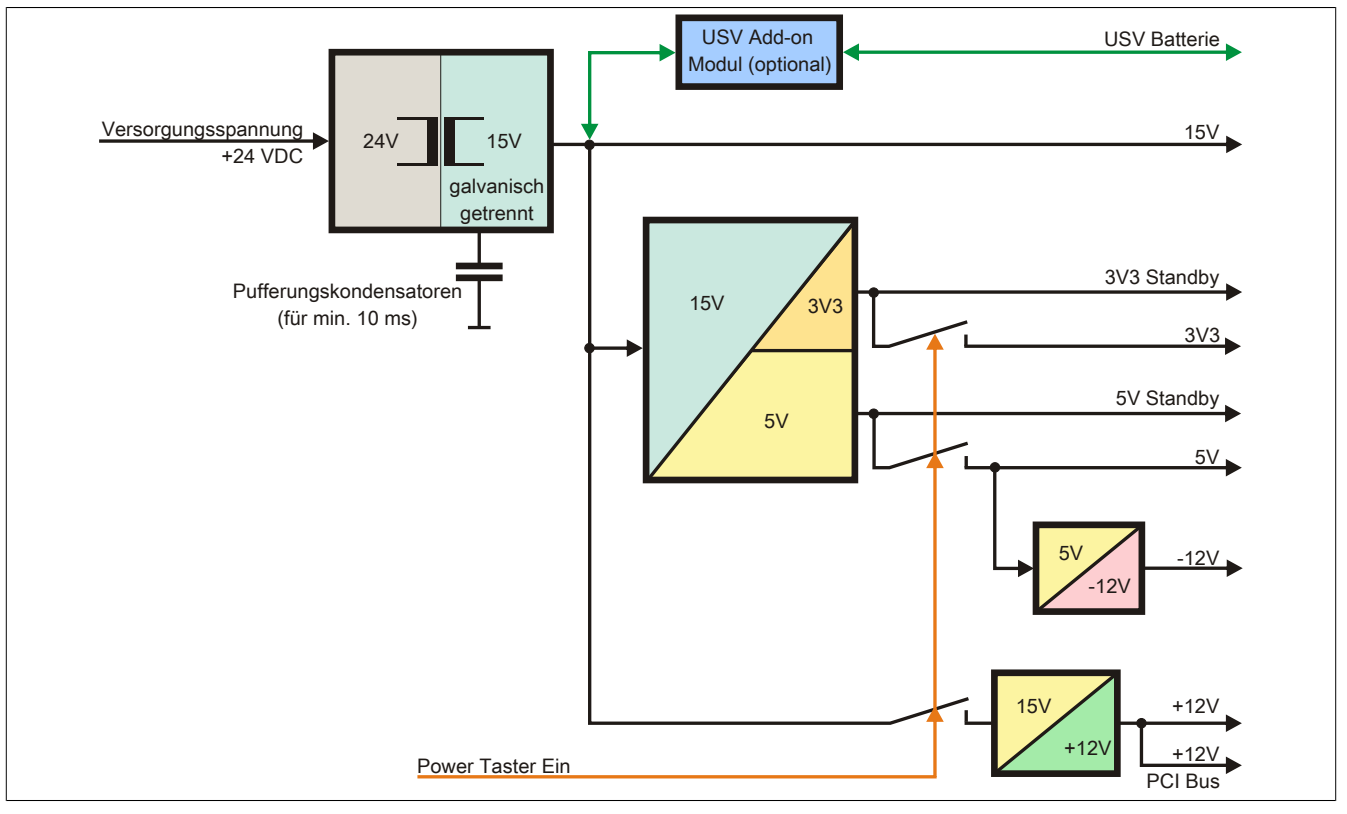

Abbildung 4: Blockschaltbild Spannungsversorgung

#### **Erläuterung**

Aus der Versorgungsspannung werden durch einen DC/DC Wandler 15 V generiert. Diese galvanisch getrennten 15 V speisen weitere DC/DC Wandler, welche die restlichen Spannungen generieren.

Nach dem Einschalten des Systems (z.B. durch den Power Taster) werden die Spannungen 3V3 und 5 V auf den Bus gelegt. Beim 5 V Ausgang generiert ein weiterer DC/DC Wandler -12 V und legt diese auf den Bus. Ein zusätzlicher DC/DC Wandler generiert +12 V.

Die optional anschließbare Add-on USV inklusive Batterieeinheit wird über 15 V versorgt und gewährleistet bei Verlust der Versorgungsspannung eine unterbrechungsfreie Stromversorgung des 15 V Bus.

#### <span id="page-32-0"></span>**2.3.2 Leistungskalkulation mit 5PC820.1505-00**

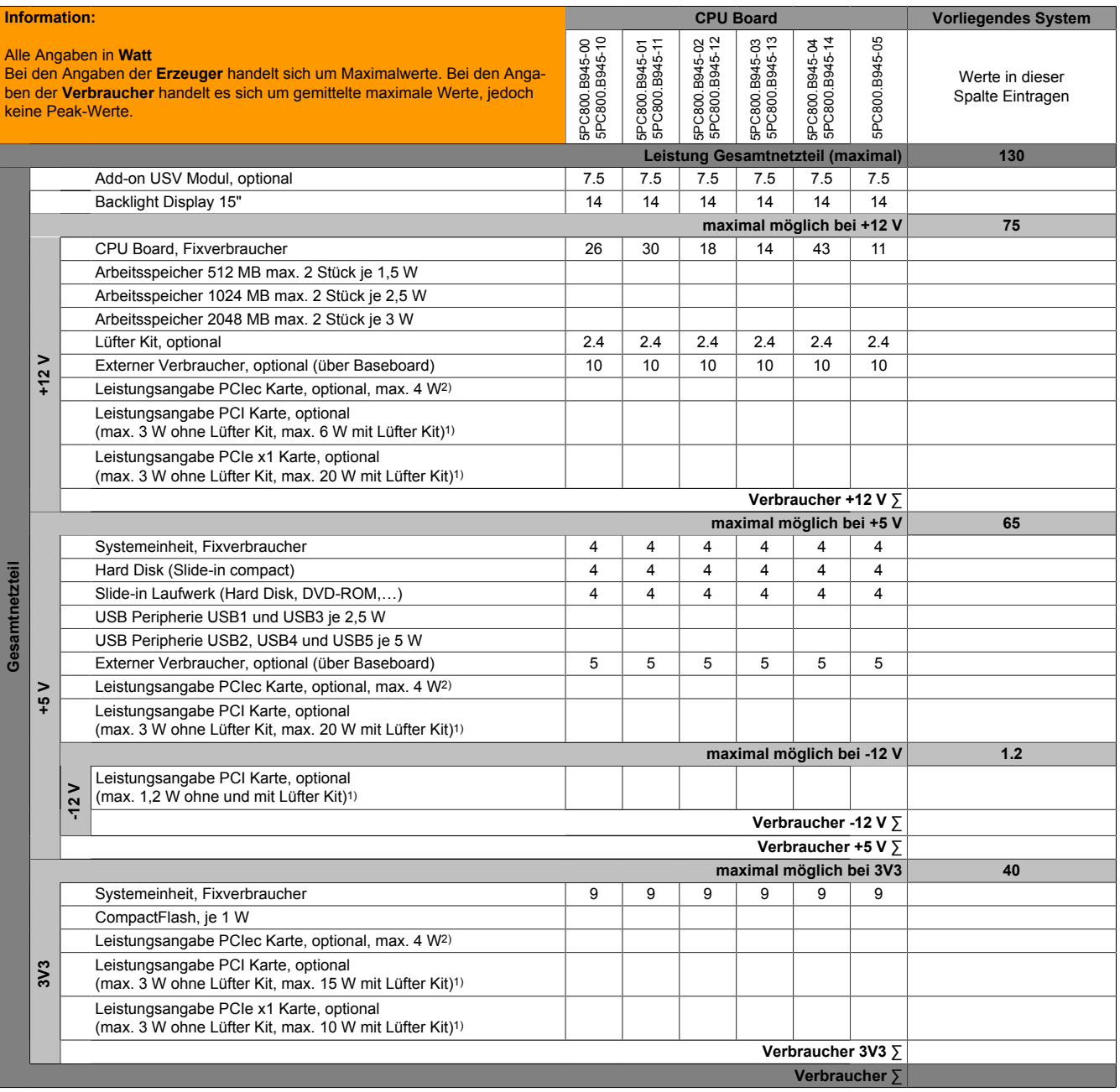

1) Die Gesamtleistung einer PCI / PCIe Karte pro PCI Steckplatz (= Summe der Leistungsaufnahmen pro Spannungsbereich) darf die max. Leistungsangabe mit und ohne Lüfter Kit nicht überschreiten.

2) Die Gesamtleistung einer PCIec Karte pro PCIec Steckplatz (= Summe der Leistungsaufnahmen pro Spannungsbereich) darf die max. Leistungsangabe mit und ohne Lüfter Kit nicht überschreiten.

Tabelle 9: Leistungskalkulation PPC800 15"

# **Information: Die PCIec Karte darf insgesamt (12V/5V/3V3) nur 4 W verbrauchen!**

#### <span id="page-33-0"></span>**2.3.3 Leistungskalkulation mit 5PC820.1906-00**

<span id="page-33-1"></span>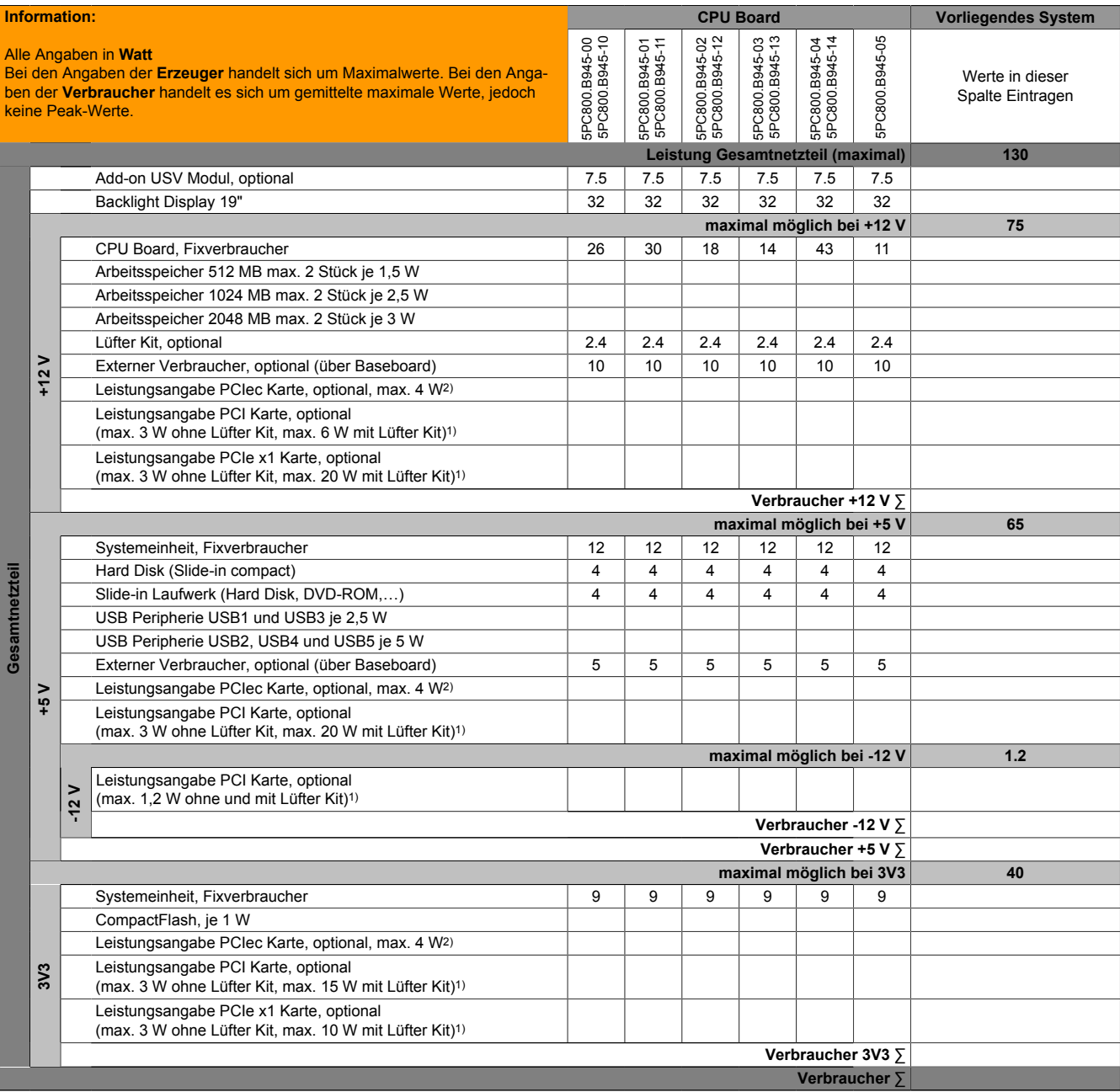

1) Die Gesamtleistung einer PCI / PCIe Karte pro PCI Steckplatz (= Summe der Leistungsaufnahmen pro Spannungsbereich) darf die max. Leistungsangabe mit und ohne Lüfter Kit nicht überschreiten.

2) Die Gesamtleistung einer PCIec Karte pro PCIec Steckplatz (= Summe der Leistungsaufnahmen pro Spannungsbereich) darf die max. Leistungsangabe mit und ohne Lüfter Kit nicht überschreiten.

Tabelle 10: Leistungskalkulation PPC800 19"

# **Information: Die PCIec Karte darf insgesamt (12V/5V/3V3) nur 4 W verbrauchen!**

Kapitel 2<br>Technische Daten Technische Daten

#### <span id="page-34-0"></span>**2.4 Blockschaltbilder**

Die nachfolgenden Blockschaltbilder zeigen den vereinfachten Aufbau der Systemeinheiten (5PC820.1505 / 5PC820.1906-00) mit einem 945GME CPU Board in Abhängigkeit der verschiedenen Buseinheiten.

#### <span id="page-34-1"></span>**2.4.1 Buseinheit 5AC803.BX01-00**

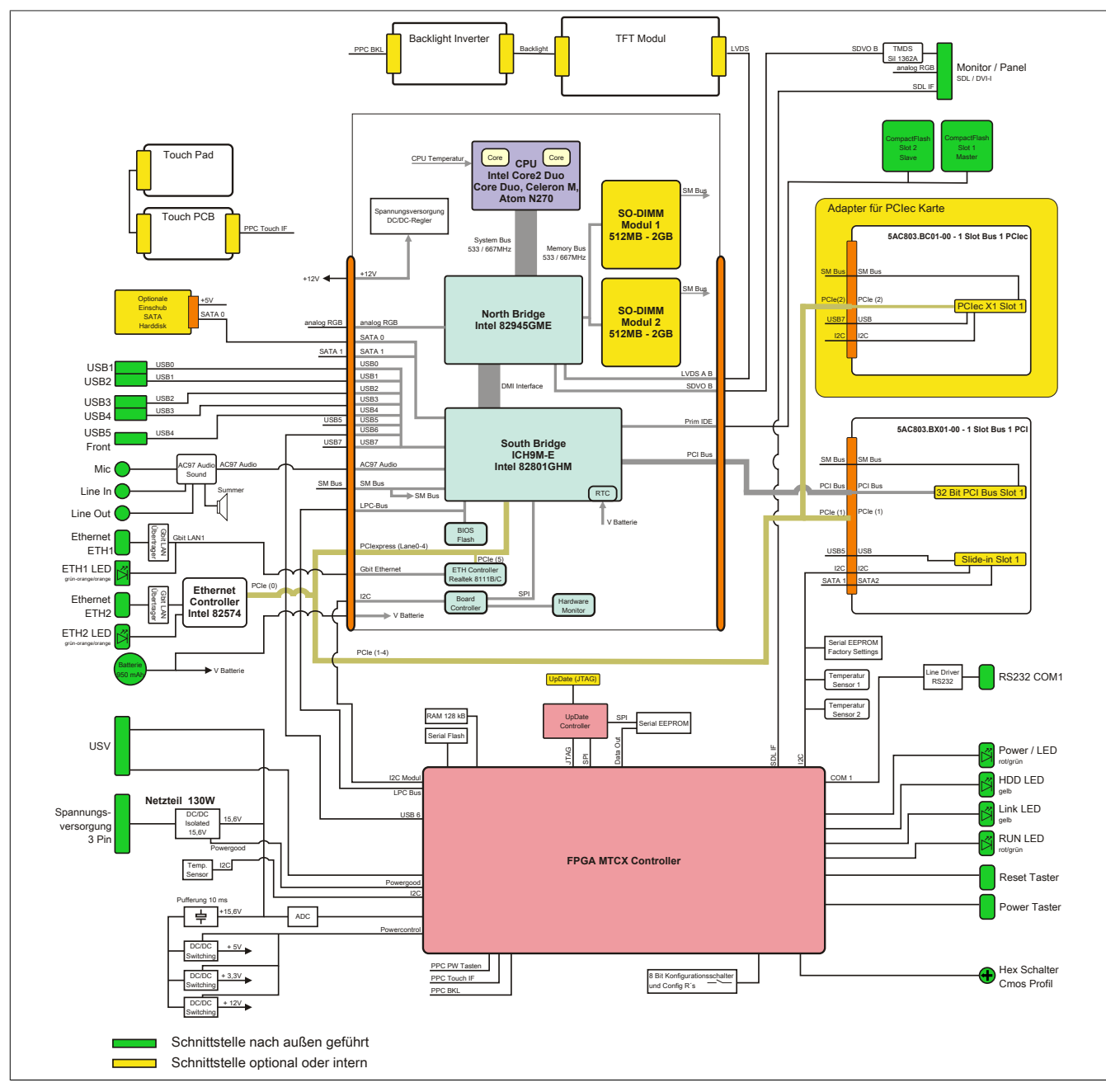

Abbildung 5: Blockschaltbild mit Buseinheit 5AC803.BX01-00

#### <span id="page-35-0"></span>**2.4.2 Buseinheit 5AC803.BX01-01**

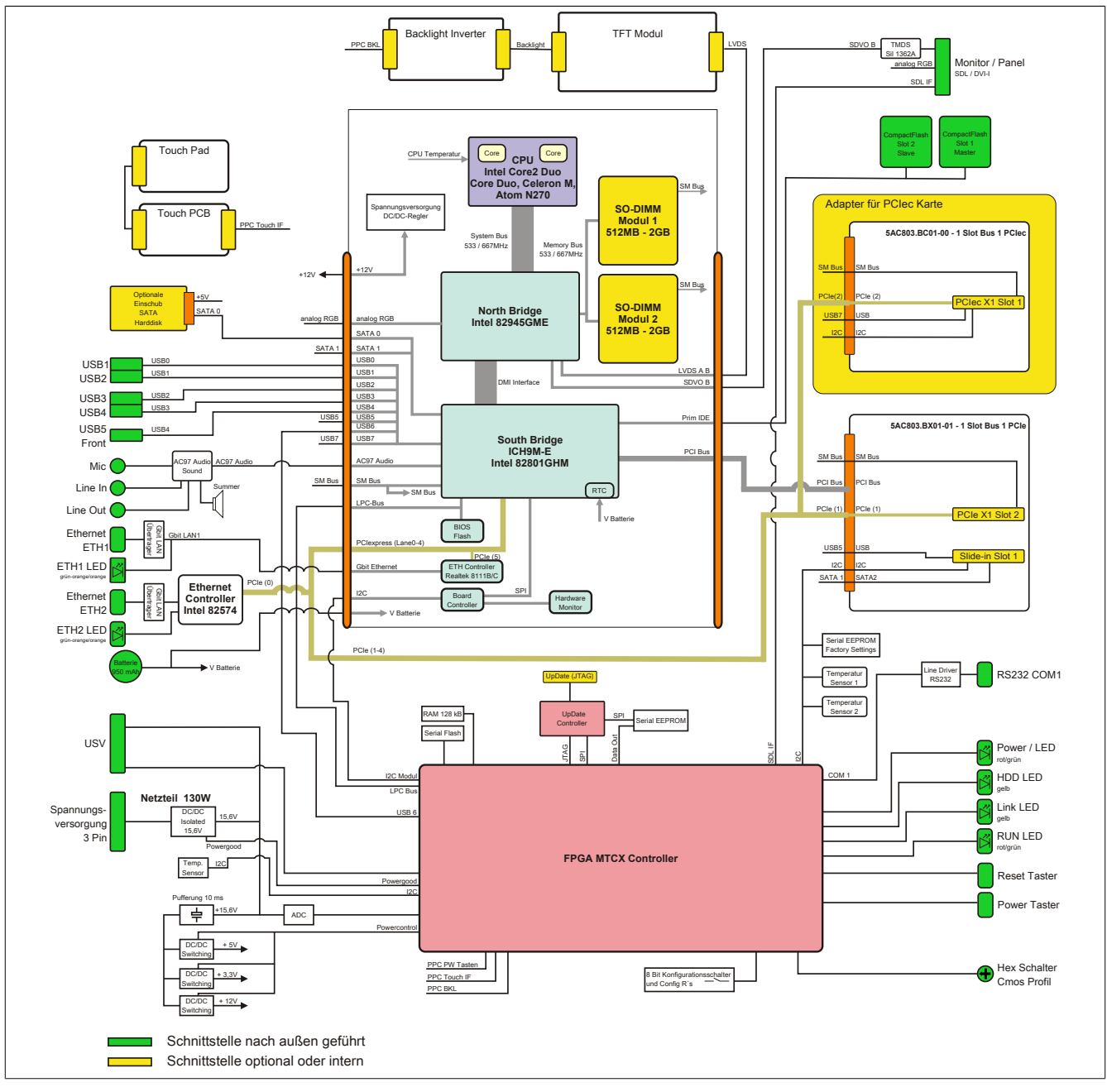

Abbildung 6: Blockschaltbild mit Buseinheit 5AC803.BX01-01
Kapitel 2<br>Technische Daten Technische Daten

## **2.4.3 Buseinheit 5AC803.BX02-00**

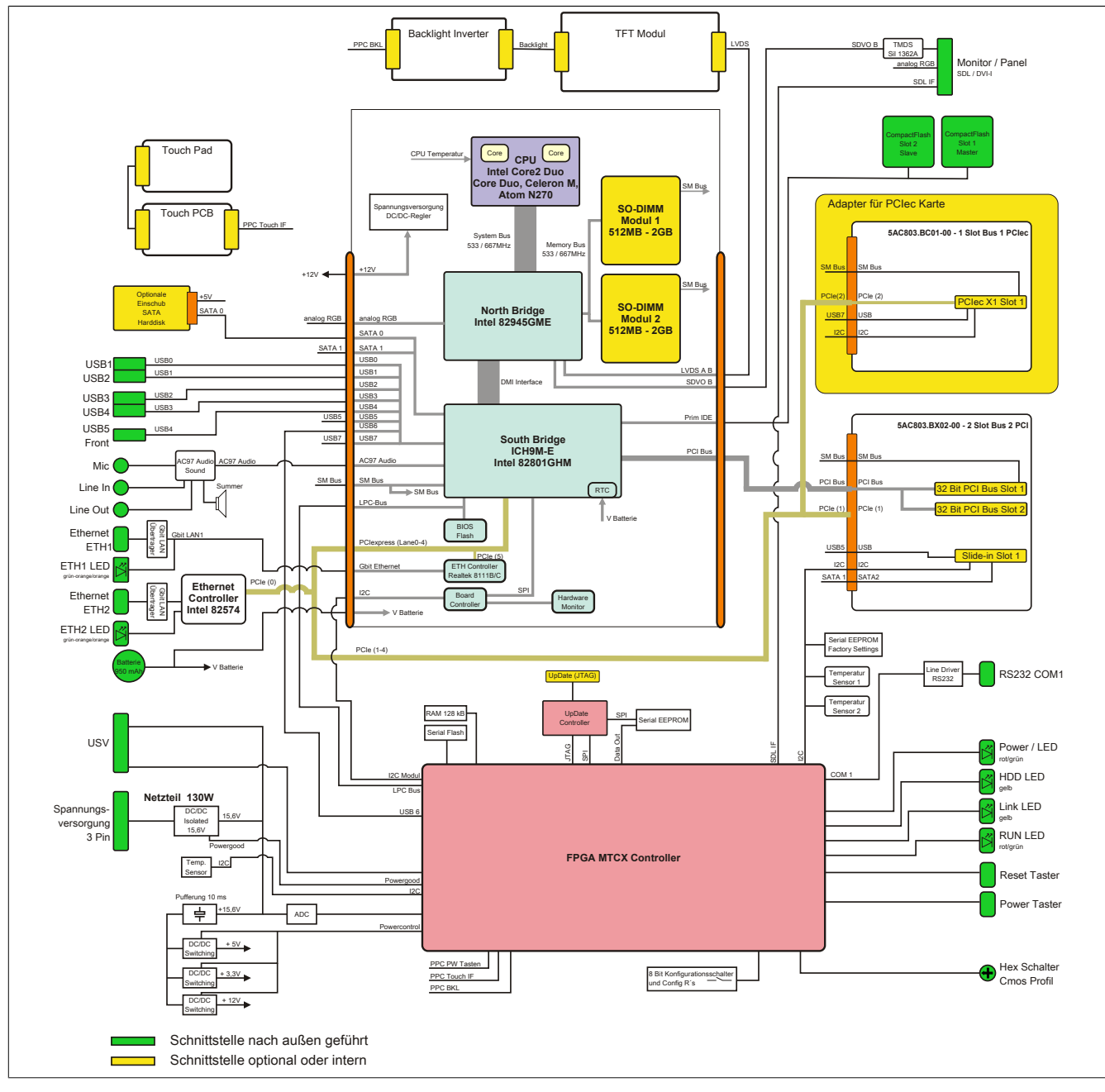

Abbildung 7: Blockschaltbild mit Buseinheit 5AC803.BX02-00

## **2.4.4 Buseinheit 5AC803.BX02-01**

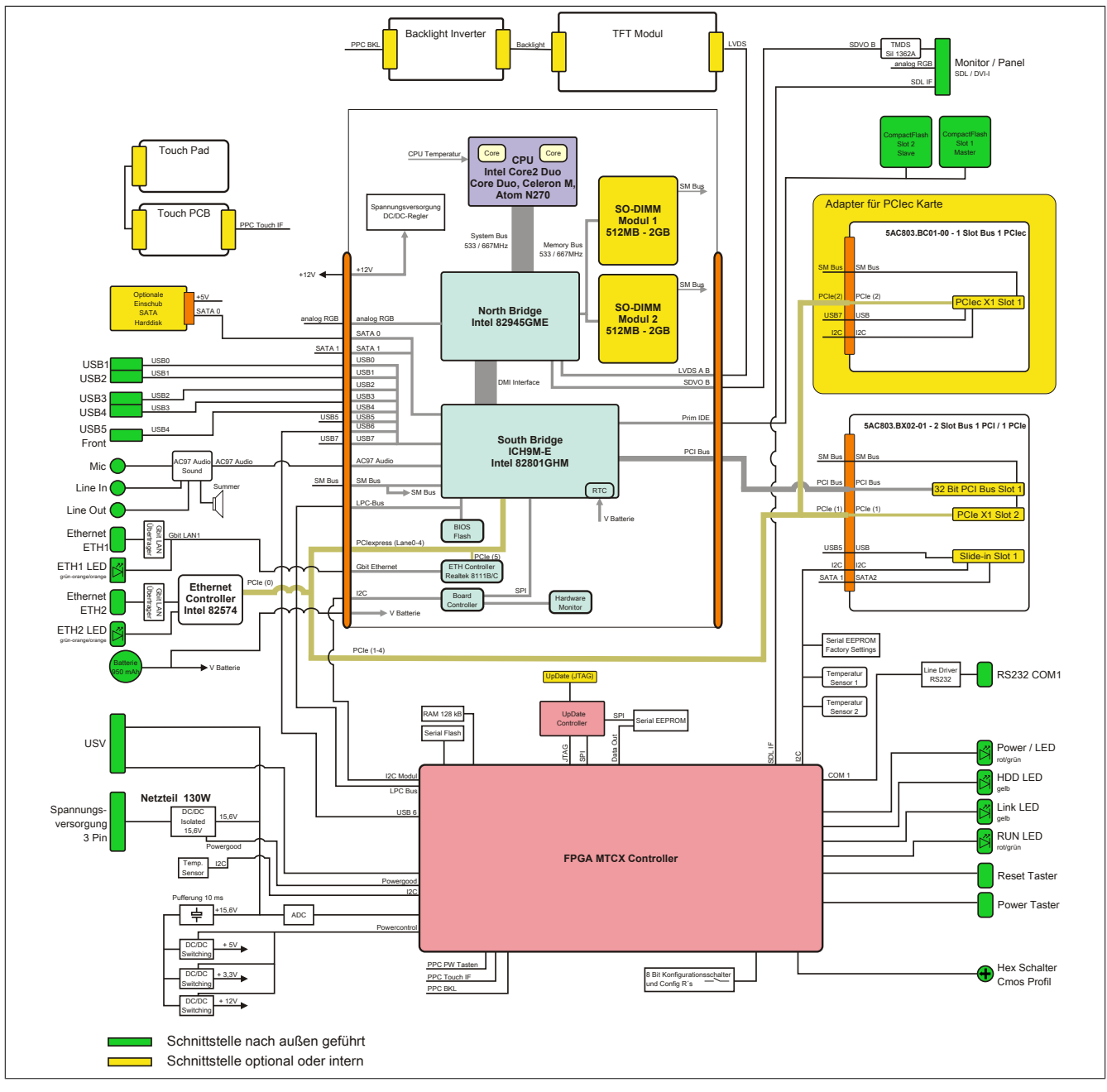

Abbildung 8: Blockschaltbild mit Buseinheit 5AC803.BX02-01

### **2.5 Serialnummernaufkleber**

Jedes B&R Gerät wird mit einem einzigartigen Serialnummernaufkleber mit Barcode (Type 128) versehen, um eine eindeutige Identifizierung des Gerätes zu ermöglichen. Hinter dieser Serialnummer sind alle in dem System verbauten Komponenten (Bestellnummer, Bezeichnung, Revision, Serialnummer, Lieferdatum und Garantieende) abgebildet.

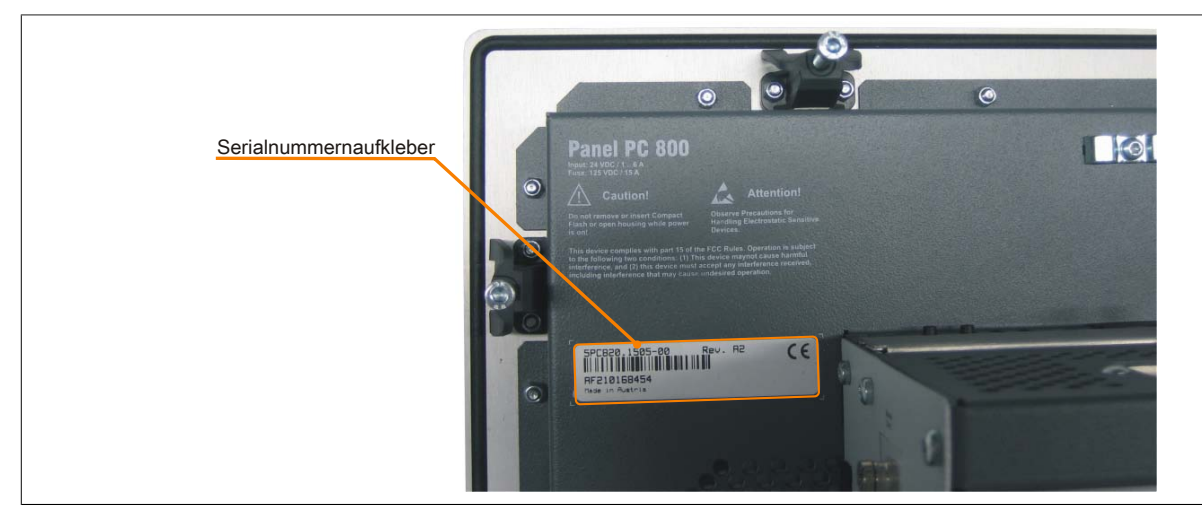

Abbildung 9: Serialnummernaufkleber Rückseite

Diese Information kann auch über die B&R Homepage abgerufen werden. Hierzu ist auf der Startseite [www.br](http://www.br-automation.com)[automation.com](http://www.br-automation.com) die Serialnummer des Gesamtgerätes bei der Serialnummernsuche einzugeben. Nach der Suche erhält man eine detaillierte Auflistung der verbauten Komponenten.

| <b>Branchen</b><br><b>Unternehmen</b>              | Produkte              | Service<br><b>Termine</b> | <b>News</b>    | Karriere myPortal                                                                                               |                     |                          |                          |
|----------------------------------------------------|-----------------------|---------------------------|----------------|----------------------------------------------------------------------------------------------------|---------------------|--------------------------|--------------------------|
| Industrie PCs                                      | Serialnumber          |                           |                |                                                                                                    |                     | <b>Suche</b>             |                          |
| Visualisieren und<br>Bedienen                      | Serialnummer          |                           |                |                                                                                                    |                     | G0<br>Materialeum mer    | Serialnummerneingabe     |
| Steuerungssysteme                                  |                       |                           |                | Materialnummer: 5PC820.1505-00                                                                                  |                     | <b>GO</b><br>AF210168454 | z.B. AF210168454         |
| I/O Systeme                                        |                       |                           |                |                                                                                                    |                     | GO<br>Suche              |                          |
| Sicherheitstechnik                                 |                       |                           | Beschreibung:  | Panel PC 820 15" TFT Display mit Touch                                                                          |                     |                          |                          |
| Antrichstechnik                                    |                       |                           |                | Screen (resistiv); Anschlüsse für 1x<br>RS232, 5x USB 2.0, Smart Display                                        |                     |                          |                          |
| Netzwerke und Feldbus<br>Module                    |                       |                           |                | Link/DVI/Monitor, 2x Ethernet<br>10/100/1000, HDA Sound, Add-On USV<br>Steckplatz, erweiterbar mit 1 oder 2 PCI |                     |                          |                          |
| Software                                           |                       |                           |                | / PCI Express Steckplätzen, optionaler                                                                          |                     |                          |                          |
| Prozessleittechnik                                 |                       |                           |                | PCI Express compact und Slide-in compact<br>Steckplatz; Schutzart IP65                                          |                     |                          |                          |
| Stromversorgungen                                  |                       |                           |                | (frontseitig); 24 VDC. Stecker für<br>Spannungsversorgung gesondert bestellen                                   |                     |                          |                          |
| Zubehör                                            |                       |                           |                | (Schraubklemme: 0TB103.9:<br>Federzugklemme: 0TB103.91).                                                        |                     |                          |                          |
| automationLETTER                                   | REKLAMATION ERSTELLEN |                           |                |                                                                                                    |                     |                          |                          |
| Wenn Sie regelmäßig über.<br>die Neuheiten von B&R | Serialnummer          | Materialnummer            | Rev            | Auslieferungsdatum                                                                                              | Gewährleistungsende |                          |                          |
| informiert werden möchten,                         | AF210168454           | SPC820.1505-00            | A <sub>2</sub> | $0000 - 00 - 00$                                                                                                | $0000 - 00 - 00$    |                          |                          |
| tragen Sie bitte<br>untenstehend Ihre E-Mail-      |                       |                           |                |                                                                                                    |                     |                          |                          |
| Adresse ein.<br>Thre e-Mail Adresse   60           | ausgeliefert.         |                           |                | Dieses Material ist Bestandteil eines konfigurierten Materials und wurde in folgender Konfiguration             |                     |                          |                          |
|                                                    | Serialnummer          | Materialnummer            |                | Rev Auslieferungsdatum                                                                                          | Gewährleistungsende |                          |                          |
|                                                    | B15B0168428           | 5PC8:220198.001-00        | C0             | $0000 - 00 - 00$                                                                                                | $0000 - 00 - 00$    |                          |                          |
|                                                    | AF2E0168475           | 5AC803.BC02-00            | A5             | $0000 - 00 - 00$                                                                                                | $0000 - 00 - 00$    |                          | Auflistung der verbauten |
|                                                    | AF2D0168456           | 5AC803.BC01-00            | A5             | $0000 - 00 - 00$                                                                                                | $0000 - 00 - 00$    |                          |                          |
|                                                    | AF210168454           | SPC820.1505-00            | A2             | $0000 - 00 - 00$                                                                                                | $0000 - 00 - 00$    |                          | Komponenten nach der     |
|                                                    | A3CA0169483           | SPC800.B945-00            | C0             | $0000 - 00 - 00$                                                                                                | $0000 - 00 - 00$    |                          | Serialnummernsuche       |
|                                                    | A3E50168807           | SMMDDR.0512-01            | B0             | $0000 - 00 - 00$                                                                                                | $0000 - 00 - 00$    |                          |                          |
|                                                    | AF270168430           | 5AC803.SX01-00            | A0             | $0000 - 00 - 00$                                                                                                | $0000 - 00 - 00$    |                          |                          |
|                                                    | AF290168515           | 5AC803.BX01-00            | A5             | $0000 - 00 - 00$                                                                                                | $0000 - 00 - 00$    |                          |                          |
|                                                    | AF300168465           | 5AC803.FA02-00            | A0             | $0000 - 00 - 00$                                                                                                | $0000 - 00 - 00$    |                          |                          |
|                                                    |                       | 5AC803.HS00-00            | A5             | $0000 - 00 - 00$                                                                                                | $0000 - 00 - 00$    |                          |                          |

Abbildung 10: Beispiel Serialnummernsuche

## **2.6 Geräteschnittstellen**

### **2.6.1 Spannungsversorgung +24 VDC**

Der für den Anschluss der Spannungsversorgung notwendige 3-polige Stecker ist nicht im Lieferumfang enthalten. Dieser kann bei B&R unter der Best. Nr. 0TB103.9 (Schraubklemme) oder 0TB103.91 (Federzugklemme) bestellt werden.

Die Belegung der Pins ist entweder der folgenden Tabelle oder dem Aufdruck auf dem PPC800 Gehäuse zu entnehmen. Die Versorgungsspannung wird intern durch eine fix aufgelötete Sicherung (15A, flink) abgesichert, sodass bei Überlast (Austausch der Sicherung notwendig) oder falschem Anschließen (Verpolungsschutz - kein Austausch der Sicherung notwendig) der Versorgungsspannung, keine Beschädigung des Gerätes erfolgt. Wird die Sicherung in einem Fehlerfalle zerstört, so muss das Gerät an B&R zur Reparatur geschickt werden.

| Spannungsversorgung                      |                                     |                              |  |  |  |  |  |
|------------------------------------------|-------------------------------------|------------------------------|--|--|--|--|--|
|                                          | verpolungssicher                    | 3-polig, male                |  |  |  |  |  |
| Pin                                      | <b>Beschreibung</b>                 |                              |  |  |  |  |  |
|                                          |                                     | Spannungsversorgung + 24 VDC |  |  |  |  |  |
| 2                                        | Funktionserde                       |                              |  |  |  |  |  |
| 3                                        |                                     |                              |  |  |  |  |  |
| <b>Bestellnummer</b><br>Kurzbeschreibung |                                     |                              |  |  |  |  |  |
|                                          | Feldklemmen                         |                              |  |  |  |  |  |
| OTB103.9                                 | Stecker 24 V 5.08 3p Schraubklemme  |                              |  |  |  |  |  |
| OTB103.91                                | Stecker 24 V 5.08 3p Federzugklemme |                              |  |  |  |  |  |
|                                          |                                     | <b>Power 24 VDC</b>          |  |  |  |  |  |
|                                          |                                     |                              |  |  |  |  |  |
|                                          |                                     |                              |  |  |  |  |  |
|                                          |                                     |                              |  |  |  |  |  |
|                                          |                                     |                              |  |  |  |  |  |

Tabelle 11: Spannungsversorgungsanschluss Power 24 VDC

### **Erdung**

# **Vorsicht!**

**Die Funktionserde (Pin 2) ist möglichst kurz mit Erde (z.B. Schaltschrank) zu verbinden. Dabei ist zu empfehlen, den größt möglichen zugelassenen Leiterquerschnitt beim Versorgungsstecker zu verwenden.**

Die PPC800 Systeme besitzen auf der Hinterseite rechts oben einen Erdungsanschluss.

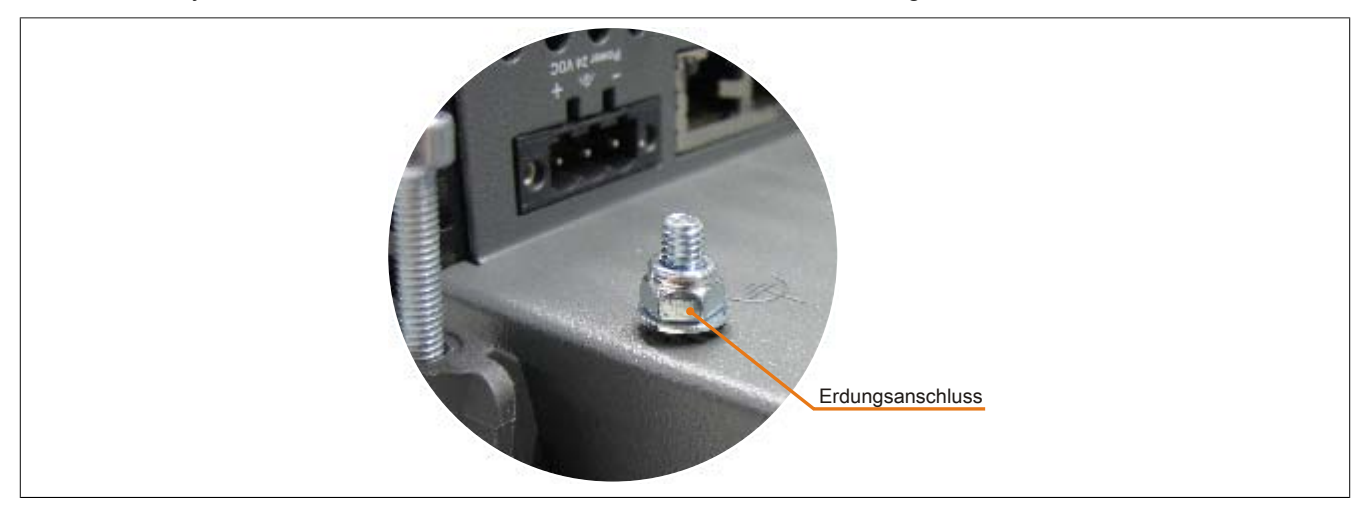

Abbildung 11: Erdungsanschluss

Mit der M4 Sicherheitsmutter kann z.B. ein Kupferband, das an einem zentralen Erdungspunkt des Schaltschrankes oder der Anlage in der der PPC800 eingebaut wird, befestigt werden. Der Leitungsquerschnitt sollte dabei so groß wie möglich (mindestens 2,5 mm²) gewählt werden.

# **2.6.2 Monitor / Panel Anschluss - SDL (Smart Display Link / DVI)**

**Monitor / Panel Anschluss - SDL (Smart Display Link) / DVI** Die nachfolgende Übersicht zeigt einen Überblick der möglichen verfügbaren Videosignale beim Monitor / Panel Ausgang. Details siehe Technische Daten des verwendeten CPU Boards.

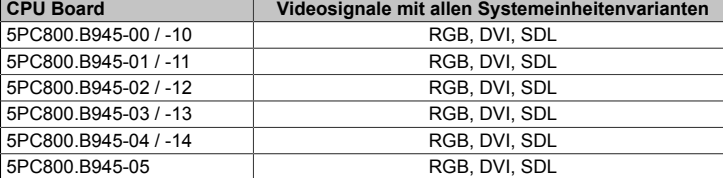

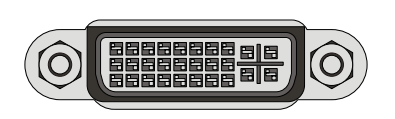

Kapitel 2<br>Technische Daten Technische Daten

Tabelle 12: Monitor / Panel Anschluss - RGB, DVI, SDL

## **Pinbelegung**

| $\overline{P}$ in | <b>Belegung</b>                                 | <b>Beschreibung</b>                            | Pin            | <b>Belegung</b>              | <b>Beschreibung</b>                              |                                                              |
|-------------------|-------------------------------------------------|------------------------------------------------|----------------|------------------------------|--------------------------------------------------|--------------------------------------------------------------|
|                   | TMDS Data 2-                                    | DVI Lane 2 (negative)                          | 16             | <b>HPD</b>                   | Hot plug detect                                  |                                                              |
| $\overline{2}$    | TMDS Data 2+                                    | DVI Lane 2 (positive)                          | 17             | TMDS Data 0-                 | DVI Lane 0 (negative)                            |                                                              |
| 3                 | TMDS Data 2/4<br><b>SHIELD</b>                  | Shield of Data pair 2 and 4                    | 18             | TMDS Data 0+                 | DVI Lane 0 (positive)                            |                                                              |
| $\overline{4}$    | SDL-                                            | SDL Lane (negative)                            | 19             | TMDS Data 0/<br>XUSB1 SHIELD | Shield of Data pair 0 and<br>USB <sub>1</sub>    |                                                              |
| 5                 | SDL+                                            | SDL Lane (positive)                            | 20             | XUSB1-                       | USB Lane 1 (negative)                            |                                                              |
| 6                 | <b>DDC Clock</b>                                | DDC based control signal<br>(clock)            | 21             | XUSB1+                       | USB Lane 1 (positive)                            |                                                              |
| $\overline{7}$    | DDC Data                                        | DDC based control signal<br>(data)             | 22             | <b>TMDS Clock</b><br>Shield  | Shield of Clock pair                             | DVI 24-polig, female                                         |
| 8                 | n.c.                                            | not connected                                  | 23             | TMDS Clock+                  | DVI Clock (positive)                             | $\overline{2}$<br>3<br>5 <sup>2</sup><br> 8<br>6<br>4        |
| 9                 | TMDS Data 1-                                    | DVI Lane 1 (negative)                          | 24             | TMDS Clock -                 | DVI Clock (negative)                             | c1<br>$\sqrt{c^2}$<br>10 11 12 13 14 15 16<br>9 <sup>1</sup> |
| 10                | TMDS DATA 1+                                    | DVI Lane 1 (negative)<br>HDMI Clock (positive) | C <sub>1</sub> | ANALOG RED                   | Analog Red                                       | <u>ale</u><br>17 18 19 20 21 22 23 24<br>c5                  |
| 11                | TMDS DATA 1/<br>XUSB0 SHIELD                    | Shield of Data pair 1 and<br>USB <sub>0</sub>  | C <sub>2</sub> | ANALOG<br><b>GREEN</b>       | Analog Green                                     |                                                              |
| 12                | XUSB0-                                          | USB Lane 0 (negative)                          | C <sub>3</sub> | ANALOG BLUE                  | Analog Blue                                      |                                                              |
| 13                | XUSB0+                                          | USB Lane 0 (positive)                          | C <sub>4</sub> | ANALOG<br><b>HORZ SYNC</b>   | Analog Horizontal Synchro-<br>nization           |                                                              |
| 14                | +5 V Power <sup>1)</sup>                        | +5V Power Supply                               | C <sub>5</sub> | ANALOG GND                   | Analog ground (Return for<br>R, G and B signals) |                                                              |
| 15                | Ground (return<br>for +5 V, HSync<br>and VSync) | Ground                                         |                |                              |                                                  |                                                              |

Tabelle 13: Pinbelegung DVI Anschluss

1) Wird intern durch eine Multifuse abgesichert.

## **Kabellängen und Auflösungen bei SDL Übertragung**

Die nachfolgende Tabelle zeigt den Zusammenhang zwischen Segmentlänge und max. Auflösung in Abhängigkeit des SDL Kabels:

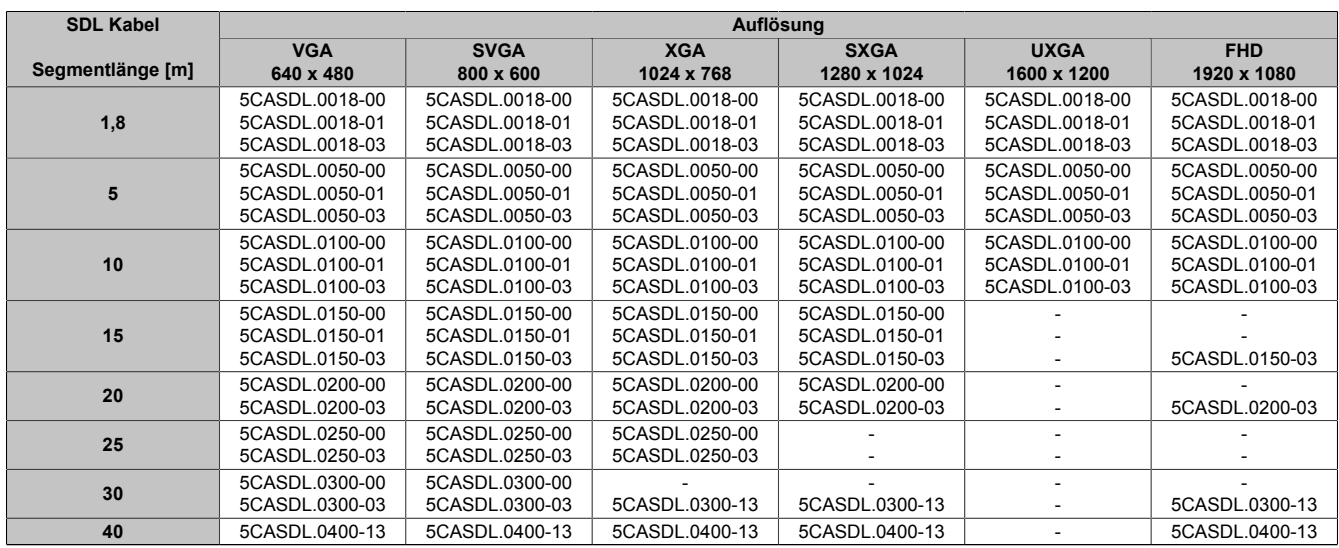

Tabelle 14: Kabellängen und Auflösungen bei SDL Übertragung

# **Kabellängen und Auflösungen bei DVI Übertragung**

Die nachfolgende Tabelle zeigt den Zusammenhang zwischen Segmentlänge und max. Auflösung in Abhängigkeit des DVI Kabels:

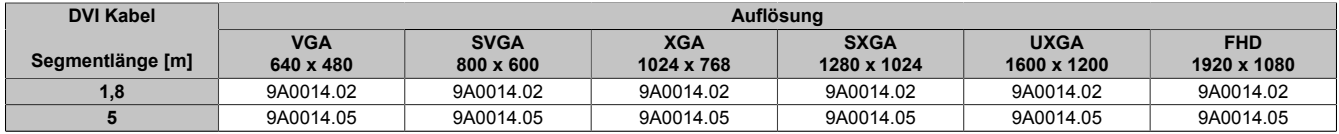

Tabelle 15: Kabellängen und Auflösungen bei DVI Übertragung

Kapitel 2<br>Technische Daten Technische Daten

## **2.6.3 Serielle Schnittstelle COM1**

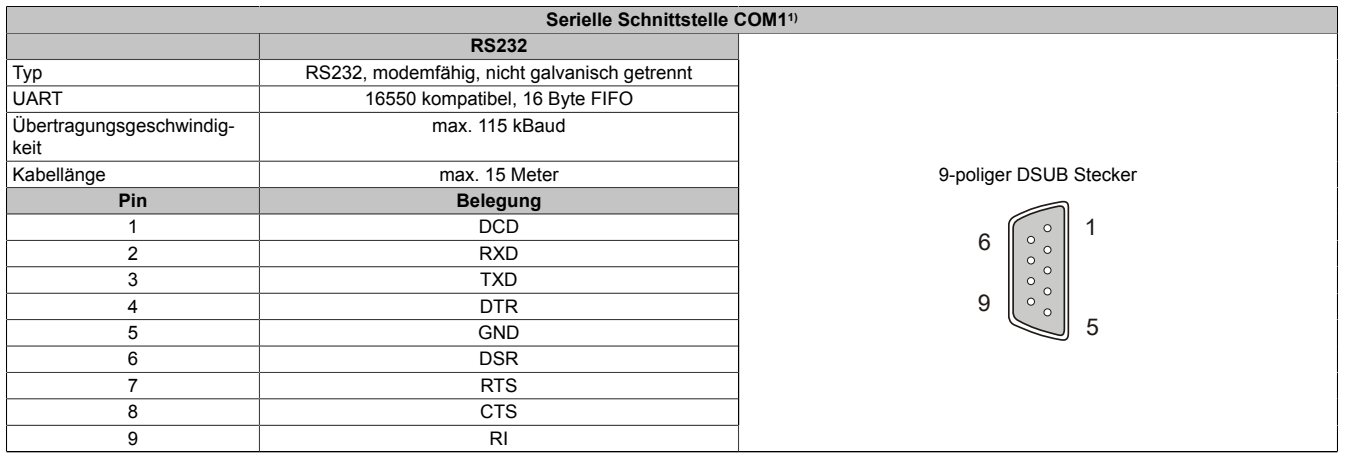

#### Tabelle 16: Pinbelegung COM1

1) Die am Gerät bzw. Modul verfügbaren Schnittstellen usw. wurden der eindeutigen Unterscheidung wegen entsprechend nummeriert. Diese Nummerierung kann jedoch von der durch das jeweilige Betriebssystem vorgenommenen Nummerierung abweichen.

## **2.6.4 Ethernet 1 (ETH1)**

Dieser Ethernet Controller ist im CPU Board integriert und wird über die Systemeinheit nach außen geführt.

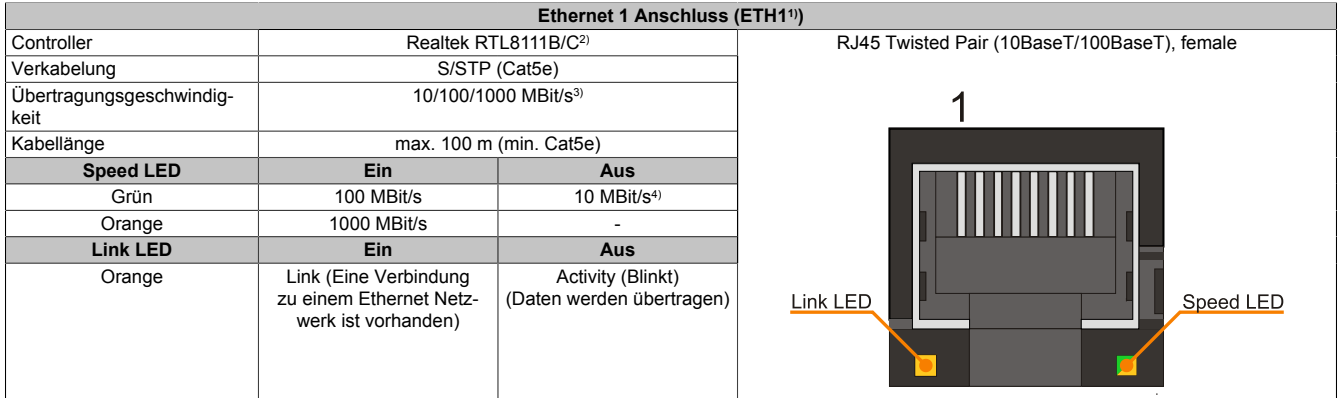

#### Tabelle 17: Ethernet Anschluss (ETH1)

1) Die am Gerät bzw. Modul verfügbaren Schnittstellen usw. wurden der eindeutigen Unterscheidung wegen entsprechend nummeriert. Diese Nummerierung kann jedoch von der durch das jeweilige Betriebssystem vorgenommenen Nummerierung abweichen.

2) Bei den CPU Boards 5PC800.B945-00, -01, -02, -03, -04 ist der Realtek 8111B integriert.

Bei den CPU Boards 5PC800.B945-05 und 5PC800.B945-10, -11, -12, -13, -14 ist der Realtek 8111C integriert.

3) Umschaltung erfolgt automatisch.<br>4) Die 10 MBit/s Übertragungsgesch

4) Die 10 MBit/s Übertragungsgeschwindigkeit / Verbindung ist nur vorhanden, wenn zeitgleich die Link LED aktiv ist.

#### **Treibersupport**

Für den Betrieb des Realtek Ethernet-Controllers RTL8111B/C ist ein spezieller Treiber notwendig. Es stehen für die freigegebenen Betriebssysteme im Downloadbereich der B&R Homepage [\(www.br-automation.com\)](http://www.br-automation.com) Treiber zum Download bereit.

# **Information:**

**Benötigte Treiber sind nur von der B&R Homepage, nicht aber von den Herstellerseiten, herunterzuladen.**

Kapitel 2<br>Technische Daten Technische Daten

## **2.6.5 Ethernet 2 (ETH2)**

Dieser Ethernet Controller ist im Basisboard integriert und wird über die Systemeinheit nach außen geführt.

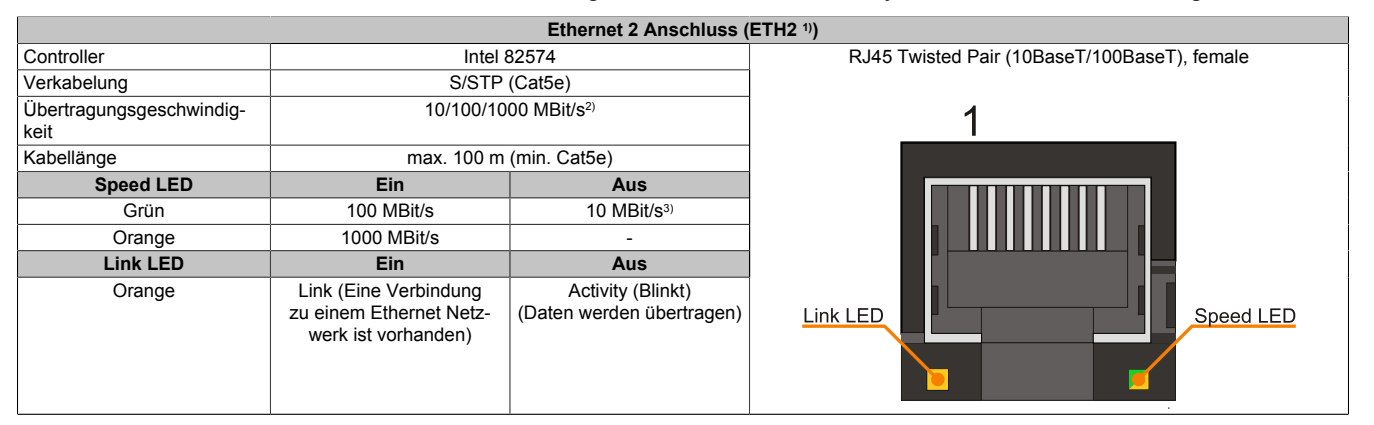

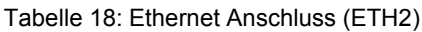

1) Die am Gerät bzw. Modul verfügbaren Schnittstellen usw. wurden der eindeutigen Unterscheidung wegen entsprechend nummeriert. Diese Nummerierung kann jedoch von der durch das jeweilige Betriebssystem vorgenommenen Nummerierung abweichen.

2) Umschaltung erfolgt automatisch.<br>3) Die 10 MBit/s Übertragungsgesch

Die 10 MBit/s Übertragungsgeschwindigkeit / Verbindung ist nur vorhanden, wenn zeitgleich die Link LED aktiv ist.

#### **Treibersupport**

Für den Betrieb des Intel Ethernet-Controllers 82574 ist ein spezieller Treiber notwendig. Es stehen für die freigegebenen Betriebssysteme im Downloadbereich der B&R Homepage ([www.br-automation.com\)](http://www.br-automation.com) Treiber zum Download bereit.

# **Information:**

**Benötigte Treiber sind nur von der B&R Homepage, nicht aber von den Herstellerseiten, herunterzuladen.**

## **2.6.6 USB Schnittstellen (USB1, 2, 3, 4, 5)**

Die PPC800 Geräte verfügen über einen USB 2.0 (Universal Serial Bus) Host Controller mit mehreren USB Ports, wovon 5 nach außen geführt und für den Anwender frei verfügbar sind.

# **Warnung!**

**An die USB Schnittstellen können USB Peripheriegeräte angeschlossen werden. Auf Grund der Vielfältigkeit der am Markt erhältlichen USB Geräte, kann B&R keine Garantie für deren Funktion übernehmen. Für die bei B&R erhältlichen USB Geräte wird die Funktion gewährleistet.**

# **Vorsicht!**

**Auf Grund der allgemeinen PC- Spezifikation ist diese Schnittstelle mit äußerster Sorgfalt bezüglich EMV, Kabelführung etc. zu behandeln.**

#### **USB1,2,3,4**

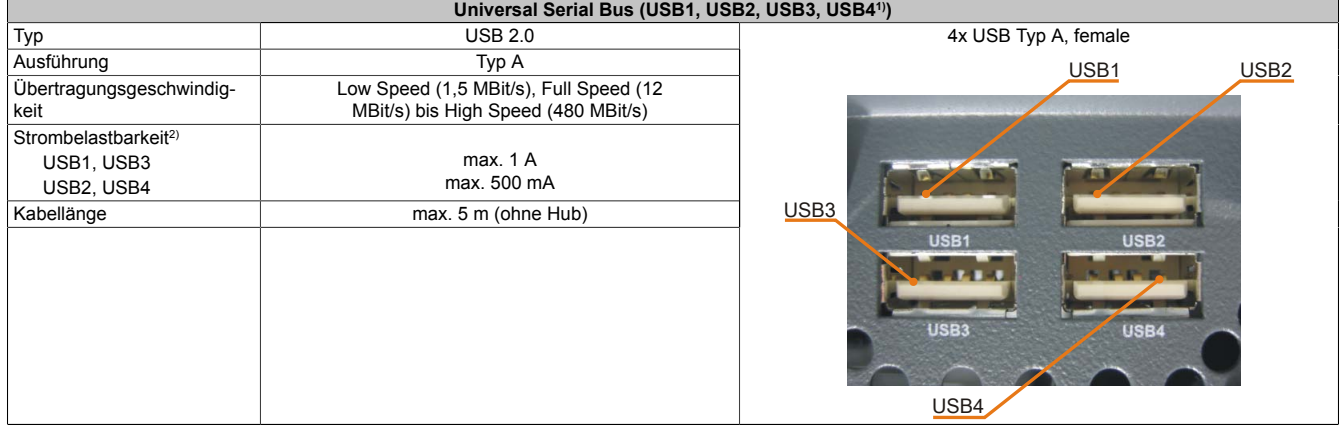

#### Tabelle 19: USB1, USB2, USB3, USB4 Anschluss

- 1) Die am Gerät bzw. Modul verfügbaren Schnittstellen usw. wurden der eindeutigen Unterscheidung wegen entsprechend nummeriert. Diese Nummerierung kann jedoch von der durch das jeweilige Betriebssystem vorgenommenen Nummerierung abweichen.
- 2) Jeder USB Port wird durch einen wartungsfreien "USB Strombegrenzungsschalter" (max. 500 mA bzw. 1 A) abgesichert.

#### **USB5**

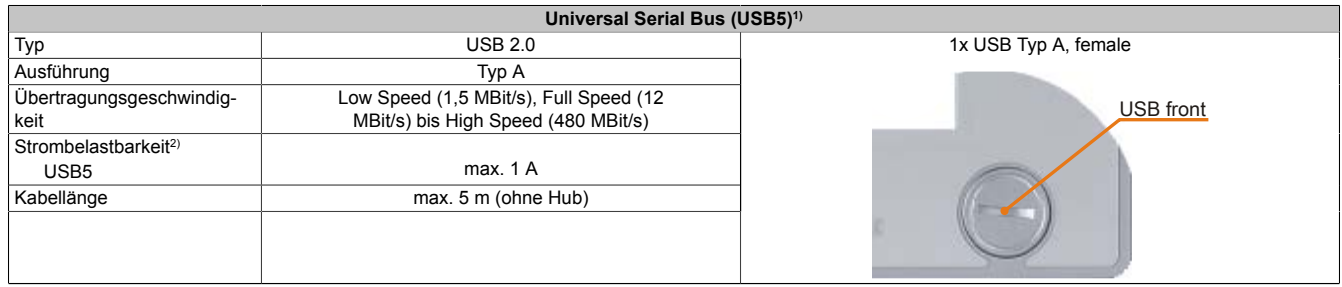

#### Tabelle 20: USB5 Anschluss

1) Die am Gerät bzw. Modul verfügbaren Schnittstellen usw. wurden der eindeutigen Unterscheidung wegen entsprechend nummeriert. Diese Nummerierung kann jedoch von der durch das jeweilige Betriebssystem vorgenommenen Nummerierung abweichen.

2) Der USB Port wird durch einen wartungsfreien "USB Strombegrenzungsschalter" (max. 1 A) abgesichert.

#### **2.6.7 CompactFlash Slot 1**

Dieser CompactFlash Slot ist fixer Bestandteil eines PPC800 Systems und ist intern über IDE PATA mit dem Chipset verbunden. Es können CompactFlash Karten des Types I gesteckt werden.

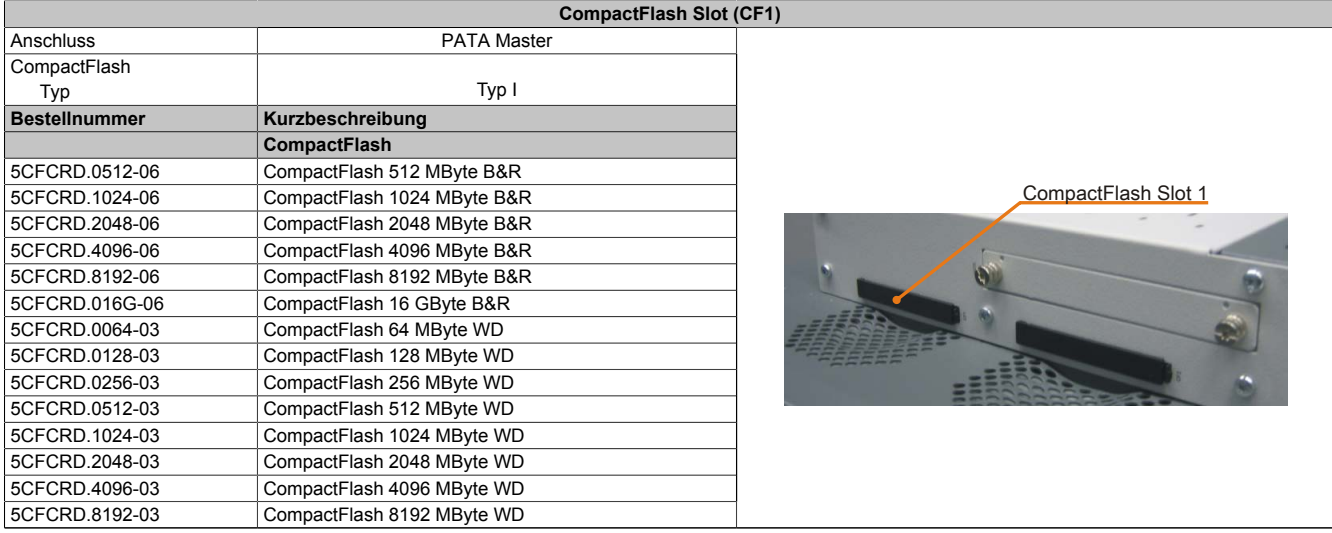

Tabelle 21: CompactFlash Slot (CF1)

# **Warnung!**

### **An- und Abstecken der CompactFlash Karte darf nur in spannungslosem Zustand erfolgen!**

### **2.6.8 CompactFlash Slot 2**

Dieser CompactFlash Slot ist fixer Bestandteil eines PPC800 Systems und ist intern über IDE PATA mit dem Chipset verbunden. Es können CompactFlash Karten des Types I gesteckt werden.

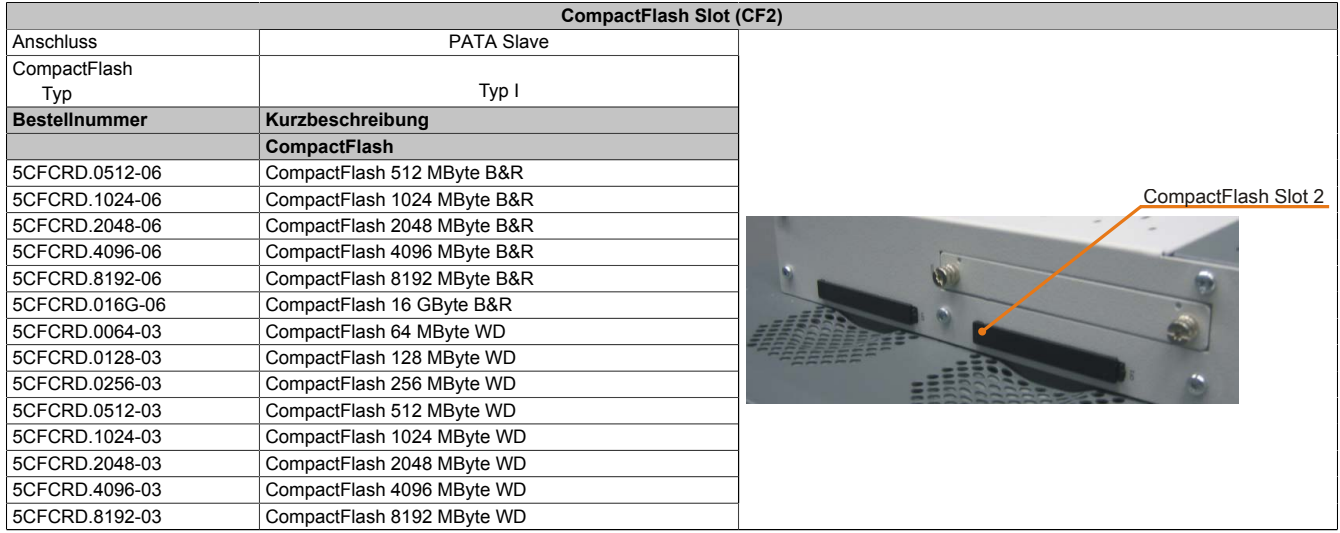

Tabelle 22: CompactFlash Slot (CF2)

# **Warnung!**

**An- und Abstecken der CompactFlash Karte darf nur in spannungslosem Zustand erfolgen!**

### **2.6.9 MIC, Line IN, Line OUT**

Bei allen PPC800 Systemen ist ein HDA kompatibler Soundchip vorhanden bei dem die Kanäle MIC, Line IN und Line OUT von außen zugänglich sind.

| MIC, Line IN, Line OUT |                                                                                                 |                                   |  |  |  |  |
|------------------------|-------------------------------------------------------------------------------------------------|-----------------------------------|--|--|--|--|
| Controller             | Realtek ALC 662                                                                                 | 3,5 mm Klinkenanschluss, female   |  |  |  |  |
| <b>MIC</b>             | Anschluss eines Mono Mikro-<br>fon über 3,5 mm Klinkenstecker.                                  |                                   |  |  |  |  |
| Line IN                | Einspeisung eines Stereo Line In Si-<br>gnals über 3,5 mm Klinkenstecker.                       |                                   |  |  |  |  |
| Line OUT               | Anschluss eines Stereo Wiedergabegerätes (z.B.<br>Verstärker) über einen 3,5 mm Klinkenstecker. | Line OUT<br>Line IN<br><b>MIC</b> |  |  |  |  |

Tabelle 23: MIC, Line IN, Line OUT

### **Treibersupport**

Für den Betrieb des Audio Controllers ist ein spezieller Treiber notwendig. Es stehen für die freigegebenen Betriebssysteme im Downloadbereich der B&R Homepage [\(www.br-automation.com\)](http://www.br-automation.com) Treiber zum Download bereit.

# **Information:**

**Benötigte Treiber sind nur von der B&R Homepage, nicht aber von den Herstellerseiten, herunterzuladen.**

## **2.6.10 Add-on USV Steckplatz**

An diesem Steckplatz kann ein optionales Automation PC Add-on USV Modul montiert werden.

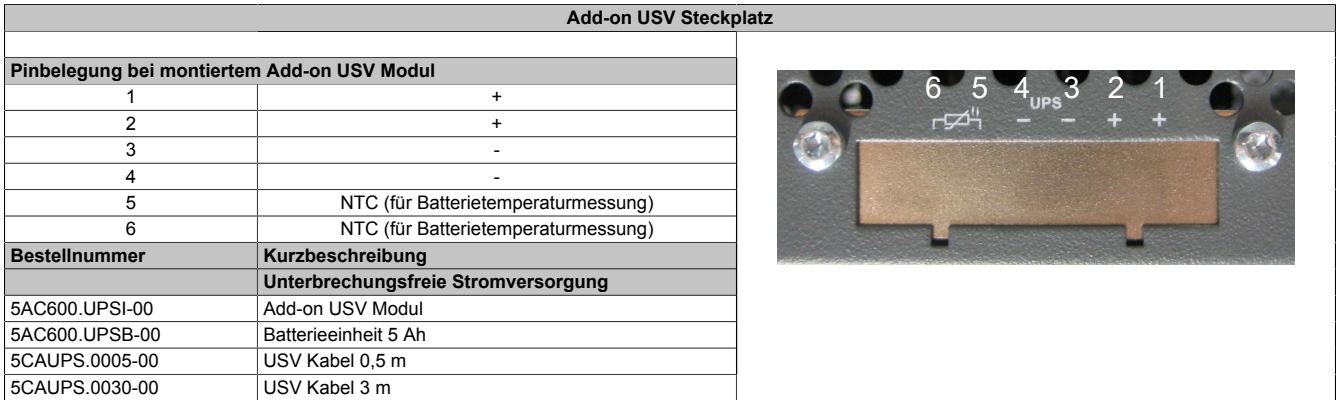

Tabelle 24: Add-on USV Steckplatz

Informationen zum USV Modul [siehe "Zubehör" auf Seite 242.](#page-241-0)

Kapitel 2<br>Technische Daten Technische Daten

#### **2.6.11 Power Taster**

Auf Grund der vollen ATX Netzteilunterstützung besitzt der Power Taster verschiedenste Funktionalitäten.

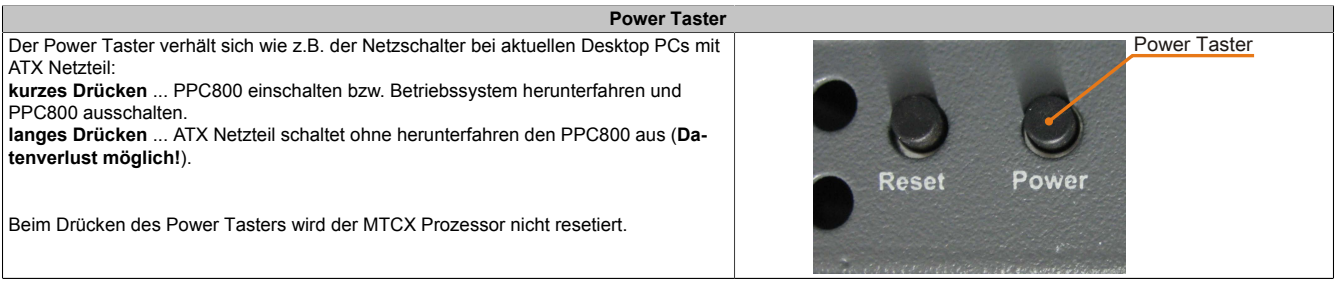

Tabelle 25: Power Taster

# **2.6.12 Reset Taster**

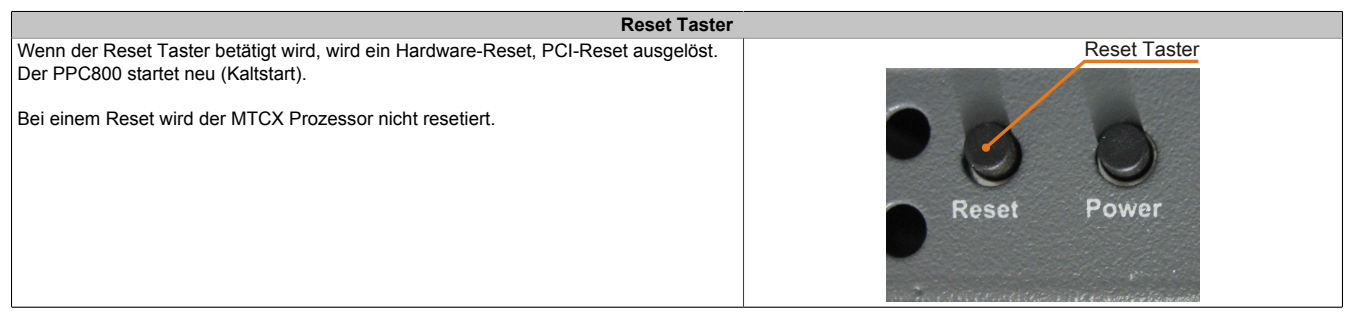

Tabelle 26: Reset Taster

# **Warnung!**

**Ein Reset des Systems kann zu Datenverlust führen!**

### **2.6.13 Status LEDs**

Die Status LEDs befinden sich auf der Rückseite der Systemeinheit.

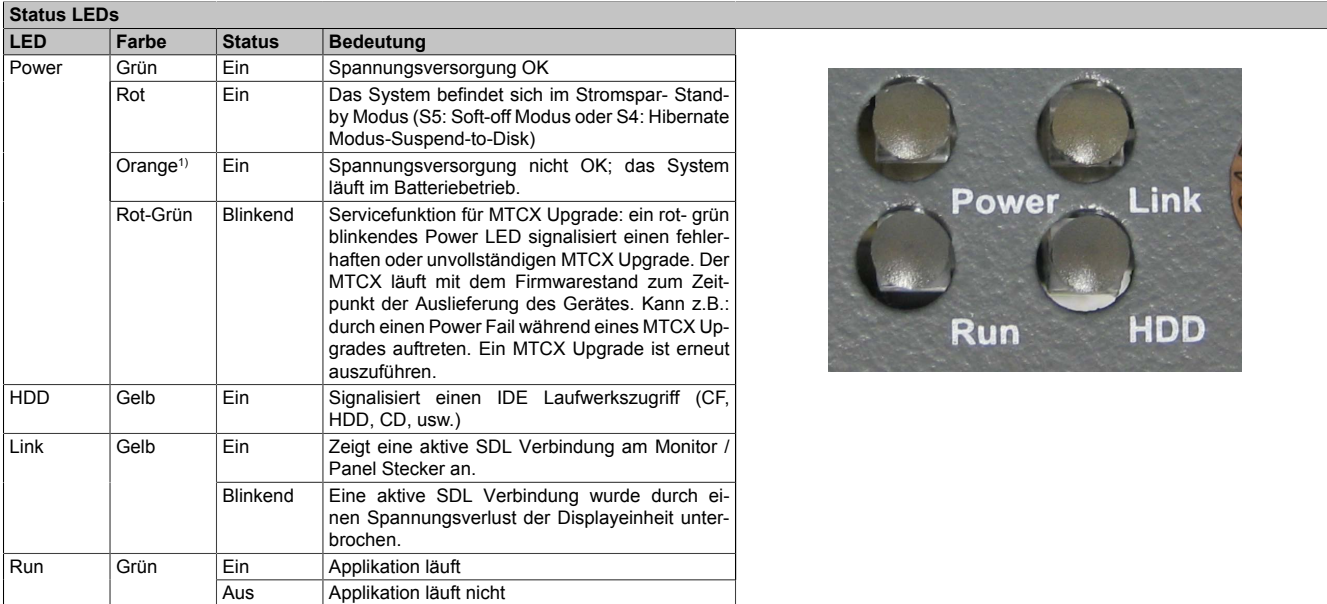

Tabelle 27: Status LEDs

1) Leuchtet nur bei installierter Add-on USV.

### **2.6.14 CMOS Profile Schalter**

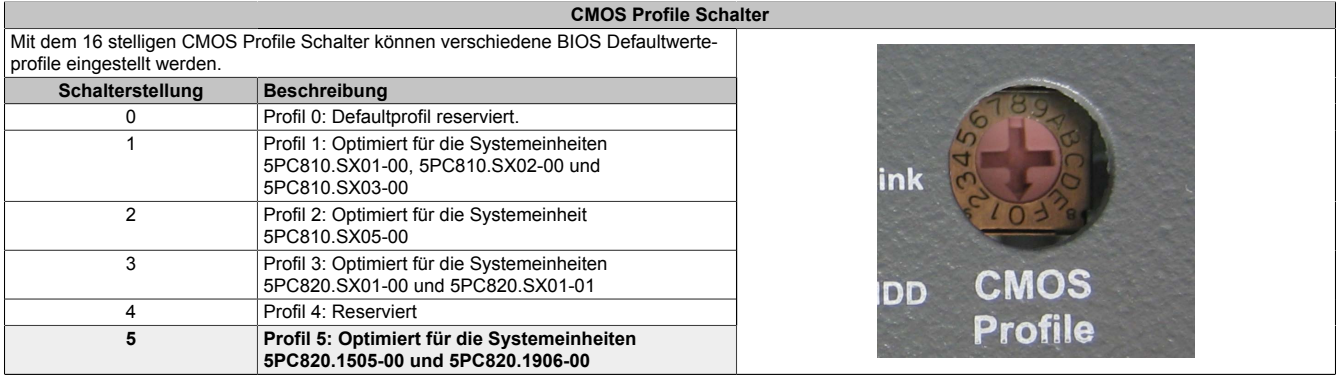

Tabelle 28: CMOS Profile Schalter

# **Information:**

**Die bei der Lieferung eingestellte Position des Schalters stellt die optimalen BIOS Defaultwerte für dieses System dar und sollte daher nicht geändert werden.**

Die Position des CMOS Profile Schalters wird unter anderem in den BIOS Setupseiten und im B&R ADI Control Center angezeigt.

#### **2.6.15 Batterie**

Die Lithiumbatterie (3 V, 950 mAh) stellt die Pufferung der internen Echtzeituhr (RTC) individuell gespeicherten BIOS Einstellungen sicher und befindet sich hinter der schwarzen Abdeckung. Die Pufferdauer der Batterie beträgt mindestens 2½ Jahre (bei 50°C, 8,5 μA der zu versorgenden Komponenten und einer Selbstentladung von 40%). Die Batterie stellt ein Verschleißteil dar und sollte regelmäßig (mindestens nach der angegebenen Lebensdauer) per Batteriewechsel erneuert werden.

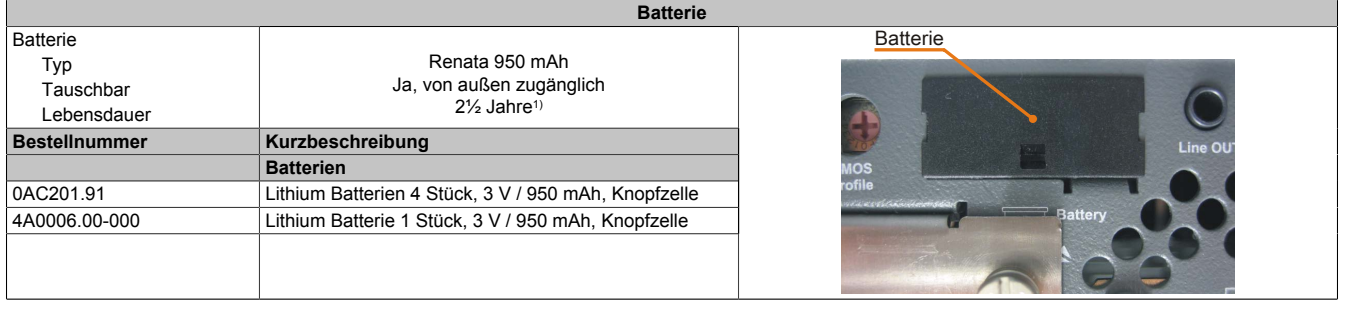

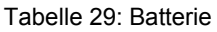

1) Bei 50°C, 8,5 μA der zu versorgenden Komponenten und einer Selbstentladung von 40%.

#### **Batteriestatusermittlung**

Der Batteriestatus wird sofort nach dem Einschalten des Gerätes und in weiterer Folge alle 24 Stunden vom System ermittelt. Bei der Messung wird kurzzeitig (ca. 1 Sekunde) die Batterie belastet und anschließend bewertet. Der ermittelte Batteriestatus wird in den BIOS Setup Seiten (unter Advanced - Baseboard Monitor) und im B&R Control Center (ADI Treiber) angezeigt, kann aber auch in einer Kundenapplikation über die ADI Library ausgelesen werden.

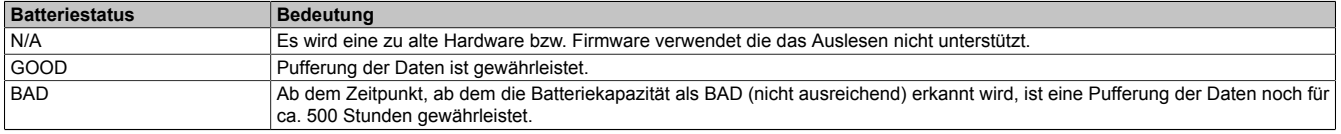

Tabelle 30: Bedeutung Batteriestatus

Ab dem Zeitpunkt, ab dem die Batteriekapazität als nicht ausreichend erkannt wird, ist eine Pufferung der Daten noch für ca. 500 Stunden gewährleistet. Beim Wechseln der Batterie werden Daten noch ca. 10 Minuten durch einen Goldfolienkondensator gepuffert.

#### **2.6.16 Slide-in compact Slot**

Der Slide-in compact Slot ist intern über SATA I mit dem Chipset verbunden.

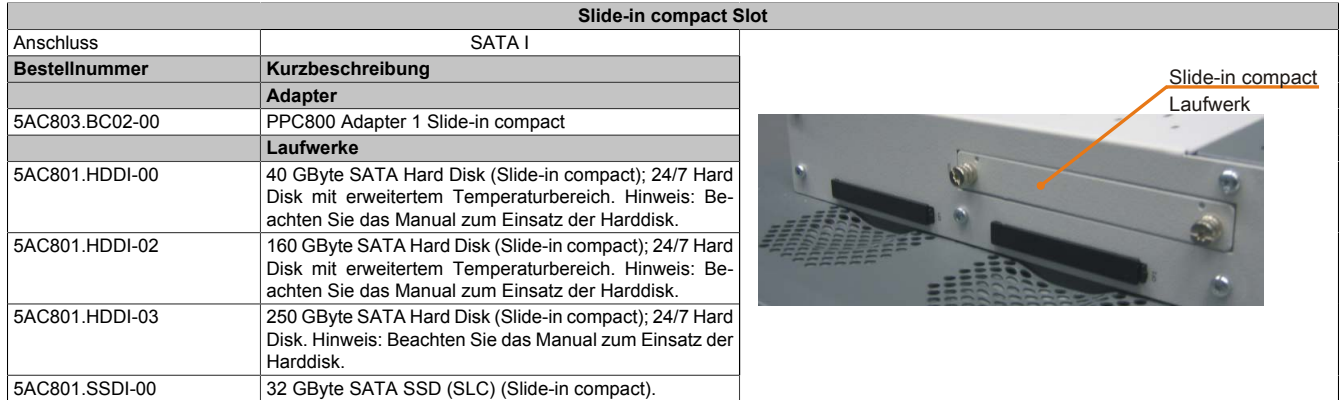

Tabelle 31: Slide-in compact Slot

# **Information:**

**Für die Verwendung von Slide-in compact Laufwerken ist der Adapter 5AC803.BC02-00 zwingend erforderlich.**

# **Information:**

**Die SATA I Schnittstelle besitzt die Fähigkeit zum Austausch von Datenträgern im laufenden Betrieb (Hot-Plug). Um diese Eigenschaft nutzen zu können, muss dies vom Betriebssystem unterstützt werden.**

## **2.6.17 PCIec Steckplatz (Card Slot)**

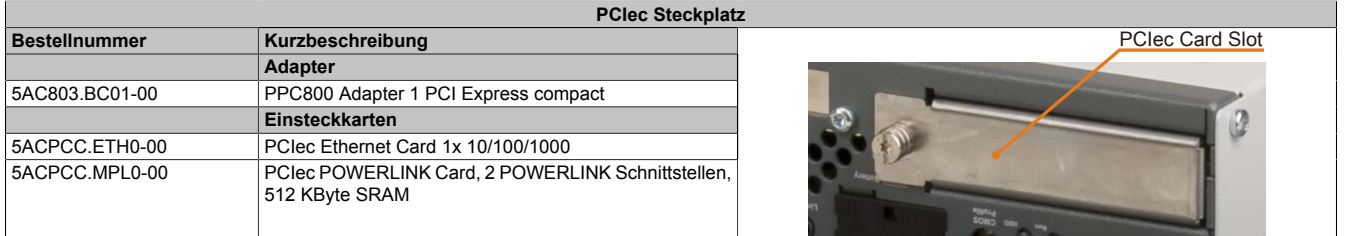

Tabelle 32: PCIec Steckplatz

# **Information:**

**Für die Verwendung von PCIec Einsteckkarten ist der Adapter 5AC803.BC01-00 zwingend erforderlich.**

# **Information:**

**Es dürfen nur B&R PCIec Karten verwendet werden, welche speziell für den Automation PC 820 und Panel PC 800 konstruiert wurden.**

Nähere Informationen [siehe "PCIec Einsteckkarten" auf Seite 77.](#page-76-0)

# **3 Einzelkomponenten**

## **3.1 Systemeinheiten**

#### **3.1.1 5PC820.1505-00**

#### **Allgemeines**

- 15" TFT XGA color Display
- Analoger resistiver Touch Screen
- Robustes Design
- Geringe Einbautiefe
- Lüfterloser Betrieb
- 1 optionaler PCI express compact Slot
- 1 optionaler Slide-in compact Slot
- Optionale PCI und PCIe Steckplätze sowie optionale Slide-in Laufwerke, erweiterbar durch Expansions

### **Bestelldaten**

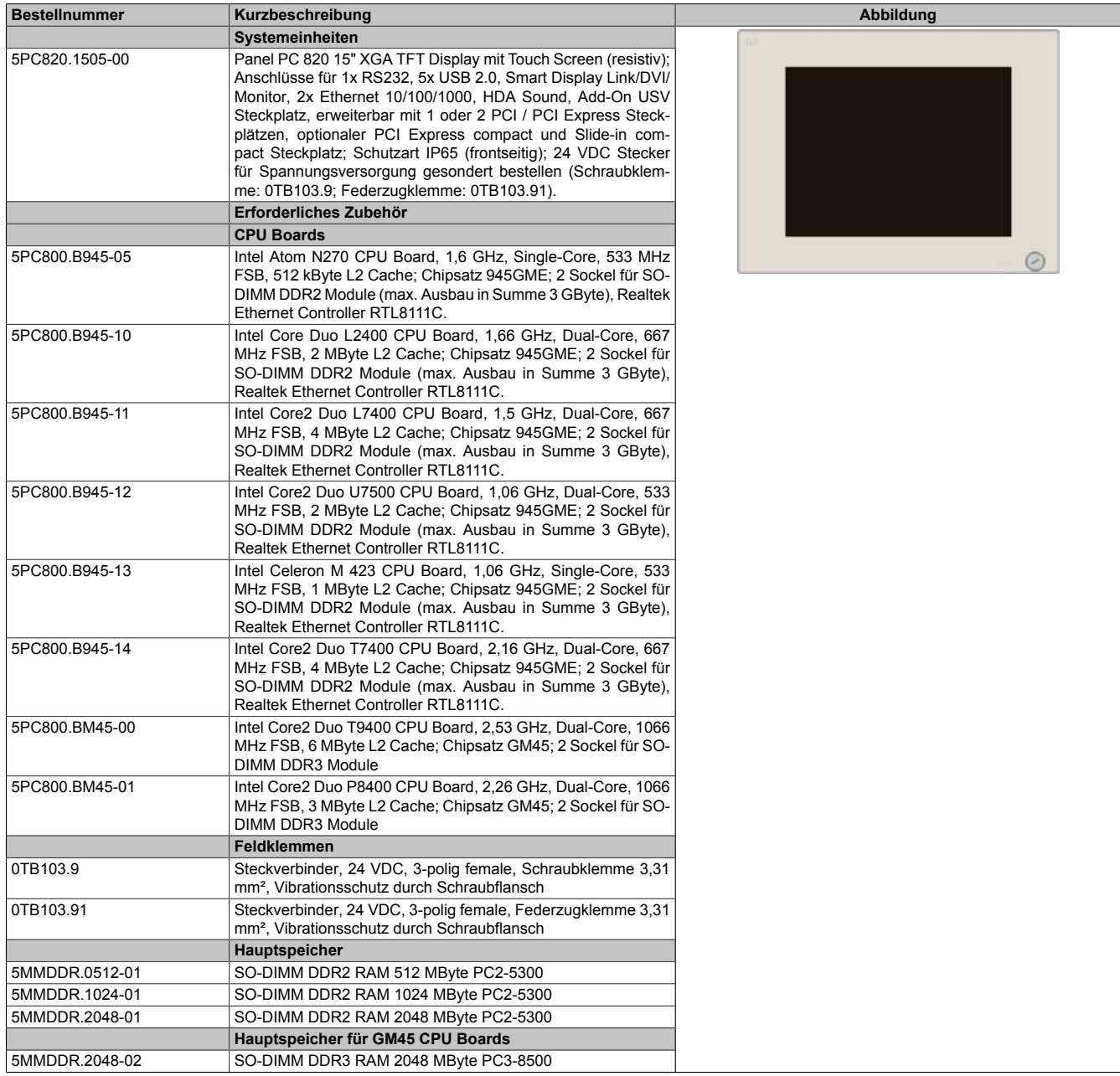

Tabelle 33: 5PC820.1505-00 - Bestelldaten

# Technische Daten • Einzelkomponenten

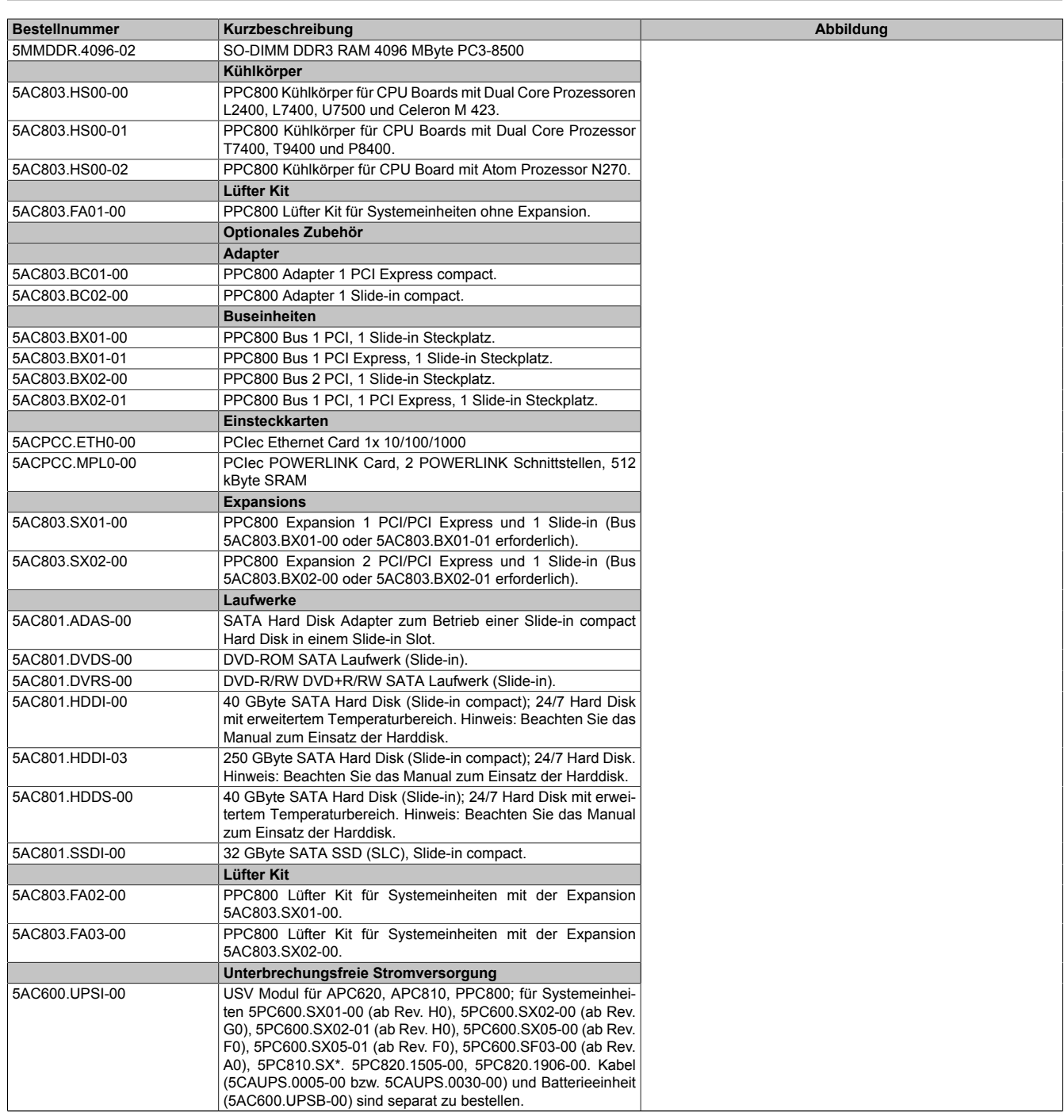

Tabelle 33: 5PC820.1505-00 - Bestelldaten

Technische Daten

#### **Schnittstellen**

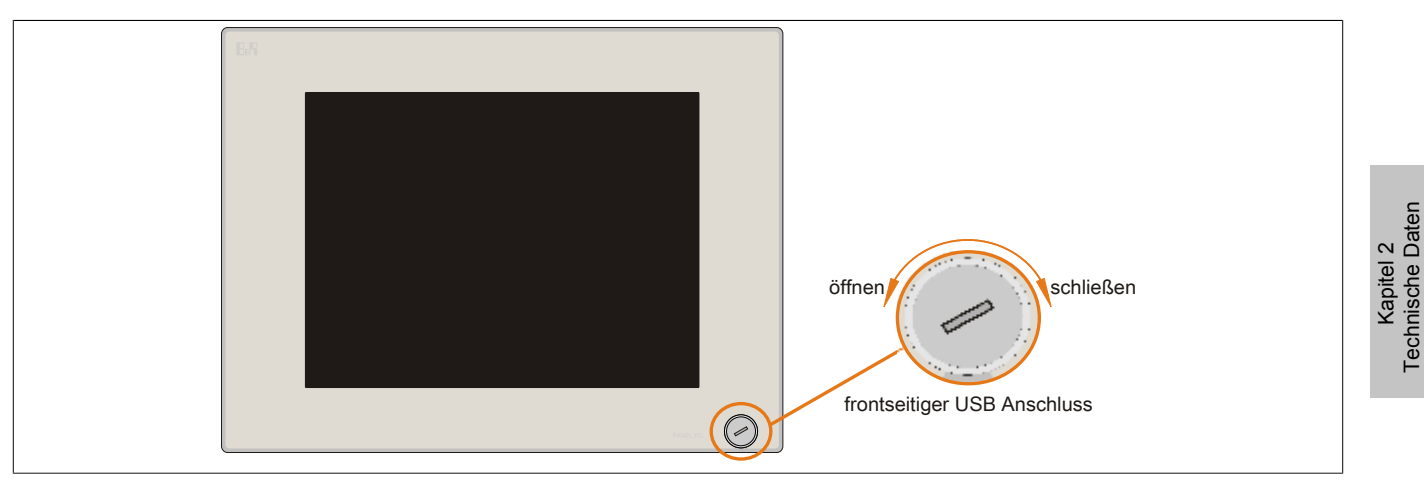

#### Abbildung 12: 5PC820.1505-00 - Vorderansicht

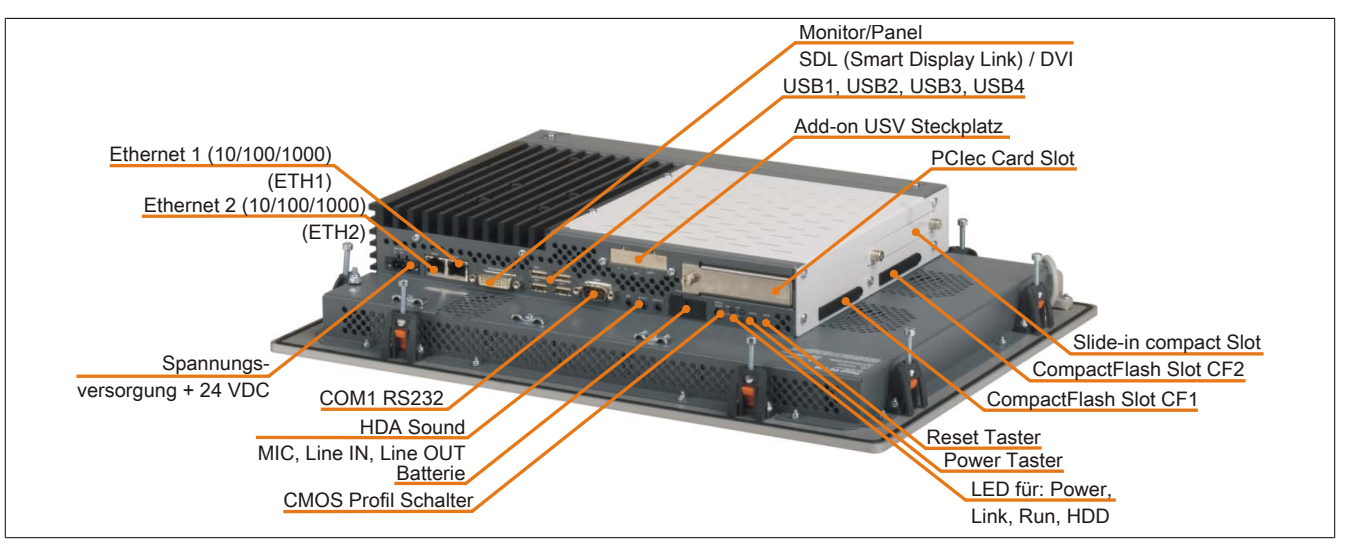

Abbildung 13: 5PC820.1505-00 - Rückansicht

# **Warnung!**

**Die Befestigungsschrauben des Kühlkörpers dürfen keinesfalls gelöst werden, da der Kühlkörper über eine thermische Kopplung mit Prozessor und Chipset verbunden ist. Wird diese Verbindung zerstört, muss der B&R Industrie PC ins Werk zur Reparatur geschickt werden. Werden die Schrauben dennoch gelöst (gesichert durch ein Siegel) erlischt jegliche Garantie.**

**Es ist möglich, dass die Oberflächentemperatur des Kühlkörpers im Betrieb auf 70°C (Warnhinweis "Heiße Oberfläche") ansteigen kann.**

#### **Technische Daten**

| Produktbezeichnung     | 5PC820.1505-00           |
|------------------------|--------------------------|
| <b>Allgemeines</b>     |                          |
| LEDs                   | Power, HDD, Link, Run    |
| <b>B&amp;R ID-Code</b> | <b>\$AF21</b>            |
| <b>Batterie</b>        |                          |
| Typ                    | Renata 950 mAh           |
| Lebensdauer            | $2\frac{1}{2}$ Jahre     |
| tauschbar              | Ja, von außen zugänglich |
| Ausführung             | Lithium Ionen            |
| Power Taster           | Ja                       |
| <b>Reset Taster</b>    | Ja                       |
| Summer                 | Ja                       |
| Zertifizierungen       |                          |
| CE                     | Ja                       |
| c-UL-us                | Ja                       |
| <b>Controller</b>      |                          |

Tabelle 34: 5PC820.1505-00 - Technische Daten

# Technische Daten • Einzelkomponenten

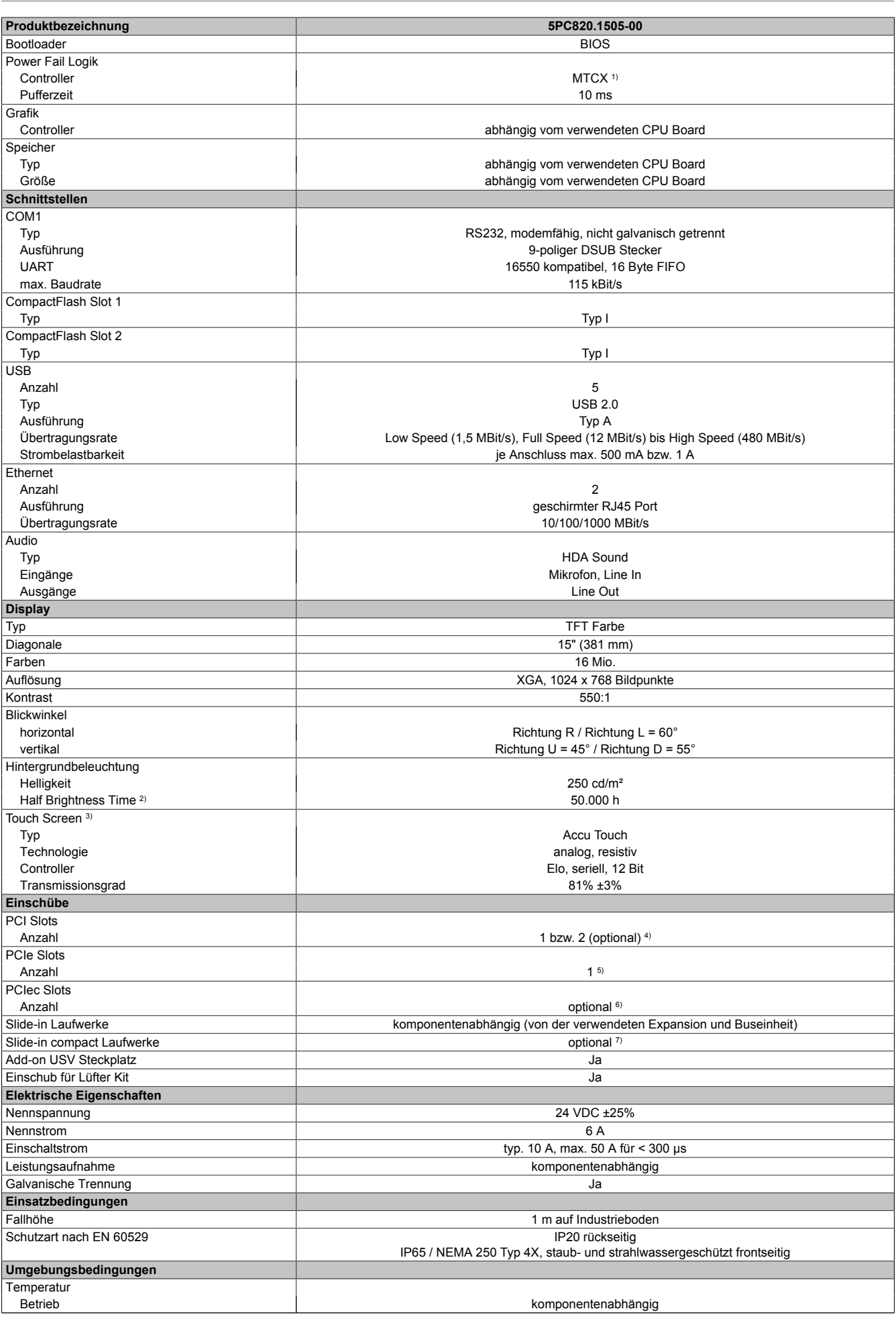

Tabelle 34: 5PC820.1505-00 - Technische Daten

#### Technische Daten • Einzelkomponenten

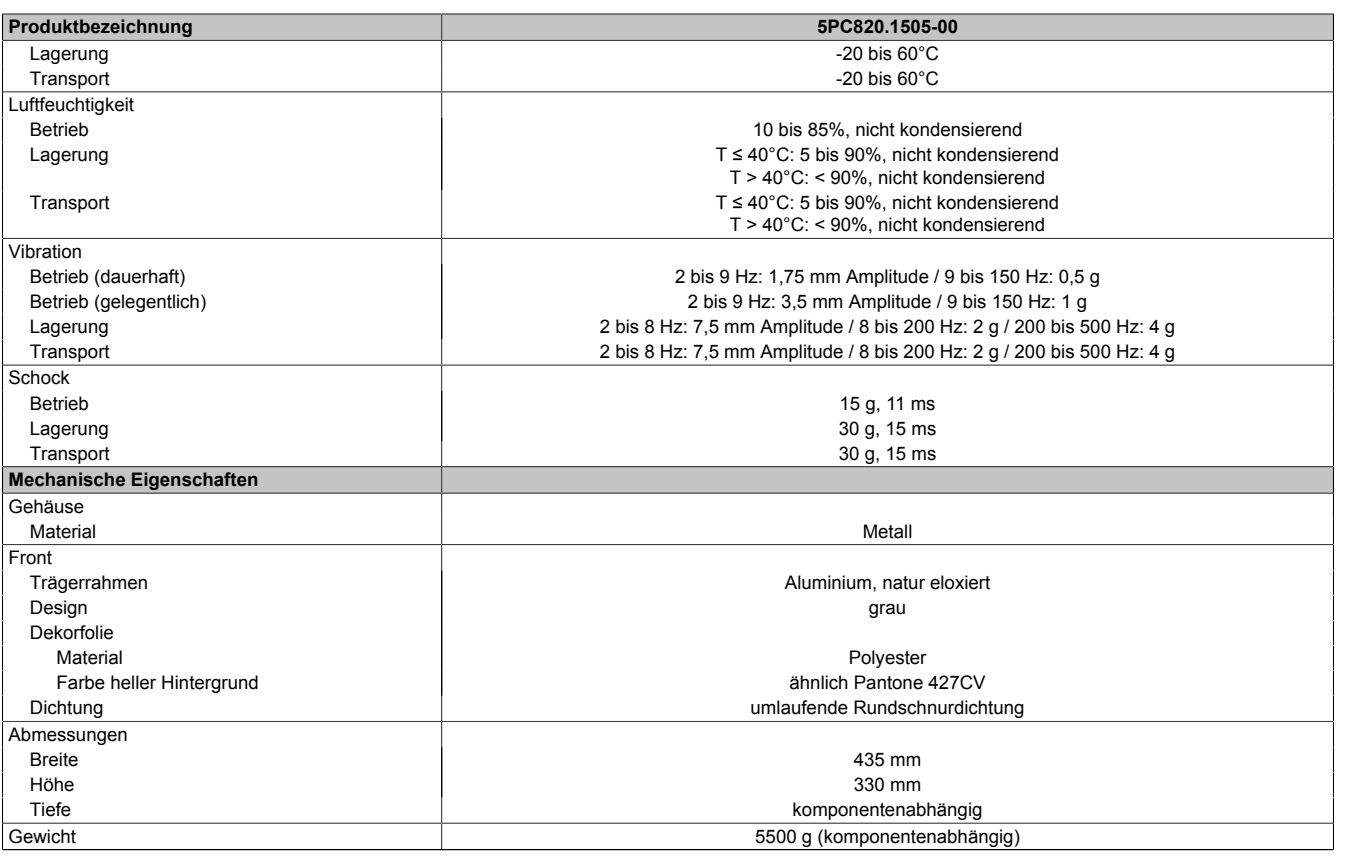

#### Tabelle 34: 5PC820.1505-00 - Technische Daten

1) Maintenance Controller Extended.<br>
2) Bei 25°C Umgebungstemperatur.<br>
3) Touch Screen Treiber stehen für fr<br>
4) Die PCI Slots sind abhängig von d<br>
5) Die PCIe Slots sind abhängig von 2) Bei 25°C Umgebungstemperatur. Eine Verringerung der Helligkeit um 50% kann eine ca. 50%ige Erhöhung der Half Brightness Time bewirken.

3) Touch Screen Treiber stehen für freigegebene Betriebssysteme im Downloadbereich der B&R Homepage (www.br-automation.com) zum Download bereit.

4) Die PCI Slots sind abhängig von der verwendeten Expansion und Buseinheit.

5) Die PCIe Slots sind abhängig von der verwendeten Expansion und Buseinheit.<br>6) Optional mit dem PCIec Adapter 5AC803.BC01-00.

6) Optional mit dem PCIec Adapter 5AC803.BC01-00.<br>7) Optional mit dem Slide-in compact Adapter 5AC803 7) Optional mit dem Slide-in compact Adapter 5AC803.BC02-00.

#### **Abmessungen**

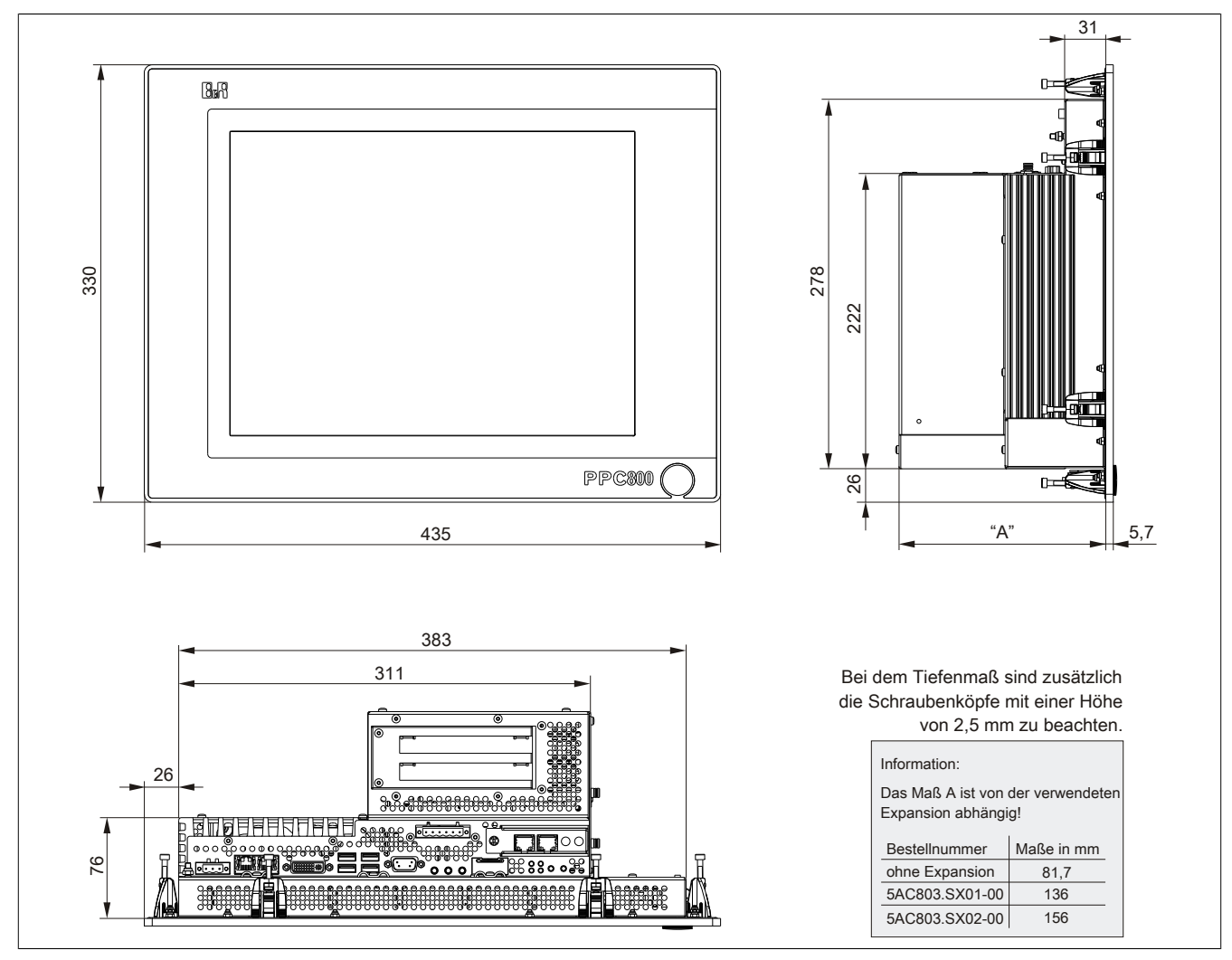

Abbildung 14: 5PC820.1505 - Abmessungen

#### **Wanddurchbruch**

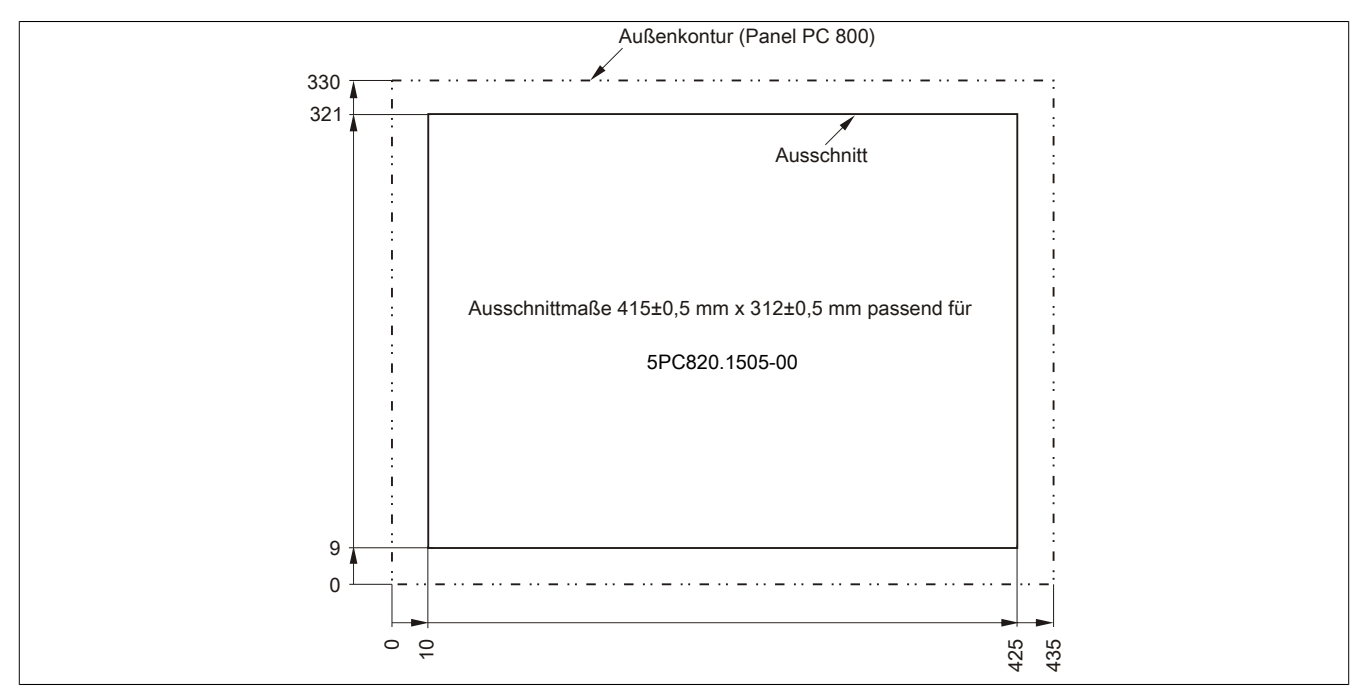

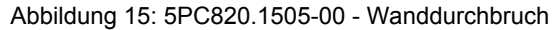

# **3.1.2 5PC820.1906-00**

#### **Allgemeines**

- 19" TFT SXGA color Display
- Analoger resistiver Touch Screen
- Robustes Design
- Geringe Einbautiefe
- Lüfterloser Betrieb
- 1 optionaler PCI express compact Slot
- 1 optionaler Slide-in compact Slot
- Optionale PCI und PCIe Steckplätze sowie optionale Slide-in Laufwerke, erweiterbar durch Expansions

#### **Bestelldaten**

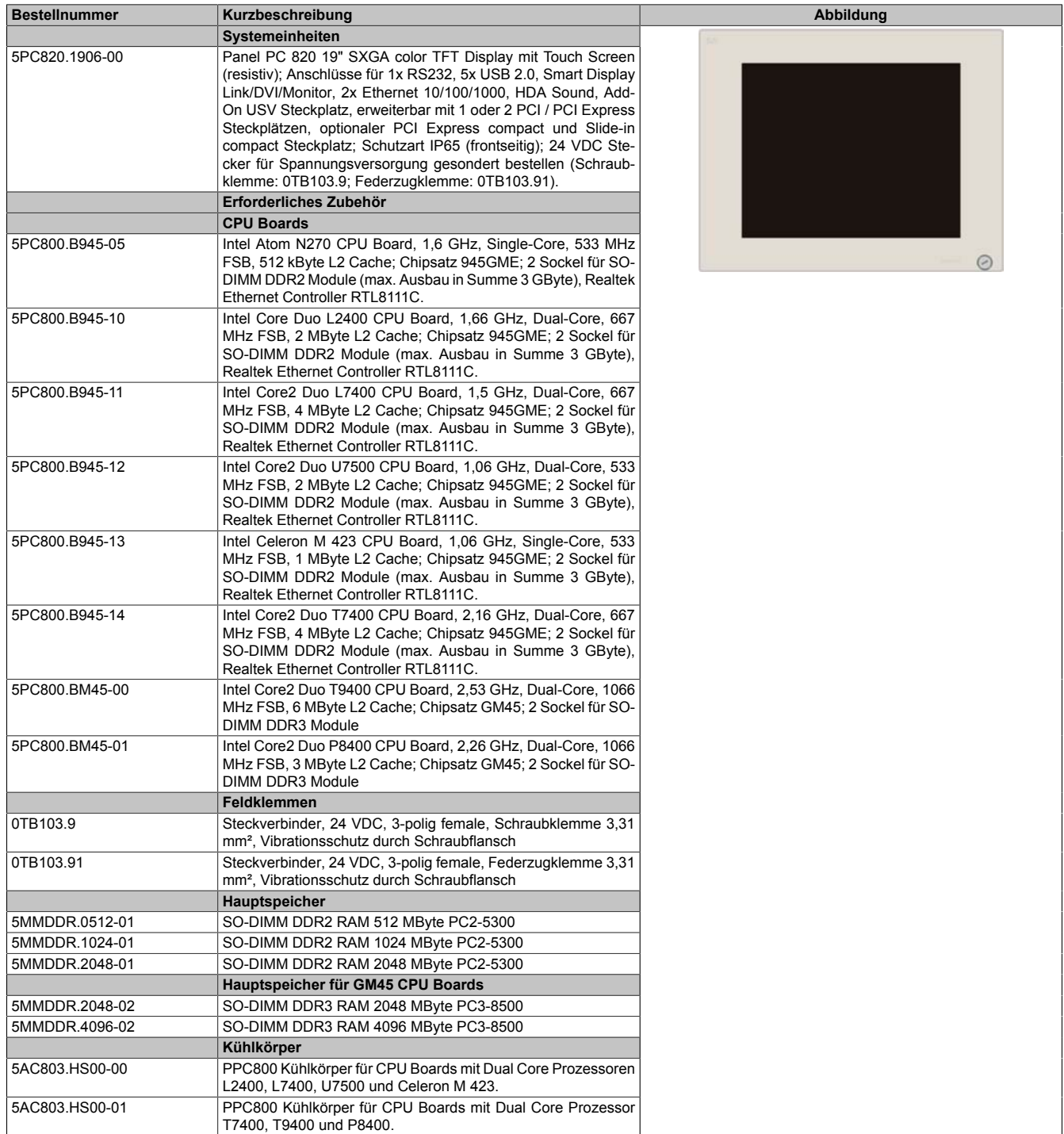

Tabelle 35: 5PC820.1906-00 - Bestelldaten

Kapitel 2<br>Technische Daten Technische Daten

# Technische Daten • Einzelkomponenten

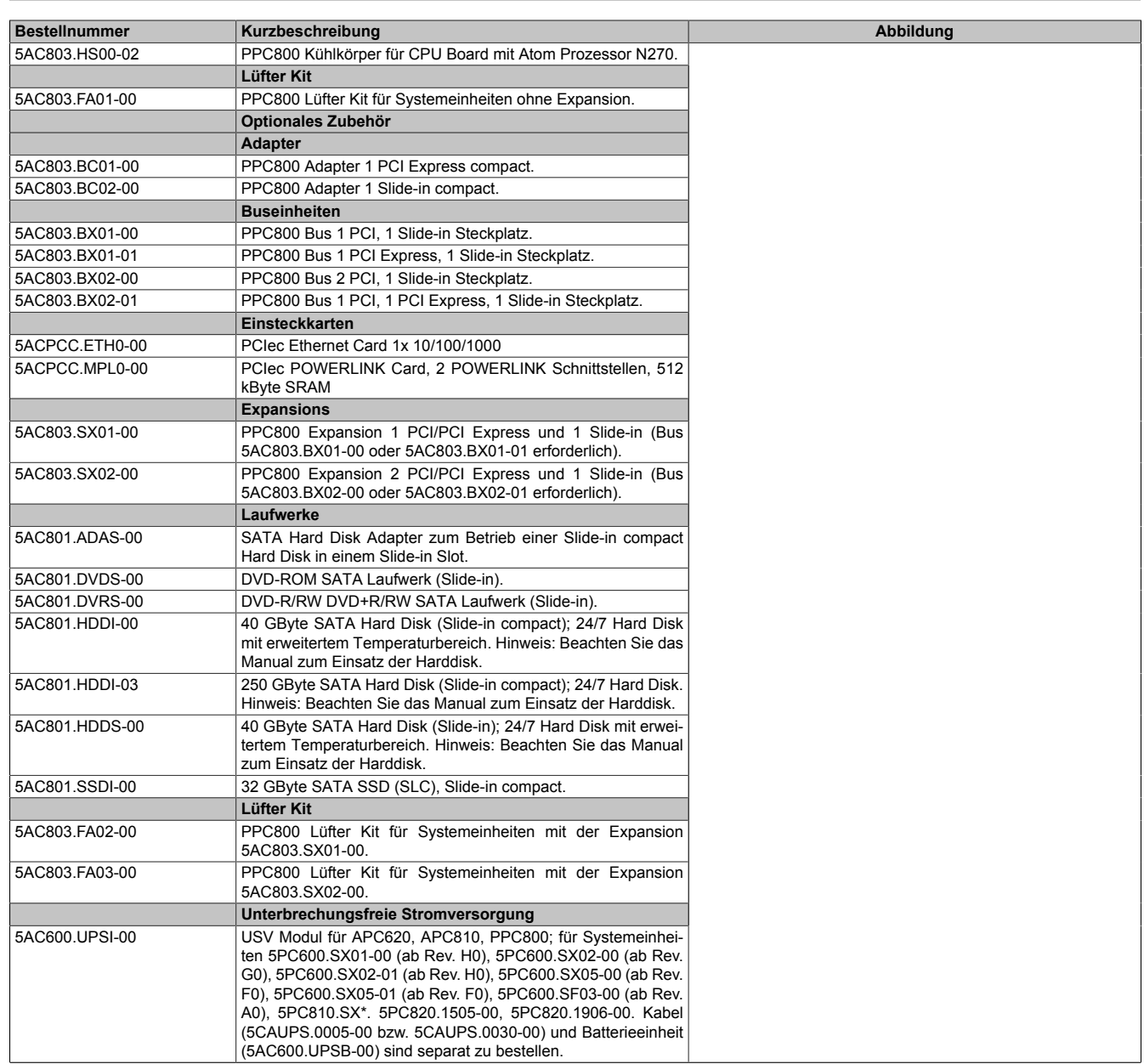

Tabelle 35: 5PC820.1906-00 - Bestelldaten

Technische Daten

#### **Schnittstellen**

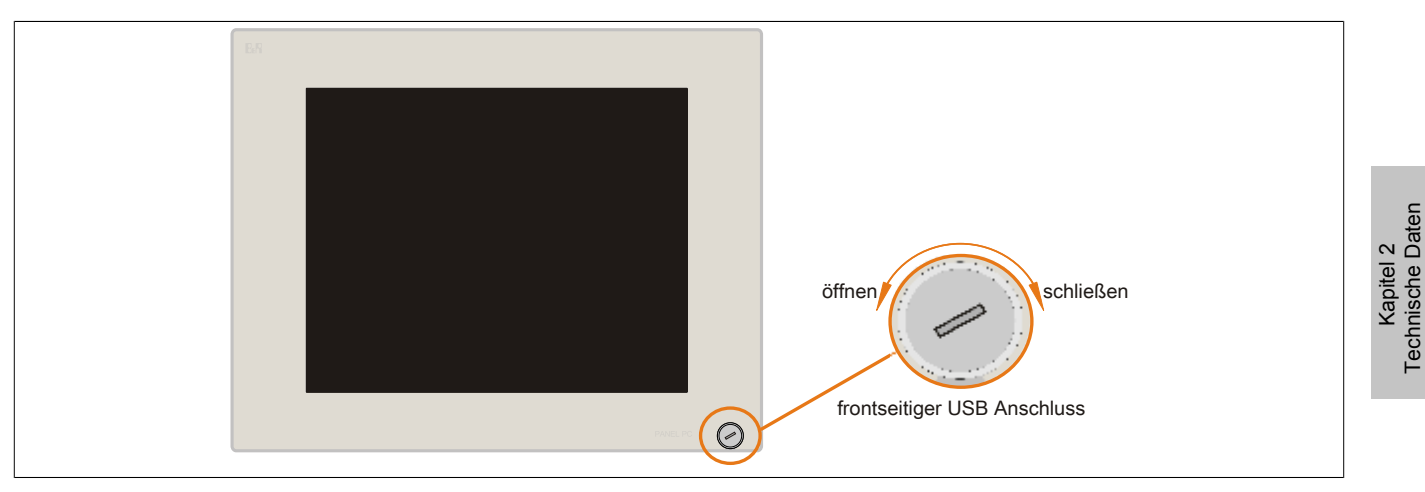

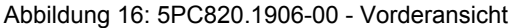

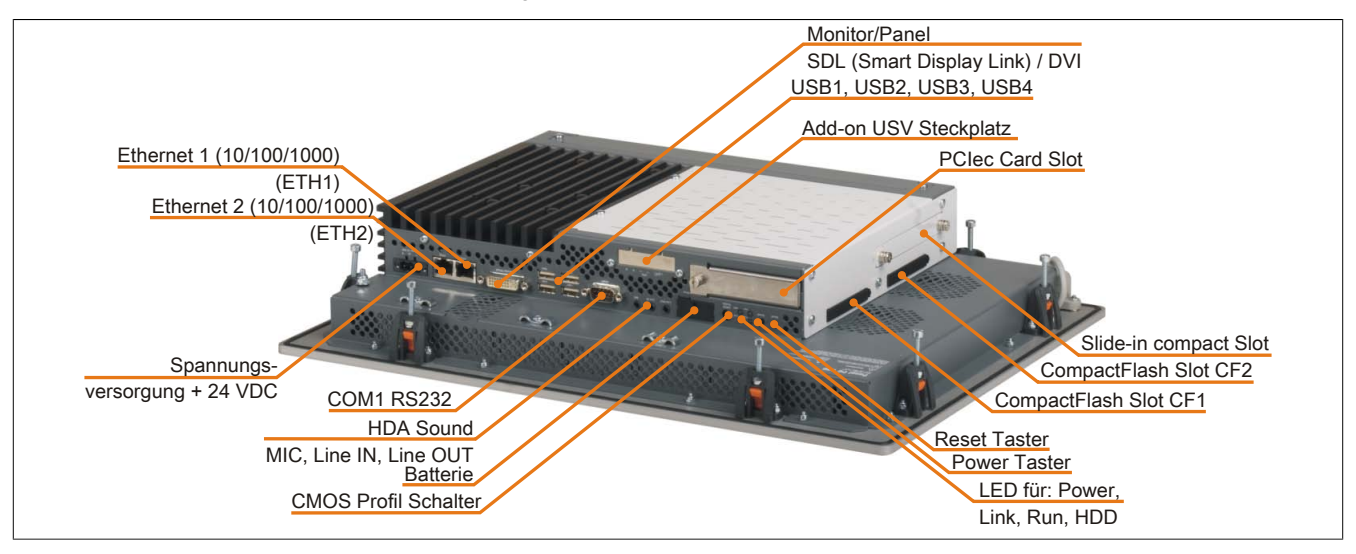

Abbildung 17: 5PC820.1906-00 - Rückansicht

# **Warnung!**

**Die Befestigungsschrauben des Kühlkörpers dürfen keinesfalls gelöst werden, da der Kühlkörper über eine thermische Kopplung mit Prozessor und Chipset verbunden ist. Wird diese Verbindung zerstört, muss der B&R Industrie PC ins Werk zur Reparatur geschickt werden. Werden die Schrauben dennoch gelöst (gesichert durch ein Siegel) erlischt jegliche Garantie.**

**Es ist möglich, dass die Oberflächentemperatur des Kühlkörpers im Betrieb auf 70°C (Warnhinweis "Heiße Oberfläche") ansteigen kann.**

### **Technische Daten**

| Produktbezeichnung     | 5PC820.1906-00           |  |  |
|------------------------|--------------------------|--|--|
| <b>Allgemeines</b>     |                          |  |  |
| LEDs                   | Power, HDD, Link, Run    |  |  |
| <b>B&amp;R ID-Code</b> | <b>\$AF22</b>            |  |  |
| <b>Batterie</b>        |                          |  |  |
| Typ                    | Renata 950 mAh           |  |  |
| Lebensdauer            | $2\frac{1}{2}$ Jahre     |  |  |
| tauschbar              | Ja, von außen zugänglich |  |  |
| Ausführung             | Lithium Ionen            |  |  |
| Power Taster           | Ja                       |  |  |
| <b>Reset Taster</b>    | Ja                       |  |  |
| Summer                 | Ja                       |  |  |
| Zertifizierungen       |                          |  |  |
| <b>CE</b>              | Ja                       |  |  |
| c-UL-us                | Ja                       |  |  |
| <b>Controller</b>      |                          |  |  |

Tabelle 36: 5PC820.1906-00 - Technische Daten

# Technische Daten • Einzelkomponenten

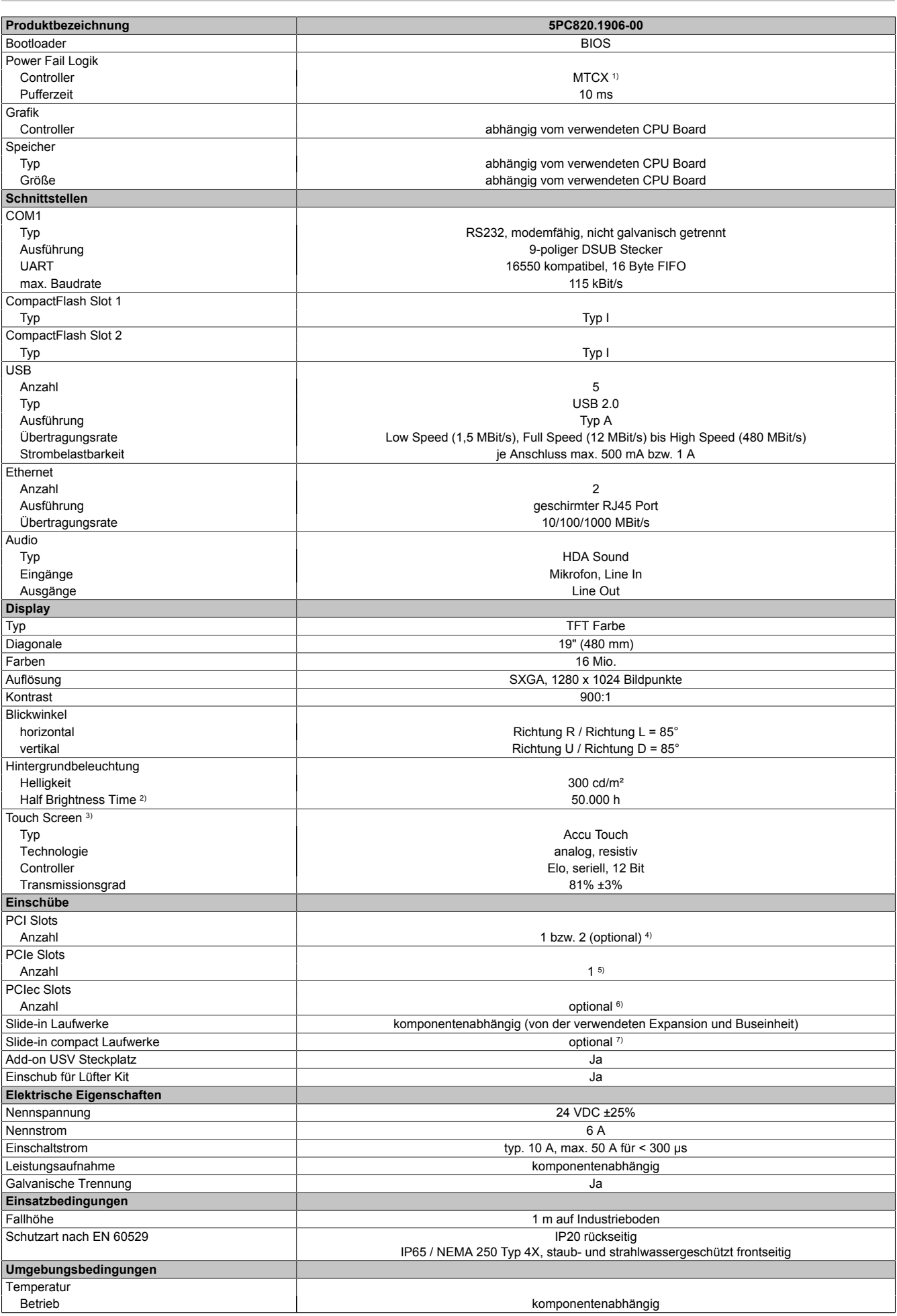

Tabelle 36: 5PC820.1906-00 - Technische Daten

#### Technische Daten • Einzelkomponenten

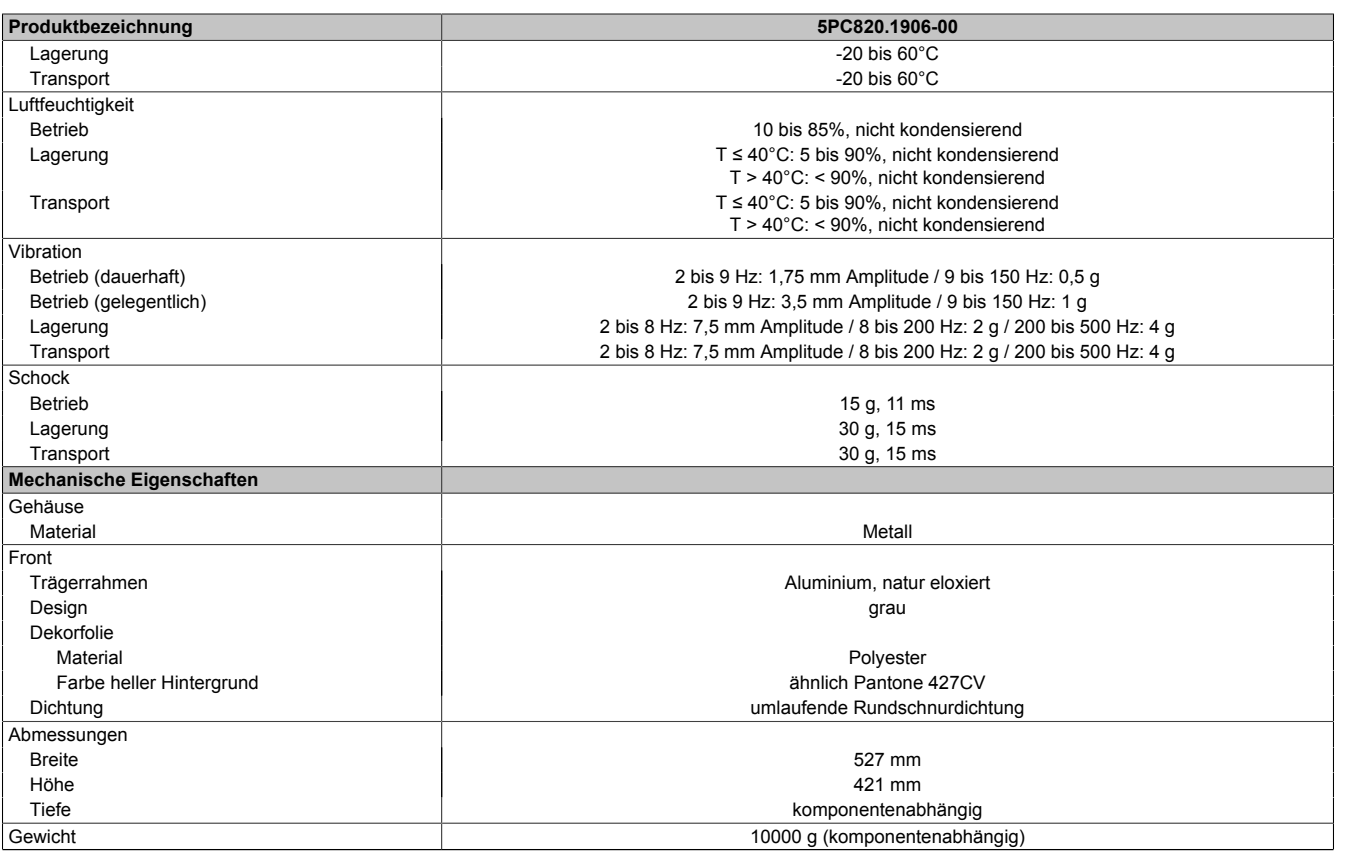

#### Tabelle 36: 5PC820.1906-00 - Technische Daten

1) Maintenance Controller Extended.<br>
2) Bei 25°C Umgebungstemperatur.<br>
3) Touch Screen Treiber stehen für fr<br>
4) Die PCI Slots sind abhängig von d<br>
5) Die PCIe Slots sind abhängig von 2) Bei 25°C Umgebungstemperatur. Eine Verringerung der Helligkeit um 50% kann eine ca. 50%ige Erhöhung der Half Brightness Time bewirken.

3) Touch Screen Treiber stehen für freigegebene Betriebssysteme im Downloadbereich der B&R Homepage (www.br-automation.com) zum Download bereit.

4) Die PCI Slots sind abhängig von der verwendeten Expansion und Buseinheit.

5) Die PCIe Slots sind abhängig von der verwendeten Expansion und Buseinheit.<br>6) Optional mit dem PCIec Adapter 5AC803.BC01-00.

6) Optional mit dem PCIec Adapter 5AC803.BC01-00.<br>7) Optional mit dem Slide-in compact Adapter 5AC803 7) Optional mit dem Slide-in compact Adapter 5AC803.BC02-00.

#### **Abmessungen**

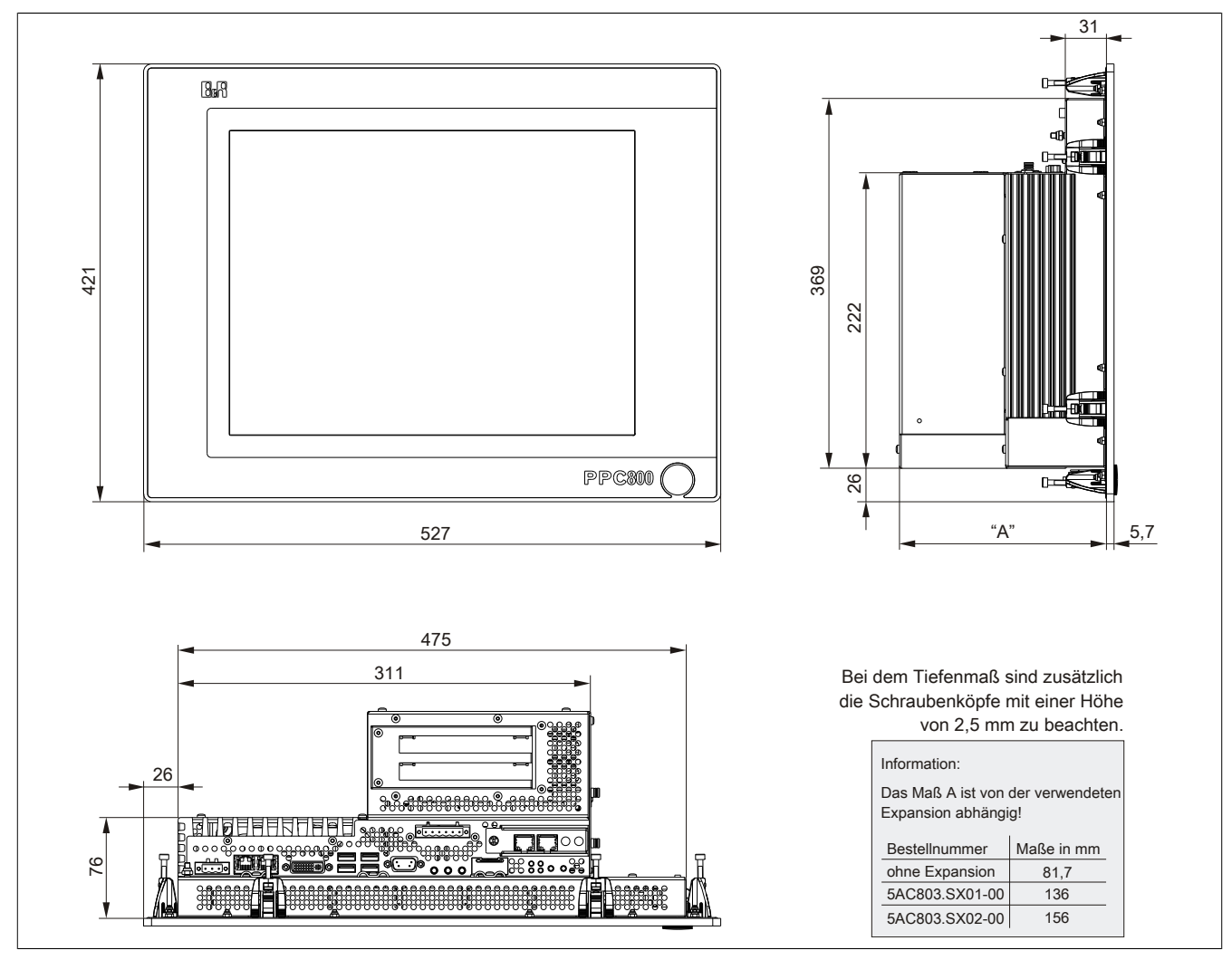

Abbildung 18: 5PC820.1906-00 - Abmessungen

#### **Wanddurchbruch**

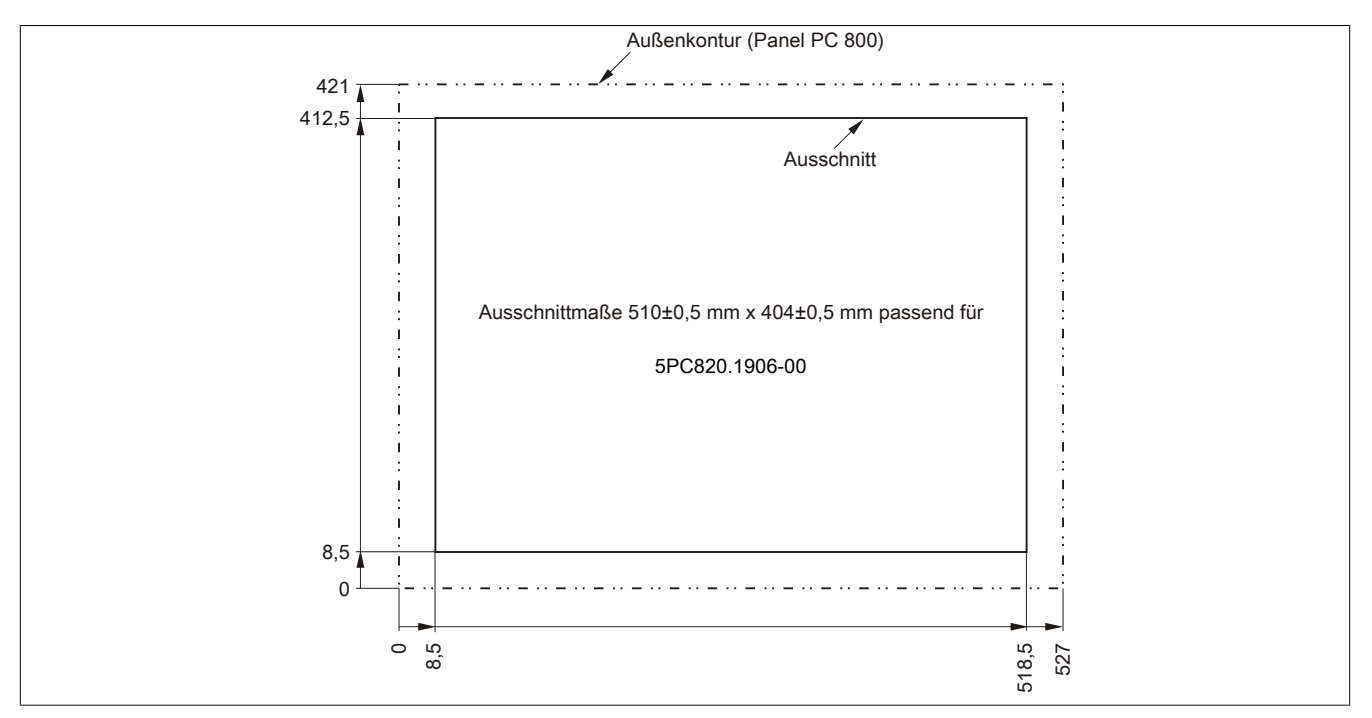

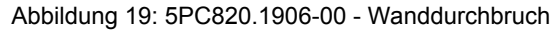

# **3.2 CPU Boards 945GME**

#### **3.2.1 Allgemeines**

- AMI BIOS
- Intel® 945GME Chipsatz
- 2x DDR2 Speichersockel
- Dual Channel Memory
- Intel<sup>®</sup> GMA 950
- Gigabit Ethernet

#### **3.2.2 Bestelldaten**

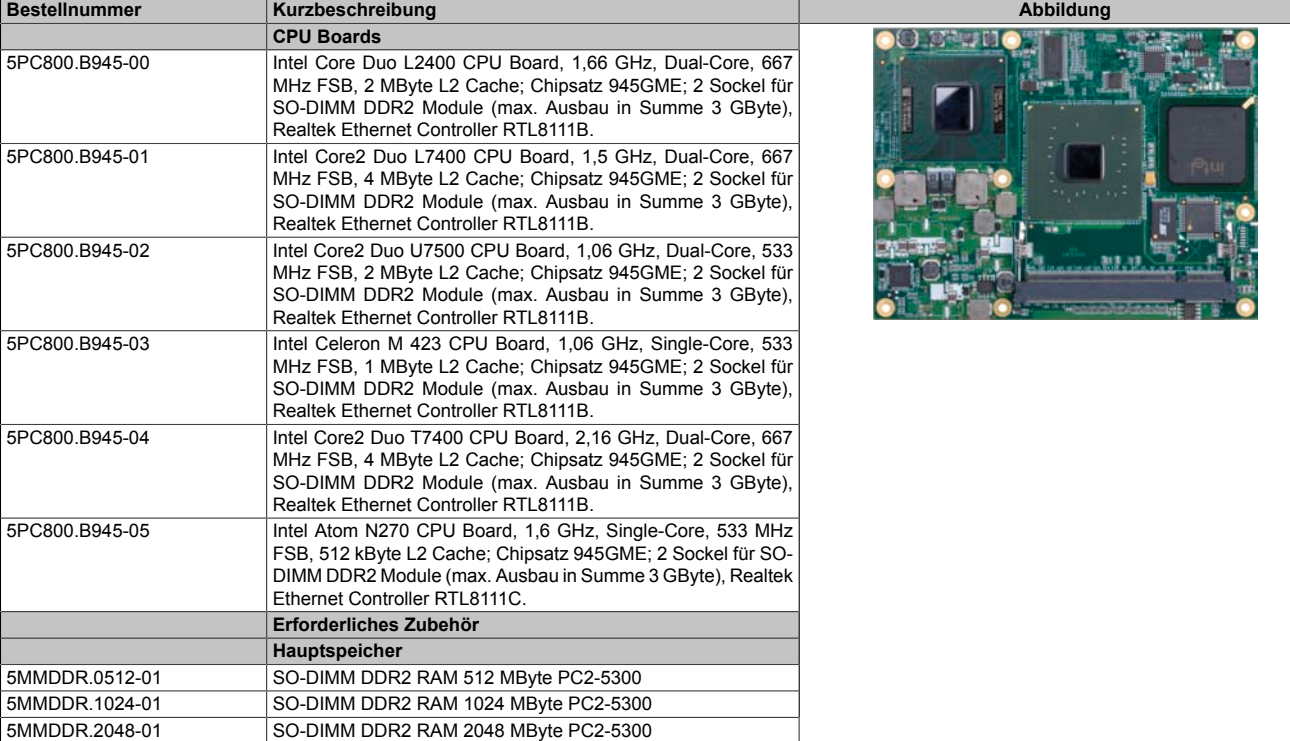

Tabelle 37: 5PC800.B945-00, 5PC800.B945-01, 5PC800.B945-02, 5PC800.B945-03, 5PC800.B945-04, 5PC800.B945-05 - Bestelldaten

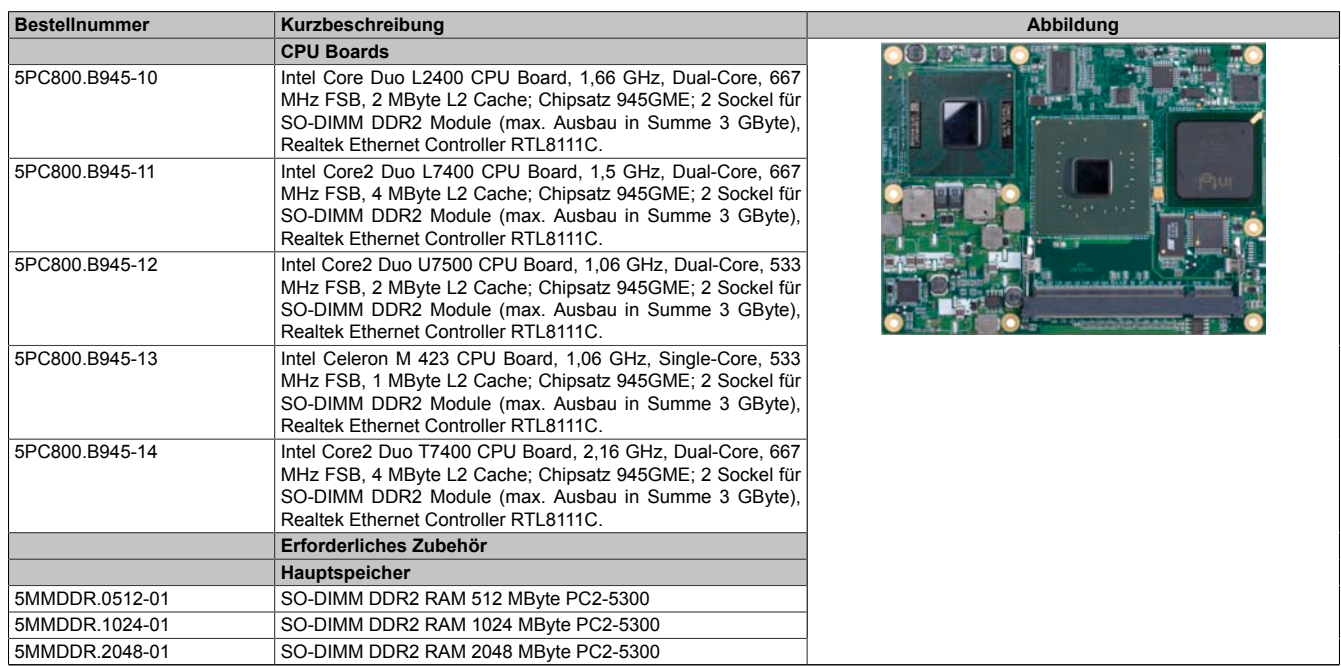

Tabelle 38: 5PC800.B945-10, 5PC800.B945-11, 5PC800.B945-12, 5PC800.B945-13, 5PC800.B945-14 - Bestelldaten

## **3.2.3 Technische Daten 5PC800.B945-0x**

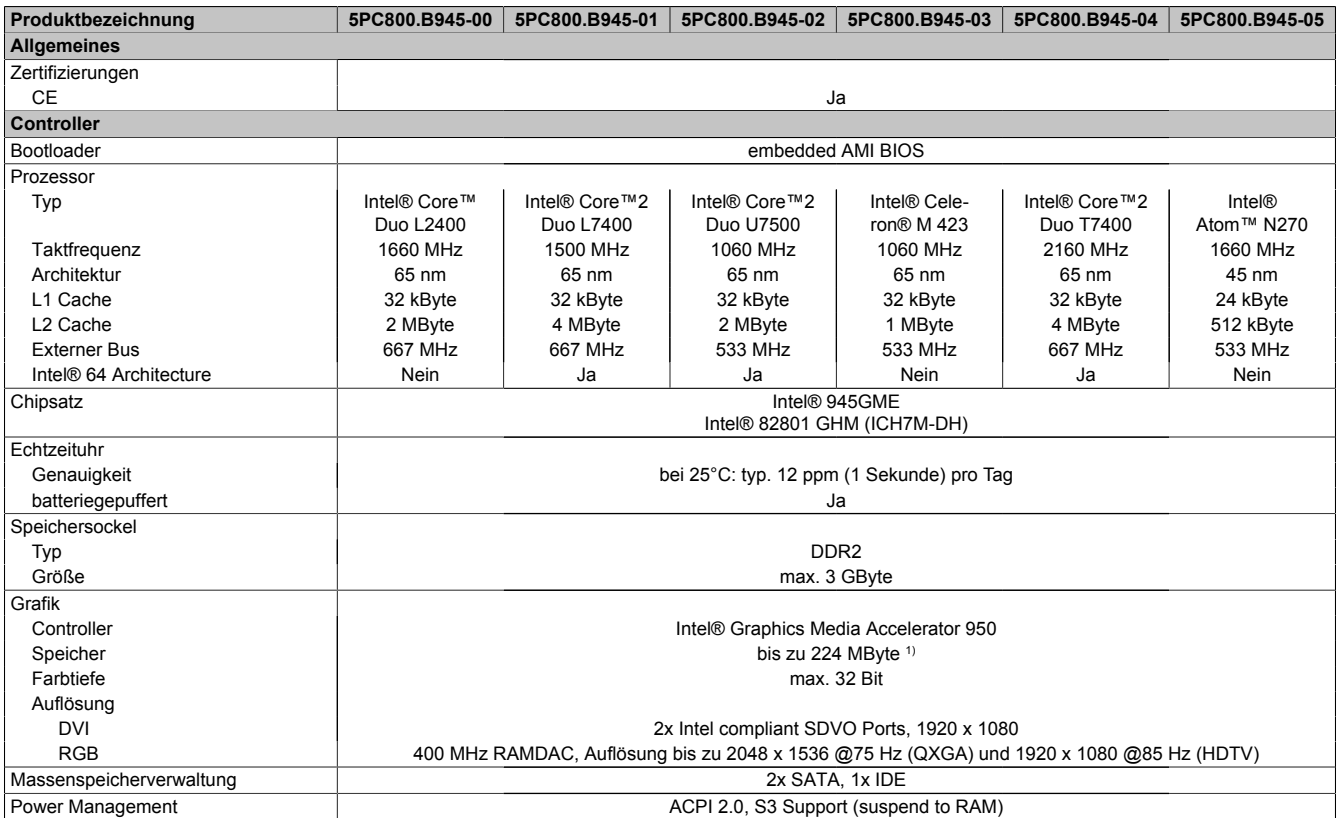

Tabelle 39: 5PC800.B945-00, 5PC800.B945-01, 5PC800.B945-02, 5PC800.B945-03, 5PC800.B945-04, 5PC800.B945-05 - Technische Daten

1) Wird im Hauptspeicher allokiert.

#### **3.2.4 Technische Daten 5PC800.B945-1x**

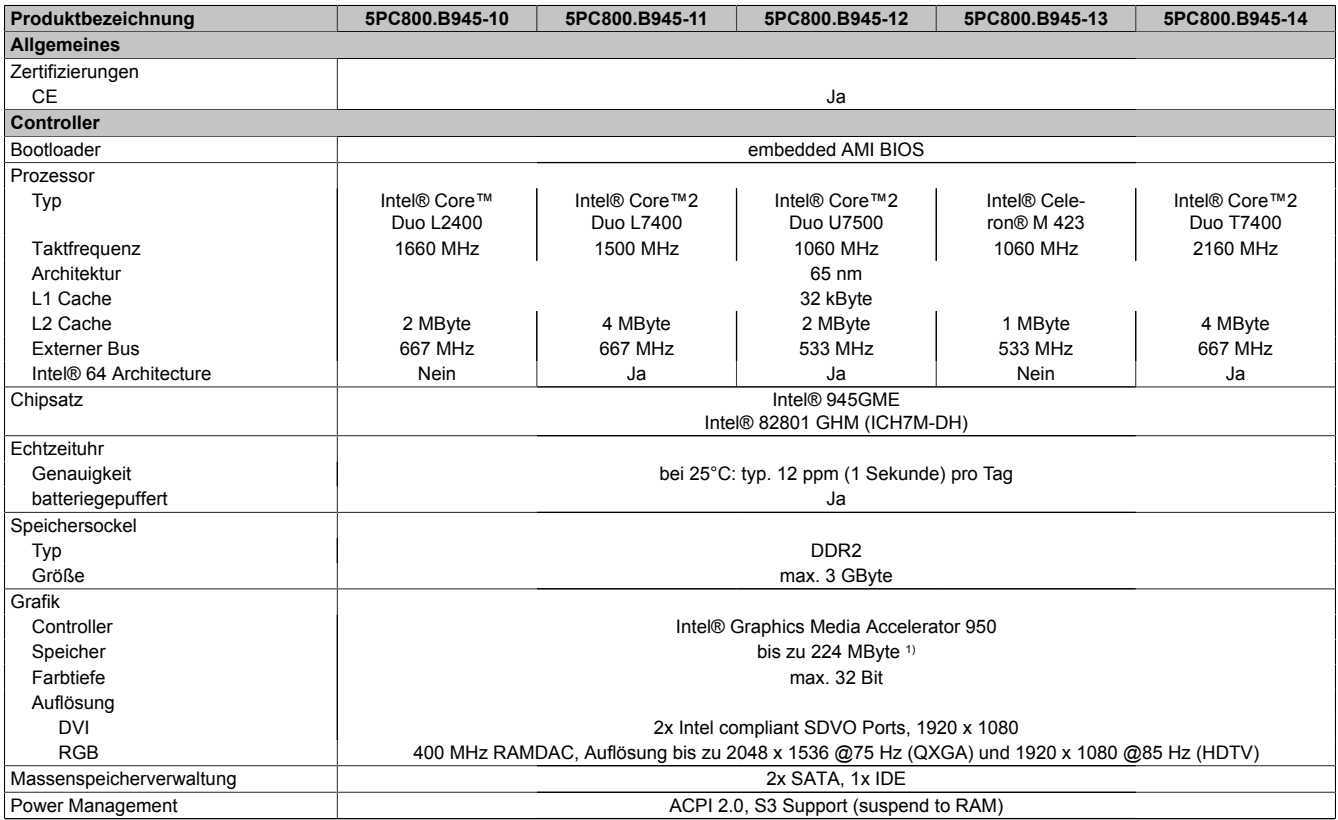

Tabelle 40: 5PC800.B945-10, 5PC800.B945-11, 5PC800.B945-12, 5PC800.B945-13, 5PC800.B945-14 - Technische Daten

1) Wird im Hauptspeicher allokiert.

Kapitel 2<br>Technische Daten Technische Daten

# **3.3 Kühlkörper**

## **3.3.1 Bestelldaten**

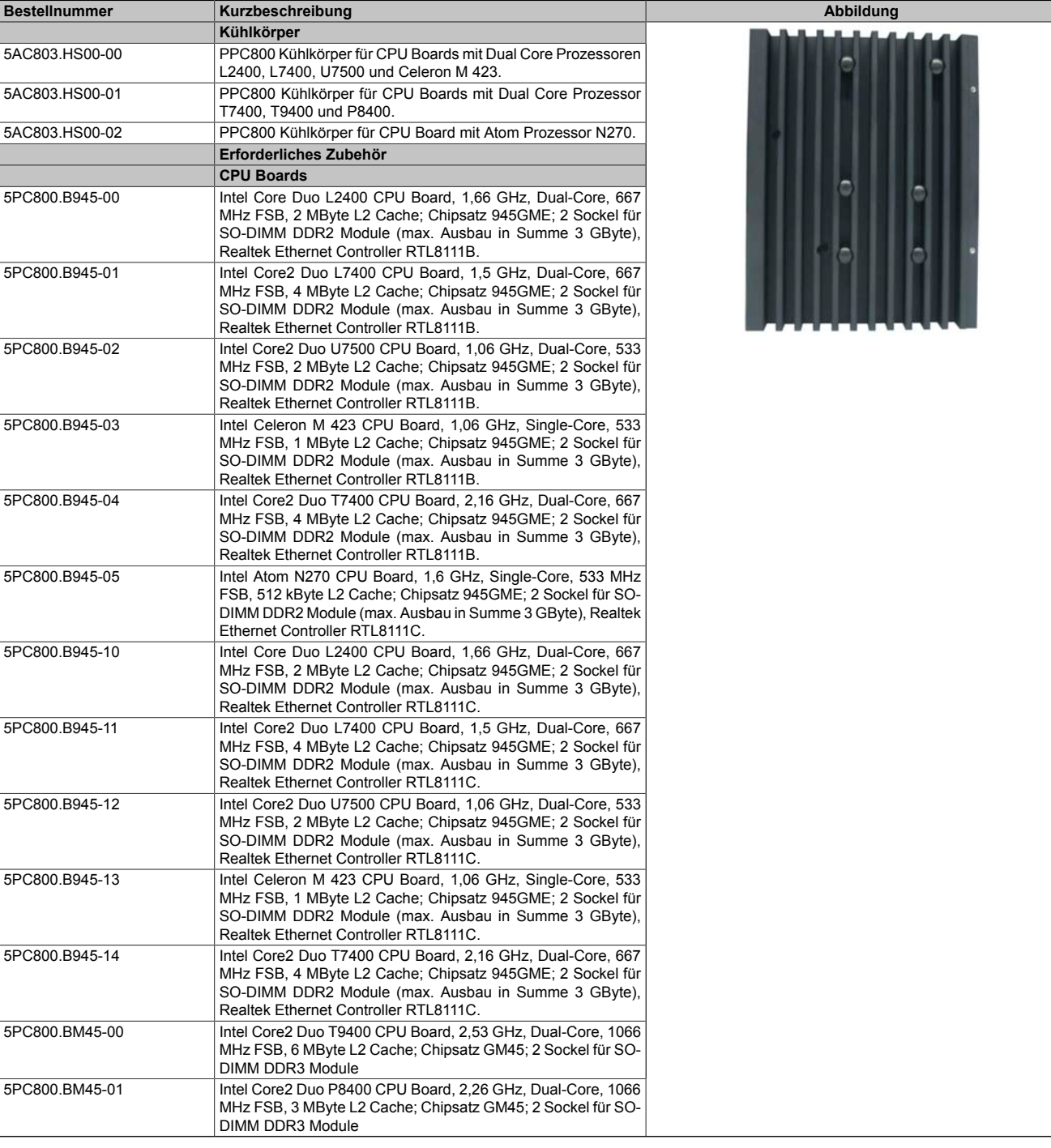

Tabelle 41: 5AC803.HS00-00, 5AC803.HS00-01, 5AC803.HS00-02 - Bestelldaten

# **3.3.2 Technische Daten**

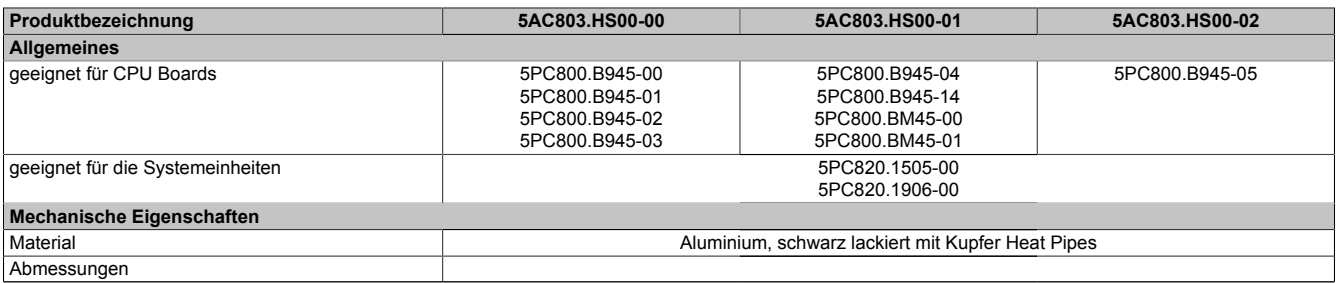

Tabelle 42: 5AC803.HS00-00, 5AC803.HS00-01, 5AC803.HS00-02 - Technische Daten

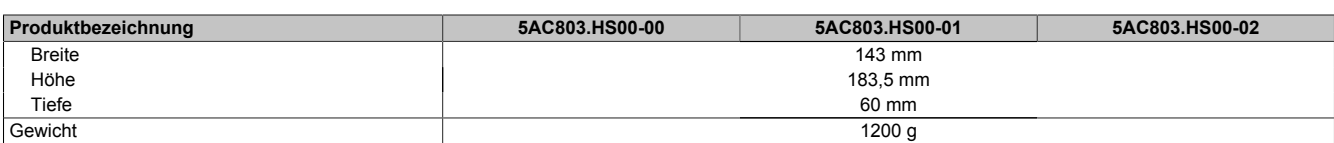

Tabelle 42: 5AC803.HS00-00, 5AC803.HS00-01, 5AC803.HS00-02 - Technische Daten

## **3.4 Hauptspeicher**

### **3.4.1 Allgemeines**

Diese 200-poligen DDR2 Hauptspeicher arbeiten mit einer Speichergeschwindigkeit von 677 MHz und sind mit einer Speichergröße von 512 MByte, 1 GByte und 2 GByte verfügbar.

Werden zwei gleich große (z.B. 1 GByte) Module gesteckt so wird die Dual-Channel Memory Technologie unterstützt. Werden zwei ungleich große (z.B. 1 GByte und 2 GByte) Module gesteckt, so wird diese Technologie nicht unterstützt.

Werden zwei 2 GByte Module gesteckt, so sind nur 3 GByte Hauptspeicher verwendbar.

#### **3.4.2 Bestelldaten**

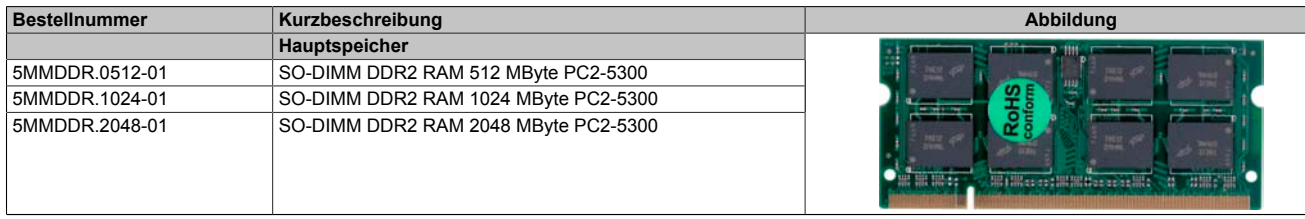

Tabelle 43: 5MMDDR.0512-01, 5MMDDR.1024-01, 5MMDDR.2048-01 - Bestelldaten

#### **3.4.3 Technische Daten**

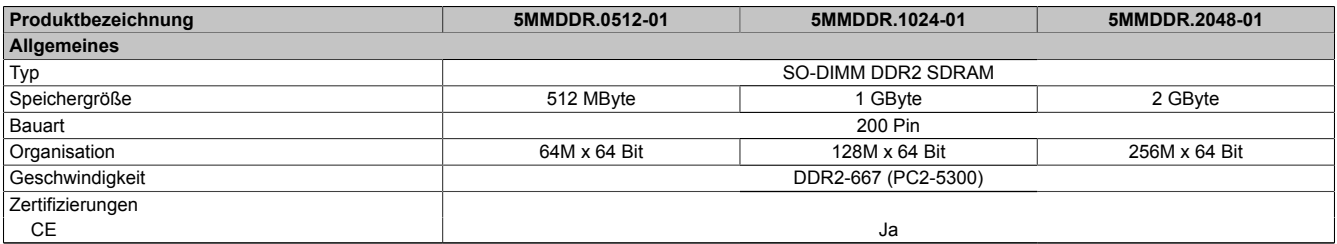

Tabelle 44: 5MMDDR.0512-01, 5MMDDR.1024-01, 5MMDDR.2048-01 - Technische Daten

# **Information:**

**Ein Hauptspeichertausch kann NUR im Werk B&R durchgeführt werden.**

### **3.5 Expansions**

### **3.5.1 Allgemeines**

Die Expansion ist eine optionale Erweiterung für den PPC800 und besitzt Einschübe für bis zu 2 PCI/PCIe Slots (nur in Verbindung mit einer Buseinheit) und ein Slide-in Laufwerk.

### **3.5.2 Bestelldaten**

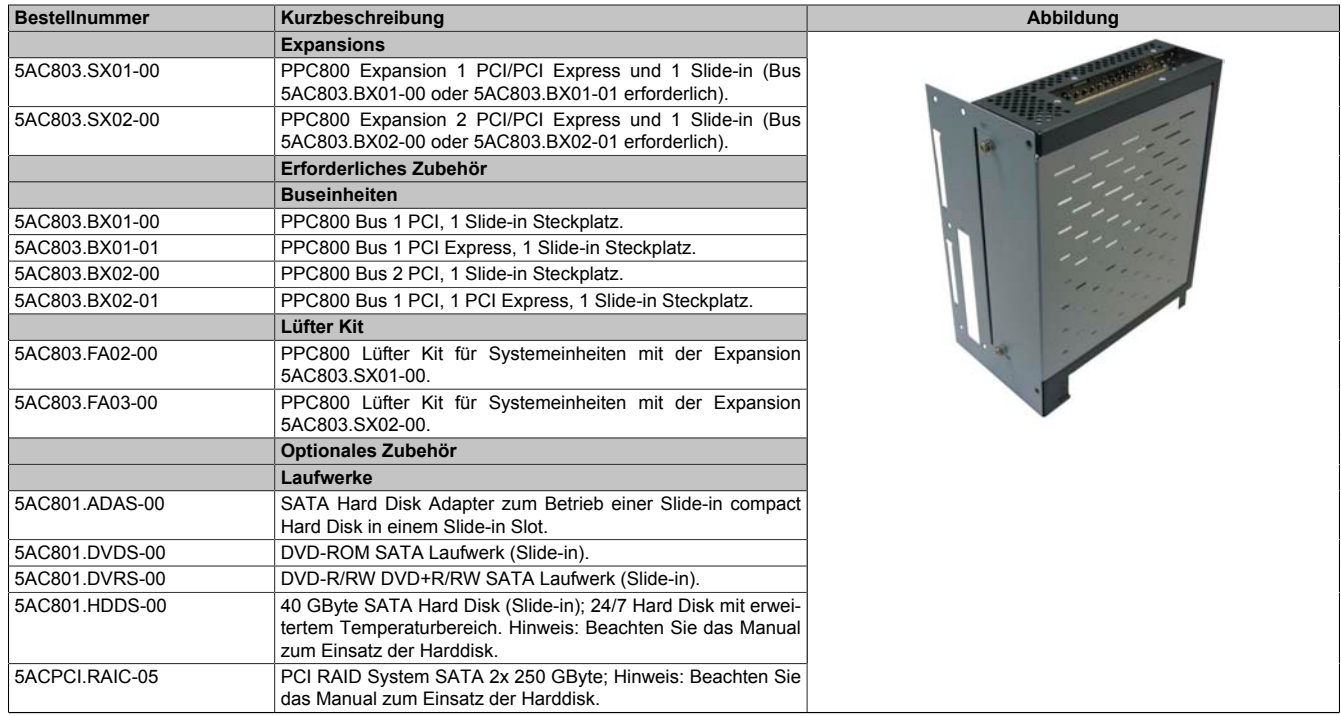

Tabelle 45: 5AC803.SX01-00, 5AC803.SX02-00 - Bestelldaten

# **3.5.3 Einschübe**

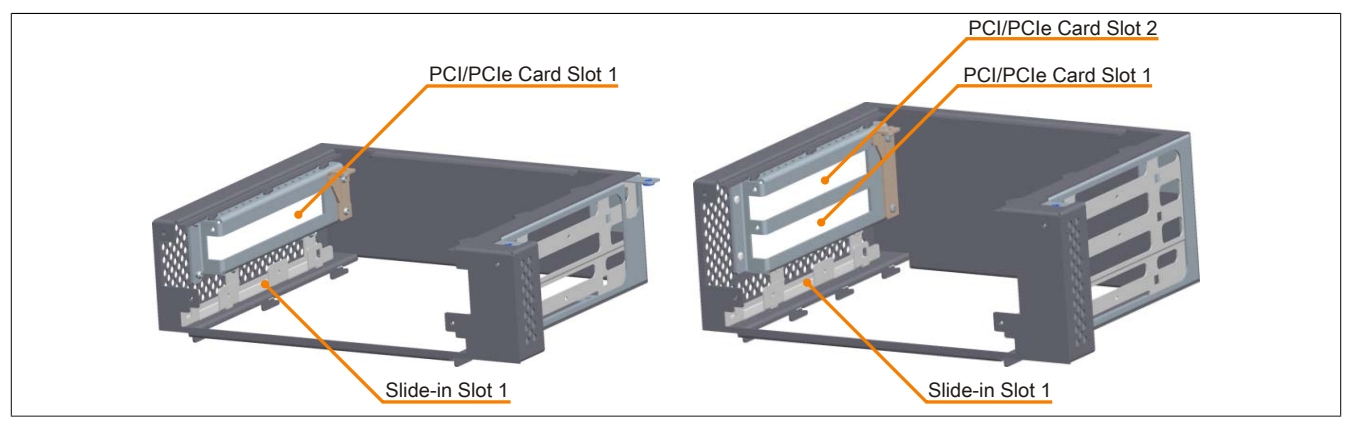

Abbildung 20: 5AC803.SX01-00, 5AC803.SX02-00 - Einschübe

## **3.5.4 Technische Daten**

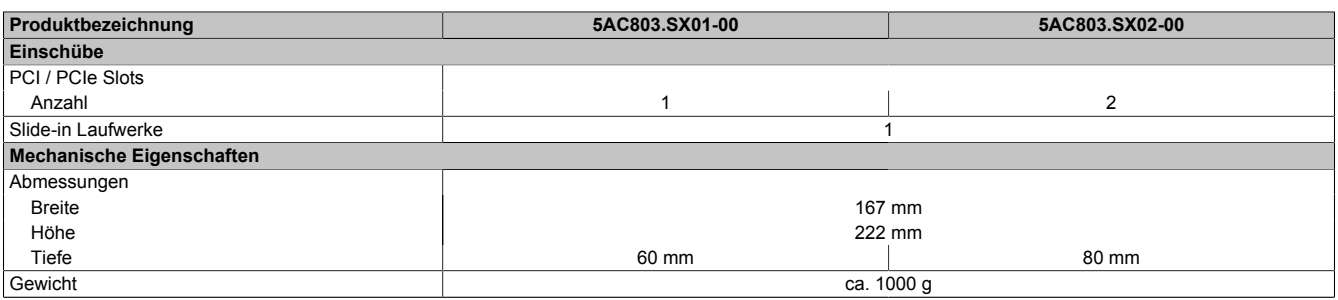

Tabelle 46: 5AC803.SX01-00, 5AC803.SX02-00 - Technische Daten

Technische Daten

# **3.5.5 Abmessungen 5AC803.SX01-00**

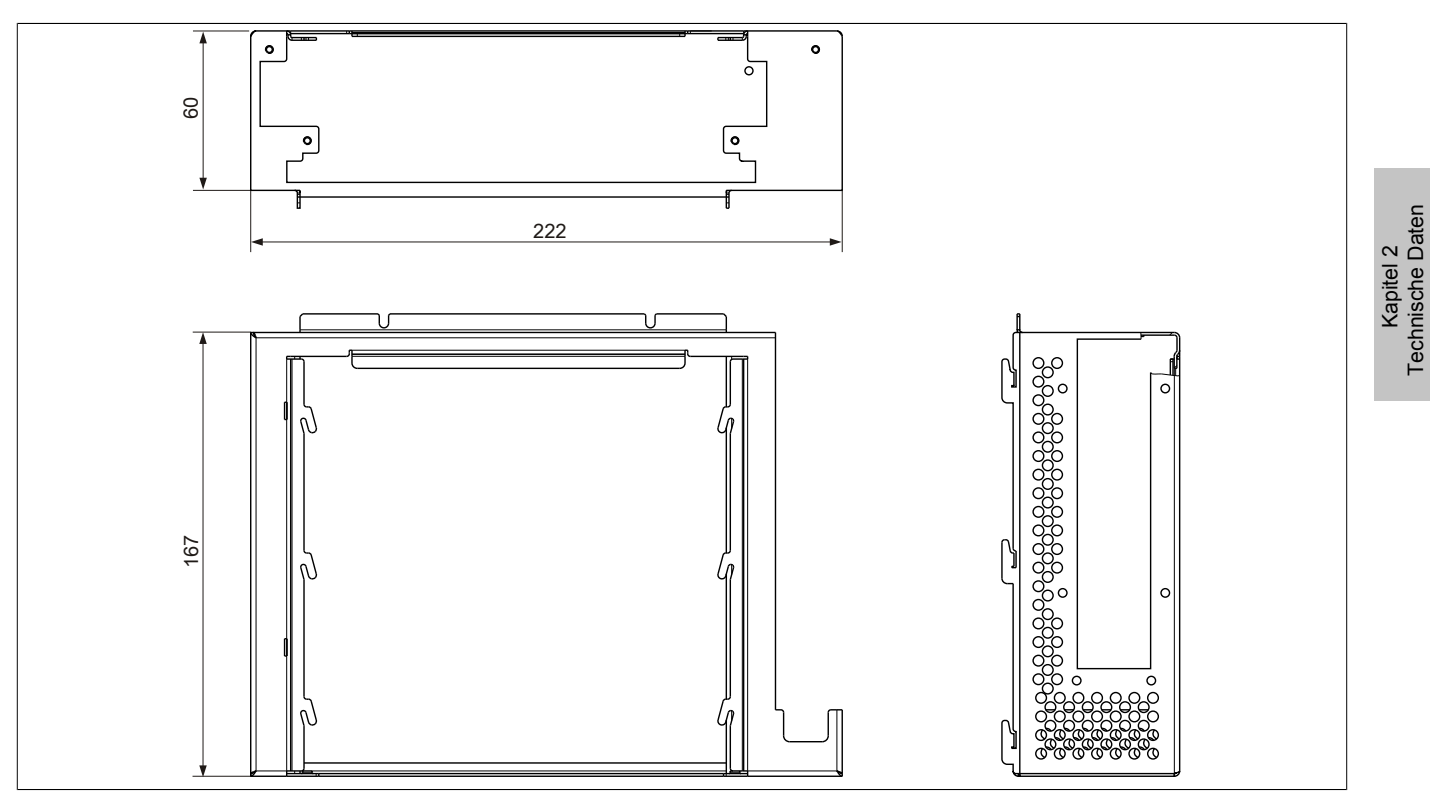

Abbildung 21: 5AC803.SX01-00 - Abmessungen

# **3.5.6 Abmessungen 5AC803.SX02-00**

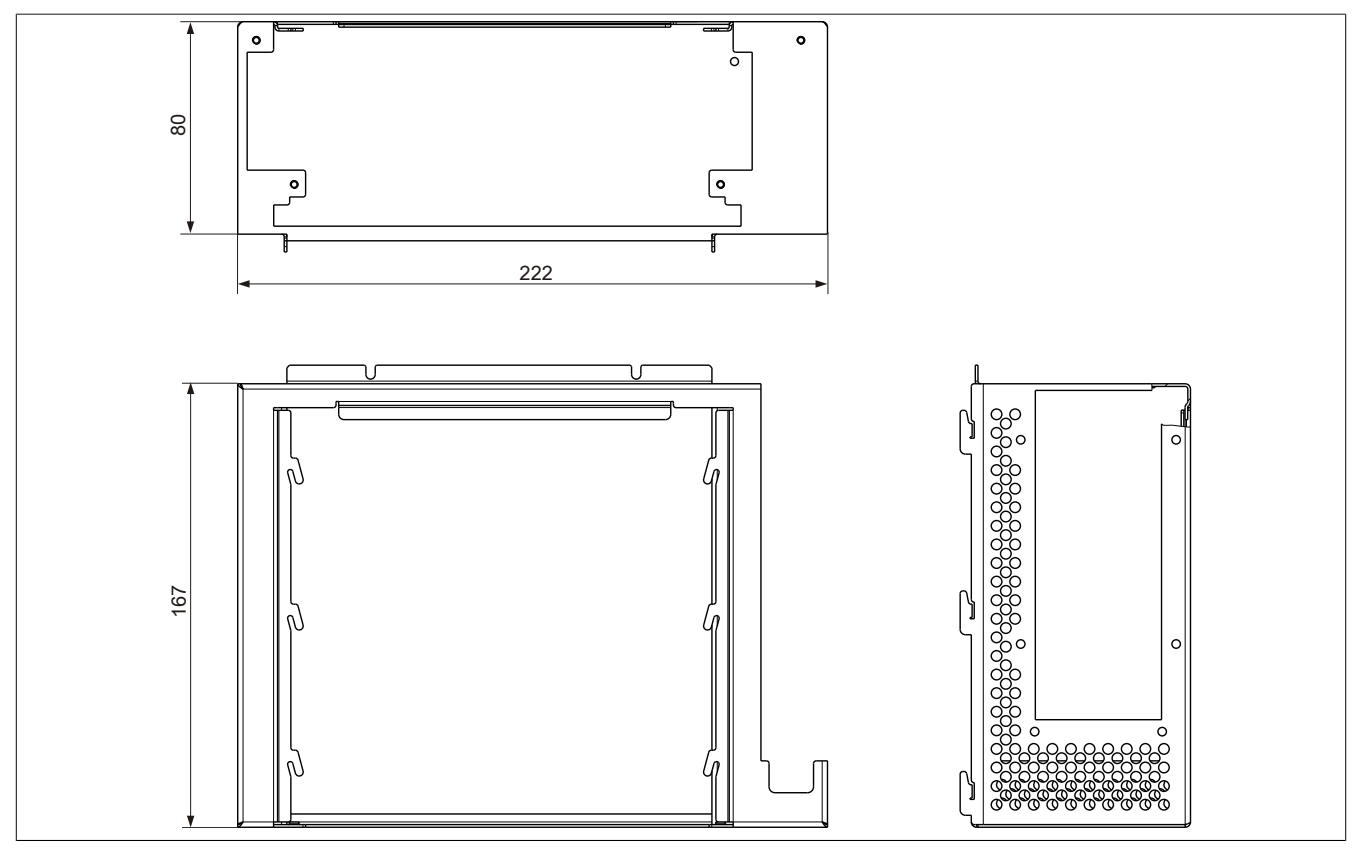

Abbildung 22: 5AC803.SX02-00 - Abmessungen

### **3.5.7 Steckplatz für Buseinheiten**

### **Card Slot Steckplatz (PCI / PCIe)**

Je nach Variante der Buseinheit können Standard PCI 2.2 half-size Karten bzw. PCI Express (PCIe) half-size Karten gesteckt werden. Diese dürfen die nachfolgenden Abmessungen nicht überschreiten.

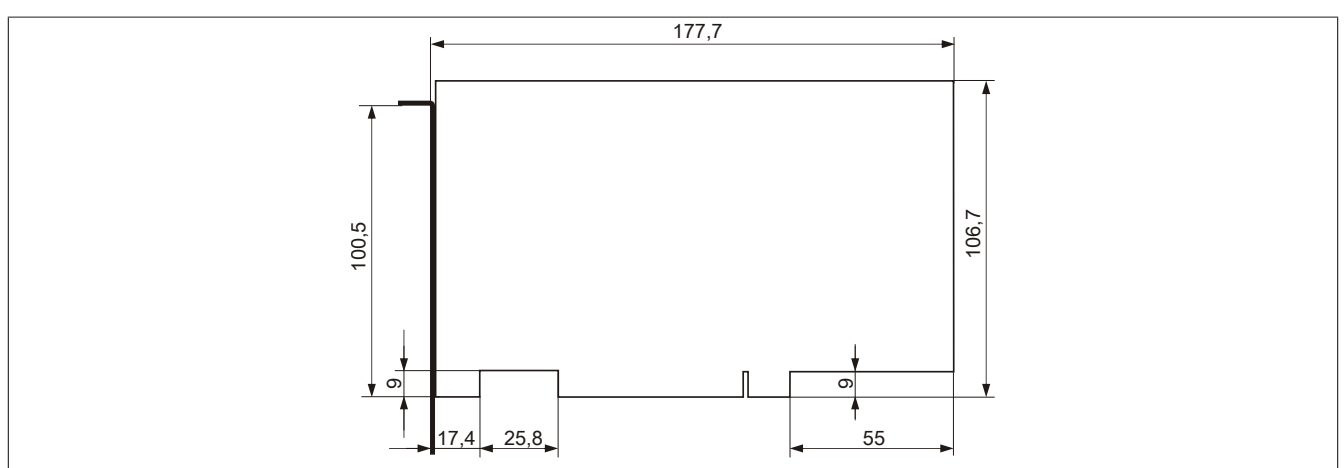

Abbildung 23: Abmessungen Standard half-size PCI Karte

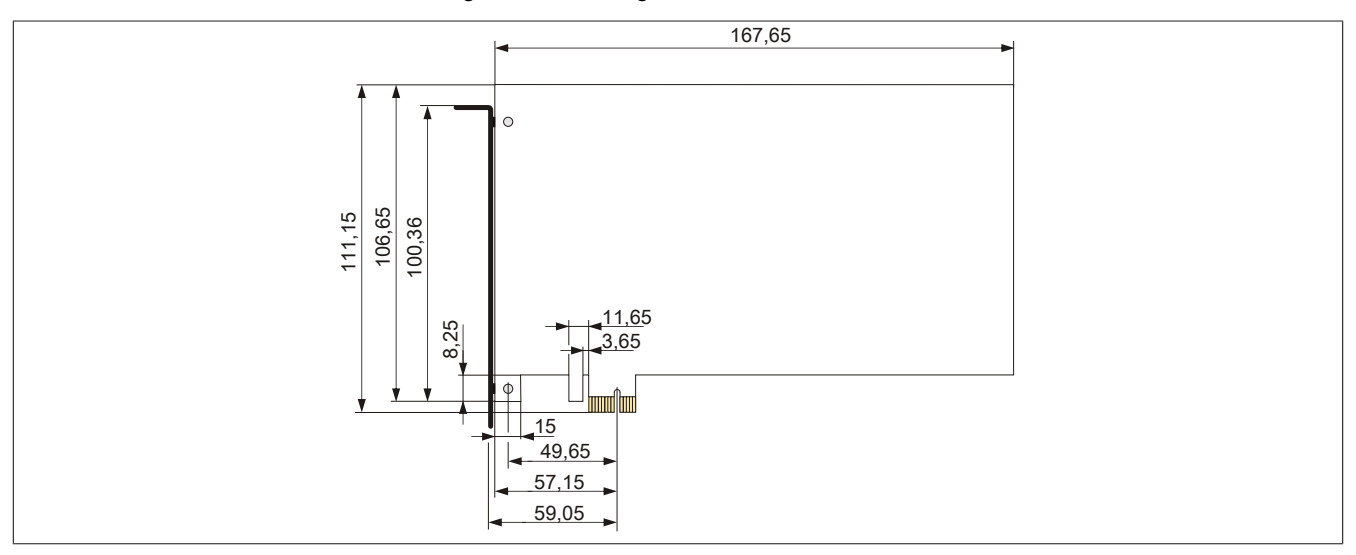

Abbildung 24: Abmessungen Standard half-size PCIe Karte
## **3.5.8 Slide-in Slot 1**

Der Slide-in Slot 1 ist intern über SATA I und USB mit dem Chipset verbunden.

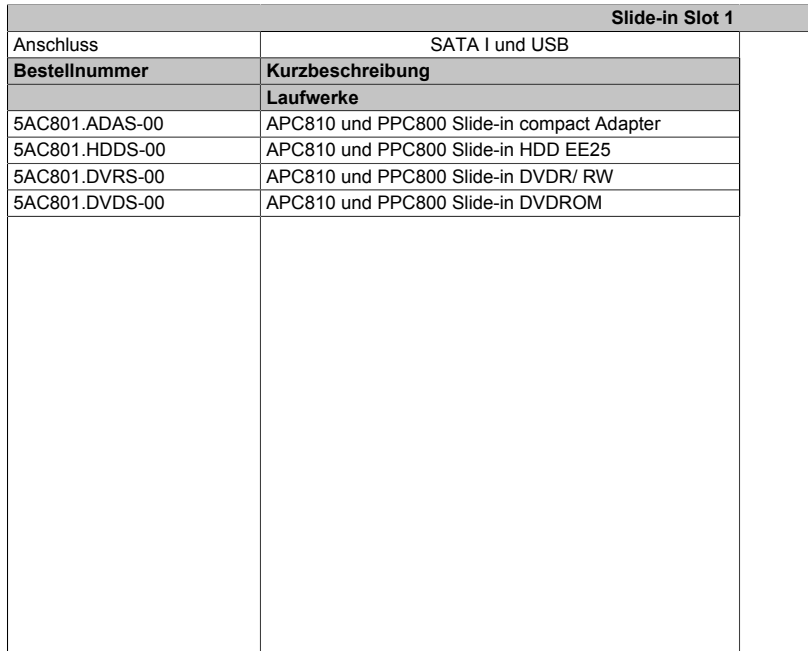

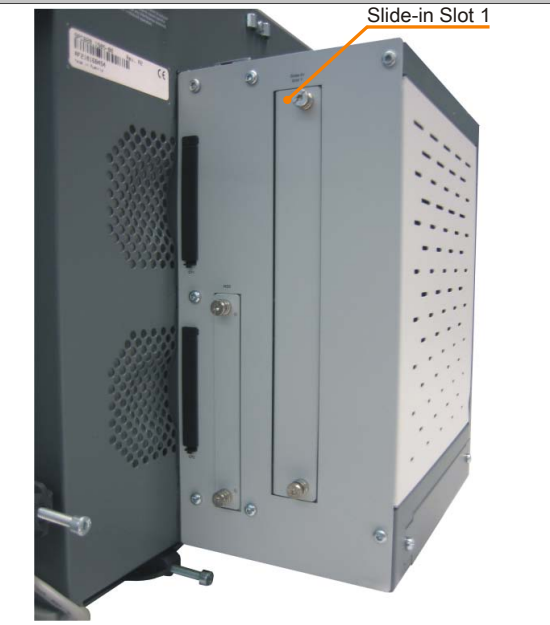

Kapitel 2<br>Technische Daten Technische Daten

Tabelle 47: Slide-in Slot 1

# **Information:**

**Die SATA I Schnittstelle besitzt die Fähigkeit zum Austausch von Datenträgern im laufenden Betrieb (Hot-Plug). Um diese Eigenschaft nutzen zu können, muss dies vom Betriebssystem unterstützt werden.**

## **3.6 Buseinheiten**

## **3.6.1 Allgemeines**

Die Buseinheiten sind passend zu den Expansions in 1 bzw. 2 Card Slot Größen mit PCI und / oder PCI Express Unterstützung erhältlich.

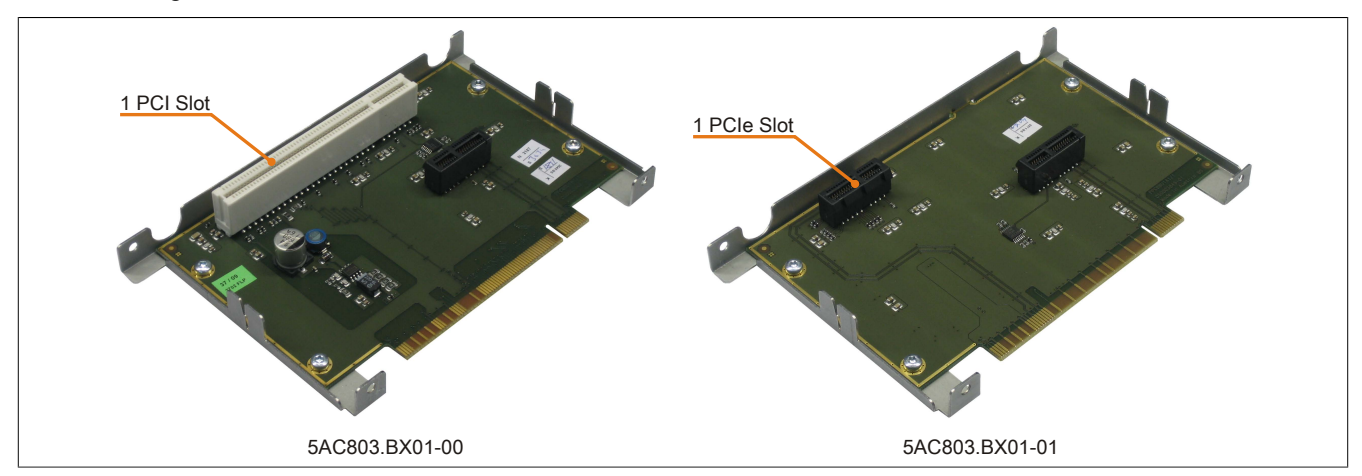

Abbildung 25: 1 Slot Buseinheiten

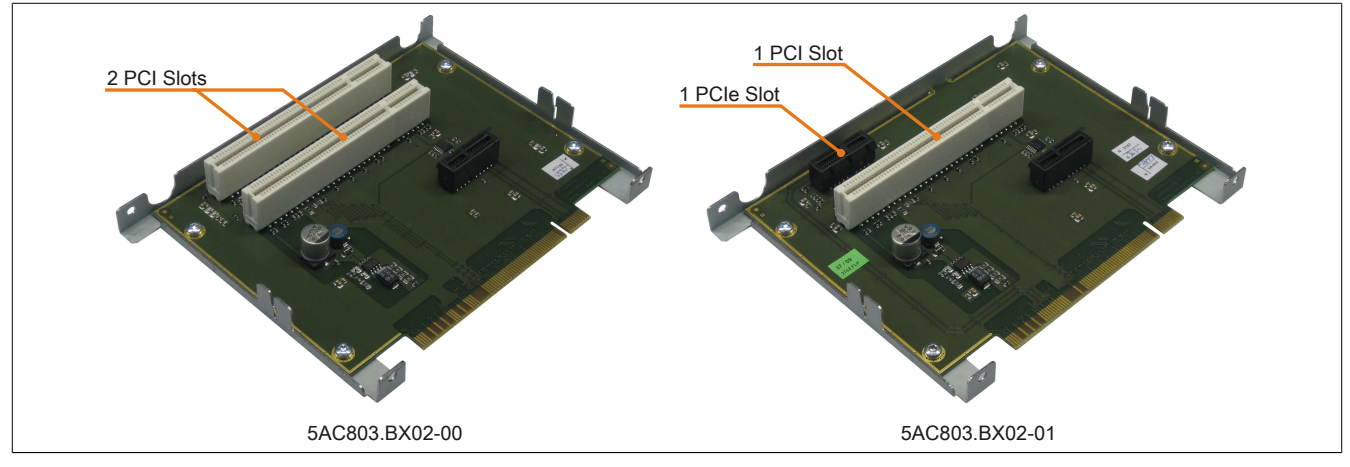

Abbildung 26: 2 Slot Buseinheiten

## **3.6.2 Bestelldaten**

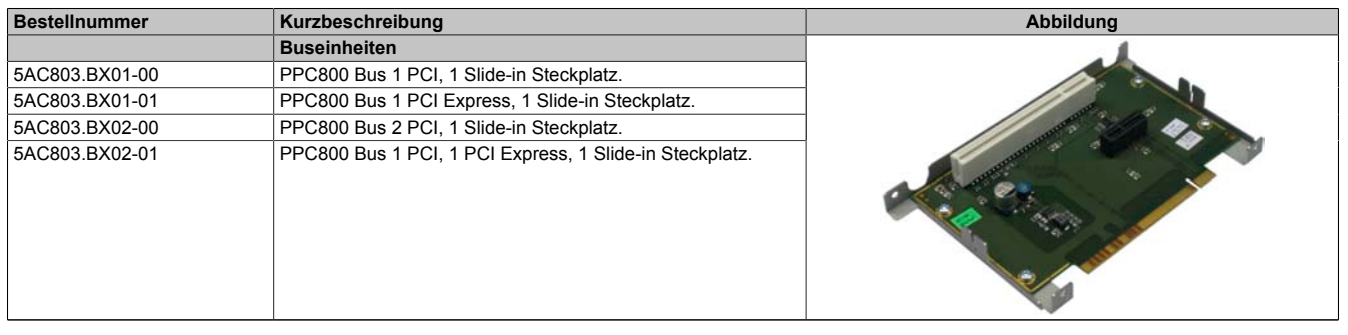

Tabelle 48: 5AC803.BX01-00, 5AC803.BX01-01, 5AC803.BX02-00, 5AC803.BX02-01 - Bestelldaten

### **3.6.3 Technische Daten**

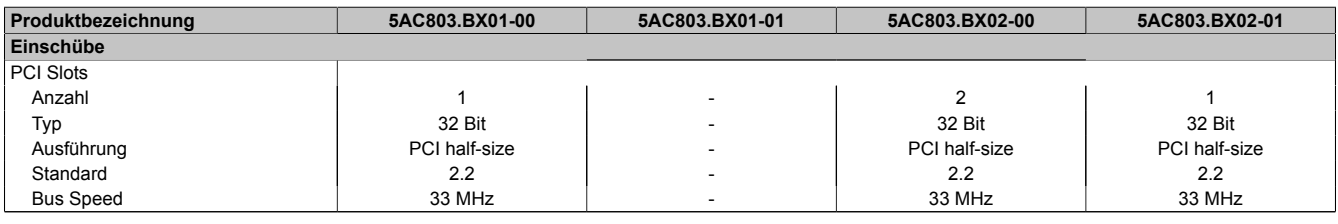

Tabelle 49: 5AC803.BX01-00, 5AC803.BX01-01, 5AC803.BX02-00, 5AC803.BX02-01 - Technische Daten

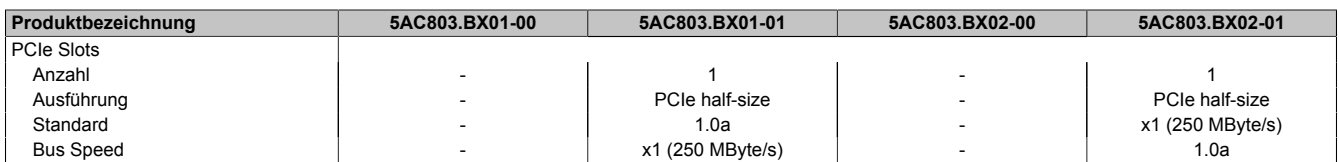

Tabelle 49: 5AC803.BX01-00, 5AC803.BX01-01, 5AC803.BX02-00, 5AC803.BX02-01 - Technische Daten

## **3.7 Adapter**

## **3.7.1 5AC803.BC01-00**

## **Allgemeines**

Mit diesem Adapter kann eine PCI Express compact Einsteckkarte in der PPC800 Systemeinheit betrieben werden.

## **Bestelldaten**

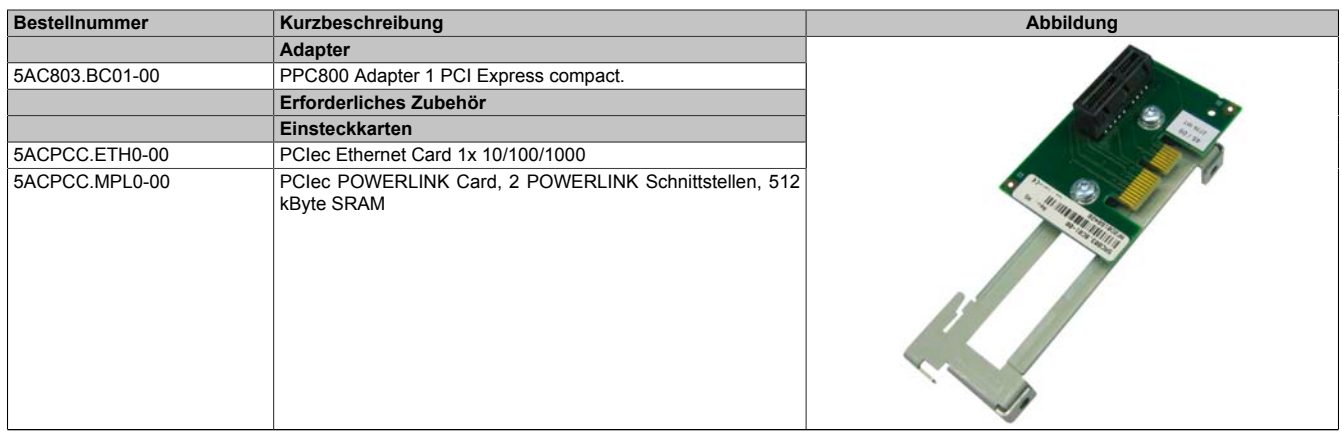

Tabelle 50: 5AC803.BC01-00 - Bestelldaten

## **3.7.2 5AC803.BC02-00**

### **Allgemeines**

Mit diesem Adapter kann ein Slide-in compact Laufwerk in der PPC800 Systemeinheit betrieben werden.

### **Bestelldaten**

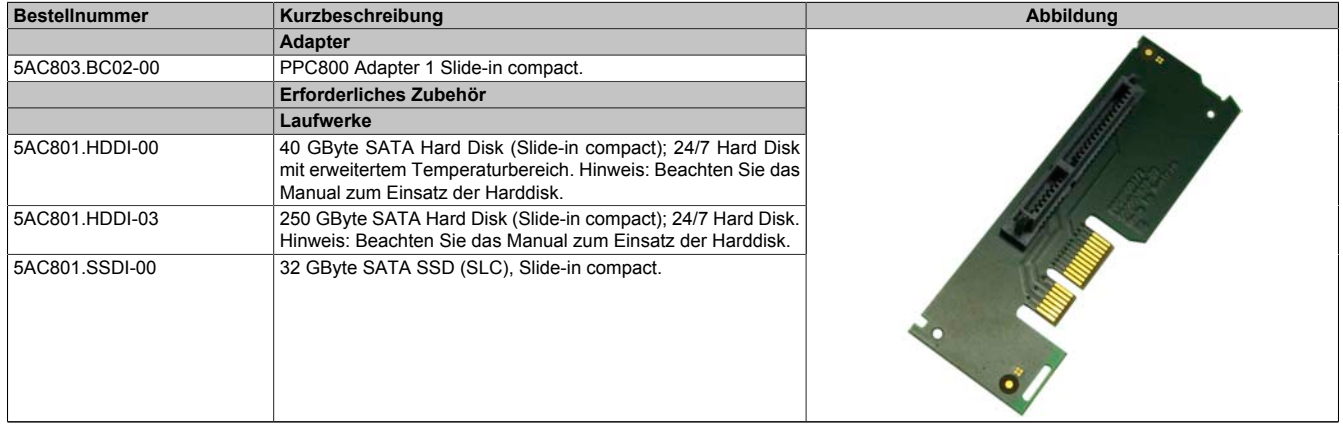

Tabelle 51: 5AC803.BC02-00 - Bestelldaten

Technische Daten

## **3.8 PCIec Einsteckkarten**

## **3.8.1 Allgemeines**

Auf den PCIec Einsteckkarten befindet sich ein Sensor, welcher die Temperatur der Karte überwacht. Diese wird im BIOS und im ADI ausgelesen.

## **3.8.2 Abmessungen**

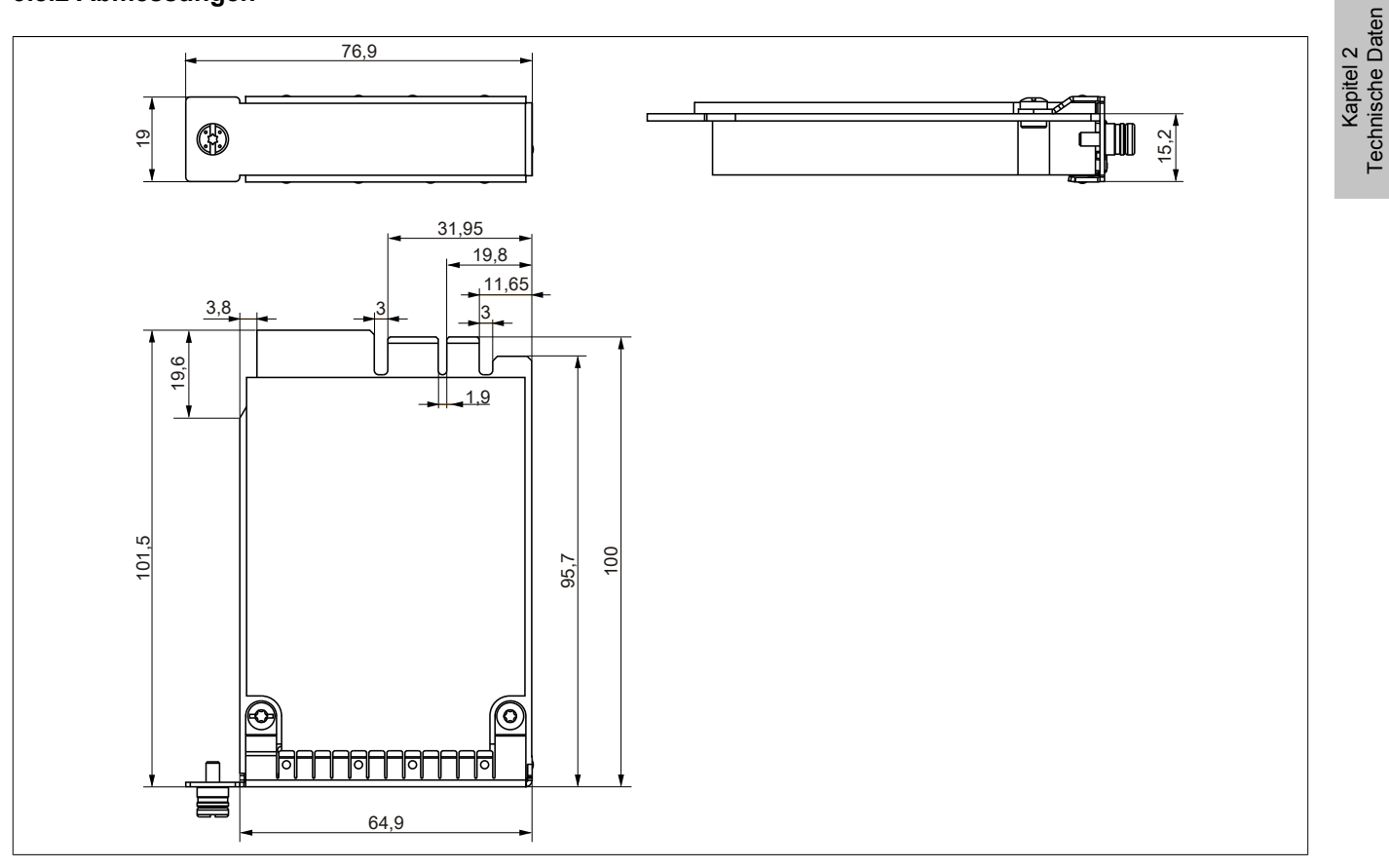

Abbildung 27: PCI express compact Einsteckkarten - Abmessungen

# **Information:**

**Es dürfen nur B&R PCIec Karten verwendet werden, welche speziell für den Automation PC 820 und Panel PC 800 konstruiert wurden.**

## **3.8.3 5ACPCC.ETH0-00**

## **Allgemeines**

Die PCI Express compact Ethernet Karte verfügt über einen 10/100/1000 MBit/s Netzwerkanschluss und kann als ergänzende Netzwerkschnittstelle in einem PCI Express compact Steckplatz gesteckt und betrieben werden.

- PCIec Ethernet Karte
- 1 Netzwerkanschluss (10/100/1000 MBit/s)

## **Bei Verwendung in einem PPC800**

## **Information:**

**Für die Verwendung von PCIec Einsteckkarten ist der Adapter 5AC803.BC01-00 zwingend erforderlich.**

## **Bestelldaten**

| <b>Bestellnummer</b> | Kurzbeschreibung                   | Abbildung |
|----------------------|------------------------------------|-----------|
|                      | Einsteckkarten                     |           |
| 5ACPCC.ETH0-00       | PCIec Ethernet Card 1x 10/100/1000 |           |

Tabelle 52: 5ACPCC.ETH0-00 - Bestelldaten

## **Technische Daten**

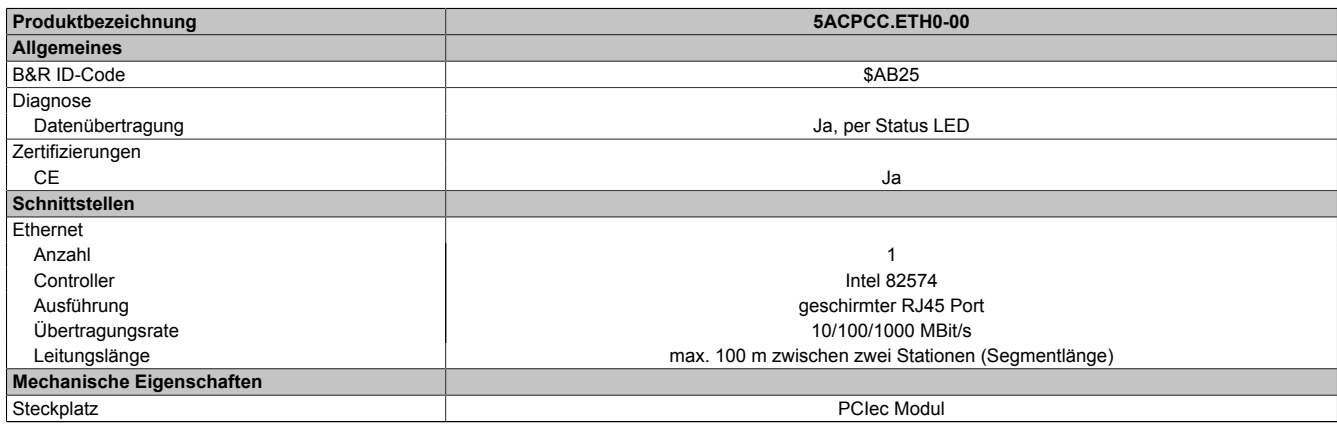

Tabelle 53: 5ACPCC.ETH0-00 - Technische Daten

## *Ethernet Schnittstelle*

# **Information:**

**Die nachfolgend angegebenen Kenndaten, Merkmale und Grenzwerte sind nur für diese Einzelkomponente alleine gültig und können von denen zum Gesamtgerät abweichen. Für das Gesamtgerät, in dem z.B. diese Einzelkomponente verwendet ist, gelten die zum Gesamtgerät angegebenen Daten.**

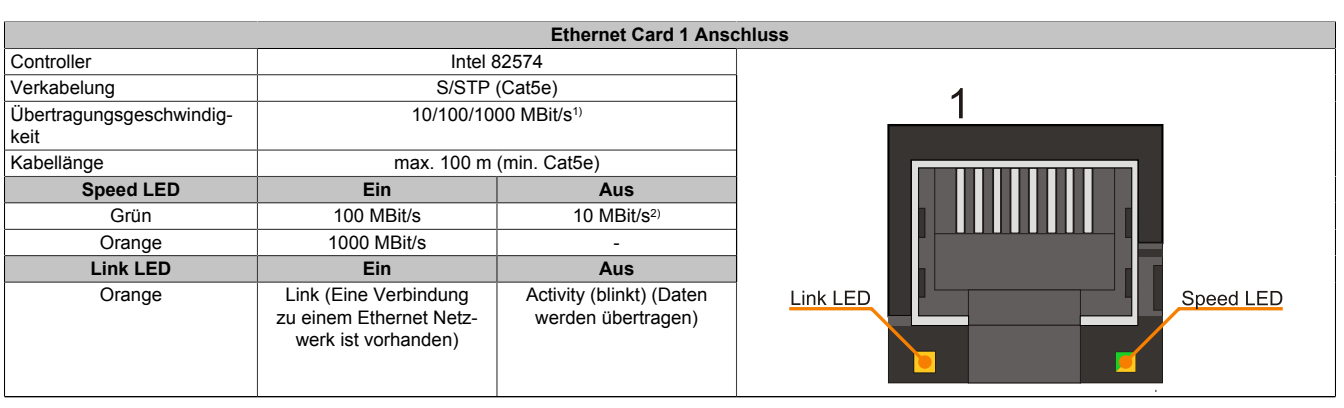

Tabelle 54: 5ACPCC.ETH0-00 - Ethernet Schnittstelle

1) Umschaltung erfolgt automatisch.

2) Die 10 MBit/s Übertragungsgeschwindigkeit / Verbindung ist nur vorhanden, wenn zeitgleich die IF-Slot Link LED aktiv ist.

## **Treibersupport**

Für den Betrieb des Intel Ethernet-Controllers 82574 ist ein spezieller Treiber notwendig. Es stehen für die freigegebenen Betriebssysteme im Downloadbereich der B&R Homepage ([www.br-automation.com\)](http://www.br-automation.com) Treiber zum Download bereit.

## **Information:**

**Benötigte Treiber sind nur von der B&R Homepage, nicht aber von den Herstellerseiten, herunterzuladen.**

Technische Daten • Einzelkomponenten

#### **3.8.4 5ACPCC.MPL0-00**

#### **Allgemeines**

Die PCI Express compact POWERLINK Karte verfügt über zwei POWERLINK-Anschlüsse sowie zwei Stationsnummernschalter und einem Kartennummernschalter zur Unterscheidung der Module. Die PCI Express compact POWERLINK Karte kann als zusätzliche POWERLINK- Schnittstelle in einem PCI Express compact Steckplatz gesteckt und betrieben werden.

- PCIec Ethernet Karte
- 2 POWERLINK- Anschlüsse
- 2 Stationsnummernschalter
- Kartennummernschalter

### **Bei Verwendung in einem PPC800**

## **Information:**

**Für die Verwendung von PCIec Einsteckkarten ist der Adapter 5AC803.BC01-00 zwingend erforderlich.**

#### **Bestelldaten**

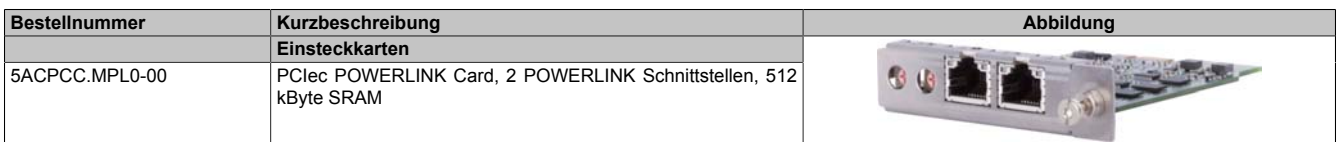

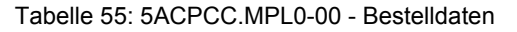

### **Technische Daten**

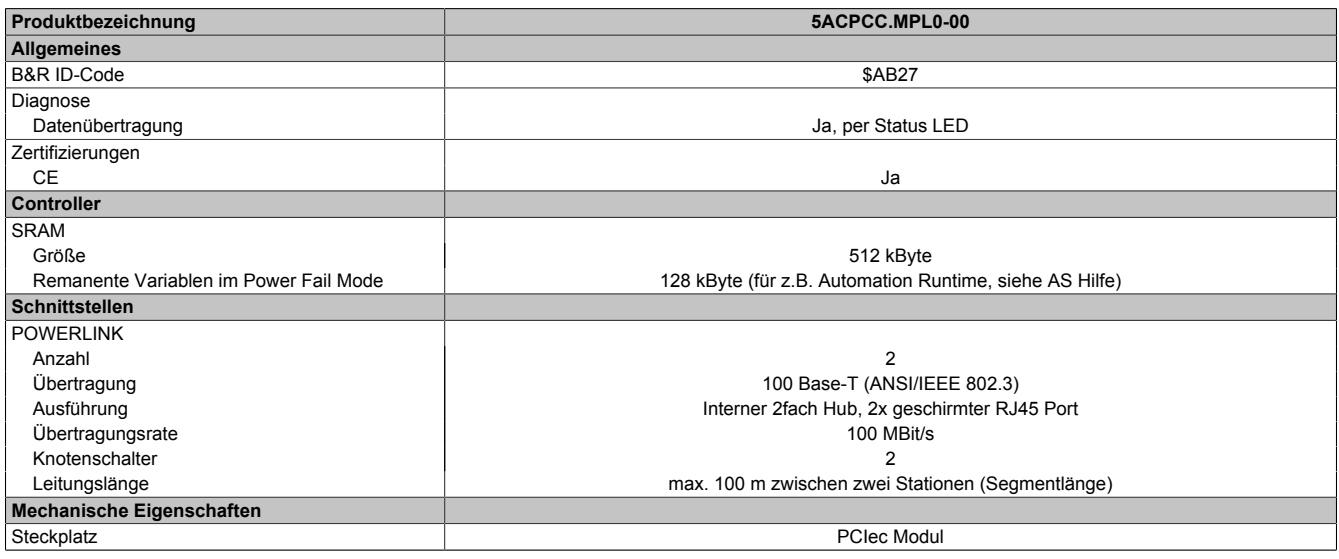

Tabelle 56: 5ACPCC.MPL0-00 - Technische Daten

### *POWERLINK Schnittstelle*

## **Information:**

**Die nachfolgend angegebenen Kenndaten, Merkmale und Grenzwerte sind nur für diese Einzelkomponente alleine gültig und können von denen zum Gesamtgerät abweichen. Für das Gesamtgerät, in dem z.B. diese Einzelkomponente verwendet ist, gelten die zum Gesamtgerät angegebenen Daten.**

Kapitel 2<br>Technische Daten Technische Daten

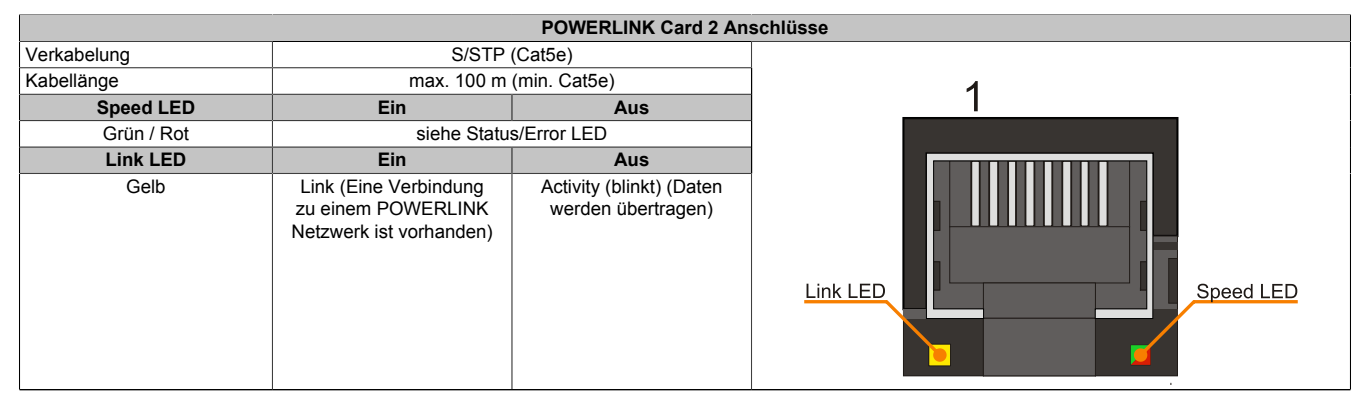

Tabelle 57: 5ACPCC.MPL0-00 - POWERLINK Schnittstelle

## *LED STATUS*

Die Status/Error LED ist als Dual LED in den Farben grün und rot ausgeführt. Je nach Betriebsmodus haben die LED Stati eine unterschiedliche Bedeutung.

### **Ethernet TCP/IP Modus**

Die Schnittstelle kann als reine Ethernet TCP/IP Schnittstelle betrieben werden.

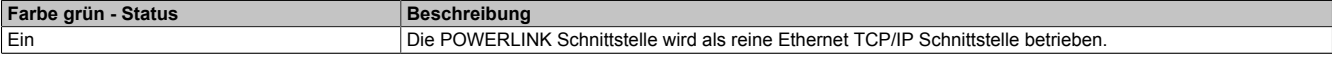

Tabelle 58: Status/Error LED - Betriebsmodus Ethernet TCP/IP

### **POWERLINK V1**

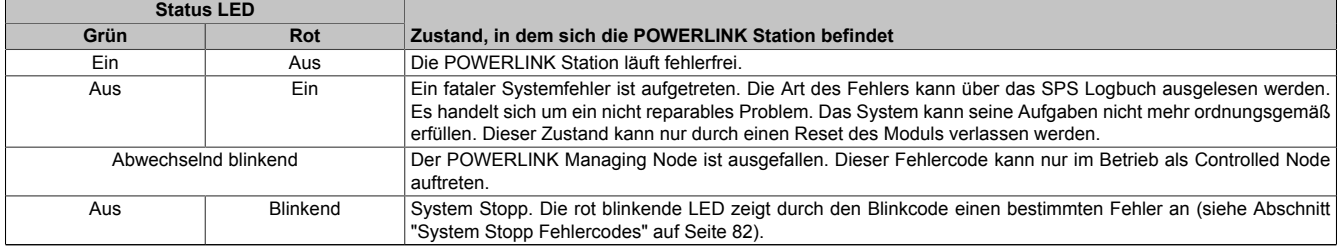

#### Tabelle 59: Status/Error LED - Betriebsmodus POWERLINK V1

### **POWERLINK V2**

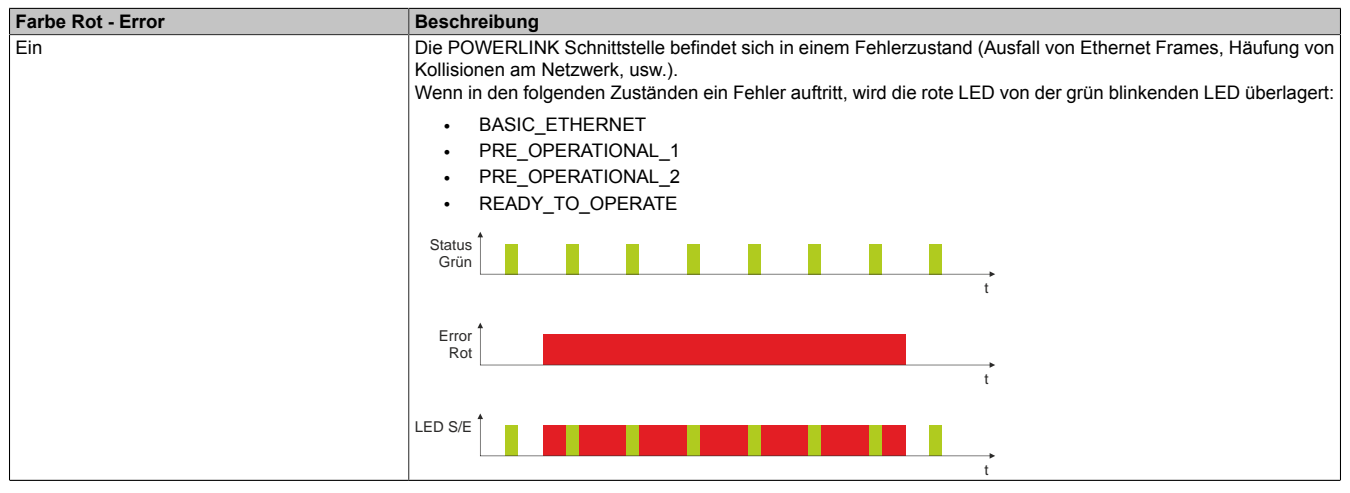

Tabelle 60: Status/Error LED als Error LED - Betriebsmodus POWERLINK

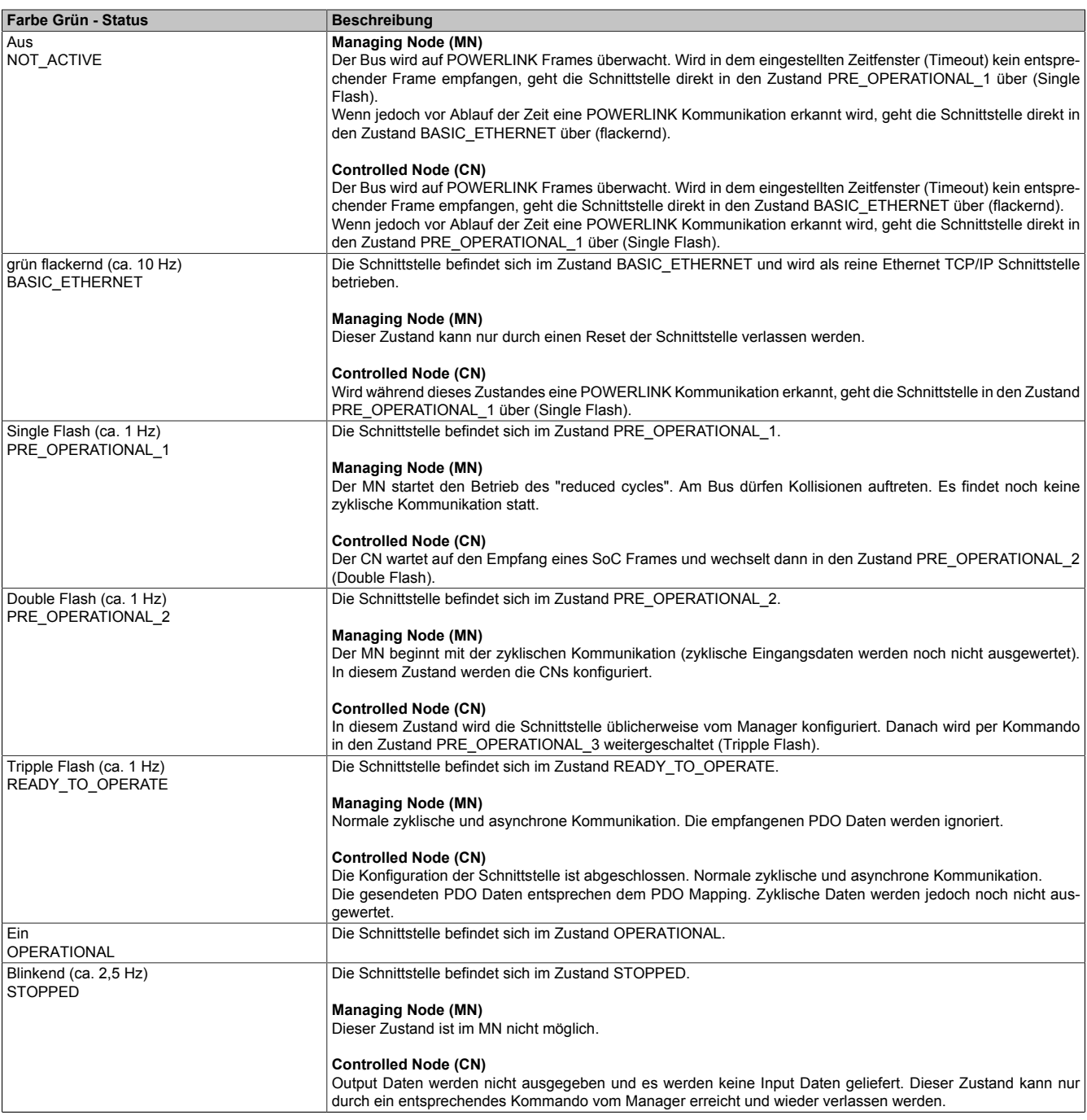

Tabelle 61: Status/Error LED als Status LED - Betriebsmodus POWERLINK

## <span id="page-81-0"></span>**System Stopp Fehlercodes**

Ein System Stopp Fehler kann durch falsche Konfiguration oder durch defekte Hardware auftreten.

Der Fehlercode wird über die rot leuchtende Error LED durch vier Einschaltphasen angezeigt. Die Einschaltphasen sind entweder 150 ms oder 600 ms lang. Die Ausgabe des Fehlercodes wird nach 2 s zyklisch wiederholt.

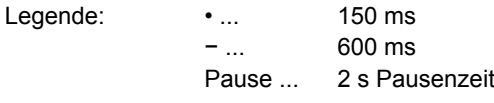

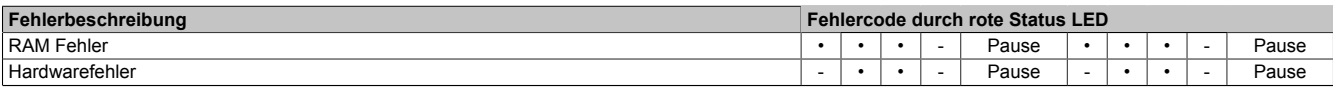

Tabelle 62: Status/Error LED als Error LED - System Stopp Fehlercodes

#### *POWERLINK Stationsnummer*

| <b>POWERLINK Stationsnummer (x1, x16)</b>                                       |     |                                             |                |
|---------------------------------------------------------------------------------|-----|---------------------------------------------|----------------|
| Mit den beiden Hex Schaltern (x16, x1) wird die POWERLINK Stationsnummer einge- |     |                                             | Stationsnummer |
| stellt. Stationsnummern im Bereich #00 bis #FD sind erlaubt.                    |     |                                             | л.             |
| Schalterstellung                                                                |     |                                             | Stationsnummer |
| x1                                                                              | x16 | Beschreibung                                | x16            |
|                                                                                 |     | Betrieb als Managing Node                   |                |
| … D                                                                             | 0F  | Stationsnummer. Betrieb als Controlled Node |                |
|                                                                                 |     | reserviert                                  |                |
|                                                                                 |     | reserviert                                  |                |

Tabelle 63: POWERLINK Stationsnummer (x1, x16)

#### *Kartennummernschalter*

Mit dem Kartennummernschalter wird die einstellige Kartennummer (\$1 - \$F) eingestellt. Diese Nummer dient zur Unterscheidung der Module.

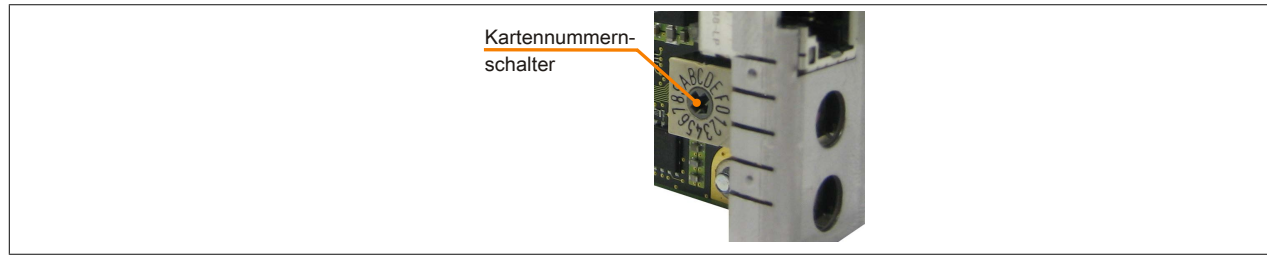

Abbildung 28: POWERLINK Card 2port Kartennummernschalter

Wird die Karte mit Automation Runtime betrieben, muss der Kartennummernschalter mit der Slotnummer im Automation Studio übereinstimmen.

| Bestellnr.                                      | Steckplatz      | Version | Beschreibung                                                                    |
|-------------------------------------------------|-----------------|---------|---------------------------------------------------------------------------------|
| PLC1<br>日面                                      |                 |         |                                                                                 |
| 中<br>5PC820.1906-00                             | SU <sub>1</sub> | 2.0.0.4 | PPC820 TFT C SXGA 19in T 1CS 1SI                                                |
| USB <sub>1</sub><br>$+ -$                       | IF <sub>5</sub> |         | USB1                                                                            |
| USB <sub>2</sub><br>$+ \bullet \Leftrightarrow$ | IF <sub>6</sub> |         | USB <sub>2</sub>                                                                |
| USB <sub>3</sub><br>$+ \leftrightarrow$         | IF7             |         | USB3                                                                            |
| USB <sub>4</sub><br>$+ +$                       | IF <sub>8</sub> |         | USB4                                                                            |
| USB <sub>5</sub><br>+⊷⇔                         | IF <sub>9</sub> |         | USB <sub>5</sub>                                                                |
| Display                                         | DS1             | 2.0.0.4 | PPC820 TFT C SXGA 19in T                                                        |
| 5PC800.B945-04                                  | AR.             | 2.0.0.0 | CPU Intel Core2 Duo T7400 2,16 GHz, 667 MHz FSB, 4 MByte L2 Cache, Chipset 945G |
|                                                 | SL <sub>1</sub> |         |                                                                                 |
| 5ACPCC.MPL0-00                                  | SL3 (PClec)     | 1.0.1.1 | PCIe POWERLINK V1/V2, 512kB SRAM                                                |
|                                                 | SK <sub>1</sub> |         |                                                                                 |

Abbildung 29: Einbinden der POWERLINK Einsteckkarte in Automation Studio

## *SRAM*

Die POWERLINK Card 2port - 5ACPCC.MPL0-00 verfügt über 512 kByte SRAM.

## **3.9 Laufwerke**

## **3.9.1 5AC801.HDDI-00**

## **Allgemeines**

Diese 40 GByte Slide-in compact Hard Disk ist für den 24 Stunden Betrieb spezifiziert und bietet zusätzlich eine erweiterte Temperaturspezifikation. Das Slide-in compact Laufwerk kann in APC810 und PPC800 Systemeinheiten verwendet werden.

## **Bei Verwendung in einem PPC800**

## **Information:**

**Für die Verwendung von Slide-in compact Laufwerken ist der Adapter 5AC803.BC02-00 zwingend erforderlich.**

Intern wird das Slide-in compact Laufwerk bei Steckung in den Slide-in compact Slot als SATA I angesprochen.

## **Bestelldaten**

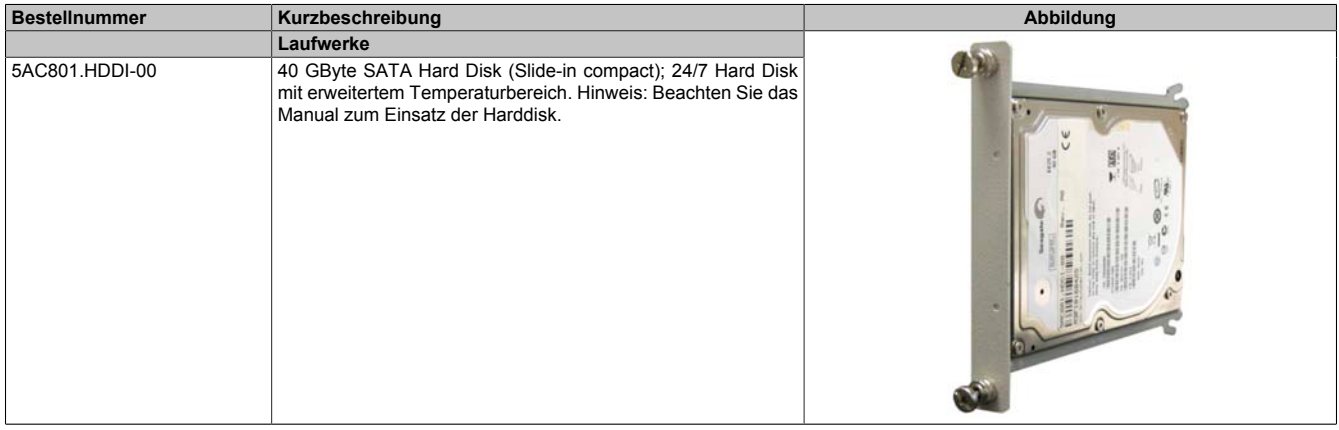

Tabelle 64: 5AC801.HDDI-00 - Bestelldaten

## **Technische Daten**

# **Information:**

**Die nachfolgend angegebenen Kenndaten, Merkmale und Grenzwerte sind nur für diese Einzelkomponente alleine gültig und können von denen zum Gesamtgerät abweichen. Für das Gesamtgerät, in dem z.B. diese Einzelkomponente verwendet ist, gelten die zum Gesamtgerät angegebenen Daten.**

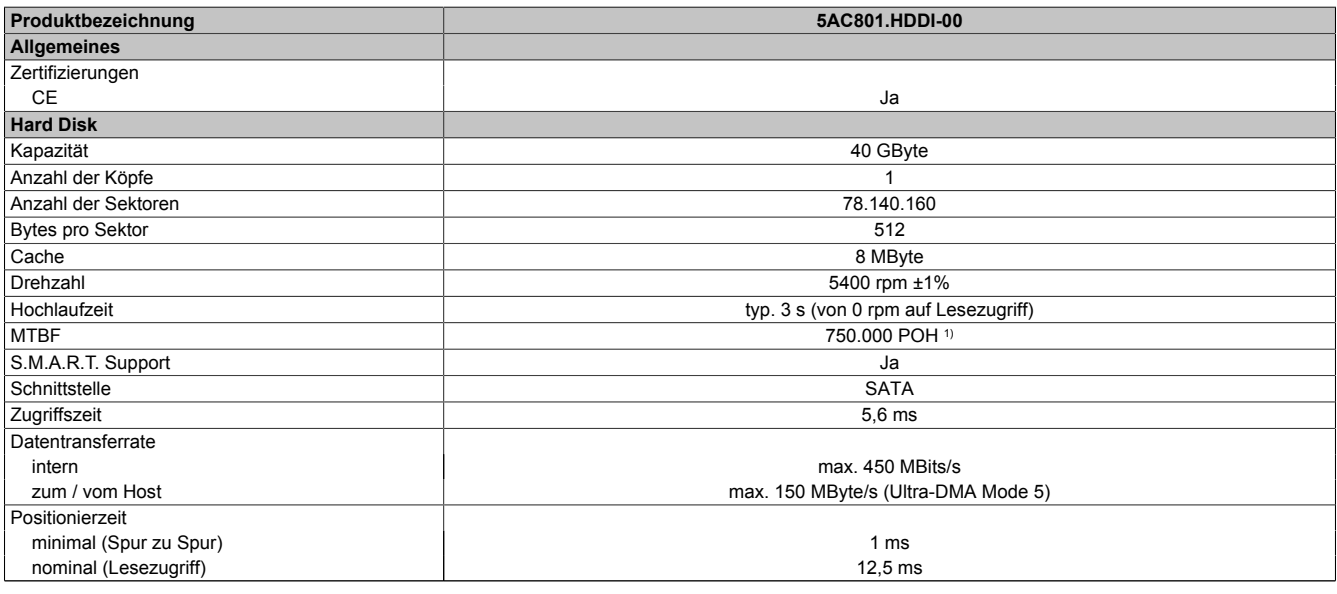

Tabelle 65: 5AC801.HDDI-00 - Technische Daten

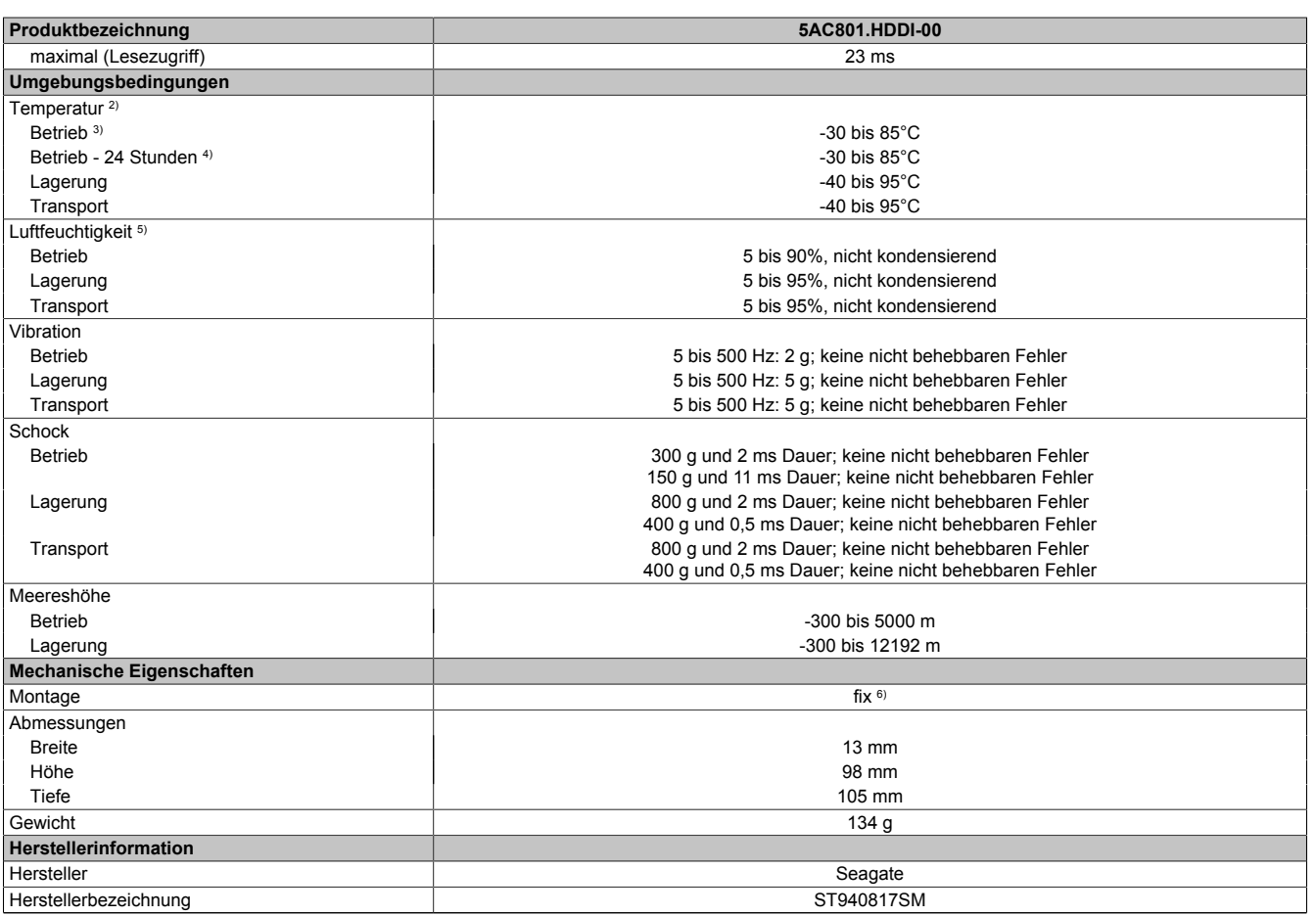

#### Tabelle 65: 5AC801.HDDI-00 - Technische Daten

1) Bei 8760 POH (Power On Hours) pro Jahr und 70°C Oberflächentemperatur.

2) Temperaturangaben bei 305 Meter Meereshöhe. Die Temperaturspezifikation muss linear alle 305 Meter um 1°C verringert werden. Die Temperatur Zuund Abnahme darf pro Stunde maximal 20°C betragen.

3) Standardbetrieb bedeutet 333 POH (Power On Hours) pro Monat.<br>4) 24 Stundenbetrieb bedeutet 732 POH (Power On Hours) pro Mona

4) 24 Stundenbetrieb bedeutet 732 POH (Power On Hours) pro Monat.<br>5) Luftfeuchtigkeitsgradient: Maximal 15% pro Stunde.<br>6) Montageweise auf Slide-in compact.

Luftfeuchtigkeitsgradient: Maximal 15% pro Stunde.

Montageweise auf Slide-in compact.

### **Temperatur Luftfeuchtediagramm**

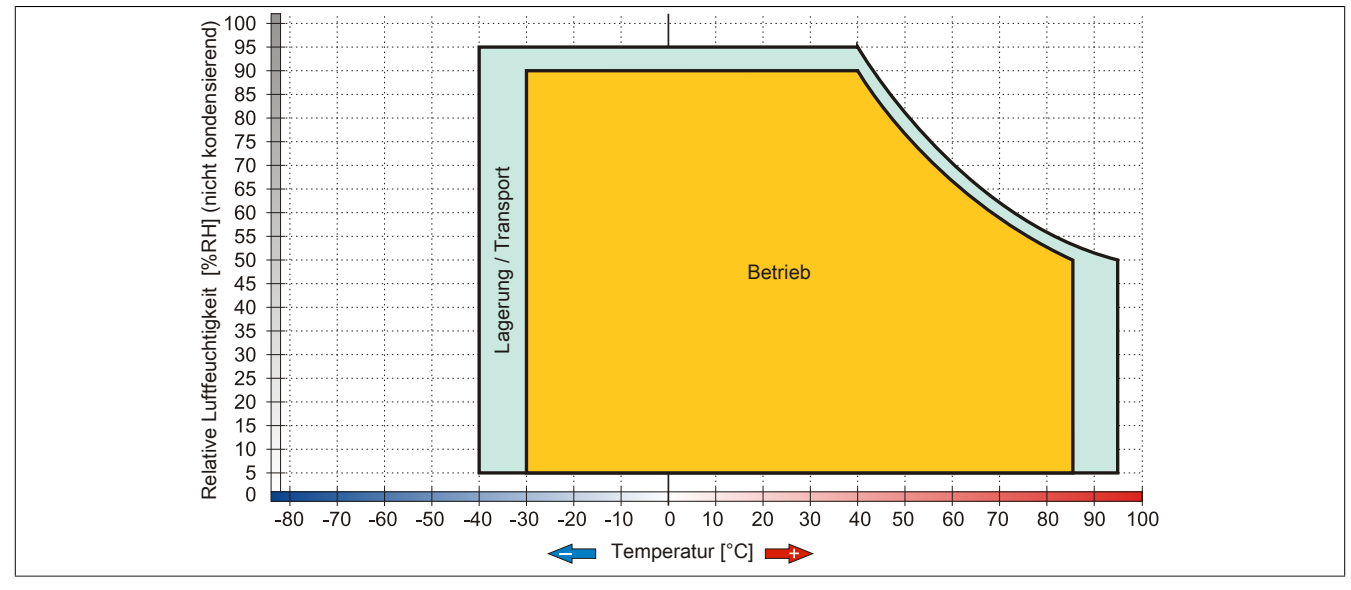

Abbildung 30: 5AC801.HDDI-00 - Temperatur Luftfeuchtediagramm

## **3.9.2 5AC801.HDDI-02**

### **Allgemeines**

Diese 160 GByte Slide-in compact Hard Disk ist für den 24 Stunden Betrieb (24x7) spezifiziert und bietet zusätzlich eine erweiterte Temperaturspezifikation (ET). Das Slide-in compact Laufwerk kann in APC810 und PPC800 Systemeinheiten verwendet werden.

## **Bei Verwendung in einem PPC800**

## **Information:**

## **Für die Verwendung von Slide-in compact Laufwerken ist der Adapter 5AC803.BC02-00 zwingend erforderlich.**

Intern wird das Slide-in compact Laufwerk bei Steckung in den Slide-in compact Slot als SATA I angesprochen.

### **Bestelldaten**

| <b>Bestellnummer</b> | Kurzbeschreibung                                                                                                    | Abbildung |
|----------------------|----------------------------------------------------------------------------------------------------|-----------|
|                      | <b>Undefined</b>                                                                                                    |           |
| 5AC801.HDDI-02       | 160 GByte SATA Hard Disk (Slide-in compact); 24/7 Hard Disk<br>mit erweitertem Temperaturbereich. Hinweis: Beachten Sie das<br>Manual zum Einsatz der Harddisk. |           |

Tabelle 66: 5AC801.HDDI-02 - Bestelldaten

### **Technische Daten**

## **Information:**

**Die nachfolgend angegebenen Kenndaten, Merkmale und Grenzwerte sind nur für diese Einzelkomponente alleine gültig und können von denen zum Gesamtgerät abweichen. Für das Gesamtgerät, in dem z.B. diese Einzelkomponente verwendet ist, gelten die zum Gesamtgerät angegebenen Daten.**

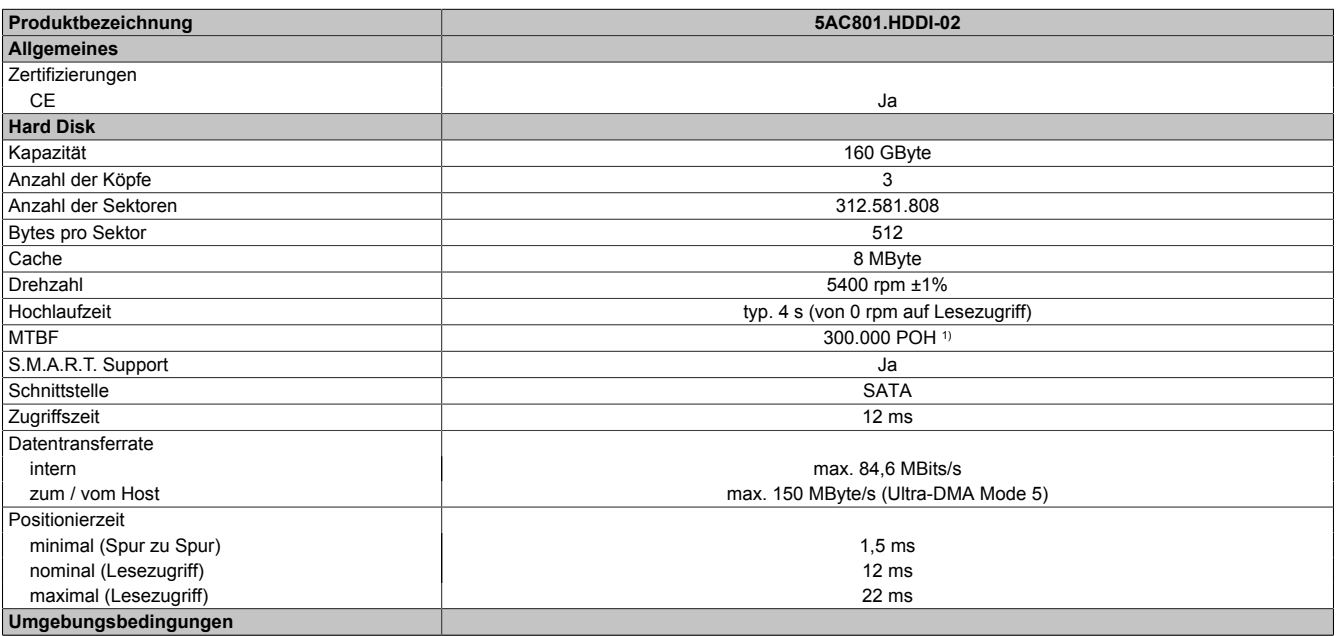

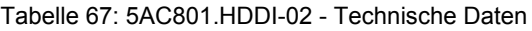

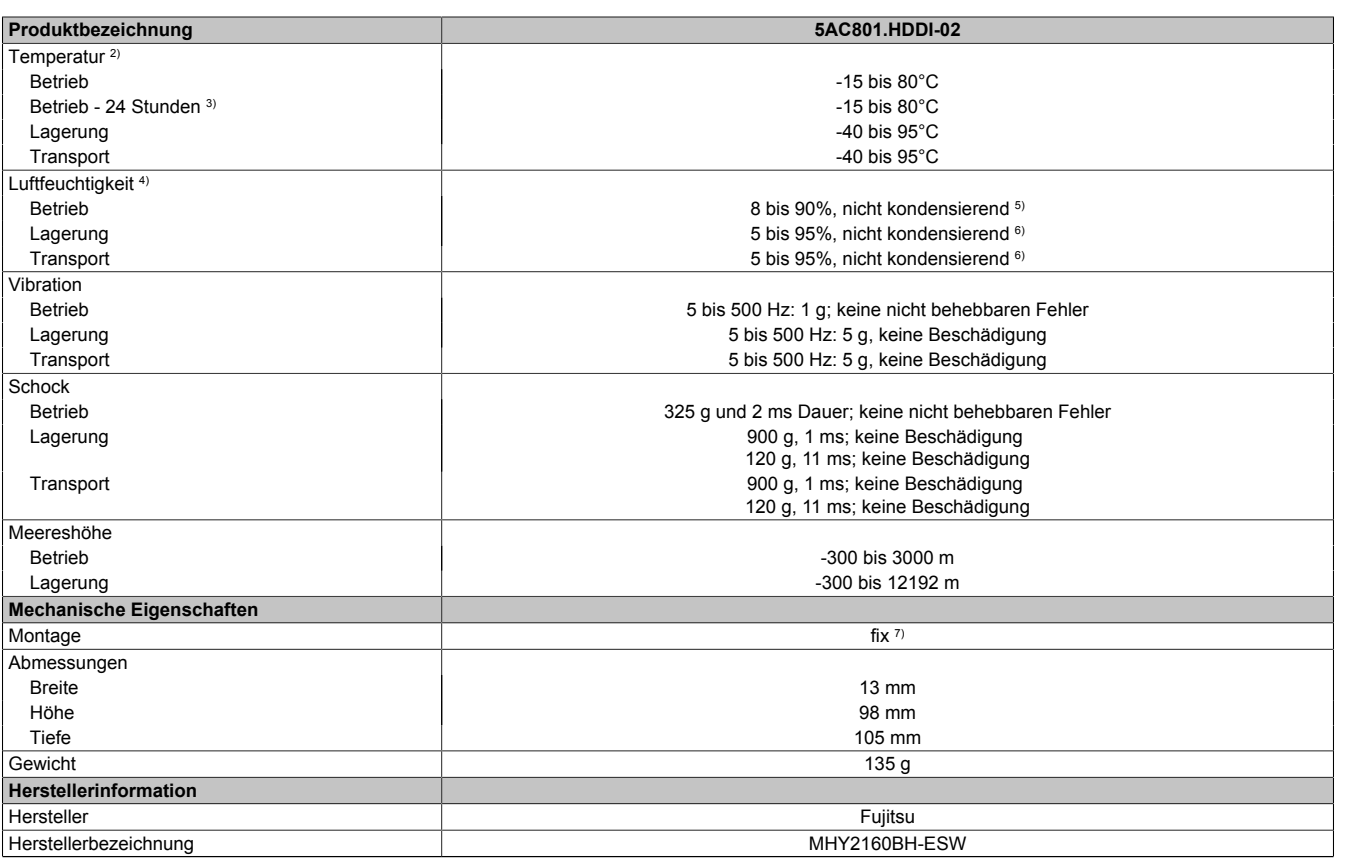

Tabelle 67: 5AC801.HDDI-02 - Technische Daten

1) Bei 8760 POH (Power On Hours) pro Jahr und 70°C Oberflächentemperatur.<br>2) Standardbetrieb bedeutet 333 POH (Power On Hours) pro Monat.

2) Standardbetrieb bedeutet 333 POH (Power On Hours) pro Monat.<br>3) 24 Stundenbetrieb bedeutet 732 POH (Power On Hours) pro Mona

3) 24 Stundenbetrieb bedeutet 732 POH (Power On Hours) pro Monat.<br>4) Luftfeuchtigkeitsgradient: Maximal 15% pro Stunde.<br>5) Maximalfeuchtigkeit bei 29°C.

Luftfeuchtigkeitsgradient: Maximal 15% pro Stunde.

6) Maximalfeuchtigkeit bei 40°C.

5) Maximalfeuchtigkeit bei 29°C.<br>6) Maximalfeuchtigkeit bei 40°C.<br>7) Montageweise auf Slide-in com Montageweise auf Slide-in compact.

## **Temperatur Luftfeuchtediagramm**

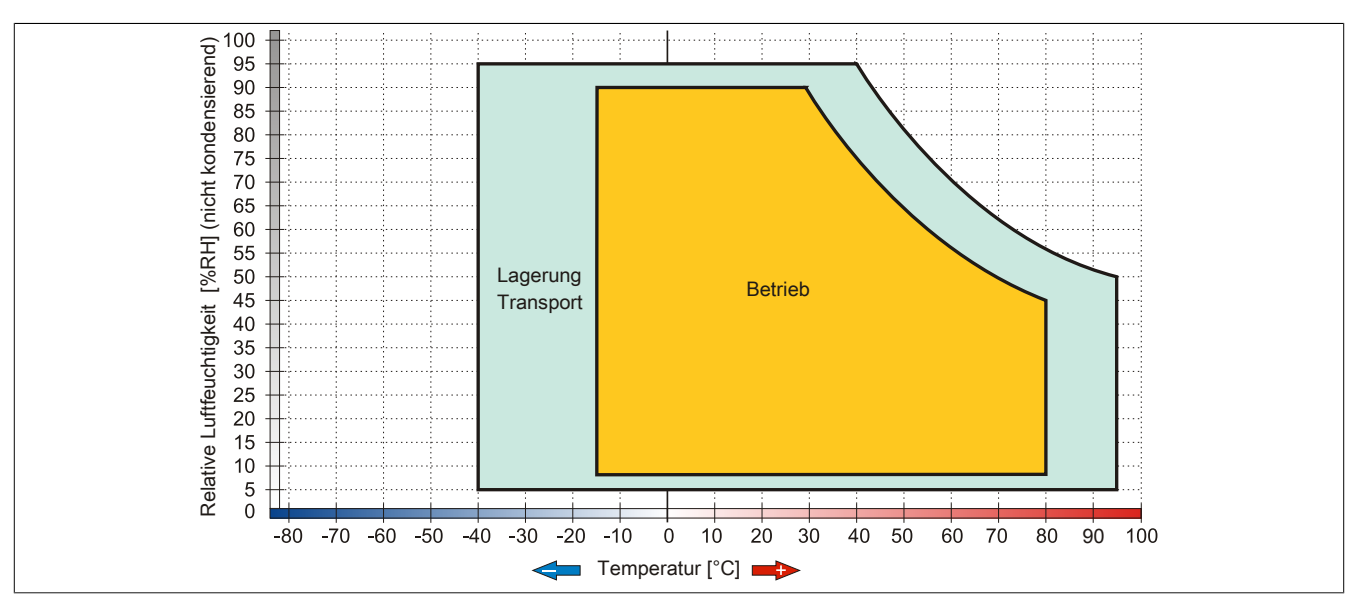

Abbildung 31: 5AC801.HDDI-02 - Temperatur Luftfeuchtediagramm

## **3.9.3 5AC801.HDDI-03**

### **Allgemeines**

Diese 250 GByte Slide-in compact Hard Disk ist für den 24 Stunden Betrieb spezifiziert. Das Slide-in compact Laufwerk kann in APC810 und PPC800 Systemeinheiten verwendet werden.

### **Bei Verwendung in einem PPC800**

## **Information:**

#### **Für die Verwendung von Slide-in compact Laufwerken ist der Adapter 5AC803.BC02-00 zwingend erforderlich.**

Intern wird das Slide-in compact Laufwerk bei Steckung in den Slide-in compact Slot als SATA I angesprochen.

### **Bestelldaten**

| <b>Bestellnummer</b> | Kurzbeschreibung                                                                                                    | Abbildung |
|----------------------|----------------------------------------------------------------------------------------------------|-----------|
|                      | Laufwerke                                                                                                    |           |
| 5AC801.HDDI-03       | 250 GByte SATA Hard Disk (Slide-in compact); 24/7 Hard Disk.<br>Hinweis: Beachten Sie das Manual zum Einsatz der Harddisk.                    |           |
|                      | Optionales Zubehör                                                                                                    |           |
|                      | Laufwerke                                                                                                    |           |
| 5MMHDD.0250-00       | 250 GByte SATA Hard Disk Ersatzteil für 5AC801.HDDI-03 und<br>5ACPCI.RAIC-05; Hinweis: Beachten Sie das Manual zum Ein-<br>satz der Harddisk. |           |

Tabelle 68: 5AC801.HDDI-03 - Bestelldaten

### **Technische Daten**

# **Information:**

**Die nachfolgend angegebenen Kenndaten, Merkmale und Grenzwerte sind nur für diese Einzelkomponente alleine gültig und können von denen zum Gesamtgerät abweichen. Für das Gesamtgerät, in dem z.B. diese Einzelkomponente verwendet ist, gelten die zum Gesamtgerät angegebenen Daten.**

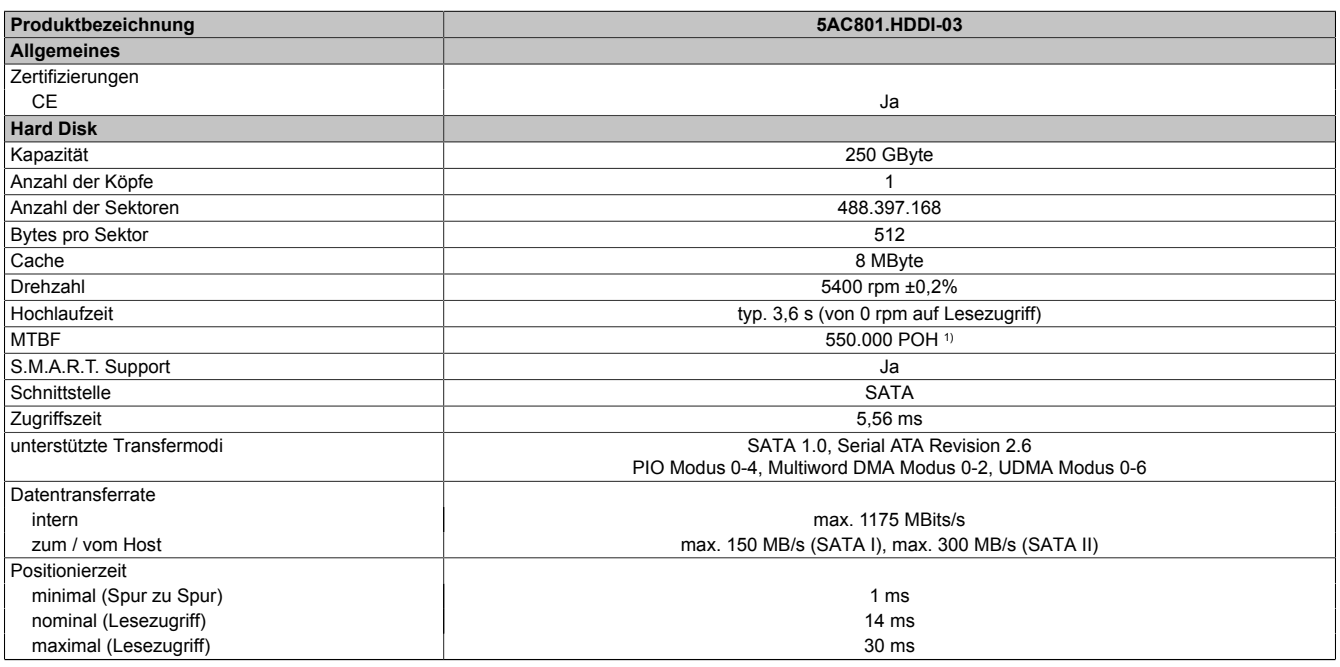

Tabelle 69: 5AC801.HDDI-03 - Technische Daten

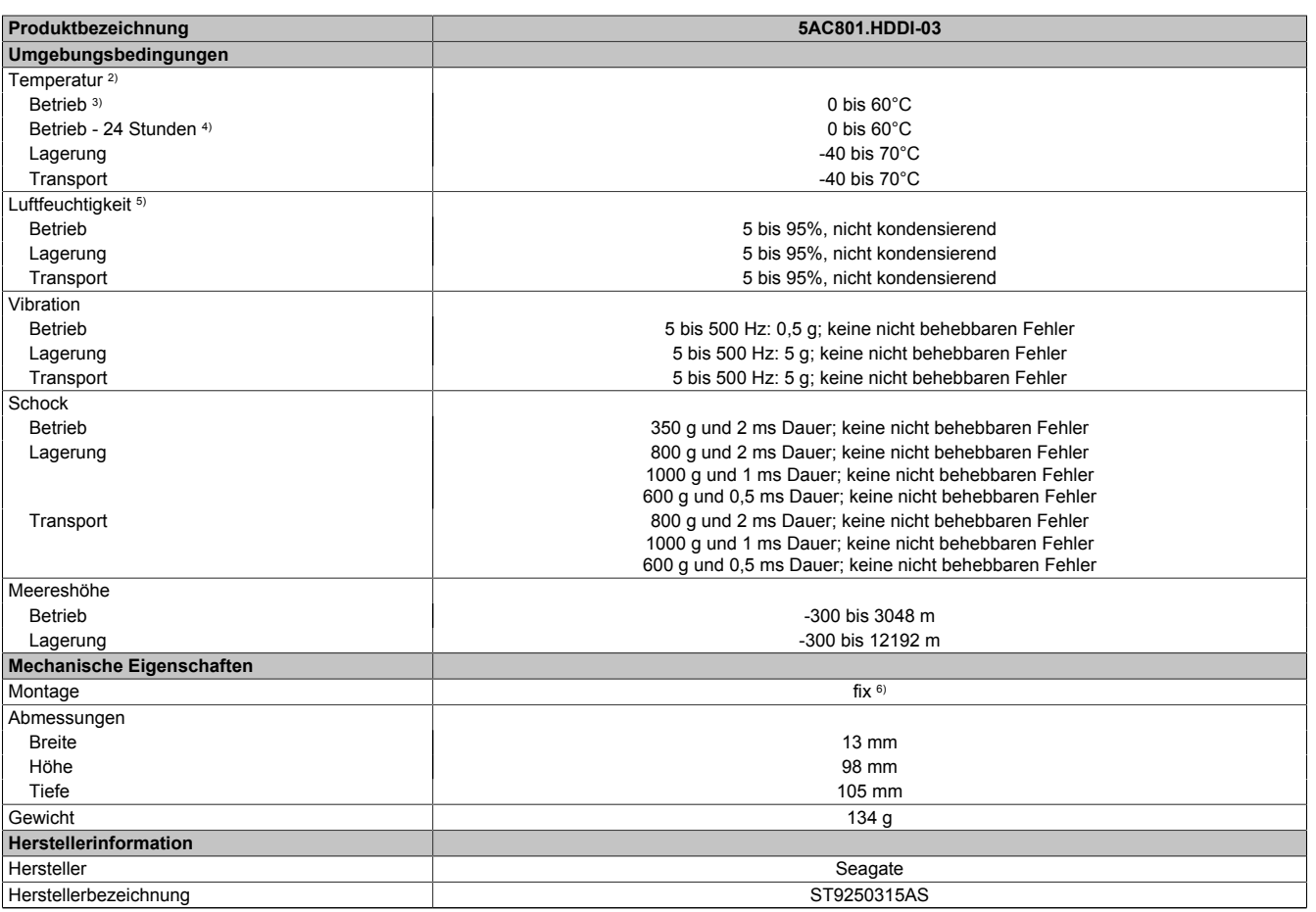

#### Tabelle 69: 5AC801.HDDI-03 - Technische Daten

1) Bei 8760 POH (Power On Hours) pro Jahr und 25°C Oberflächentemperatur.<br>2) Temperaturangaben bei 305 Meter Meereshöhe. Die Temperaturspezifikation

2) Temperaturangaben bei 305 Meter Meereshöhe. Die Temperaturspezifikation muss linear alle 305 Meter um 1°C verringert werden. Die Temperatur Zuund Abnahme darf pro Stunde maximal 20°C betragen.

3) Standardbetrieb bedeutet 333 POH (Power On Hours) pro Monat.

4) 24 Stundenbetrieb bedeutet 732 POH (Power On Hours) pro Monat.<br>5) Luftfeuchtigkeitsgradient: Maximal 30% pro Stunde.

5) Luftfeuchtigkeitsgradient: Maximal 30% pro Stunde.

Montageweise auf Slide-in compact.

#### **Temperatur Luftfeuchtediagramm**

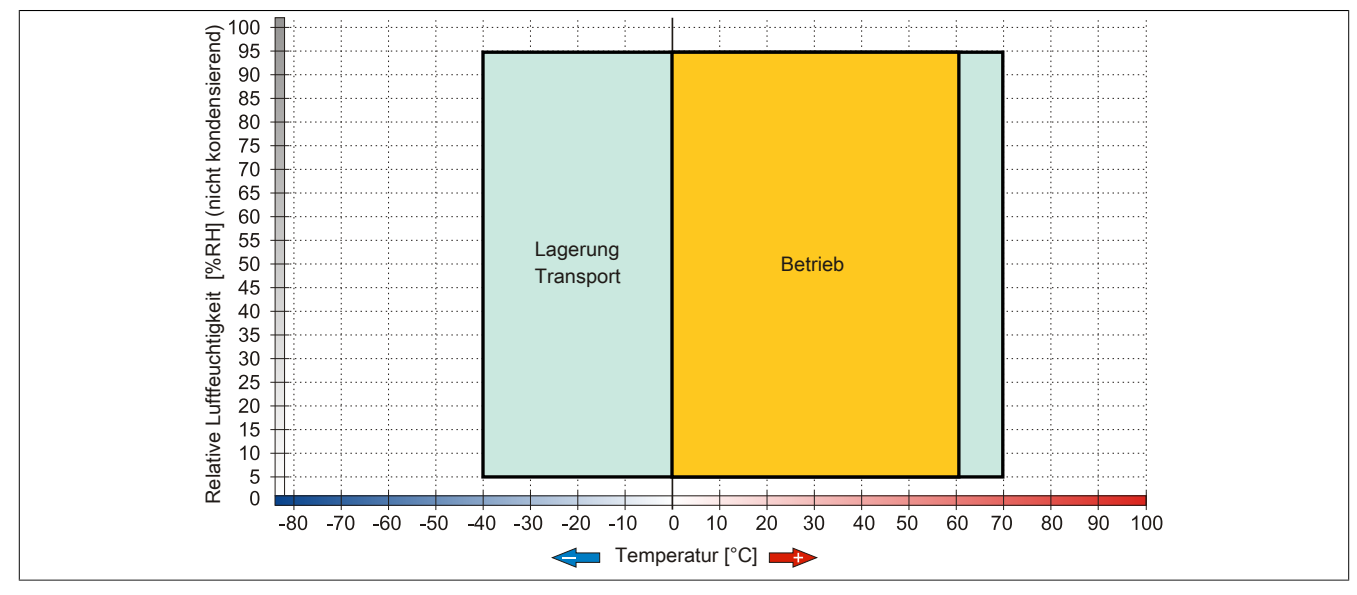

Abbildung 32: 5AC801.HDDI-03 - Temperatur Luftfeuchtediagramm

## **3.9.4 5AC801.SSDI-00**

## **Allgemeines**

Dieses SSD (Solid State Drive) Slide-in compact Laufwerk kann in APC810 und PPC800 Systemeinheiten verwendet werden.

### **Bei Verwendung in einem PPC800**

## **Information:**

#### **Für die Verwendung von Slide-in compact Laufwerken ist der Adapter 5AC803.BC02-00 zwingend erforderlich.**

Intern wird das Slide-in compact Laufwerk bei Steckung in den Slide-in compact Slot als SATA I angesprochen.

### **Bestelldaten**

| <b>Bestellnummer</b> | Kurzbeschreibung                            | Abbildung                                                              |
|----------------------|---------------------------------------------|------------------------------------------------------------------------|
|                      | Laufwerke                                   |                                                                        |
| 5AC801.SSDI-00       | 32 GByte SATA SSD (SLC) (Slide-in compact). | W<br>$-10$<br><b>N</b> SHA<br><b>ALLEY</b><br>ш<br>---<br><b>SOUTH</b> |

Tabelle 70: 5AC801.SSDI-00 - Bestelldaten

## **Technische Daten**

# **Vorsicht!**

**Ein plötzlicher Spannungsausfall kann zum Datenverlust führen! In sehr seltenen Fällen kann es darüber hinaus zu einer Beschädigung des Massenspeichers kommen!**

**Um einem Datenverlust bzw. einer Beschädigung vorbeugend entgegen zu wirken, wird die Verwendung einer USV empfohlen.**

## **Information:**

**Die nachfolgend angegebenen Kenndaten, Merkmale und Grenzwerte sind nur für diese Einzelkomponente alleine gültig und können von denen zum Gesamtgerät abweichen. Für das Gesamtgerät, in dem z.B. diese Einzelkomponente verwendet ist, gelten die zum Gesamtgerät angegebenen Daten.**

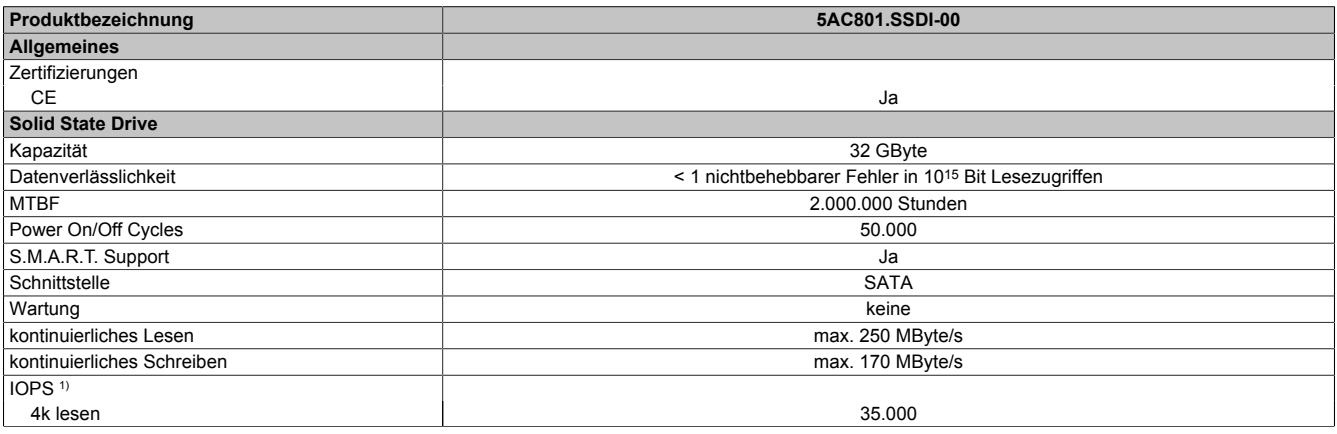

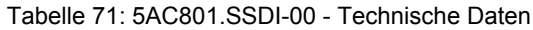

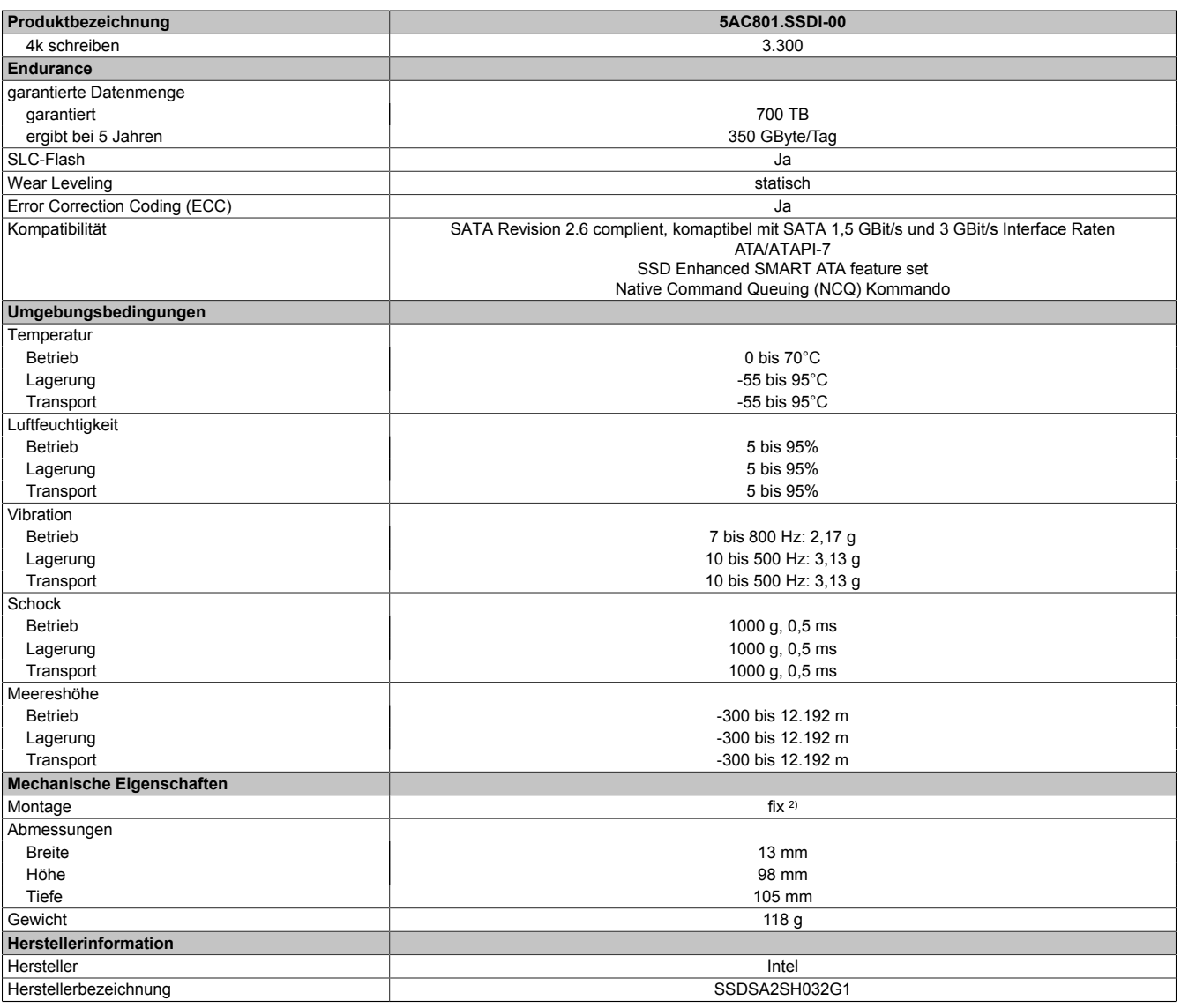

Tabelle 71: 5AC801.SSDI-00 - Technische Daten

1) IOPS: Random Read and Write Input/Output Operations per Second

Montageweise auf Slide-in compact.

## **Temperatur Luftfeuchtediagramm**

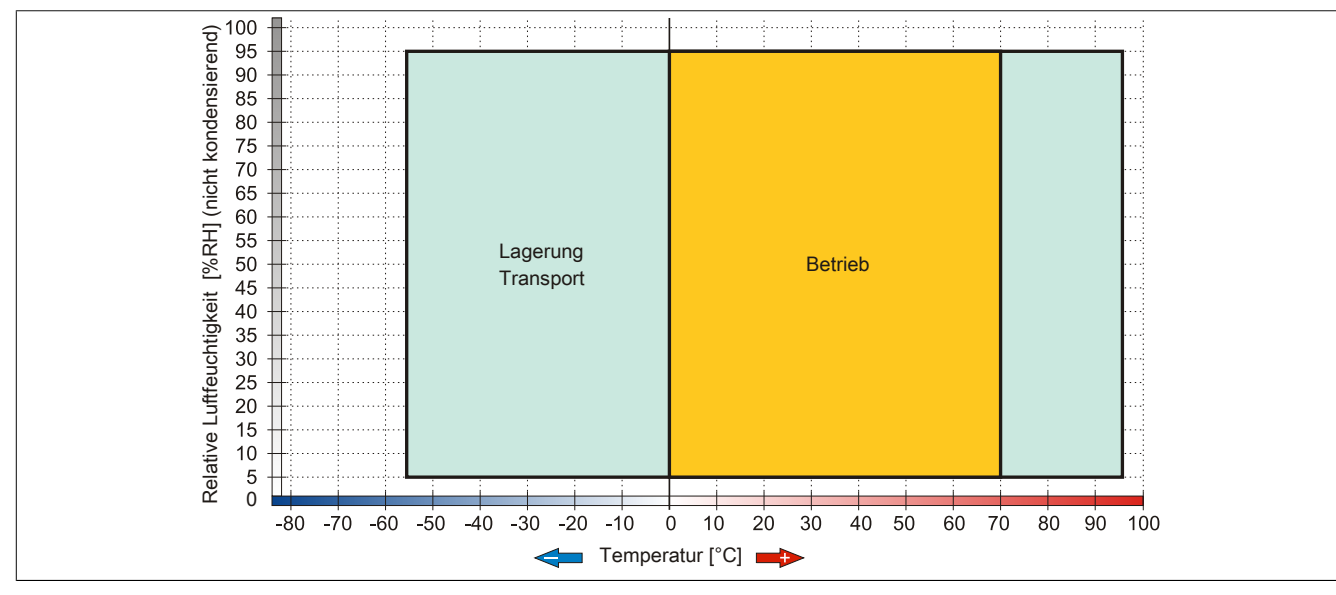

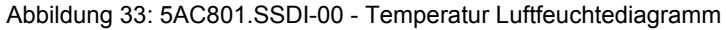

## **Benchmark**

Die nachfolgenden zwei Benchmarks zeigen einen Vergleich der Intel Solid State Drive (5AC801.SSDI-00) und der Seagate Hard Disk (5AC801.HDDI-00) beim zyklischen lesen bzw. schreiben.

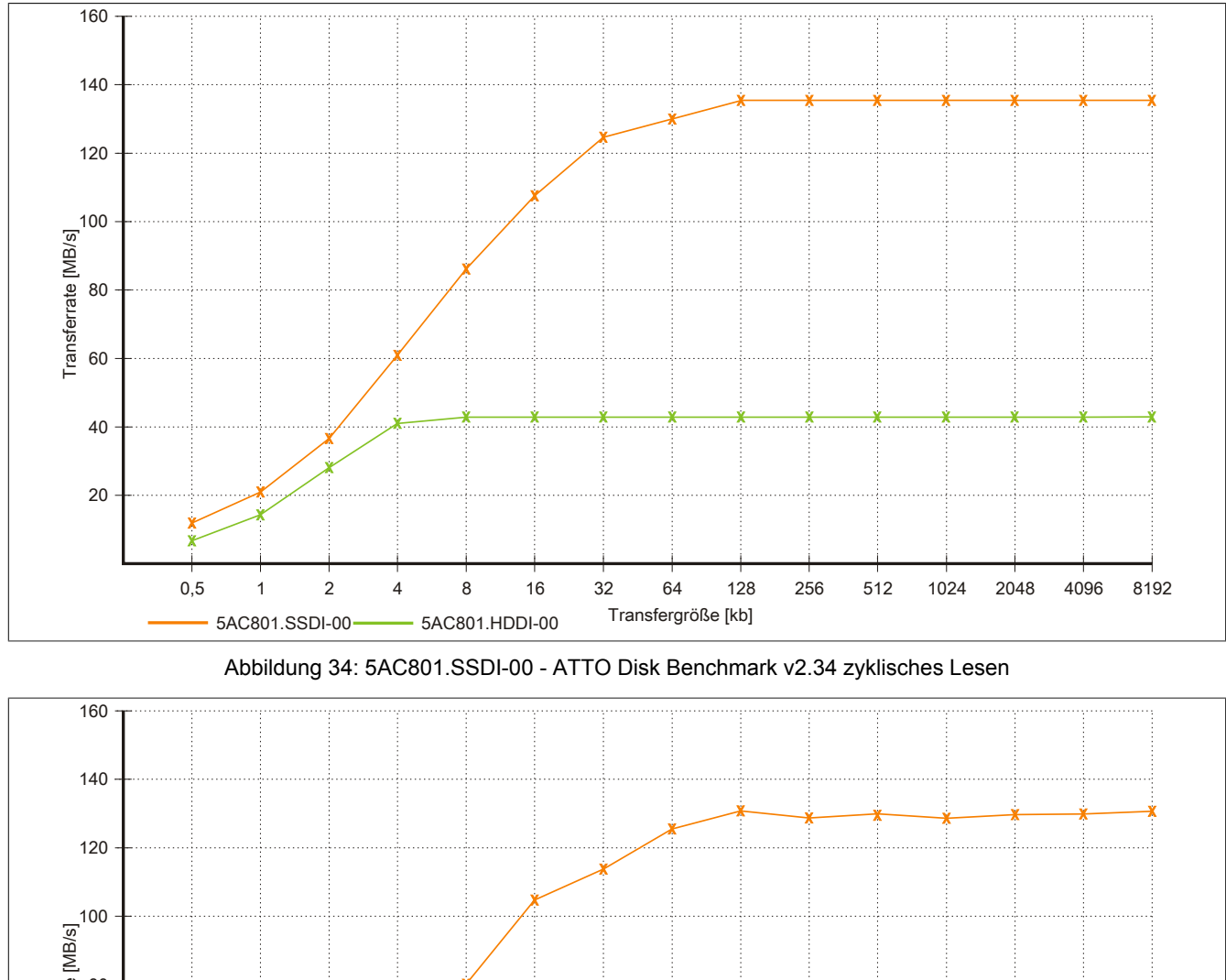

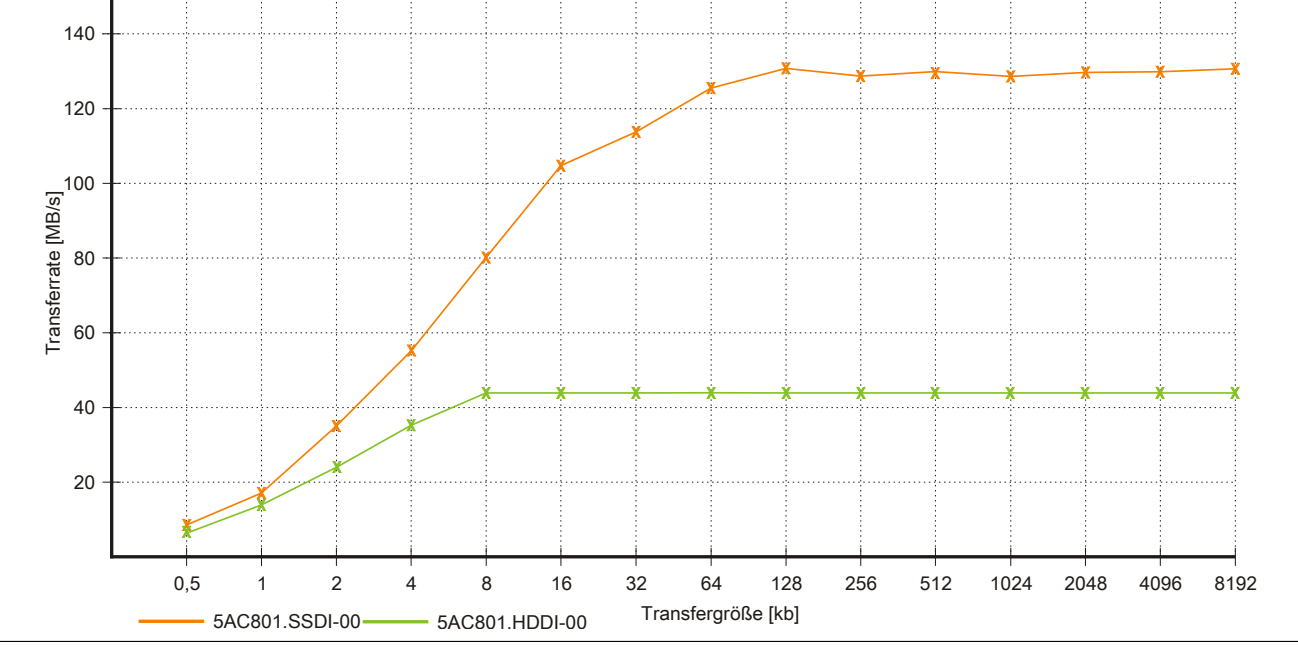

Abbildung 35: 5AC801.SSDI-00 - ATTO Disk Benchmark v2.34 zyklisches Schreiben

## **3.9.5 5AC801.ADAS-00**

#### **Allgemeines**

Der Hard Disk Adapter ist ein Slide-in Adapter, in welchen man Slide-in compact Laufwerke stecken und somit am B&R Industrie PC betreiben kann. Dieser Adapter kann in APC810 und PPC800 Systemeinheiten mit Slide-in Laufwerkeinschub verwendet werden.

### **Bei Verwendung in einem PPC800**

## **Information:**

**Für die Verwendung von Slide-in Laufwerken ist die Expansion 5AC803.SX01-00 oder 5AC803.SX02-00 zwingend erforderlich.**

### **Bestelldaten**

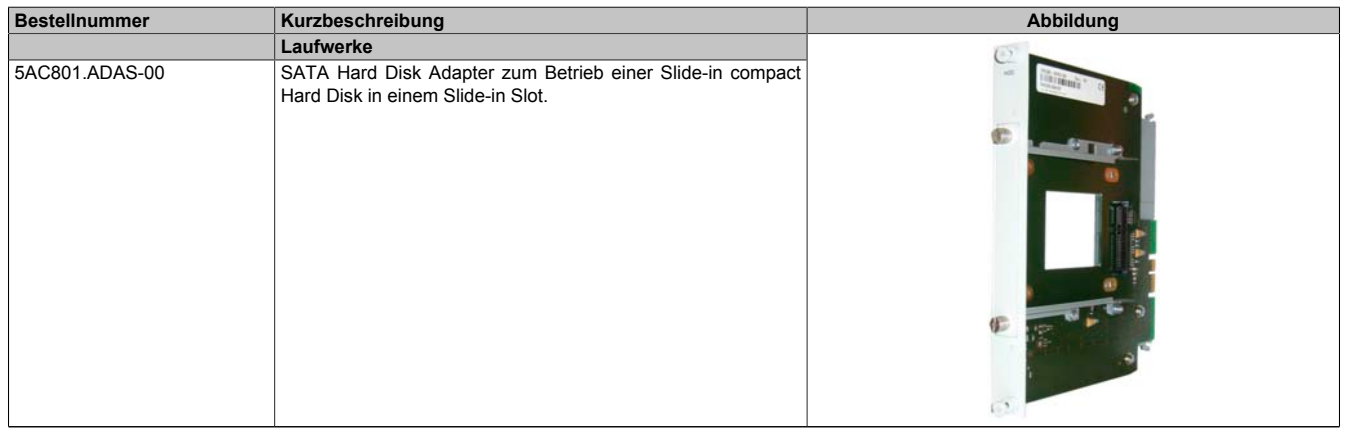

Tabelle 72: 5AC801.ADAS-00 - Bestelldaten

## **Technische Daten**

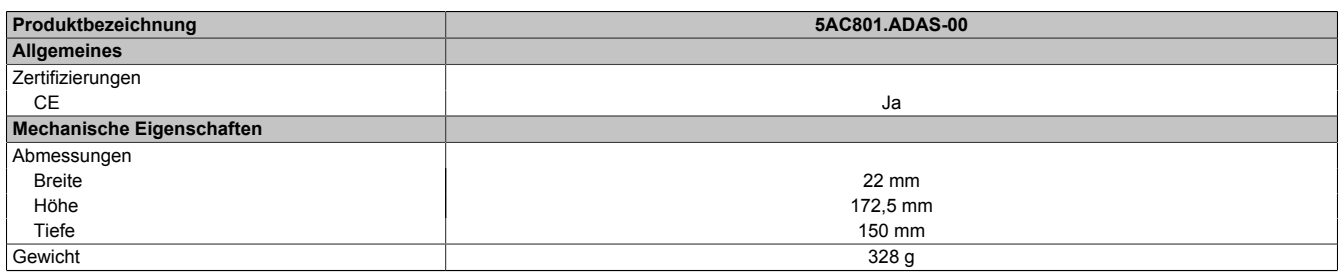

Tabelle 73: 5AC801.ADAS-00 - Technische Daten

## **3.9.6 5AC801.HDDS-00**

## **Allgemeines**

Diese 40 GByte Hard Disk ist für den 24 Stunden Betrieb (24x7) spezifiziert und bietet zusätzlich eine erweiterte Temperaturspezifikation (ET). Das Slide-in Laufwerk kann in APC810 und PPC800 Systemeinheiten mit Slide-in Laufwerkeinschub verwendet werden.

# **Information:**

**Ein nachträglicher Ein- und Ausbau eines Slide-in Laufwerkes ist jederzeit möglich.**

## **Bei Verwendung in einem PPC800**

## **Information:**

**Für die Verwendung von Slide-in Laufwerken ist die Expansion 5AC803.SX01-00 oder 5AC803.SX02-00 zwingend erforderlich.**

Intern wird das Slide-in Laufwerk bei Steckung in den Slide-in Slot 1 als SATA I und USB angesprochen.

### **Bestelldaten**

| <b>Bestellnummer</b> | Kurzbeschreibung                                                                                                    | Abbildung |
|----------------------|----------------------------------------------------------------------------------------------------|-----------|
|                      | Laufwerke                                                                                                    |           |
| 5AC801.HDDS-00       | 40 GByte SATA Hard Disk (Slide-in); 24/7 Hard Disk mit erwei-<br>tertem Temperaturbereich. Hinweis: Beachten Sie das Manual<br>zum Einsatz der Harddisk. |           |

Tabelle 74: 5AC801.HDDS-00 - Bestelldaten

## **Technische Daten**

## **Information:**

**Die nachfolgend angegebenen Kenndaten, Merkmale und Grenzwerte sind nur für diese Einzelkomponente alleine gültig und können von denen zum Gesamtgerät abweichen. Für das Gesamtgerät, in dem z.B. diese Einzelkomponente verwendet ist, gelten die zum Gesamtgerät angegebenen Daten.**

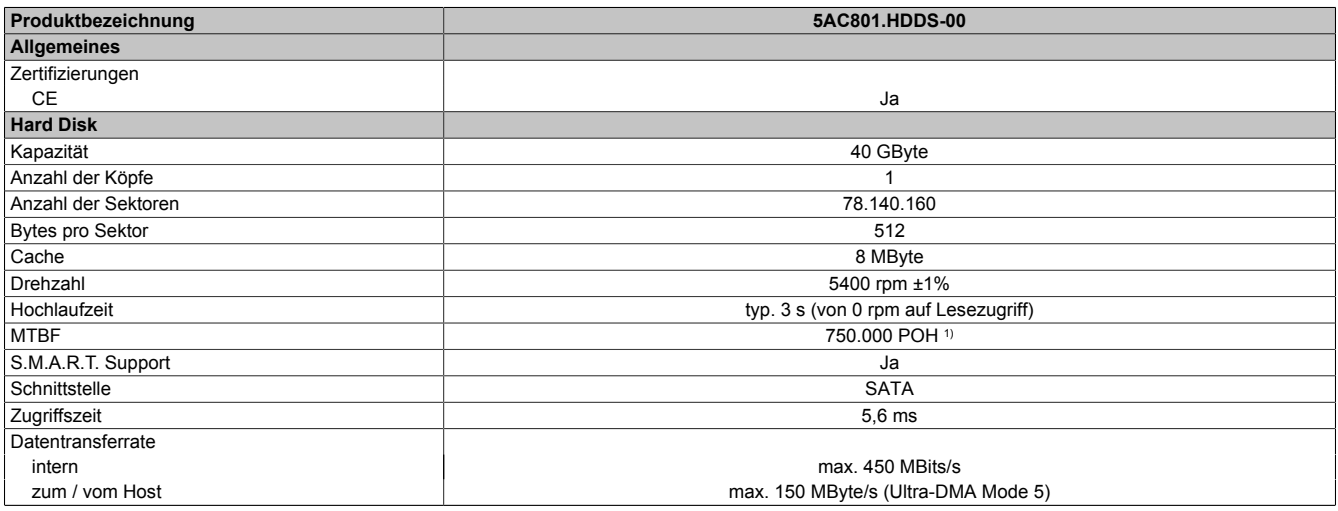

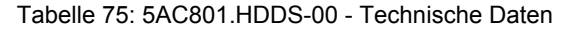

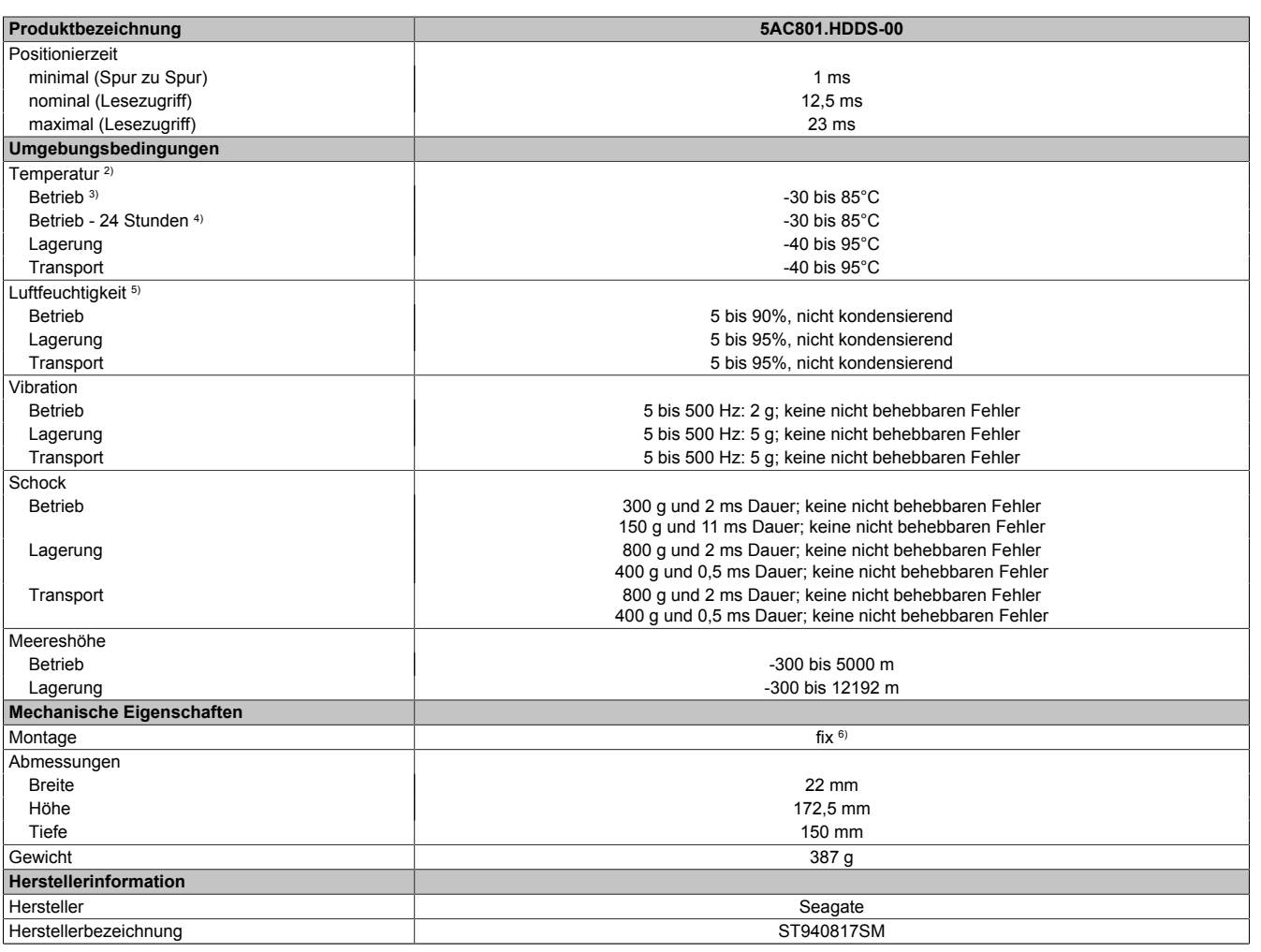

#### Tabelle 75: 5AC801.HDDS-00 - Technische Daten

- 
- 1) Bei 8760 POH (Power On Hours) pro Jahr und 70°C Oberflächentemperatur.<br>2) Temperaturangaben bei 305 Meter Meereshöhe. Die Temperaturspezifikatio 2) Temperaturangaben bei 305 Meter Meereshöhe. Die Temperaturspezifikation muss linear alle 305 Meter um 1°C verringert werden. Die Temperatur Zuund Abnahme darf pro Stunde maximal 20°C betragen.
- 3) Standardbetrieb bedeutet 333 POH (Power On Hours) pro Monat.<br>4) 24 Stundenbetrieb bedeutet 732 POH (Power On Hours) pro Monat.<br>5) Luftfeuchtigkeitsgradient: Maximal 15% pro Stunde.
- 4) 24 Stundenbetrieb bedeutet 732 POH (Power On Hours) pro Monat.
- 5) Luftfeuchtigkeitsgradient: Maximal 15% pro Stunde.
- Montageweise auf Slide-in compact.

#### **Temperatur Luftfeuchtediagramm**

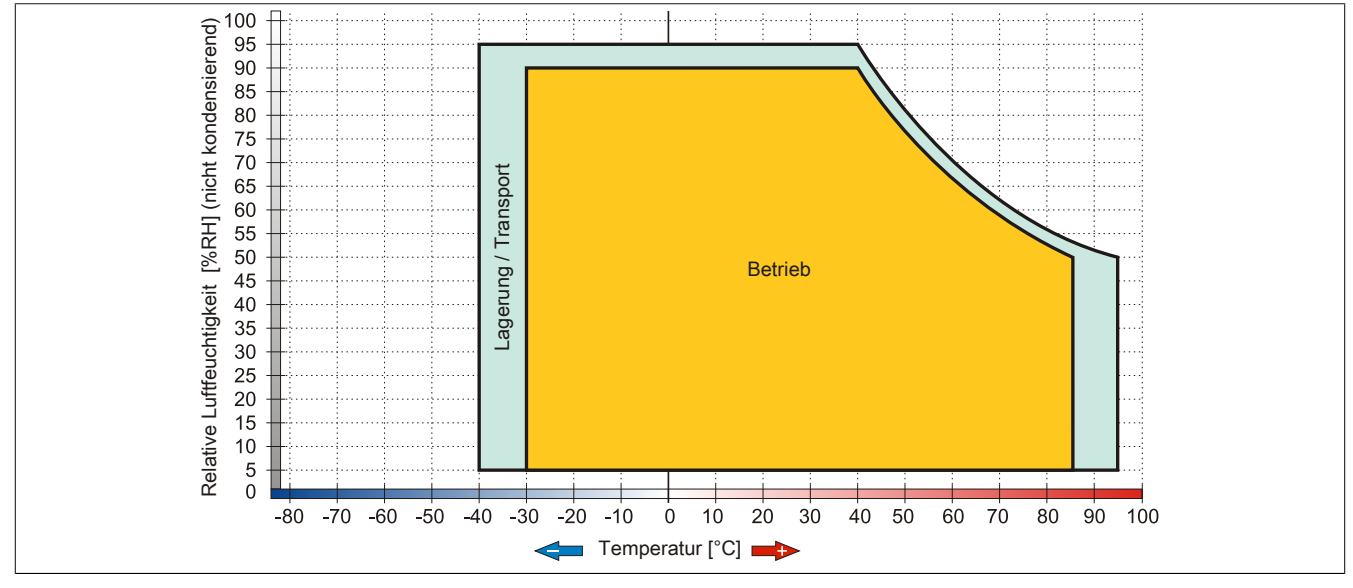

Abbildung 36: 5AC801.HDDS-00 - Temperatur Luftfeuchtediagramm

## **3.9.7 5AC801.DVDS-00**

## **Allgemeines**

Das DVD-ROM Slide-in Laufwerk kann in APC810 und PPC800 Systemeinheiten mit Slide-in Laufwerkeinschub verwendet werden.

# **Information:**

**Ein nachträglicher Ein- und Ausbau eines Slide-in Laufwerkes ist jederzeit möglich.**

## **Bei Verwendung in einem PPC800**

## **Information:**

**Für die Verwendung von Slide-in Laufwerken ist die Expansion 5AC803.SX01-00 oder 5AC803.SX02-00 zwingend erforderlich.**

Intern wird das Slide-in Laufwerk bei Steckung in den Slide-in Slot 1 als SATA I und USB angesprochen.

## **Bestelldaten**

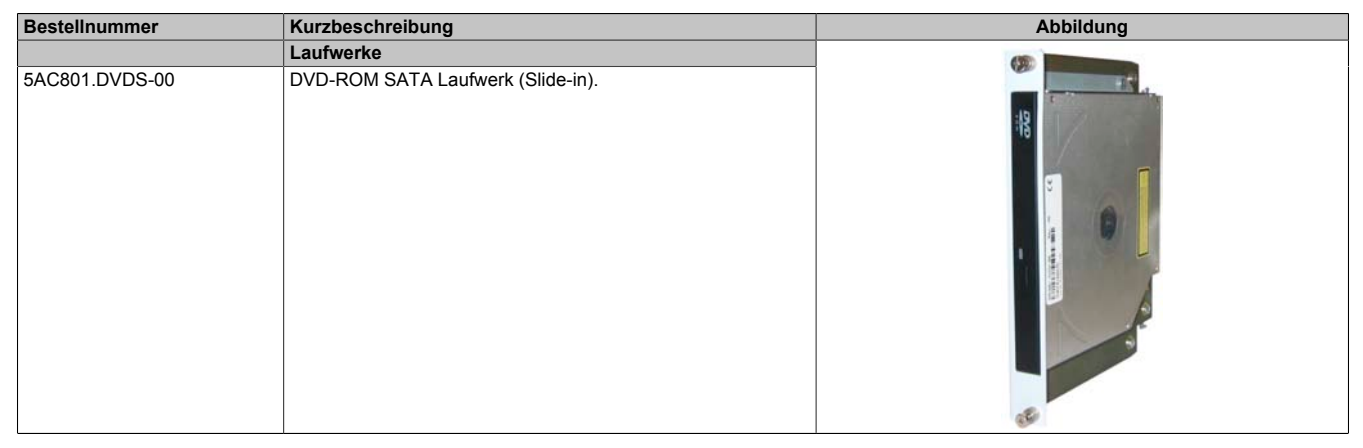

Tabelle 76: 5AC801.DVDS-00 - Bestelldaten

## **Technische Daten**

# **Information:**

**Die nachfolgend angegebenen Kenndaten, Merkmale und Grenzwerte sind nur für diese Einzelkomponente alleine gültig und können von denen zum Gesamtgerät abweichen. Für das Gesamtgerät, in dem z.B. diese Einzelkomponente verwendet ist, gelten die zum Gesamtgerät angegebenen Daten.**

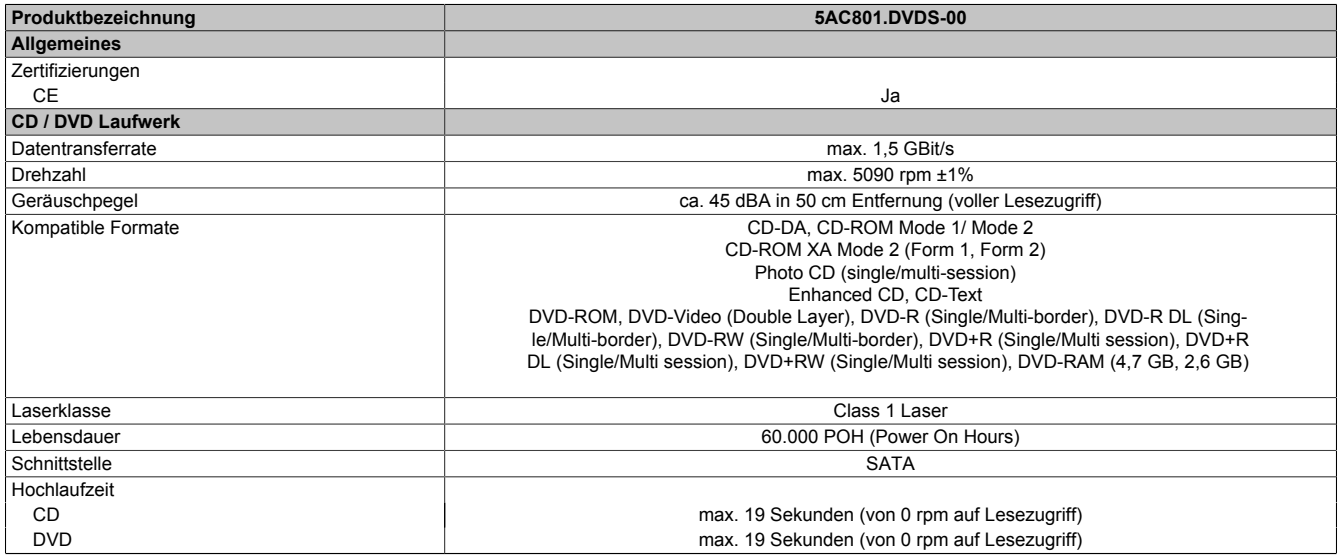

#### Tabelle 77: 5AC801.DVDS-00 - Technische Daten

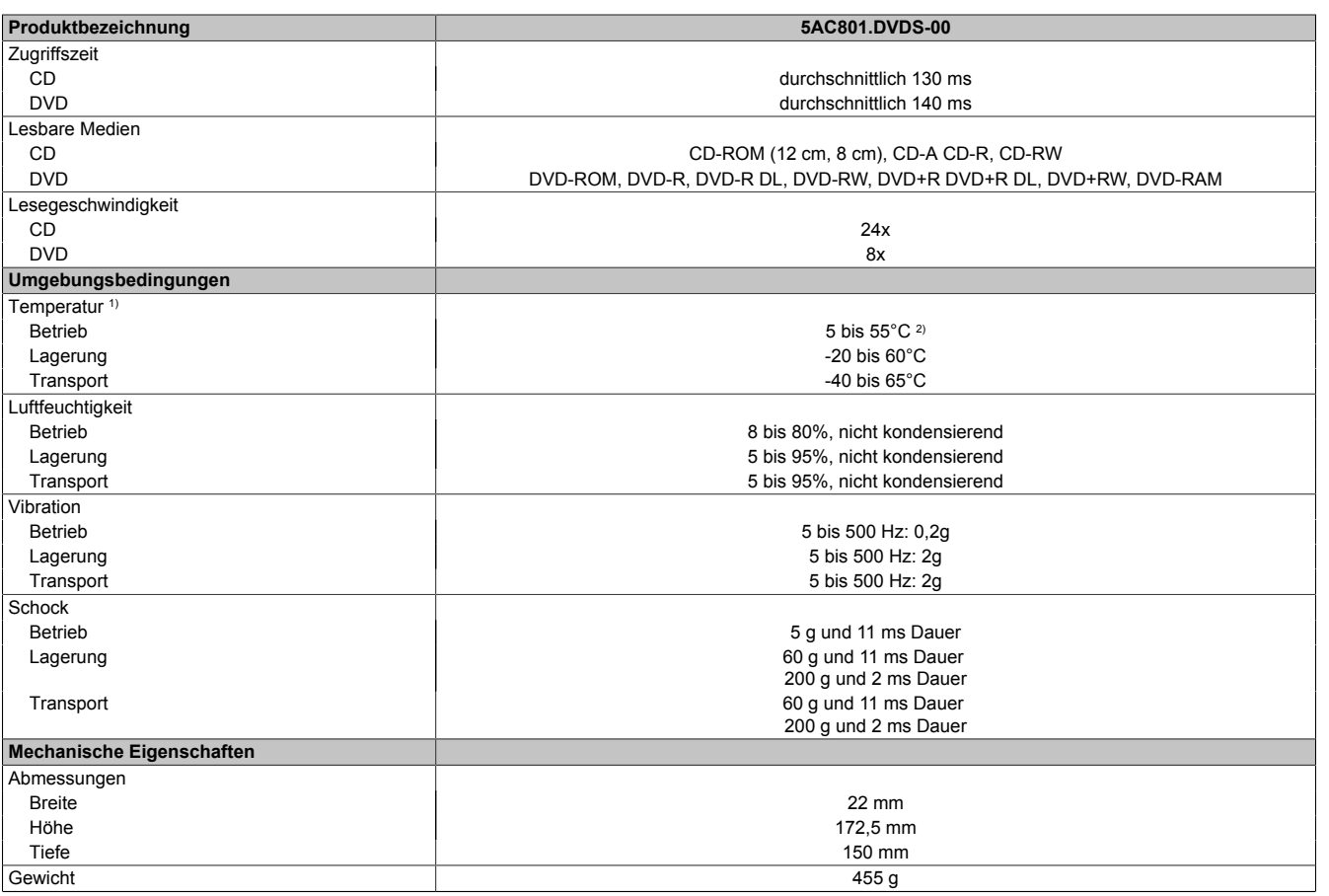

#### Tabelle 77: 5AC801.DVDS-00 - Technische Daten

1) Die Temperaturangaben entsprechen einer Angabe bei 500 Metern. Herabsenkung (Derating) der max. Umgebungstemperatur typisch 1°C pro 1000 Meter ab 500 Meter NN.

2) Oberflächentemperatur des Laufwerks.

#### **Temperatur Luftfeuchtediagramm**

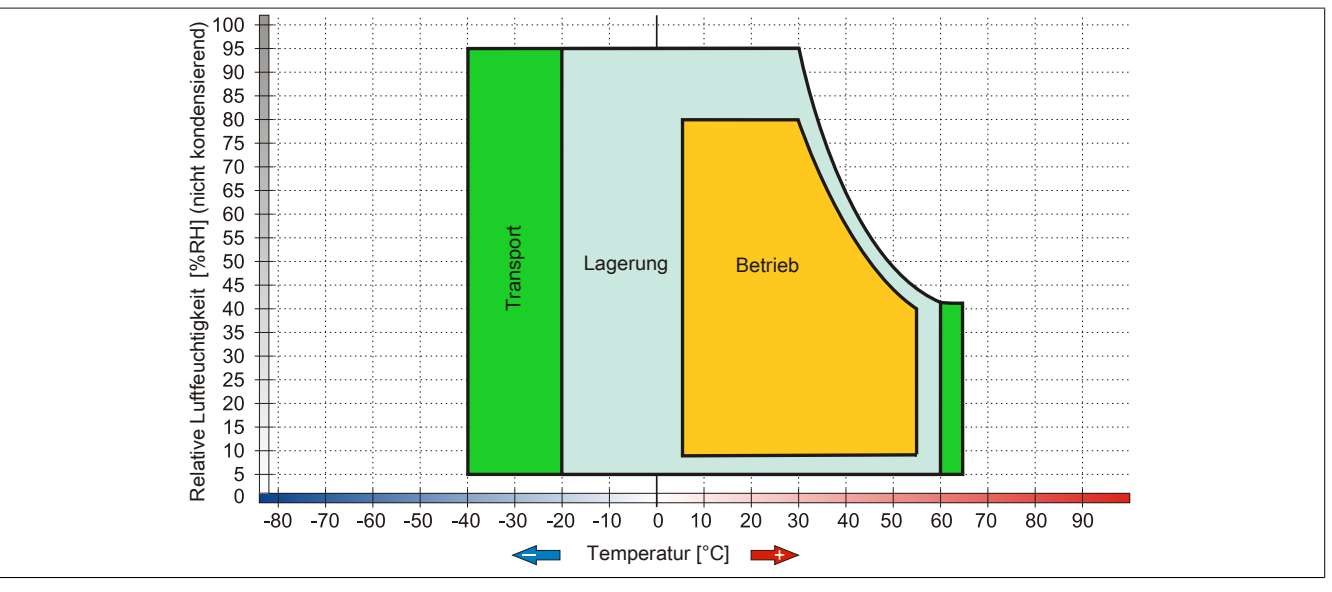

Abbildung 37: 5AC801.DVDS-00 - Temperatur Luftfeuchtediagramm

## **Hot-Plug Fähigkeit**

Hardwarerevision B0 des Slide-in DVD-ROM - 5AC801.DVDS-00 bietet keine SATA Hotplugfähigkeit. Andere Hardwarerevisionen sind hotplugfähig.

#### **3.9.8 5AC801.DVRS-00**

#### **Allgemeines**

Das DVD-R/RW Slide-in Laufwerk kann in APC810 und PPC800 Systemeinheiten mit Slide-in Laufwerkeinschub verwendet werden.

## **Information:**

**Ein nachträglicher Ein- und Ausbau eines Slide-in Laufwerkes ist jederzeit möglich.**

## **Bei Verwendung in einem PPC800**

## **Information:**

**Für die Verwendung von Slide-in Laufwerken ist die Expansion 5AC803.SX01-00 oder 5AC803.SX02-00 zwingend erforderlich.**

Intern wird das Slide-in Laufwerk bei Steckung in den Slide-in Slot 1 als SATA I und USB angesprochen.

### **Bestelldaten**

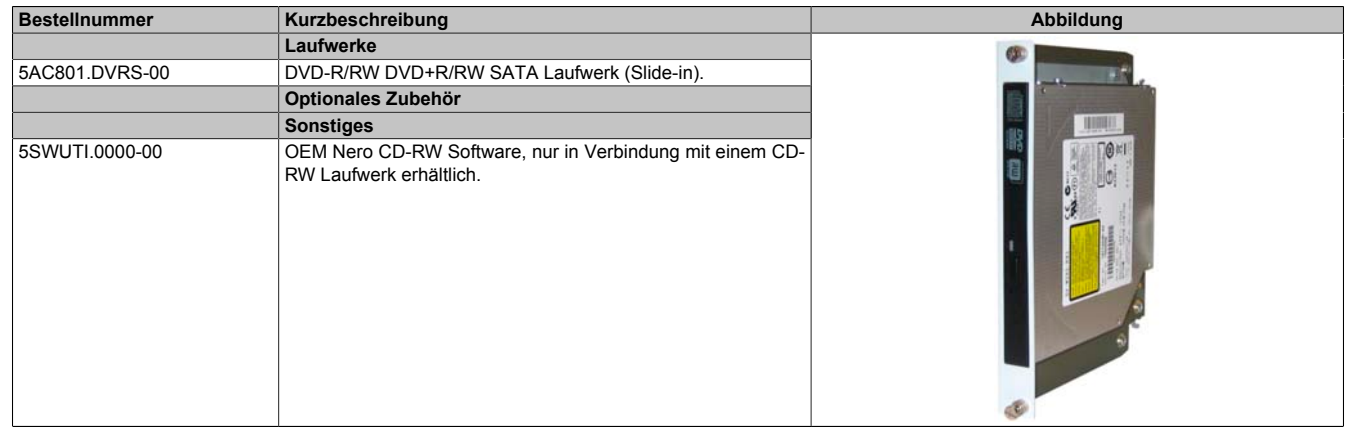

Tabelle 78: 5AC801.DVRS-00 - Bestelldaten

### **Technische Daten**

## **Information:**

**Die nachfolgend angegebenen Kenndaten, Merkmale und Grenzwerte sind nur für diese Einzelkomponente alleine gültig und können von denen zum Gesamtgerät abweichen. Für das Gesamtgerät, in dem z.B. diese Einzelkomponente verwendet ist, gelten die zum Gesamtgerät angegebenen Daten.**

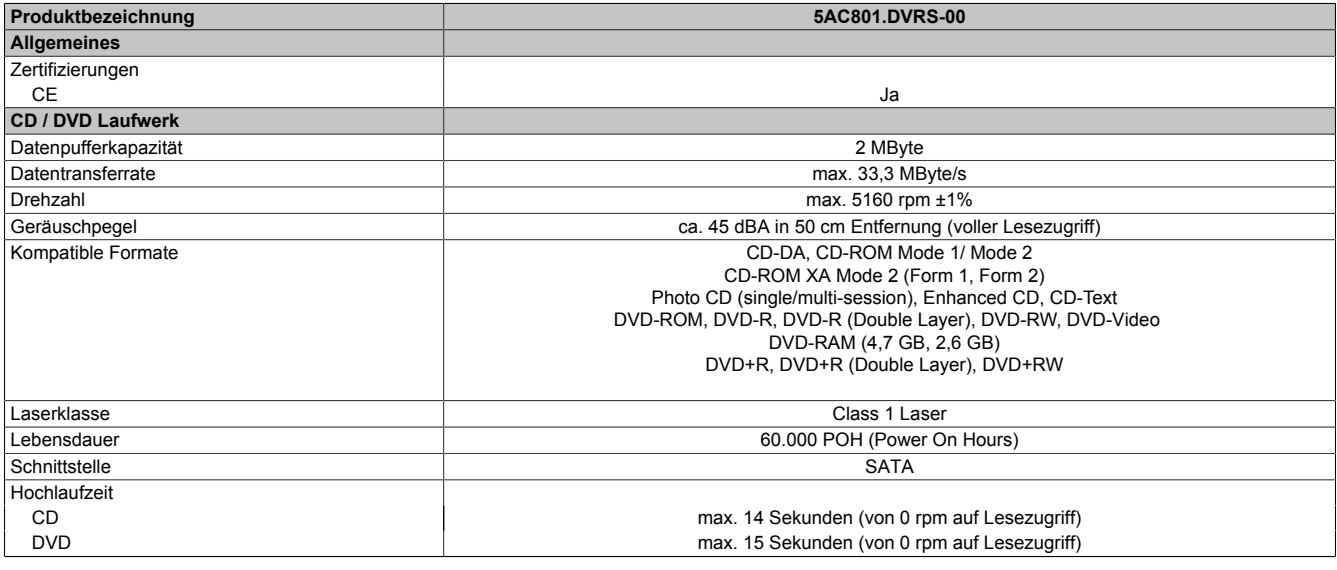

Tabelle 79: 5AC801.DVRS-00 - Technische Daten

Kapitel 2<br>Technische Daten Technische Daten

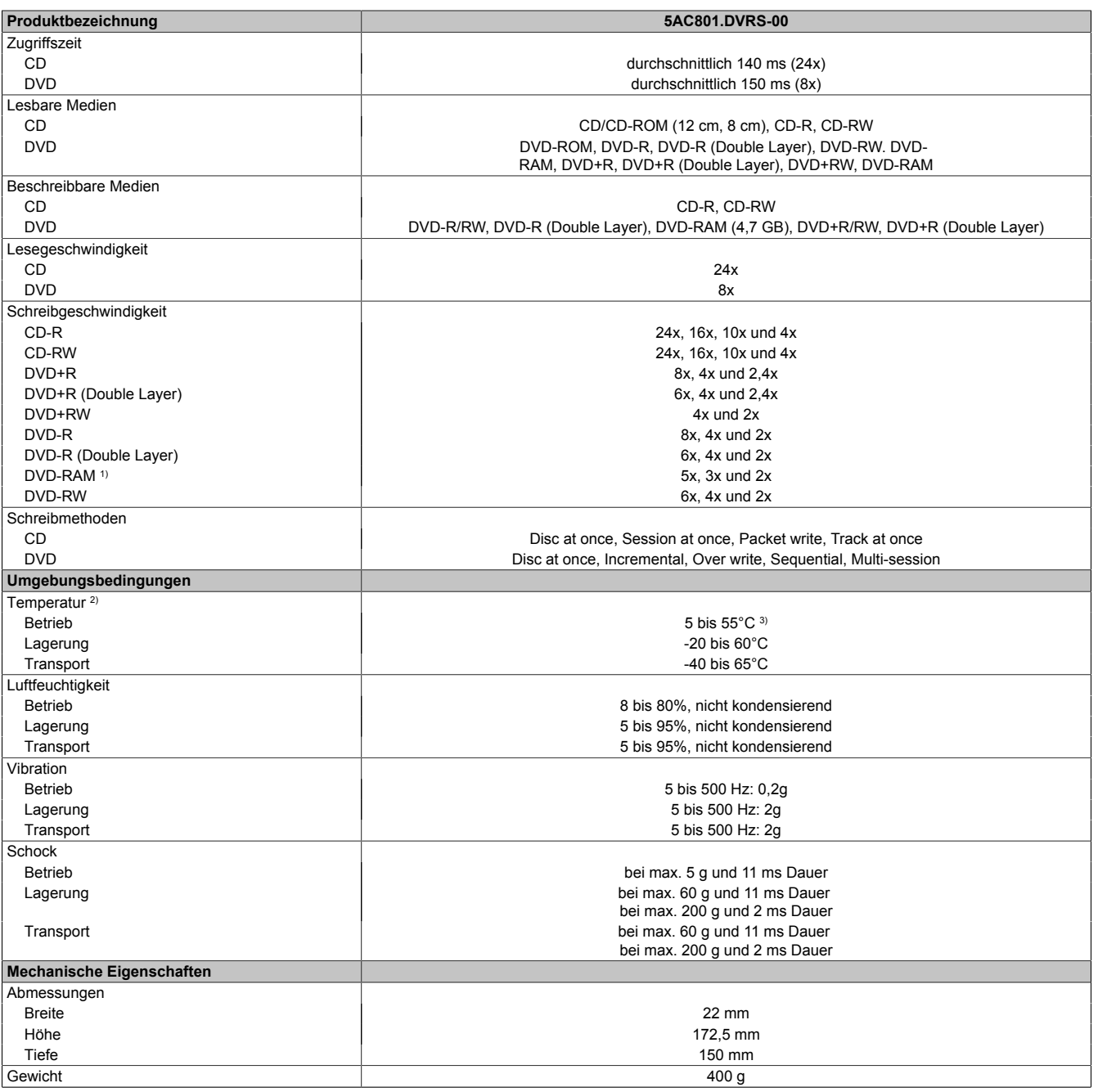

Tabelle 79: 5AC801.DVRS-00 - Technische Daten

1) RAM Treiber werden vom Hersteller nicht zur Verfügung gestellt. Unterstützung der RAM Funktion durch die Brennsoftware "Nero" (Best. Nr. 5SWUTI.0000-00) oder anderer Brennsoftwarepakete bzw. Treibern von Drittanbietern.

2) Die Temperaturangaben entsprechen einer Angabe bei 500 Metern. Herabsenkung (Derating) der max. Umgebungstemperatur typisch 1°C pro 1000 Meter ab 500 Metern NN.

3) Oberflächentemperatur des Laufwerks.

## **Temperatur Luftfeuchtediagramm**

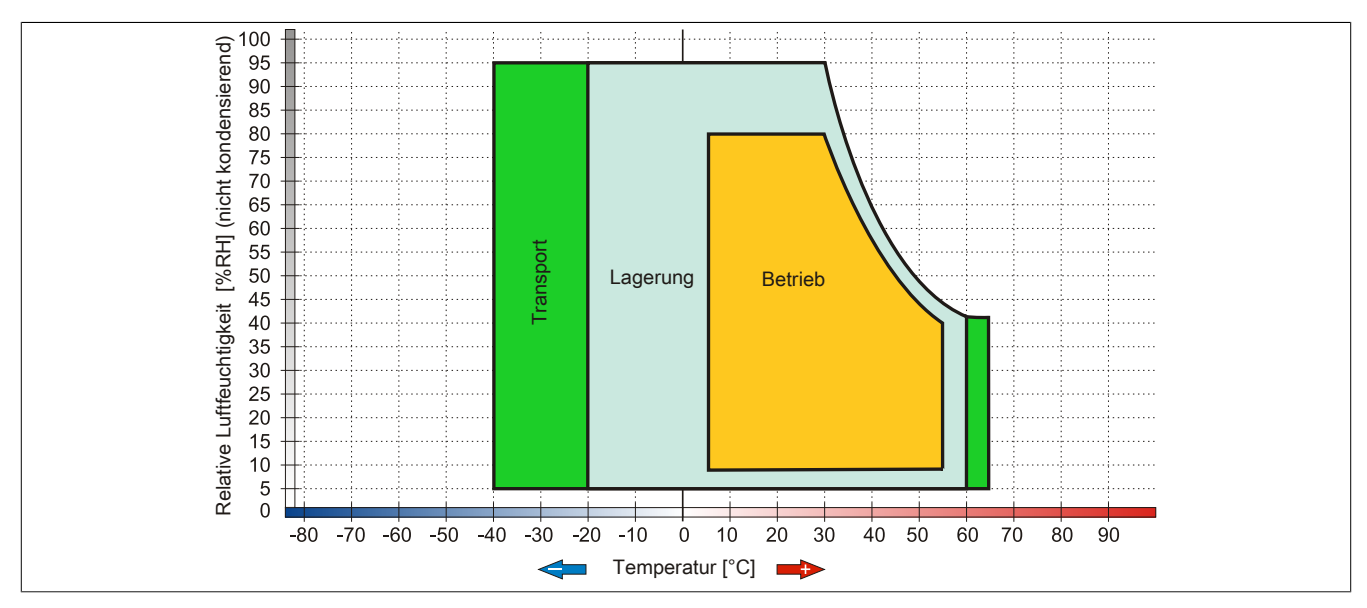

Abbildung 38: 5AC801.DVRS-00 - Temperatur Luftfeuchtediagramm

## **3.9.9 5ACPCI.RAIC-03**

## **Allgemeines**

Dieser SATA RAID Controller unterstützt RAID Level 0 und 1 und ist in einen PCI Slot steckbar. Die verwendeten Hard Disks sind für den 24 Stunden Betrieb (24x7) spezifiziert und bieten zusätzlich eine erweiterte Temperaturspezifikation (ET).

- SATA RAID Controller
- RAID Level 0 (Aufteilung) und 1 (Spiegelung)
- 2 SATA Hard Disk Laufwerke (geeignet für 24 Stunden Betrieb)
- Benötigt nur 1 PCI Slot
- Übertragungsraten bis zu 150 MByte/s

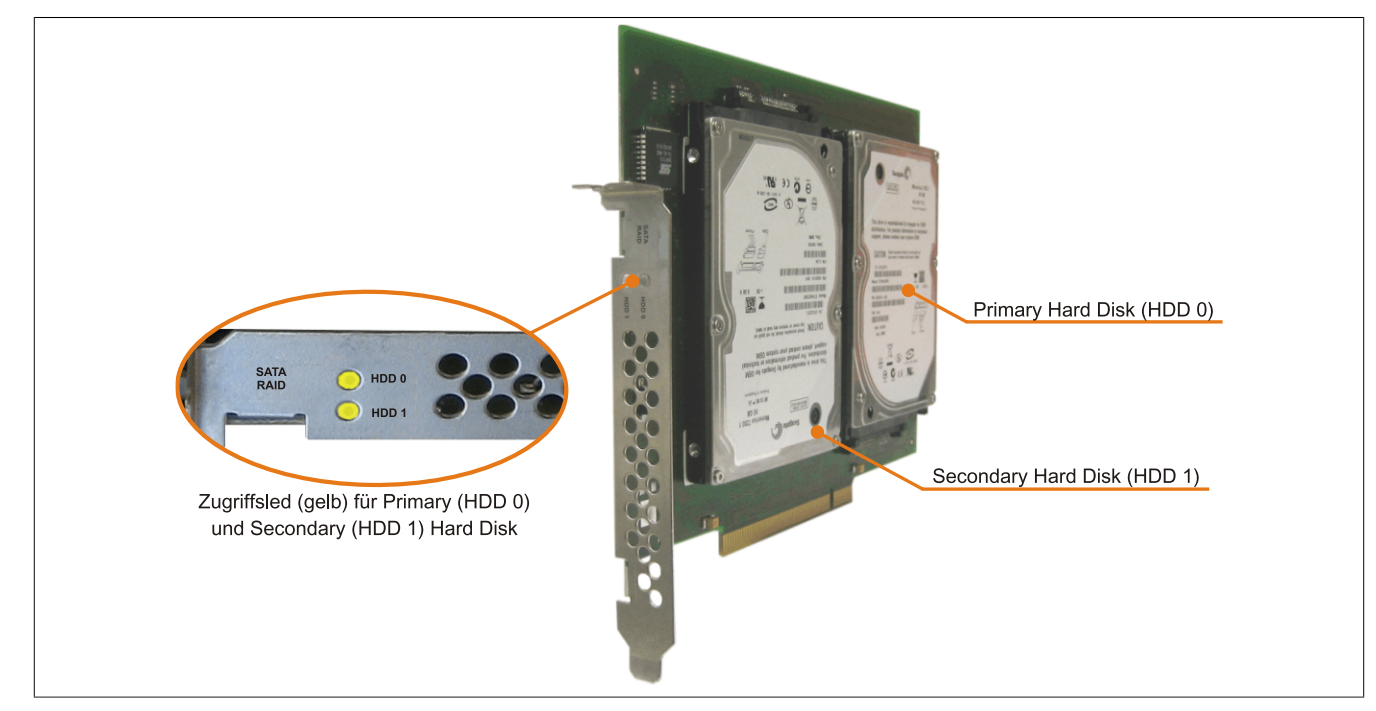

Abbildung 39: PCI SATA RAID Controller

# **Information:**

Der PCI SATA RAID Controller kann nicht als Ersatz für eine "Unterbrechungsfreie Stromversorgung **(USV)" eingesetzt werden. Wird das Betriebssystem nicht korrekt beendet, so wird dies beim nächsten Starten des Systems als Fehlerzustand (bei RAID 1 Verbund) erkannt und ein kompletter Rebuild durchgeführt. Dies nimmt in der Regel mindestens 50 Minuten (konfigurierbar) in Anspruch.**

## **Bestelldaten**

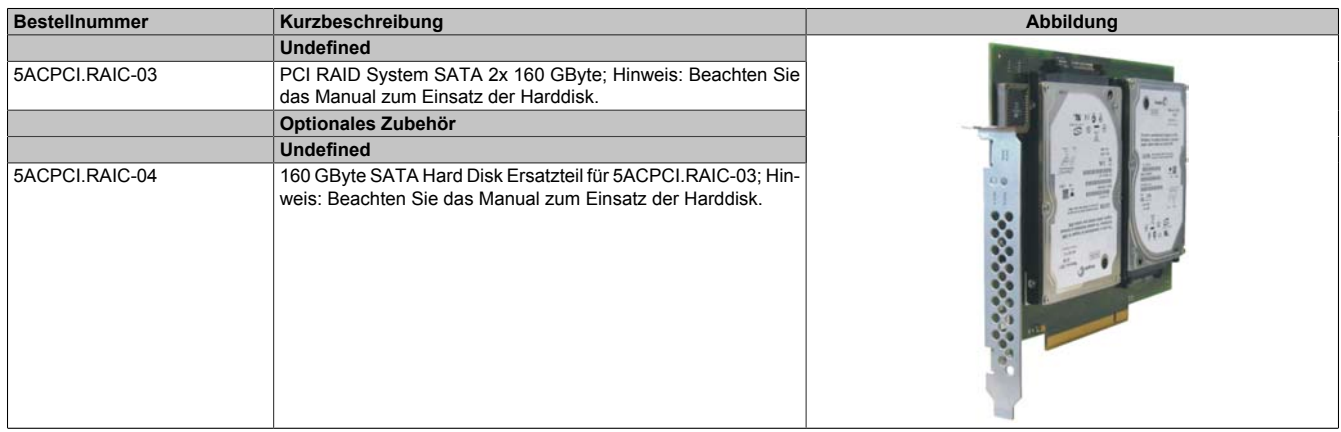

Kapitel 2<br>Technische Daten Technische Daten

#### Tabelle 80: 5ACPCI.RAIC-03 - Bestelldaten

#### **Technische Daten**

## **Information:**

**Die nachfolgend angegebenen Kenndaten, Merkmale und Grenzwerte sind nur für diese Einzelkomponente alleine gültig und können von denen zum Gesamtgerät abweichen. Für das Gesamtgerät, in dem z.B. diese Einzelkomponente verwendet ist, gelten die zum Gesamtgerät angegebenen Daten.**

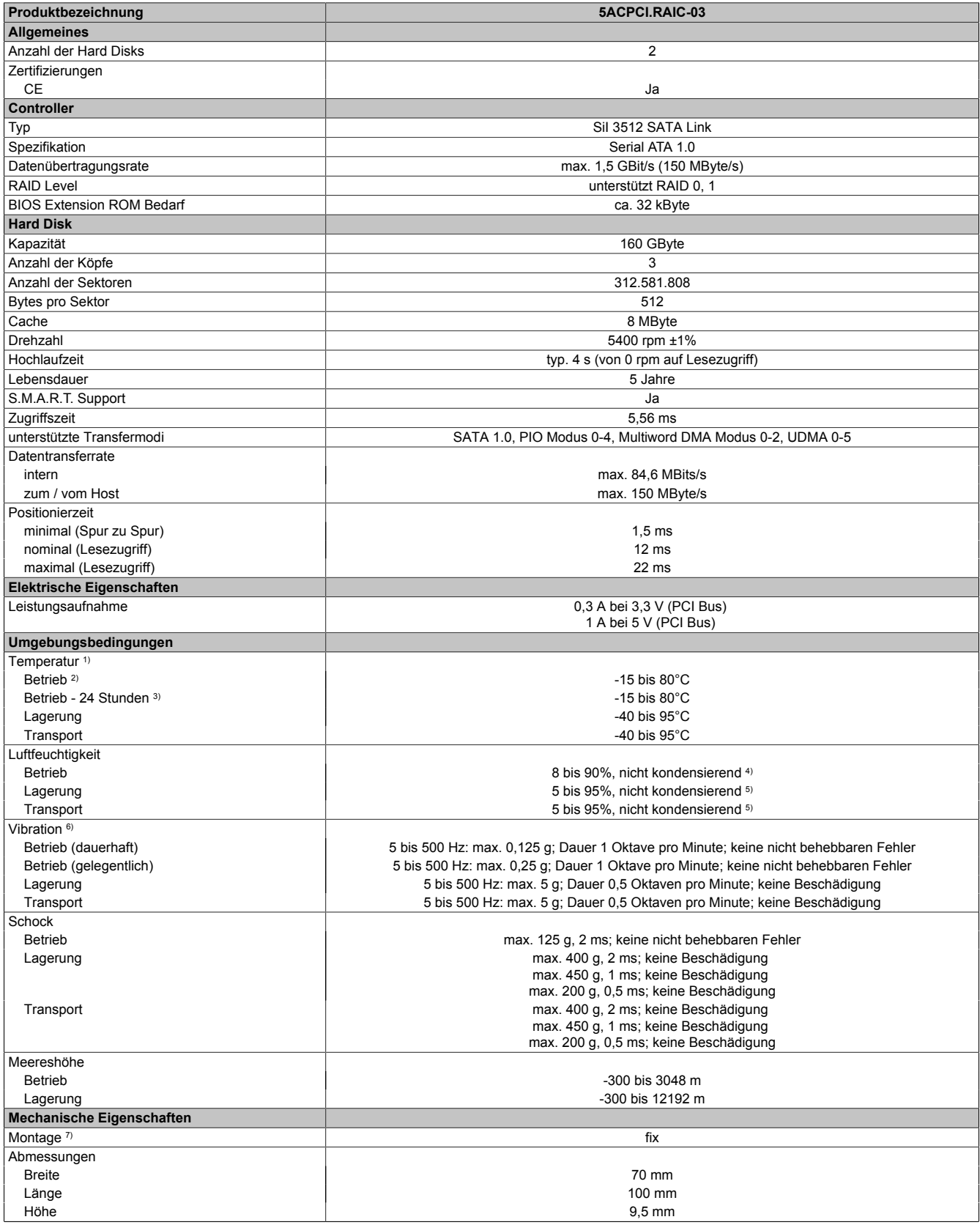

Tabelle 81: 5ACPCI.RAIC-03 - Technische Daten

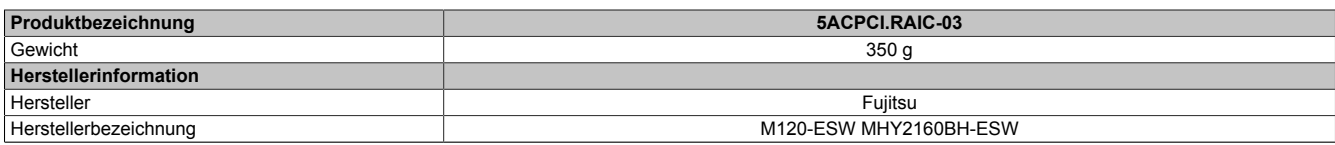

#### Tabelle 81: 5ACPCI.RAIC-03 - Technische Daten

1) Temperaturangaben bei 305 Meter Meereshöhe. Die Temperaturspezifikation muss linear alle 305 Meter um 1°C verringert werden. Die Temperatur Zuund Abnahme darf pro Minute maximal 3°C betragen.

2) Standardbetrieb bedeutet 333 POH (Power On Hours) pro Monat.

3) 24 Stundenbetrieb bedeutet 732 POH (Power On Hours) pro Monat.

4) Maximalfeuchtigkeit bei 29°C.<br>5) Maximalfeuchtigkeit bei 40°C.

5) Maximalfeuchtigkeit bei 40°C.

6) Bei Einsatz in vibrations- und schockgefährdeten Bereichen besteht im Betrieb die Möglichkeit von Performanceeinbrüchen (absinken der Übertragungsrate).

7) Montageweise auf PCI Einschub.

### **Temperatur Luftfeuchtediagramm**

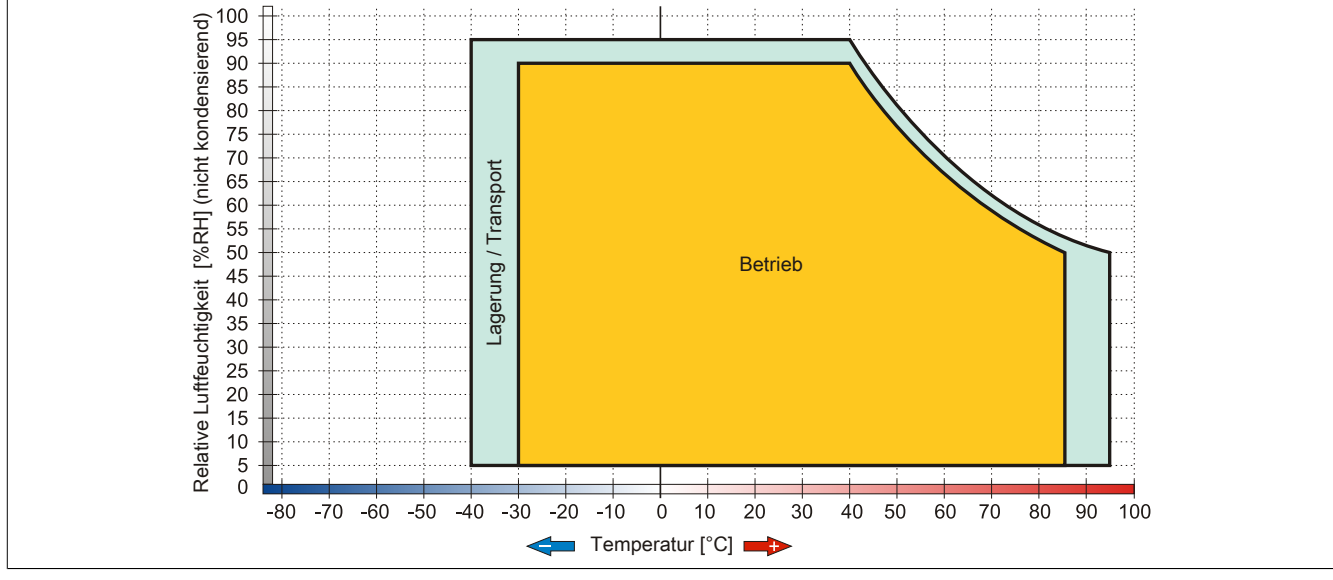

Abbildung 40: 5ACPCI.RAIC-03 - Temperatur Luftfeuchtediagramm

### **Treibersupport**

Für den Betrieb des PCI SATA RAID Controllers sind spezielle Treiber notwendig. Es stehen für die unterstützten und freigegebenen Betriebssysteme im Downloadbereich der B&R Homepage ([www.br-automation.com](http://www.br-automation.com)) Treiber zum Download bereit.

Ebenfalls auf der B&R Homepage ist die auf .NET basierende SATARaid™ Serial ATA RAID Management Software zu finden.

# **Information:**

**Benötigte Treiber sind nur von der B&R Homepage, nicht aber von den Herstellerseiten, herunterzuladen.**

### **Konfiguration**

Konfiguration eines SATA RAID Verbundes Kapitel [Kapitel 3 "Inbetriebnahme"](#page-113-0), Abschnitt [7 "Konfiguration eines](#page-136-0) [SATA RAID Verbundes" auf Seite 137](#page-136-0).

### **Tauschen einer HDD**

Eine Hard Disk kann im Fehlerfalle bei RAID1 (Spiegelung) Konfiguration einfach getauscht werden ohne das System neu installieren zu müssen. Dazu ist die Ersatz SATA HDD 160GB 5ACPCI.RAIC-04 als Ersatzteil für eine HDD verfügbar.

Eine Tauschanleitung dazu siehe Kapitel [Kapitel 7 "Wartung / Instandhaltung",](#page-304-0) Abschnitt [13 "Tauschen einer PCI](#page-321-0) [SATA RAID Hard Disk bei RAID 1" auf Seite 322.](#page-321-0)

### **3.9.10 5ACPCI.RAIC-04**

#### **Allgemeines**

Die Hard Disk kann als Ersatzteil für eine HDD des PCI SATA RAID Controllers 5ACPCI.RAIC-03 verwendet werden.

#### **Bestelldaten**

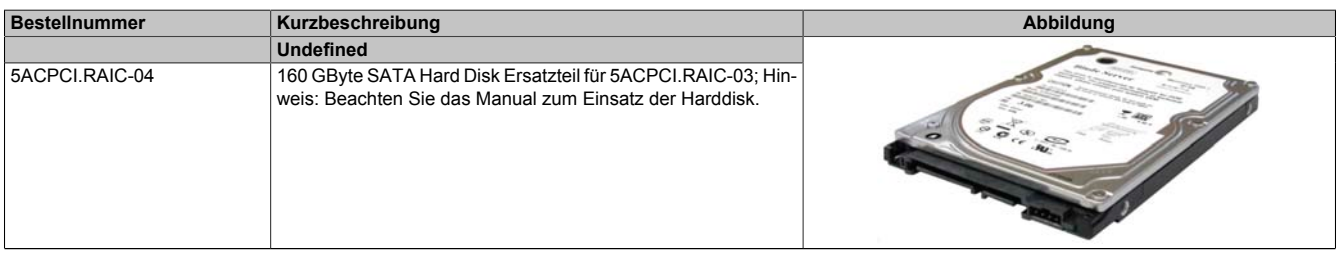

Tabelle 82: 5ACPCI.RAIC-04 - Bestelldaten

#### **Technische Daten**

## **Information:**

**Die nachfolgend angegebenen Kenndaten, Merkmale und Grenzwerte sind nur für diese Einzelkomponente alleine gültig und können von denen zum Gesamtgerät abweichen. Für das Gesamtgerät, in dem z.B. diese Einzelkomponente verwendet ist, gelten die zum Gesamtgerät angegebenen Daten.**

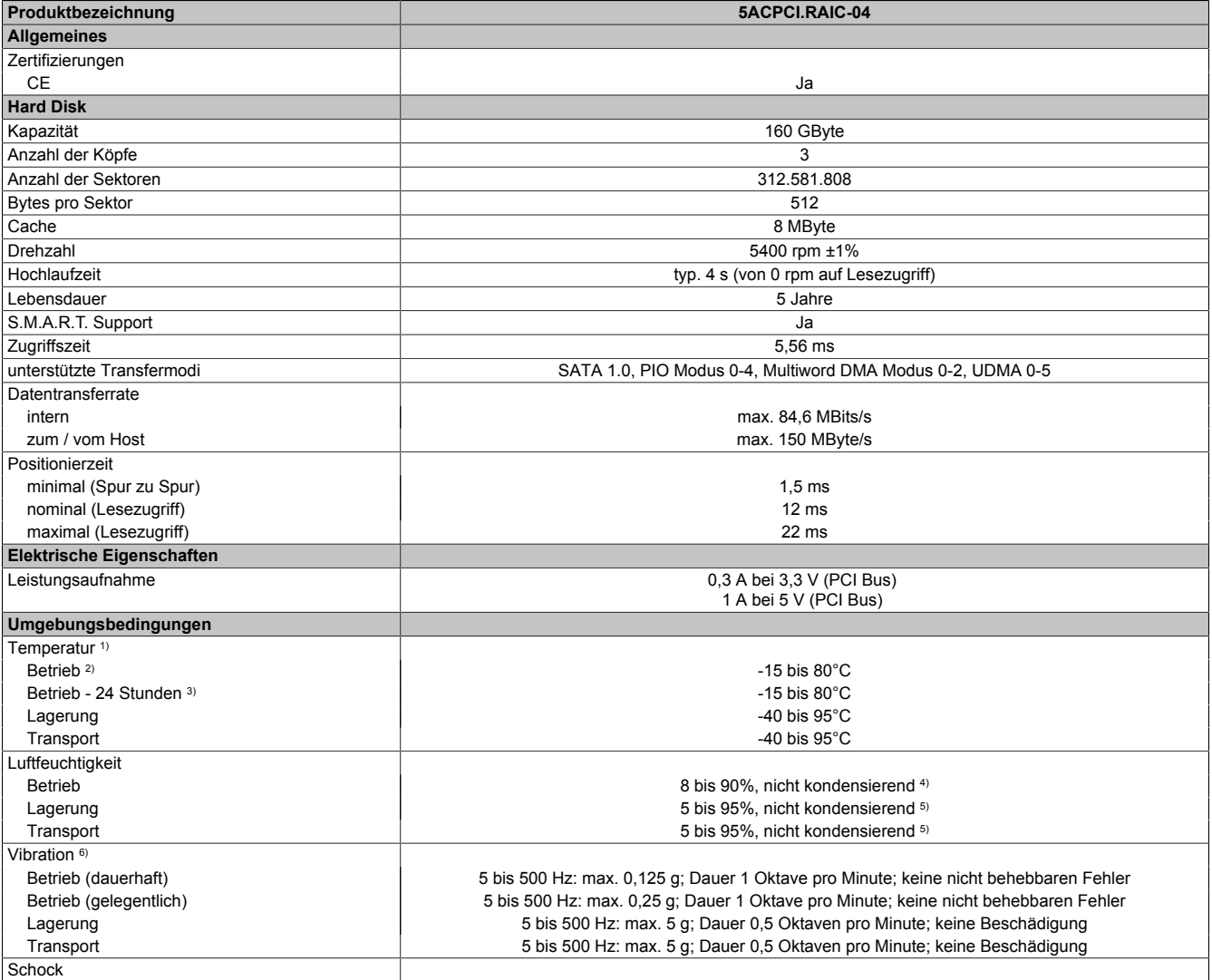

Tabelle 83: 5ACPCI.RAIC-04 - Technische Daten

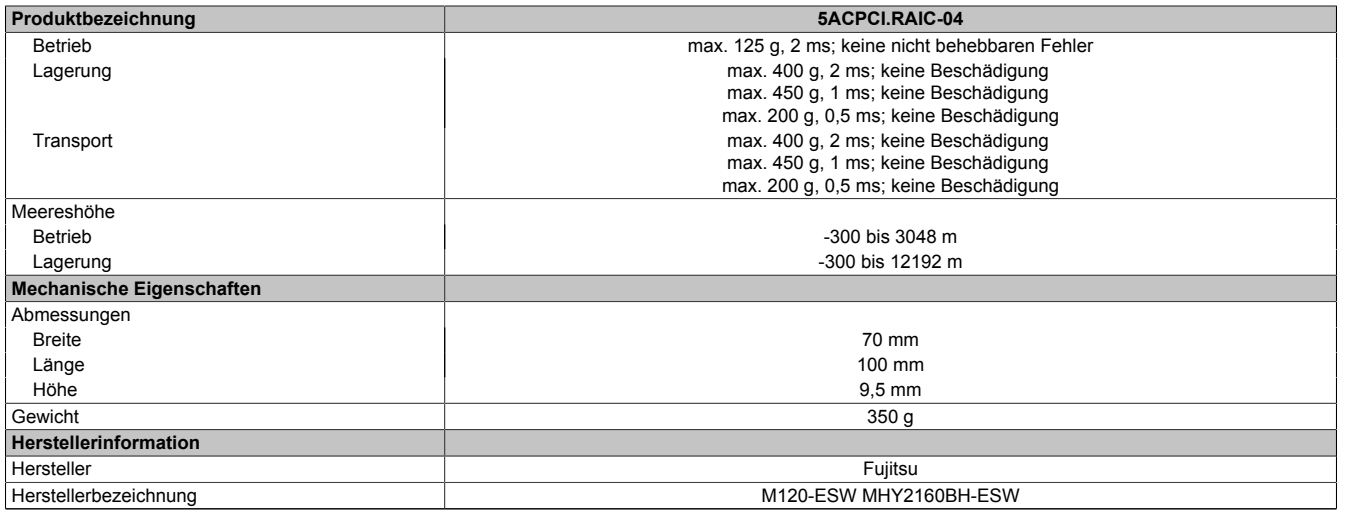

#### Tabelle 83: 5ACPCI.RAIC-04 - Technische Daten

1) Temperaturangaben bei 305 Meter Meereshöhe. Die Temperaturspezifikation muss linear alle 305 Meter um 1°C verringert werden. Die Temperatur Zuund Abnahme darf pro Minute maximal 3°C betragen.

2) Standardbetrieb bedeutet 333 POH (Power On Hours) pro Monat.<br>3) 24 Stundenbetrieb bedeutet 732 POH (Power On Hours) pro Mona

3) 24 Stundenbetrieb bedeutet 732 POH (Power On Hours) pro Monat.<br>4) Maximalfeuchtigkeit bei 29°C.

4) Maximalfeuchtigkeit bei 29°C.<br>5) Maximalfeuchtigkeit bei 40°C.<br>6) Bei Einsatz in vibrations- und s 5) Maximalfeuchtigkeit bei 40°C.

6) Bei Einsatz in vibrations- und schockgefährdeten Bereichen besteht im Betrieb die Möglichkeit von Performanceeinbrüchen (absinken der Übertragungsrate).

### **Temperatur Luftfeuchtediagramm**

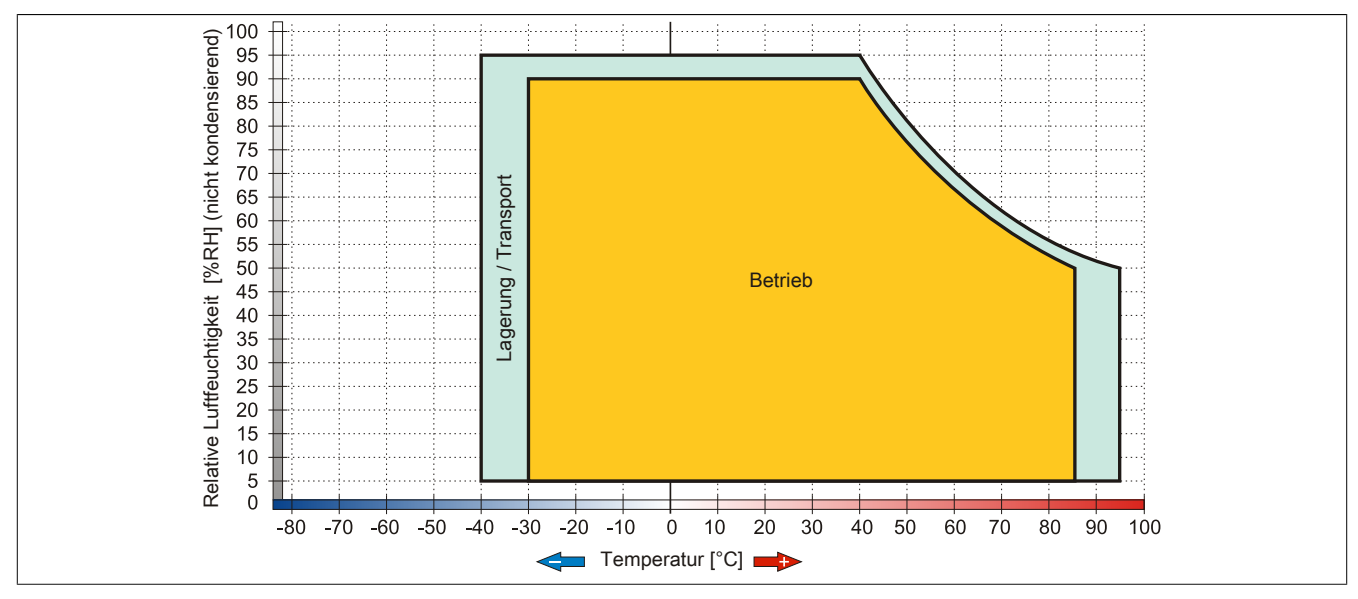

Abbildung 41: 5ACPCI.RAIC-04 - Temperatur Luftfeuchtediagramm

## **3.9.11 5ACPCI.RAIC-05**

## **Allgemeines**

Dieser SATA RAID Controller unterstützt RAID Level 0 und 1 und ist in einen PCI Slot steckbar. Die verwendeten 250 GByte Hard Disks sind für den 24 Stunden Betrieb (24x7) spezifiziert und bieten zusätzlich eine erweiterte Temperaturspezifikation (ET).

- SATA RAID Controller
- RAID Level 0 (Aufteilung) und 1 (Spiegelung)
- 2 SATA Hard Disk Laufwerke (geeignet für 24 Stunden Betrieb)
- Benötigt nur 1 PCI Slot
- Übertragungsraten bis zu 150 MByte/s

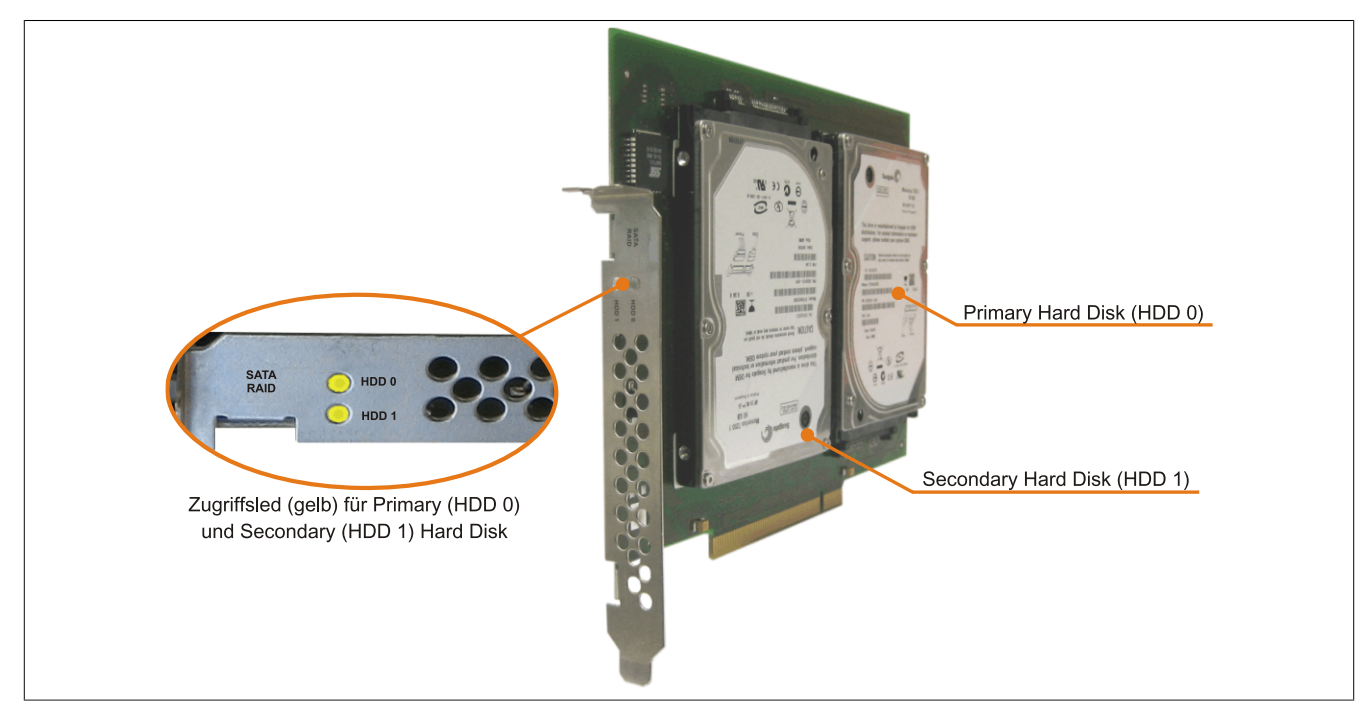

Abbildung 42: PCI SATA RAID Controller

# **Information:**

Der PCI SATA RAID Controller kann nicht als Ersatz für eine "Unterbrechungsfreie Stromversorgung **(USV)" eingesetzt werden. Wird das Betriebssystem nicht korrekt beendet, so wird dies beim nächsten Starten des Systems als Fehlerzustand (bei RAID 1 Verbund) erkannt und ein kompletter Rebuild durchgeführt. Dies nimmt in der Regel mindestens 50 Minuten (konfigurierbar) in Anspruch.**

### **Bestelldaten**

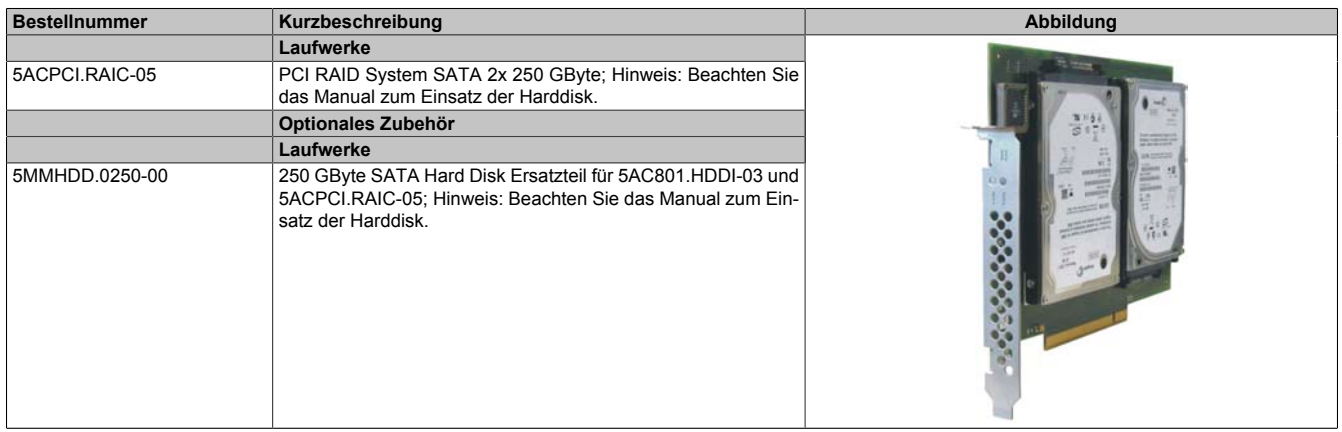

#### Tabelle 84: 5ACPCI.RAIC-05 - Bestelldaten

Kapitel 2<br>Technische Daten Technische Daten

#### **Technische Daten**

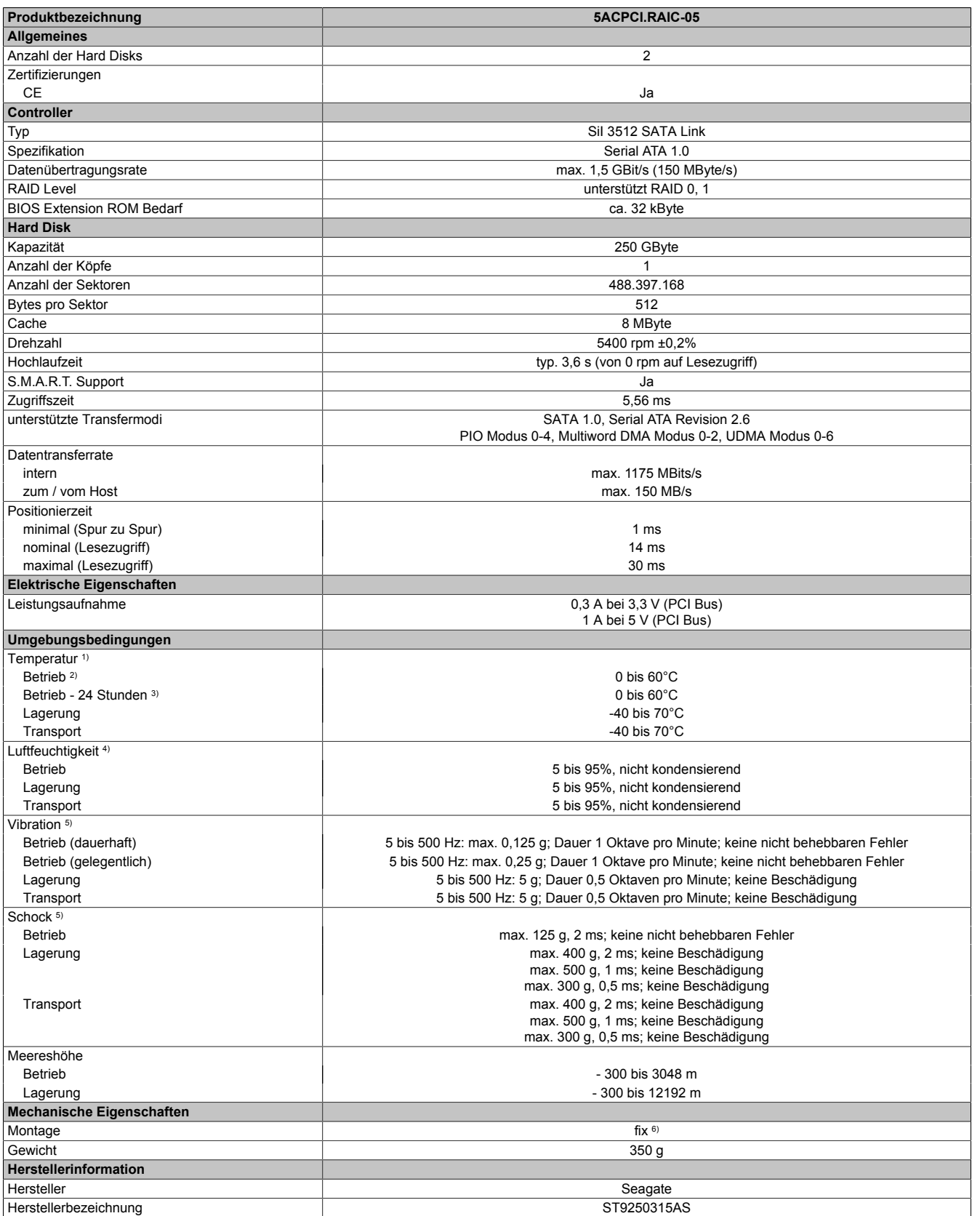

#### Tabelle 85: 5ACPCI.RAIC-05 - Technische Daten

1) Temperaturangaben bei 305 Meter Meereshöhe. Die Temperaturspezifikation muss linear alle 305 Meter um 1°C verringert werden. Die Temperatur Zuund Abnahme darf pro Stunde maximal 20°C betragen.

2) Standardbetrieb bedeutet 333 POH (Power On Hours) pro Monat.

3) 24 Stundenbetrieb bedeutet 732 POH (Power On Hours) pro Monat.<br>4) Luftfeuchtigkeitsgradient: Maximal 30% pro Stunde.

4) Luftfeuchtigkeitsgradient: Maximal 30% pro Stunde.<br>5) Bei Einsatz in vibrations- und schockgefährdeten Ber 5) Bei Einsatz in vibrations- und schockgefährdeten Bereichen besteht im Betrieb die Möglichkeit von Performanceeinbrüchen (absinken der Übertragungsrate).

Montageweise auf PCI Einschub.

### **Temperatur Luftfeuchtediagramm**

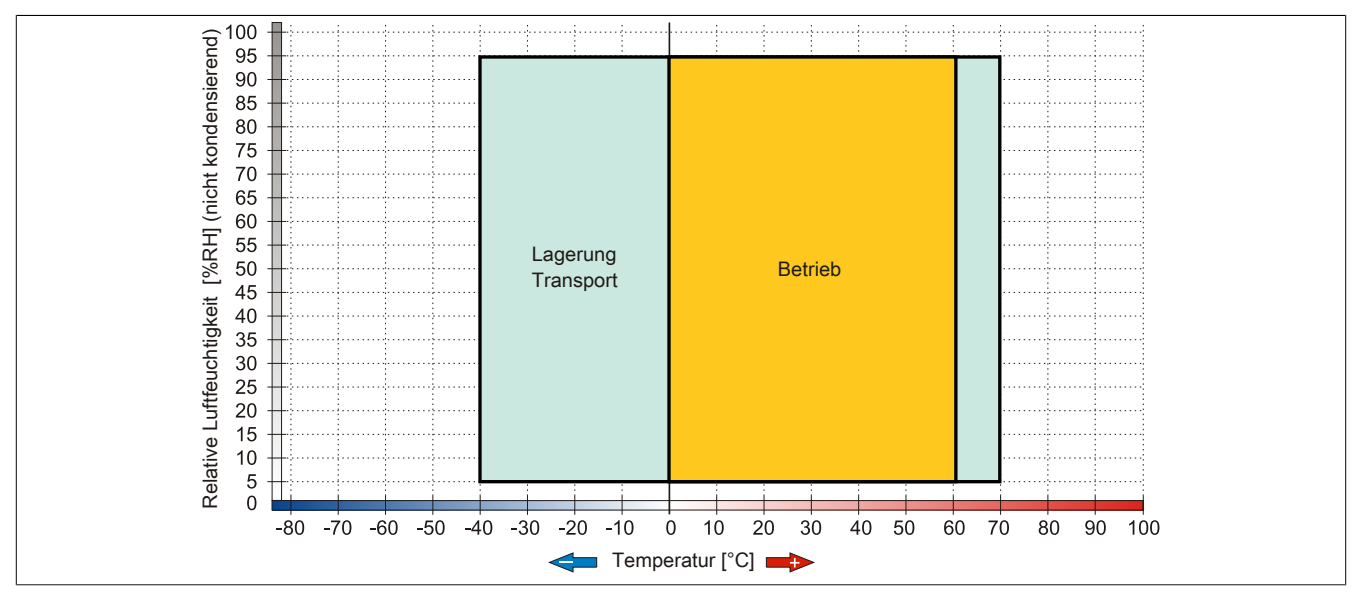

Abbildung 43: 5ACPCI.RAIC-05 - Temperatur Luftfeuchtediagramm

### **Treibersupport**

Für den Betrieb des PCI SATA RAID Controllers sind spezielle Treiber notwendig. Es stehen für die unterstützten und freigegebenen Betriebssysteme im Downloadbereich der B&R Homepage ([www.br-automation.com](http://www.br-automation.com)) Treiber zum Download bereit.

Ebenfalls auf der B&R Homepage ist die auf .NET basierende SATARaid™ Serial ATA RAID Management Software zu finden.

## **Information:**

**Benötigte Treiber sind nur von der B&R Homepage, nicht aber von den Herstellerseiten, herunterzuladen.**

### **Konfiguration**

Konfiguration eines SATA RAID Verbundes Kapitel [Kapitel 3 "Inbetriebnahme"](#page-113-0), Abschnitt [7 "Konfiguration eines](#page-136-0) [SATA RAID Verbundes" auf Seite 137](#page-136-0).

### **Tauschen einer HDD**

Eine Hard Disk kann im Fehlerfalle bei RAID1 (Spiegelung) Konfiguration einfach getauscht werden ohne das System neu installieren zu müssen. Dazu ist die Ersatz SATA HDD 250GB 5MMHDD.0250-00 als Ersatzteil für eine HDD verfügbar.

Eine Tauschanleitung dazu [siehe "Wartung / Instandhaltung" auf Seite 305.](#page-304-0)
Kapitel 2<br>Technische Daten Technische Daten

#### **3.9.12 5MMHDD.0250-00**

#### **Allgemeines**

Die Hard Disk kann als Ersatzteil für eine HDD des PCI SATA RAID Controllers 5ACPCI.RAIC-05 verwendet werden.

#### **Bestelldaten**

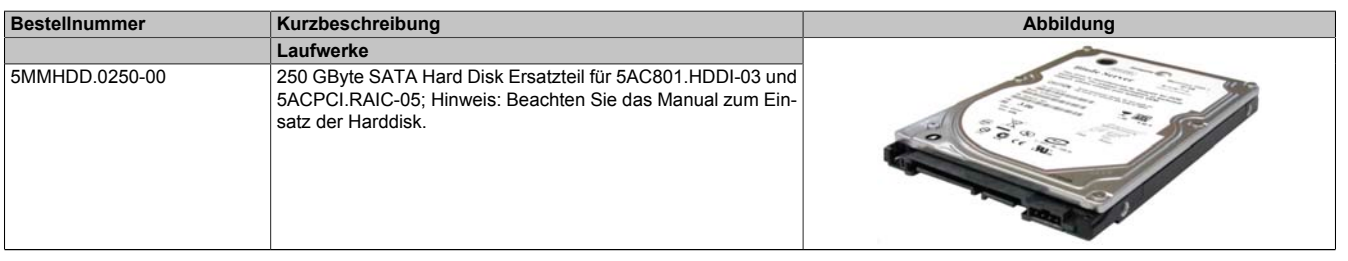

Tabelle 86: 5MMHDD.0250-00 - Bestelldaten

#### **Technische Daten**

## **Information:**

**Die nachfolgend angegebenen Kenndaten, Merkmale und Grenzwerte sind nur für diese Einzelkomponente alleine gültig und können von denen zum Gesamtgerät abweichen. Für das Gesamtgerät, in dem z.B. diese Einzelkomponente verwendet ist, gelten die zum Gesamtgerät angegebenen Daten.**

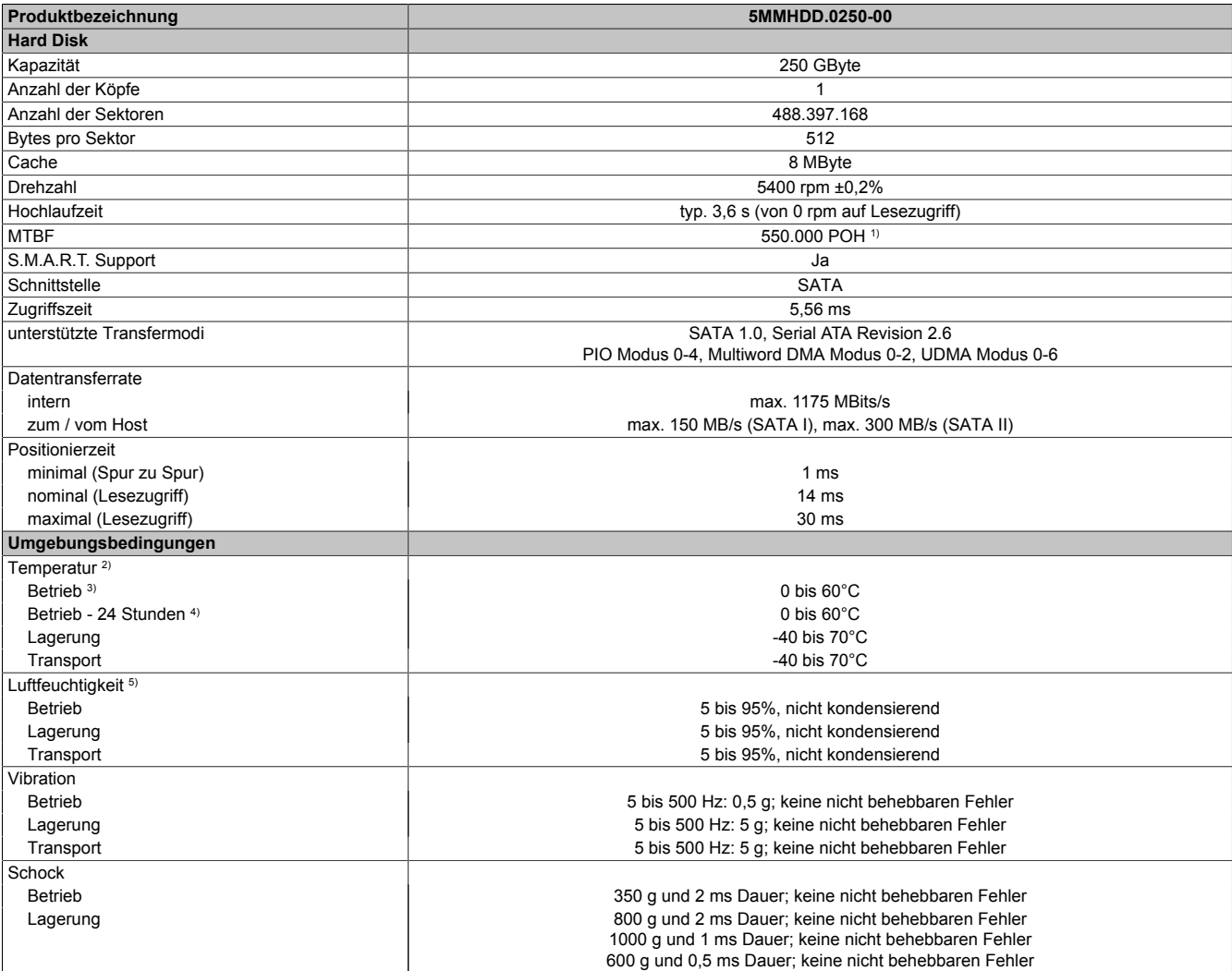

Tabelle 87: 5MMHDD.0250-00 - Technische Daten

#### Technische Daten • Einzelkomponenten

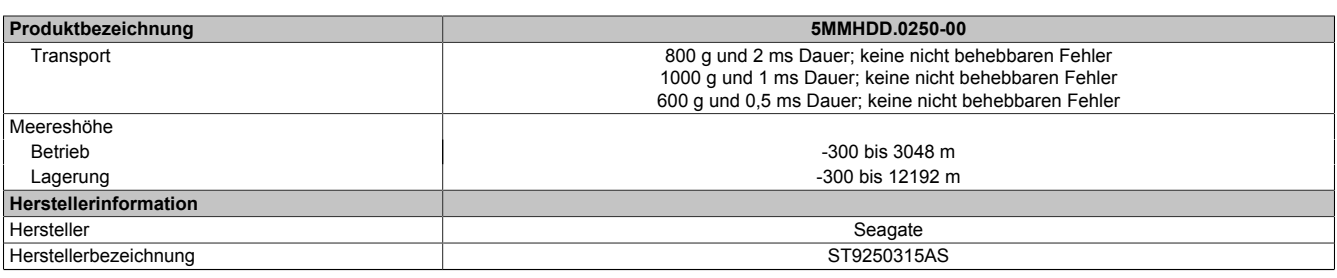

#### Tabelle 87: 5MMHDD.0250-00 - Technische Daten

1) Bei 8760 POH (Power On Hours) pro Jahr und 25°C Oberflächentemperatur. 2) Temperaturangaben bei 305 Meter Meereshöhe. Die Temperaturspezifikation muss linear alle 305 Meter um 1°C verringert werden. Die Temperatur Zuund Abnahme darf pro Stunde maximal 20°C betragen.

3) Standardbetrieb bedeutet 333 POH (Power On Hours) pro Monat.<br>4) 24 Stundenbetrieb bedeutet 732 POH (Power On Hours) pro Mona

4) 24 Stundenbetrieb bedeutet 732 POH (Power On Hours) pro Monat.<br>5) Luftfeuchtigkeitsgradient: Maximal 30% pro Stunde.

Luftfeuchtigkeitsgradient: Maximal 30% pro Stunde.

#### **Temperatur Luftfeuchtediagramm**

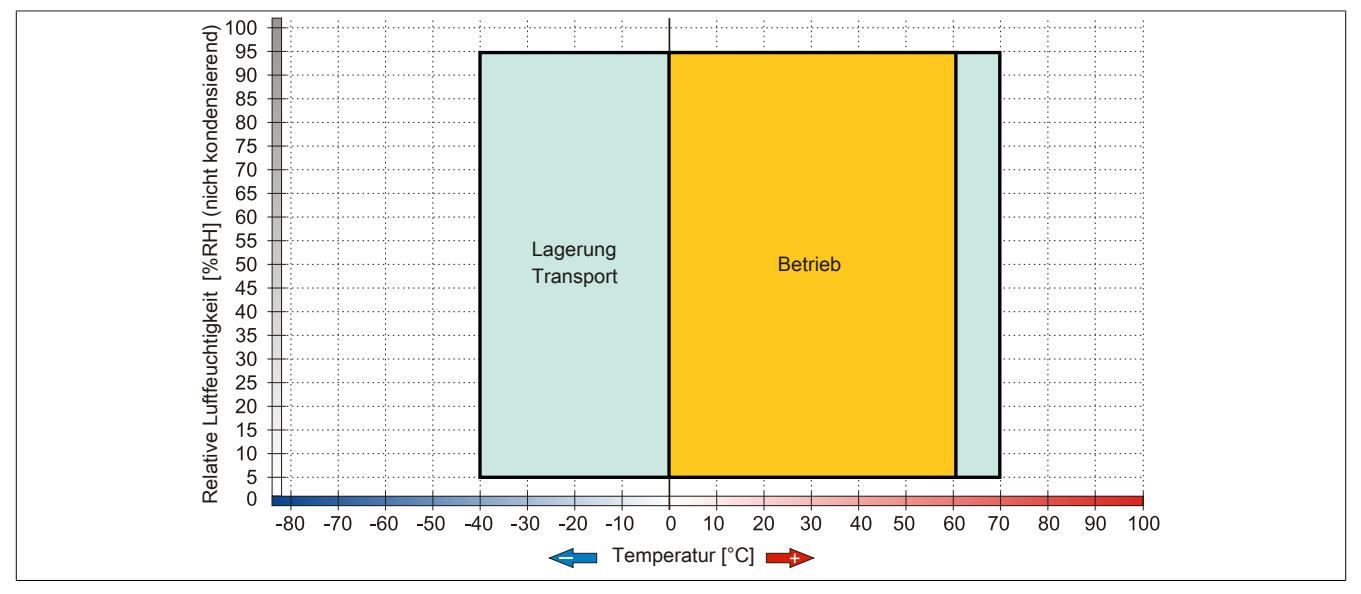

Abbildung 44: 5MMHDD.0250-00 - Temperatur Luftfeuchtediagramm

## **3.10 Lüfter Kit**

## **Information:**

**Lüfter sind notwendig, wenn Komponenten eingesetzt werden, die eine eingeschränkte Umgebungstemperatur aufweisen, z.B. DVD Combo, PCI Karten.**

**Die Lüfter bzw. Staubfilter stellen ein Verschleißteil dar und müssen in angemessenem Abstand kontrolliert und bei nicht ausreichender Funktion (z. B. durch Verschmutzung) gereinigt oder ausgetauscht werden.**

#### **3.10.1 5AC803.FA01-00**

#### **Allgemeines**

Dieses Lüfter Kit kann optional bei PPC800 Systemeinheiten ohne Expansion eingebaut werden.

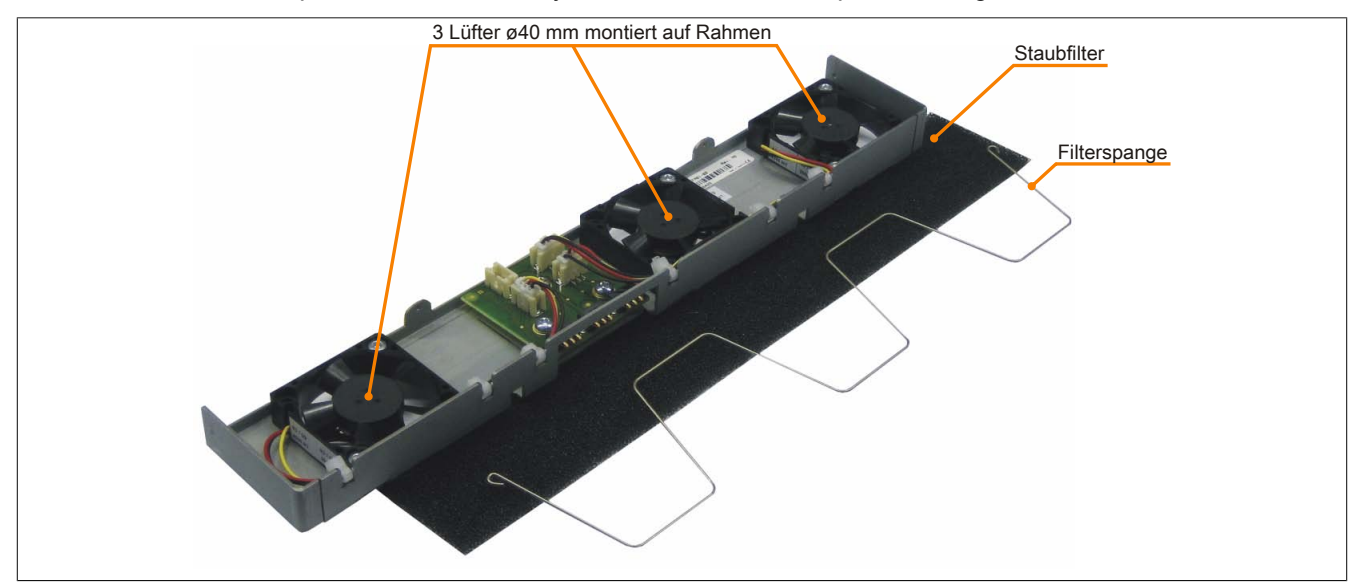

Abbildung 45: 5AC803.FA01-00 - Lüfter Kit

#### **Bestelldaten**

| <b>Bestellnummer</b> | Kurzbeschreibung                                      | Abbildung |
|----------------------|-------------------------------------------------------|-----------|
|                      | <b>Lüfter Kit</b>                                     |           |
| 5AC803.FA01-00       | PPC800 Lüfter Kit für Systemeinheiten ohne Expansion. |           |

Tabelle 88: 5AC803.FA01-00 - Bestelldaten

#### **Technische Daten**

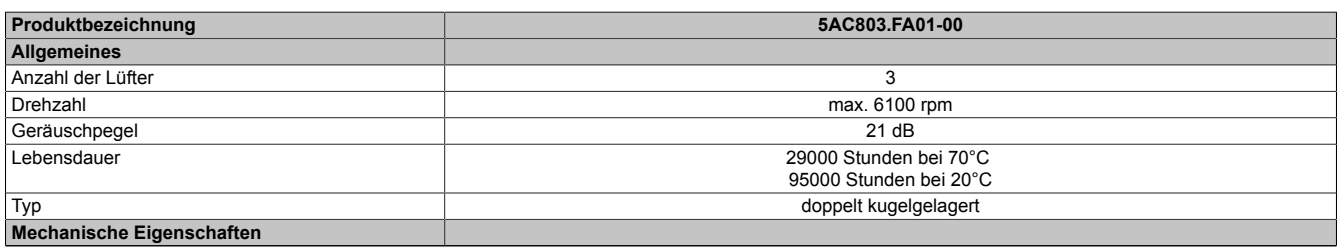

Tabelle 89: 5AC803.FA01-00 - Technische Daten

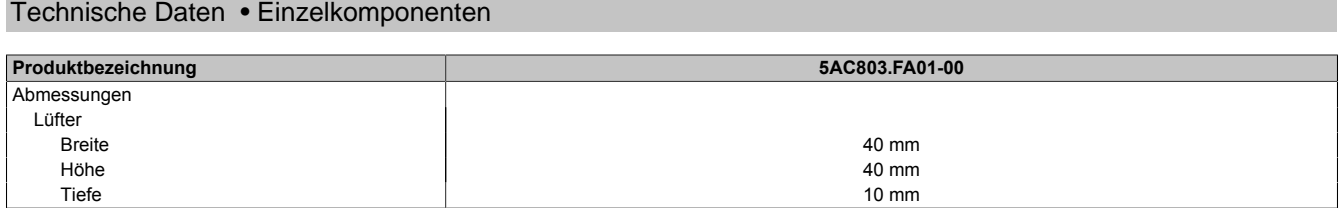

Tabelle 89: 5AC803.FA01-00 - Technische Daten

#### **3.10.2 5AC803.FA02-00**

#### **Allgemeines**

Dieses Lüfter Kit kann optional bei PPC800 Systemeinheiten mit der 1 Slot Expansion eingebaut werden.

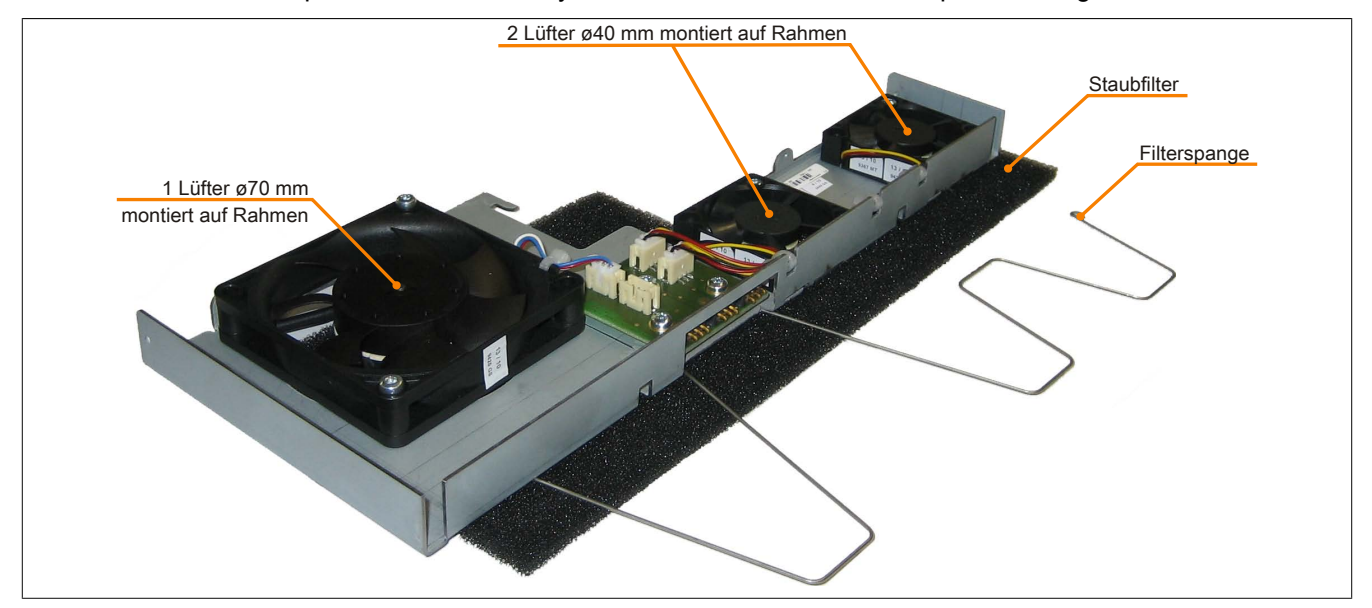

Abbildung 46: 5AC803.FA02-00 - Lüfter Kit

#### **Bestelldaten**

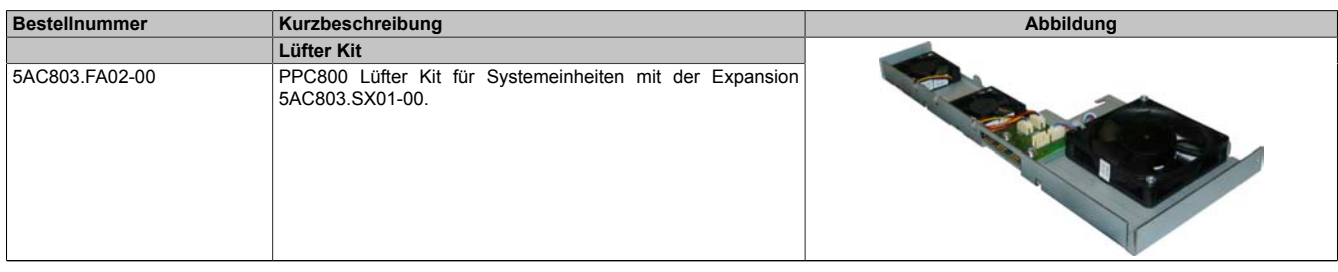

Tabelle 90: 5AC803.FA02-00 - Bestelldaten

#### **Technische Daten**

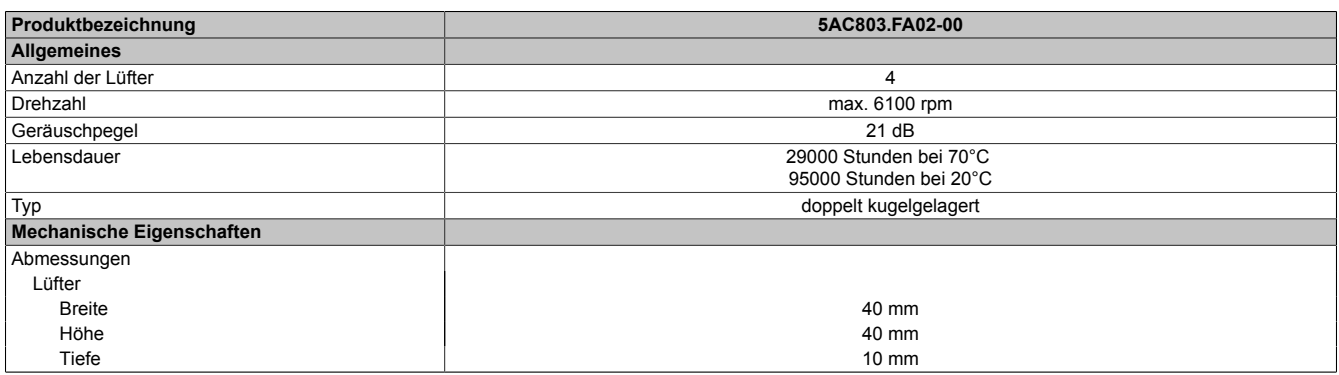

Tabelle 91: 5AC803.FA02-00 - Technische Daten

Technische Daten

### **3.10.3 5AC803.FA03-00**

#### **Allgemeines**

Dieses Lüfter Kit kann optional bei PPC800 Systemeinheiten mit der 2 Slot Expansion eingebaut werden.

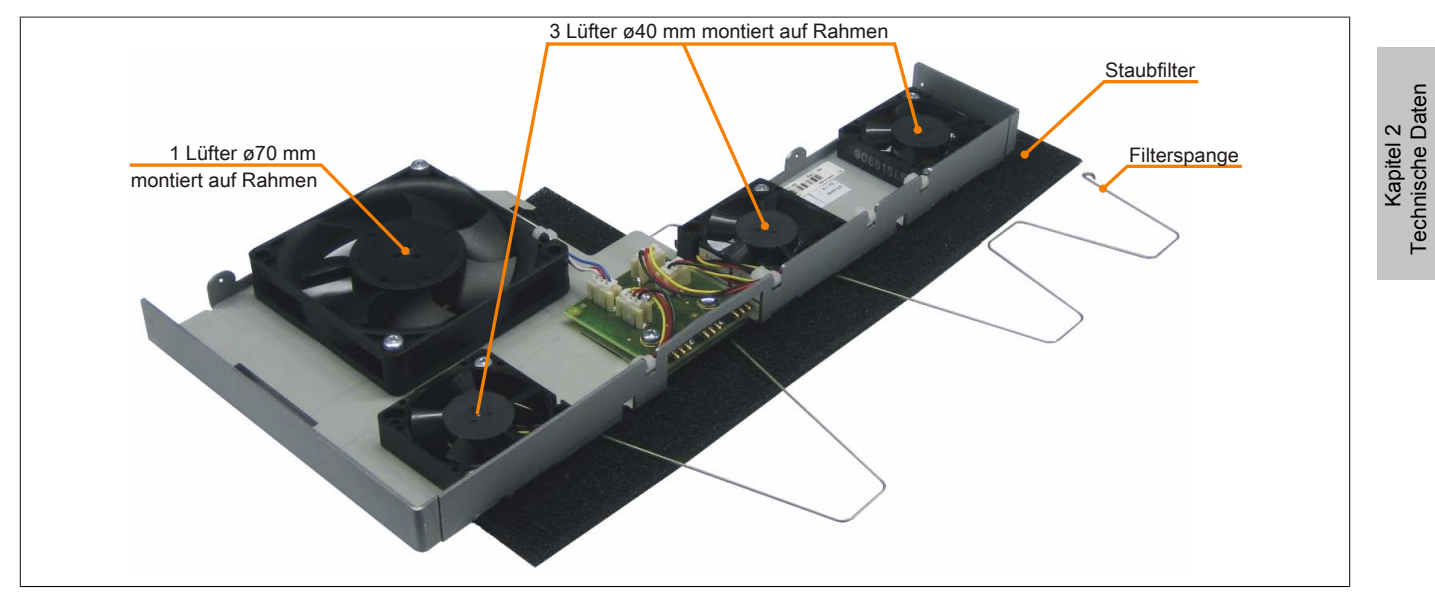

Abbildung 47: 5AC803.FA03-00 - Lüfter Kit

#### **Bestelldaten**

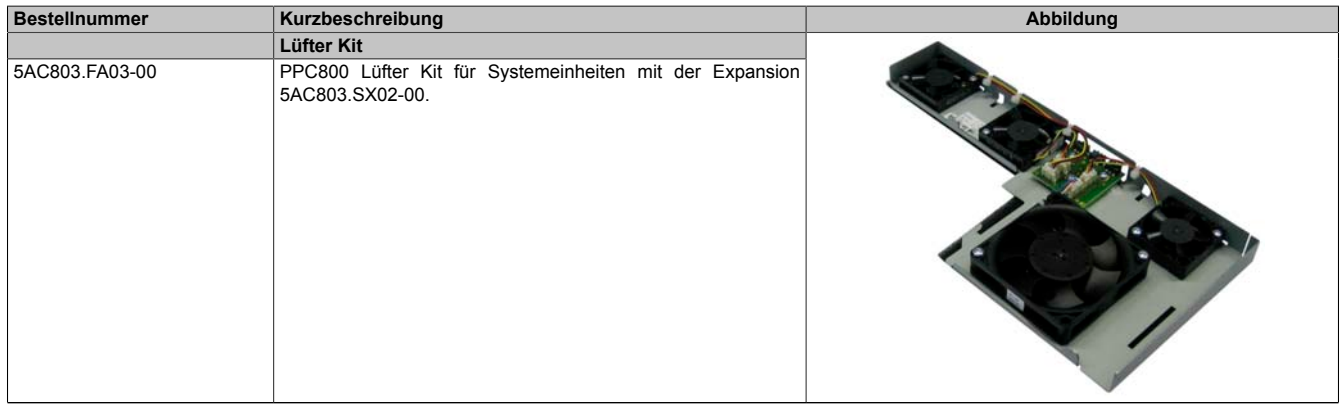

Tabelle 92: 5AC803.FA03-00 - Bestelldaten

#### **Technische Daten**

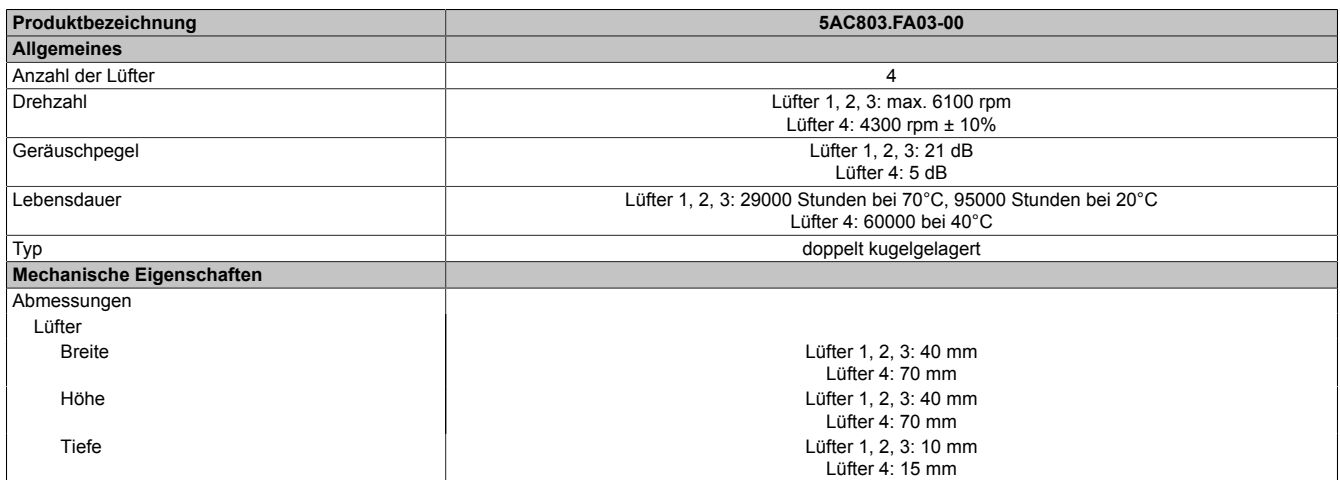

Tabelle 93: 5AC803.FA03-00 - Technische Daten

# **Kapitel 3 • Inbetriebnahme**

## **1 Montage**

Die B&R Industrie PCs werden mit den am Gehäuse befindlichen Montageklammern bzw. Klemmblöcken (verschiedene Ausführungen möglich) vorzugsweise in Wanddurchbrüchen montiert.

### **1.1 Wichtige Informationen zur Montage**

- Es müssen die klimatischen Umgebungsbedingungen beachtet werden.
- Das Gerät muss auf planer Oberfläche montiert werden.
- Das Gerät ist nur für den Betrieb in geschlossenen Räumen zugelassen.
- Das Gerät darf nicht direkter Sonnenbestrahlung ausgesetzt werden.
- Die Lüftungslöcher dürfen nicht verdeckt werden.
- Bei der Montage des Geräts sind unbedingt die zulässigen Einbaulagen zu beachten.
- Es ist darauf zu achten, dass die Wand oder das Schaltschrankblech das vierfache Gesamtgewicht des Geräts tragen kann.
- Beim Anschluss von Kabeln (DVI, SDL, USB, etc.) ist auf den Biegeradius zu achten.
- Das Gerät sollte so montiert werden, dass Reflexionen auf dem Bildschirm weitestgehend vermieden werden.
- Das Gerät sollte so montiert werden, dass es vom Anwender optimal einsehbar ist.

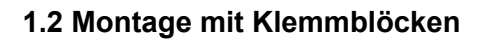

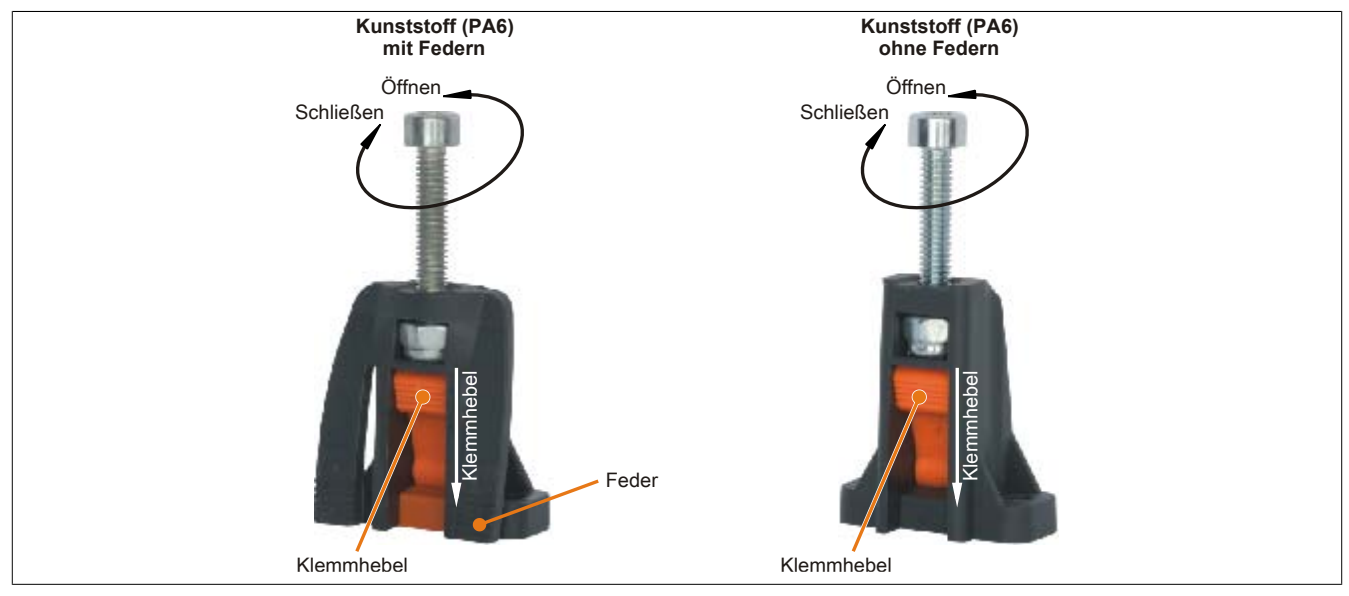

Abbildung 48: Klemmblock

Die Klemmblöcke sind für eine maximale Stärke des zu klemmenden Materials von 10 mm ausgelegt, minimal darf die Materialstärke 2 mm betragen.

Für das Anziehen bzw. Lösen der Schraube wird ein Innenschskantschlüssel (Gr. 3) benötigt. Das maximale Anzugsmoment des Klemmblockes beträgt 0,5 Nm.

Das Gerät muss an einer planen Oberfläche montiert werden da Unebenheiten beim Anziehen der Schrauben zu Beschädigungen des Displays führen können.

## **1.3 Einbaulagen**

Ein PPC800 System darf nur wie nachfolgend abgebildet bzw. beschrieben montiert werden.

### **1.3.1 Einbaulage 0° und +/- 45°**

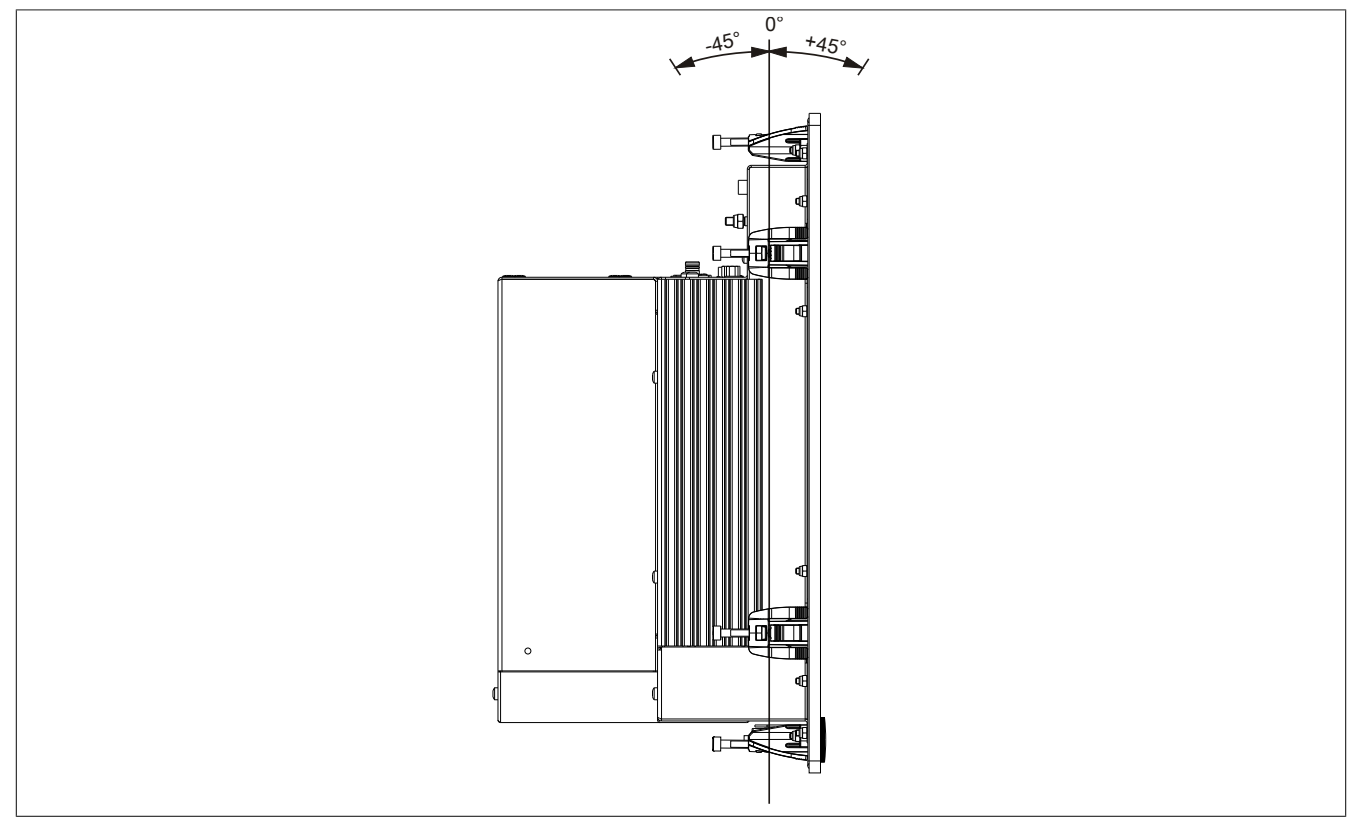

Abbildung 49: Einbaulage 0° und +/-45°

Bei der Montage ist darauf zu achten, dass die Abstände wie in Abschnitt ["Luftzirkulationsabstände" auf Seite](#page-117-0) [118](#page-117-0) eingehalten werden, um eine natürliche Luftzirkulation zu erreichen.

#### **1.3.2 Einbaulage mit 5AC801.DVRS-00**

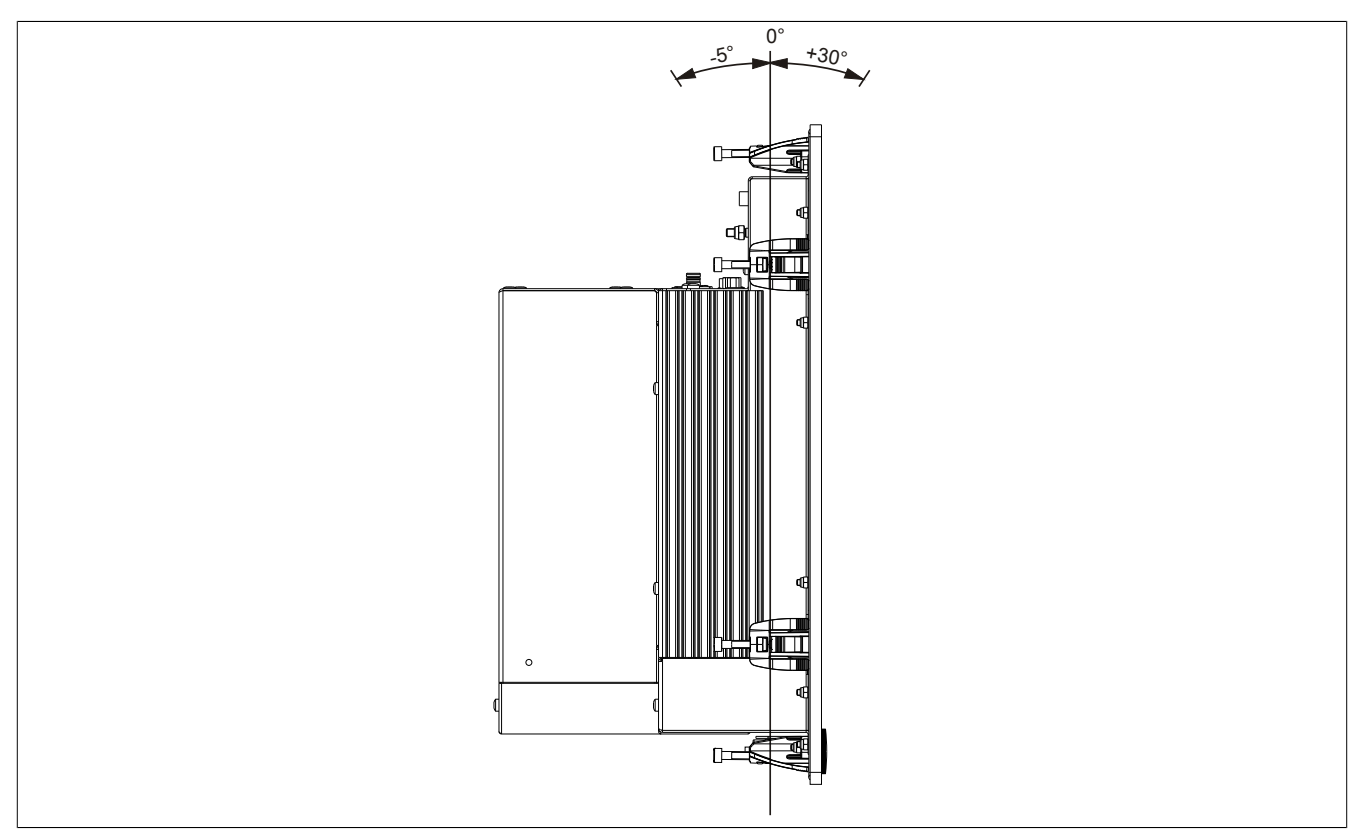

Abbildung 50: Einbaulage mit 5AC801.DVRS-00

Bei der Montage ist darauf zu achten, dass die Abstände wie in Abschnitt ["Luftzirkulationsabstände" auf Seite](#page-117-0) [118](#page-117-0) eingehalten werden, um eine natürliche Luftzirkulation zu erreichen.

#### **1.3.3 Einbaulage mit 5AC801.DVDS-00**

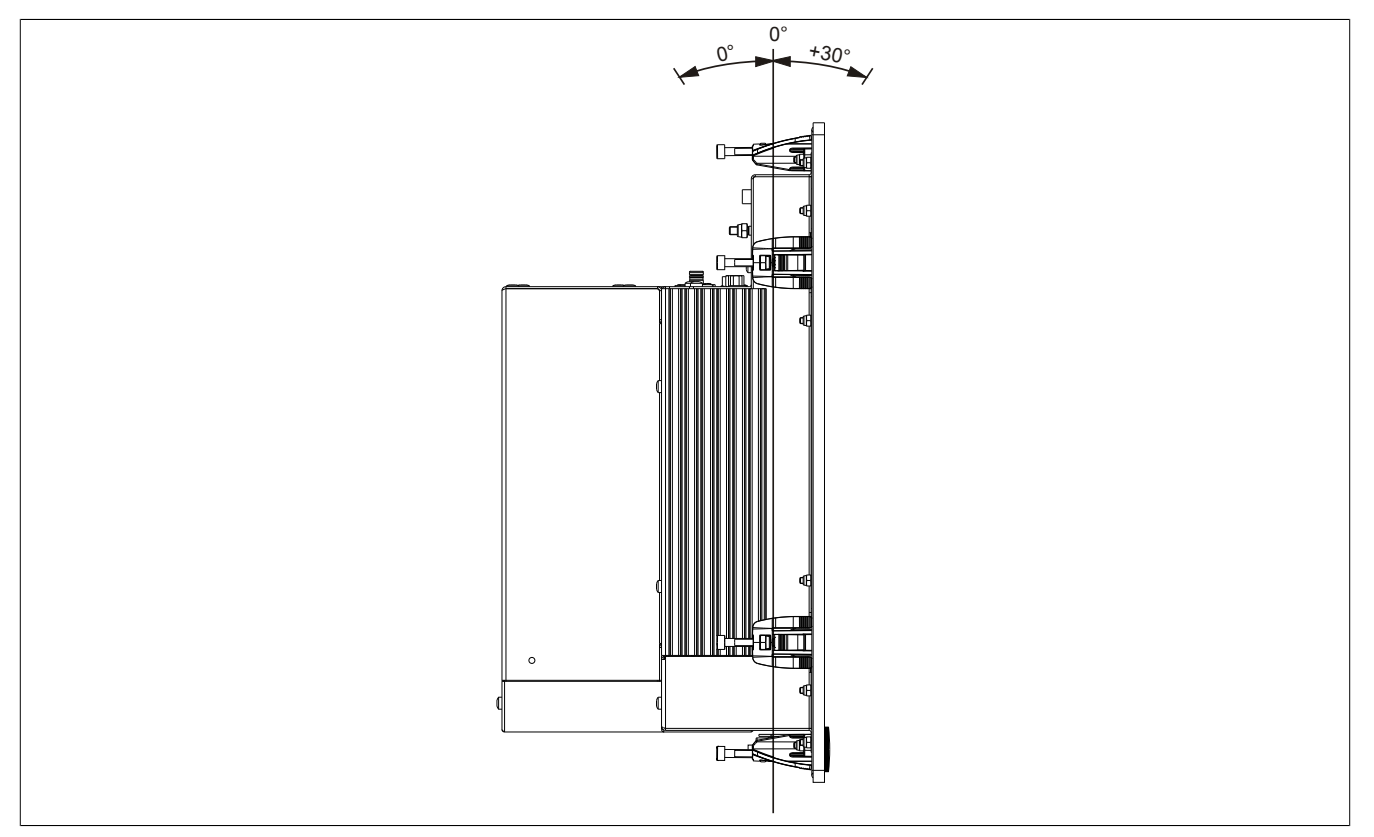

Abbildung 51: Einbaulage mit 5AC801.DVDS-00

Bei der Montage ist darauf zu achten, dass die Abstände wie in Abschnitt ["Luftzirkulationsabstände" auf Seite](#page-117-0) [118](#page-117-0) eingehalten werden, um eine natürliche Luftzirkulation zu erreichen.

### <span id="page-117-0"></span>**1.4 Luftzirkulationsabstände**

Um eine ausreichende Luftzirkulation zu gewährleisten ist oberhalb, unterhalb, seitlich und rückseitig des Panel PC 800 ein spezifizierter Freiraum vorzusehen. Der minimal spezifizierte Freiraum kann den nachfolgenden Zeichnungen entnommen werden. Dieser ist für sämtliche Panel PC 800 Varianten gültig.

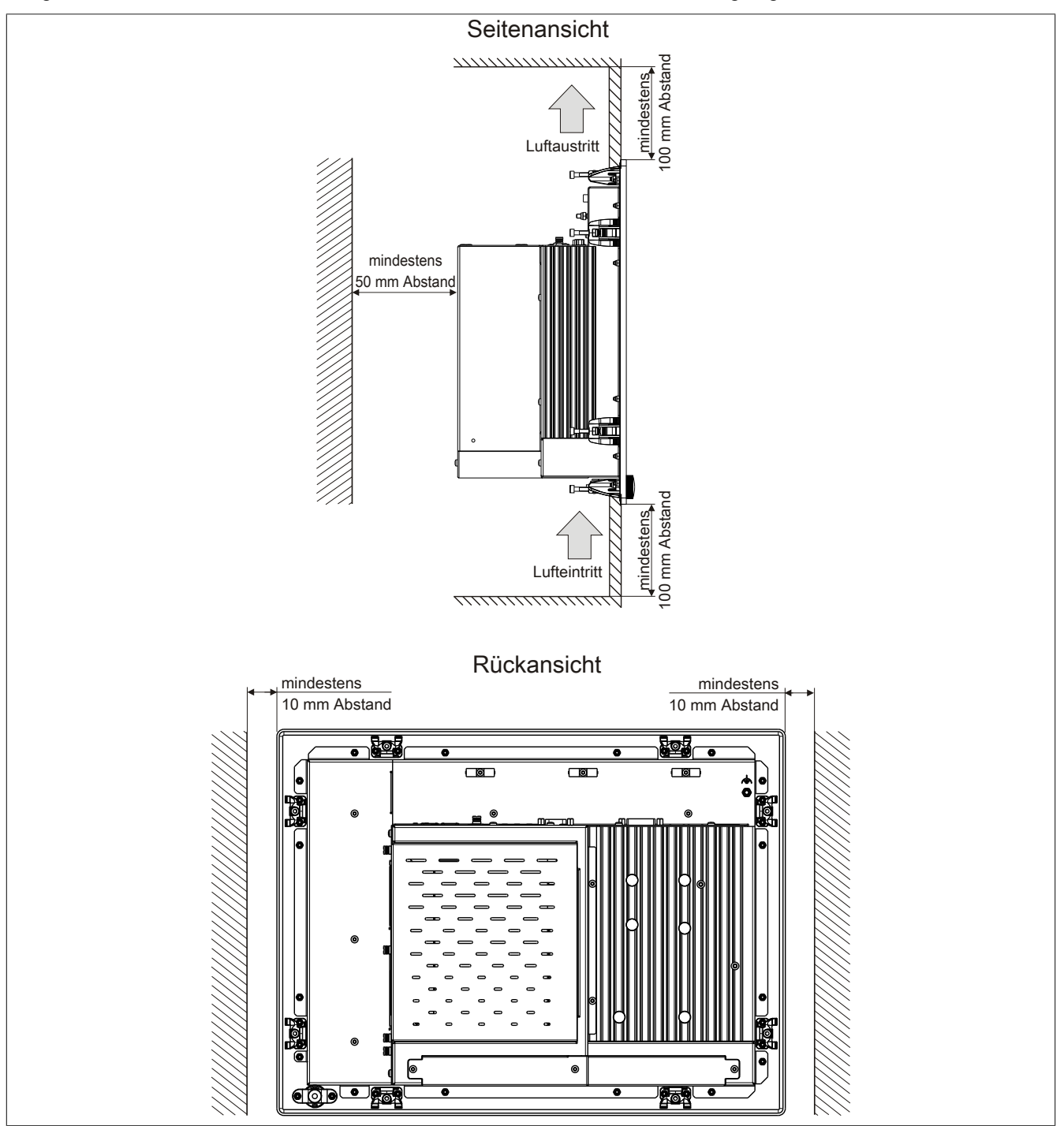

Abbildung 52: Abstände für Luftzirkulation

## **2 Anschluss von Kabeln**

Beim Anschluss bzw. der Verlegung von Kabeln darf der Biegeradius an keiner Stelle unterschritten werden.

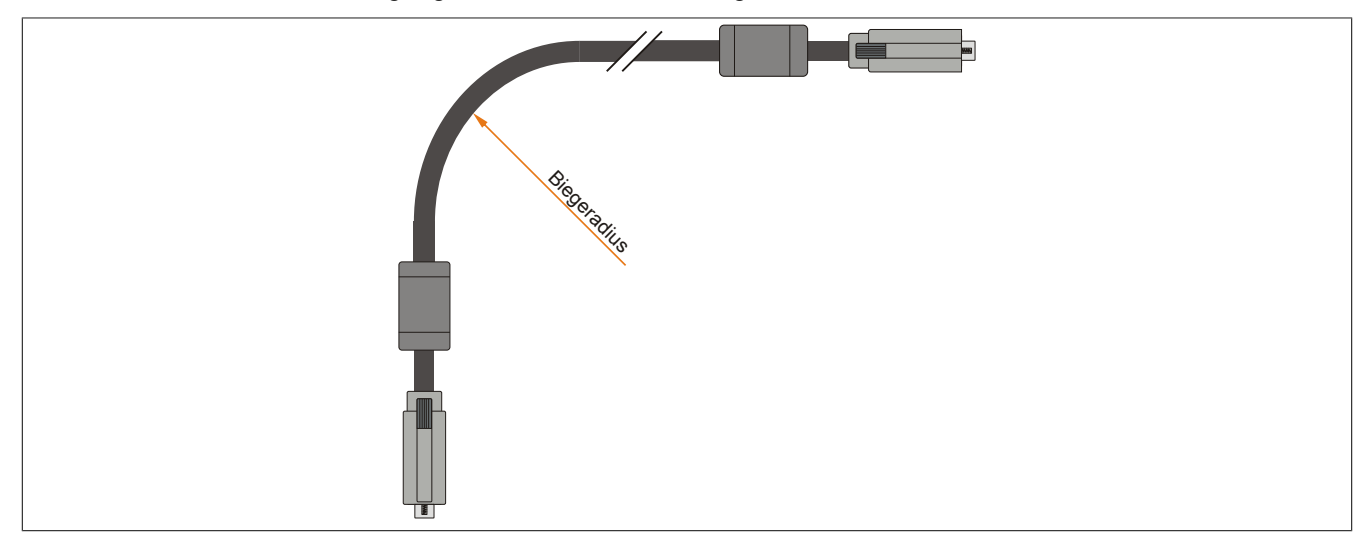

Abbildung 53: Biegeradius Kabelanschluss

## **Information:**

**Der spezifizierte Biegeradius ist dem Automation Panel 800 bzw. dem Automation Panel 900 Anwenderhandbuch, welches in elektronischer Form (pdf) von der B&R Homepage [www.br-automation.com](http://www.br-automation.com) heruntergeladen werden kann, zu entnehmen.**

Kapitel 3<br>Inbetriebnahme Inbetriebnahme

## **3 Erdungskonzept**

Die Funktionserde ist ein Strompfad niedriger Impedanz zwischen Stromkreisen und Erde, der nicht als Schutzmaßnahme sondern z.B. zur Verbesserung der Störfestigkeit gedacht ist. Sie dient lediglich der Störungsableitung und nicht als Berührungsschutz für Personen.

Die Funktionserde des Gerätes besitzt 2 Anschlüsse:

- Spannunsversorgung
- Erdungsanschluss

Um eine sichere Ableitung von elektrischen Störungen zu gewährleisten, sind folgende Punkte zu beachten:

- Gerät auf möglichst kurzem Weg mit dem zentralen Erdungspunkt am Schaltschrank verbinden.
- Ausführung der Kabel mit mind. 2,5 mm² pro Anschluss.
- Schirmungskonzept der Leiter beachten; alle an das Gerät angeschlossenen Datenkabel sind mit geschirmten Leitungen auszuführen.

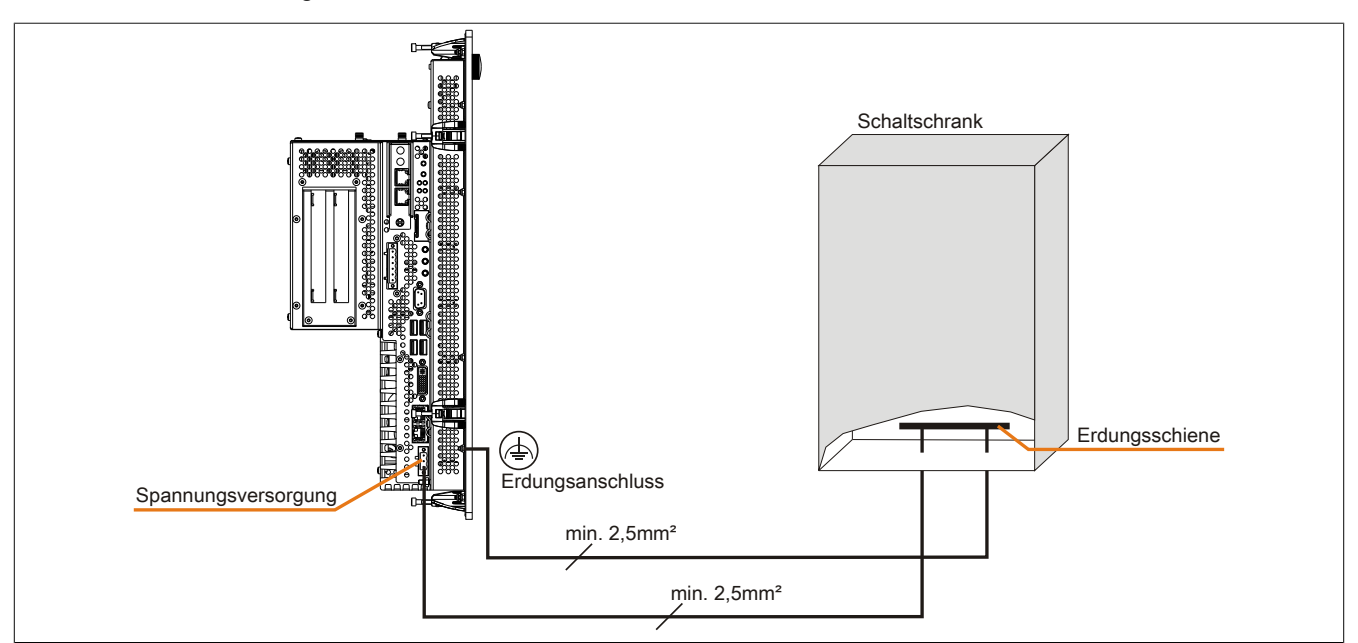

Abbildung 54: Erdungskonzept

## **4 Anschlussbeispiele**

Die nachfolgenden Beispiele bieten einen Überblick über die Konfigurationsmöglichkeiten, in welcher Art Automation Panel 900 Geräte und/oder Automation Panel 800 Geräte mit dem PPC800 verbunden werden können. Es sollen dabei unter anderem folgende Fragen beantwortet werden:

- Wie können Automation Panel 900 Geräte am Monitor/ Panel Ausgang des PPC800 angeschlossen werden und worauf ist Acht zu geben?
- Wie können Automation Panel 800 Geräte am Monitor/ Panel Ausgang des PPC800 angeschlossen werden und worauf ist Acht zu geben?
- Was bedeutet "Display Clone" und "Erweiterter Desktop" Betrieb?
- Wie viele Automation Panel 900 Geräte können pro Strang angeschlossen werden?
- Wie viele Automation Panel 900 Geräte können mit einem Automation Panel 800 Gerät pro Strang angeschlossen werden?
- Wie werden die angeschlossenen Geräte intern nummeriert?
- Gibt es Einschränkungen bei der Segmentlänge, wenn ja welche?
- Welche Kabel und Linkbaugruppen werden benötigt?
- Müssen BIOS Einstellungen für eine bestimmte Konfiguration geändert werden?

#### **4.1 Auswahl der Displayeinheiten**

Wenn ein Automation Panel 800 und ein Automation Panel 900 an einem Strang angeschlossen werden sollen, müssen die Geräte den gleichen Displaytyp besitzen. In der folgenden Tabelle werden die möglichen AP900 Geräte aufgelistet die mit einem AP800 Gerät an einem Strang angeschlossen werden können.

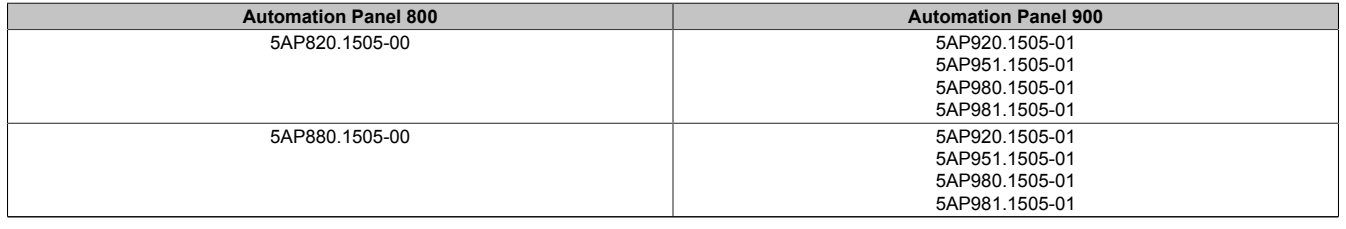

Tabelle 94: Auswahl der Displayeinheiten

## **4.2 Ein Automation Panel 900 über DVI onboard**

An die integrierte DVI Schnittstelle (onboard) ist ein Automation Panel 900 mit max. SXGA Auflösung angeschlossen. Alternativ kann auch ein Office TFT mit DVI Schnittstelle oder ein analoger Monitor (über Adapter Best. Nr. 5AC900.1000-00) betrieben werden. Touch Screen und USB werden jeweils über eigene Kabel geführt. Sollen USB Geräte am Automation Panel 900 betrieben werden, so kann die Distanz max. 5 Meter betragen. USB Geräte können nur direkt (ohne Hub) an die Automation Panel angeschlossen werden.

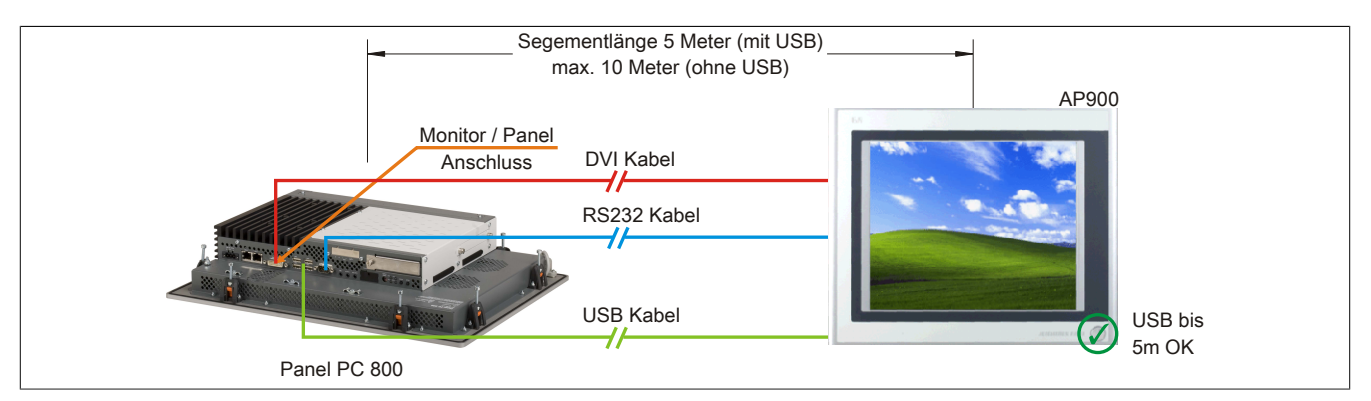

Abbildung 55: Ein Automation Panel 900 über DVI

#### **4.2.1 Voraussetzung Grundsystem**

Die nachfolgende Tabelle zeigt die möglichen Kombinationen von PPC800 Systemeinheit und CPU Board um die in der obigen Abbildung gezeigte Konfiguration zu realisieren. Tritt bei der Kombination eine Einschränkung der max. Auflösung auf, so kann man dies auch folgender Tabelle entnehmen (z.B. für den Anschluss eines nicht B&R Automation Panel 900 Gerätes).

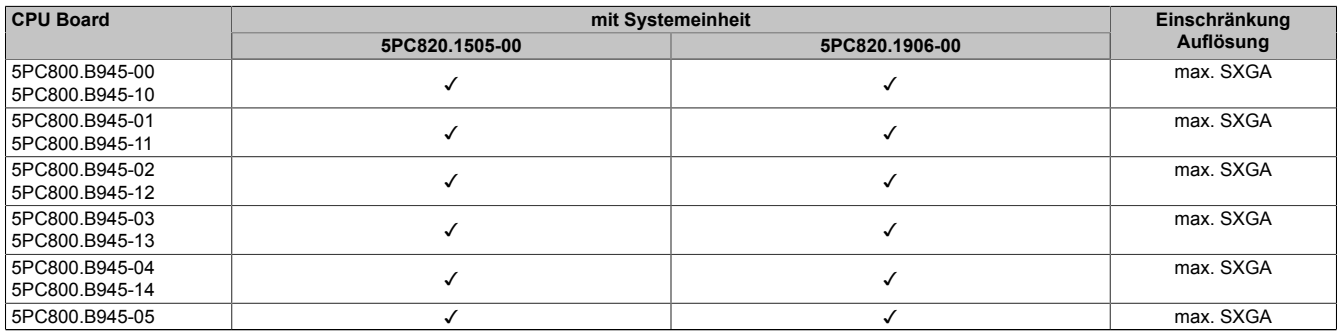

Tabelle 95: Mögliche Kombinationen von Systemeinheit und CPU Board

#### **4.2.2 Linkbaugruppe**

## **Information:**

#### **Für jedes verwendete Gerät muss die entsprechende Linkbaugruppe ausgewählt werden!**

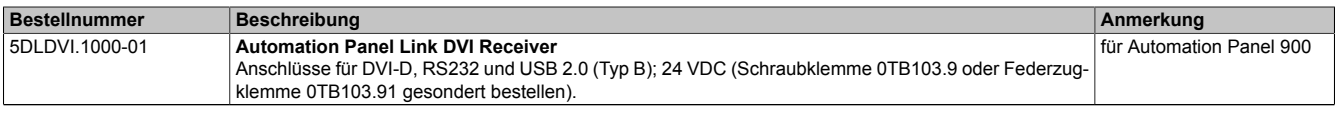

Tabelle 96: Linkbaugruppen

#### **4.2.3 Kabel**

Auswahl jeweils eines Automation Panel 900 Kabels aus den 3 benötigten Typen.

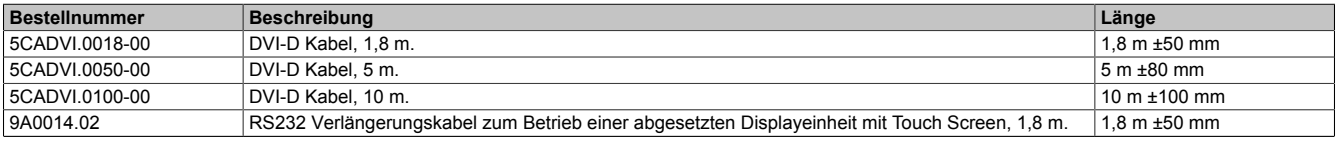

Tabelle 97: Kabel für DVI Konfigurationen

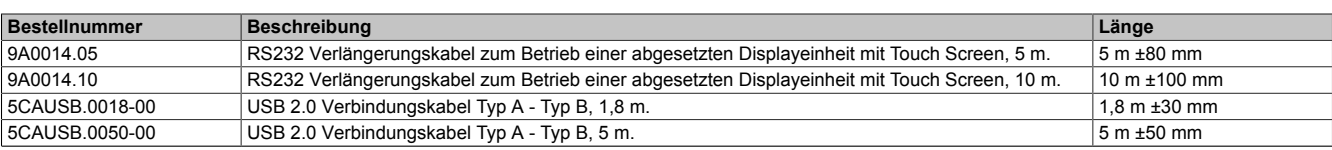

Tabelle 97: Kabel für DVI Konfigurationen

## **Information:**

**Detaillierte technische Daten zu den Kabeln siehe Automation Panel 900 Anwenderhandbuch. Dieses kann in elektronischer Form (pdf) von der B&R Homepage [www.br-automation.com](http://www.br-automation.com) heruntergeladen werden.**

#### **4.2.4 Mögliche Automation Panel Geräte, Auflösungen und Segmentlängen**

Es können folgende Automation Panel 900 Geräte verwendet werden, wobei in seltenen Fällen eine Einschränkung der Segmentlänge in Abhängigkeit der Auflösung besteht.

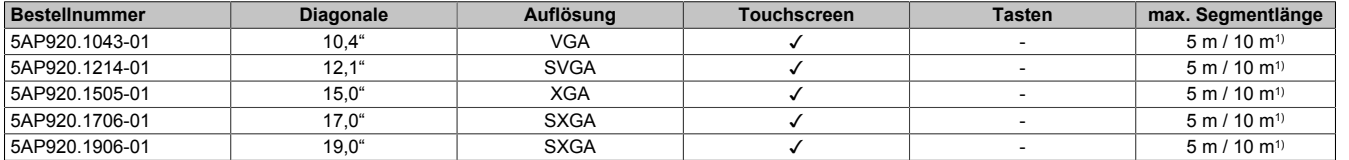

Tabelle 98: Mögliche Automation Panel Geräte, Auflösungen und Segmentlängen

1) Keine USB Unterstützung am Automation Panel 900 möglich, da USB nur bis 5 m begrenzt einsetzbar ist.

## **Information:**

**Bei der Übertragunsart DVI ist kein Auslesen von Statistikwerten bei den Automation Panel 900 Geräten möglich.**

#### **4.2.5 BIOS Einstellungen**

Es müssen für den Betrieb keine speziellen BIOS Einstellungen vorgenommen werden.

### **4.3 Ein Automation Panel 900 über SDL onboard**

An die integrierte SDL Schnittstelle (onboard) ist ein Automation Panel 900 über SDL Kabel angeschlossen. USB Geräte können nur direkt (ohne Hub) an die Automation Panel angeschlossen werden.

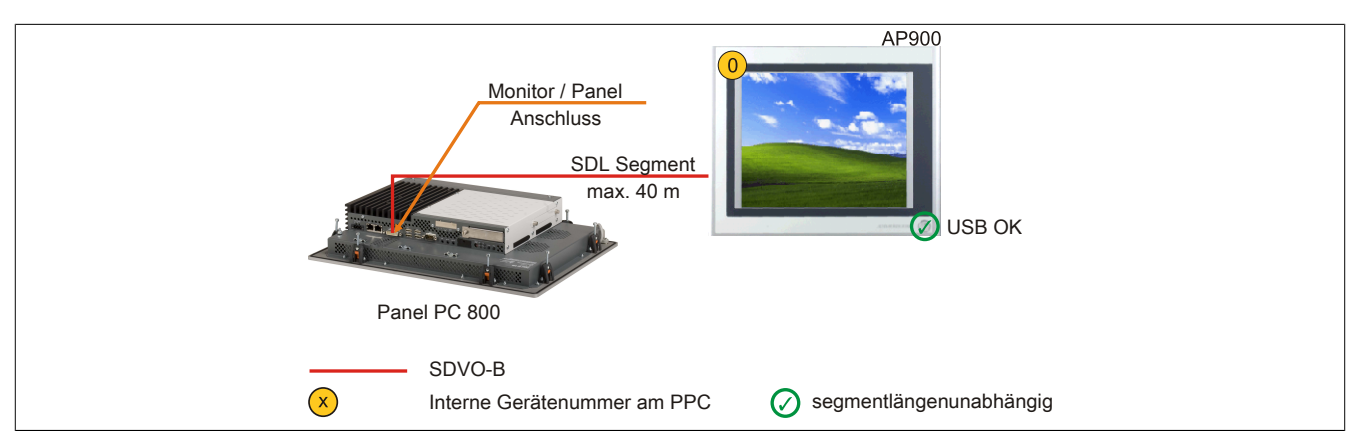

Abbildung 56: Ein Automation Panel 900 über SDL onboard

#### **4.3.1 Voraussetzung Grundsystem**

Die nachfolgende Tabelle zeigt die möglichen Kombinationen von PPC800 Systemeinheit und CPU Board um die in der obigen Abbildung gezeigte Konfiguration zu realisieren. Tritt bei der Kombination eine Einschränkung der max. Auflösung auf, so kann man dies auch folgender Tabelle entnehmen (z.B. für den Anschluss eines nicht B&R Automation Panel 800/900 Gerätes).

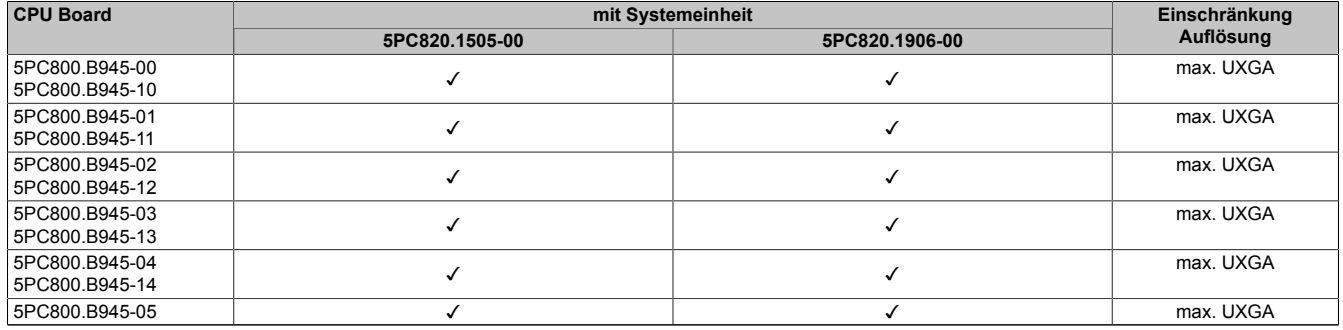

Tabelle 99: Mögliche Kombinationen von Systemeinheit und CPU Board

#### **4.3.2 Linkbaugruppe**

## **Information:**

**Für jedes verwendete Gerät muss die entsprechende Linkbaugruppe ausgewählt werden!**

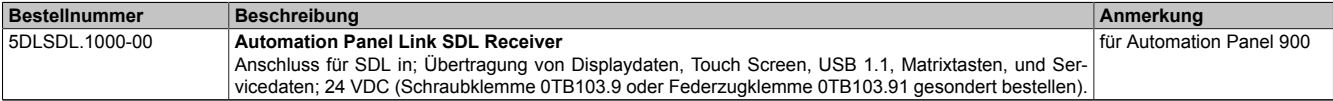

Tabelle 100: Linkbaugruppen

#### <span id="page-123-0"></span>**4.3.3 Kabel**

Auswahl eines Automation Panel 900 Kabels aus der nachfolgenden Tabelle.

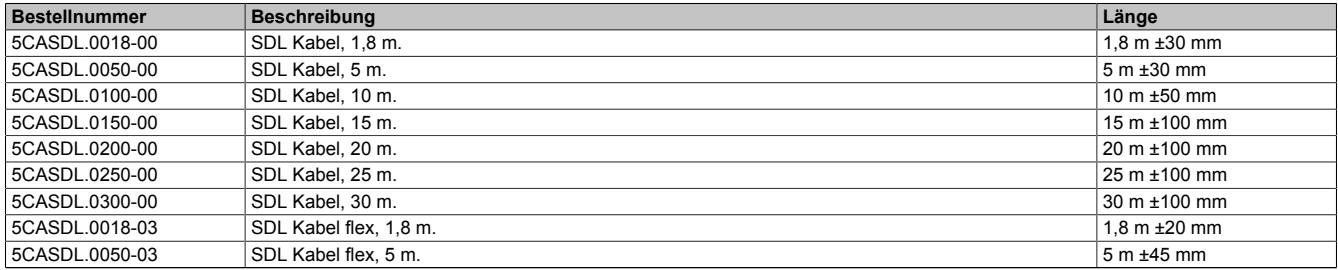

#### Tabelle 101: Kabel für SDL Konfigurationen

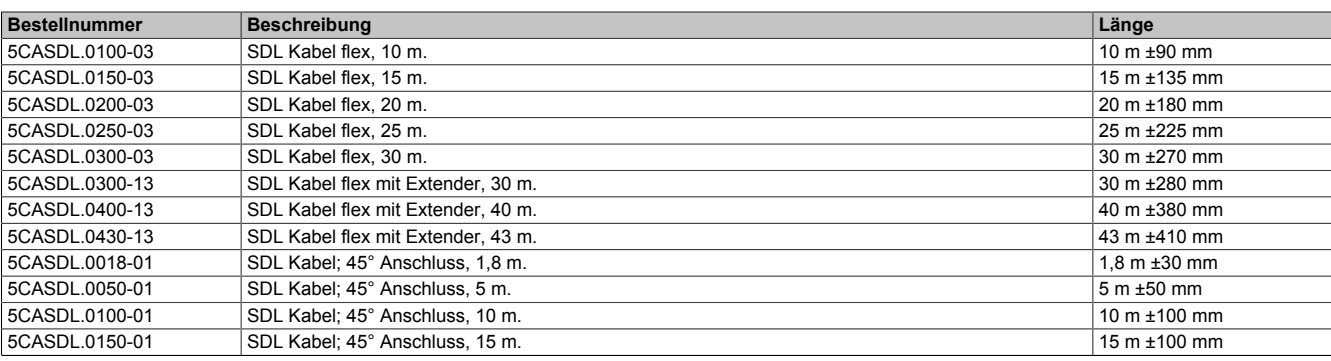

Tabelle 101: Kabel für SDL Konfigurationen

## **Information:**

**Detaillierte technische Daten zu den Kabeln siehe Automation Panel 900 Anwenderhandbuch. Dieses kann in elektronischer Form (pdf) von der B&R Homepage [www.br-automation.com](http://www.br-automation.com) heruntergeladen werden.**

#### **Kabellängen und Auflösungen bei SDL Übertragung**

Die nachfolgende Tabelle zeigt den Zusammenhang zwischen Segmentlänge und max. Auflösung in Abhängigkeit des SDL Kabels:

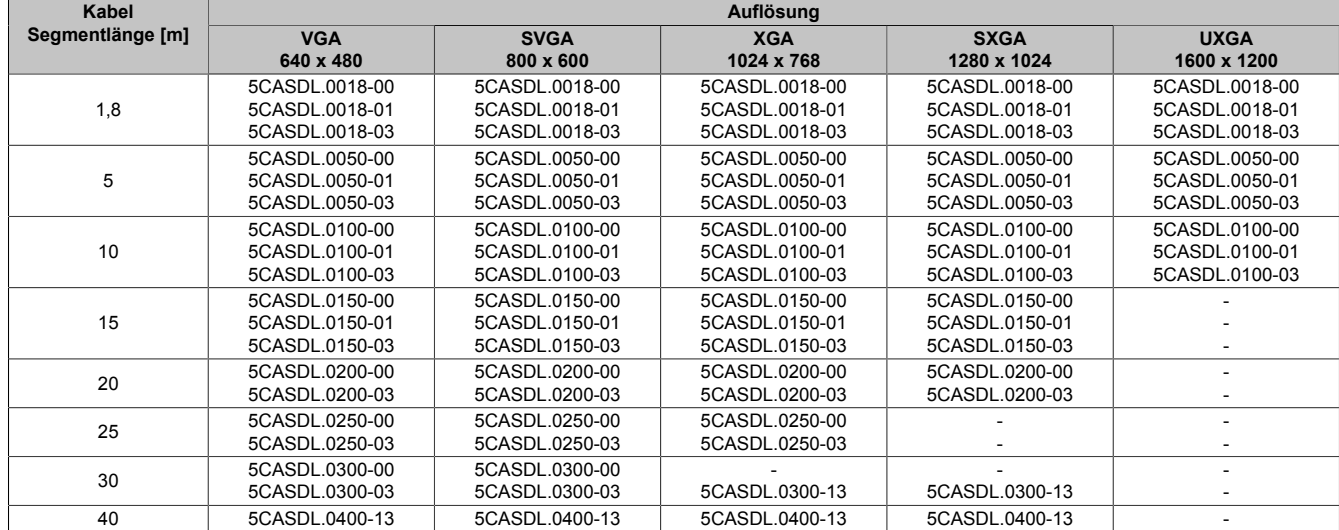

Tabelle 102: Kabellängen und Auflösungen bei SDL Übertragung

#### **4.3.4 BIOS Einstellungen**

Es müssen für den Betrieb keine speziellen BIOS Einstellungen vorgenommen werden.

Für nähere Informationen siehe Anwenderhandbuch des verwendeten B&R Industrie PCs.

#### **Touch Screen Funktionalität**

Für den Betrieb des Touch Screens des angeschlossenen Panels am Monitor / Panel Anschluss, muss die COM C im BIOS aktiviert/Enabled werden (zu finden im BIOS Menü unter "Advanced - Baseboard / Panel Features -Legacy Devices").

### **4.4 Ein Automation Panel 800 über SDL onboard**

An die integrierte SDL Schnittstelle (onboard) ist ein Automation Panel 800 über SDL Kabel angeschlossen. USB Geräte können nur direkt (ohne Hub) am Extension Keyboard angeschlossen werden.

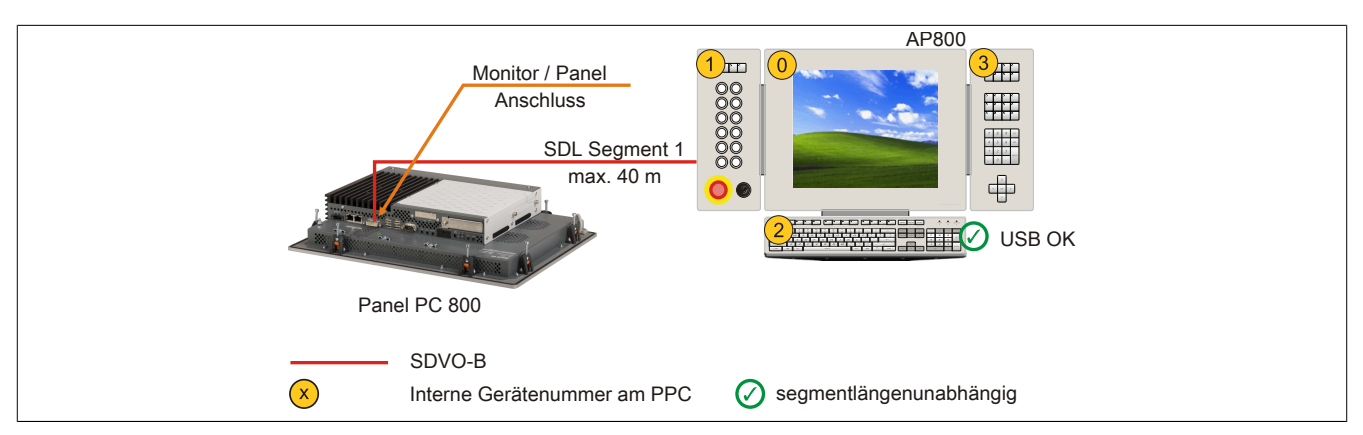

Abbildung 57: Ein Automation Panel 800 über SDL onboard

#### **4.4.1 Voraussetzung Grundsystem**

Die nachfolgende Tabelle zeigt die möglichen Kombinationen von PPC800 Systemeinheit und CPU Board um die in der obigen Abbildung gezeigte Konfiguration zu realisieren. Tritt bei der Kombination eine Einschränkung der max. Auflösung auf, so kann man dies auch folgender Tabelle entnehmen (z.B. für den Anschluss eines nicht B&R Automation Panel 800/900 Gerätes).

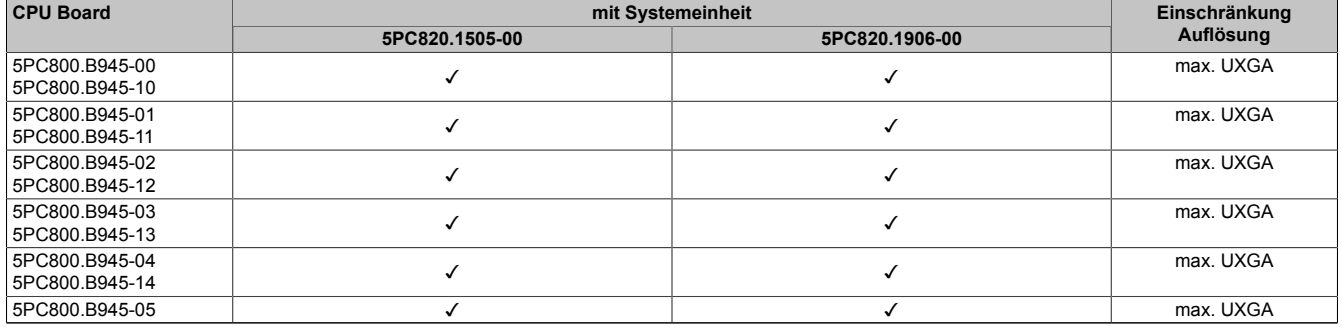

Tabelle 103: Mögliche Kombinationen von Systemeinheit und CPU Board

#### <span id="page-125-0"></span>**4.4.2 Kabel**

Auswahl eines Automation Panel 800 SDL Kabels aus der nachfolgenden Tabelle.

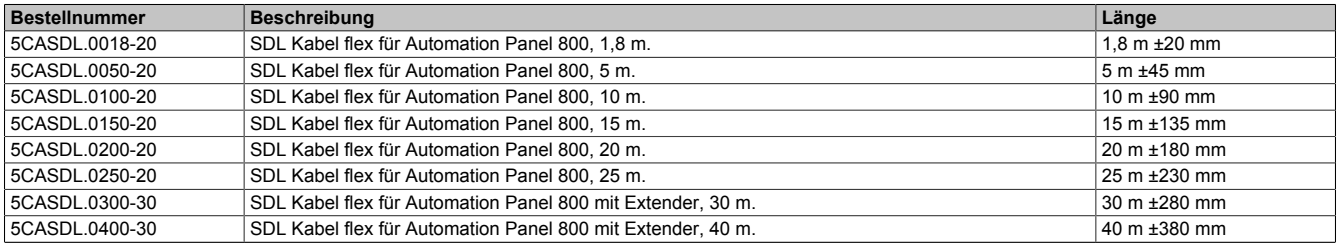

Tabelle 104: Kabel für SDL Konfigurationen

## **Information:**

**Detaillierte technische Daten zu den Kabeln siehe Automation Panel 800 Anwenderhandbuch. Dieses kann in elektronischer Form (pdf) von der B&R Homepage [www.br-automation.com](http://www.br-automation.com) heruntergeladen werden.**

#### **Kabellängen und Auflösungen bei SDL Übertragung**

Die nachfolgende Tabelle zeigt den Zusammenhang zwischen Segmentlänge und max. Auflösung in Abhängigkeit des SDL Kabels:

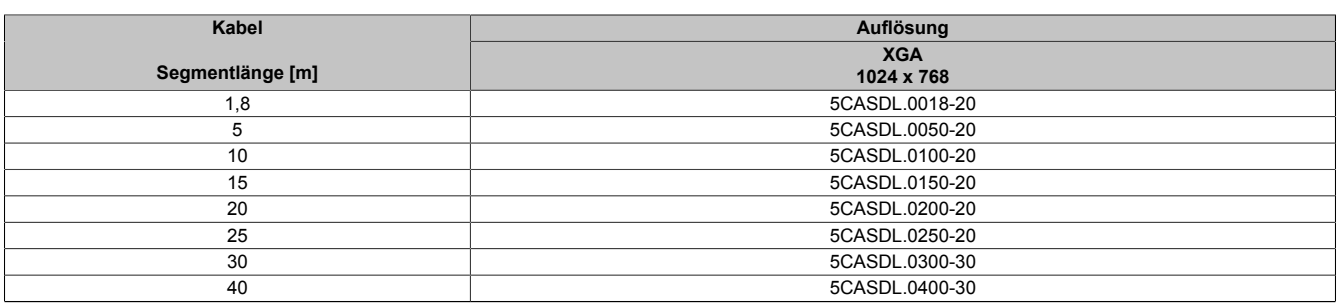

Tabelle 105: Kabellängen und Auflösungen bei SDL Übertragung

#### **4.4.3 BIOS Einstellungen**

Es müssen für den Betrieb keine speziellen BIOS Einstellungen vorgenommen werden.

Für nähere Informationen siehe Anwenderhandbuch des verwendeten B&R Industrie PCs.

#### **Touch Screen Funktionalität**

Für den Betrieb des Touch Screens des angeschlossenen Panels am Monitor / Panel Anschluss, muss die COM C im BIOS aktiviert/Enabled werden (zu finden im BIOS Menü unter "Advanced - Baseboard / Panel Features -Legacy Devices").

### **4.5 Ein AP900 und ein AP800 über SDL onboard**

An die integrierte SDL Schnittstelle (onboard) sind ein Automation Panel 900 und ein Automation Panel 800 über SDL angeschlossen.

USB wird bis zu einer maximalen Distanz (Segment 1 + Segment 2) von 30 m an den beiden Displays unterstützt. Ab einer maximalen Distanz von 30 m steht USB ausschließlich nur am ersten Display (front- und rückseitig), bis maximal 40 m, zur Verfügung. USB Geräte können nur direkt (ohne Hub) am Automation Panel 900 bzw. am Extension Keyboard angeschlossen werden.

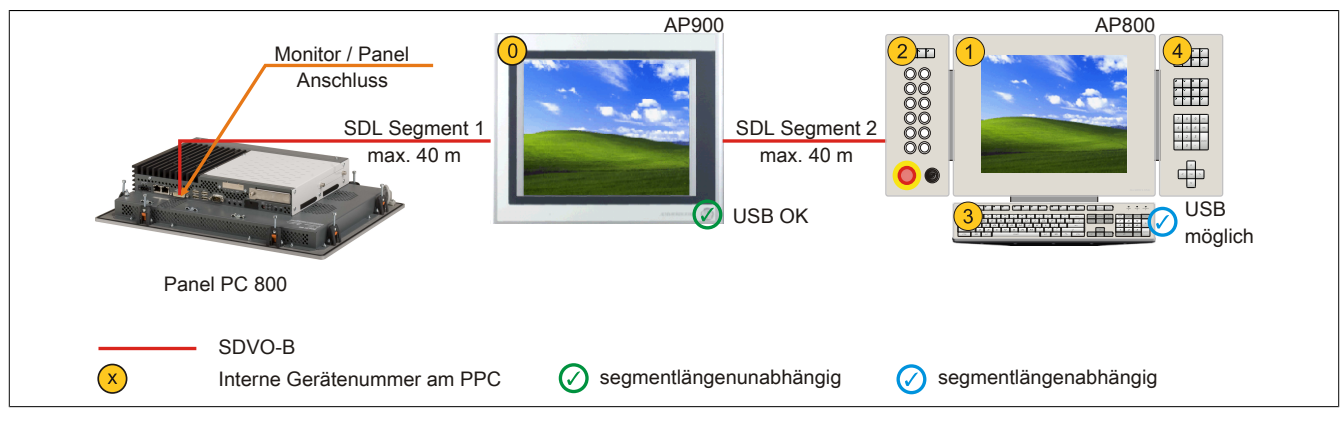

Abbildung 58: Ein AP900 und ein AP800 über SDL onboard

#### **4.5.1 Voraussetzung Grundsystem**

Die nachfolgende Tabelle zeigt die möglichen Kombinationen von PPC800 Systemeinheit und CPU Board um die in der obigen Abbildung gezeigte Konfiguration zu realisieren. Tritt bei der Kombination eine Einschränkung der max. Auflösung auf, so kann man dies auch folgender Tabelle entnehmen (z.B. für den Anschluss eines nicht B&R Automation Panel 800/900 Gerätes).

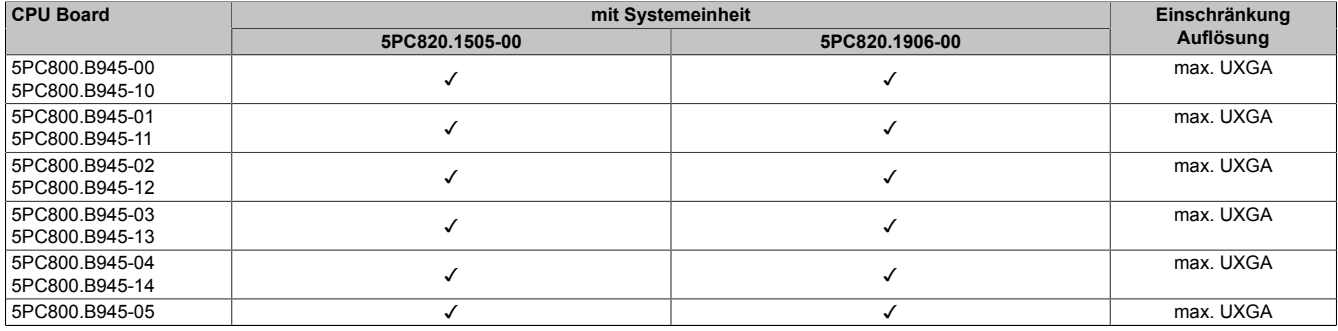

Tabelle 106: Mögliche Kombinationen von Systemeinheit und CPU Board

#### **4.5.2 Linkbaugruppe**

## **Information:**

#### **Für jedes verwendete Gerät muss die entsprechende Linkbaugruppe ausgewählt werden!**

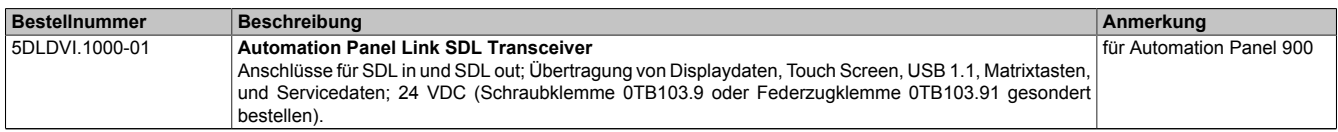

Tabelle 107: Linkbaugruppen

#### **4.5.3 Kabel**

Auswahl eines SDL Kabels für den Anschluss des AP900 Displays an das AP900 Display [siehe "Kabel" auf Seite](#page-123-0) [124.](#page-123-0)

Auswahl eines SDL Kabels für den Anschluss des AP800 Displays an das AP900 Display [siehe "Kabel" auf Seite](#page-125-0) [126.](#page-125-0)

## **Information:**

**Detaillierte technische Daten zu den Kabeln siehe Kapitel ["Zubehör"](#page-241-0).**

### **4.5.4 BIOS Einstellungen**

Es müssen für den Betrieb keine speziellen BIOS Einstellungen vorgenommen werden.

Für nähere Informationen siehe Anwenderhandbuch des verwendeten B&R Industrie PCs.

### **Touch Screen Funktionalität**

Für den Betrieb des Touch Screens des angeschlossenen Panels am Monitor / Panel Anschluss, muss die COM C im BIOS aktiviert/Enabled werden (zu finden im BIOS Menü unter "Advanced - Baseboard / Panel Features -Legacy Devices").

### **4.6 Vier Automation Panel 900 über SDL onboard**

An die integrierte SDL Schnittstelle (onboard) ist ein Automation Panel 900 über SDL Kabel angeschlossen. An diesem Automation Panel werden bis zu drei weitere Automation Panel des selben Typs über SDL Kabel betrieben. Alle vier Panel zeigen den gleichen Bildinhalt an (Display Clone).

USB wird bis zu einer maximalen Distanz (SDL Segment 1 + SDL Segment 2) von 30 m an den ersten beiden Panel (front- und rückseitig) unterstützt. Ab einer Distanz von 30 m steht USB ausschließlich nur mehr am ersten Panel (front- und rückseitig) zur Verfügung. USB Geräte können nur direkt (ohne Hub) an die Automation Panel angeschlossen werden.

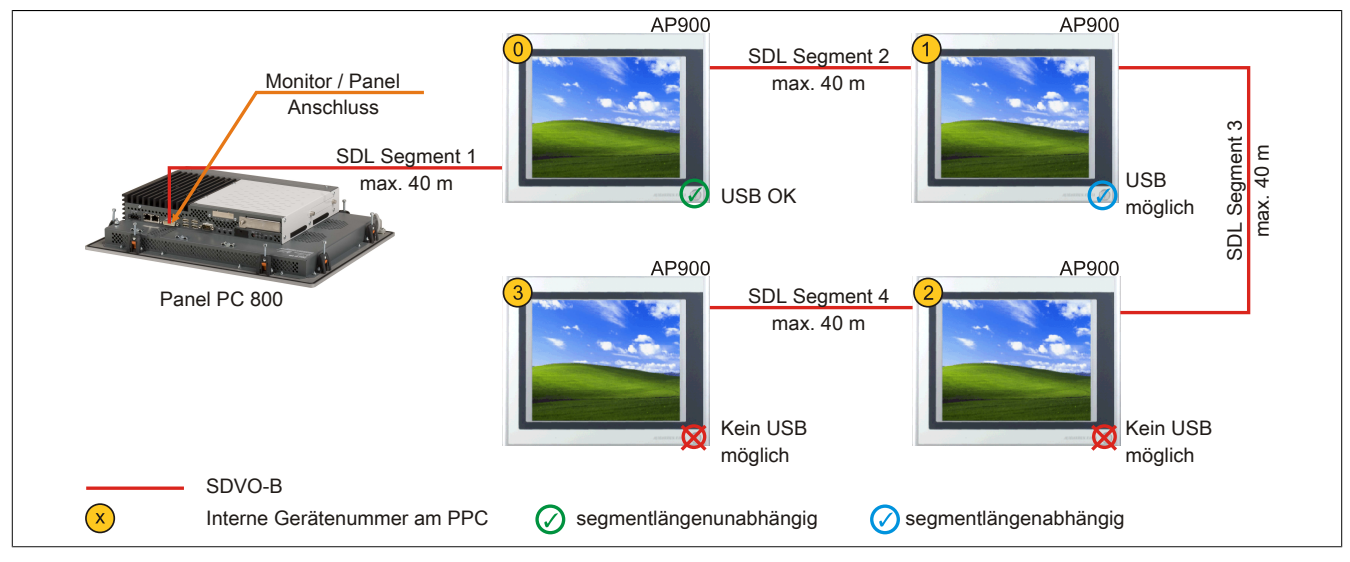

Abbildung 59: Vier Automation Panel 900 über SDL onboard

#### **4.6.1 Voraussetzung Grundsystem**

Die nachfolgende Tabelle zeigt die möglichen Kombinationen von PPC800 Systemeinheit und CPU Board um die in der obigen Abbildung gezeigte Konfiguration zu realisieren. Tritt bei der Kombination eine Einschränkung der max. Auflösung auf, so kann man dies auch folgender Tabelle entnehmen (z.B. für den Anschluss eines nicht B&R Automation Panel 800/900 Gerätes).

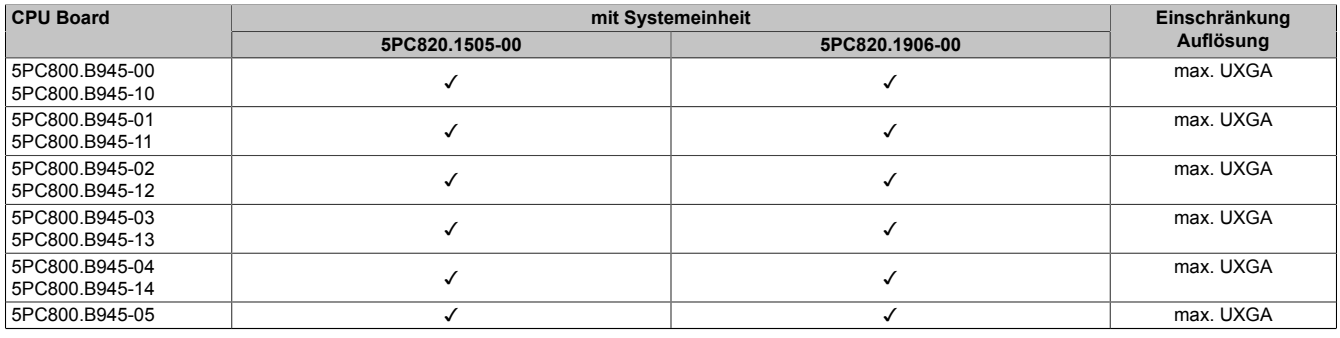

Tabelle 108: Mögliche Kombinationen von Systemeinheit und CPU Board

#### **4.6.2 Linkbaugruppen**

## **Information:**

**Für jedes verwendete Gerät muss die entsprechende Linkbaugruppe ausgewählt werden!**

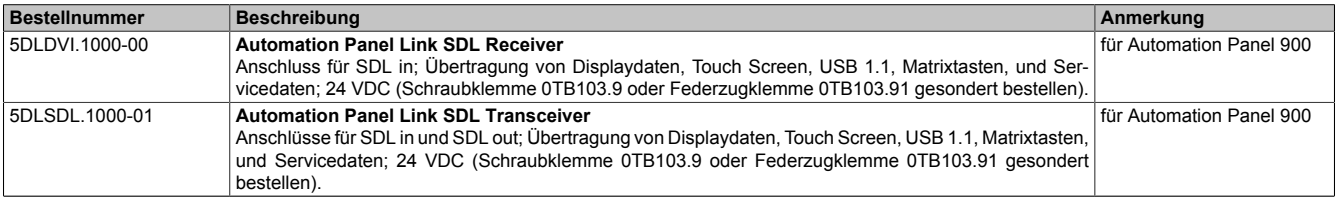

Tabelle 109: Linkbaugruppen

#### **4.6.3 Kabel**

Auswahl eines Automation Panel 900 Kabels aus der nachfolgenden Tabelle.

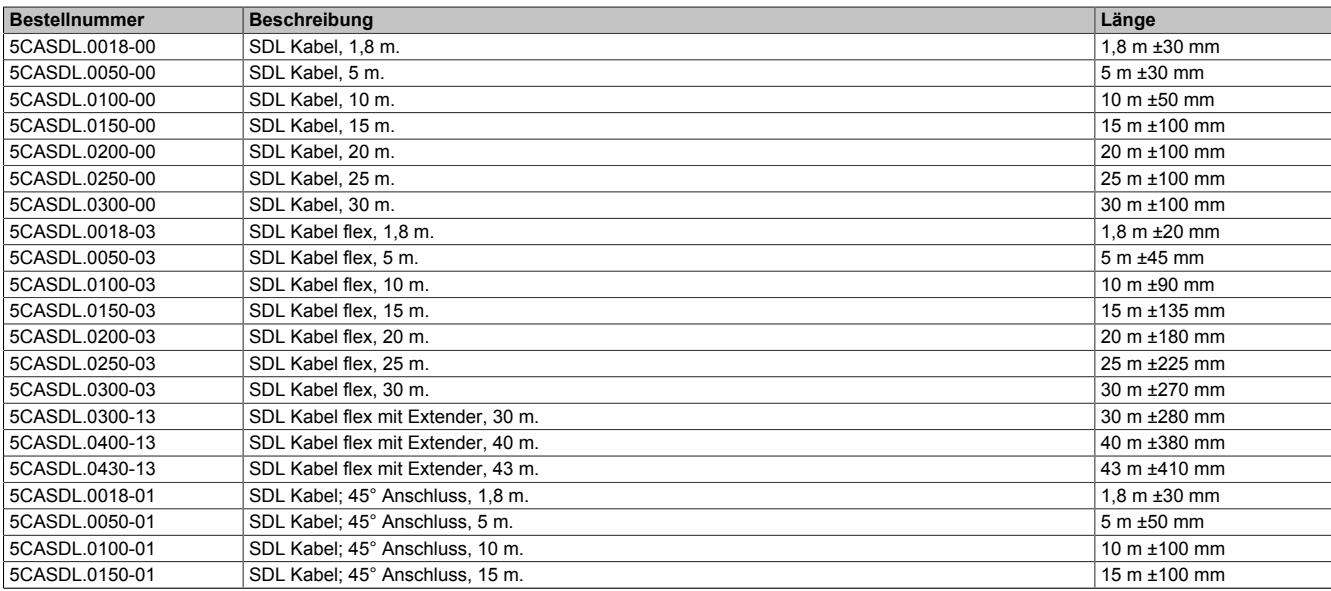

Tabelle 110: Kabel für SDL Konfigurationen

## **Information:**

**Detaillierte technische Daten zu den Kabeln siehe Automation Panel 900 Anwenderhandbuch. Dieses kann in elektronischer Form (pdf) von der B&R Homepage [www.br-automation.com](http://www.br-automation.com) heruntergeladen werden.**

#### **Kabellängen und Auflösungen bei SDL Übertragung**

Die nachfolgende Tabelle zeigt den Zusammenhang zwischen Segmentlänge und max. Auflösung in Abhängigkeit des SDL Kabels:

| Kabel            |                |                | Auflösung      |                |                |
|------------------|----------------|----------------|----------------|----------------|----------------|
| Segmentlänge [m] | <b>VGA</b>     | <b>SVGA</b>    | <b>XGA</b>     | <b>SXGA</b>    | <b>UXGA</b>    |
|                  | 640 x 480      | 800 x 600      | 1024 x 768     | 1280 x 1024    | 1600 x 1200    |
|                  | 5CASDL.0018-00 | 5CASDL.0018-00 | 5CASDL.0018-00 | 5CASDL.0018-00 | 5CASDL.0018-00 |
| 1,8              | 5CASDL.0018-01 | 5CASDL.0018-01 | 5CASDL.0018-01 | 5CASDL.0018-01 | 5CASDL.0018-01 |
|                  | 5CASDL.0018-03 | 5CASDL.0018-03 | 5CASDL.0018-03 | 5CASDL.0018-03 | 5CASDL.0018-03 |
|                  | 5CASDL.0050-00 | 5CASDL.0050-00 | 5CASDL.0050-00 | 5CASDL.0050-00 | 5CASDL.0050-00 |
| 5                | 5CASDL.0050-01 | 5CASDL.0050-01 | 5CASDL.0050-01 | 5CASDL.0050-01 | 5CASDL.0050-01 |
|                  | 5CASDL.0050-03 | 5CASDL.0050-03 | 5CASDL.0050-03 | 5CASDL.0050-03 | 5CASDL.0050-03 |
|                  | 5CASDL.0100-00 | 5CASDL.0100-00 | 5CASDL.0100-00 | 5CASDL.0100-00 | 5CASDL.0100-00 |
| 10               | 5CASDL.0100-01 | 5CASDL.0100-01 | 5CASDL.0100-01 | 5CASDL.0100-01 | 5CASDL.0100-01 |
|                  | 5CASDL.0100-03 | 5CASDL.0100-03 | 5CASDL.0100-03 | 5CASDL.0100-03 | 5CASDL.0100-03 |
|                  | 5CASDL.0150-00 | 5CASDL.0150-00 | 5CASDL.0150-00 | 5CASDL.0150-00 |                |
| 15               | 5CASDL.0150-01 | 5CASDL.0150-01 | 5CASDL.0150-01 | 5CASDL.0150-01 |                |
|                  | 5CASDL.0150-03 | 5CASDL.0150-03 | 5CASDL.0150-03 | 5CASDL.0150-03 |                |
| 20               | 5CASDL.0200-00 | 5CASDL.0200-00 | 5CASDL.0200-00 | 5CASDL.0200-00 | ۰              |
|                  | 5CASDL.0200-03 | 5CASDL.0200-03 | 5CASDL.0200-03 | 5CASDL.0200-03 |                |
| 25               | 5CASDL.0250-00 | 5CASDL.0250-00 | 5CASDL.0250-00 |                |                |
|                  | 5CASDL.0250-03 | 5CASDL.0250-03 | 5CASDL.0250-03 |                |                |
| 30               | 5CASDL.0300-00 | 5CASDL.0300-00 |                |                |                |
|                  | 5CASDL.0300-03 | 5CASDL.0300-03 | 5CASDL.0300-13 | 5CASDL.0300-13 |                |
| 40               | 5CASDL.0400-13 | 5CASDL.0400-13 | 5CASDL.0400-13 | 5CASDL.0400-13 |                |

Tabelle 111: Kabellängen und Auflösungen bei SDL Übertragung

#### **4.6.4 BIOS Einstellungen**

Es müssen für den Betrieb keine speziellen BIOS Einstellungen vorgenommen werden.

Für nähere Informationen siehe Anwenderhandbuch des verwendeten B&R Industrie PCs.

#### **Touch Screen Funktionalität**

Für den Betrieb des Touch Screens des angeschlossenen Panels am Monitor / Panel Anschluss, muss die COM C im BIOS aktiviert/Enabled werden (zu finden im BIOS Menü unter "Advanced - Baseboard / Panel Features -Legacy Devices").

## **5 Touchkalibrierung**

Die B&R Touch Screen Geräte sind mit einem Touch Controller, welcher eine Hardware Kalibrierung unterstützt, ausgestattet. D.h. diese Geräte sind bereits ab Werk vorkalibriert (pre calibration). Diese Eigenschaft bringt gerade im Ersatzteilfall große Vorteile, da bei einem Gerätetausch (identes Modell/Typ) in der Regel eine neuerliche Kalibrierung nicht mehr erforderlich ist. Um beste Resultate zu erzielen und den Touch Screen an die Bedürfnisse des Benutzers wieder anzupassen, empfehlen wir dennoch diesen zu kalibrieren.

Unabhängig davon erfordert der Touch Treiber während bzw. nach der Installation einmalig die Durchführung einer Kalibrierung.

### **5.1 Windows XP Professional**

Nach der Installation von Windows XP Professional auf dem Gerät muss für den Betrieb des Touch Screens der Touch Screen Treiber nachinstalliert werden. Es steht dazu im Downloadbereich der B&R Homepage [\(www.br](http://www.br-automation.com)[automation.com](http://www.br-automation.com)) der passende Treiber zum Download bereit.

#### **5.2 Windows XP Embedded**

Nach dem ersten Start (First Boot Agent) von Windows XP Embedded auf dem Gerät muss für den Betrieb des Touch Screens der Touch Screen Treiber nachinstalliert werden. Es steht dazu im Downloadbereich der B&R Homepage [www.br-automation.com](http://www.br-automation.com) der passende Treiber zum Download bereit.

#### **5.3 Windows Embedded Standard 2009**

Nach dem ersten Start (First Boot Agent) von Windows Embedded Standard 2009 auf dem Gerät muss für den Betrieb des Touch Screens der Touch Screen Treiber nachinstalliert werden. Es steht dazu im Downloadbereich der B&R Homepage ([www.br-automation.com\)](http://www.br-automation.com) der passende Treiber zum Download bereit.

#### **5.4 Windows 7**

Nach der Installation von Windows 7 auf dem Gerät muss für den Betrieb des Touch Screens der Touch Screen Treiber nachinstalliert werden. Es steht dazu im Downloadbereich der B&R Homepage ([www.br-automation.com\)](http://www.br-automation.com) der passende Treiber zum Download bereit.

#### **5.5 Windows Embedded Standard 7**

Wird während des Windows Embedded Standard 7 Setup ein Touchcontroller erkannt, wird der Touchtreiber automatisch installiert.

Wurde beim Windows Embedded Standard 7 Setup kein Touchcontroller erkannt oder ein Automation Panel 800/900 nachträglich angeschlossen, so muss der Touchtreiber manuell nachinstalliert werden. Es steht dazu im Downloadbereich der B&R Homepage ([www.br-automation.com\)](http://www.br-automation.com) der passende Treiber zum Download bereit.

#### **5.6 Windows CE**

In der Standardkonfiguration (Auslieferungsstand) startet Windows CE während des ersten Bootens die Touchkalibrierung.

#### **5.7 Automation Runtime / Visual Components**

Der Touch Screen muss bei Erstinbetriebnahme einmalig in der Kundenapplikation für das vorliegende Gerät und Projekt kalibriert werden.

## **6 Anschluss von USB Peripheriegeräten**

## **Warnung!**

**An die USB Schnittstellen können USB Peripheriegeräte angeschlossen werden. Auf Grund der Vielfältigkeit am Markt erhältlichen USB Geräte, kann B&R keine Garantie für deren Funktion übernehmen. Für die bei B&R erhältlichen USB Geräte wird die Funktion gewährleistet.**

### **6.1 Lokal am PPC800**

An die 5 USB Schnittstellen am Panel PC 800 können verschiedenste USB Peripheriegeräte angeschlossen werden. Dabei können diese maximal mit jeweils 1A belastet werden. Die Übertragungsgeschwindigkeit beträgt maximal USB 2.0.

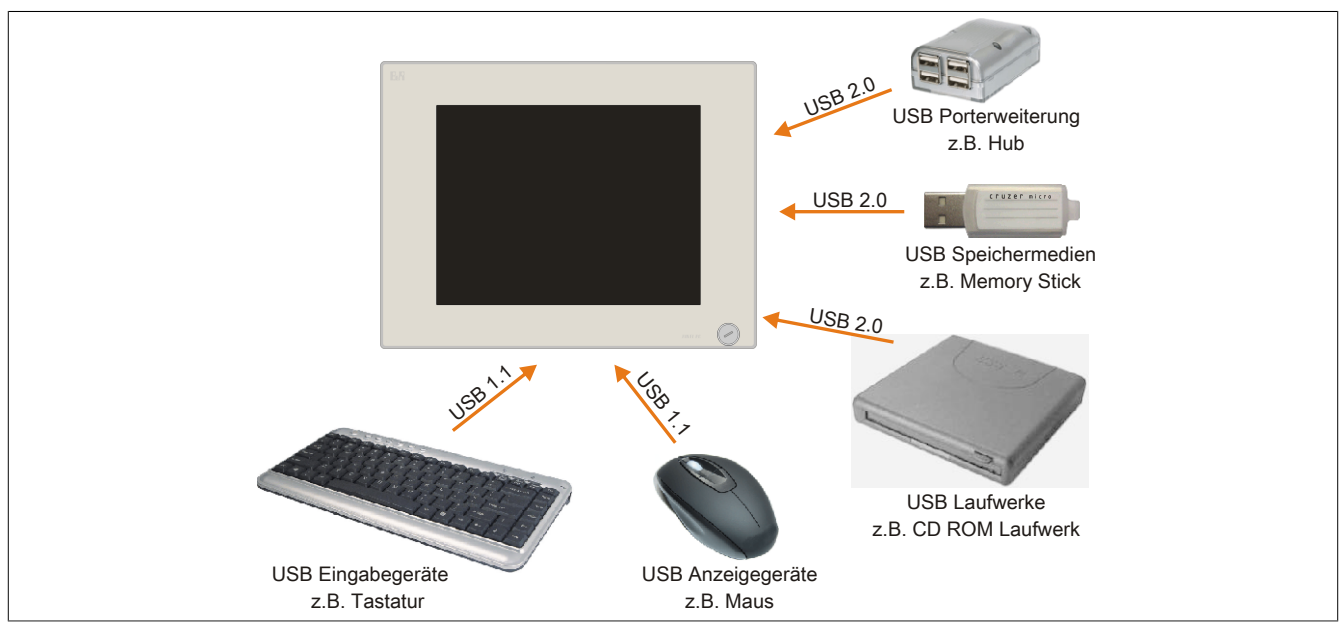

Abbildung 60: Anschluss von USB Peripheriegeräten lokal am PPC800

### **6.2 Remote am Automation Panel 900 über DVI**

An die 2 oder 3 USB Schnittstellen am Automation Panel 900 können verschiedenste USB Peripheriegeräte angeschlossen werden. Dabei können diese jeweils mit 500 mA belastet werden. Die Übertragungsgeschwindigkeit beträgt maximal USB 2.0.

## **Information:**

**Am Automation Panel 900 kann kein HUB, sondern es können nur Engeräte angeschlossen werden.**

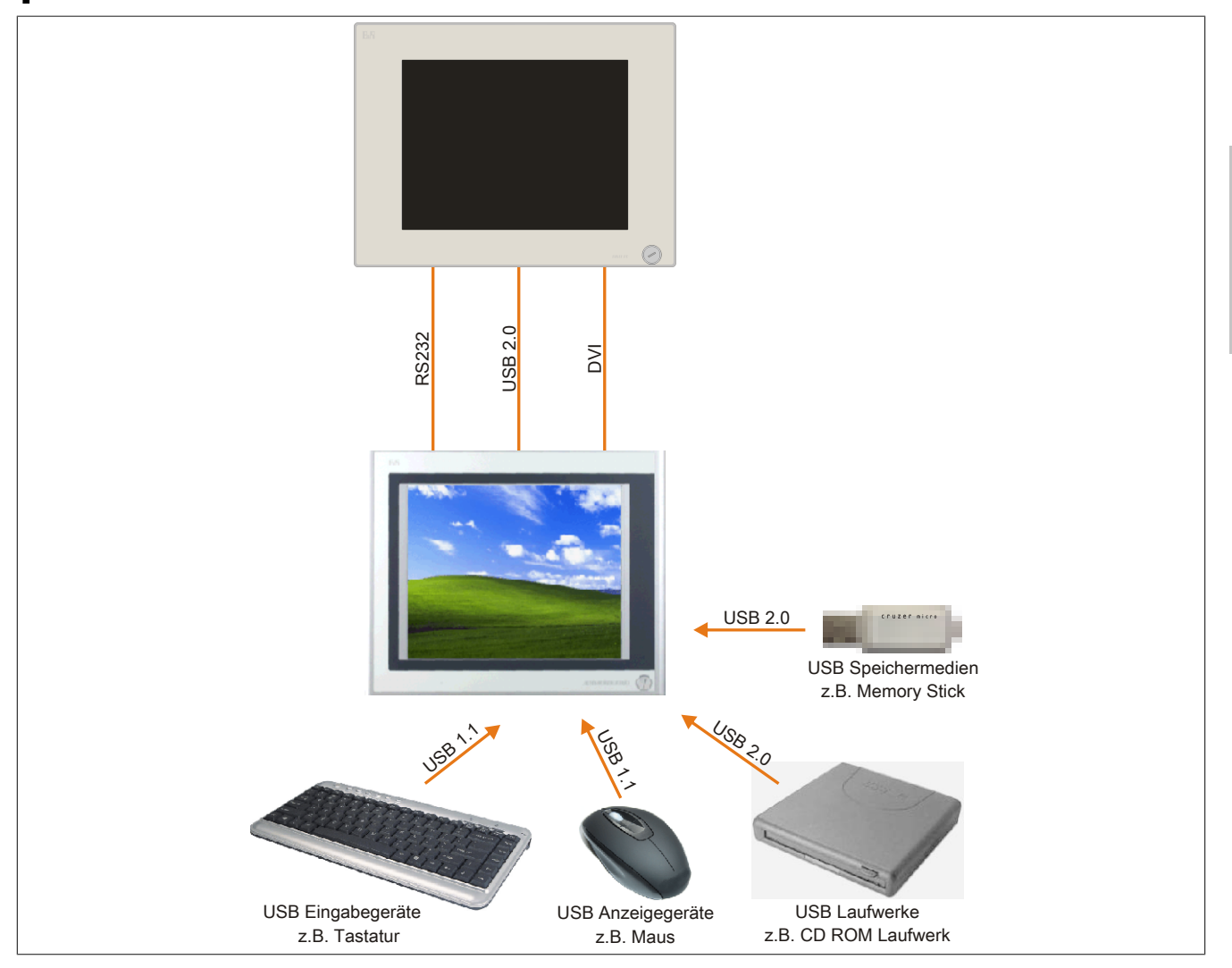

Abbildung 61: Anschluss von USB Peripheriegeräten remote am AP900 über DVI

## **6.3 Remote am Automation Panel 800/900 über SDL**

An die 2 oder 3 USB Schnittstellen am Automation Panel 900 bzw. USB Anschlüsse bei Automation Panel 800 Geräten können verschiedenste USB Peripheriegeräte angeschlossen werden. Dabei können diese jeweils mit 500 mA belastet werden. Die Übertragungsgeschwindigkeit beträgt maximal USB 1.1.

## **Information:**

**Am Automation Panel 800/900 kann kein HUB, sondern es können nur Engeräte angeschlossen werden.**

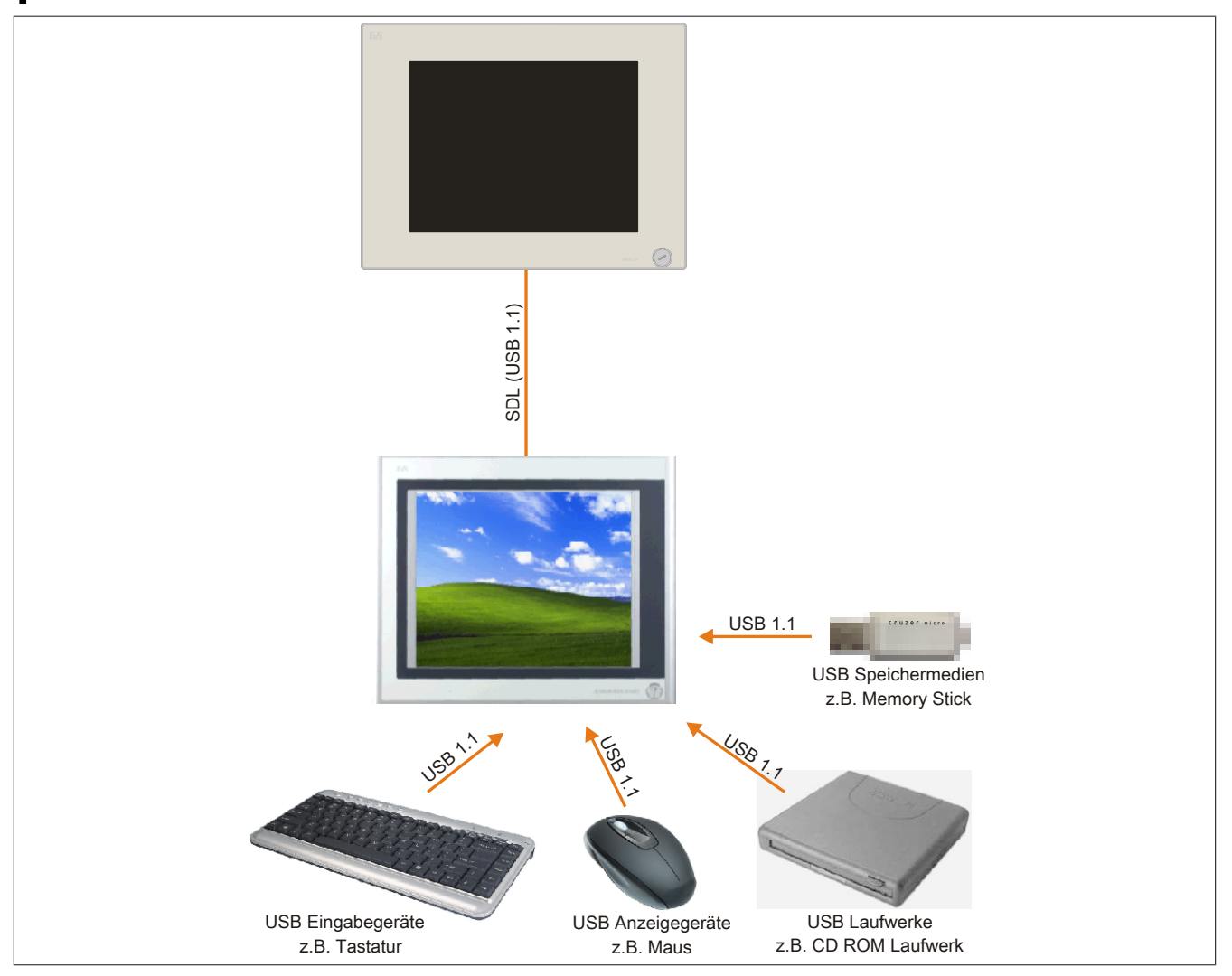

Abbildung 62: Anschluss von USB Peripheriegeräten remote am AP800/900 über SDL

## **7 Konfiguration eines SATA RAID Verbundes**

## **Information:**

**Die nachfolgende Softwarebeschreibung ist für die PCI SATA Controller 5ACPCI.RAIC-01, 5ACPCI.RAIC-03 und 5ACPCI.RAIC-05 gültig.**

Für die Konfiguration ist es notwendig in das BIOS des "RAID Configuration Utility" einzusteigen. Nach dem POST <Strg+S> oder <F4> Drücken um das RAID BIOS aufzurufen.

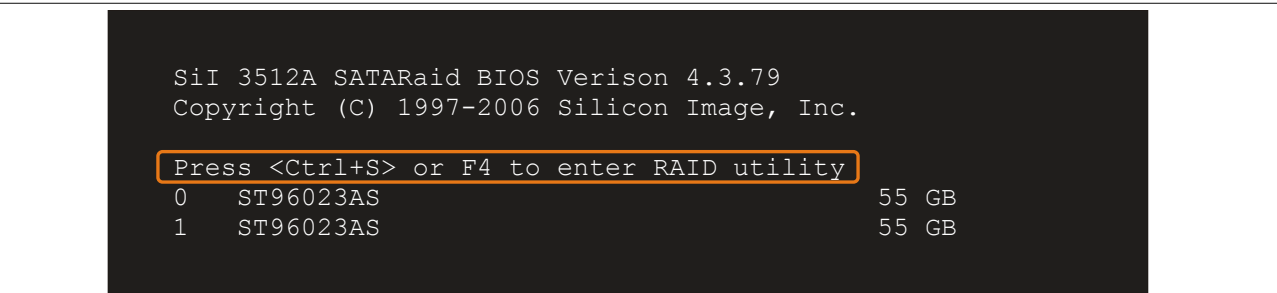

Abbildung 63: Einstieg in das RAID Configuration Utility

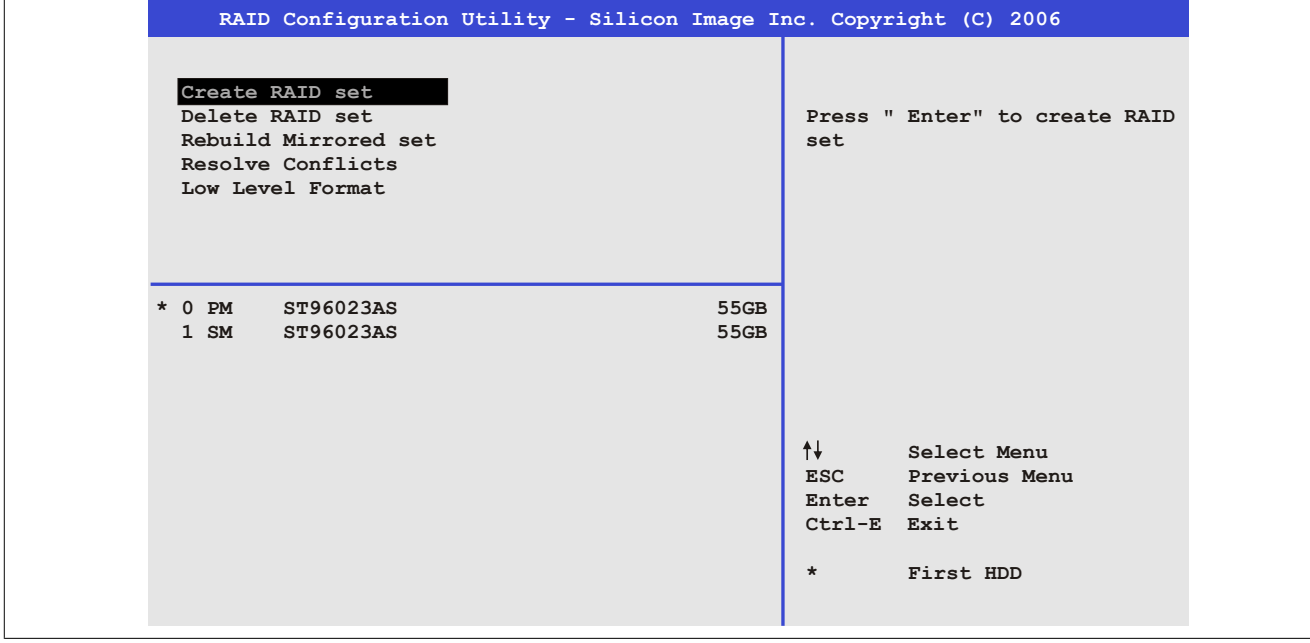

Abbildung 64: RAID Configuration Utility - Menü

#### Folgende Tasten können nach dem Einstieg in das BIOS Setup verwendet werden:

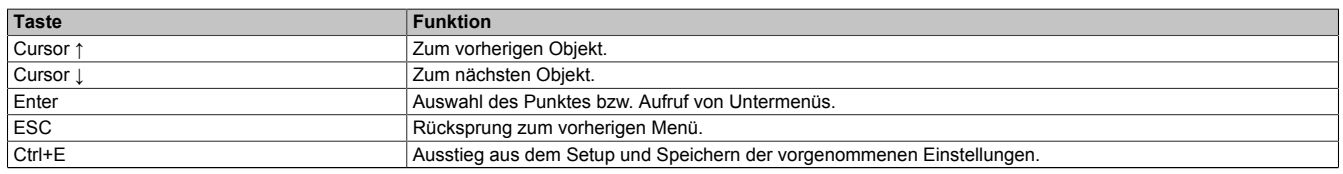

Tabelle 112: BIOS relevante Tasten im RAID Configuration Utility

## **7.1 Create RAID Set**

|                              |                                                                                                    | RAID Configuration Utility - Silicon Image Inc. Copyright (C) 2006 |              |                                          |                                        |
|------------------------------|----------------------------------------------------------------------------------------------------|--------------------------------------------------------------------|--------------|------------------------------------------|----------------------------------------|
|                              | Create RAID set<br>Delete RAID set<br>Rebuild Mirrored set<br>Resolve Conflicts<br>Low Level Format | Striped<br>Mirrored                                                |              |                                          | $Stringed = RAID 0$                    |
| $*$ 0 PM<br>$1 \, \text{SM}$ | ST96023AS<br>ST96023AS                                                                              |                                                                    | 55GB<br>55GB |                                          |                                        |
|                              |                                                                                                    |                                                                    |              | ᠰ╃<br><b>ESC</b><br>Enter<br>Ctrl-E Exit | Select Menu<br>Previous Menu<br>Select |
|                              |                                                                                                    |                                                                    |              | $\star$                                  | First HDD                              |

Abbildung 65: RAID Configuration Utility - Menü

Über das Menü "Create RAID set" ist es möglich das RAID System als "Striped" = RAID0 oder "Mirrored" = RAID1 neu zu erstellen.

#### **7.2 Create RAID Set - Striped**

|                                                 | RAID Configuration Utility - Silicon Image Inc. Copyright (C) 2006 |                                                                                                    |
|-------------------------------------------------|--------------------------------------------------------------------|----------------------------------------------------------------------------------------------------|
| Auto Configuration<br>Manual Configuration      |                                                                    | Press "Enter" to automatica-<br>lly create a striped<br>(RAID 0) set<br>Striped size is 16K<br>First drive is drive 0<br>Second drive is drive 1 |
| $*$ 0 PM<br>ST96023AS<br>ST96023AS<br>$1 \,$ SM | 55GB<br>55GB                                                       | ᠰ╃<br>Select Menu<br><b>ESC</b><br>Previous Menu<br>Enter Select<br>Ctrl-E Exit<br>$\star$<br>First HDD                                          |

Abbildung 66: RAID Configuration Utility - Create RAID set - Striped

## **"Auto Configuration"**

Bei der Auto Configuration werden alle Einstellungen optimal angepasst.

## **"Manual Configuration"**

Es ist möglich die erste und zweite HDD zu bestimmen sowie die "Chunk Size" (=Blockgröße, applikationsabhängig) auszuwählen.

### **7.3 Create RAID Set - Mirrored**

|                                                        | RAID Configuration Utility - Silicon Image Inc. Copyright (C) 2006 |                                                                                                    |
|--------------------------------------------------------|--------------------------------------------------------------------|----------------------------------------------------------------------------------------------------|
| Auto Configuration<br>Manual Configuration             |                                                                    | Press "Enter" to automatica-<br>lly create a mirrored<br>(RAID 1) set<br>For migrating single HDD<br>into RAID 1 set, use Manual<br>configuration instead |
| $*$ 0 PM<br>ST96023AS<br>$1 \, \text{SM}$<br>ST96023AS | 55GB<br>55GB                                                       | ᠰᡰ<br>Select Menu<br>Previous Menu<br><b>ESC</b><br>Select<br>Enter<br>Ctrl-E Exit<br>$\star$<br>First HDD                                                |

Abbildung 67: RAID Configuration Utility - Create RAID set - Mirrored

#### **"Auto Configuration"**

Bei der Auto Configuration werden alle Einstellungen optimal angepasst.

#### **"Manual Configuration"**

Es ist möglich die "Source" und "Target" HDD zu bestimmen, sowie ob sofort ein Rebuild (Spiegelung) durchgeführt werden soll (Dauer ca. 50 Minuten) oder nicht.

#### **7.4 Delete RAID Set**

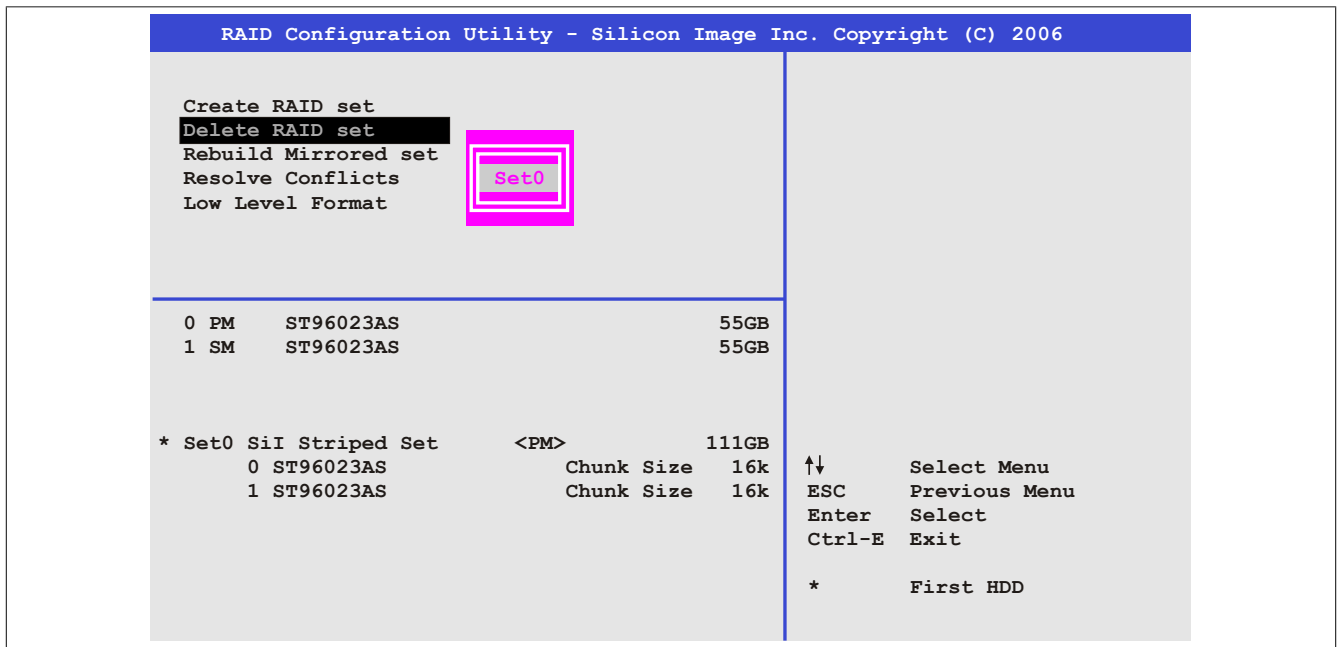

Abbildung 68: RAID Configuration Utility - Delete RAID Set

Über das Menü "Delete RAID set" kann ein bestehender RAID Verbund aufgelöst werden.

## **7.5 Rebuild Mirrored Set**

|                                                                                                    | RAID Configuration Utility - Silicon Image Inc. Copyright (C) 2006 |                                                                                                    |
|----------------------------------------------------------------------------------------------------|--------------------------------------------------------------------|----------------------------------------------------------------------------------------------------|
| Create RAID set<br>Delete RAID set<br>Rebuild Mirrored set<br>Resolve Conflicts<br>Low Level Format | onlinerebuild<br>offlinerebuild                                    | Rebuild help                                                                                                    |
| $0$ PM<br>ST96023AS<br>1 SM<br>ST96023AS                                                            | 55GB<br>55GB                                                       |                                                                                                    |
| * Set0 SiI Mirrored Set <pm><br/>0 ST96023AS<br/>1 ST96023AS</pm>                                   | 55GB<br>Current<br>rebuild                                         | $\dagger$<br>Select Menu<br>Previous Menu<br><b>ESC</b><br>Select<br>Enter<br>Ctrl-E Exit<br>$\star$<br>First HDD |

Abbildung 69: RAID Configuration Utility - Rebuild Mirrored set

Über das Menü "Rebuild Mirrored set" kann ein Rebuild Vorgang bei RAID 1 Verbund bei einem Fehlerfalle, nach vorheriger Unterbrechung des Rebuild Vorganges oder beim Tausch einer Hard Disk neu gestartet werden.

Bei der Auswahl "onlinerebuild" wird der Rebuild nach dem Hochfahren des Systems im laufenden Betrieb durchgeführt. Durch z.B. das installierte SATA RAID Konfigurationsprogramm wird ein Event Pop Up angezeigt: SA-TARaid detected a new event und der Rebuild wird gestartet. Dauer des kompletten Rebuilds beträgt ca. 50 Minuten.

Bei der Auswahl "offlinerebuild" wird sofort ein Rebuild vor dem Start des Beriebssystems durchgeführt (Dauer ca. 30 Minuten).

### **7.6 Resolve Conflicts**

| Create RAID set<br>Delete RAID set<br>Help for resolving<br>conflicts<br>Rebuild Mirrored set<br>Resolve Conflicts<br>Low Level Format<br>$0$ PM<br>ST96023AS<br>55GB<br>$1 \,$ SM<br>ST96023AS<br>55GB<br>* Set0 SiI Mirrored Set <pm><br/>55GB<br/><math>+</math><br/>0 ST96023AS<br/>Select Menu<br/>Current<br/>1 ST96023AS<br/><b>ESC</b><br/>Current<br/>Previous Menu<br/>Enter Select</pm> | RAID Configuration Utility - Silicon Image Inc. Copyright (C) 2006 |             |
|----------------------------------------------------------------------------------------------------|--------------------------------------------------------------------|-------------|
|                                                                                                    |                                                                    |             |
|                                                                                                    |                                                                    |             |
|                                                                                                    |                                                                    | Ctrl-E Exit |

Abbildung 70: RAID Configuration Utility - Resolve Conflicts

Über das Menü "Resolve Conflicts" kann man Konflikte eines RAID Verbundes lösen. Diese Funktion steht nur zur Verfügung, wenn der Status der Festplatten "conflict" ist.

## **7.7 Low Level Format**

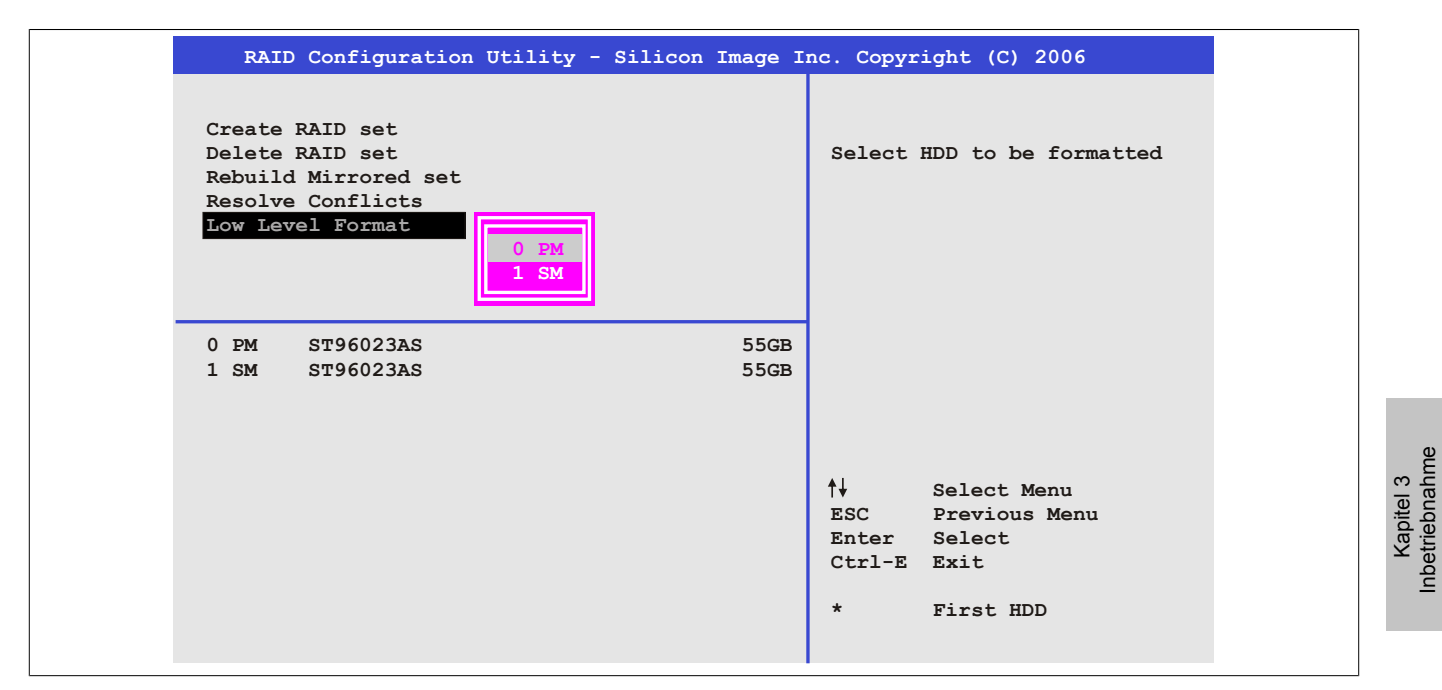

Abbildung 71: RAID Configuration Utility - Low Level Format

Über das Menü "Low Level Format" können einzelne Hard Disks formatiert werden. Zu diesem Zweck darf kein RAID Verbund konfiguriert sein. Ein Low Level Format einer Festplatte dauert ca. 40 Minuten.

Inbetriebnahme

## **8 Anwendertipps zur Erhöhung der Displaylebensdauer**

## **8.1 Backlight**

Die Lebensdauer des Backlight wird in "Half Brightness Time" angegeben. Eine Betriebszeit von 50.000 Stunden würde bedeuten, dass nach dieser Zeit die Displayhelligkeit immer noch 50% beträgt.

#### **8.1.1 Wie kann die Lebenszeit von Backlights verlängert werden?**

- Die Displayhelligkeit auf den geringsten, für die Augen angenehmen Wert einstellen
- Verwendung von dunklen Bildern
- Eine Verringerung der Helligkeit um 50% kann ca. eine 50%ige Erhöhung der Half Brightness Time bewirken.

#### **8.2 Image Sticking**

Als Image Sticking wird das "Einbrennen" eines Bildes nach längerer Anzeige eines statischen Bildes auf einem Display bezeichnet. Es tritt jedoch nicht nur bei statischen Bildern auf. Image Sticking wird in technischer Literatur auch als burn-in effect, image retention, memory effect, memory sticking oder ghost image bezeichnet.

Es werden 2 verschiedene Arten unterschieden:

- Fläche (Area type): man kann diese Art bei einem dunkelgrauen Bild erkennen. Der Effekt verschwindet, wenn das Display eine längere Zeit ausgeschaltet wird.
- Linie (Line type): kann zu einem bleibenden Schaden führen.

#### **8.2.1 Wodurch wird Image Sticking verursacht?**

- Statische Bilder
- Kein Bildschirmschoner
- Scharfe Kontrastübergänge (z.B. schwarz/weiß)
- Hohe Umgebungstemperaturen
- Betrieb außerhalb der Spezifikation

#### **8.2.2 Wie kann Image Sticking reduziert werden?**

- Laufendes wechseln zwischen statischen und dynamischen Bildern
- Verhindern von zu großen Helligkeitsunterschieden zwischen Vorder- und Hintergrunddarstellung
- Verwendung von Farben mit ähnlicher Helligkeit
- Verwendung von Komplementärfarben bei den Folgebildern
- Verwendung von Bildschirmschonern

## **9 Pixelfehler**

## **Information:**

**Displays können auf Grund des Fertigungsprozesses fehlerhafte Bildpunkte (Pixelfehler) enthalten. Diese stellen keinen Anspruch auf Reklamation oder Gewährleistung dar.**

## **10 Bekannte Probleme / Eigenheiten**

Die nachfolgenden Punkte sind bei den PPC800 Geräten bekannt:

- Der Betrieb von zwei CompactFlash Karten unterschiedlicher Type kann in Automation PCs und Panel PCs zu Problemen führen. Es kann vorkommen, dass beim Systemstart eine der beiden Karten nicht erkannt wird. Der Grund hierfür liegt in dem unterschiedlich schnellen Hochlaufverhalten. Die CompactFlash Karten älterer Technologie benötigen beim Systemstart erheblich mehr Zeit als CompactFlash Karten mit neuerer Technologie. Dieses Verhalten liegt im Grenzbereich des hierfür während des Hochlaufs zur Verfügung stehenden Zeitfensters. Da die Hochlaufzeit bei den CompactFlash Karten durch die Streuung der verwendeten Bauteile schwankt kann es daher zu dem beschriebenen Problem kommen. Je nach verwendeten CompactFlash Karten kann der Fehler nie, selten oder immer auftreten.
- Im Daisy Chain Betrieb von mehreren AP800/AP900 Geräten via SDL kann es bei der Erkennung des Touchcontrollers zur Anzeige eines roten "X" beim Touchcontroller Status im Control Center Applet des Touchtreibers kommen. Die Funktion des Touchsystems ist dadurch nicht beeinträchtigt. Dies kann durch Einstellen einer Panel Sperrzeit von 50 ms vermieden werden. Die Panel Sperrzeit kann mit dem B&R Key Editor konfiguriert werden.

# **Kapitel 4 • Software**

## **1 BIOS Optionen**

## **Information:**

**Die nachfolgenden Abbildungen bzw. BIOS Menüpunkte einschließlich Beschreibungen beziehen sich auf die BIOS Version N0.20. Es kann daher vorkommen, dass diese Abbildungen bzw. BIOS Beschreibungen nicht mit der installierten BIOS Version übereinstimmen.**

### **1.1 Allgemeines**

BIOS ist die Abkürzung für "Basic Input and Output System". Es ist die grundlegende standardisierte Verbindung zwischen Anwender und System (Hardware). Bei diesem B&R Industrie PC wird das BIOS des American Megatrends Inc. verwendet.

Das BIOS Setup Utility ermöglicht die Modifizierung grundlegender Einstellungen der Systemkonfiguration. Diese Einstellungen werden im CMOS und im EEPROM (als Backup) gespeichert.

Die CMOS Daten werden durch eine Batterie - sofern vorhanden - gepuffert und bleiben auch im spannungslosen Zustand (keine 24 VDC Versorgung) des B&R Industrie PCs erhalten.

## **1.2 BIOS Setup und Startvorgang**

Sofort nach dem Einschalten der Spannungsversorgung des B&R Industrie PCs bzw. Drücken des Power Buttons wird das BIOS aktiviert. Es wird überprüft, ob die Setupdaten aus dem EEPROM "OK" sind. Sind diese "OK", werden sie in das CMOS übertragen. Sind diese "nicht OK", werden die CMOS Daten auf Gültigkeit überprüft. Sind die CMOS Daten auch fehlerhaft, so wird eine Fehlermeldung ausgegeben und man kann mit der Taste <F1> den Bootvorgang problemlos fortsetzen. Damit die Fehlermeldung nicht bei jedem Neustart erscheint, ist mit der Taste <Entf> das BIOS Setup aufzurufen und neu zu speichern.

Das BIOS liest die Systemkonfigurationsinformation, überprüft das System und konfiguriert es durch den Power On Self Test (POST).

Nach Abschluss dieser "Vorbereitungen" durchsucht das BIOS die im System vorhandenen Datenspeicher (Festplatte, Diskettenlaufwerk, usw.) nach einem Betriebssystem. Das BIOS startet das Betriebssystem und übergibt diesem die Kontrolle über die Systemoperationen.

Um ins BIOS Setup zu gelangen, muss die "Entf" Taste nach dem Initialisieren des USB Controllers gedrückt werden, sobald folgende Nachricht am Bildschirm erscheint (während POST): "Press DEL to run Setup"
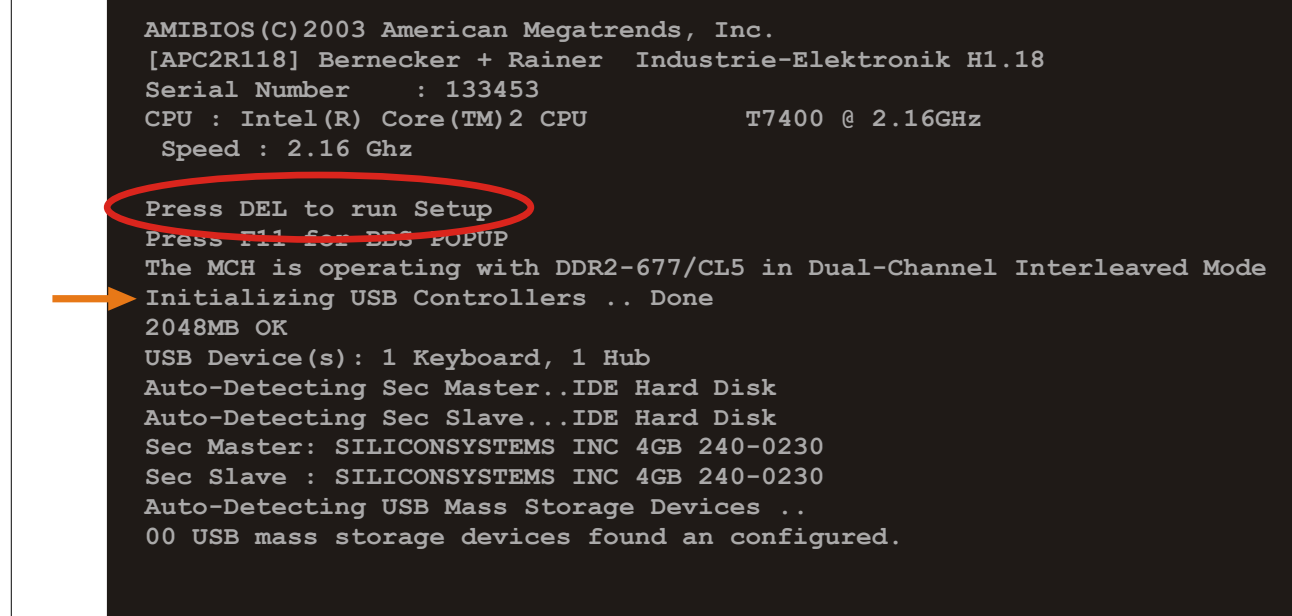

Abbildung 72: Boot Screen

#### **1.2.1 BIOS Setup Tasten**

Folgende Tasten sind während dem POST aktiviert:

### **Information:**

**Die Tastensignale der USB Tastatur werden erst nach dem Initialisieren des USB Controllers angenommen.**

| <b>Tasten</b>   | <b>Funktion</b>                                                                                                    |  |  |
|-----------------|----------------------------------------------------------------------------------------------------|--|--|
| Entf            | Einstieg in das BIOS Setup Menü.                                                                                                    |  |  |
| F <sub>12</sub> | Mit F12 kann vom Netzwerk gebootet werden.                                                                                                    |  |  |
| F11             | Aufruf des Bootmenüs. Es werden sämtliche bootfähigen Geräte die mit dem System verbunden sind aufgelistet. Mit<br>Cursor ↑ und Cursor ↓ und durch Bestätigen von <enter> wird von diesem Gerät gebootet.</enter> |  |  |
|                 | Please select boot device:                                                                                                    |  |  |
|                 | HDD: SM-SILCONSYSTEMS INC 512MB                                                                                                    |  |  |
|                 | t and to move selection<br>ENTER to select boot device<br>ESC to boot using defaults                                                                                                    |  |  |
| <pause></pause> | Mit der <pause> Taste kann der POST angehalten werden. Nach Drücken jeder anderen beliebigen Taste läuft der POST<br/>weiter.</pause>                                                                             |  |  |

Tabelle 113: Biosrelevante Tasten beim POST

Folgende Tasten können nach dem Einstieg in das BIOS Setup verwendet werden:

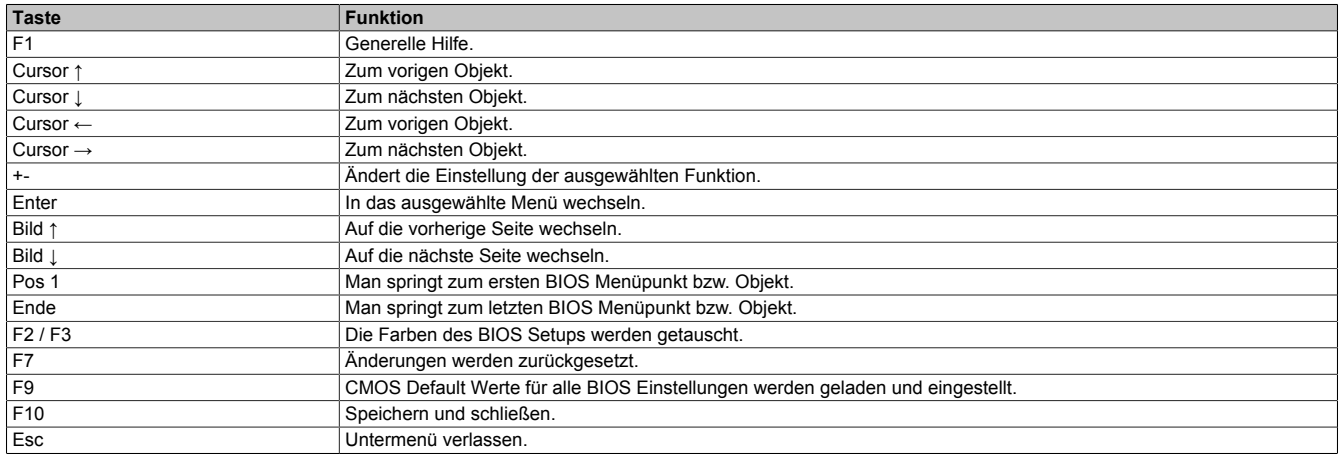

Tabelle 114: Biosrelevante Tasten im BIOS Menü

## **1.3 Main**

Unmittelbar nach Drücken der Taste "Entf" beim Systemstart erscheint das Hauptmenü des BIOS Setups:

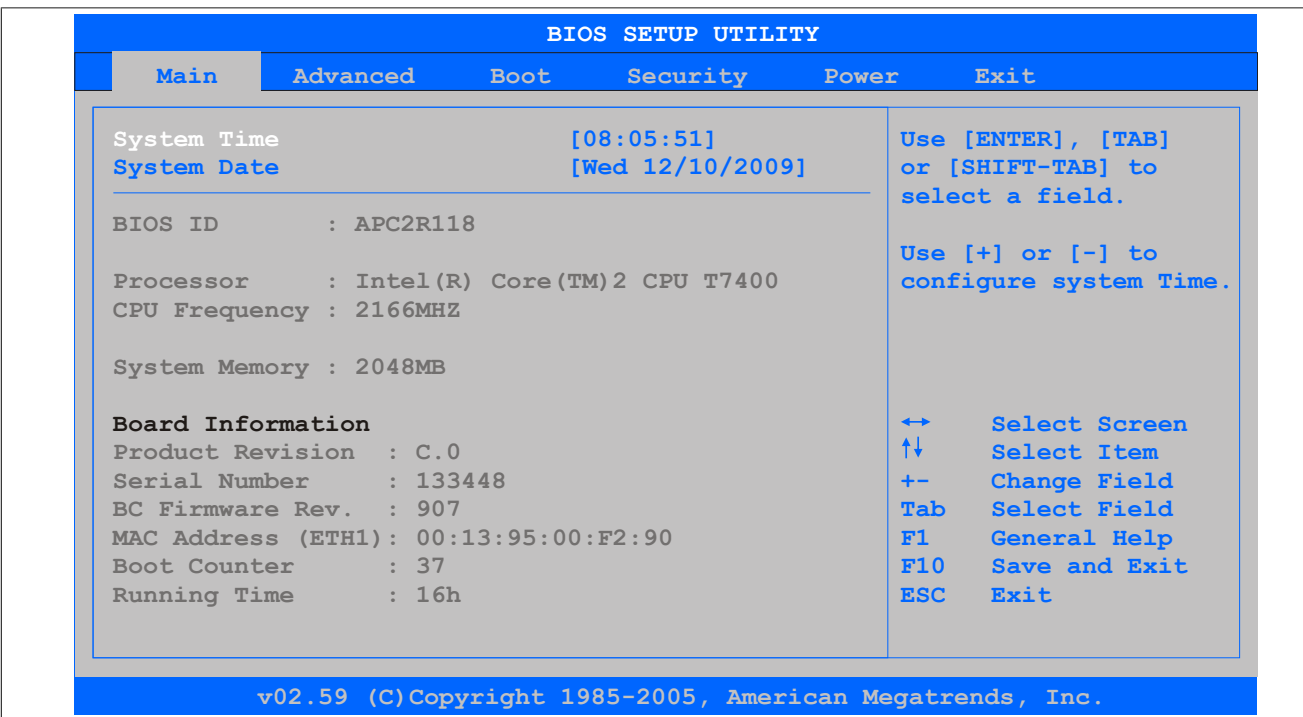

#### Abbildung 73: 945GME BIOS Main Menü

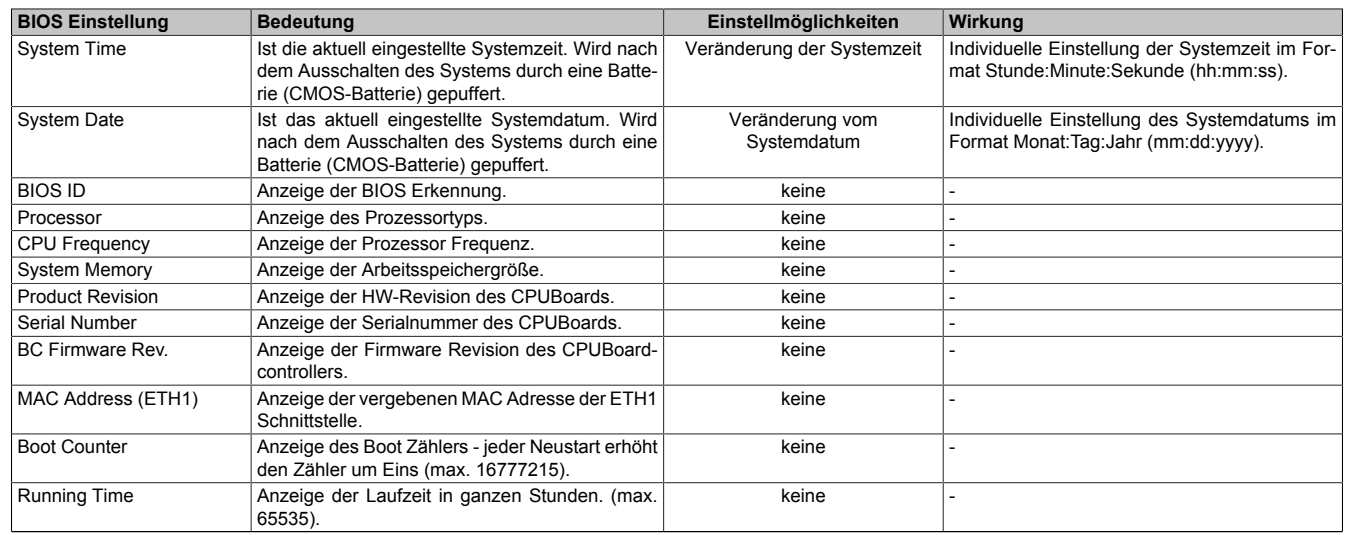

Tabelle 115: 945GME Main Menü Einstellmöglichkeiten

### **1.4 Advanced**

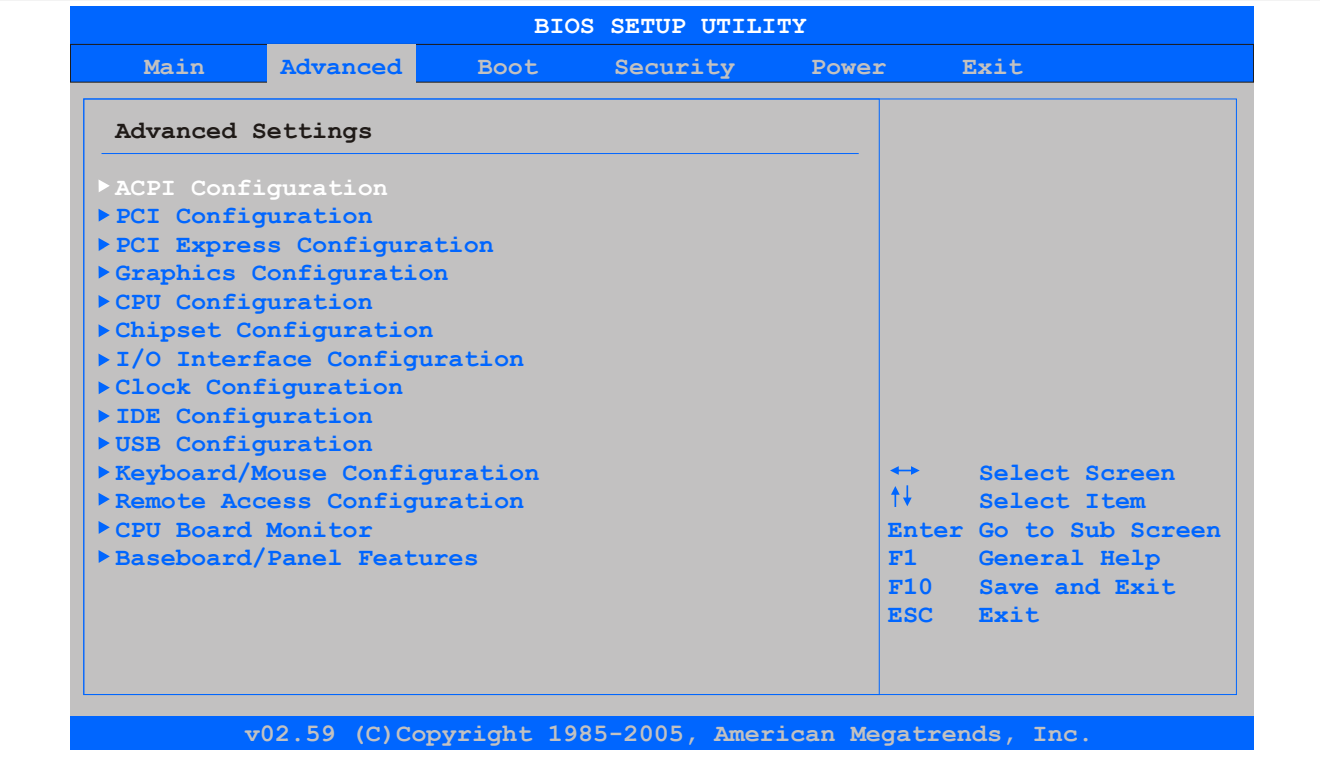

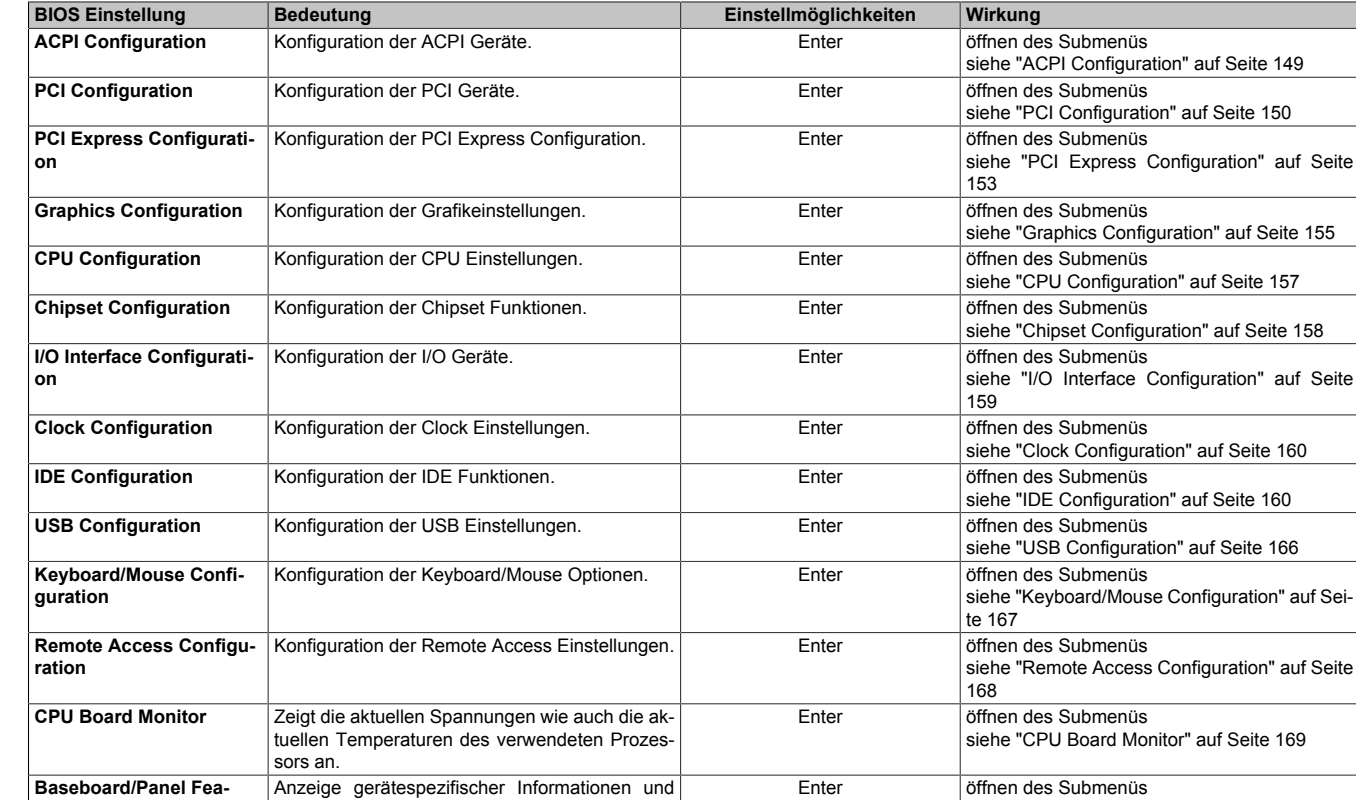

#### Abbildung 74: 945GME Advanced Menü

Tabelle 116: 945GME Advanced Menü

Einstellung gerätespezifischer Werte.

[siehe "Baseboard/Panel Features" auf Seite](#page-169-0)

[170](#page-169-0)

**tures**

### <span id="page-148-0"></span>**1.4.1 ACPI Configuration**

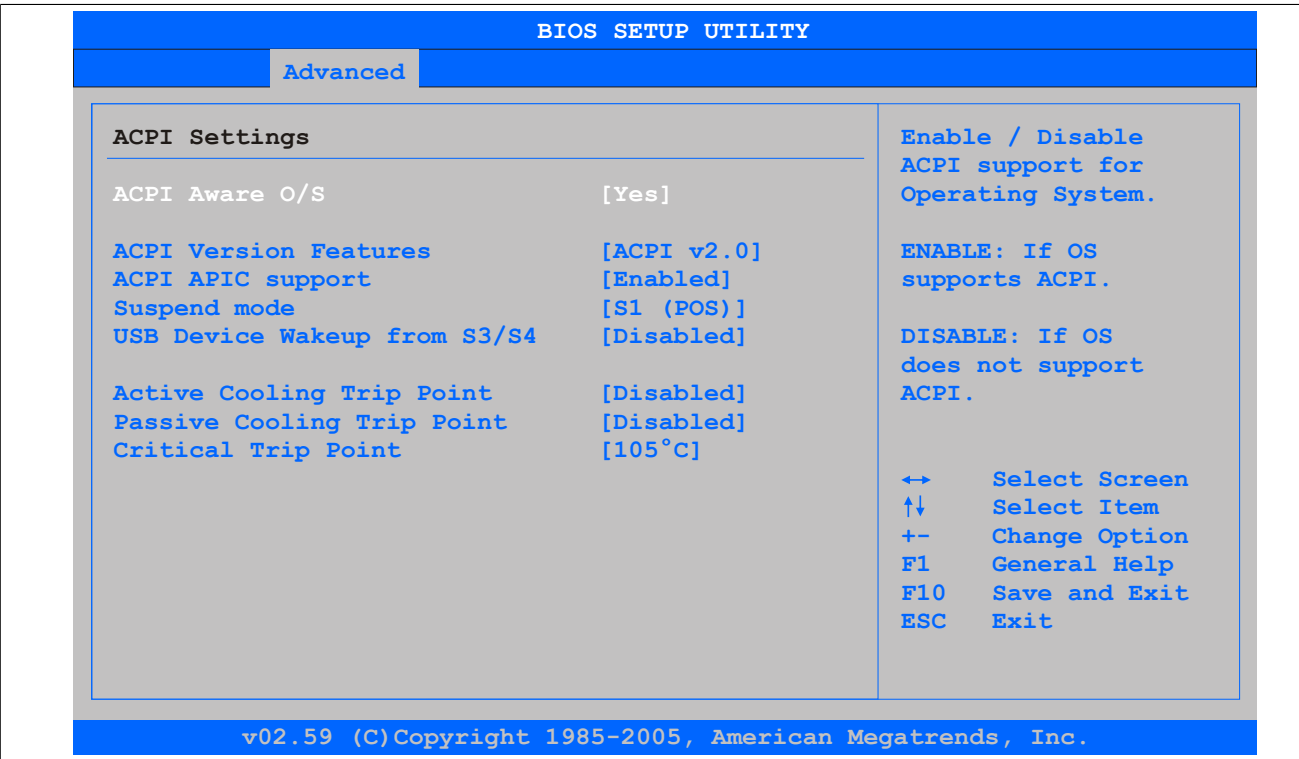

### Abbildung 75: 945GME Advanced ACPI Configuration

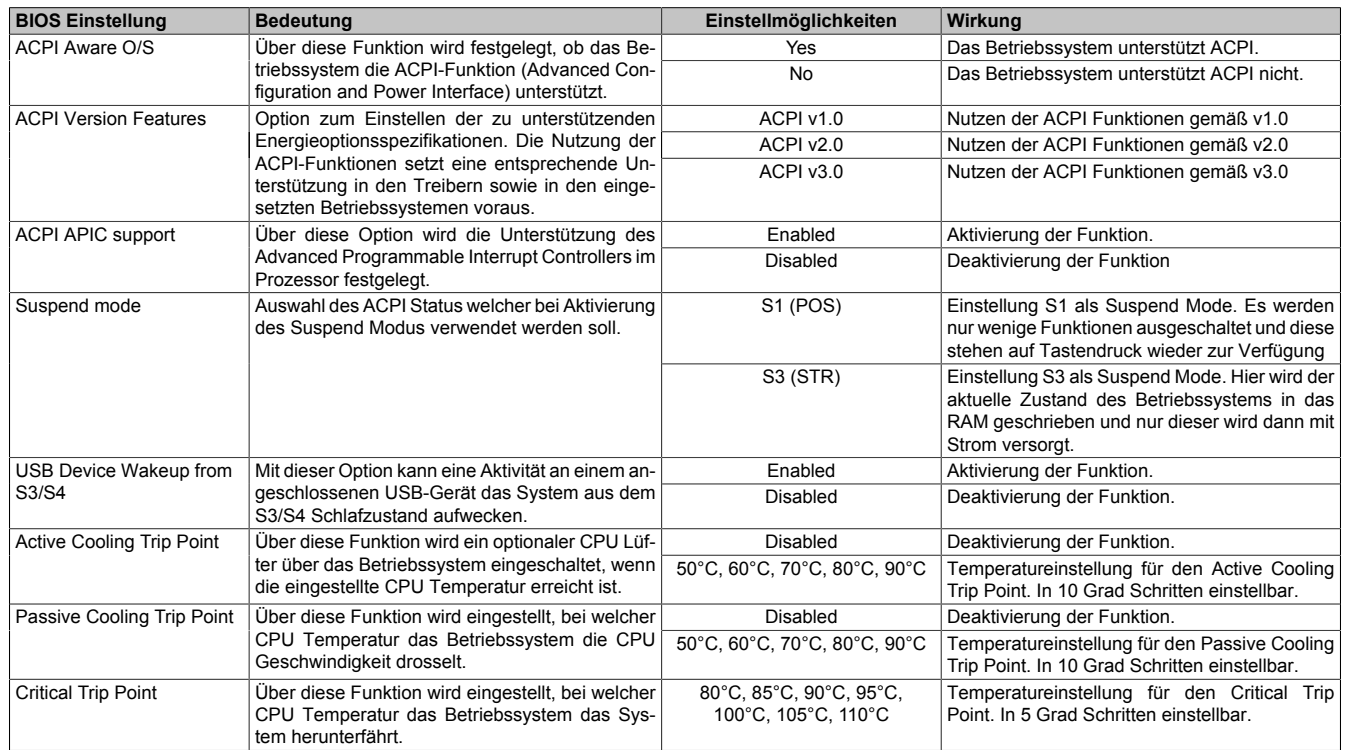

### Tabelle 117: 945GME Advanced ACPI Configuration Einstellmöglichkeiten

### <span id="page-149-0"></span>**1.4.2 PCI Configuration**

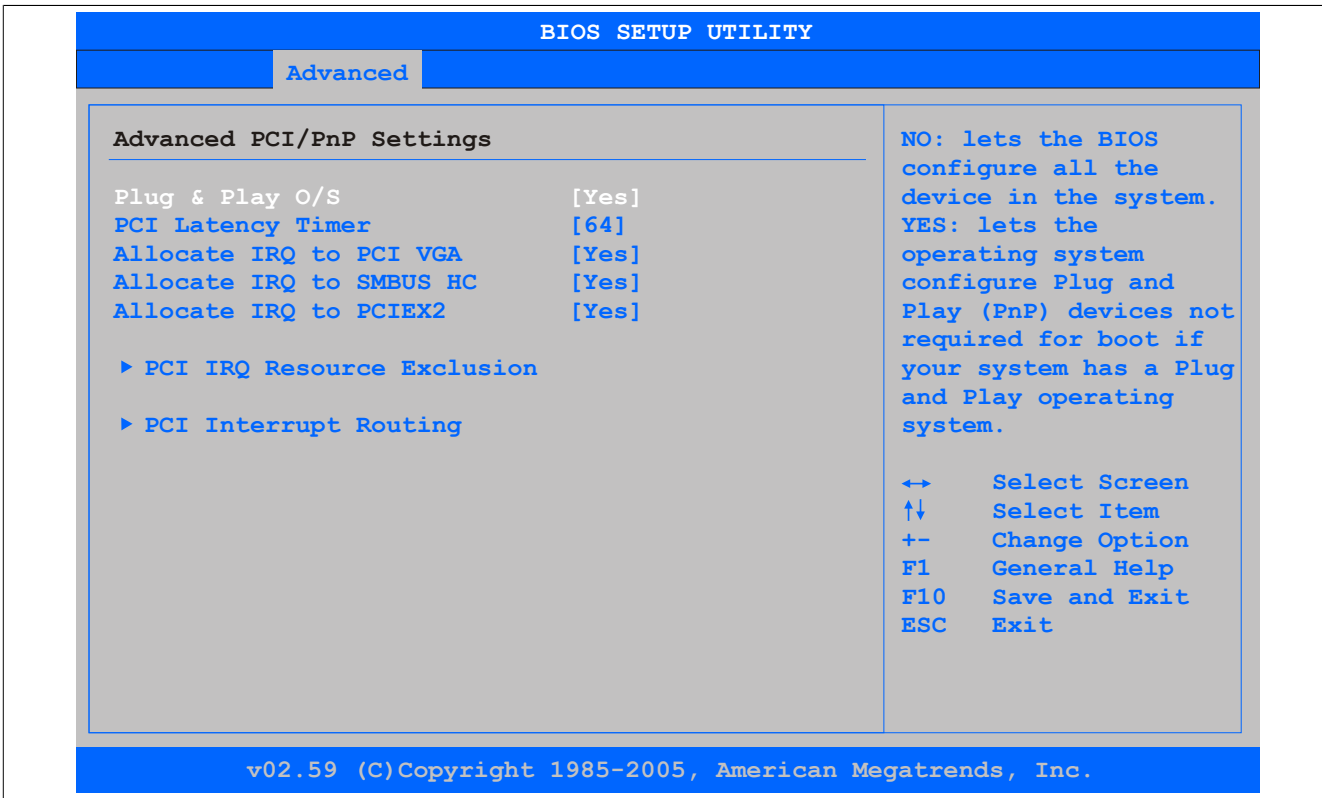

#### Abbildung 76: 945GME Advanced PCI Configuration

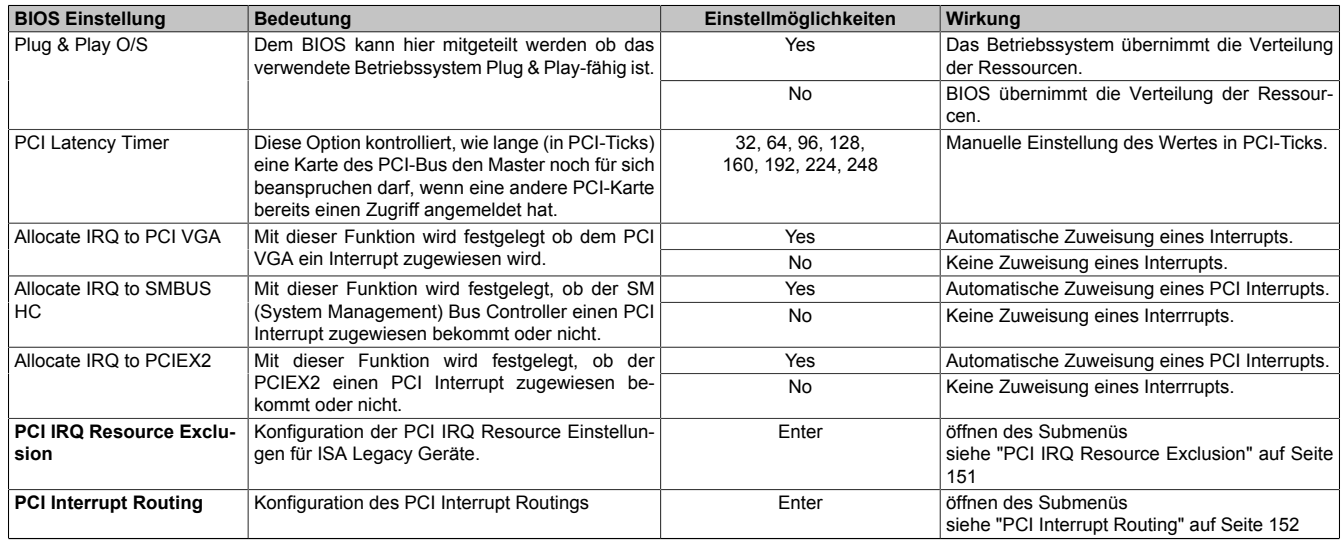

Tabelle 118: 945GME Advanced PCI Configuration Einstellmöglichkeiten

#### <span id="page-150-0"></span>**PCI IRQ Resource Exclusion**

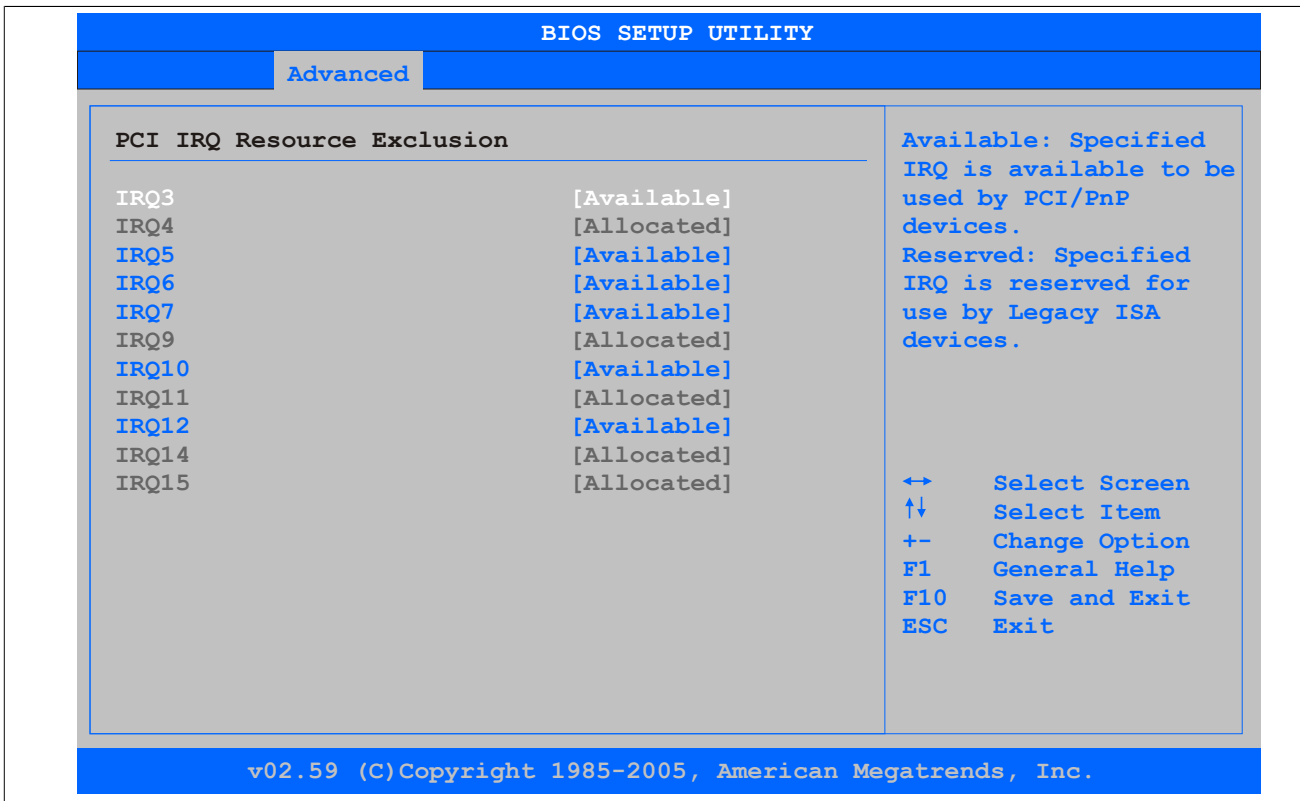

#### Abbildung 77: 945GME Advanced PCI IRQ Resource Exclusion

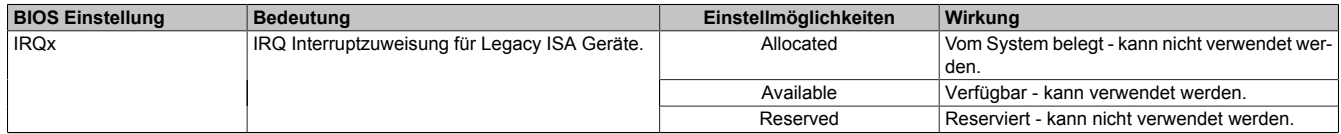

Tabelle 119: 945GME Advanced PCI IRQ Resource Exclusion Einstellmöglichkeiten

## <span id="page-151-0"></span>**PCI Interrupt Routing**

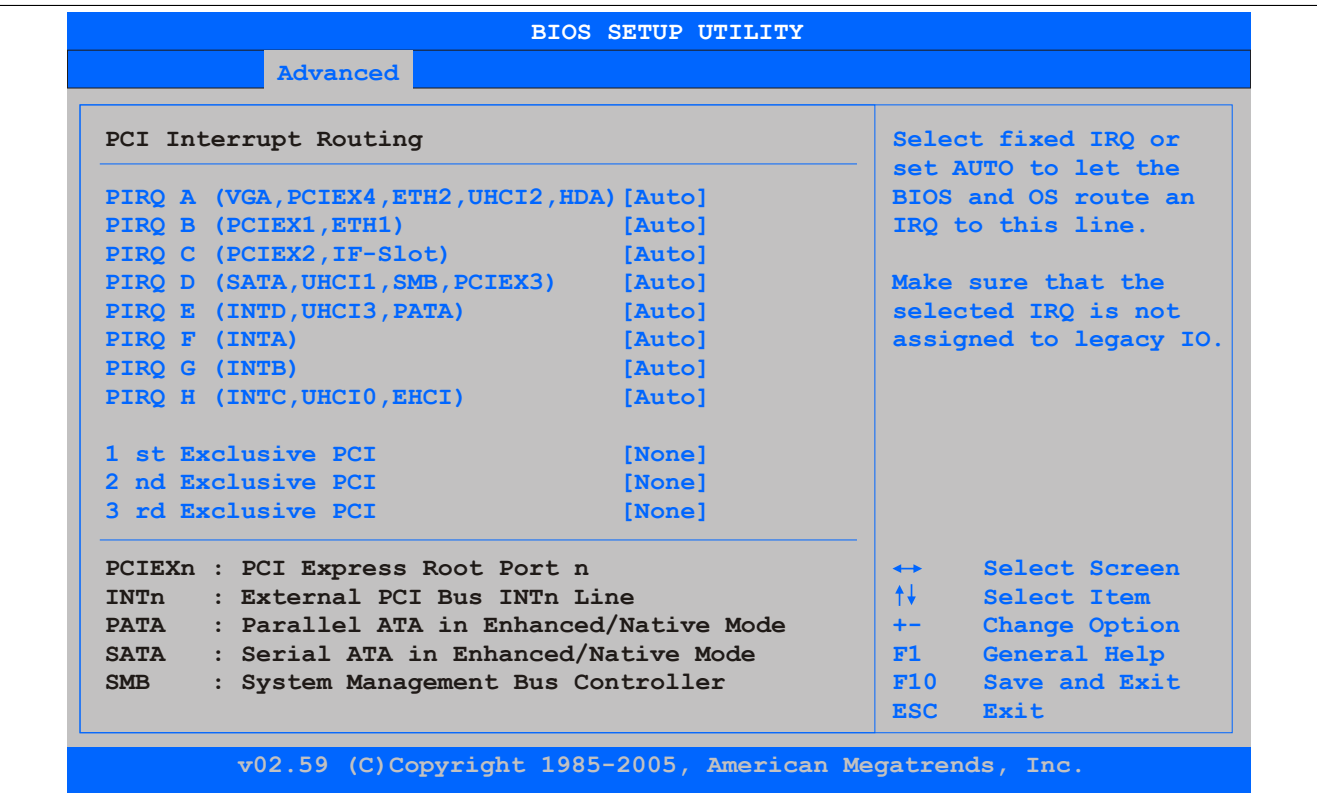

Abbildung 78: 945GME Advanced PCI Interrupt Routing

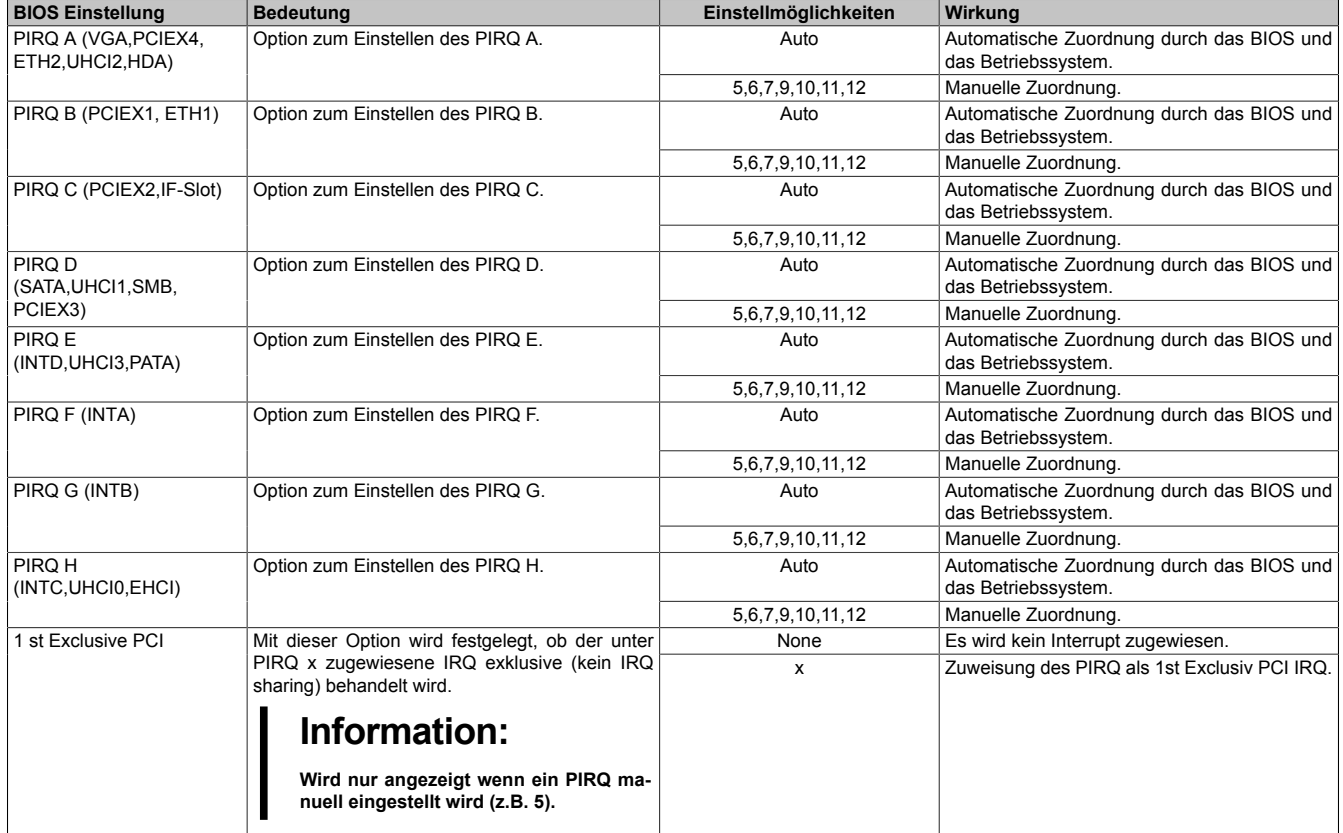

Tabelle 120: 945GME Advanced PCI Interrupt Routing Einstellmöglichkeiten

| <b>BIOS Einstellung</b> | <b>Bedeutung</b>                                                                                                    | Einstellmöglichkeiten | Wirkung                                      |
|-------------------------|----------------------------------------------------------------------------------------------------|-----------------------|----------------------------------------------|
| 2 nd Exclusive PCI      | Mit dieser Option wird festgelegt, ob der unter<br>PIRQ x zugewiesene IRQ exklusive (kein IRQ)<br>sharing) behandelt wird. | None                  | Es wird kein Interrupt zugewiesen.           |
|                         |                                                                                                    | x                     | Zuweisung des PIRQ als 2nd Exclusiv PCI IRQ. |
|                         | Information:                                                                                                    |                       |                                              |
|                         | Wird nur angezeigt wenn zwei PIRQ ma-<br>nuell eingestellt werden.                                                         |                       |                                              |
| 3 rd Exclusive PCI      | Mit dieser Option wird festgelegt, ob der unter<br>PIRQ x zugewiesene IRQ exklusive (kein IRQ)<br>sharing) behandelt wird. | None                  | Es wird kein Interrupt zugewiesen.           |
|                         |                                                                                                    | x                     | Zuweisung des PIRQ als 3rd Exclusiv PCI IRQ. |
|                         | Information:                                                                                                    |                       |                                              |
|                         | Wird nur angezeigt wenn drei PIRQ ma-<br>nuell eingestellt werden.                                                         |                       |                                              |

Tabelle 120: 945GME Advanced PCI Interrupt Routing Einstellmöglichkeiten

### <span id="page-152-0"></span>**PCI Express Configuration**

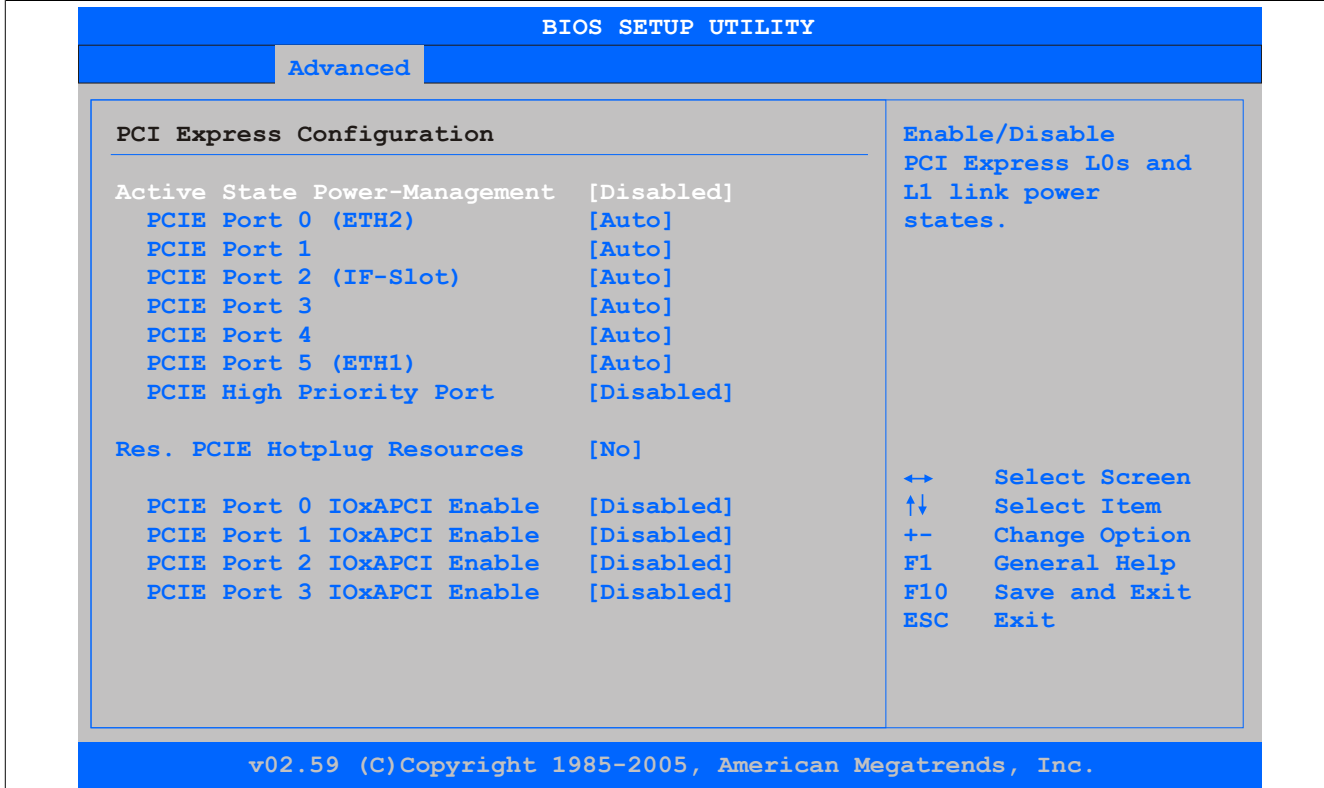

Abbildung 79: 945GME Advanced PCI Express Configuration

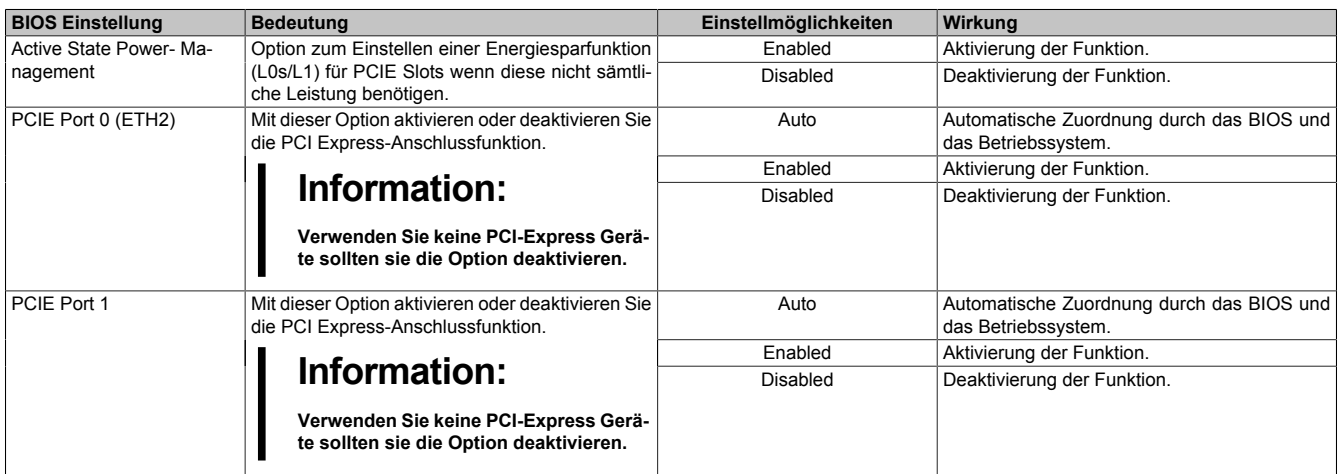

Tabelle 121: 945GME Advanced PCI Express Configuration Einstellmöglichkeiten

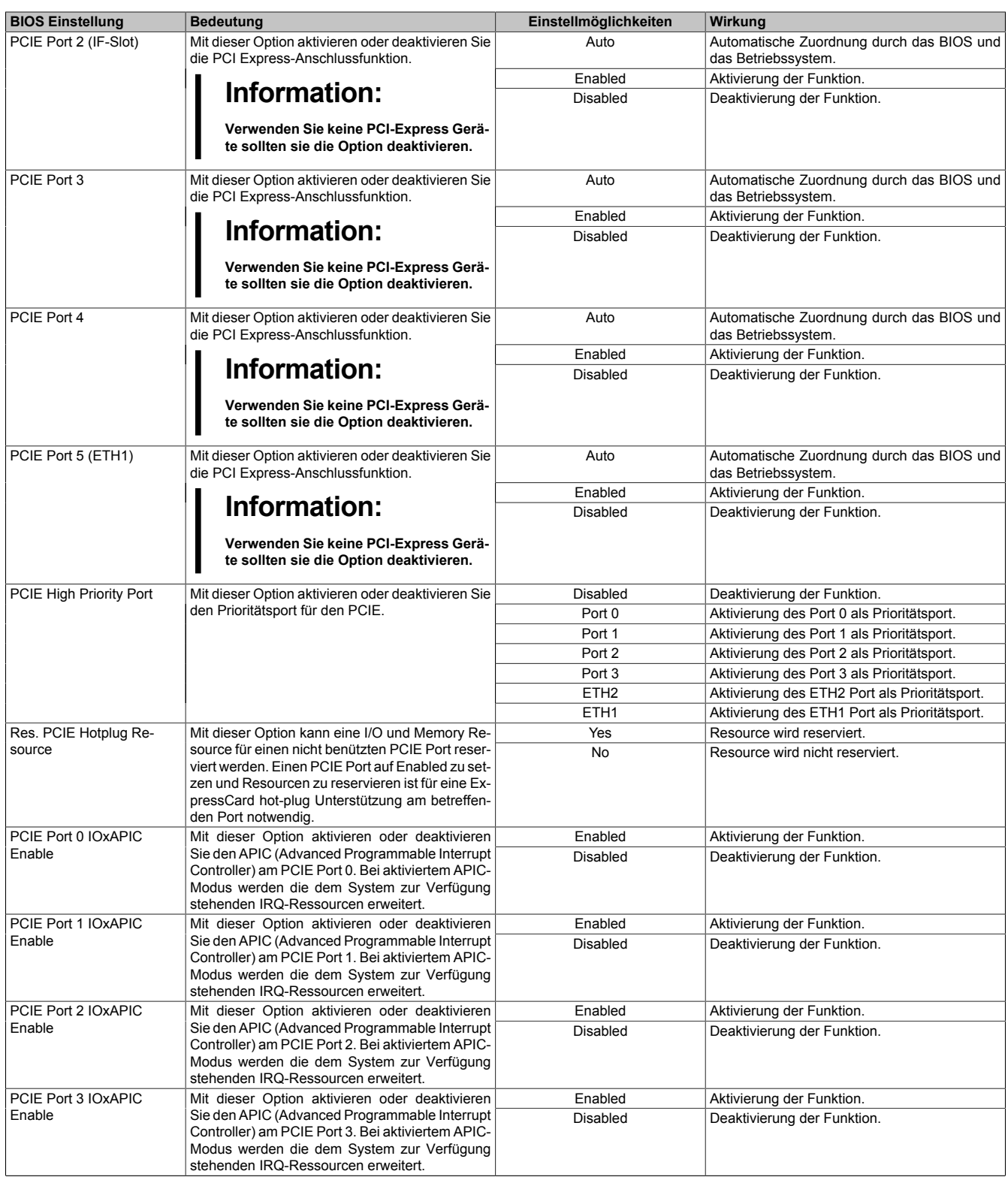

Tabelle 121: 945GME Advanced PCI Express Configuration Einstellmöglichkeiten

### <span id="page-154-0"></span>**1.4.3 Graphics Configuration**

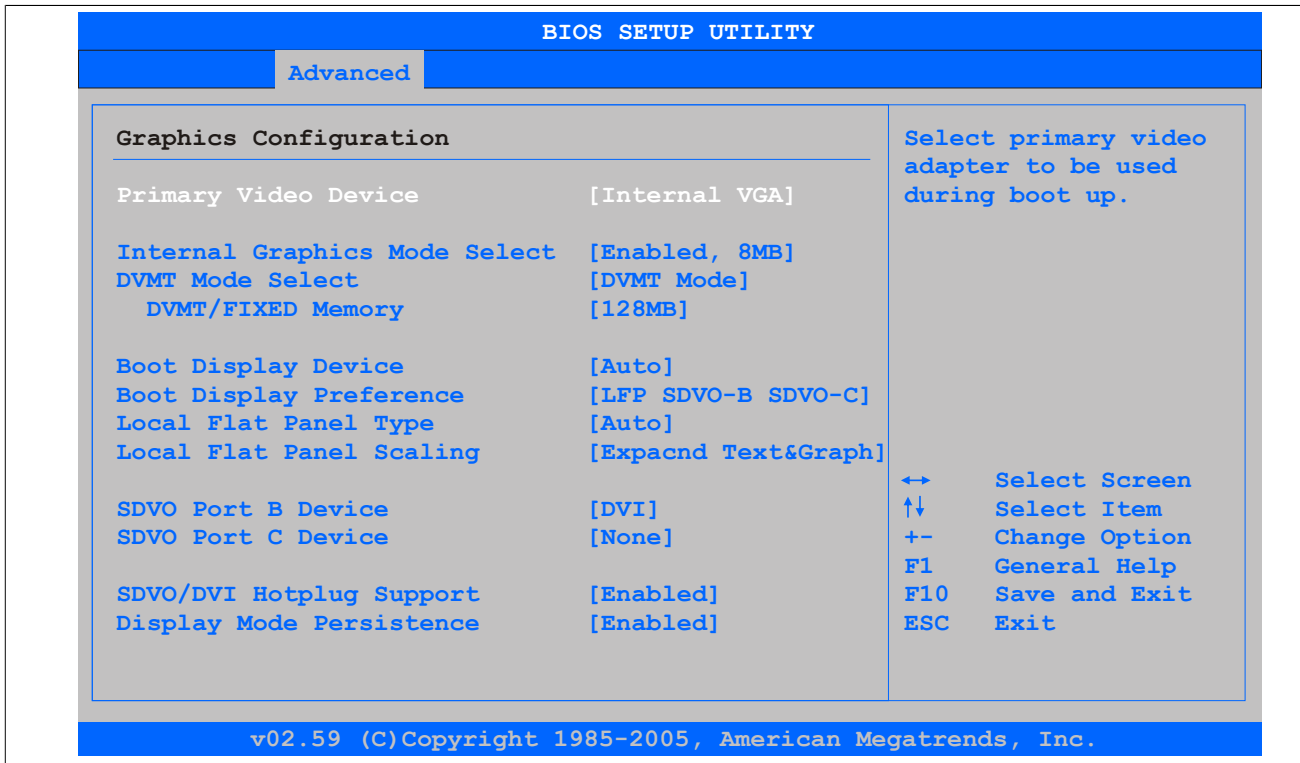

#### Abbildung 80: 945GME Advanced Graphics Configuration

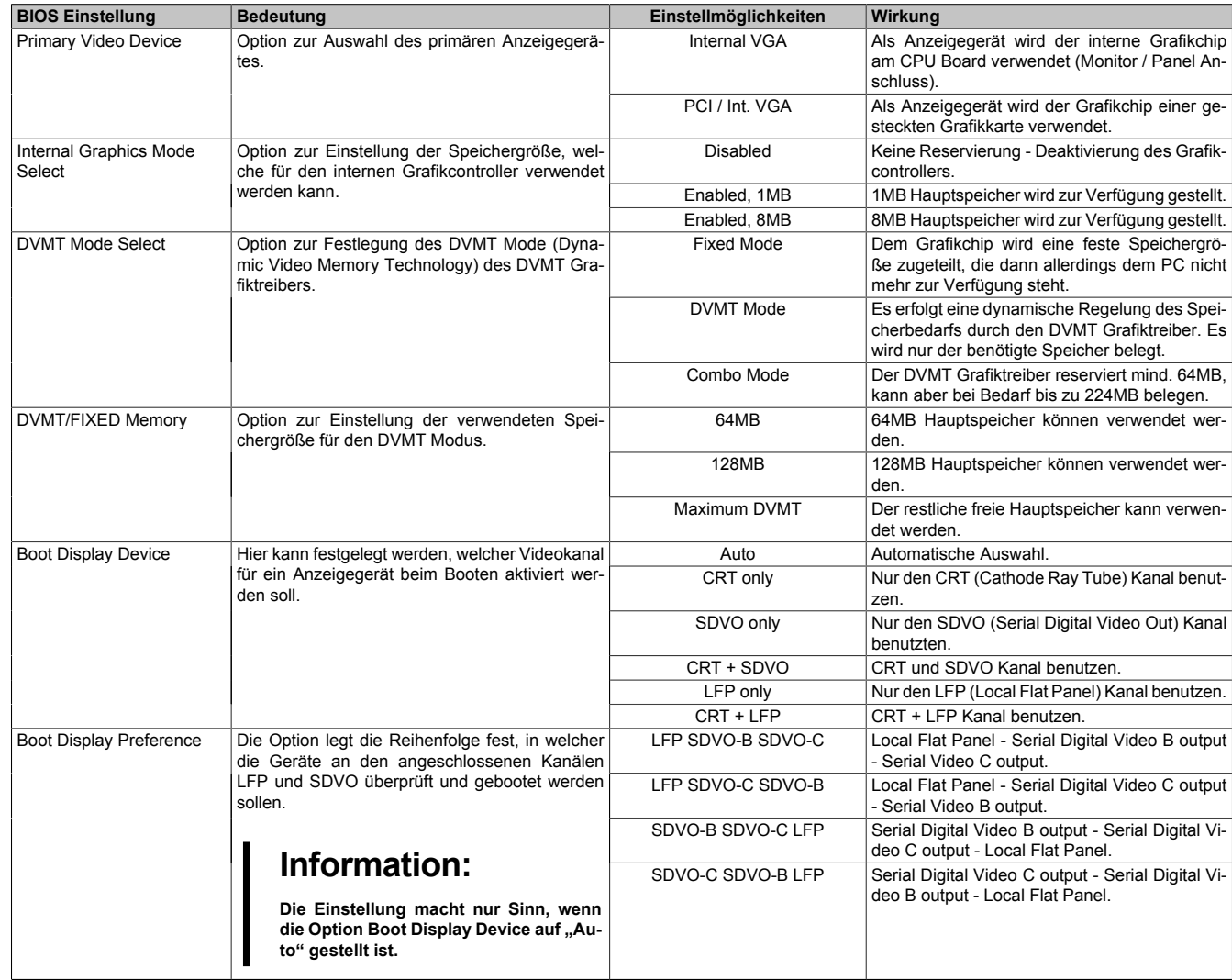

Tabelle 122: 945GME Advanced Graphics Configuration Einstellmöglichkeiten

## Software • BIOS Optionen

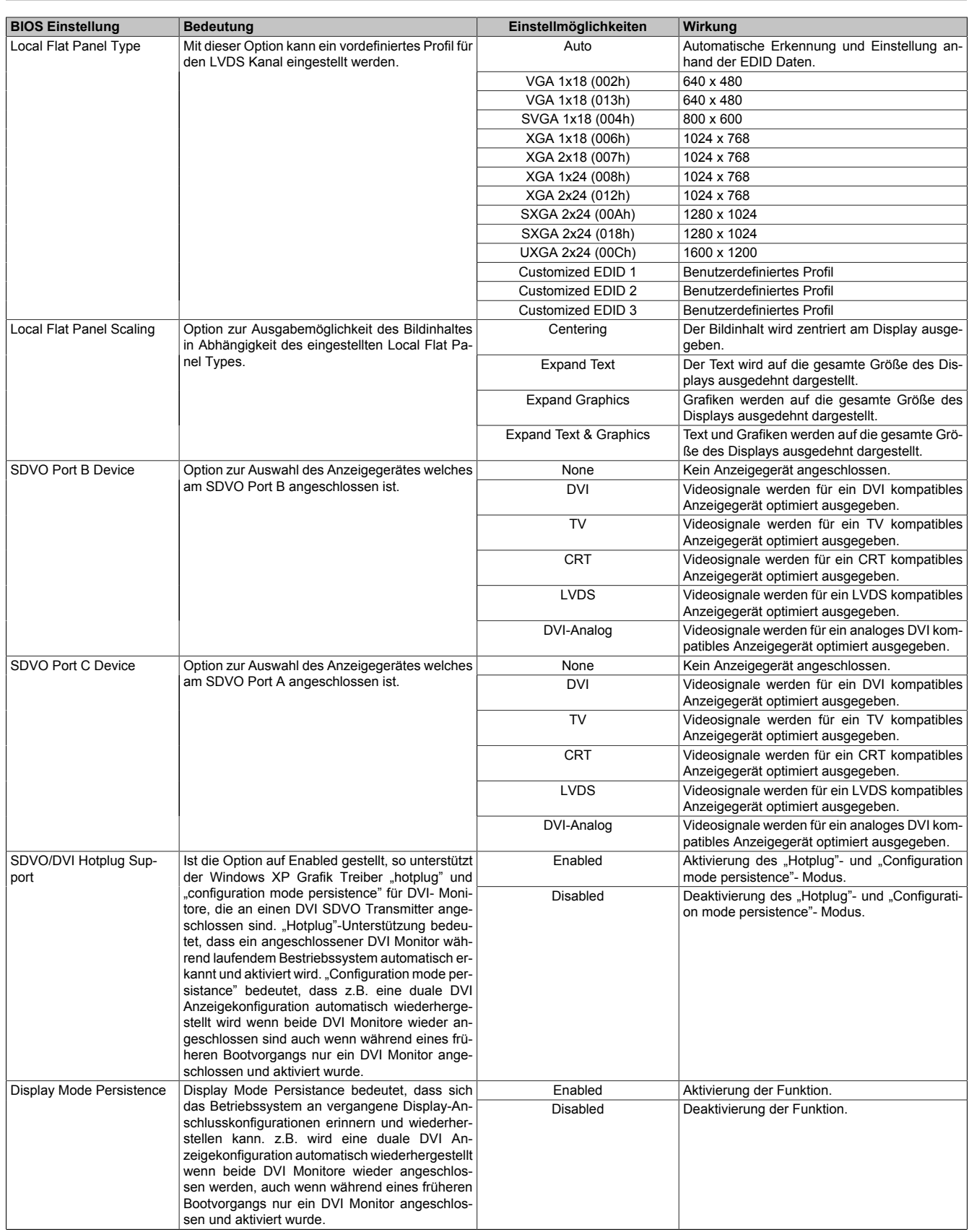

Tabelle 122: 945GME Advanced Graphics Configuration Einstellmöglichkeiten

### <span id="page-156-0"></span>**1.4.4 CPU Configuration**

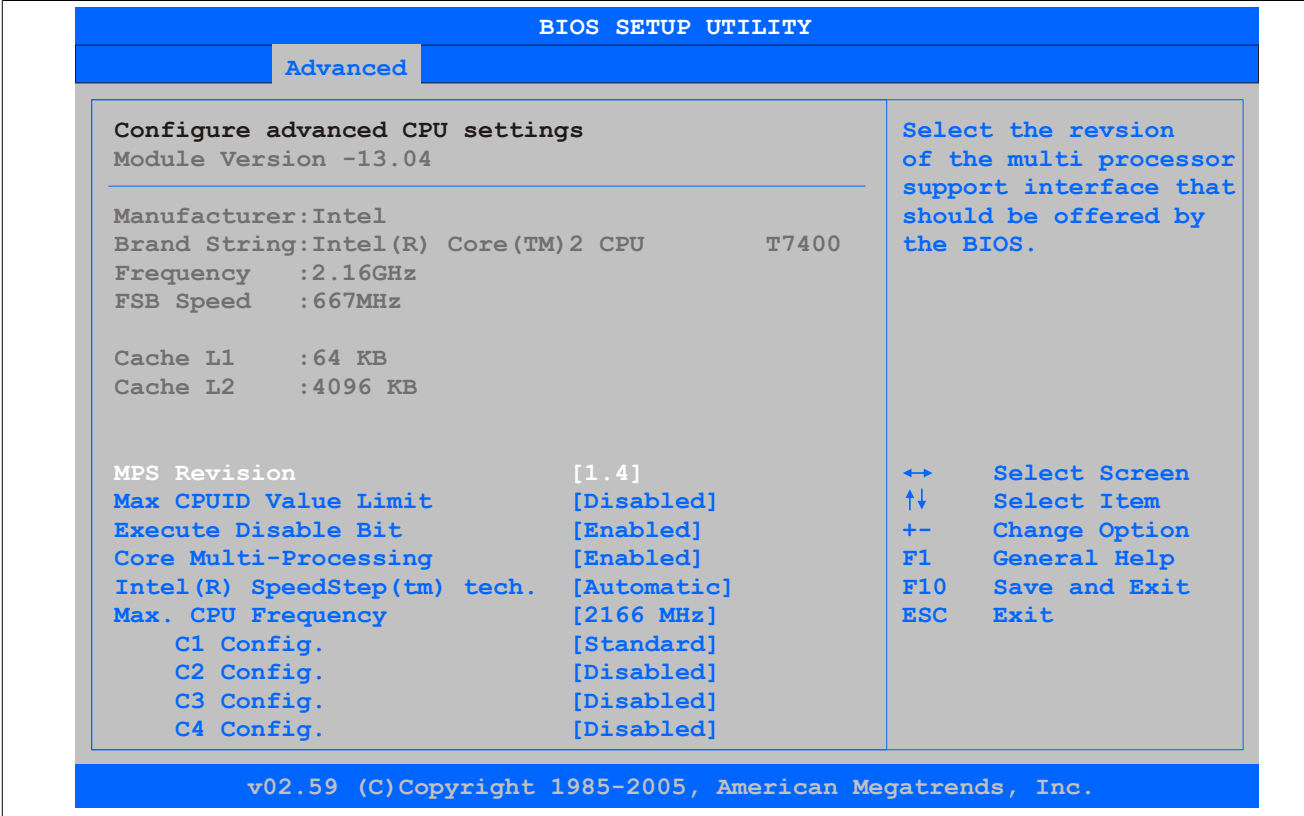

Abbildung 81: 945GME Advanced CPU Configuration

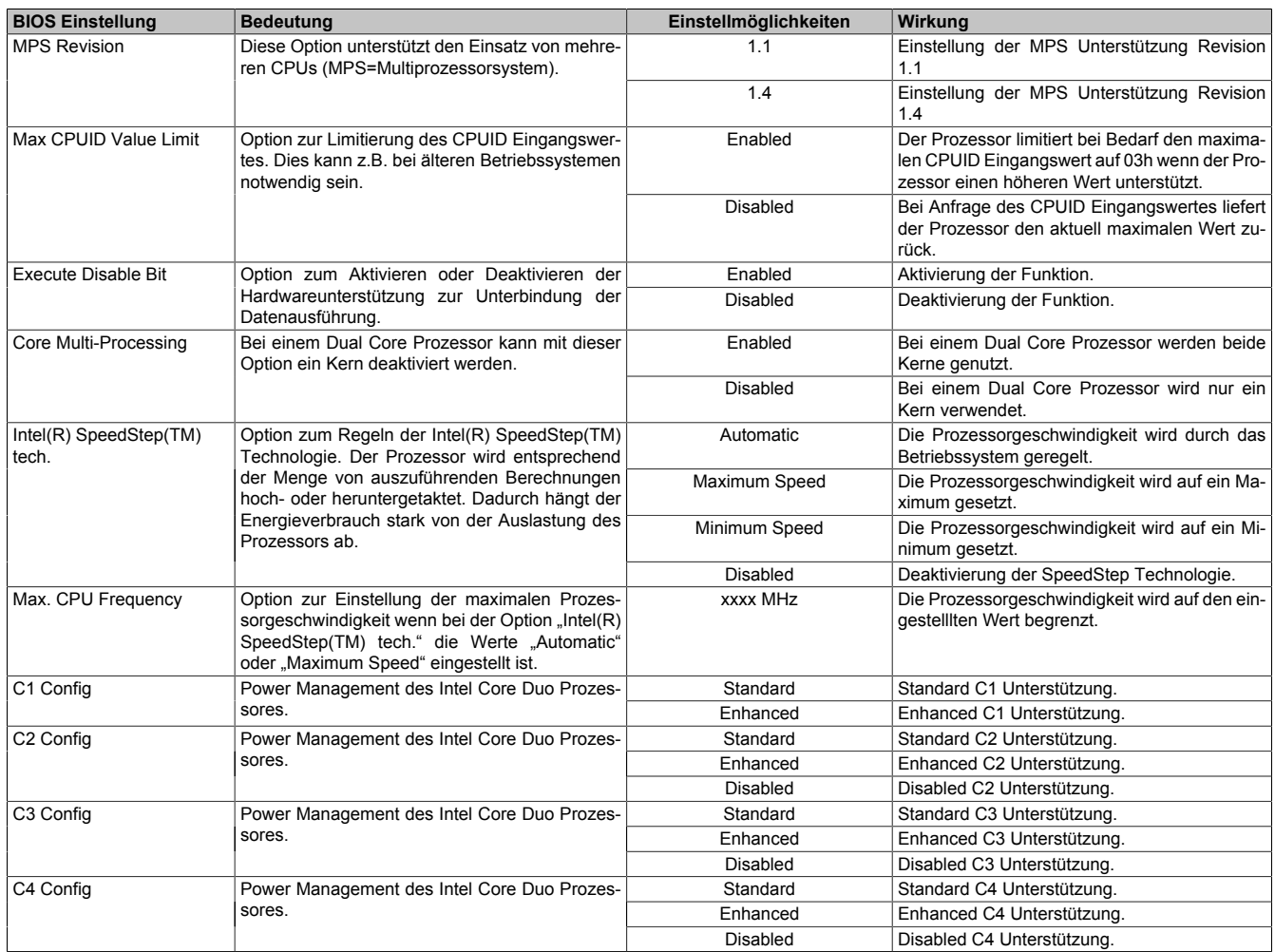

Tabelle 123: 945GME Advanced CPU Configuration Einstellmöglichkeiten

## <span id="page-157-0"></span>**1.4.5 Chipset Configuration**

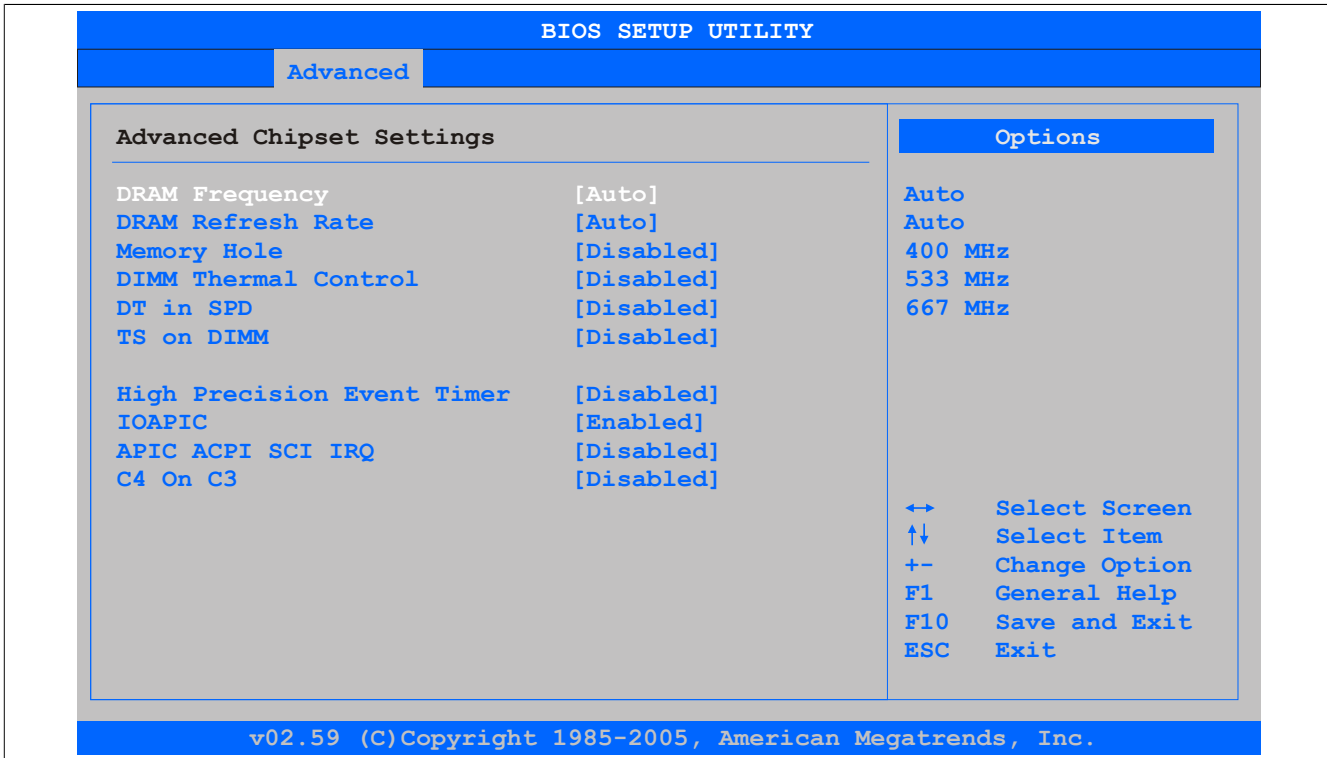

### Abbildung 82: 945GME Advanced Chipset Configuration

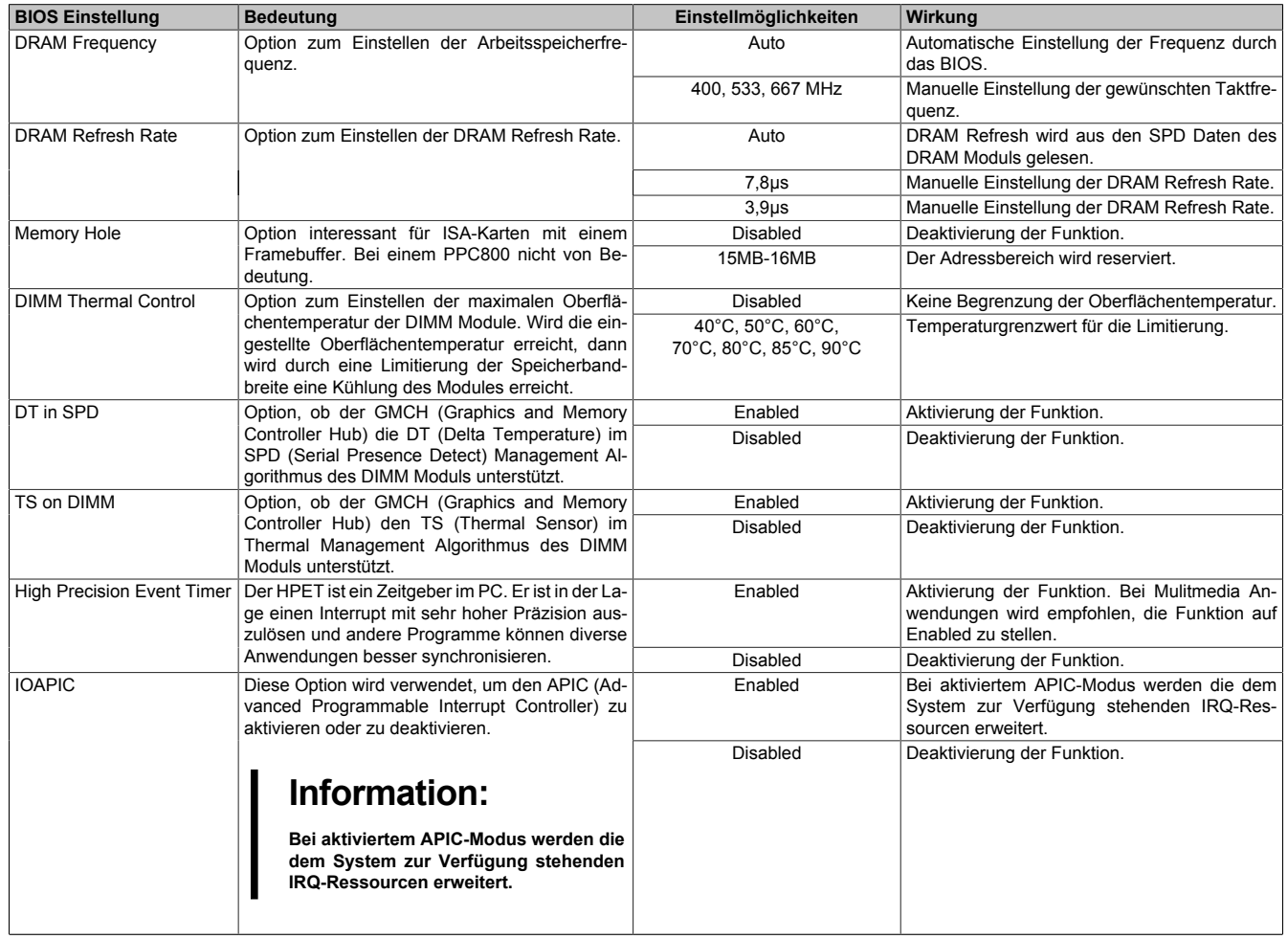

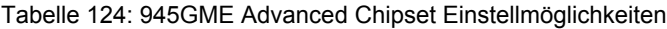

### Software • BIOS Optionen

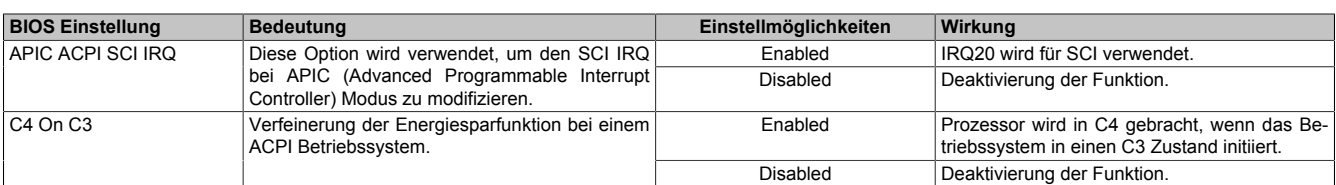

Tabelle 124: 945GME Advanced Chipset Einstellmöglichkeiten

### <span id="page-158-0"></span>**1.4.6 I/O Interface Configuration**

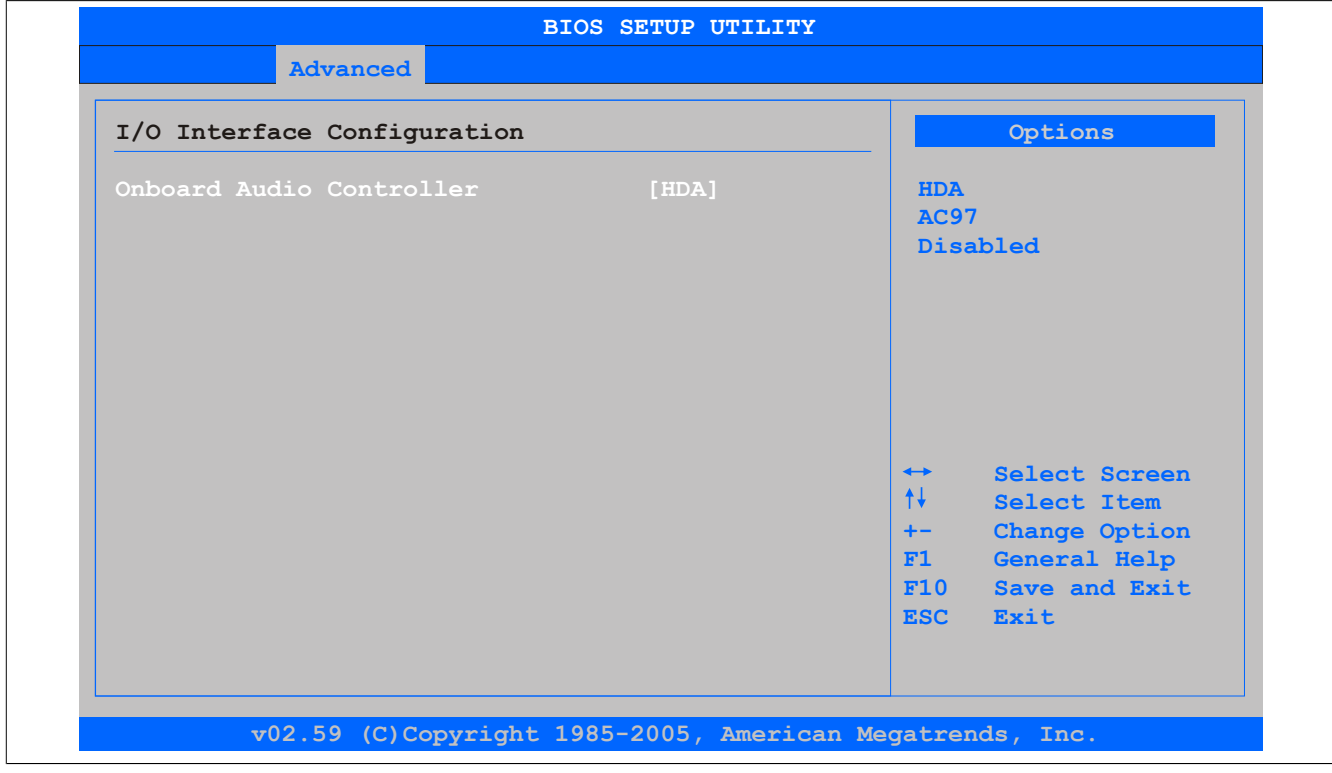

#### Abbildung 83: 945GME Advanced I/O Interface Configuration

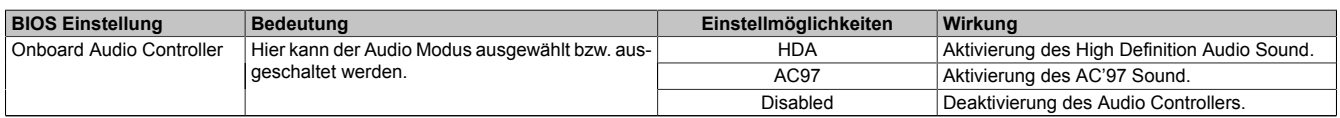

Tabelle 125: 945GME Advanced I/O Interface Configuration Einstellmöglichkeiten

### <span id="page-159-0"></span>**1.4.7 Clock Configuration**

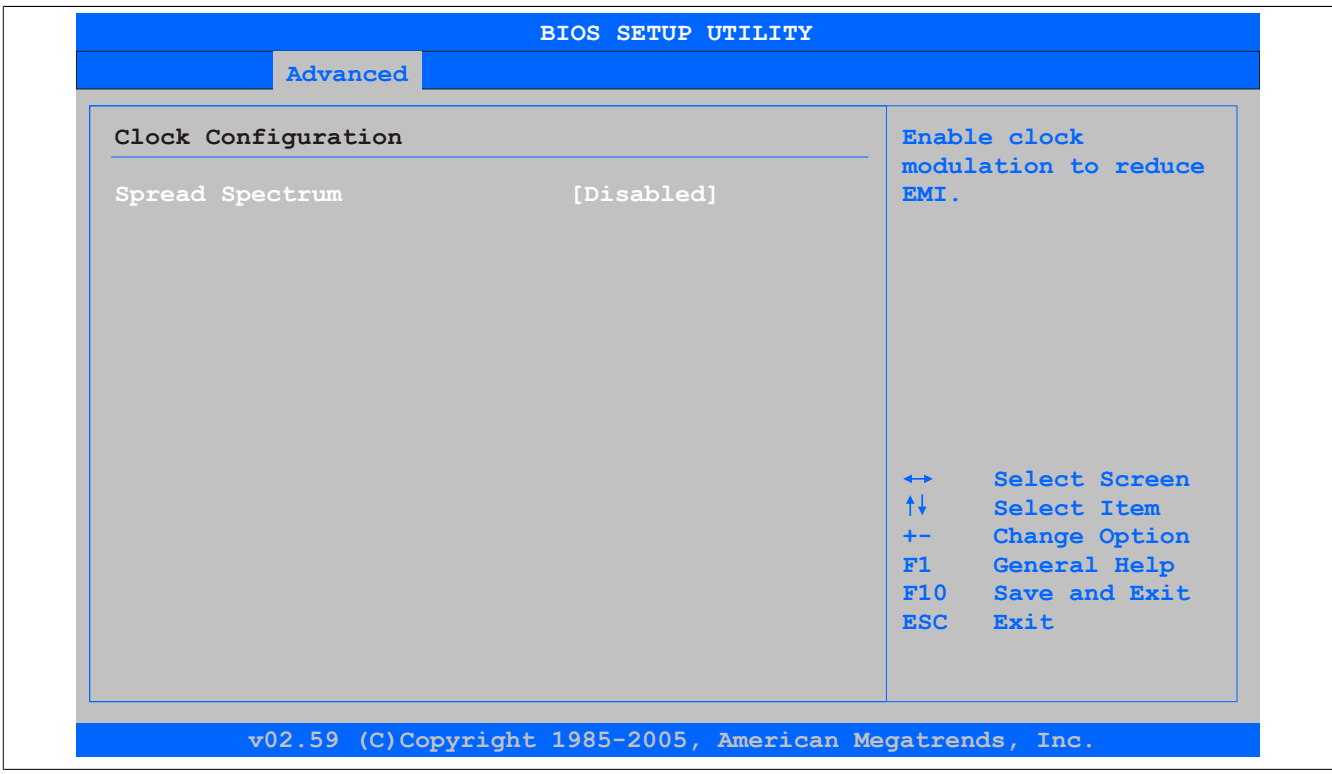

Abbildung 84: 945GME Advanced Clock Configuration

| <b>BIOS Einstellung</b> | <b>Bedeutung</b>                                                                          | Einstellmöglichkeiten | Wirkung                     |
|-------------------------|-------------------------------------------------------------------------------------------|-----------------------|-----------------------------|
| Spread Spectrum         | Mit dieser Option kann der Takt geringfügig fre-                                          | Enabled               | Aktivierung der Funktion.   |
|                         | quenzmoduliert werden, wodurch sich die elek-<br>tromagnetische Störstrahlung verringert. | Disabled              | Deaktivierung der Funktion. |

Tabelle 126: 945GME Advanced Clock Configuration Einstellmöglichkeiten

### <span id="page-159-1"></span>**1.4.8 IDE Configuration**

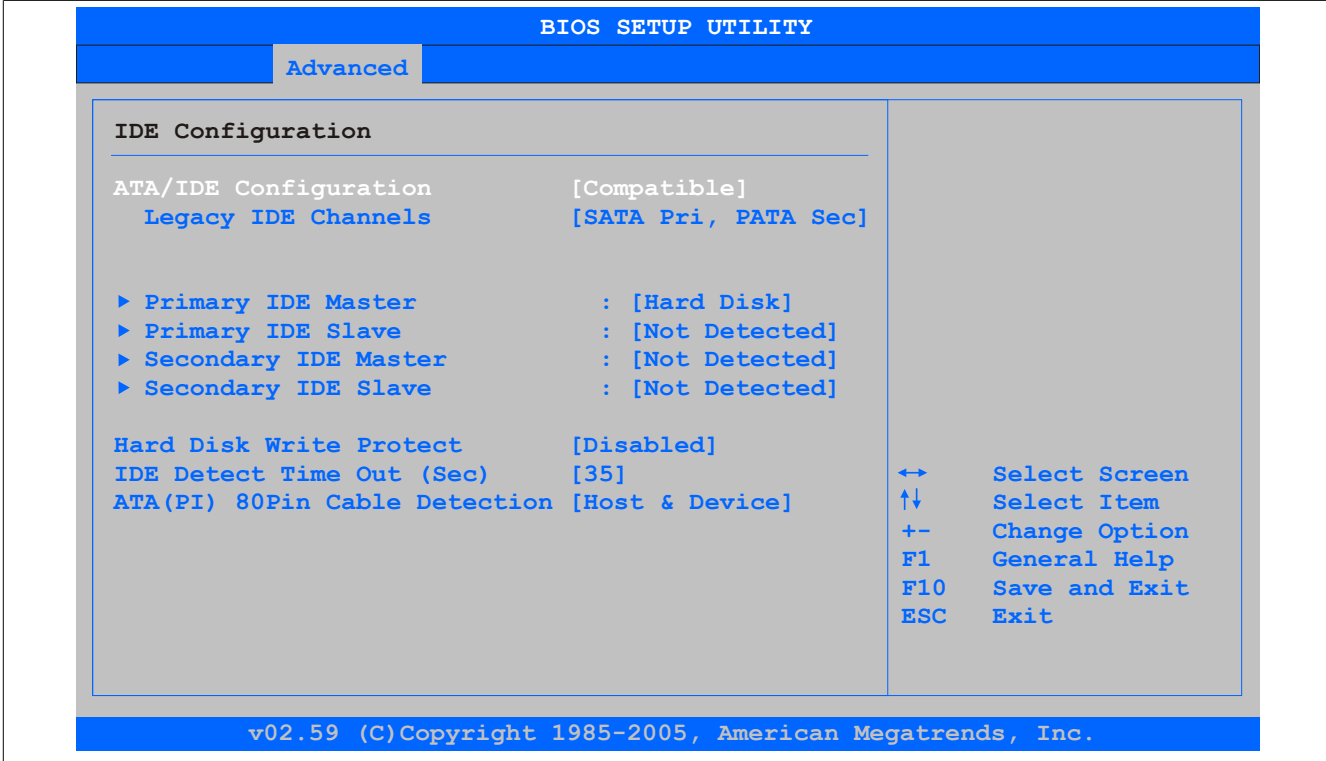

Abbildung 85: 945GME Advanced IDE Configuration

### Software • BIOS Optionen

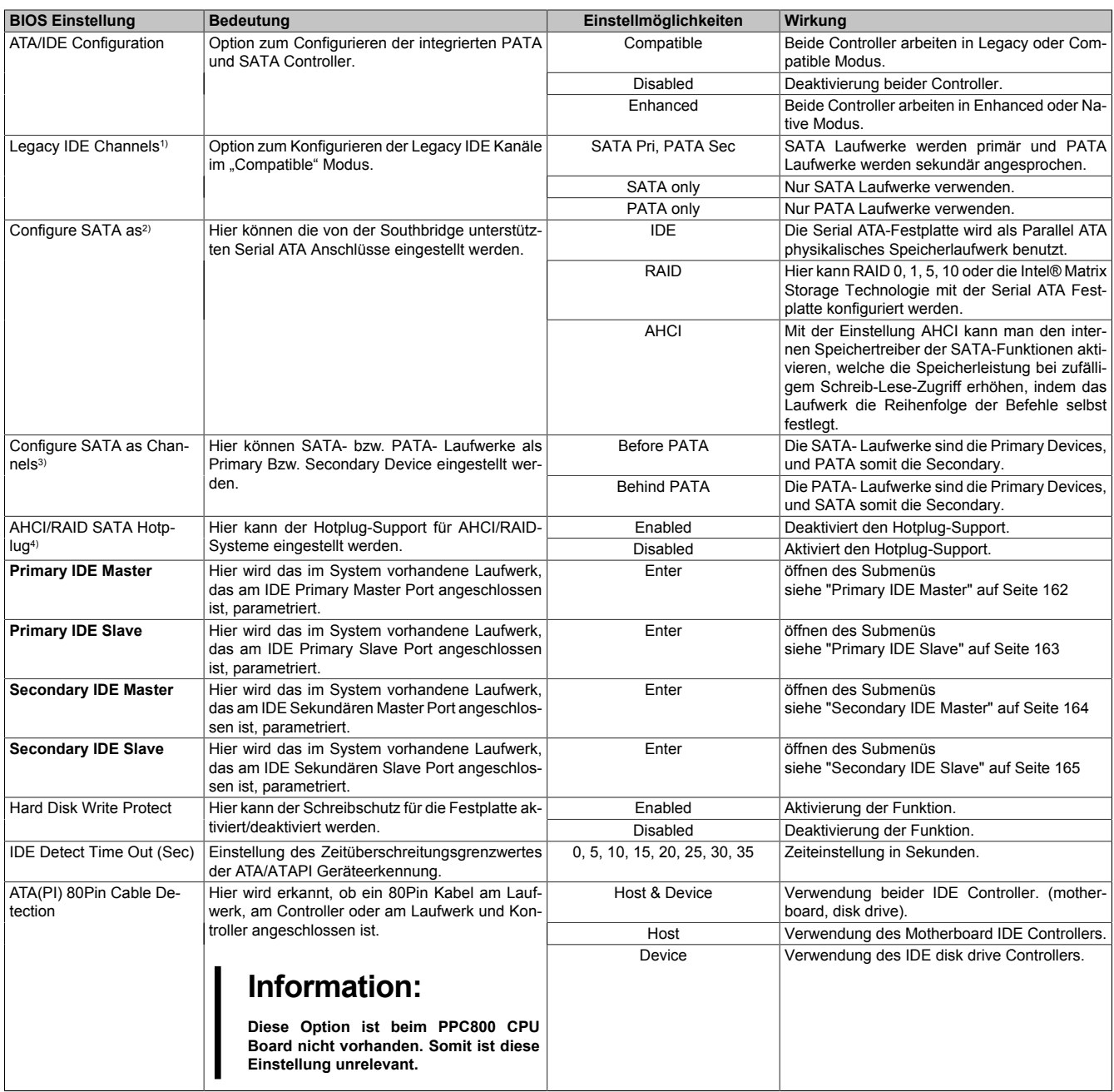

1) Diese Einstellungen sind nur möglich, wenn *ATA/IDE Configuration* auf *Compatible* eingestellt ist.

2) Diese Einstellungen sind nur möglich, wenn *ATA/IDE Configuration* auf *Enhanced* eingestellt ist.

3) Diese Einstellungen sind nur möglich, wenn *ATA/IDE Configuration* auf *Enhanced* und *Configure SATA as* auf *IDE* eingestellt ist.

4) Diese Einstellungen sind nur möglich, wenn *ATA/IDE Configuration* auf *Enhanced* und *Configure SATA as* auf *RAID* oder AHCI eingestelltist.

### <span id="page-161-0"></span>**Primary IDE Master**

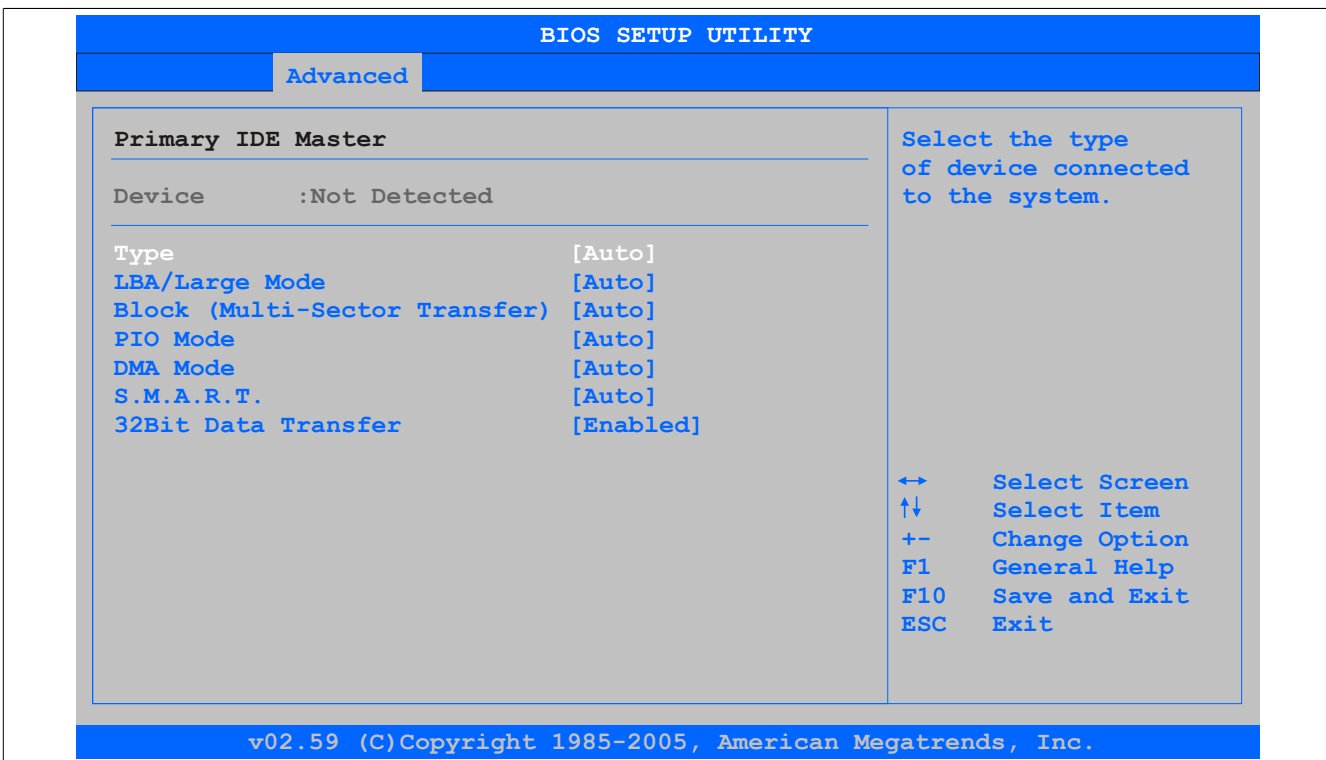

### Abbildung 86: 945GME Primary IDE Master

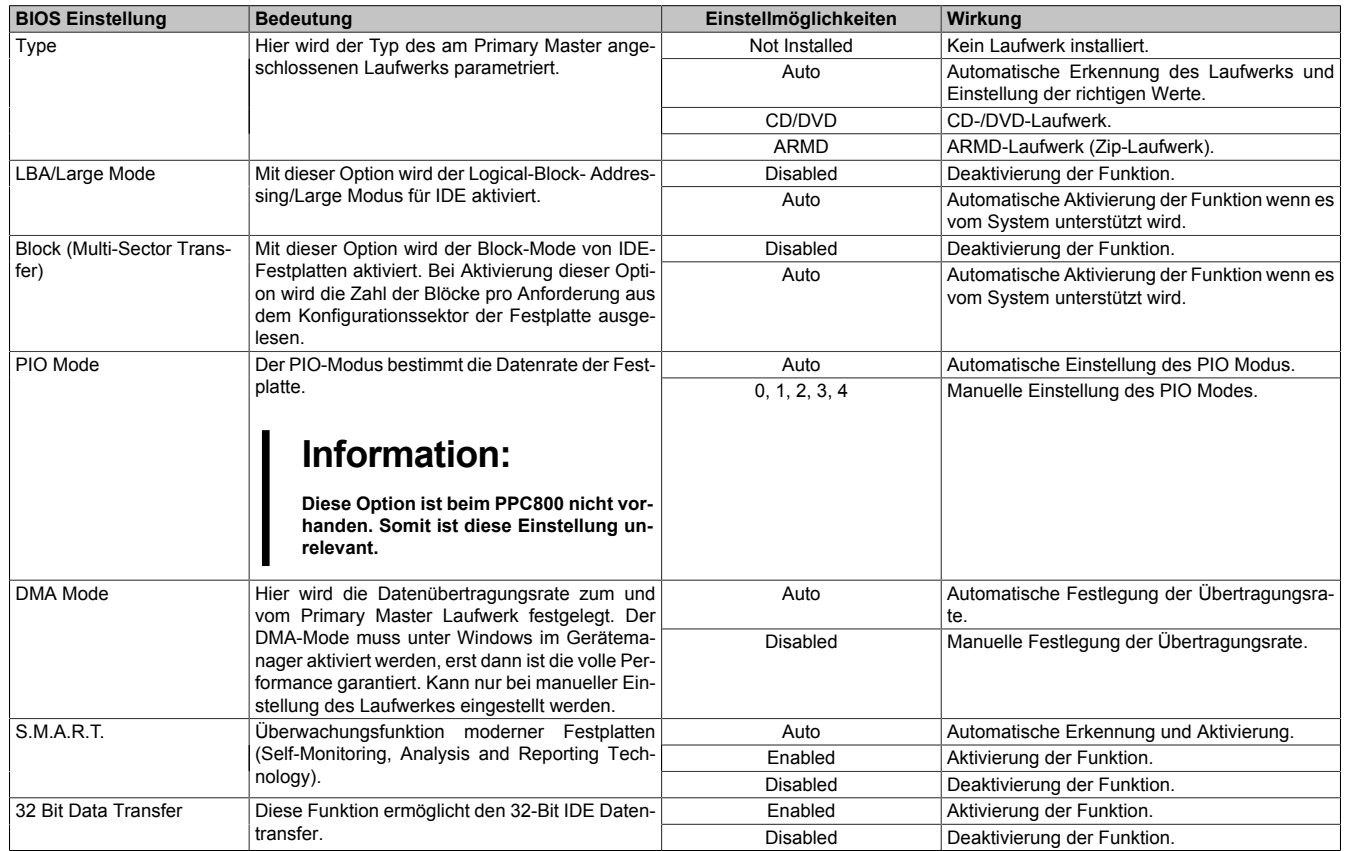

Tabelle 127: 945GME Primary IDE Master Einstellmöglichkeiten

### <span id="page-162-0"></span>**Primary IDE Slave**

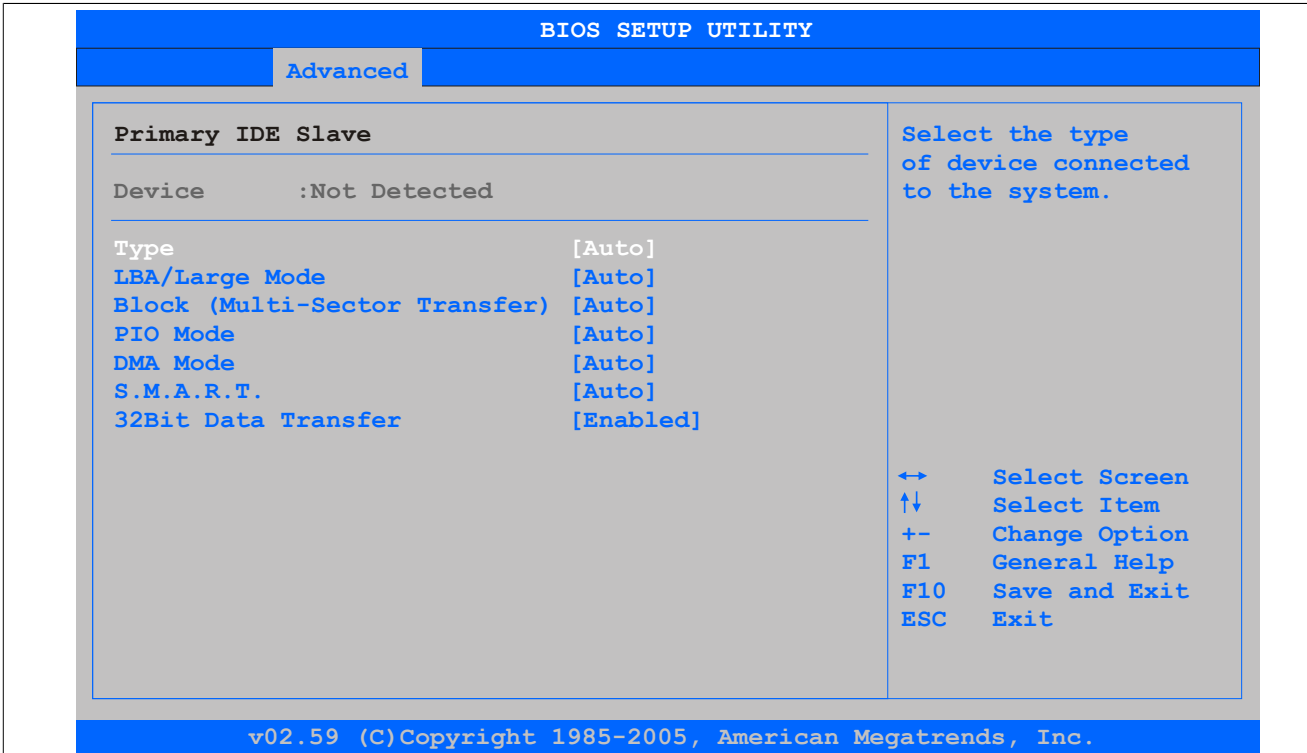

#### Abbildung 87: 945GME Primary IDE Slave

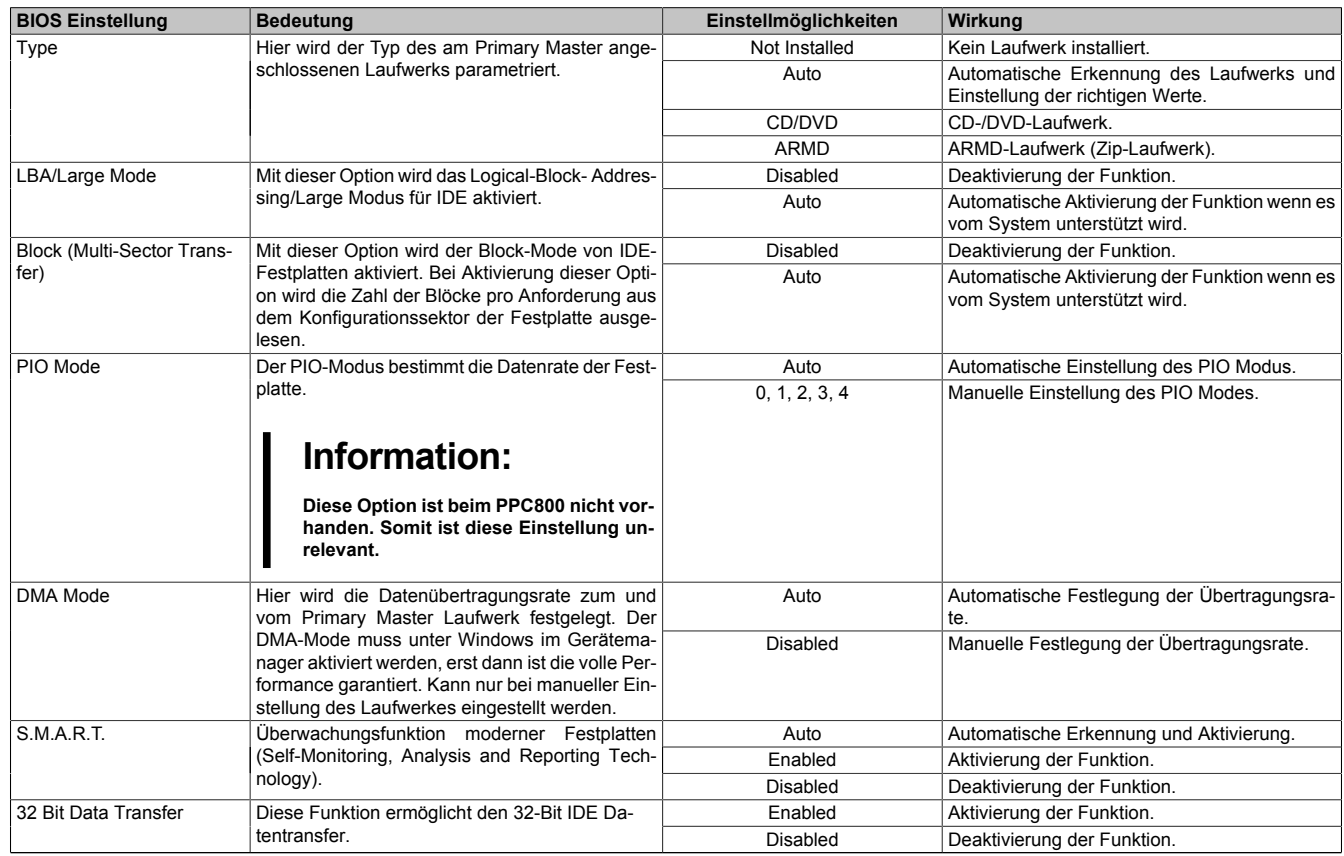

Tabelle 128: 945GME Primary IDE Slave Einstellmöglichkeiten

## <span id="page-163-0"></span>**Secondary IDE Master**

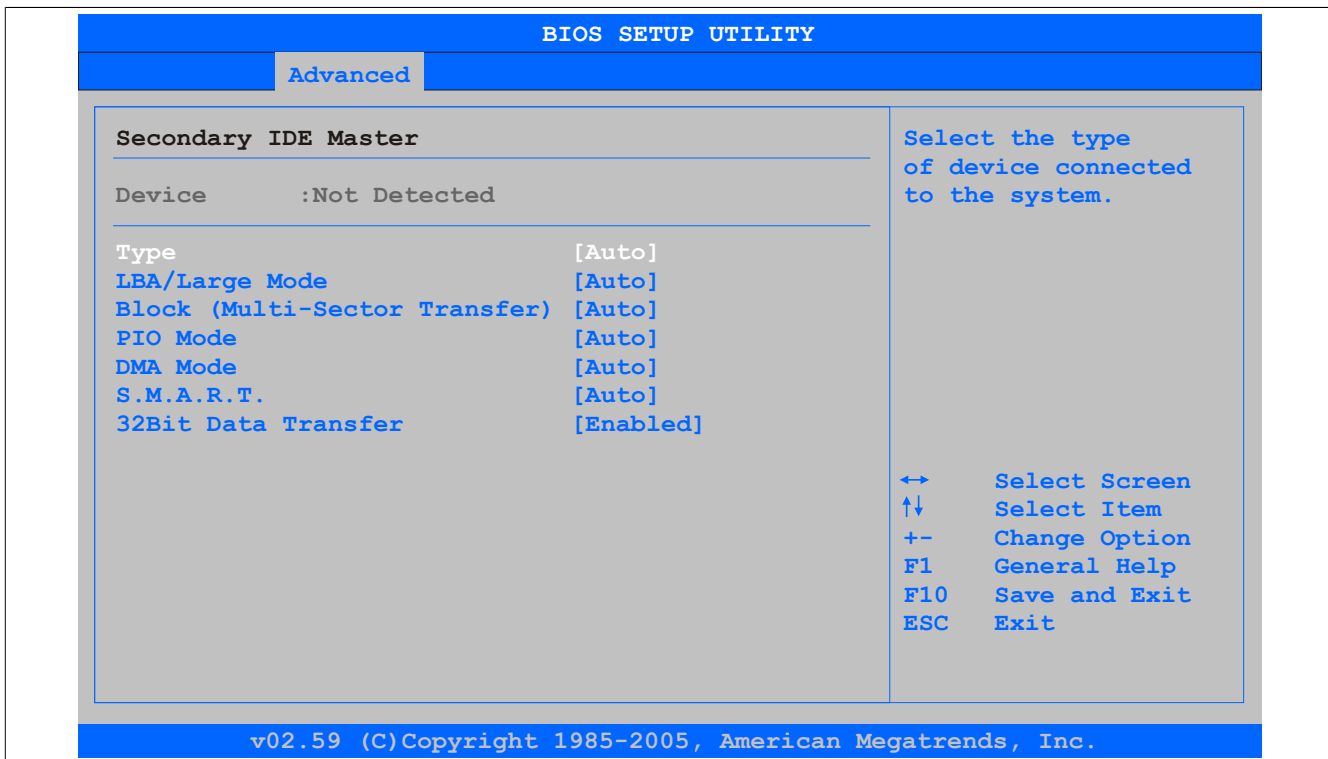

## Abbildung 88: 945GME Secondary IDE Master

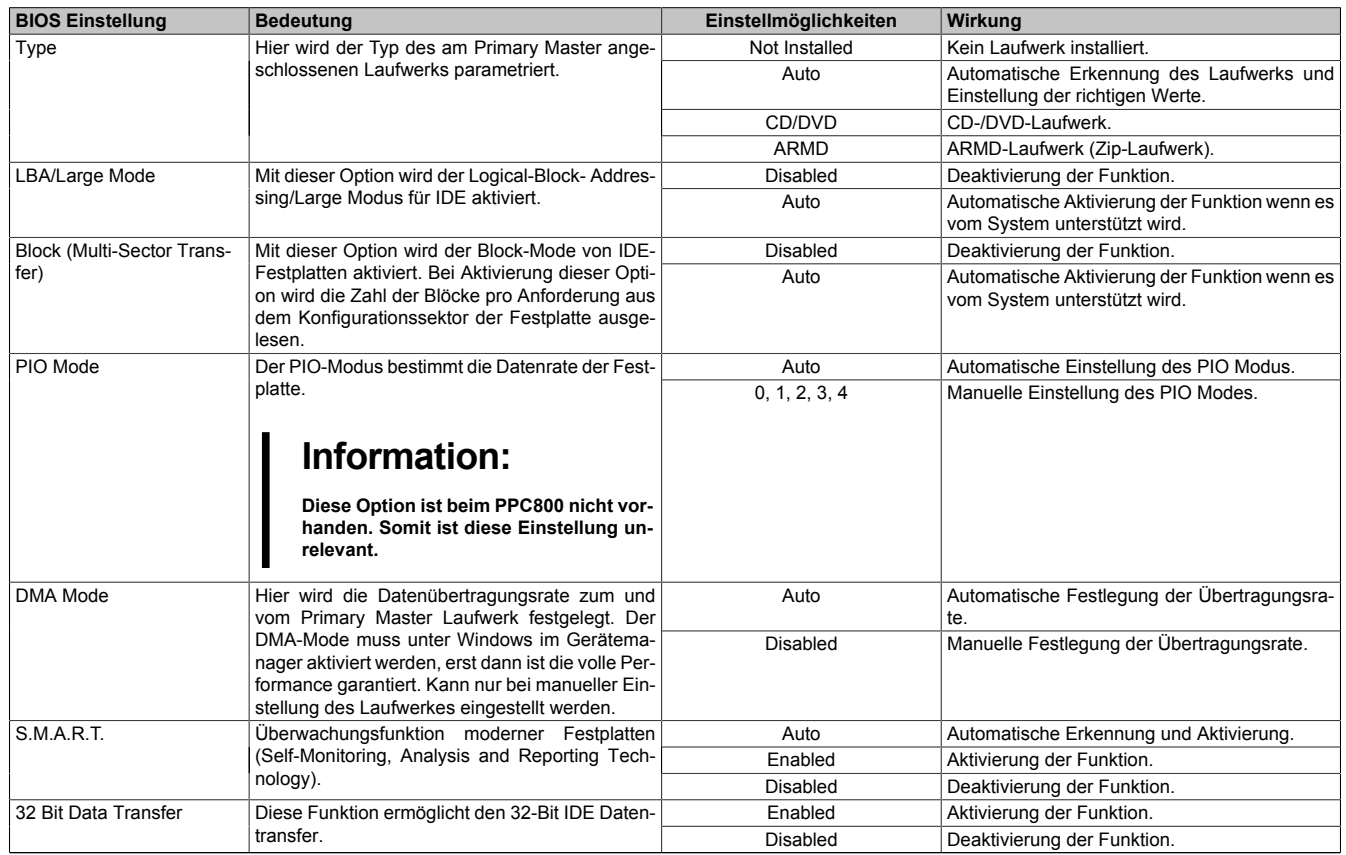

Tabelle 129: 945GME Secondary IDE Master Einstellmöglichkeiten

### <span id="page-164-0"></span>**Secondary IDE Slave**

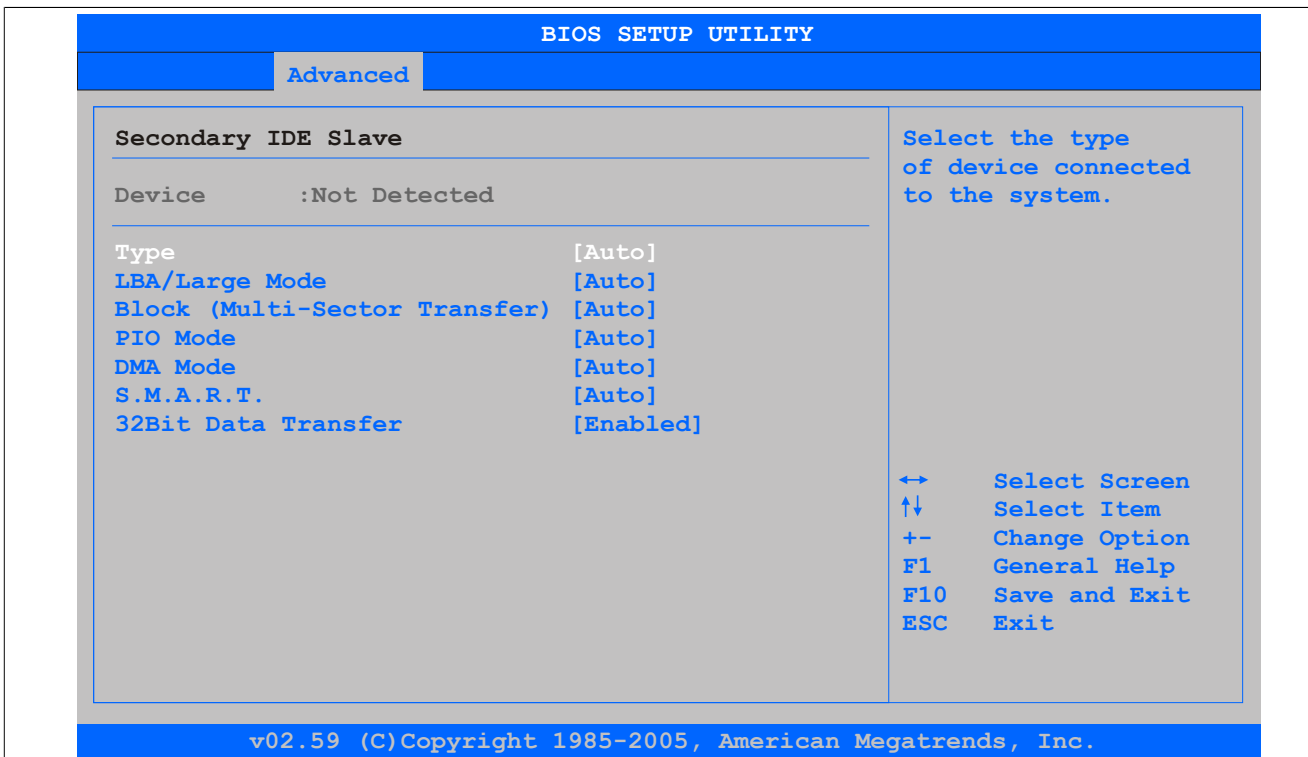

#### Abbildung 89: 945GME Secondary IDE Slave

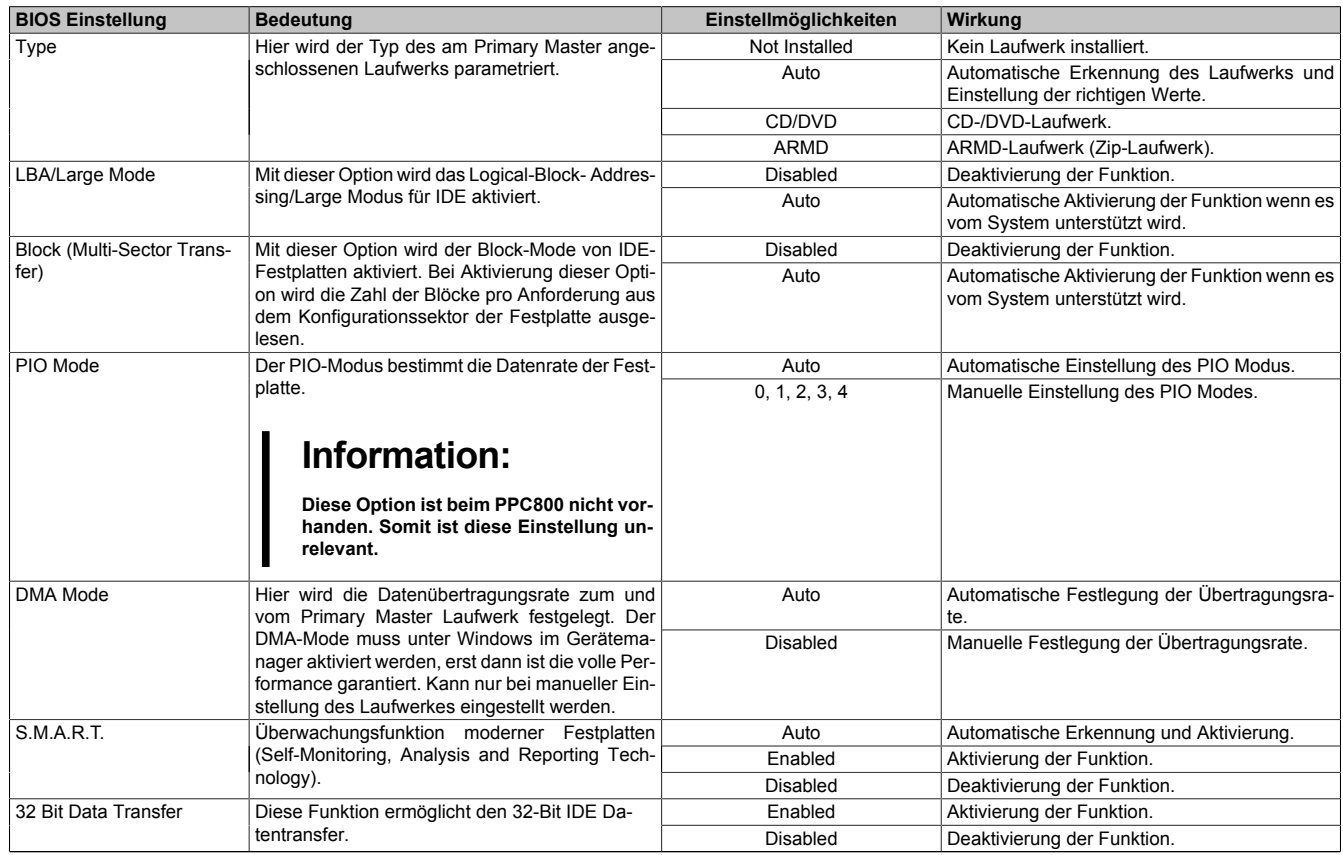

Tabelle 130: 945GME Secondary IDE Slave Einstellmöglichkeiten

## <span id="page-165-0"></span>**1.4.9 USB Configuration**

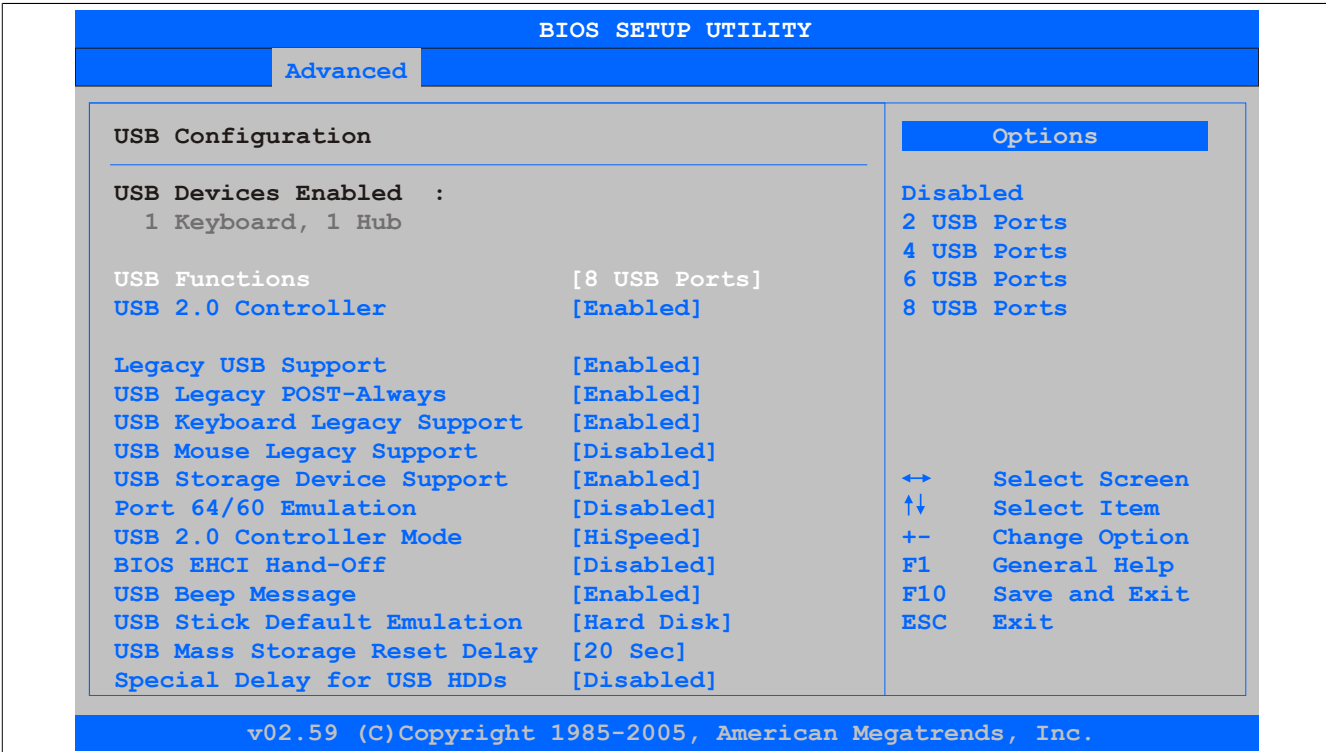

Abbildung 90: 945GME Advanced USB Configuration

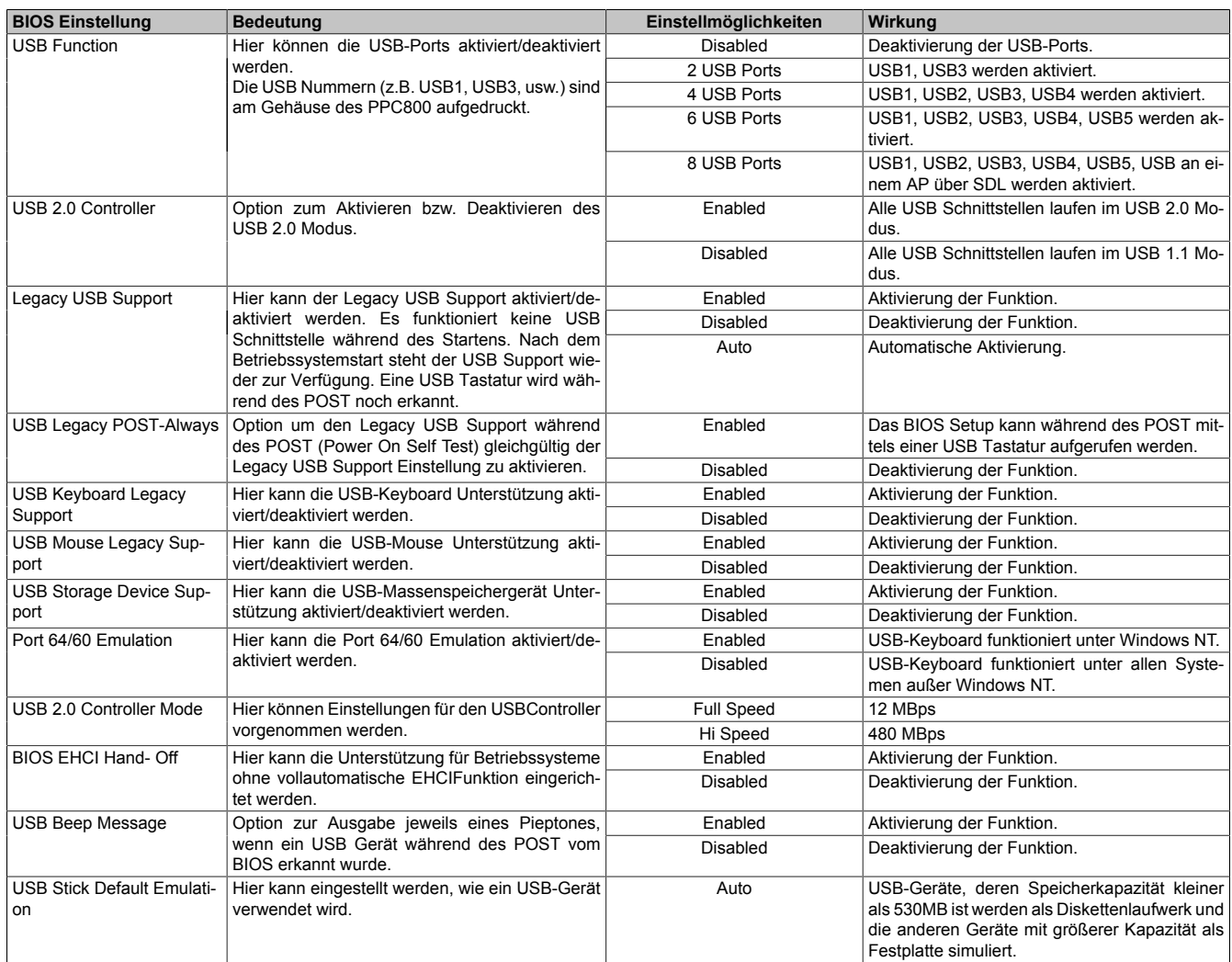

Tabelle 131: 945GME Advanced USB Configuration Einstellmöglichkeiten

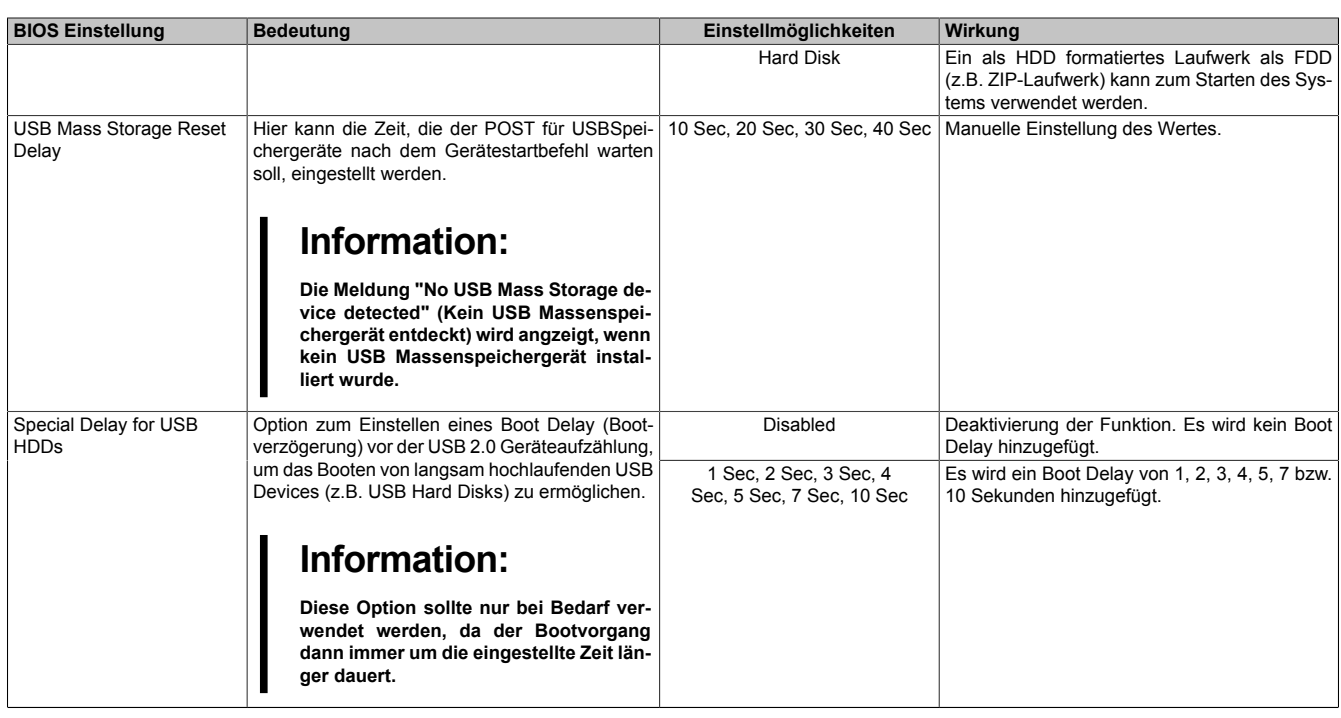

Tabelle 131: 945GME Advanced USB Configuration Einstellmöglichkeiten

### <span id="page-166-0"></span>**1.4.10 Keyboard/Mouse Configuration**

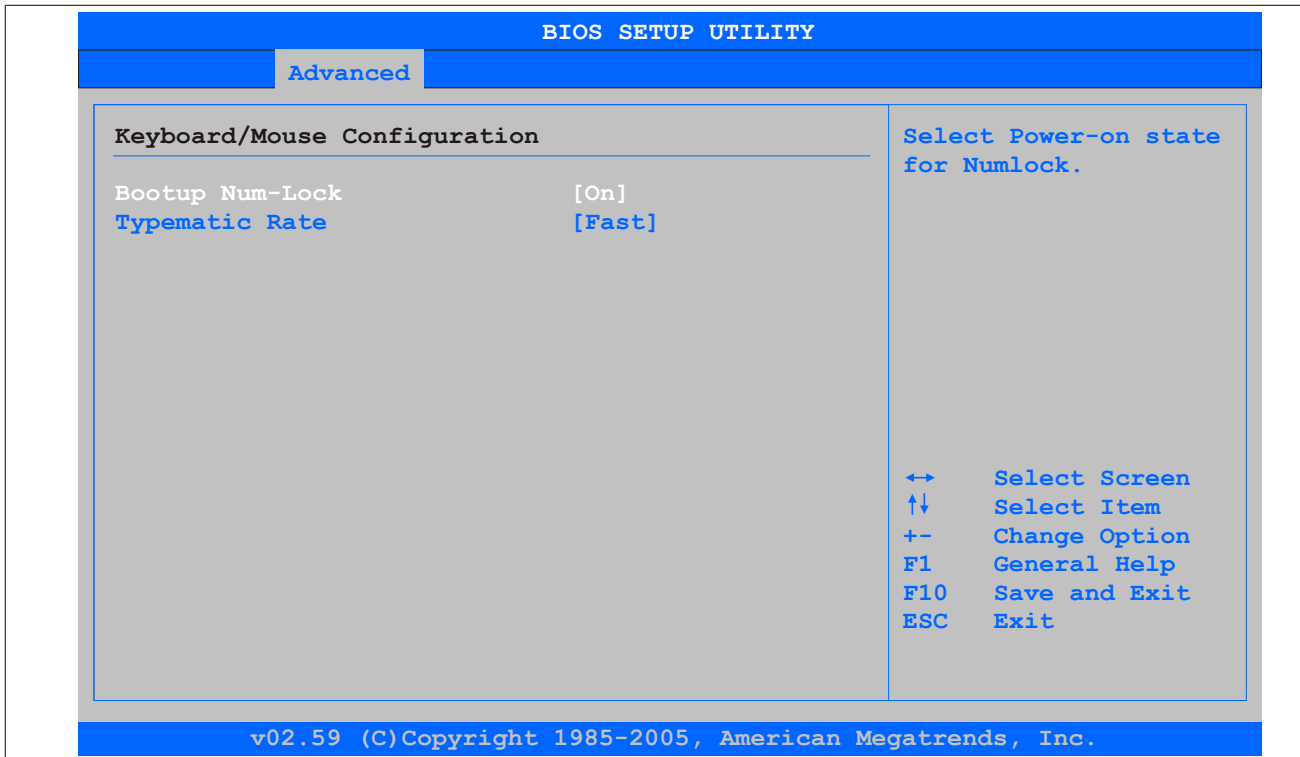

### Abbildung 91: 945GME Advanced Keyboard/Mouse Configuration

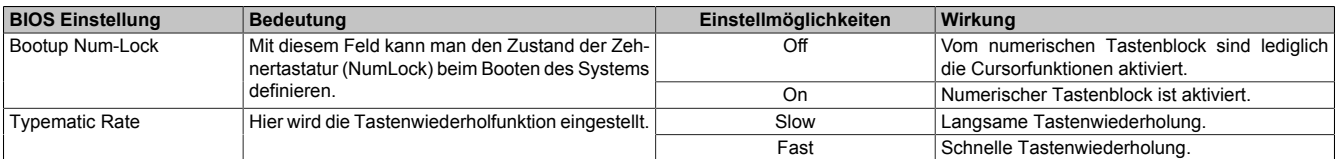

Tabelle 132: 945GME Advanced Keyboard/Mouse Configuration Einstellmöglichkeiten

## <span id="page-167-0"></span>**1.4.11 Remote Access Configuration**

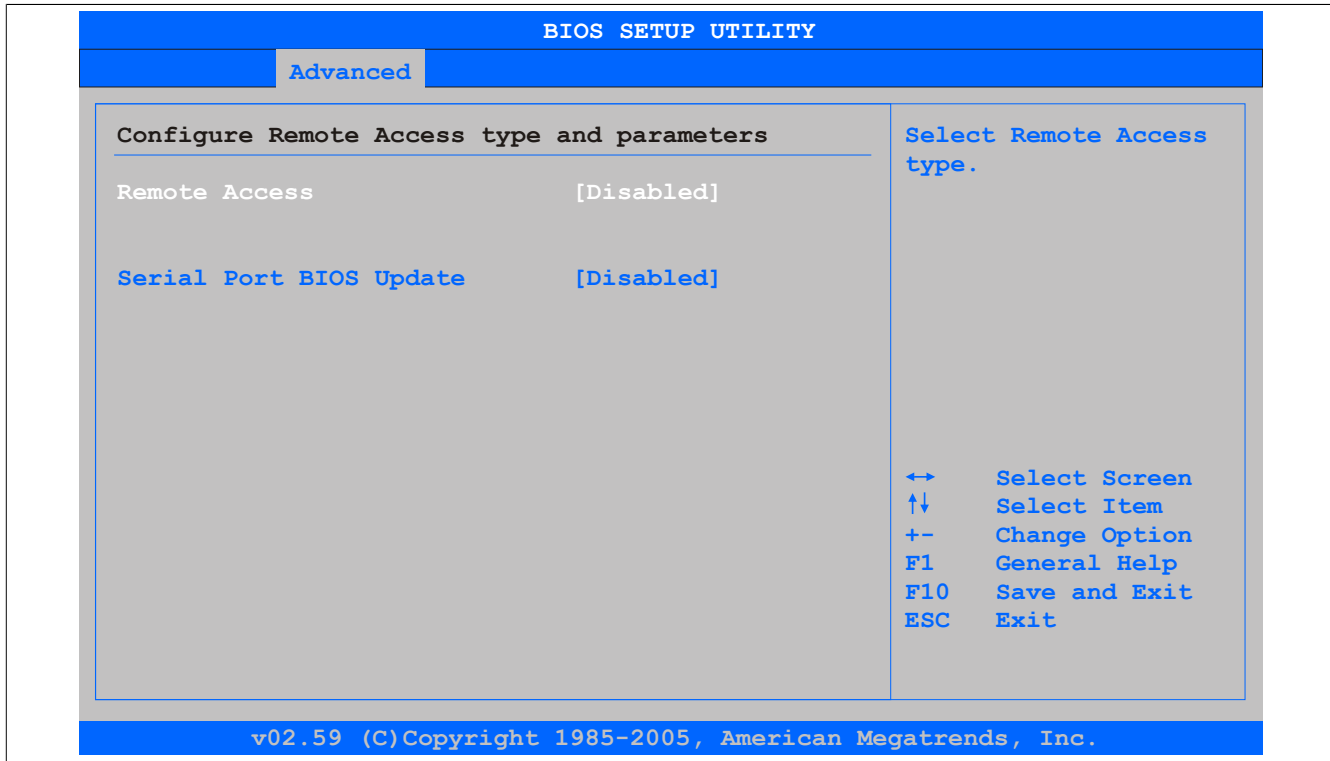

## Abbildung 92: 945GME Advanced Remote Access Configuration

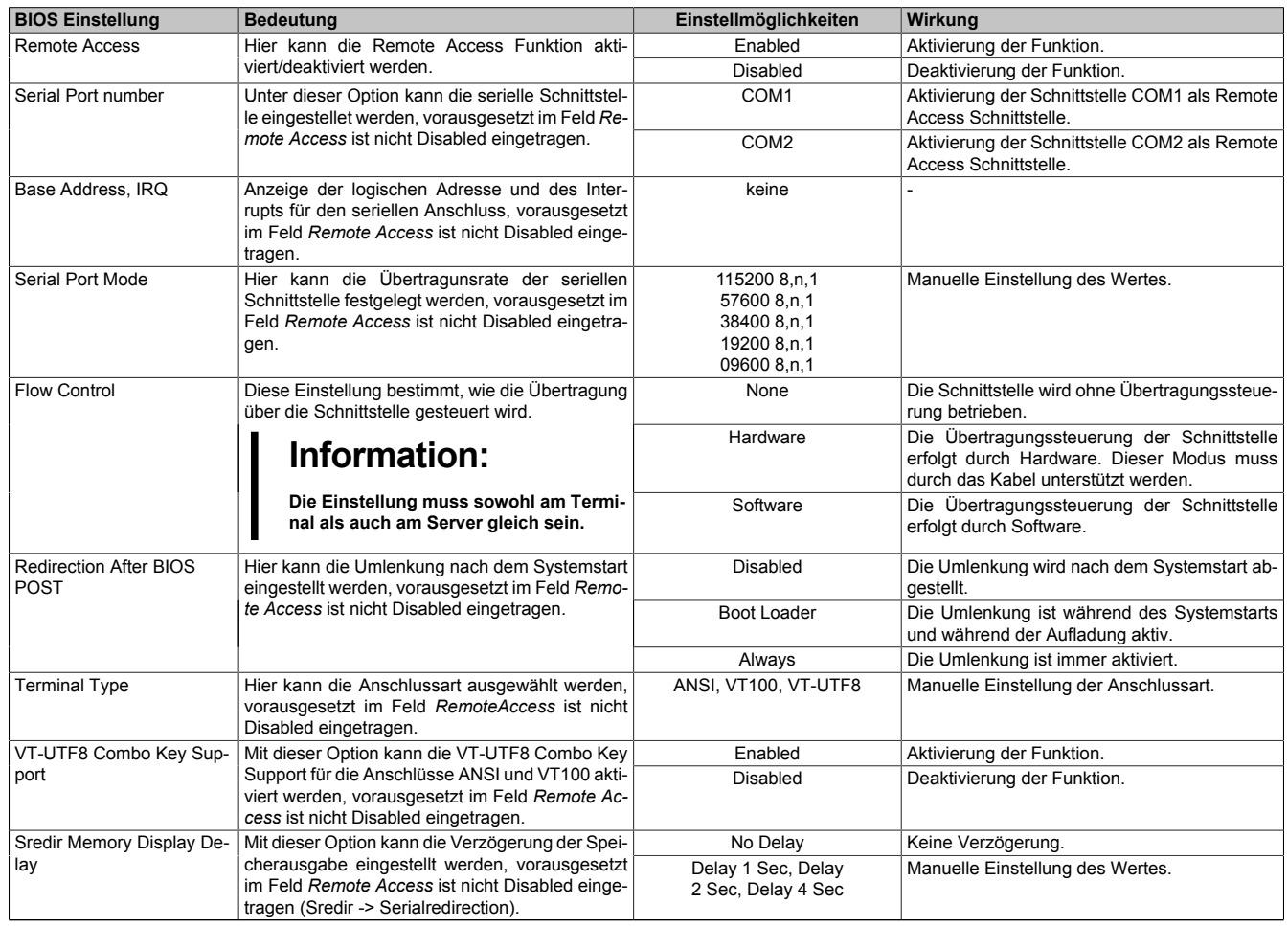

Tabelle 133: 945GME Advanced Remote Access Configuration Einstellmöglichkeiten

| <b>BIOS Einstellung</b> | <b>Bedeutung</b>                                                                                          | Einstellmöglichkeiten | Wirkung                     |
|-------------------------|----------------------------------------------------------------------------------------------------|-----------------------|-----------------------------|
| Serial Port BIOS Update | Während dem Systemstart wird das Update über<br>die serielle Schnittstelle in den Prozessor gela-<br>den. | Enabled               | Aktivierung der Funktion.   |
|                         |                                                                                                    | Disabled              | Deaktivierung der Funktion. |
|                         | Information:                                                                                              |                       |                             |
|                         | Ist diese Option auf Disabled wird die<br>Zeit zum booten verkürzt.                                       |                       |                             |

Tabelle 133: 945GME Advanced Remote Access Configuration Einstellmöglichkeiten

#### <span id="page-168-0"></span>**1.4.12 CPU Board Monitor**

# **Information:**

**Die angezeigten Spannungswerte (z.B. Corespannung, Batteriespannung) auf dieser BIOS Setup Seite stellen ungeeichte Informationswerte dar. Daraus können keine Schlüsse über mögliche Alarme bzw. Fehlerzustände der Hardware gezogen werden. Die verwendeten Hardwarekomponenten verfügen über automatische Diagnosefunktionen im Fehlerfalle.**

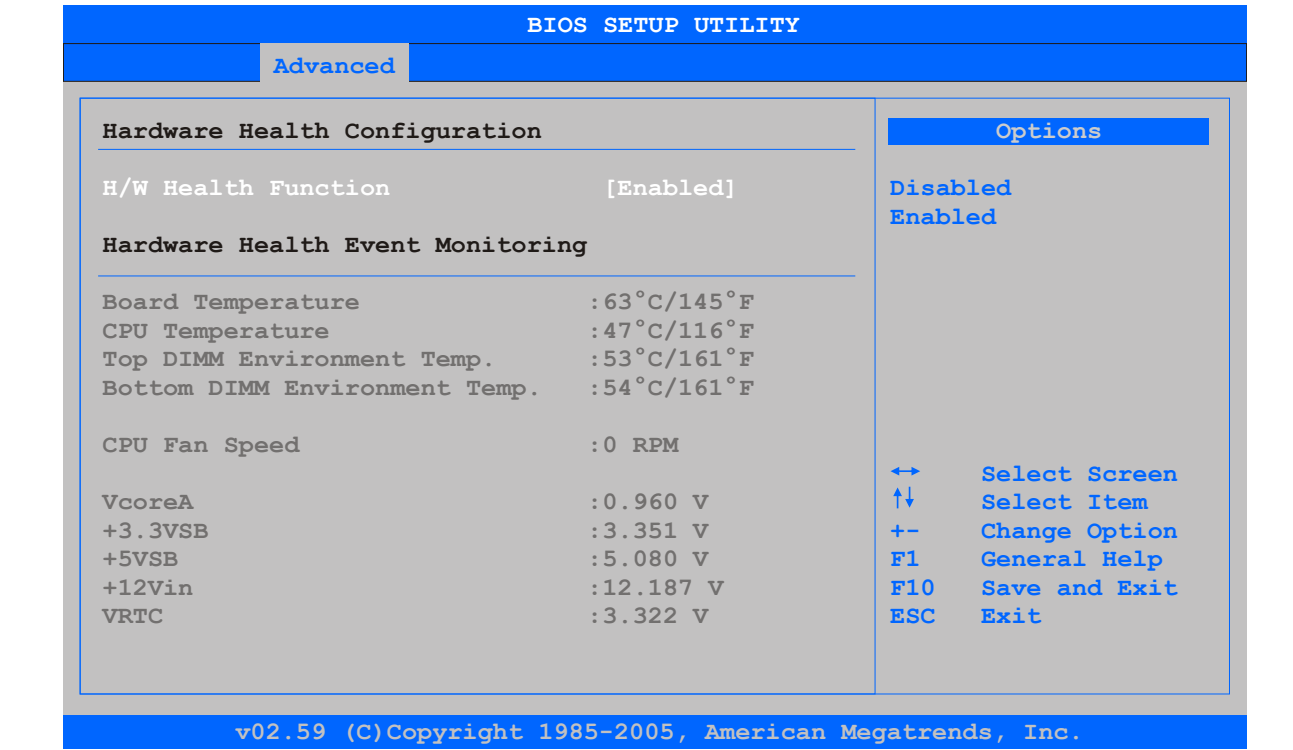

Abbildung 93: 945GME Advanced CPU Board Monitor

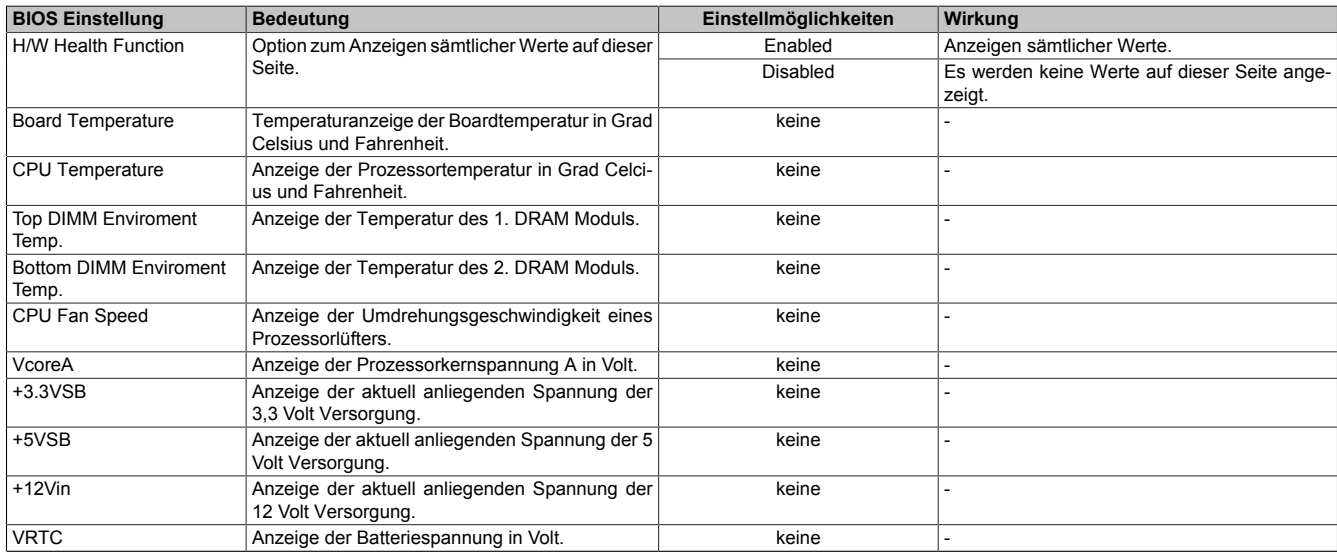

Tabelle 134: 945GME Advanced CPU Board Monitor Einstellmöglichkeiten

Kapitel 4 Software

### <span id="page-169-0"></span>**1.4.13 Baseboard/Panel Features**

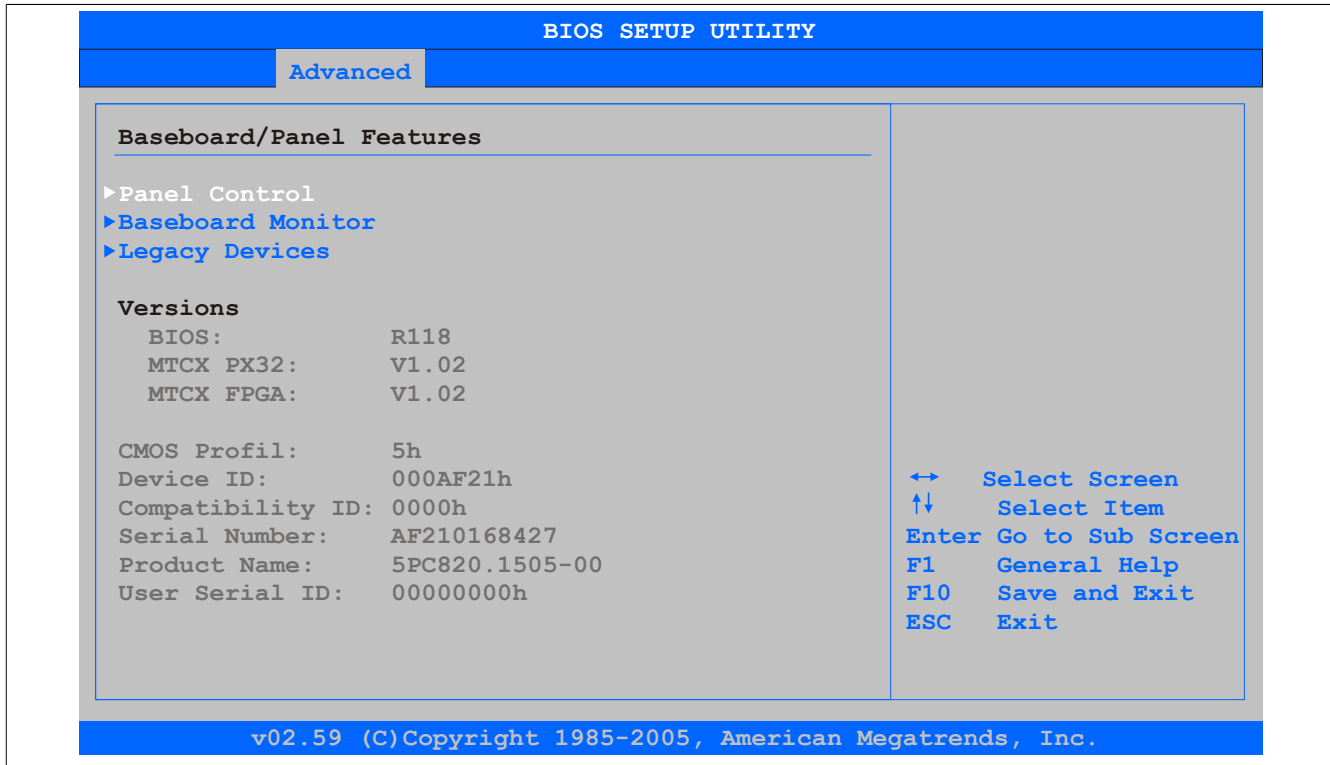

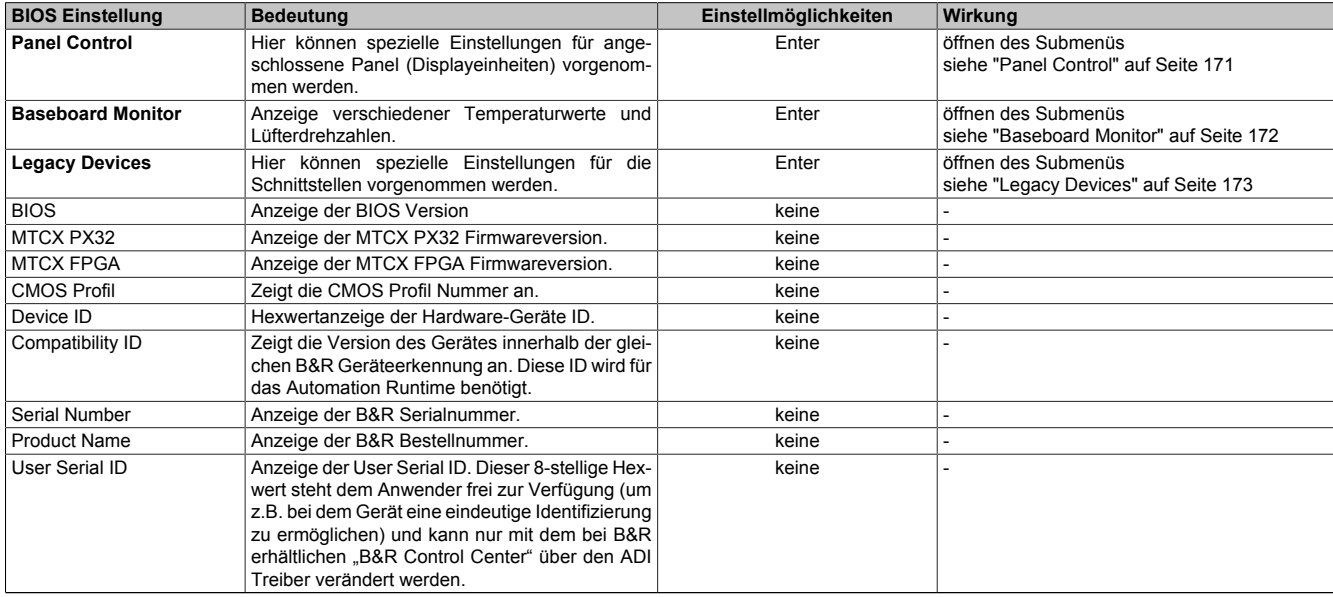

#### Abbildung 94: 945GME Advanced Baseboard/Panel Features

Tabelle 135: 945GME Advanced Baseboard/Panel Features Einstellmöglichkeiten

### <span id="page-170-0"></span>**Panel Control**

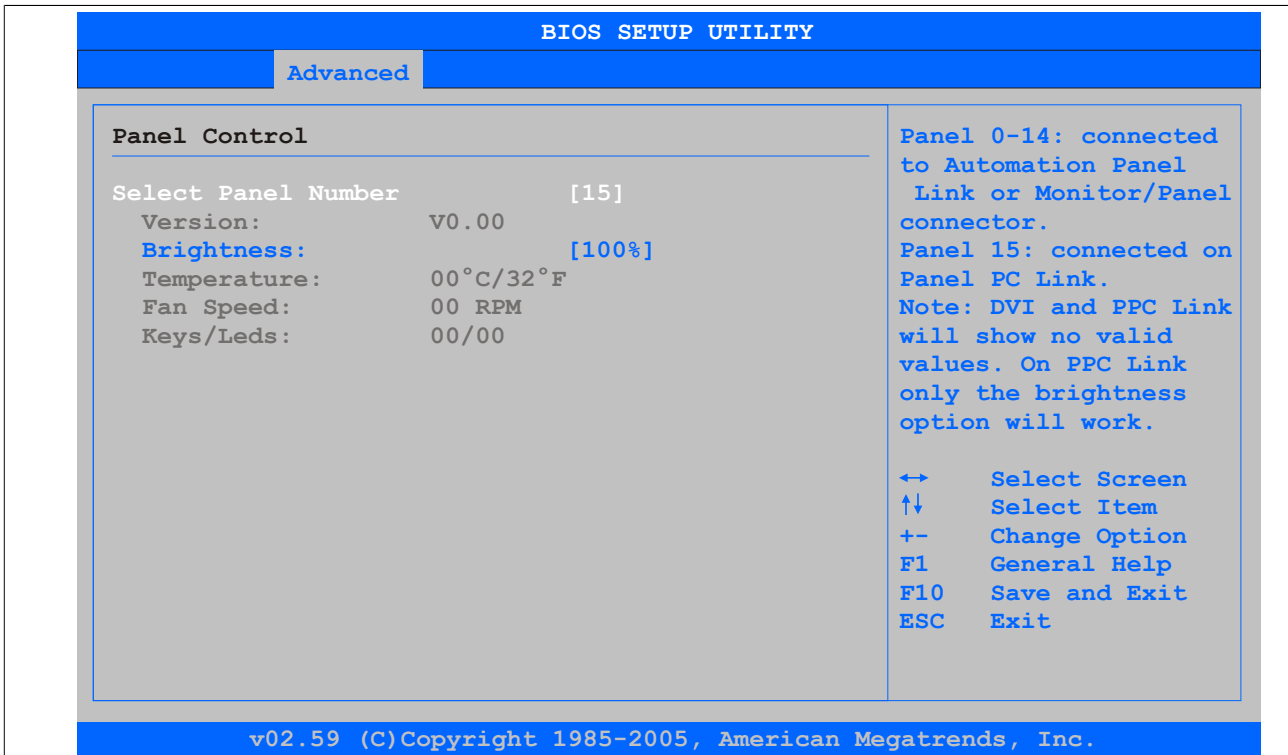

### Abbildung 95: 945GME Panel Control

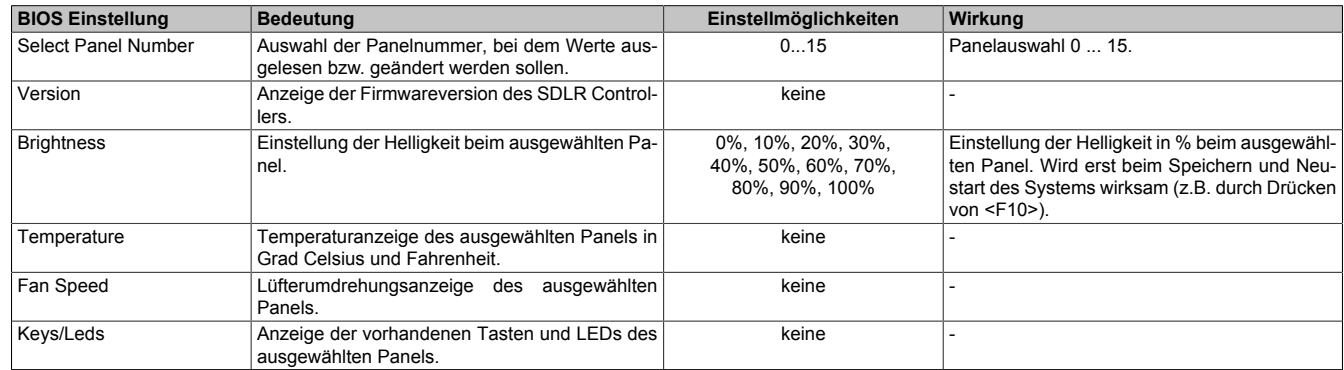

Tabelle 136: 945GME Panel Control Einstellmöglichkeiten

#### <span id="page-171-0"></span>**Baseboard Monitor**

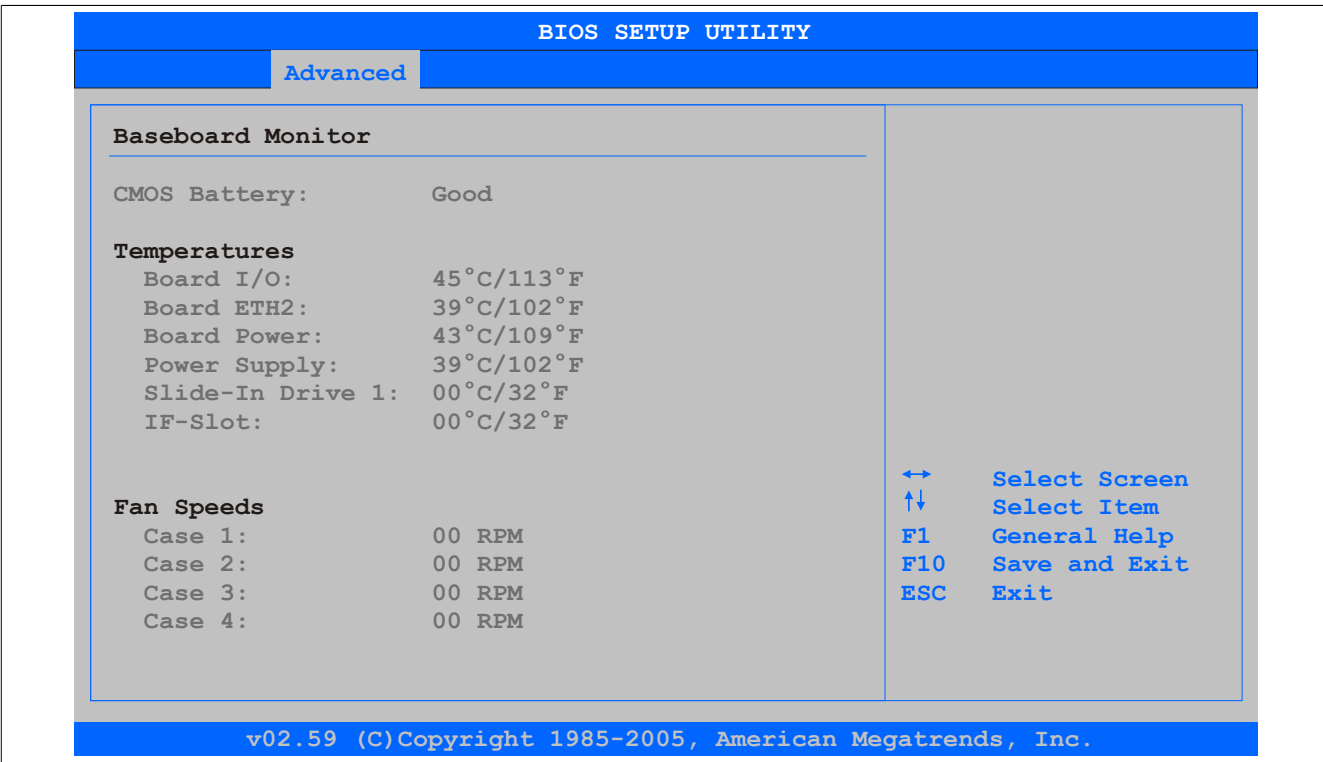

### Abbildung 96: 945GME Baseboard Monitor

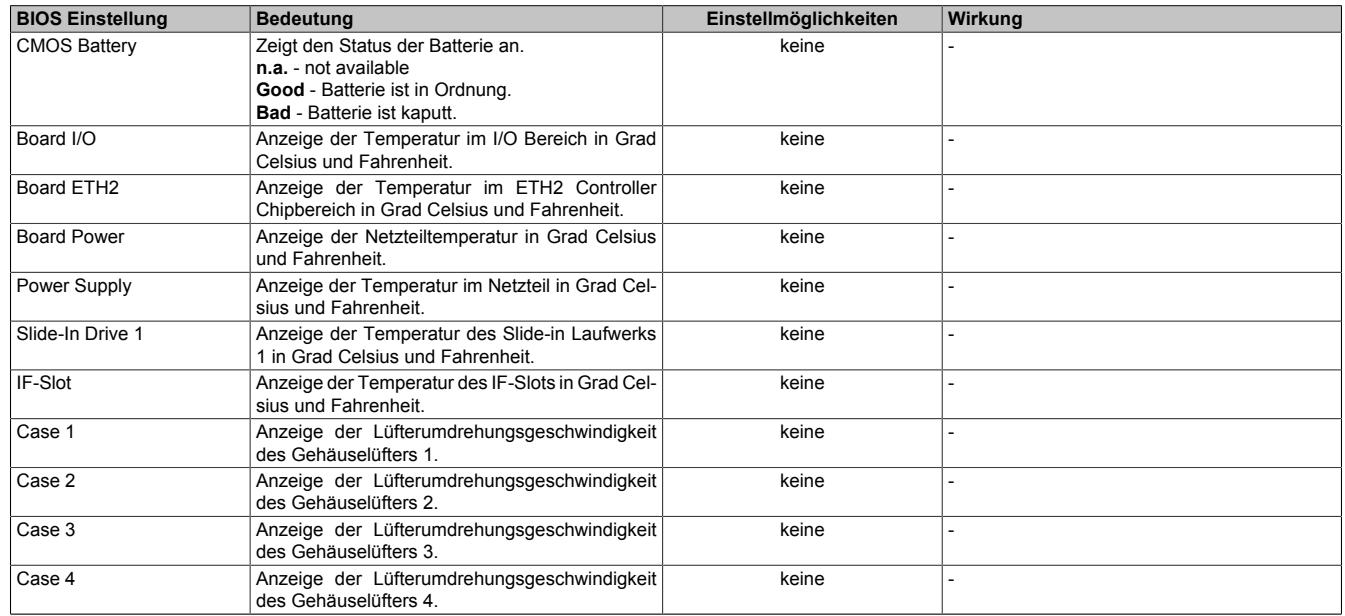

Tabelle 137: 945GME Baseboard Monitor Einstellmöglichkeiten

### <span id="page-172-0"></span>**Legacy Devices**

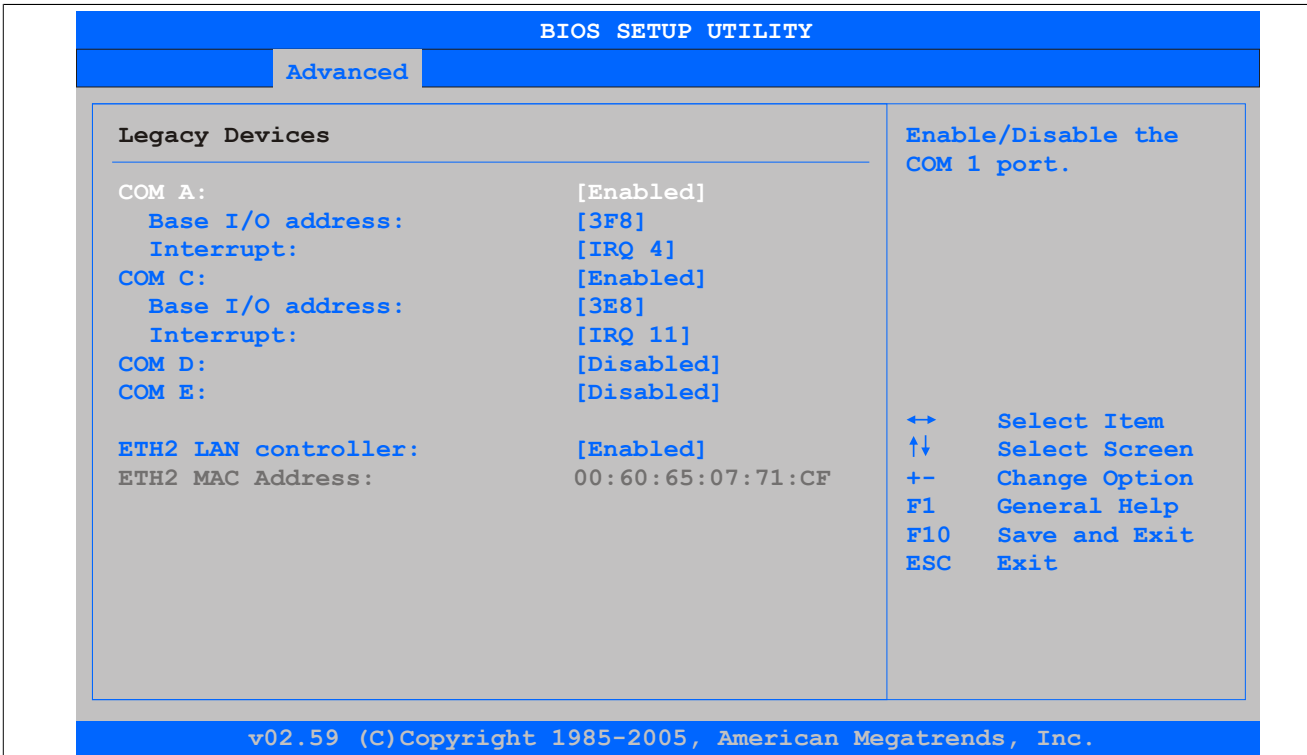

## Abbildung 97: 945GME Legacy Devices

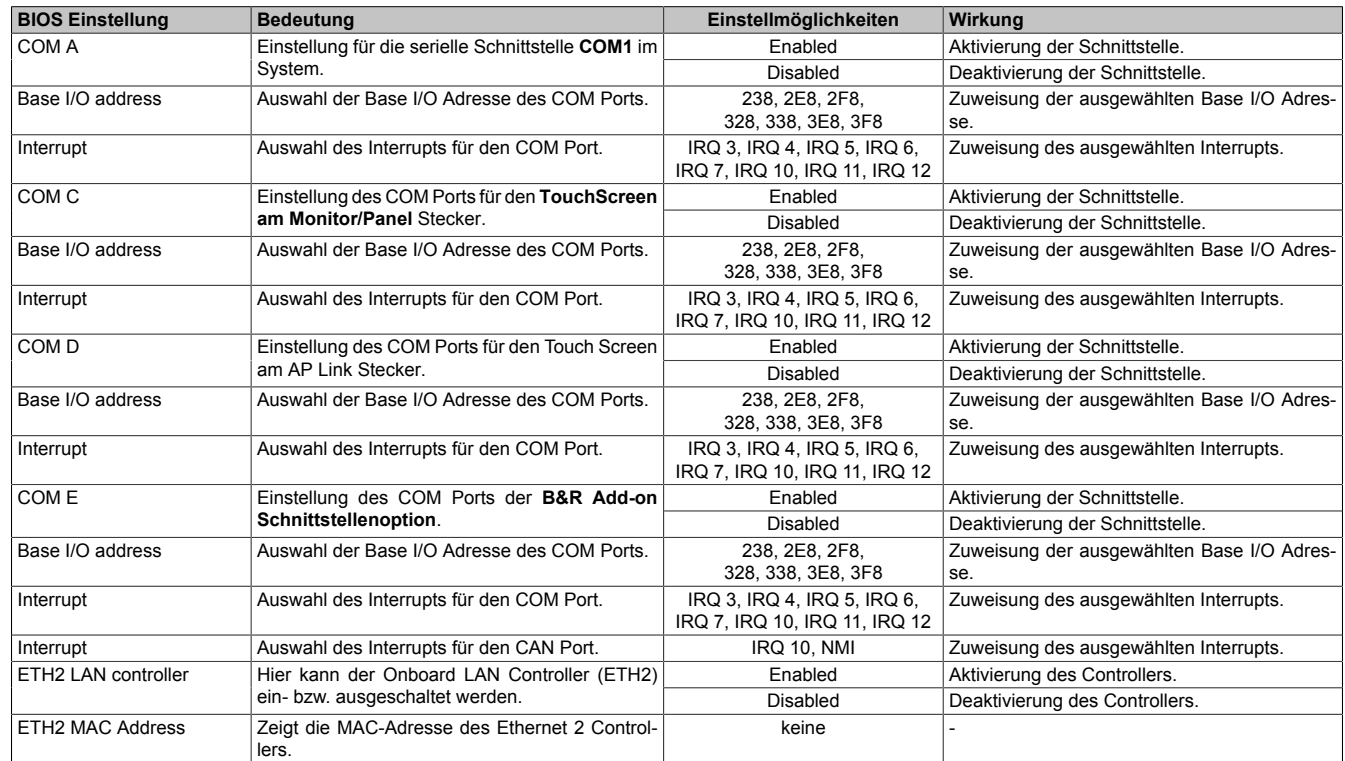

Tabelle 138: 945GME Legacy Devices Einstellmöglichkeiten

## **1.5 Boot**

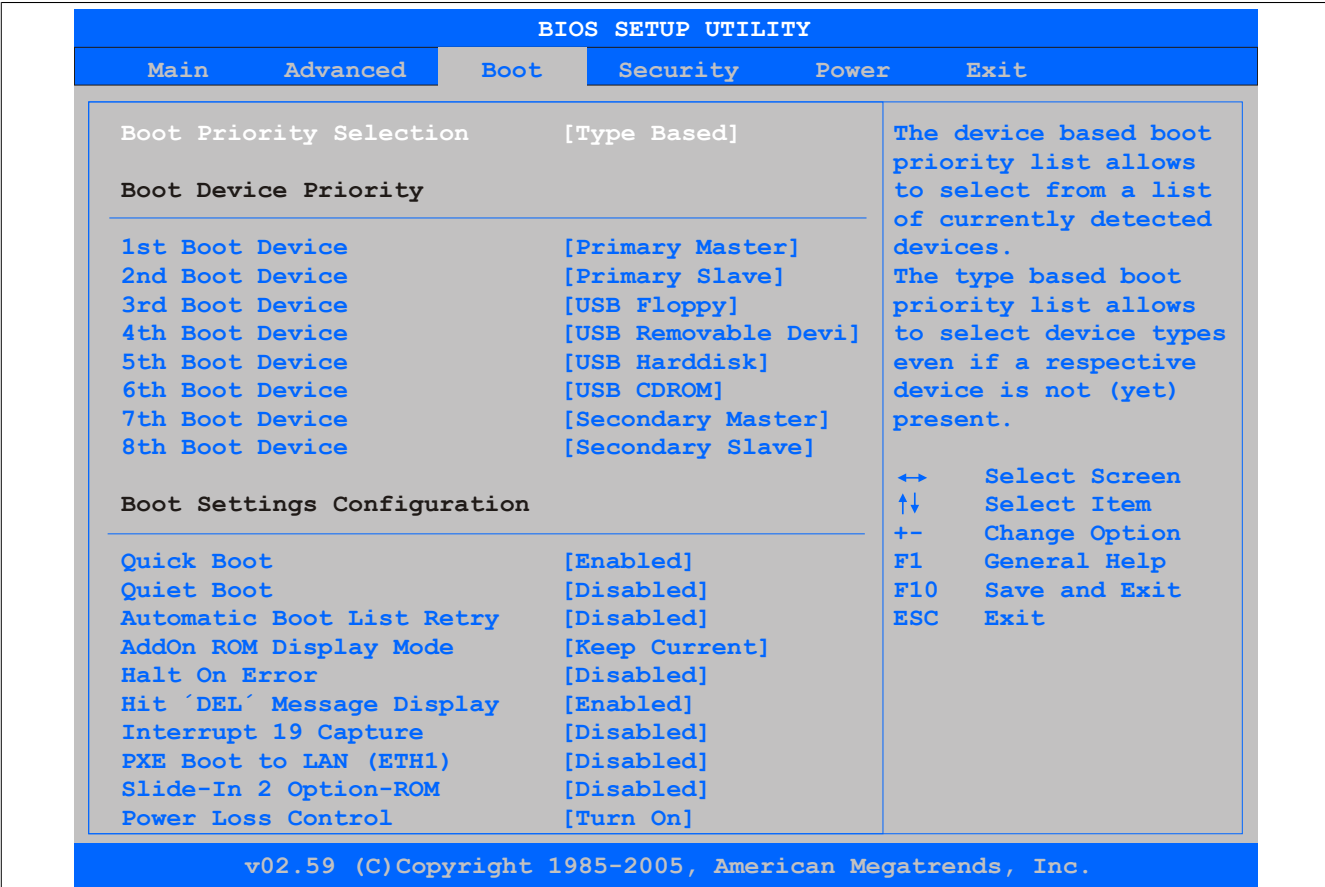

Abbildung 98: 945GME Boot Menü

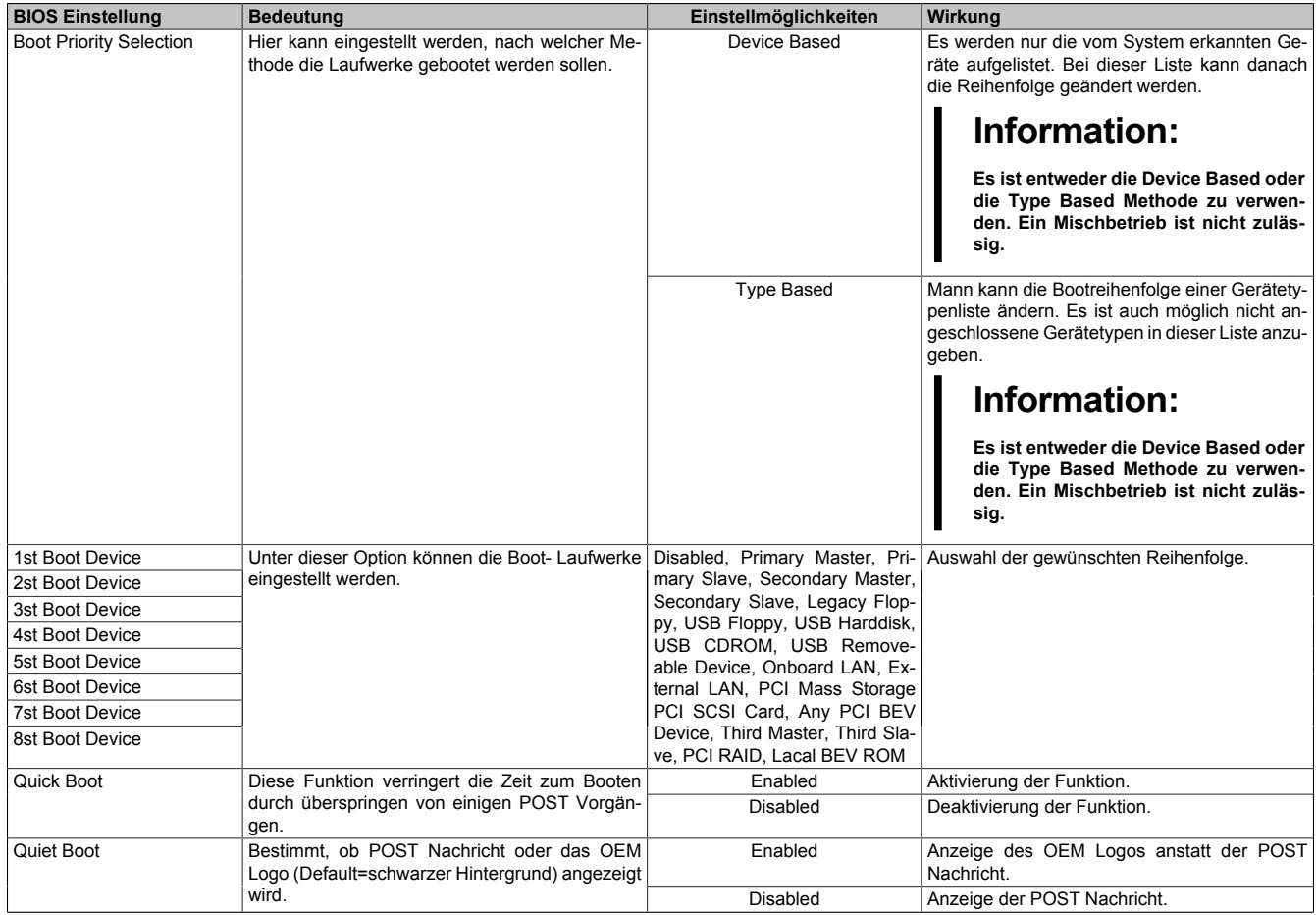

Tabelle 139: 945GME Boot Menü Einstellmöglichkeiten

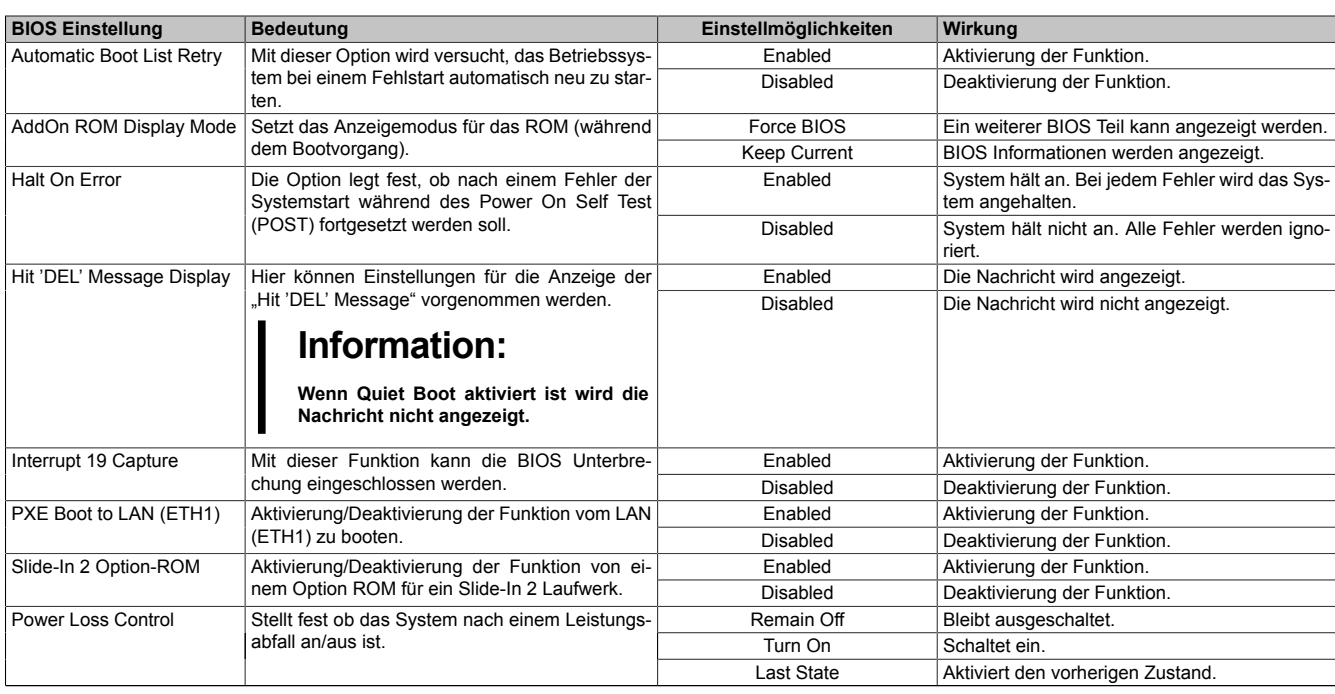

Tabelle 139: 945GME Boot Menü Einstellmöglichkeiten

# **1.6 Security**

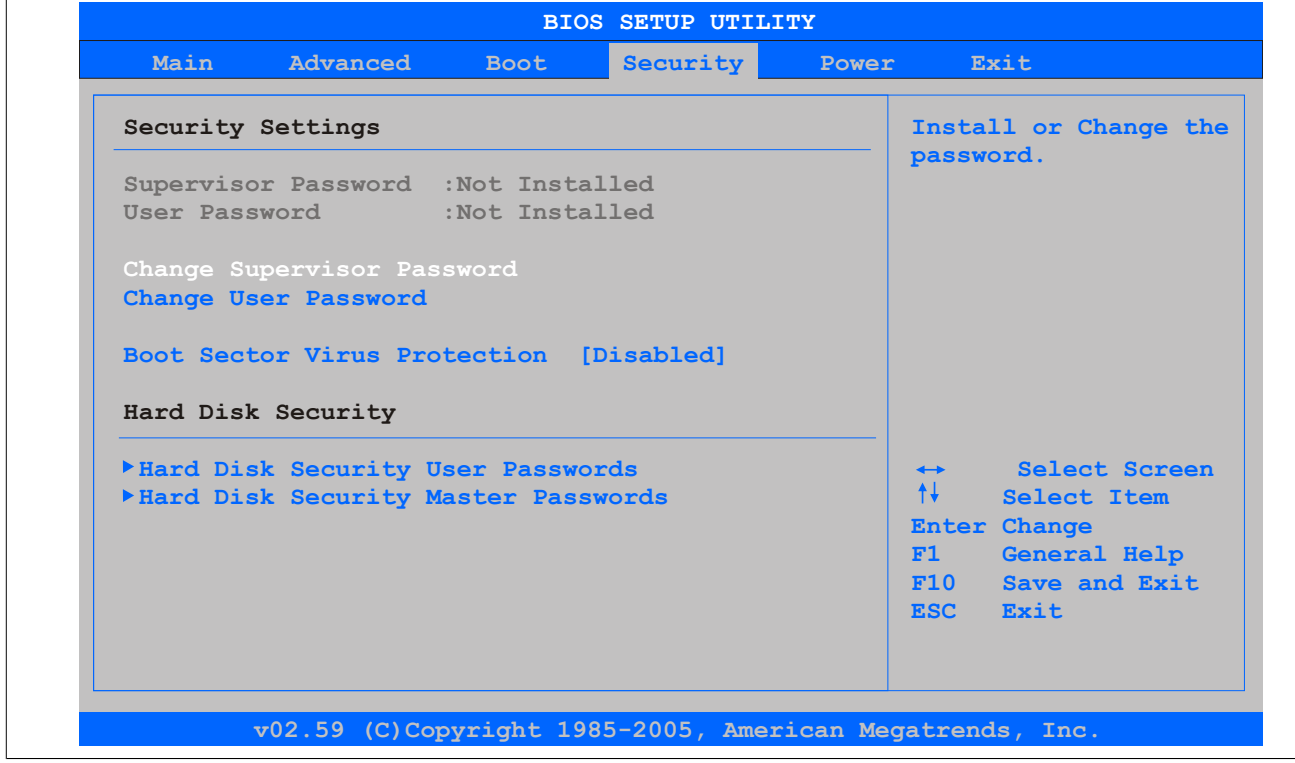

#### Abbildung 99: 945GME Security Menü

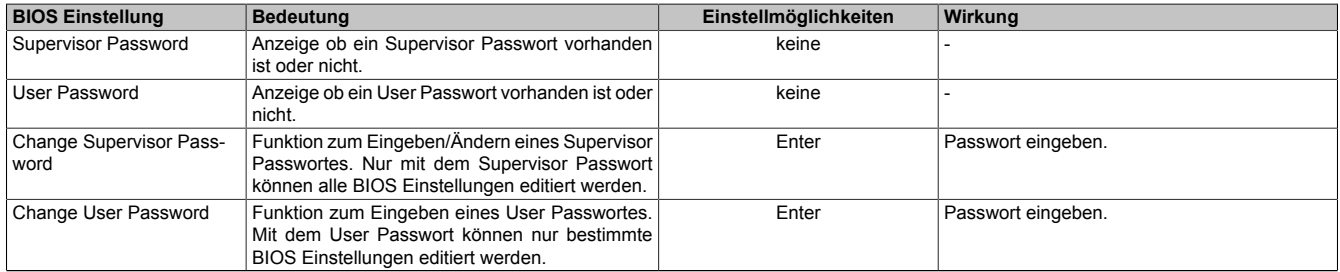

Tabelle 140: 945GME Security Menü Einstellmöglichkeiten

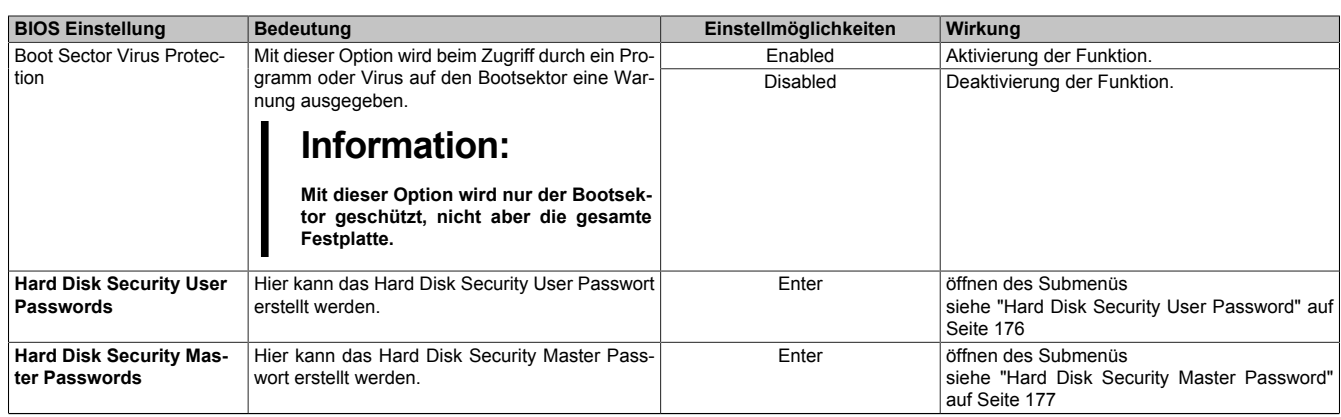

Tabelle 140: 945GME Security Menü Einstellmöglichkeiten

## <span id="page-175-0"></span>**1.7 Hard Disk Security User Password**

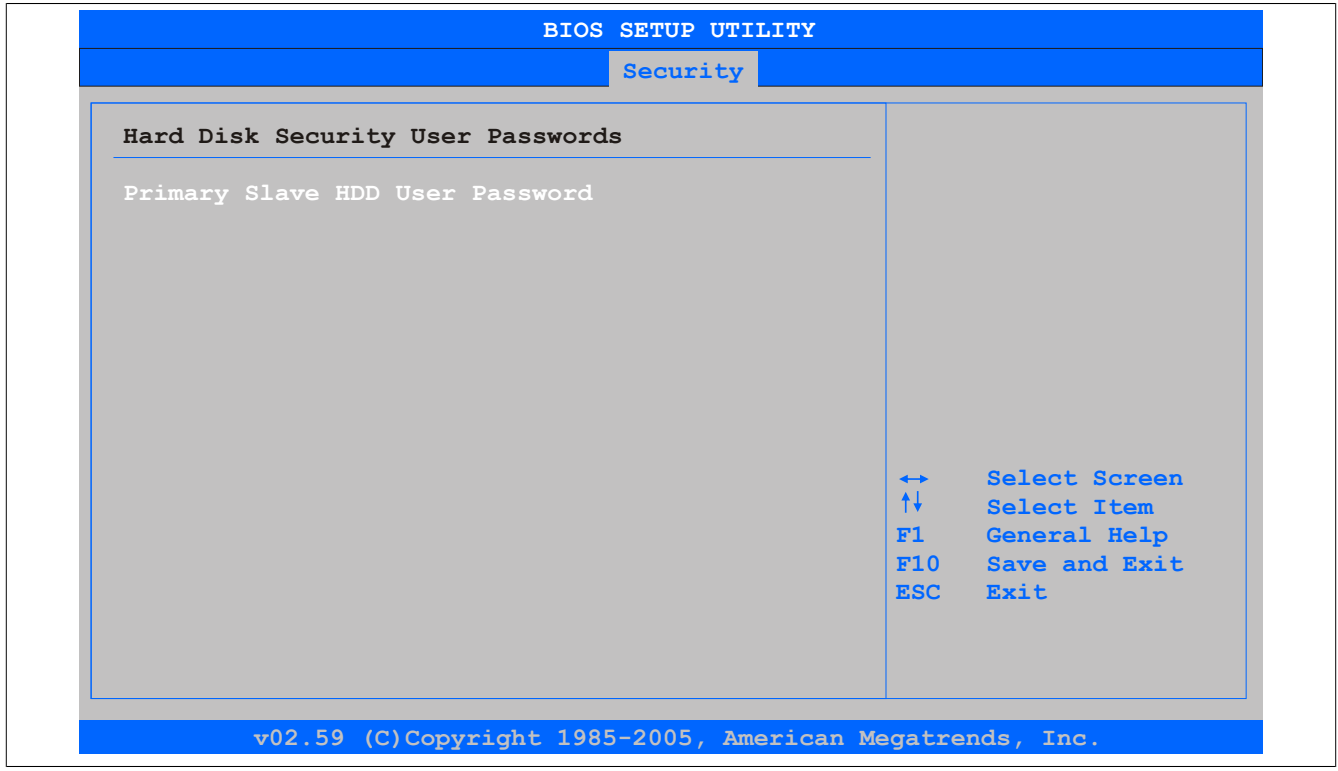

Abbildung 100: 945GME Hard Disk Security User Password

| <b>BIOS Einstellung</b>                   | ∣ Bedeutuna                                                                                                    | Einstellmöglichkeiten | Wirkuna            |
|-------------------------------------------|----------------------------------------------------------------------------------------------------|-----------------------|--------------------|
| <b>Primary Slave HDD User</b><br>Password | Mit dieser Funktion ist es möglich das User Pass-<br>wort jeder Festplatte einzustellen oder zu ändern  <br>ohne das Gerät neu zu booten. Mit dem User<br>Passwort können nur bestimmte BIOS Einstellun-<br>gen editiert werden. | Enter                 | Passwort eingeben. |

Tabelle 141: 945GME Hard Disk Security User Password

## <span id="page-176-0"></span>**1.8 Hard Disk Security Master Password**

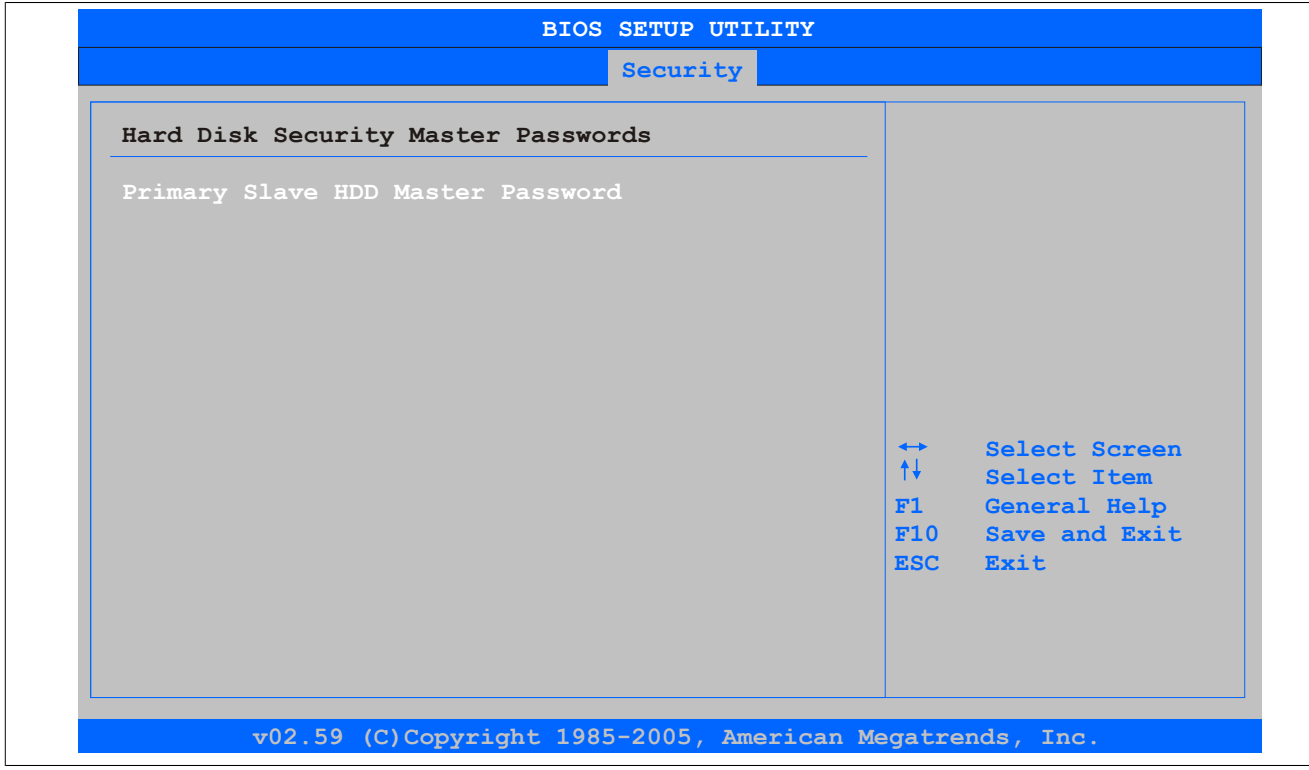

Abbildung 101: 945GME Hard Disk Security Master Password

| <b>BIOS Einstellung</b> | <b>Bedeutung</b>                                                         | Einstellmöglichkeiten | Wirkuna            |
|-------------------------|--------------------------------------------------------------------------|-----------------------|--------------------|
|                         | Primary Slave HDD Master   Mit dieser Funktion ist es möglich das Master | Enter                 | Passwort eingeben. |
| Password                | Passwort jeder Festplatte einzustellen oder zu                           |                       |                    |
|                         | andern ohne das Gerät neu zu booten.                                     |                       |                    |

Tabelle 142: 945GME Hard Disk Securitiy Master Password

### **1.9 Power**

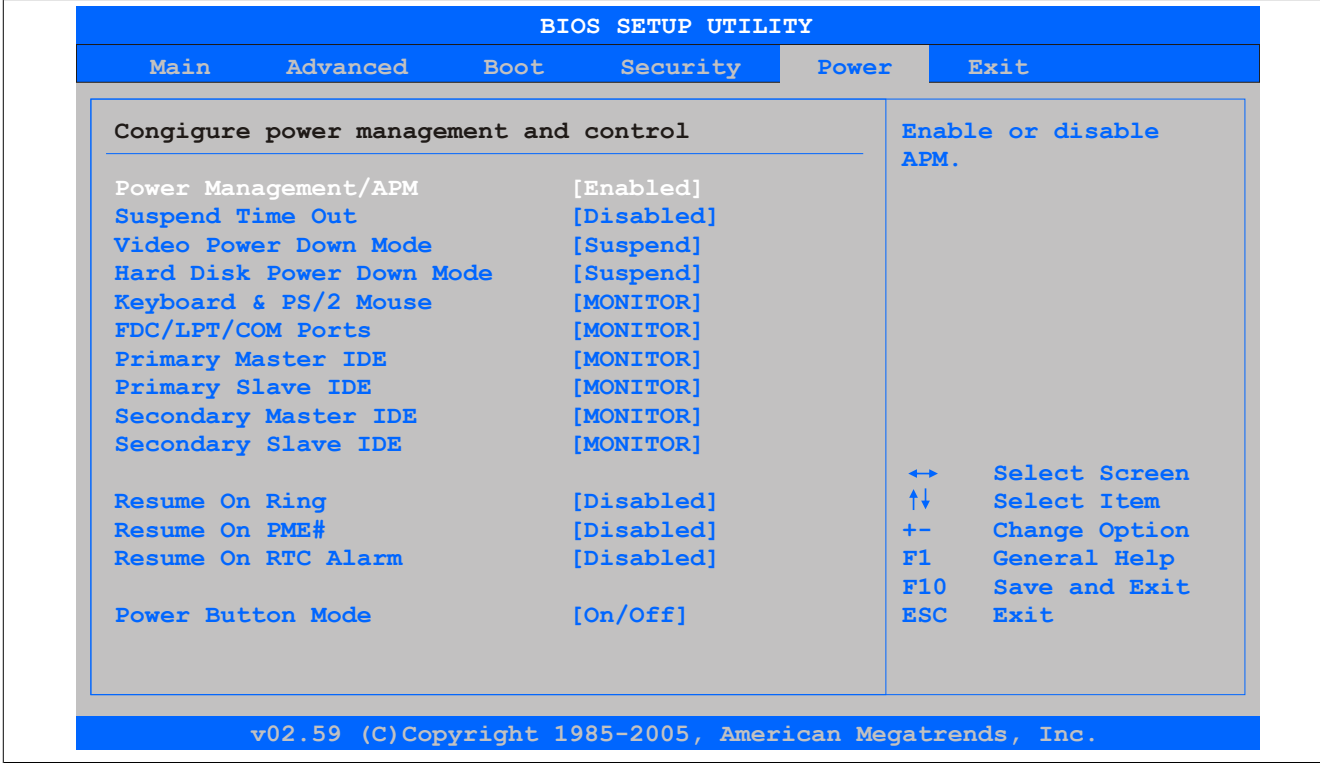

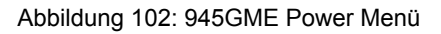

Kapitel 4 Software

## Software • BIOS Optionen

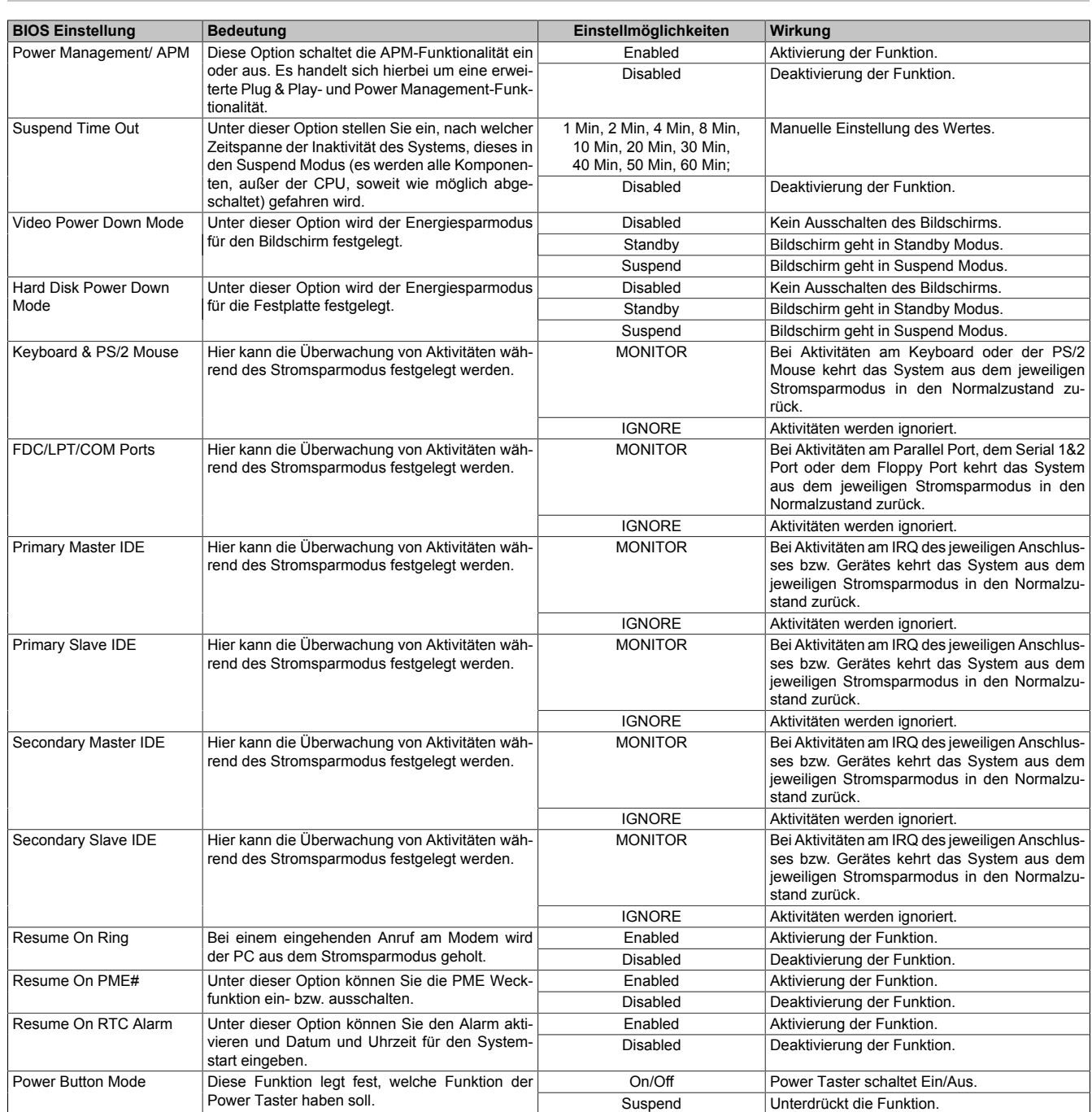

Tabelle 143: 945GME Power Menü Einstellmöglichkeiten

# **1.10 Exit**

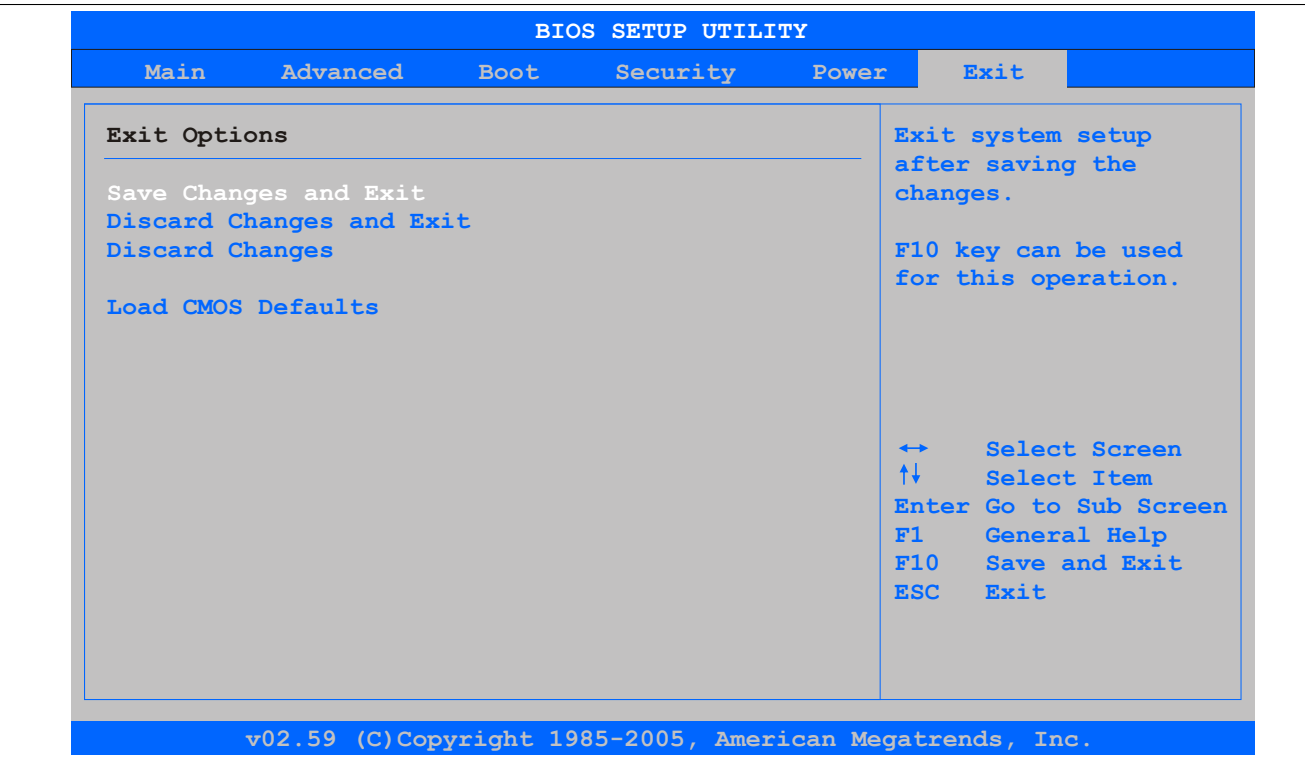

#### Abbildung 103: 945GME Exit Menü

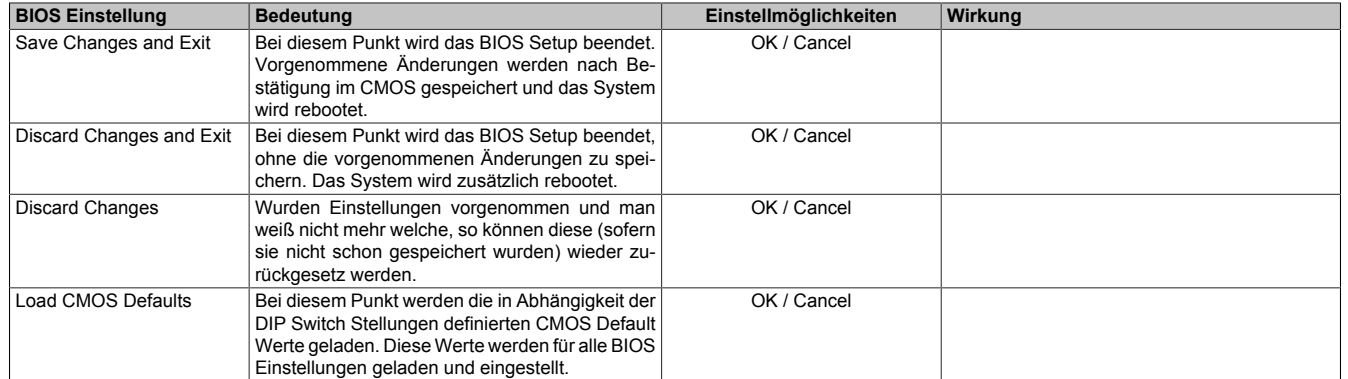

Tabelle 144: 855GME (XTX) Exit Menü Einstellmöglichkeiten

### **1.11 BIOS Defaulteinstellungen**

Mit Hilfe des CMOS Profile Hex Schalters lassen sich je nach Stellung vordefinierte BIOS Profileinstellungen laden.

## **Information:**

#### **Die bei der Lieferung eingestellte Position des Schalters stellt die optimalen BIOS Defaultwerte für dieses System dar und sollte daher nicht geändert werden.**

Die nachfolgend aufgelisteten BIOS Einstellungen entsprechen jenen Einstellungen, welche nach dem Ausführen der Funktion "Load Setup Defaults" im BIOS Setup Hauptmenü "Exit" oder beim Drücken von <F9> bei den einzelnen BIOS Setup Seiten für diese BIOS Setup Seite optimierten Werte.

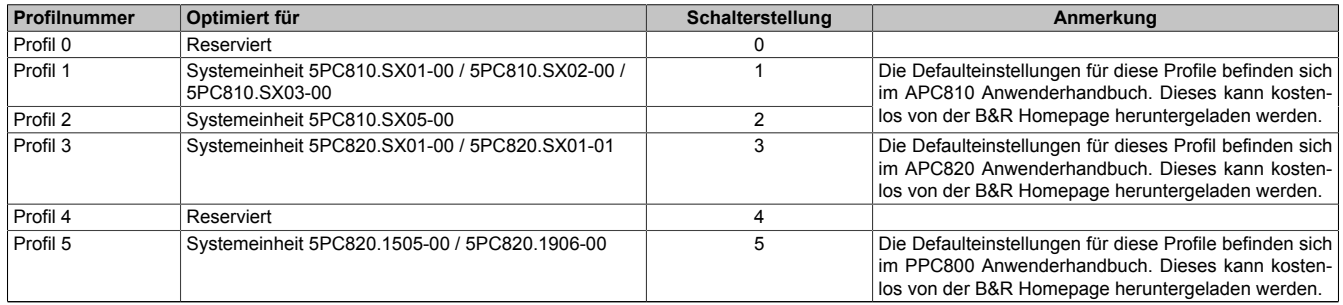

Tabelle 145: Profilübersicht

Die nachfolgenden Seiten geben einen Überblick über die BIOS Defaulteinstellungen abhängig von der CMOS Profil Schalterstellung. Gelb eingefärbte Einstellungen stellen die Abweichungen zum BIOS Defaultprofil (=Profil 0) dar.

### **1.11.1 Main**

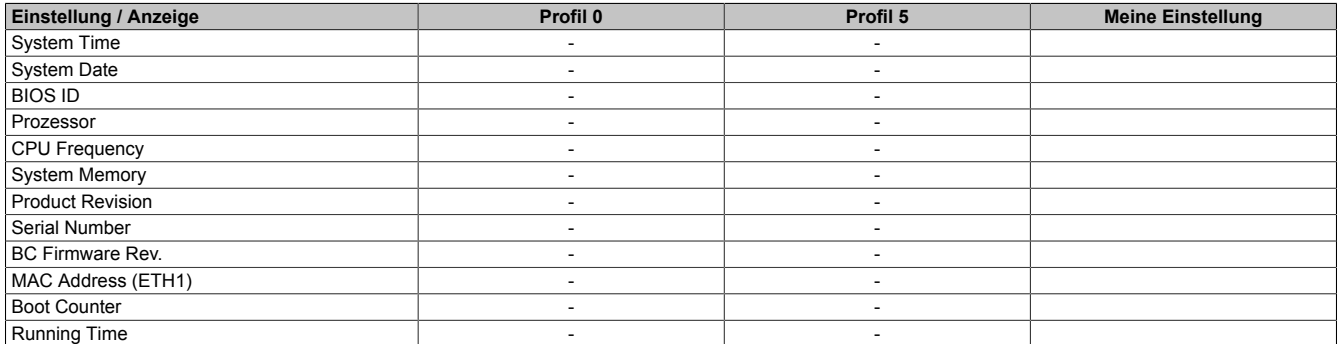

Tabelle 146: 945GME Main Profileinstellungsübersicht

#### **1.11.2 Advanced**

#### **ACPI Configuration**

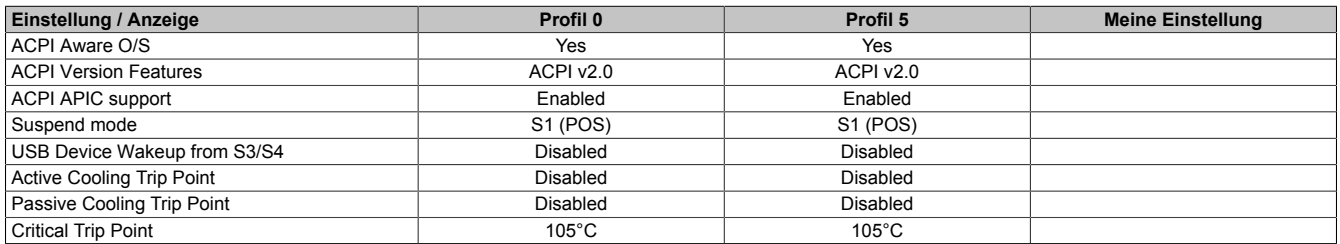

Tabelle 147: 945GME Advanced - ACPI Configuration Profileinstellungsübersicht
### **PCI Configuration**

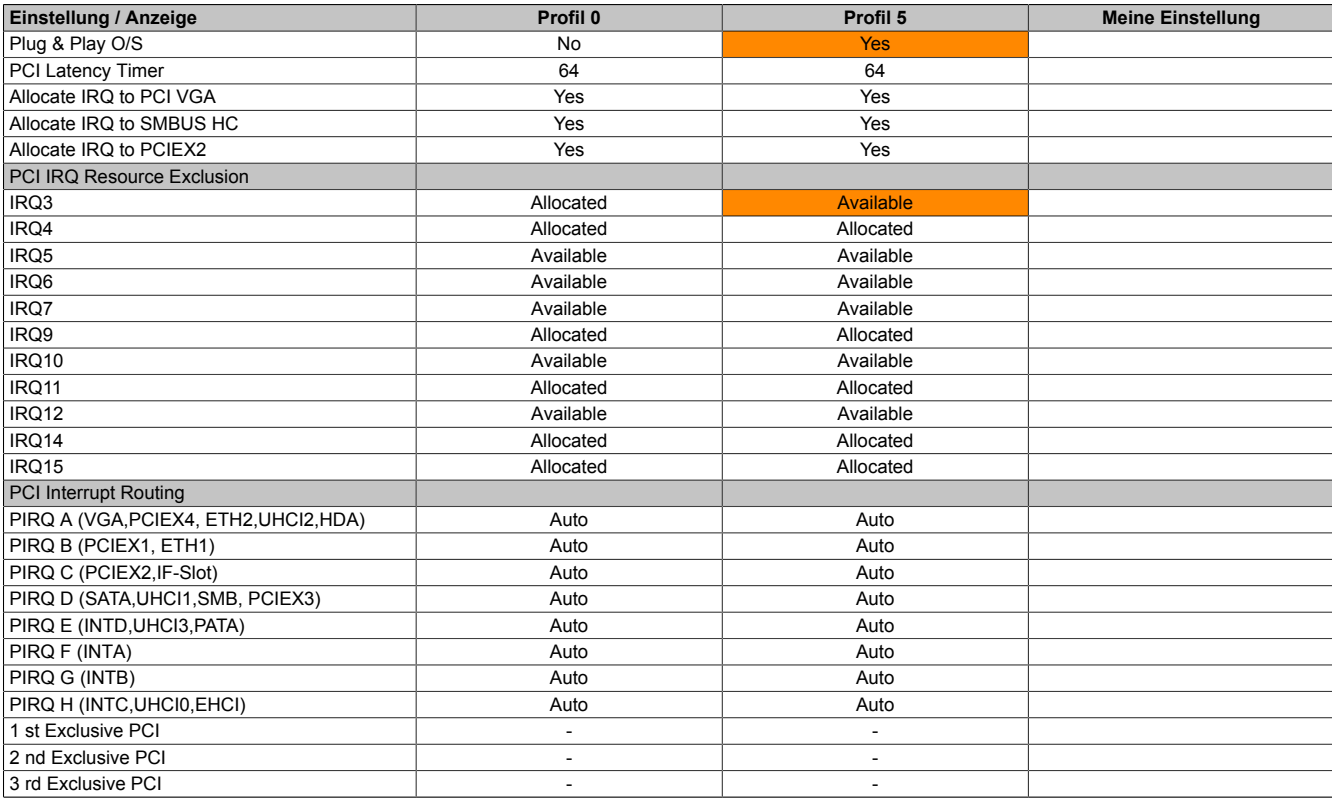

Kapitel 4 Software

Tabelle 148: 945GME Advanced - PCI Configuration Profileinstellungsübersicht

## **PCI Express Configuration**

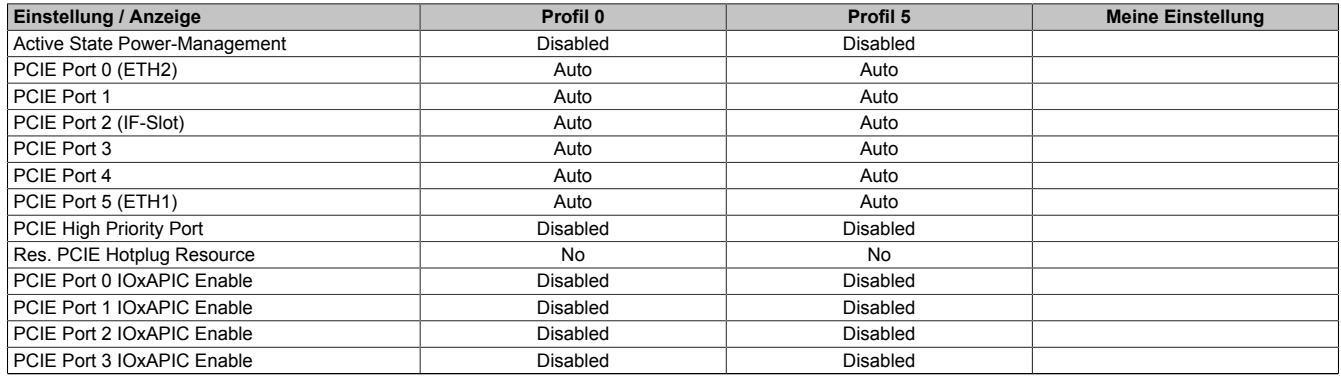

Tabelle 149: 945GME Advanced - PCI Express Configuration Profileinstellungsübersicht

### **Graphics Configuration**

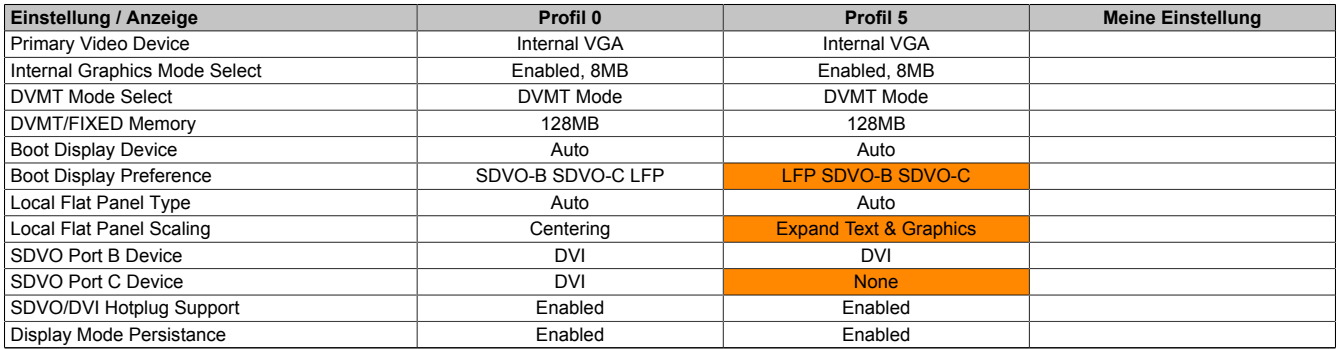

Tabelle 150: 945GME Advanced - Graphics Configuration Profileinstellungsübersicht

## **CPU Configuration**

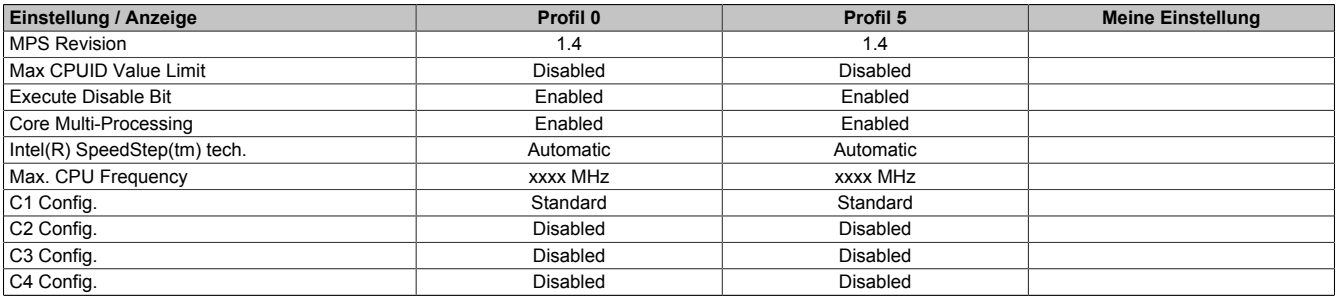

Tabelle 151: 945GME Advanced - CPU Configuration Profileinstellungsübersicht

#### **Chipset Configuration**

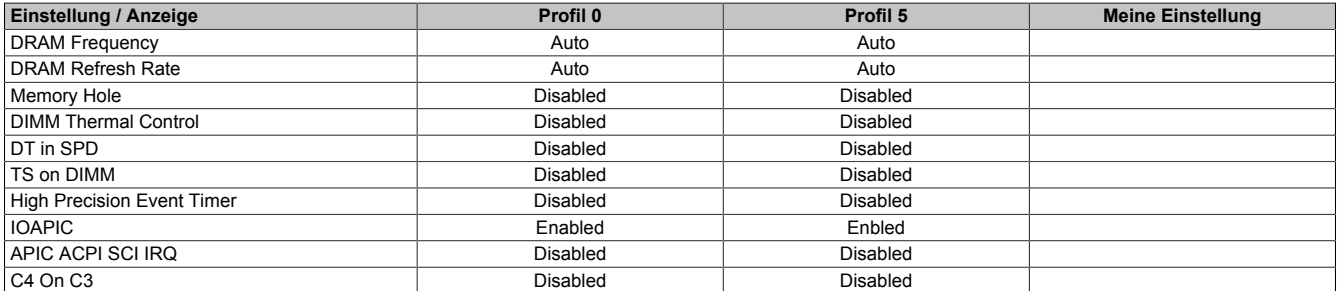

Tabelle 152: 945GME Advanced - Chipset Configuration Profileinstellungsübersicht

#### **I/O Interface Configuration**

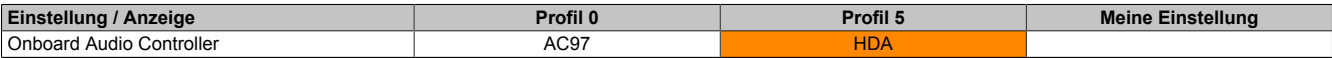

Tabelle 153: 945GME Advanced - I/O Interface Configuration Profileinstellungsübersicht

#### **Clock Configuration**

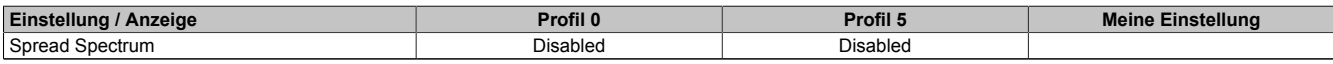

Tabelle 154: 945GME Advanced - Clock Configuration Profileinstellungsübersicht

#### **IDE Configuration**

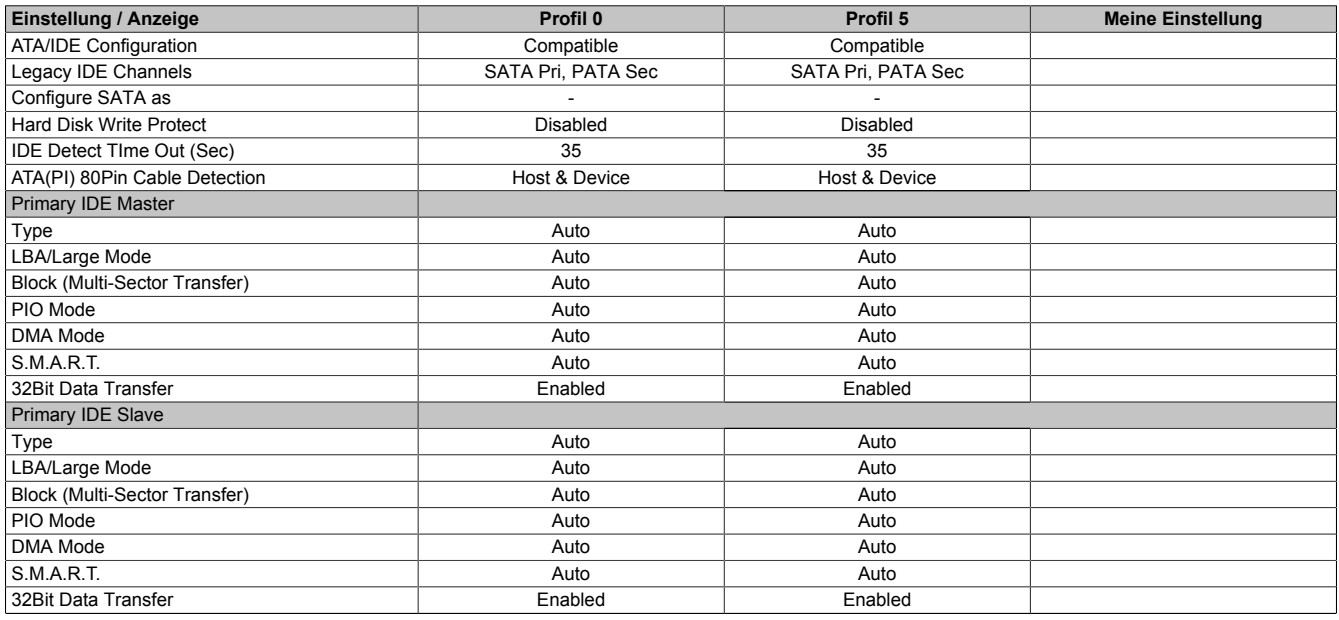

### Tabelle 155: 945GME Advanced - IDE Configuration Profileinstellungsübersicht

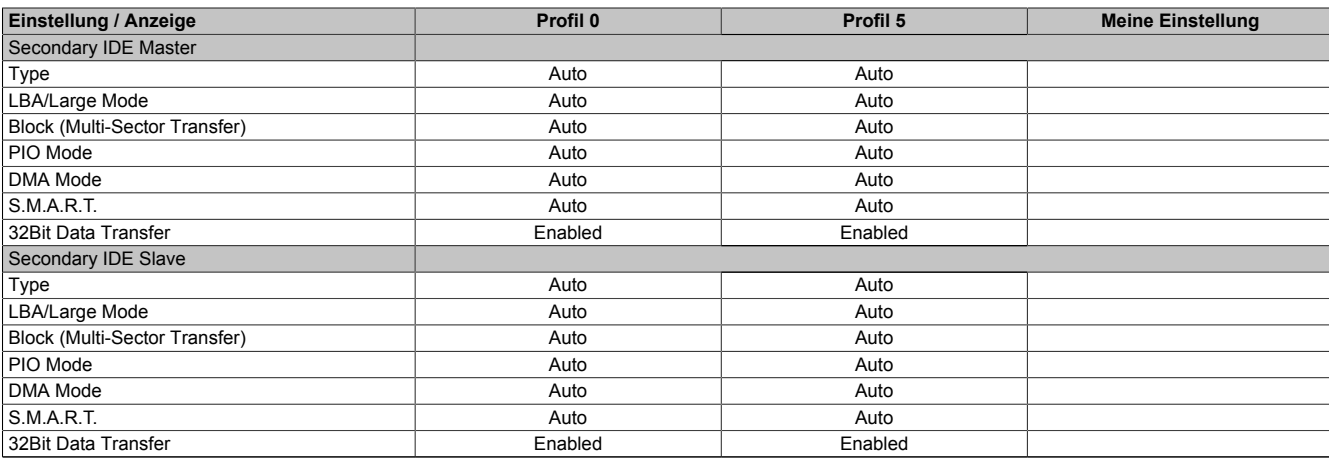

Tabelle 155: 945GME Advanced - IDE Configuration Profileinstellungsübersicht

#### **USB Configuration**

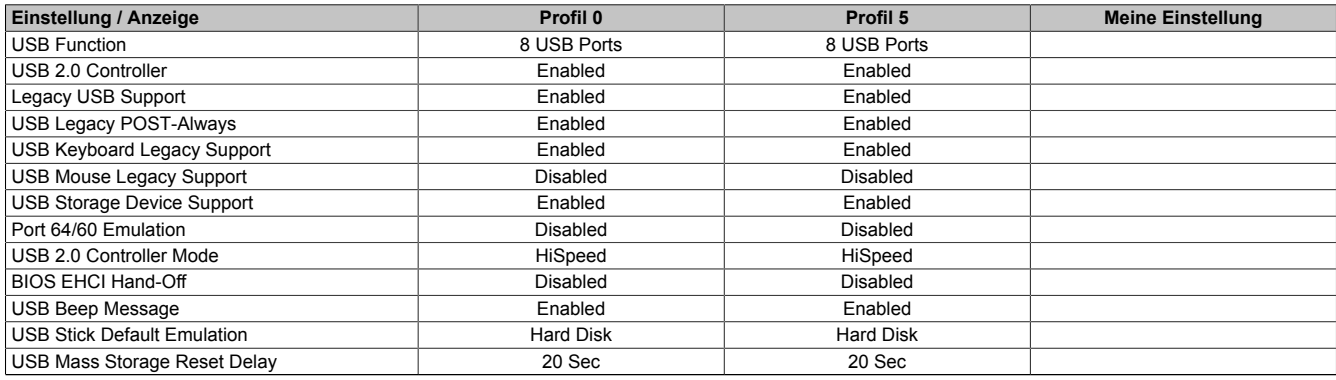

Tabelle 156: 945GME Advanced - USB Configuration Profileinstellungsübersicht

### **Keyboard/Mouse Configuration**

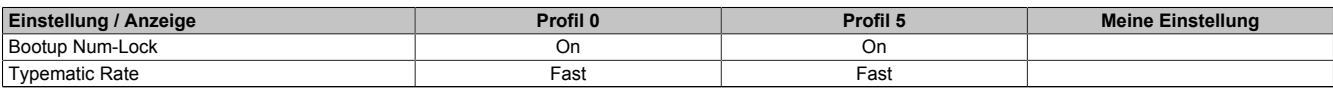

Tabelle 157: 945GME Advanced - Keyboard/Mouse Configuration Profileinstellungsübersicht

#### **Remote Access Configuration**

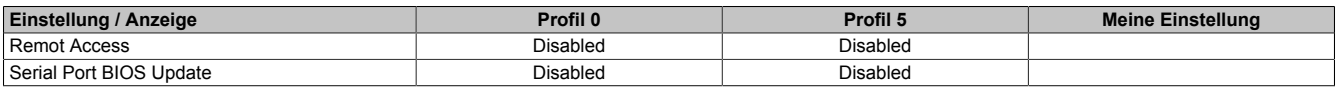

#### **CPU Board Monitor**

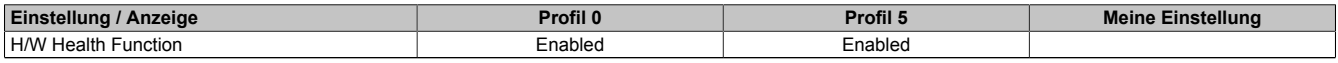

Tabelle 158: 945GME Advanced - CPU Board Monitor Profileinstellungsübersicht

#### **Baseboard/Panel Features**

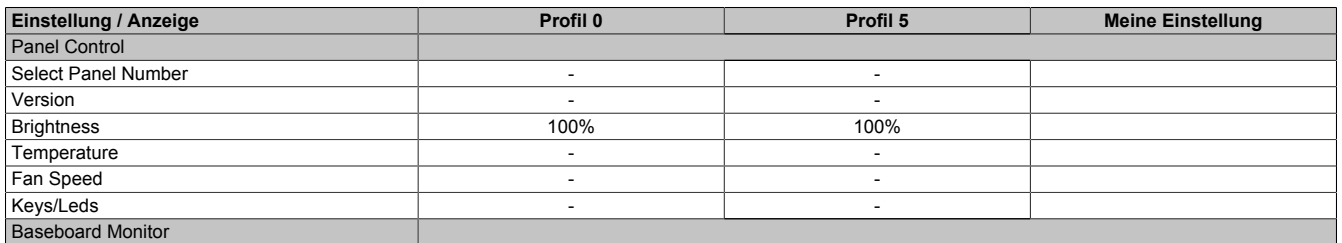

#### Software • BIOS Optionen

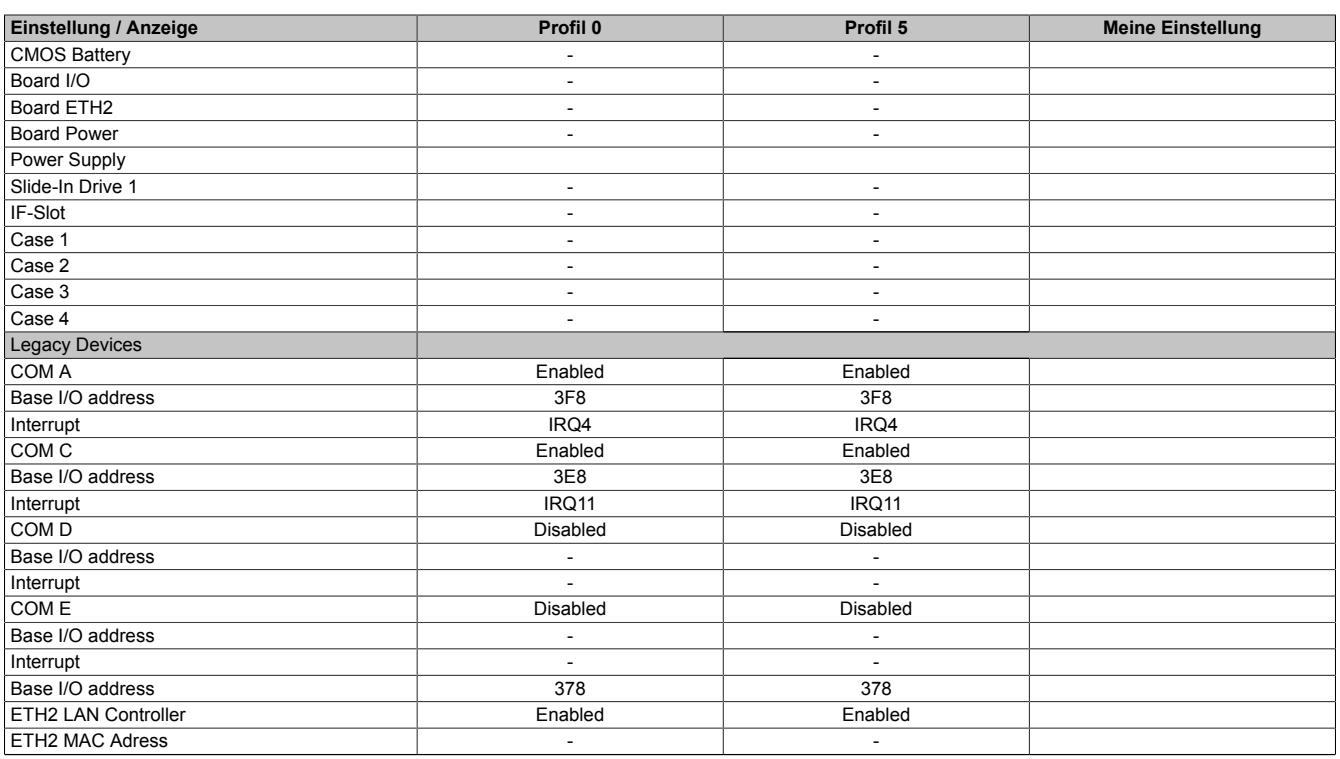

Tabelle 159: 945GME Advanced - Baseboard/Panel Features Profileinstellungsübersicht

## **1.11.3 Boot**

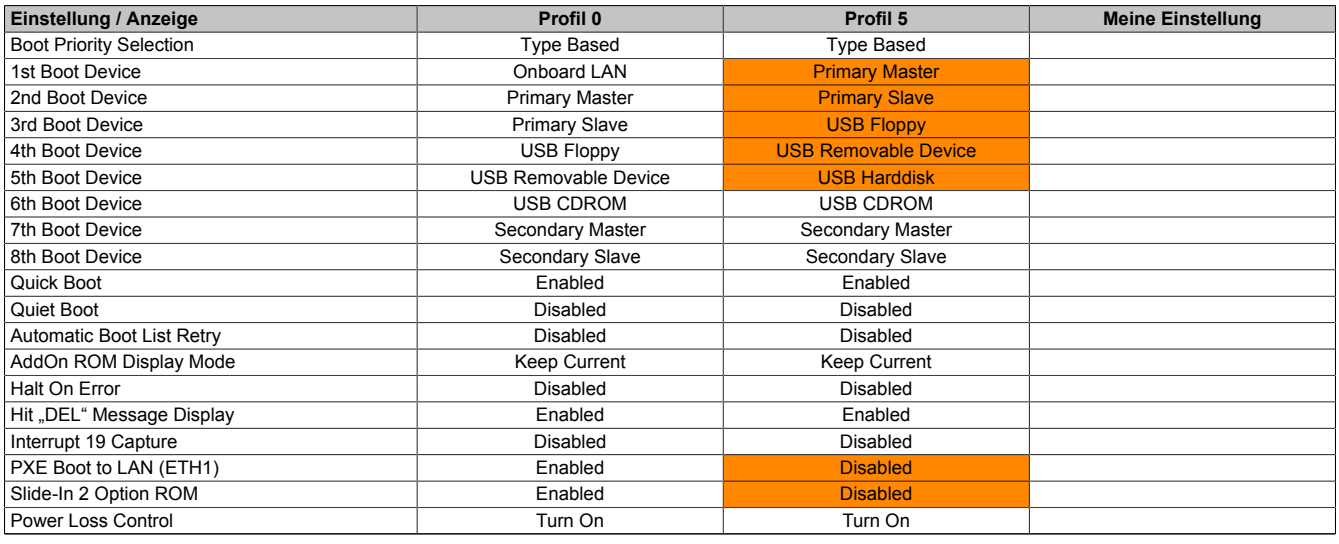

Tabelle 160: 945GME Boot Profileinstellungsübersicht

### **1.11.4 Security**

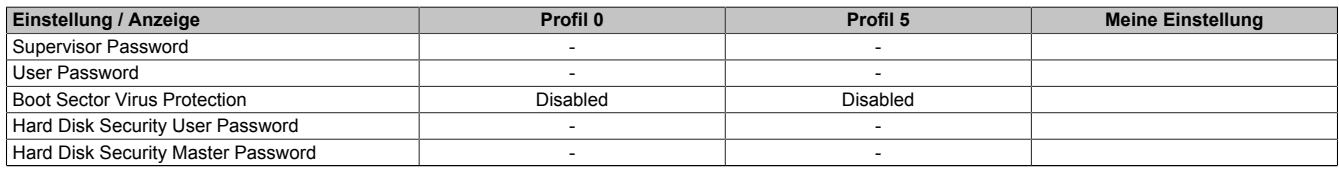

Tabelle 161: 945GME Security Profileinstellungsübersicht

## **1.11.5 Power**

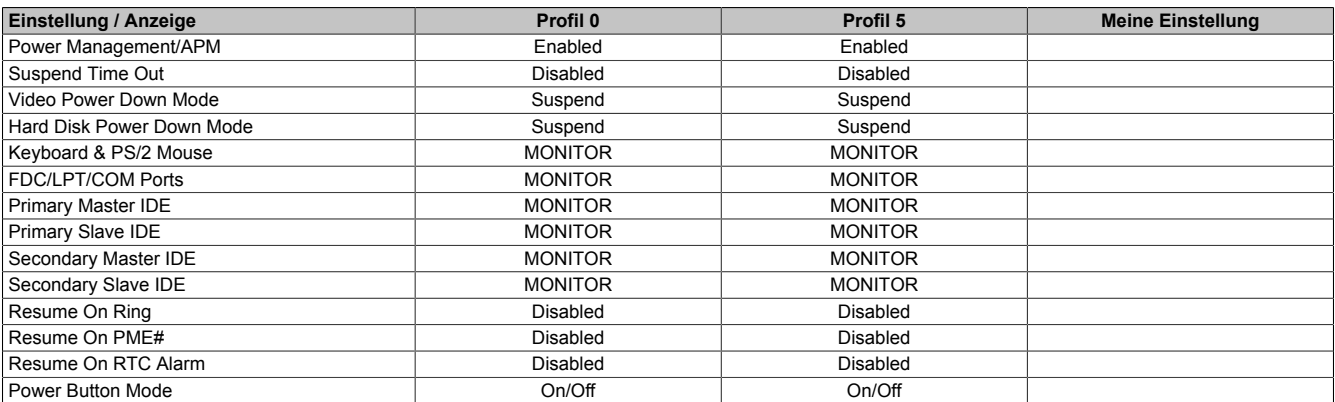

Tabelle 162: 945GME Power Profileinstellungsübersicht

## **1.12 BIOS Fehlersignale (Beep Codes)**

Während des Booten eines B&R Industrie PCs können von Seiten des BIOS folgende Meldungen bzw. Fehler auftreten, die durch verschiedene Piepscodes signalisiert werden.

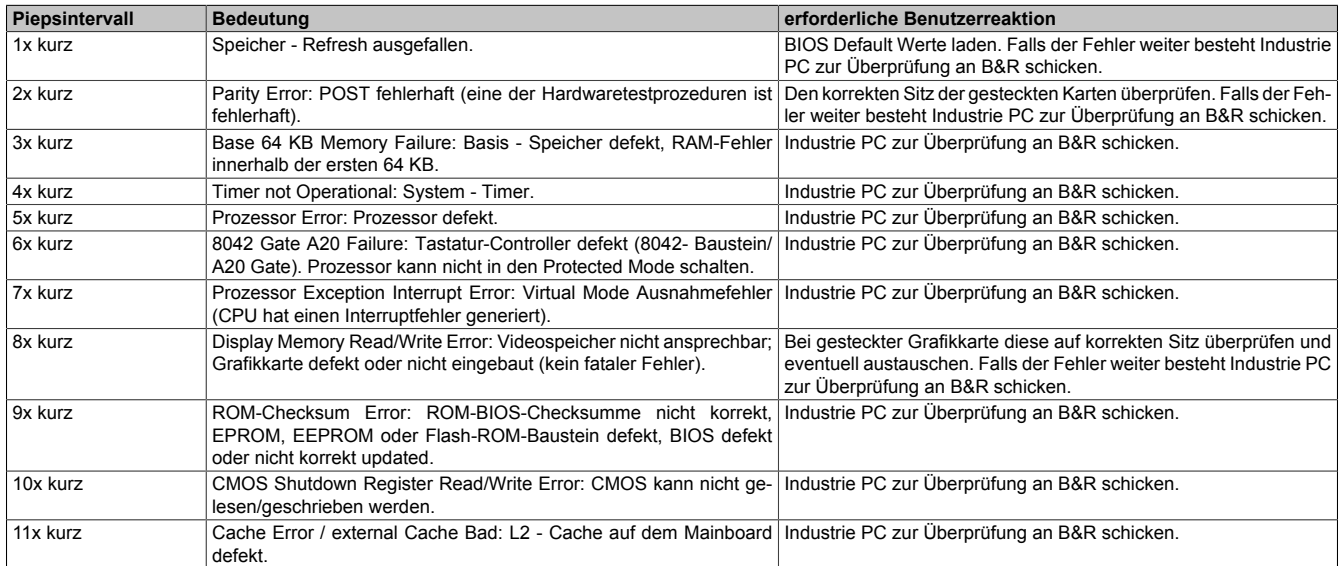

Tabelle 163: BIOS Postcode Meldungen BIOS 945GME

### **1.13 Ressourcenaufteilung**

#### **1.13.1 RAM-Adressbelegung**

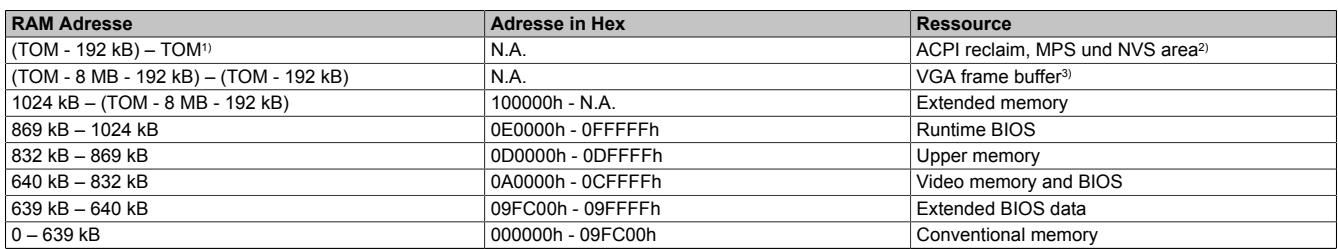

Tabelle 164: RAM-Adressbelegung

1) TOM - Top of memory: max. installierter DRAM<br>2) Nur wenn ACPI Aware OS im Setup auf .YES"

2) Nur wenn ACPI Aware OS im Setup auf "YES" eingestellt ist.<br>3) Der VGA Grafikspeicher kann im Setup auf 1 MB reduziert w

3) Der VGA Grafikspeicher kann im Setup auf 1 MB reduziert werden.

#### **1.13.2 I/O-Adressbelegung**

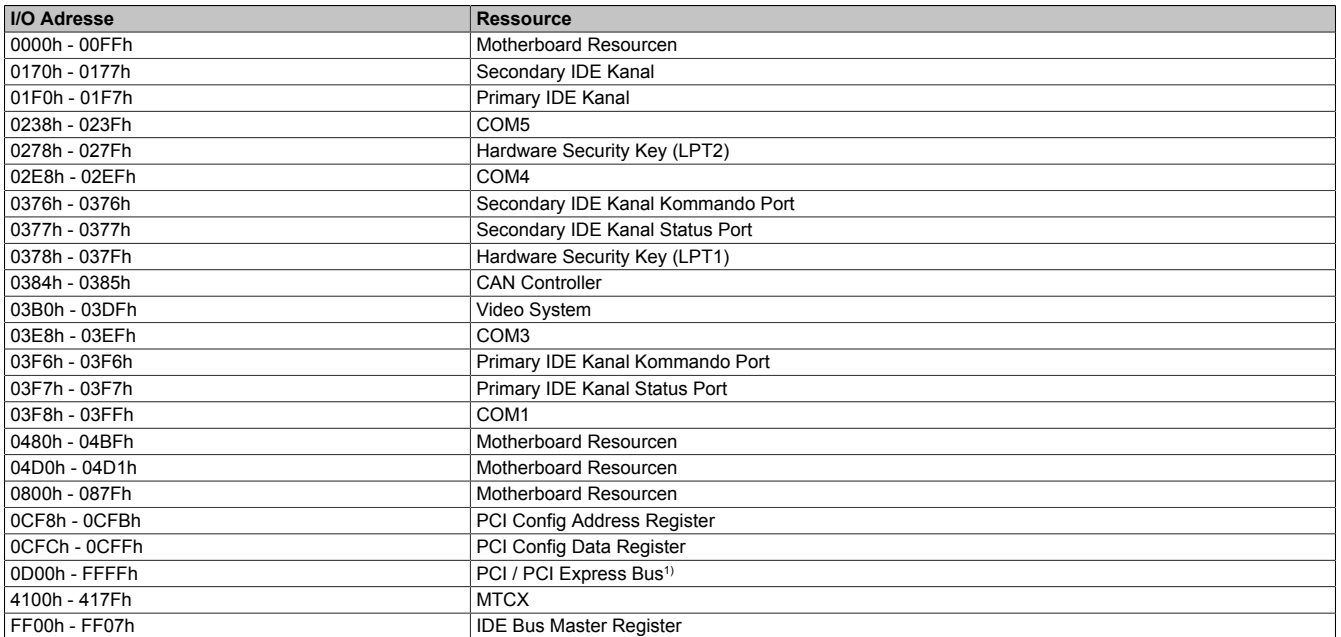

#### Tabelle 165: I/O-Adressbelegung

1) Das BIOS weist dem PCI und PCI Express Bus I/O Resourcen von FFF0h abwärts zu. Nicht PnP/PCI/PCI Express fähige Geräte dürfendie I/O Resourcen in diesem Bereich nicht verwenden.

#### **1.13.3 Interrupt- Zuweisungen in PIC Mode**

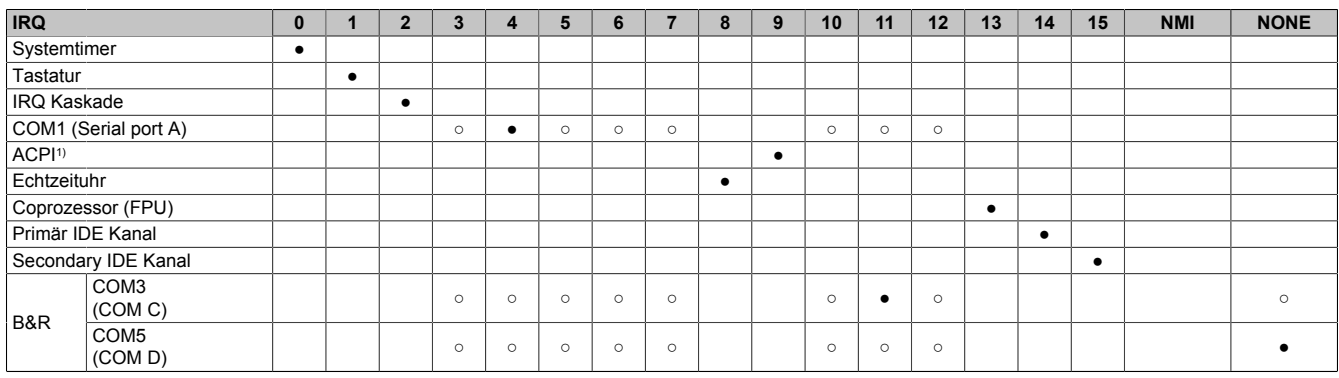

#### Tabelle 166: IRQ Interrupt Zuweisungen PIC Mode

1) **A**dvanced **C**onfiguration and **P**ower **I**nterface.

#### ● ... Standardeinstellung

○ ... mögliche Einstellung

#### **1.13.4 Interrupt- Zuweisungen in APIC Mode**

Im APIC (**A**dvanced **P**rogrammable **I**nterrupt **C**ontroller) Mode stehen ingesamt 23 IRQs zur Verfügung. Die Aktivierung der Option wird nur dann wirksam, wenn diese vor der Installation des Windows Betriebssystems aktiviert wird.

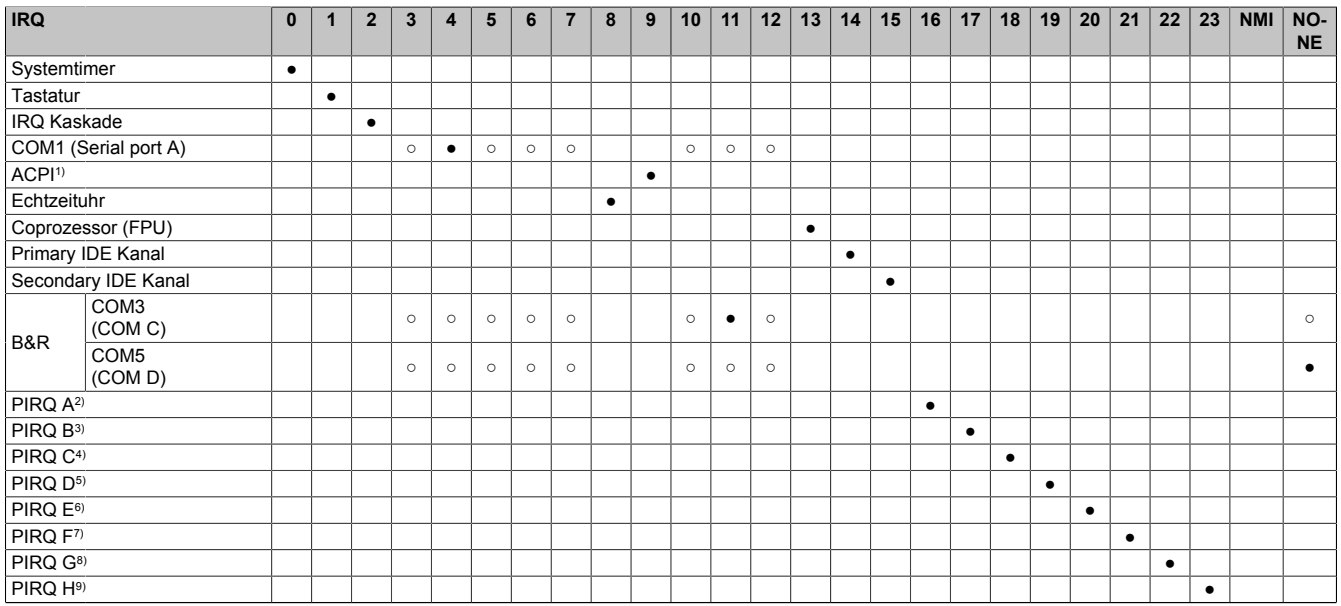

#### Tabelle 167: IRQ Interrupt Zuweisungen APIC Mode

- 1) **A**dvanced **C**onfiguration and **P**ower **I**nterface.
- 2) PIRQ A: für PCIe; UHCI Host Controller 2, VGA Controller, Intel High Definition Audio Controller, PCI Express Root Port 4
- 3) PIRQ B: für PCIe; PCI Express Root Port 1, onboard Gigabit LAN Controller<br>4) PIRQ C: für PCIe; PCI Express Root Port 2
- 4) PIRQ C: für PCIe; PCI Express Root Port 2
- 5) PIRQ D: für PCIe; UHCI Host Controller 1, SMBus Controller, PCI Express Root Port 3, Serial ATA Controller in enhanced/native Modus3
- 6) PIRQ E: PCI Bus INTD, UHCI Host Controller 3, Parallel ATA Controller in enhanced/native Modus
- 7) PIRQ F: PCI Bus INTA<br>8) PIRQ G: PCI Bus INTB
- 8) PIRQ G: PCI Bus INTB<br>9) PIRQ H: PCI Bus INTC
- 9) PIRQ H: PCI Bus INTC, UHCI Host Controller 0, EHCI Host Controller

#### ● ... Standardeinstellung

○ ... mögliche Einstellung

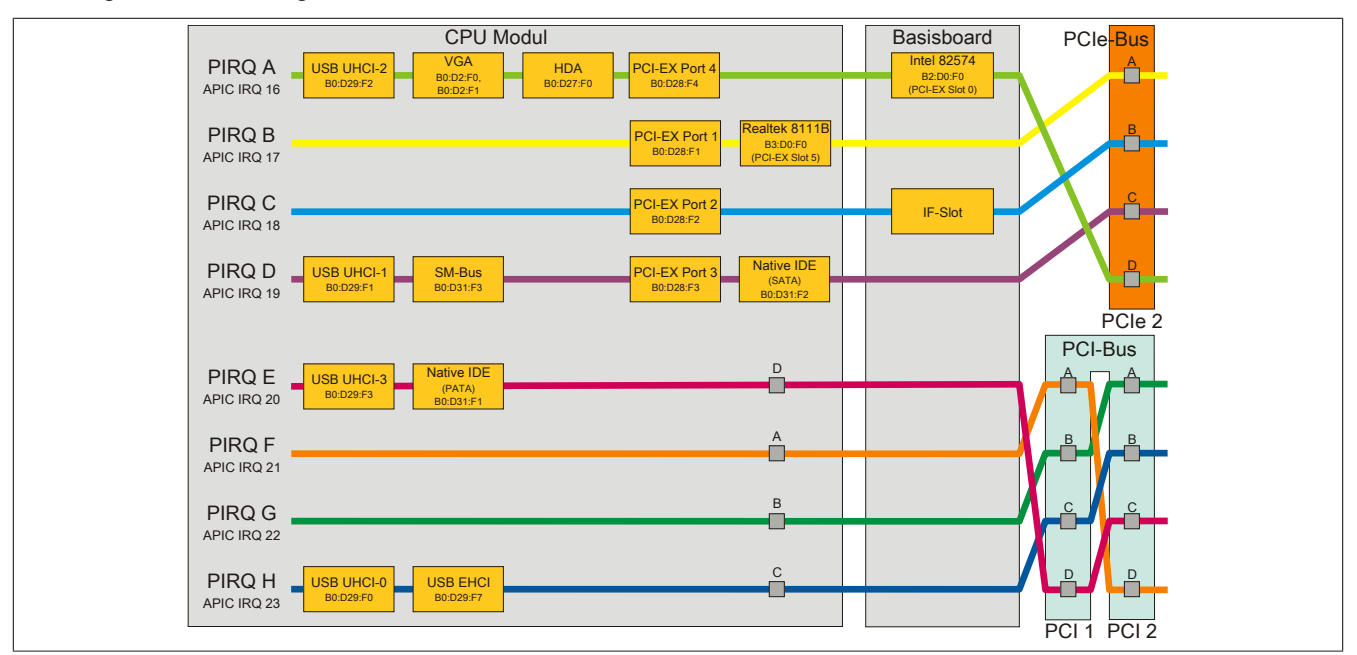

Abbildung 104: PCI und PCIe Routing mit aktiviertem APIC für CPU Boards 945GME BIOS Version ≥ 1.15

# **2 Upgradeinformationen**

# **Warnung!**

**Das BIOS und die Firmware von B&R Geräten sind stets auf dem aktuellsten Stand zu halten. Neue Versionen können von der B&R Homepage ([www.br-automation.com\)](http://www.br-automation.com) heruntergeladen werden.**

## **2.1 BIOS Upgrade**

Ein Upgrade kann z.B. aus folgendem Grund notwendig sein:

• Um die im BIOS Setup implementierten Funktionen zu aktualisieren bzw. neu realisierte Funktionen oder Komponenten hinzuzufügen (Informationen über Änderungen können der Liesmich bzw. der Readme Datei des BIOS Upgrades entnommen werden).

## **2.1.1 Was muss ich wissen?**

# **Information:**

## **Bei einem BIOS Upgrade werden individuell gespeicherte BIOS Einstellungen gelöscht.**

Bevor man mit dem Upgrade beginnt, ist es sinnvoll die verschiedenen Softwareversionen festzustellen.

### **Welche BIOS Version und Firmware ist bereits am PPC800 installiert?**

Diese Informationen sind auf folgender BIOS Setupseite zu finden:

- Nach dem Einschalten des PPC800 gelangt man mit "Entf" ins BIOS Setup.
- Unter dem BIOS Hauptmenü "Advanced" den Unterpunkt "Baseboard/Panel Features" auswählen.

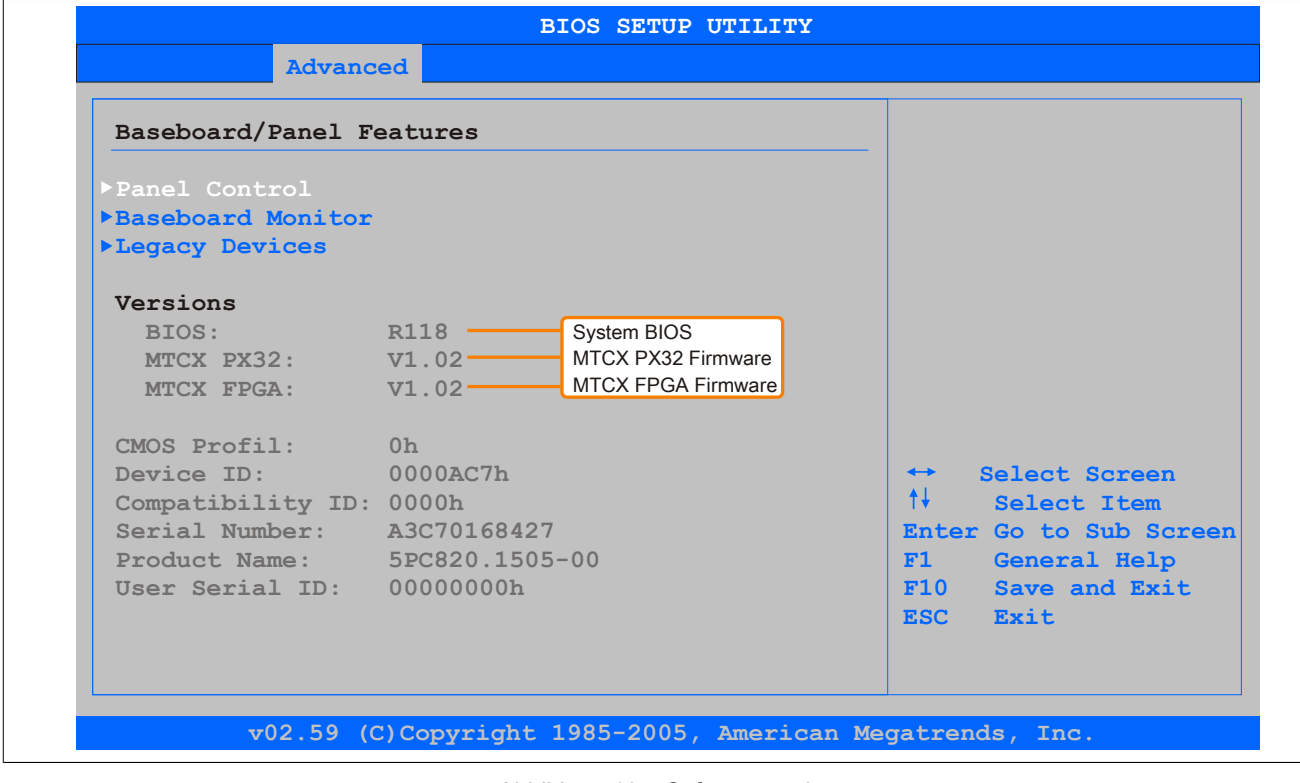

Abbildung 105: Softwareversion

#### **Welche Firmware ist am Automation Panel Link Transmitter installiert?**

Diese Informationen sind auf folgender BIOS Setupseite zu finden:

- Nach dem Einschalten des PPC800 gelangt man mit "Entf" ins BIOS Setup.
- Unter dem BIOS Hauptmenü "Advanced" den Unterpunkt "Baseboard/Panel Features" und danach den Punkt "Panel Control" auswählen.

## **Information:**

**Die Version kann nur bei angeschlossenem Automation Panel mit AP Link SDL Transmitter (5AC801.SDL0-00) angezeigt werden.**

| Panel Control                                                                                                    |                                                                                                    | Panel 0-14: connected                                                                                                    |
|----------------------------------------------------------------------------------------------------|----------------------------------------------------------------------------------------------------|----------------------------------------------------------------------------------------------------|
| Select Panel Number<br>Version:<br><b>Brightness:</b><br>Temperature:<br>Fan Speed:<br>Keys/Leds: The Manuscript | [0]<br>Firmware des<br>$V1.04 -$<br>[100%] SDLR Controllers<br>$41^{\circ}$ C/105 $^{\circ}$ F<br>00 RPM<br>128/128 | to Automation Panel<br>Link or Monitor/Panel<br>connector.<br>Panel 15: connected on<br>Panel PC Link.<br>Note: DVI and PPC Link<br>will show no valid<br>values. On PPC Link<br>only the brightness<br>option will work. |
|                                                                                                    |                                                                                                    | Select Screen<br>$\leftrightarrow$<br>$++$<br>Select Item<br>$+ - - -$<br>Change Option<br>F1<br>General Help<br>F10<br>Save and Exit<br>ESC Exit                                                                         |

Abbildung 106: Firmwareversion des AP Link SDL Transmitter

#### **2.1.2 Vorgangsweise mit MS-DOS**

- 1. ZIP Datei von der B&R Homepage [\(www.br-automation.com](http://www.br-automation.com)) downloaden.
- 2. Bootfähiges Medium erstellen.

## **Information:**

Unter MS-DOS, Win95 und Win98 kann eine leere HD Diskette mit der Kommandozeile "sys a:" oder **"format a: /s" bootfähig gemacht werden.**

**Informationen zum Erstellen einer Bootdiskette unter Windows XP siehe Seite [194.](#page-193-0)**

**Informationen zum Erstellen eines USB Memory Sticks für ein B&R Upgrade siehe Seite [196.](#page-195-0)**

**Informationen zum Erstellen einer CompactFlash Karte für ein B&R Upgrade siehe Seite [197](#page-196-0).**

- 3. Den Inhalt der \*.zip Datei auf das bootfähige Medium kopieren. Falls der B&R Upgrade bereits beim Erstellen mittels B&R Embedded OS Installer hinzugefügt wurde, entfällt dieser Schritt.
- 4. Das bootfähige Medium am B&R Gerät anstecken und das Gerät neu booten.
- 5. Nach dem Start gelangt man in folgendes Bootmenü:

1. Upgrade AMI BIOS for B945

```
2. Exit
```
*zu Punkt 1:*

Das BIOS wird automatisch aktualisiert (Default nach 5 Sekunden).

*zu Punkt 2:* Ausstieg in die Shell (MS-DOS).

190 Panel PC 800 Anwenderhandbuch V 1.11

# **Information:**

Wird innerhalb von 5 Sekunden keine Taste gedrückt, so wird automatisch der Punkt 1 "Upgrade AMI **BIOS for B945" ausgeführt und der Industrie PC selbstständig aktualisiert.**

- 6. Nach erfolgreichem Upgrade muss das System neu gebootet werden.
- 7. Reboot und Taste "Del" drücken um in das BIOS Setup Menü zu gelangen und Setup Defaults laden, danach "Save Changes and Exit" anwählen.

## **2.1.3 Vorgangsweise mit dem Control Center**

- 1. ZIP Datei von der B&R Homepage [\(www.br-automation.com](http://www.br-automation.com)) downloaden.
- 2. In der Systemsteuerung das **Control Center** öffnen
- 3. Die Registerkarte **Versionen** öffnen
- 4. Unter **CPU Board** bei **BIOS** auf **Update** klicken. Der Dialog "Öffnen" wird geöffnet.
- 5. Unter **Dateiname** den Namen der BIOS Datei eingeben oder eine Datei auswählen.
- 6. Auf **Öffnen** klicken. Der Dialog "Öffnen" wird geöffnet.

Die Übertragung kann durch Klicken auf **Abbrechen** im Download Dialog abgebrochen werden. Abbrechen ist während des Schreibens auf den Flashspeicher deaktiviert.

Das Löschen der Daten im Flashspeicher kann abhängig vom verwendeten Speicherbaustein mehrere Sekunden dauern. Während dieser Zeit wird die Fortschrittsanzeige nicht aktualisiert.

# **Information:**

**Das System muss neu gestartet werden, damit das neue BIOS wirksam wird und die aktualisierte Version angezeigt wird. Beim Beenden des Control Centers, wird eine Aufforderung zum Systemneustart angezeigt.**

# **Information:**

**Genauere Informationen zum Sichern und Updaten des BIOS ist der Control Center Hilfe zu entnehmen.**

#### **2.2 Firmwareupgrade**

Mit der "PPC800 Firmware Upgrade (MTCX, SDLR, SDLT)" Software ist es möglich, je nach Ausführung des PPC800 Systems die Firmware mehrerer Controller (MTCX, SDLT, SDLR, UPSI) zu aktualisieren.

Eine aktuelle "PPC800 Firmware Upgrade (MTCX, SDLR, SDLT)" Software kann direkt über den Servicebereich der B&R Homepage ([www.br-automation.com\)](http://www.br-automation.com) heruntergeladen werden.

#### **2.2.1 Vorgangsweise**

Um einen Firmwareupgrade durchzuführen, sind folgende Schritte auszuführen:

- 1. ZIP Datei von der B&R Homepage [\(www.br-automation.com](http://www.br-automation.com)) downloaden.
- 2. Bootfähiges Medium erstellen.

## **Information:**

**Unter MS-DOS, Win95 und Win98 kann eine leere HD Diskette mit der Kommandozeile "sys a:" oder "format a: /s" bootfähig gemacht werden.**

**Informationen zum Erstellen einer Bootdiskette unter Windows XP siehe Seite [194.](#page-193-0)**

**Informationen zum Erstellen eines USB Memory Sticks für ein B&R Upgrade siehe Seite [196.](#page-195-0)**

**Informationen zum Erstellen einer CompactFlash Karte für ein B&R Upgrade siehe Seite [197](#page-196-0).**

- 3. Den Inhalt der \*.zip Datei auf das bootfähige Medium kopieren. Falls der B&R Upgrade bereits beim Erstellen mittels B&R Embedded OS Installer hinzugefügt wurde, entfällt dieser Schritt.
- 4. Das bootfähige Medium am B&R Gerät anstecken und das Gerät neu booten.
- 5. Nach dem Start gelangt man in folgendes Bootmenü:

## **Information:**

**Die nachfolgenden Bootmenüoptionen einschließlich Beschreibung beziehen sich auf die Version 1.02 der PPC800 Upgrade (MTCX, SDLT, SDLR, UPSI) Disks. Es kann daher vorkommen, dass diese Beschreibungen nicht mit der vorliegenden Version übereinstimmen.**

```
1. Upgrade MTCX (PPC800) PX32 and FPGA
2. Upgrade SDLR (AP800/AP900) on Monitor/Panel
2.1. Upgrade SDLR on AP 0 (AP800/AP900)
2.2. Upgrade SDLR on AP 1 (AP800/AP900)
2.3. Upgrade SDLR on AP 2 (AP800/AP900)
2.4. Upgrade SDLR on AP 3 (AP800/AP900)
2.5. Upgrade all SDLR (AP800/AP900)
2.6. Return to Main Menu
3. Upgrade Add-on UPS (Firmware and Battery Settings)
3.1. Upgrade Add-on UPS Firmware (5AC600.UPSI-00)
3.2. Upgrade Battery Settings (5AC600.UPSB-00)
3.3. Return to Main Menu
4. Exit
```
*zu Punkt 1:*

Es wird automatisch der PX32 und FPGA des MTCX aktualisiert (Default nach 5 sec)

*zu Punkt 2:*

Es wird das Submenü 1 zum Upgrade der SDLR Controller am Monitor/Panel Stecker geöffnet.

*2.1 Upgrade SDLR on AP 0 (AP800/AP900)*

Es wird automatisch der SDLR Controller auf Automation Panel 0 aktualisiert.

*2.2 Upgrade SDLR on AP 1 (AP800/AP900)*

Es wird automatisch der SDLR Controller auf Automation Panel 1 aktualisiert.

*2.3 Upgrade SDLR on AP 2 (AP800/AP900)*

Es wird automatisch der SDLR Controller auf Automation Panel 2 aktualisiert.

*2.4 Upgrade SDLR on AP 3 (AP800/AP900)* Es wird automatisch der SDLR Controller auf Automation Panel 3 aktualisiert.

*2.5 Upgrade all SDLR (AP800/AP900)*

Es werden automatisch alle SDLR Controller auf allen Automation Panels am Monitor/Panel aktualisiert (Default nach 5 sec).

#### *2.6 Return to Main Menu* Zurück ins Hauptmenü.

### *zu Punkt 3:*

Es wird das Submenü 3 zum Upgrade der Add-on USV Firmware und Upgrade der Batterie Settings geöffnet.

*3.1 Upgrade Add-on UPS Firmware (5AC600.UPSI-00)* Es wird automatisch die Firmware der Add-on USV aktualisiert.

*3.2 Upgrade Battery Settings (5AC600.UPSB-00)* Es werden automatisch die Battery Settings für 5AC600.UPSB-00 aktualisiert.

*3.3 Return to Main Menu* Zurück ins Hauptmenü.

*zu Punkt 4:* Ausstieg in die Shell (MS-DOS).

• Nach erfolgreichem Upgrade muss das System neu gebootet werden.

## **2.2.2 Mögliche Upgradeprobleme und Softwareabhängigkeiten (für V1.02)**

- Der Update der SDLR Firmware ist nur bei angeschlossenen Automation Panel mit Automation Panel Link Transceiver (5DLSDL.1000-01) oder Automation Panel Link Receiver (5DLSDL.1000-00) möglich.
- Automation Panel Link Transceiver (5DLSDL.1000-01) oder Automation Panel Link Receiver (5DLSDL.1000-00) mit Firmware Version kleiner oder gleich V00.10 dürfen nicht mehr mit Automation Panel Link Transceiver (5DLSDL.1000-01) oder Automation Panel Link Receiver (5DLSDL.1000-00) mit Firmware größer oder gleich V01.04 gemischt werden. In dieser Kombination ist ein Daisy Chain Betrieb nicht möglich.
- Ist eine USV (z.B.: 5AC600.UPSI-00) + Batterieeinheit (z.B.: 5AC600.UPSB-00) am System angeschlossen und einsatzfähig, dann muss nach einem Upgrade des MTCX bzw. SDLT entweder die Batterieeinheit abgeschlossen oder der Power Button betätigt werden (um das System in den Standby Modus zu versetzen), bevor der geforderte Power Off/On durchgeführt wird. Wird dies nicht beachtet hat der Firmware Upgrade nicht funktioniert, da ja die UPS das System buffert.

### <span id="page-193-0"></span>**2.3 MS-DOS Bootdiskette erstellen unter Windows XP**

- 1. Eine leere 1,44MB HDD Diskette in das Diskettenlaufwerk stecken
- 2. Windows Explorer öffnen
- 3. Mit der rechten Maustaste auf das 3½-Diskettenlaufwerk Symbol klicken und den Punkt "Formatieren..." auswählen.

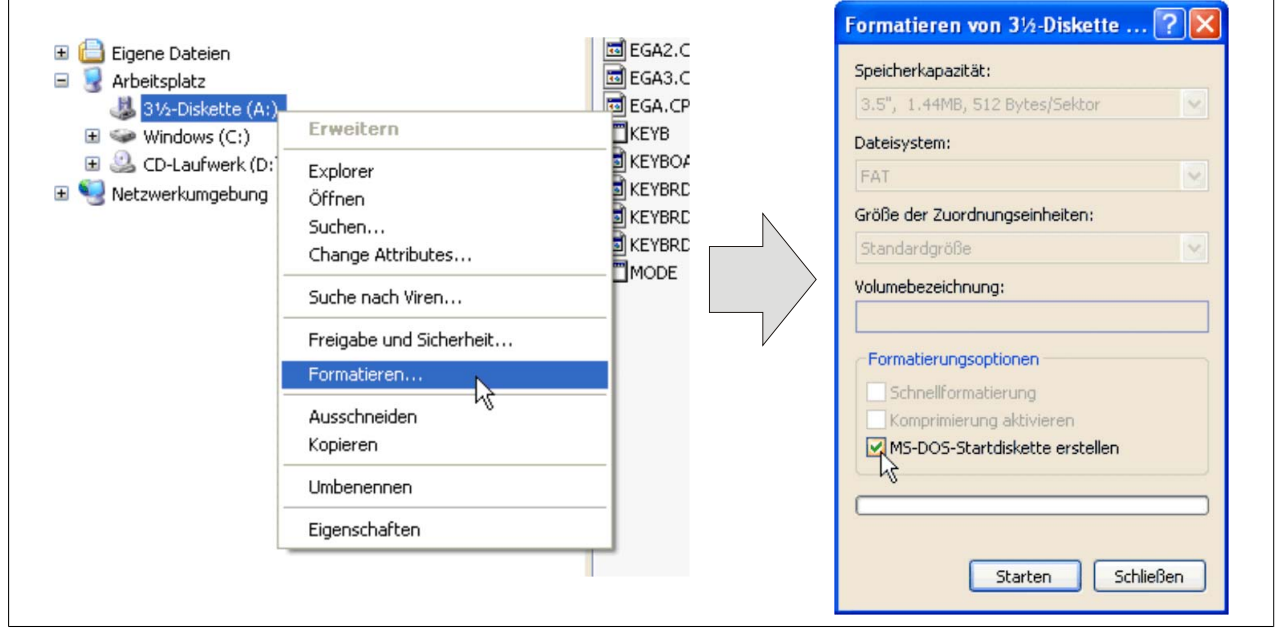

Abbildung 107: Bootdiskette erstellen unter Windows XP Schritt 1

4. Danach die Checkbox "MS-DOS-Startdiskette erstellen" anhaken, "Starten" drücken und die nachfolgende Warnmeldung mit "OK" bestätigen.

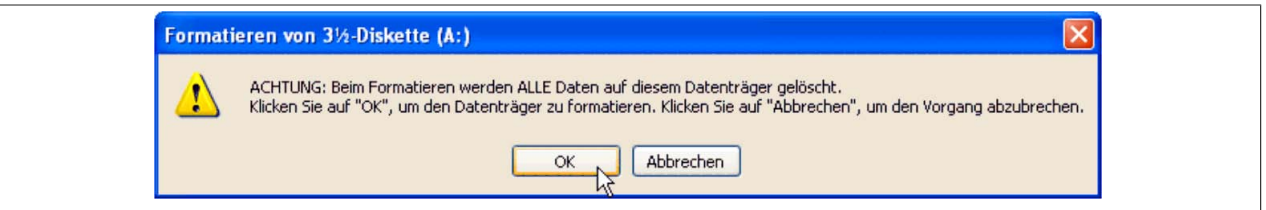

Abbildung 108: Bootdiskette erstellen unter Windows XP Schritt 2

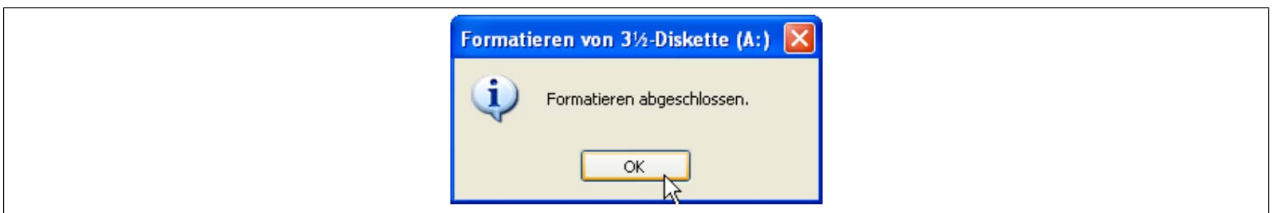

Abbildung 109: Bootdiskette erstellen unter Windows XP Schritt 3

Nach der Erstellung der Startdiskette müssen nun nachträglich einige Dateien dieser Diskette gelöscht werden, da dies wegen der Größe der Updates erforderlich ist.

Dazu müssen alle Dateien (versteckte Systemdateien,...) auf der Diskette angezeigt werden.

Im Explorer- Menüpunkt "Extras" die Option "Ordneroptionen...", Registrierkarte "Ansicht", Punkt "Geschützte Systemdateien" ausblenden (empfohlen)" (ist standardmäßig aktiviert) nun deaktivieren und den Punkt "Alle Dateien und Ordner anzeigen" aktivieren.

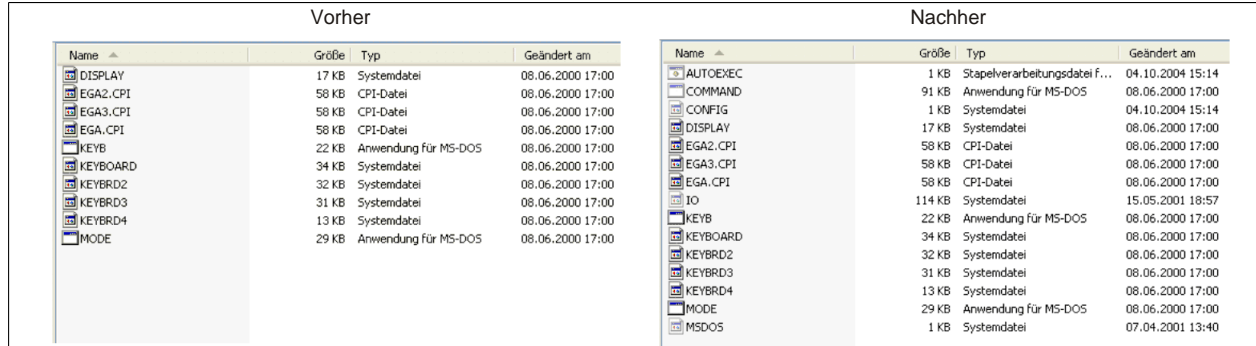

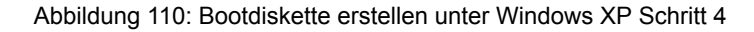

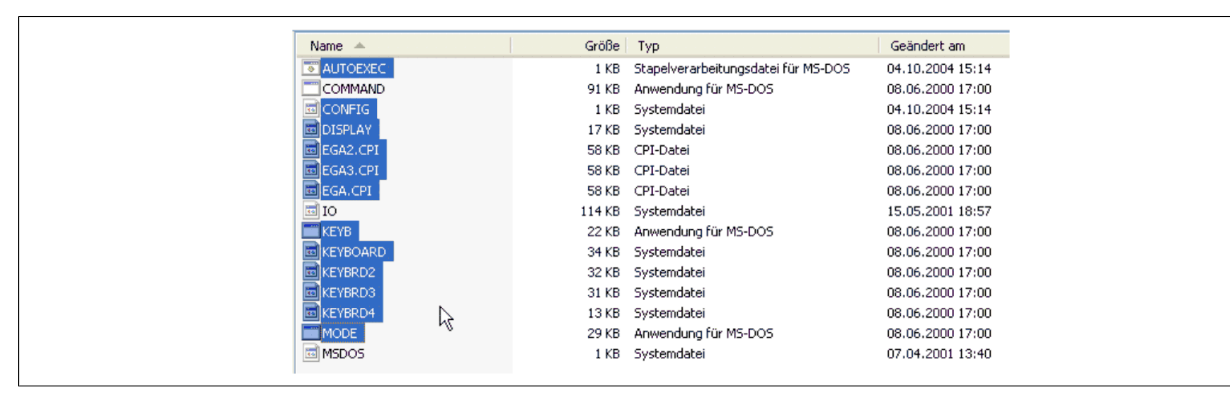

Abbildung 111: Bootdiskette erstellen unter Windows XP Schritt 5

Es können nun alle Dateien (markiert) bis auf Command.com, IO.sys und MSDOS.sys gelöscht werden.

### <span id="page-195-0"></span>**2.4 So erstellen Sie einen bootfähigen USB Memory Stick für B&R Upgrade Files**

Von den bei B&R erhältlichen USB Memory Sticks ist es möglich in Verbindung mit einem B&R Industrie PC ein Upgrade (z.B. BIOS Upgrade) durchzuführen. Dazu muss der USB Memory Stick speziell vorbereitet werden. Dies erfolgt mit dem B&R Embedded OS Installer, welcher von der B&R Homepage [\(www.br-automation.com](http://www.br-automation.com)) kostenlos heruntergeladen werden kann.

#### **2.4.1 Was wird benötigt**

Folgende Peripherie wird für das Erzeugen eines bootfähigen USB Memory Sticks benötigt:

- B&R USB Memory Stick
- B&R Industrie PC
- USB Media Drive
- B&R Embedded OS Installer (mindestens V3.00)

#### **2.4.2 Vorgangsweise**

- 1. Verbinden des USB-Memorysticks mit dem PC.
- 2. Falls die Laufwerksliste nicht automatisch aktualisiert wird, muss die Liste mit dem Befehl **Laufwerke > Aktualisieren** aktualisiert werden.
- 3. Markieren des USB-Memorysticks in der Laufwerksliste.
- 4. Wechseln auf die Registerkarte **Aktion** und als Aktionstyp **Ein B&R Upgrade auf einen USB-Memorystick installieren** auswählen.
- 5. Den Pfad zu den MS-DOS Betriebssystemdateien angeben. Wenn die Dateien Teil eines ZIP-Archivs sind, auf die Schaltfläche **Aus einer ZIP-Datei...** klicken. Falls die Dateien in einem Verzeichnis auf der Festplatte gespeichert sind, auf die Schaltfläche **Aus einem Verzeichnis...** klicken.
- 6. In die Textbox **B&R Upgrade** kann optional der Pfad zur ZIP-Datei der B&R Upgrade Disk angegeben und die Datei ausgewählt werden.
- 7. In der Symbolleiste auf die Schaltfläche **Aktion starten** klicken.

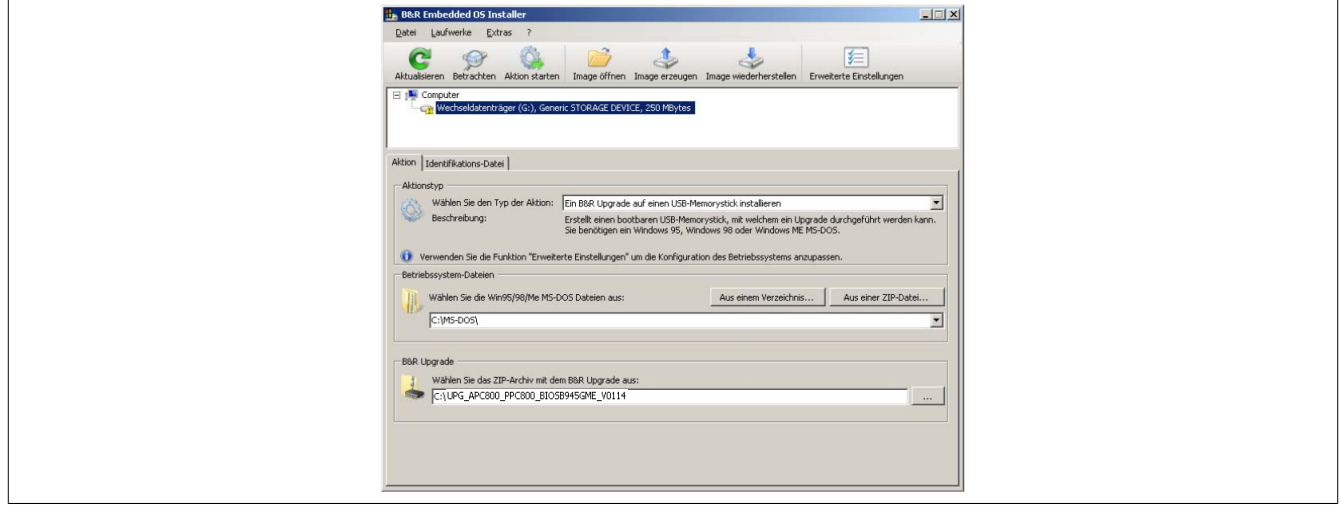

Abbildung 112: Erstellung eines USB Memory Sticks für B&R Upgrade Files

#### **2.4.3 Woher bekomme ich MS-DOS?**

Das Erstellen einer MS-DOS Bootdiskette kann im Abschnitt [siehe "MS-DOS Bootdiskette erstellen unter Windows](#page-193-0) [XP" auf Seite 194](#page-193-0) nachgelesen werden. Abschließend sind die Dateien von der Diskette auf die Festplatte zu kopieren.

## <span id="page-196-0"></span>**2.5 So erstellen Sie eine bootfähige CompactFlash Karte für B&R Upgrade Files**

Von den bei B&R erhältlichen CompactFlash Karten ist es möglich in Verbindung mit einem B&R Industrie PC ein Upgrade (z.B. BIOS Upgrade) durchzuführen. Dazu muss die CompactFlash Karte speziell vorbereitet werden. Dies erfolgt mit dem B&R Embedded OS Installer, welcher von der B&R Homepage ([www.br-automation.com\)](http://www.br-automation.com) kostenlos heruntergeladen werden kann.

## **2.5.1 Was wird benötigt?**

Folgende Peripherie wird für das Erzeugen einer bootfähigen CompactFlash benötigt:

- CompactFlash Karte
- B&R Industrie PC
- B&R Embedded OS Installer (mindestens V3.10)

## **2.5.2 Vorgangsweise**

- 1. Einstecken der CompactFlash Karte in den CF-Slot des Industrie PCs.
- 2. Falls die Laufwerksliste nicht automatisch aktualisiert wird, muss die Liste mit dem Befehl **Laufwerke > Aktualisieren** aktualisiert werden.
- 3. Markieren der CompactFlash Karte in der Laufwerksliste.
- 4. Wechseln auf die Registerkarte **Aktion** und als Aktionstyp **Ein B&R Upgrade auf eine CompactFlash Karte installieren** auswählen.
- 5. Den Pfad zu den MS-DOS Betriebssystemdateien angeben. Wenn die Dateien Teil eines ZIP-Archivs sind, auf die Schaltfläche **Aus einer ZIP-Datei...** klicken. Falls die Dateien in einem Verzeichnis auf der Festplatte gespeichert sind, auf die Schaltfläche **Aus einem Verzeichnis...** klicken.
- 6. In die Textbox **B&R Upgrade** kann optional der Pfad zur ZIP-Datei der B&R Upgrade Disk angegeben und die Datei ausgewählt werden.
- 7. In der Symbolleiste auf die Schaltfläche **Aktion starten** klicken.

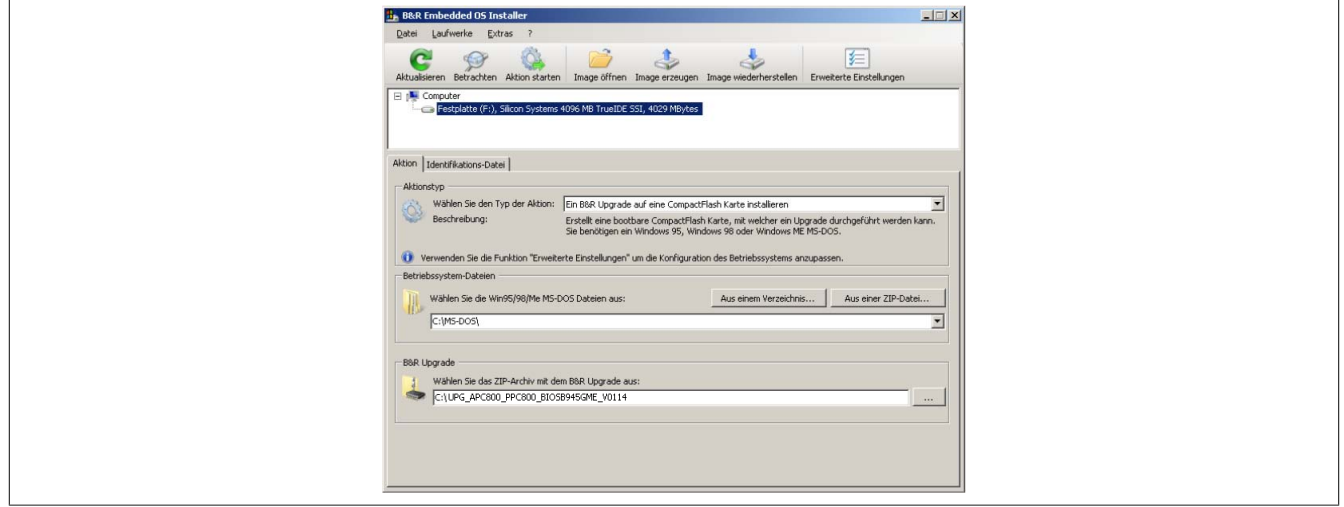

Abbildung 113: Erstellung einer CompactFlash Karte für B&R Upgrade Files

## **2.5.3 Woher bekomme ich MS-DOS?**

Das Erstellen einer MS-DOS Bootdiskette kann im Abschnitt [siehe "MS-DOS Bootdiskette erstellen unter Windows](#page-193-0) [XP" auf Seite 194](#page-193-0) nachgelesen werden. Abschließend sind die Dateien von der Diskette auf die Festplatte zu kopieren.

## **3 Microsoft DOS**

### **3.1 Bestelldaten**

| <b>Bestellnummer</b>           | Kurzbeschreibung                                                                                                    | Abbildung                                                                                                    |
|--------------------------------|----------------------------------------------------------------------------------------------------|----------------------------------------------------------------------------------------------------|
| 9S0000.01-010<br>9S0000.01-020 | <b>MS-DOS</b><br>OEM Microsoft MS-DOS 6.22, Deutsch Disketten, Lieferung nur<br>in Verbindung mit einem neuen PC.<br>OEM Microsoft MS-DOS 6.22, Englisch Disketten, Lieferung nur<br>in Verbindung mit einem neuen PC. | DOS622 Deutsch<br>Diskette 1- Setup<br>Perfection in Automation<br><b>Recovery Diskette</b><br>Darf nur für Backup oder Archivierungszwecke für B&R<br>Automatisierungsgeräte verwendet werden! |
|                                |                                                                                                    | www.br-automation.com<br>060000129<br>©1983-2000 Microsoft Corporation. Alle Rechte vorbehalten.                                                                                                |

Tabelle 168: 9S0000.01-010, 9S0000.01-020 - Bestelldaten

## **3.2 Bekannte Probleme**

Für folgende Hardwarekomponenten stehen keine Treiber zur Verfügung oder sind mit Einschränkungen zu rechnen:

- HDA Sound keine Unterstützung
- USB 2.0 es kann nur USB 1.1 Geschwindigkeit erreicht werden.
- "Graphics Engine 2" und somit der Erweiterte Desktop Modus kann nicht genutzt werden.
- Einige "ACPI Control" Funktionen des BIOS können nicht verwendet werden.

Die nachfolgende Tabelle zeigt die gestesteten Auflösungen und Farbtiefen am Monitor / Panel Stecker mit 945GME CPU Boards.

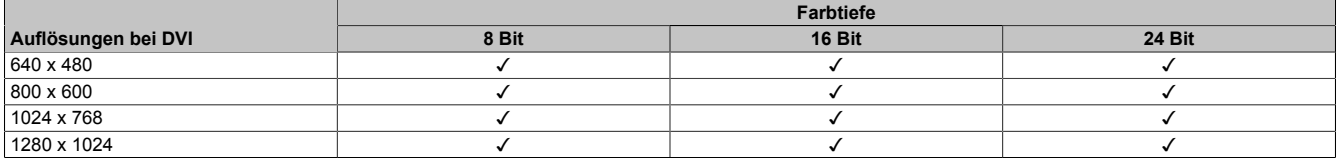

Tabelle 169: Getestete Auflösungen und Farbtiefen bei DVI Signalen

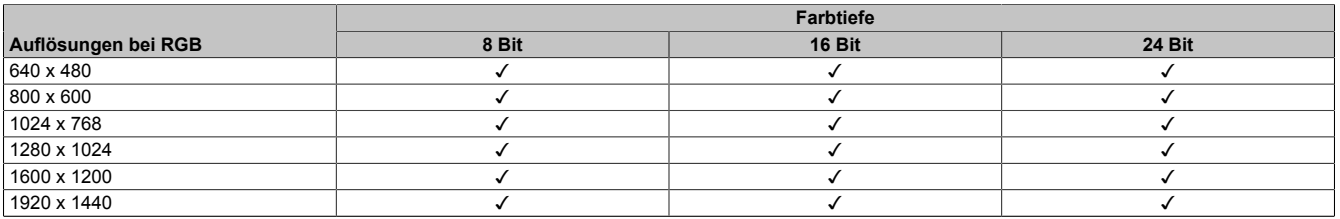

Tabelle 170: Getestete Auflösungen und Farbtiefen bei RGB Signalen

# **4 Windows XP Professional**

## **4.1 Bestelldaten**

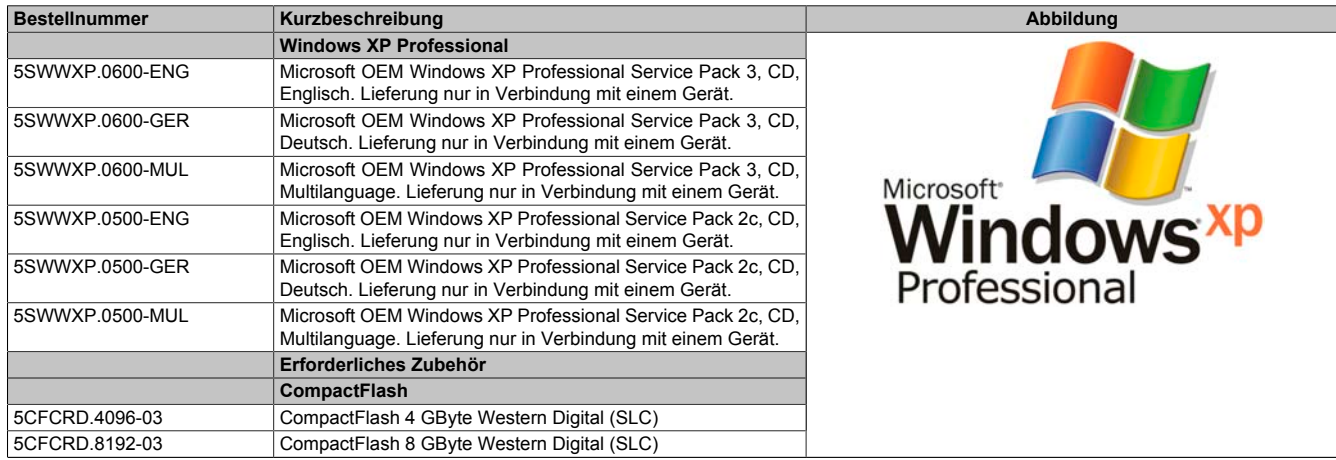

Tabelle 171: 5SWWXP.0600-ENG, 5SWWXP.0600-GER, 5SWWXP.0600-MUL, 5SWWXP.0500-ENG, 5SWWXP.0500-GER, 5SWWXP.0500-MUL - Bestelldaten

## **4.2 Übersicht**

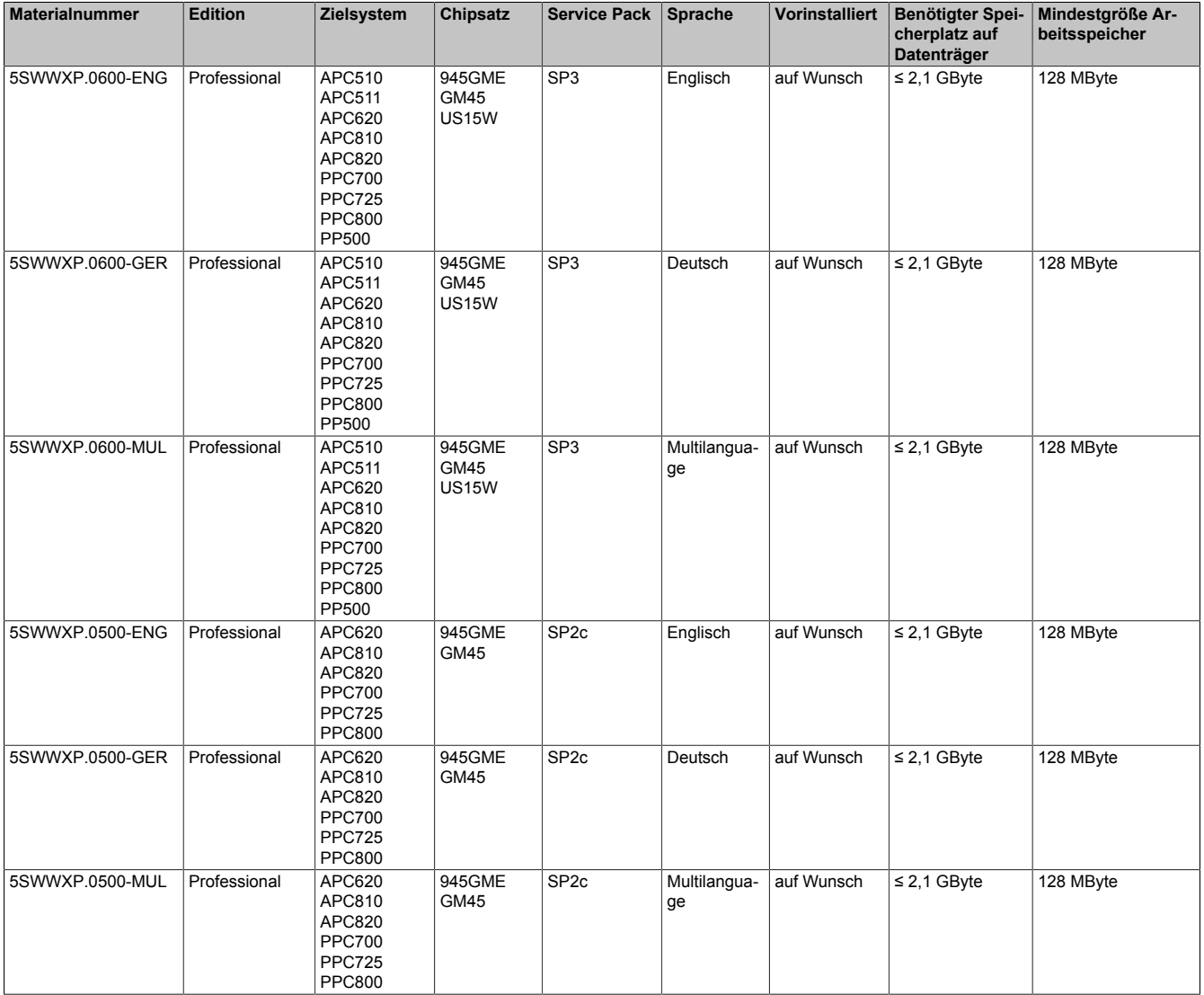

### **4.3 Installation**

Auf Wunsch wird die benötigte Windows XP Professional Version schon im Hause B&R auf dem gewünschten Massenspeicher (z.B. CompactFlash Karte, etc.) vorinstalliert. Dabei werden auch alle notwendigen Treiber (Grafik, Netzwerk, usw.) für den Betrieb mitinstalliert.

#### **4.3.1 Installation auf PCI SATA RAID Controller - 5ACPCI.RAIC-03, 5ACPCI.RAIC-05**

Um Windows XP Professional auf dem PCI SATA RAID Controller zu installieren, sind folgende Schritte notwendig:

- 1. Herunterladen des RAID-Treibers von der B&R Homepage [www.br-automation.com](http://www.br-automation.com) und die Dateien auf eine Diskette kopieren.
- 2. Das Media Drive (5MD900.USB2-01) an die USB-Schnittstelle anstecken.
- 3. Diskette und Windows XP Professional CD in das Media Drive einlegen und von der CD booten.
- 4. Im Setup die Taste F6 drücken, um ein Dritthersteller SCSI oder einen Treiber zu installieren.
- 5. Die Taste "s" drücken, wenn gefragt wird ob ein zusätzliches Laufwerk installiert werden soll. Die Diskette in das Floppy Laufwerk stecken. "Enter" drücken und den Treiber auswählen.
- 6. Den Setup Anweisungen folgen.
- 7. Das Setup kopiert die Dateien in den Windows XP Professional Ordner und startet den Panel PC 800 neu.

## **Information:**

- **• Nicht alle USB-FDD Laufwerke werden vom Windows XP Setup unterstützt (siehe Microsoft KB 916196).**
- **• Abhängig vom System muss evtl. die Bootreihenfolge im BIOS angepasst werden.**

#### **4.4 Treiber**

Aktuelle Treiber für alle freigegebenen Betriebssysteme stehen im Downloadbereich (Service - Produktbezogene Downloads - BIOS / Treiber / Updates) der B&R Homepage [www.br-automation.com](http://www.br-automation.com) zum Download bereit.

## **Information:**

**Benötigte Treiber sind nur von der B&R Homepage, nicht aber von den Herstellerseiten, herunterzuladen.**

## **5 Windows 7**

## **5.1 Allgemeines**

Windows® 7 bietet eine Vielzahl innovativer Features und Leistungsverbesserungen. Die 64 Bit Varianten nutzen die aktuelle PC Infrastruktur voll aus. Schnelleres Versetzen in den Energiesparmodus, schnelleres Wiederherstellen, geringere Speichernutzung und schnelleres Erkennen von USB-Geräten sind nur einige der Vorteile, die Windows® 7 bietet. In der Professional Ausführung steht Windows® 7 in den Sprachvarianten Deutsch und Englisch zur Verfügung, während Windows® 7 Ultimate bis zu 35 Sprachen unterstützt. Eine Produktaktivierung ist beim Einsatz auf B&R PCs nicht erforderlich, ein großer Vorteil für einfache logistische Abläufe im Zuge der Maschinenautomatisierung.

Alle von B&R angebotenen Windows® Betriebssysteme stammen von der Microsoft Embedded Division. Dies bedeutet eine gegenüber dem Consumermarkt erheblich längere Verfügbarkeit.

### **5.2 Bestelldaten**

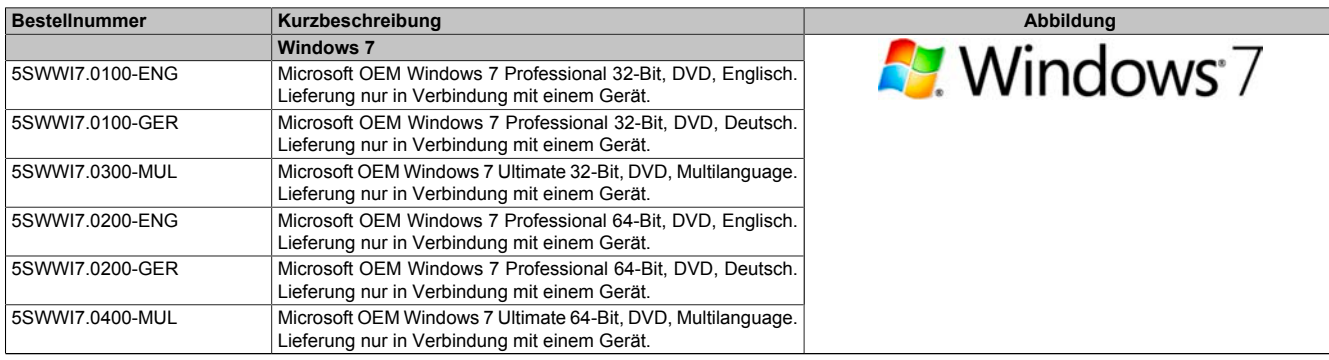

Tabelle 172: 5SWWI7.0100-ENG, 5SWWI7.0100-GER, 5SWWI7.0300-MUL, 5SWWI7.0200-ENG, 5SWWI7.0200-GER, 5SWWI7.0400-MUL - Bestelldaten

## **5.3 Übersicht**

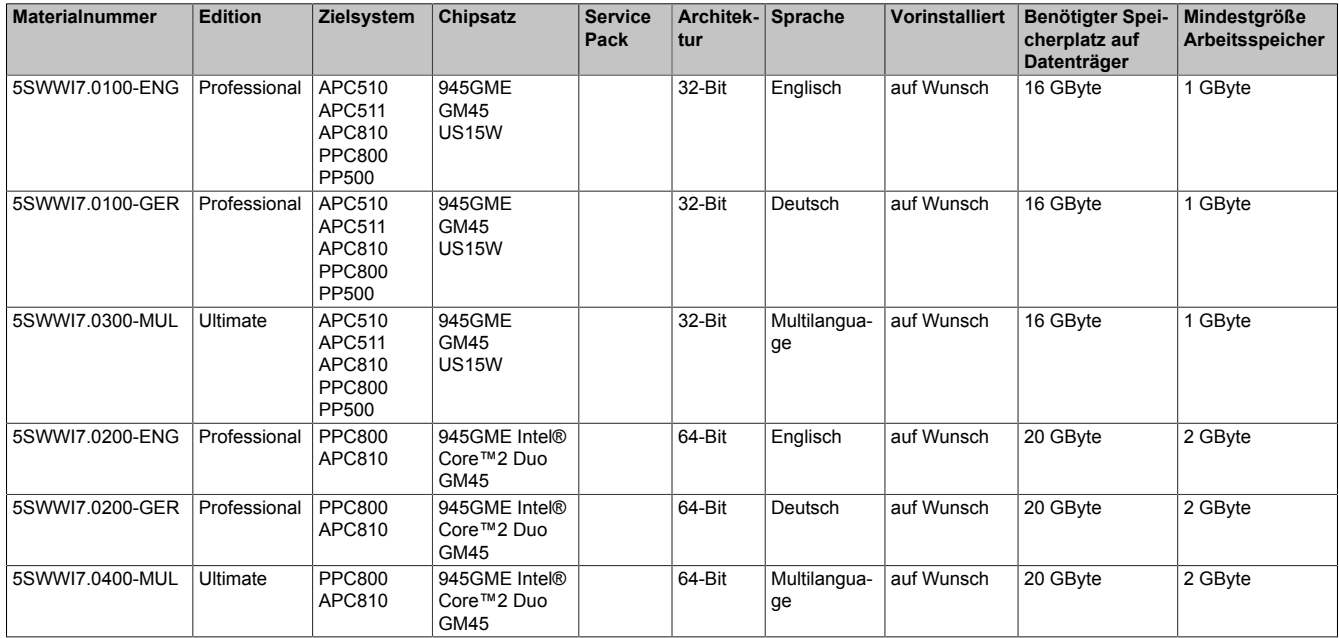

### **5.4 Installation**

Auf Wunsch wird die benötigte Windows 7 Version schon im Hause B&R auf dem gewünschten Massenspeicher (z.B. CompactFlash Karte, etc.) vorinstalliert. Dabei werden auch alle notwendigen Treiber (Grafik, Netzwerk, usw.) für den Betrieb mitinstalliert.

#### **5.4.1 Installation auf PCI SATA RAID Controller - 5ACPCI.RAIC-03, 5ACPCI.RAIC-05**

Um Windows 7 auf dem PCI SATA RAID Controler zu installieren, sind folgende Schritte notwendig:

- 1. Herunterladen des Raid-Treibers für Windows 7 von der B&R Homepage [www.br-automation.com](http://www.br-automation.com) und die Daten auf ein Verzeichnis eines USB Memory Sticks kopieren.
- 2. Mit Windows 7 DVD booten.
- 3. Den Installationsdialogen folgen bis der Dialog "Wo möchten Sie Windows installieren?" angezeigt wird.
- 4. Den USB Memory Stick mit den RAID Treibern an einen freien USB-Port anstecken.
- 5. Auf "Treiber laden" klicken, und mit dem Durchsuchen Button auf auf das Verzeichnis mit den RAID-Treibern gehen. Anschließend auf Weiter klicken.
- 6. Den USB Memory Stick entfernen.
- 7. Nun kann die Windows 7 Installation wie gewohnt durchgeführt werden.

# **Information:**

**Abhängig vom System muss evtl. die Bootreihenfolge im BIOS angepasst werden.**

#### **5.5 Eigenheiten, Einschränkungen**

- In Windows 7 ist kein Beep.sys mehr enthalten, somit ist auch z.B. bei einem Tastendruck kein akustisches Signal mehr hörbar.
- Die Ermittlung der Windows 7 Systembewertung (Systemklassifikation) wird aktuell nicht unterstützt (dies gilt nicht für PP500, APC510 und APC511).

#### **5.6 Treiber**

Aktuelle Treiber für alle freigegebenen Betriebssysteme stehen im Downloadbereich (Service - Produktbezogene Downloads - BIOS / Treiber / Updates) der B&R Homepage [www.br-automation.com](http://www.br-automation.com) zum Download bereit.

## **Information:**

**Benötigte Treiber sind nur von der B&R Homepage, nicht aber von den Herstellerseiten, herunterzuladen.**

# **6 Windows XP Embedded**

# **6.1 Allgemeines**

Windows XP Embedded ist die modularisierte Version des Desktop Betriebssystems Windows XP Professional. Windows XP Embedded basiert auf den gleichen Binaries wie Windows XP Professional und ist für die verwendete Hardware optimal zugeschnitten, d.h. es sind nur die Funktionen und Module enthalten, die für das jeweilige Gerät benötigt werden. Aufbauend auf der bewährten Codebasis von Windows XP Professional liefert Windows XP Embedded in der Industrie führende Zuverlässigkeit, Sicherheitsverbesserungen und Performance zusammen mit den neuesten Möglichkeiten des Webbrowsing und umfangreiche Geräteunterstützung.

## **6.2 Bestelldaten**

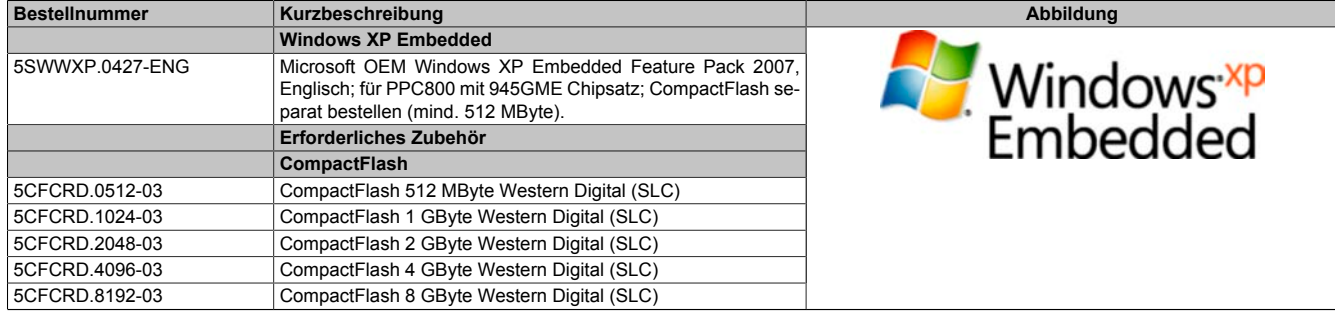

Tabelle 173: 5SWWXP.0427-ENG - Bestelldaten

## **6.3 Übersicht**

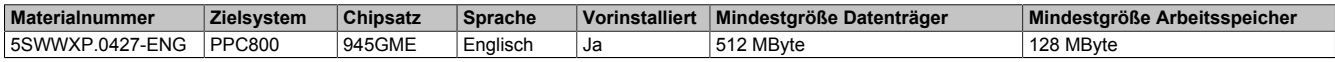

## **6.4 Features mit FP2007 (Feature Pack 2007)**

Die Feature Liste zeigt die wesentlichen Gerätefunktionen von Windows XP Embedded mit Feature Pack 2007 (FP2007).

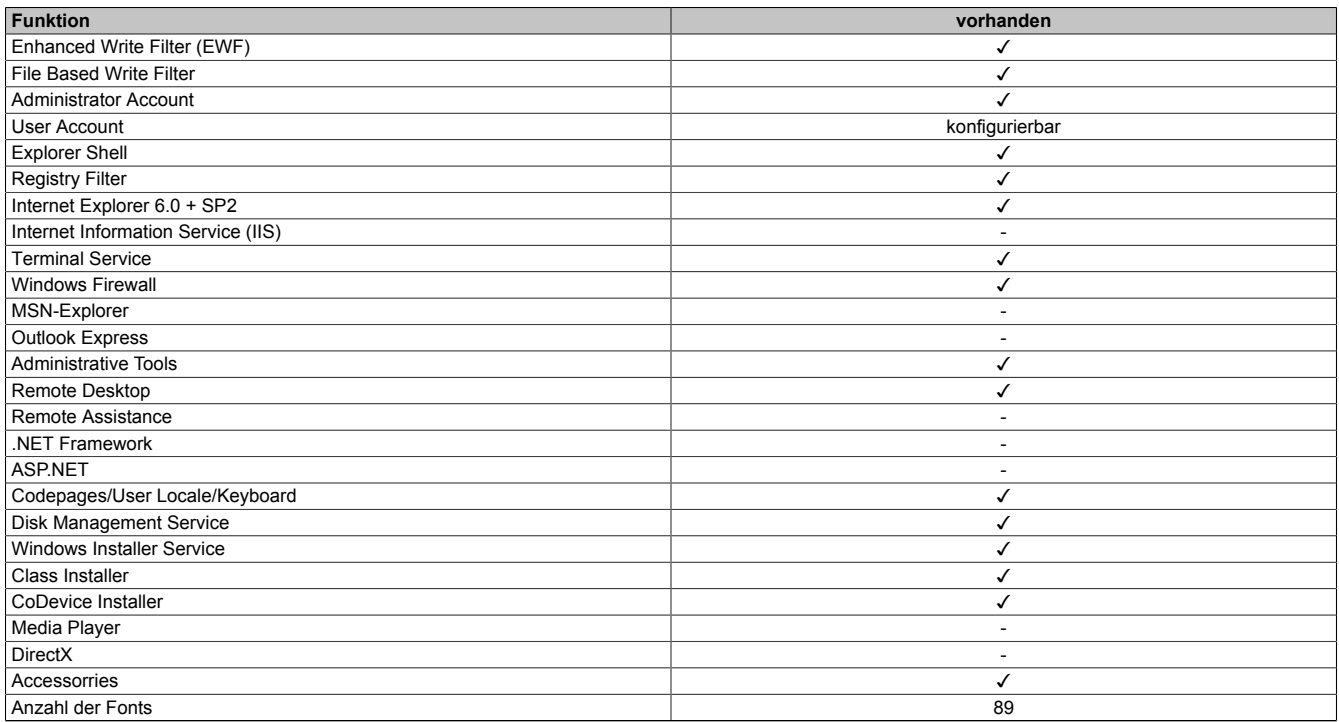

Tabelle 174: Gerätefunktionen unter Windows XP Embedded mit FP2007

### **6.5 Installation**

Auf Wunsch wird Windows XP Embedded schon im Hause B&R auf einer geeigneten CompactFlash Karte (mind. 512 MByte) vorinstalliert. Nach dem ersten Einschalten wird das System automatisch konfiguriert. Dieser Vorgang nimmt ca. 30 Minuten in Anspruch und das Gerät wird dabei außerdem einige Male automatisch rebootet.

### **6.6 Treiber**

Das Betriebssystem enthält alle für den Betrieb notwendigen Treiber. Sollte eine ältere Treiberversion installiert sein, kann die aktuellste Version über die B&R Homepage [\(www.br-automation.com](http://www.br-automation.com)) heruntergeladen und darüber installiert werden. Dabei ist nur auf einen möglich aktivierten "Enhanced Write Filter (EWF)" zu achten.

#### **6.6.1 Touchscreentreiber**

Sollen Automation Panel 800 bzw. Automation Panel 900 Touchscreen Geräte betrieben werden, so muss der Touchscreentreiber manuell nachinstalliert werden. Der Treiber kann im Downloadbereich der B&R Homepage ([www.br-automation.com\)](http://www.br-automation.com) heruntergeladen werden. Dabei ist nur auf einen möglich aktivierten "Enhanced Write Filter (EWF)" zu achten.

## **Information:**

**Benötigte Treiber sind nur von der B&R Homepage, nicht aber von den Herstellerseiten, herunterzuladen.**

# **7 Windows Embedded Standard 2009**

## **7.1 Allgemeines**

Windows® Embedded Standard 2009 ist die modulare Variante von Windows® XP Professional. Es kommt zum Einsatz wenn XP Applikationen bei minimierter Betriebssystemgröße ablaufen sollen. In Kombination mit Compact-Flash Speichern ermöglicht Windows® Embedded Standard 2009 den Einsatz des Microsoft Desktop Betriebssystems bei rauen Umgebungsbedingungen. Zusätzlich zu bekannten Features von Windows® XP Professional ist Windows® Embedded Standard 2009 durch einen Write Filter für einzelne Speicherpartitionen in Bezug auf die Zuverlässigkeit verbessert worden. Durch den Schutz einzelner Partitionen, wie der Bootpartition kann das PC System auch nach einem Stromausfall wieder problemlos gestartet werden. Um den Einstieg bei Windows® Embedded Standard 2009 so einfach wie möglich zu gestalten bietet B&R komplette Images für Industrie PCs, Power Panel und Mobile Panel an. Neben Windows® Embedded Standard 2009 steht auch das Standard Betriebssystem Windows® XP Professional in den Varianten deutsch, englisch und multilanguage zur Verfügung.

Windows® Embedded Standard 2009 basiert auf den gleichen Binaries wie Windows® XP Professional mit Serive Pack 3 und ist für die verwendete Hardware optimal zugeschnitten, d.h. es sind nur die Funktionen und Module enthalten, die für das jeweilige Gerät benötigt werden. Aufbauend auf der bewährten Codebasis von Windows® XP Professional mit SP3 liefert Windows® Embedded Standard 2009 in der Industrie führende Zuverlässigkeit, Sicherheitsverbesserungen und Performance zusammen mit den neuesten Möglichkeiten des Webbrowsing und umfangreiche Geräteunterstützung.

## **7.2 Bestelldaten**

| <b>Bestellnummer</b> | Kurzbeschreibung                                                                                                    | Abbildung                         |
|----------------------|----------------------------------------------------------------------------------------------------|-----------------------------------|
|                      | <b>Windows Embedded Standard 2009</b>                                                                                                    |                                   |
| 5SWWXP.0727-ENG      | Microsoft OEM Windows Embedded Standard 2009, Englisch;<br>für PPC800 mit 945GME Chipsatz; CompactFlash separat be-<br>stellen (mind. 1 GByte). | Windows Embedded<br>Standard 2009 |
|                      | Erforderliches Zubehör                                                                                                    |                                   |
|                      | <b>CompactFlash</b>                                                                                                    |                                   |
| 5CFCRD.1024-03       | CompactFlash 1 GByte Western Digital (SLC)                                                                                                    |                                   |
| 5CFCRD.2048-03       | CompactFlash 2 GByte Western Digital (SLC)                                                                                                    |                                   |
| 5CFCRD.4096-03       | CompactFlash 4 GByte Western Digital (SLC)                                                                                                    |                                   |
| 5CFCRD.8192-03       | CompactFlash 8 GByte Western Digital (SLC)                                                                                                    |                                   |

Tabelle 175: 5SWWXP.0727-ENG - Bestelldaten

## **7.3 Übersicht**

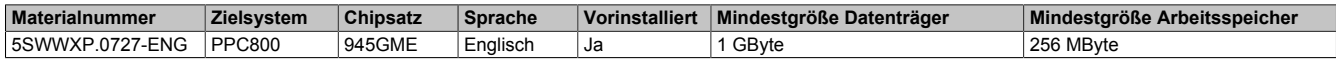

### **7.4 Features mit WES2009 (Windows Embedded Standard 2009)**

Die Feature Liste zeigt die wesentlichen Gerätefunktionen von Windows Embedded Standard 2009.

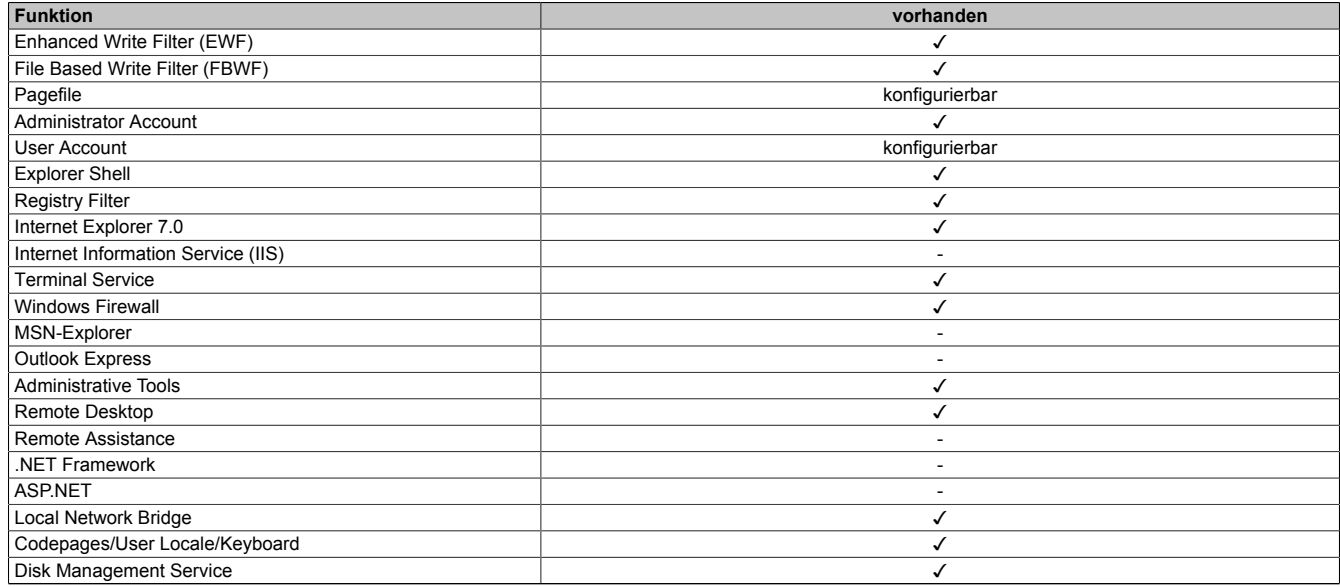

Tabelle 176: Gerätefunktionen unter Windows Embedded Standard 2009

Kapitel 4 Software

#### Software • Windows Embedded Standard 2009

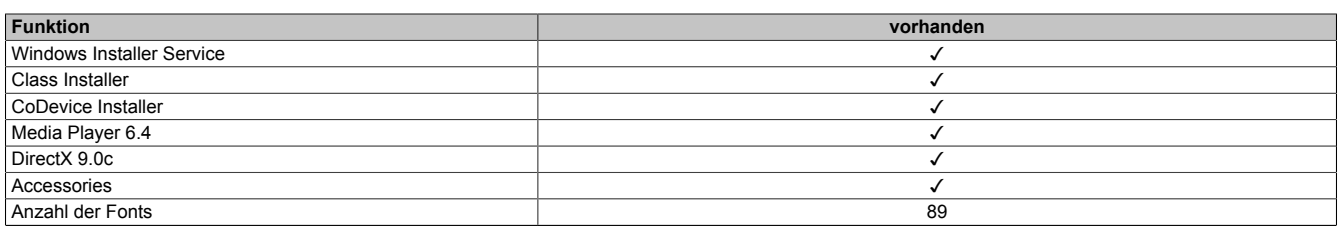

Tabelle 176: Gerätefunktionen unter Windows Embedded Standard 2009

## **7.5 Installation**

Auf Wunsch wird Windows Embedded Standard 2009 schon im Hause B&R auf einer geeigneten CompactFlash Karte (mind. 1 GByte) vorinstalliert. Nach dem ersten Einschalten wird das System automatisch konfiguriert. Dieser Vorgang nimmt ca. 10 Minuten in Anspruch und das Gerät wird dabei außerdem einige Male automatisch rebootet.

## **7.6 Treiber**

Das Betriebssystem enthält alle für den Betrieb notwendigen Treiber. Sollte eine ältere Treiberversion installiert sein, kann die aktuellste Version über die B&R Homepage [\(www.br-automation.com](http://www.br-automation.com)) heruntergeladen und darüber installiert werden. Dabei ist nur auf einen möglich aktivierten "Enhanced Write Filter (EWF)" zu achten.

#### **7.6.1 Touch Screen Treiber**

Sollen Automation Panel 800 bzw. Automation Panel 900 Touch Screen Geräte betrieben werden, so muss der Touch Screen Treiber manuell nachinstalliert bzw. im Geräte-Manager die Touch Screen Schnittstelle aktualisiert werden. Der Treiber kann im Downloadbereich der B&R Homepage [\(www.br-automation.com](http://www.br-automation.com)) heruntergeladen werden. Dabei ist nur auf einen aktivierten "Enhanced Write Filter (EWF)" zu achten.

## **Information:**

**Benötigte Treiber sind nur von der B&R Homepage, nicht aber von den Herstellerseiten, herunterzuladen.**

## **8 Windows Embedded Standard 7**

### **8.1 Allgemeines**

Das Pendant zu Windows® XP Embedded heißt in der neuen Variante Windows® Embedded Standard 7. Wie bei den Vorgängerversionen bietet das embedded Betriebssystem die volle Systemunterstützung von Automation PC 810, Panel PC 800 und Power Panel 500. Windows® Embedded Standard 7 beinhaltet neben neuen Features, die auch in Windows® 7 Professional enthalten sind, die bewährten embedded Komponenten wie Enhanced Write Filter, File-Based Write Filter, Registry Filter und USB Boot. Windows® Embedded Standard 7 wird in zwei Versionen geliefert. Der wesentliche Unterschied besteht in der Möglichkeit der mehrsprachigen Ausführung. Die Basisvariante Windows® Embedded Standard 7 wird in einer Sprachversion geliefert, während Windows® Embedded Standard 7 Premium mehrere gleichzeitig installierte Sprachen unterstützt.

Bei Windows® Embedded Standard 7 hat Microsoft beim Thema Sicherheit nochmals nachgelegt. Der AppLocker der Premium Variante kann die Ausführung von unbekannten und möglicherweise unerwünschten Applikationen verhindern, die zum Beispiel über Netzwerk oder direkt angeschlossene Laufwerke installiert werden sollen. Dabei kann abgestuft zwischen Skripten (.ps1, .bat, .cmd, .vbs, and .js), Installer Files (.msi, .msp) und Libraries (.dll, .ocx) unterschieden werden. Der AppLocker kann so konfiguriert werden, dass er verbotene Aktivitäten aufzeichnet und im EventViewer darstellt. Windows® Embedded Standard 7 wird sowohl als 32-Bit als auch als 64-Bit Version angeboten. Damit werden auch anspruchsvolle Applikationen unterstützt, die auf 64-Bit Basis laufen.

#### **8.2 Bestelldaten**

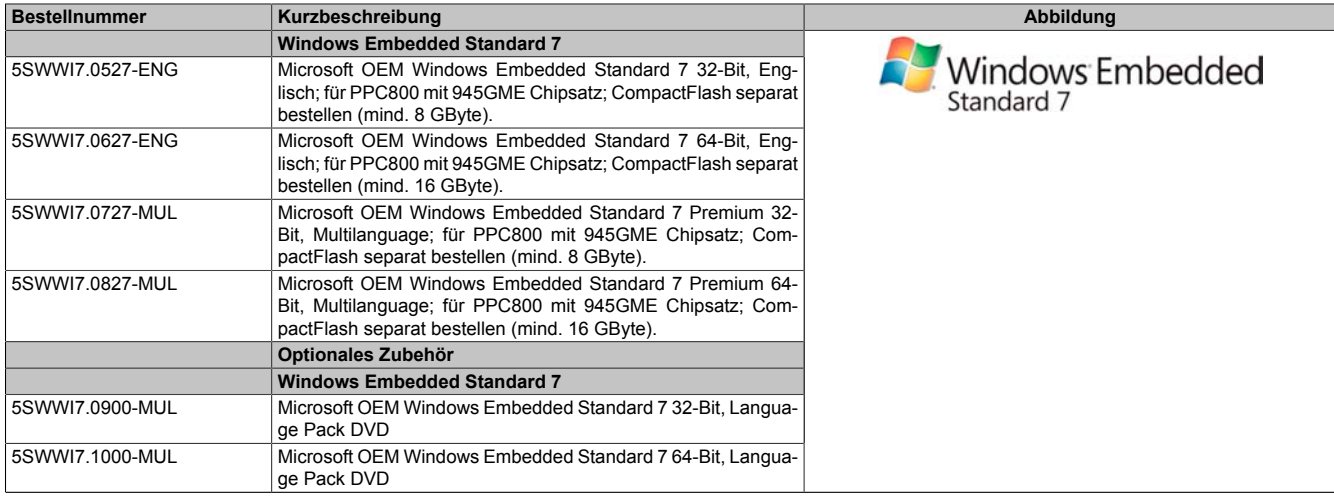

Tabelle 177: 5SWWI7.0527-ENG, 5SWWI7.0627-ENG, 5SWWI7.0727-MUL, 5SWWI7.0827-MUL - Bestelldaten

## **8.3 Übersicht**

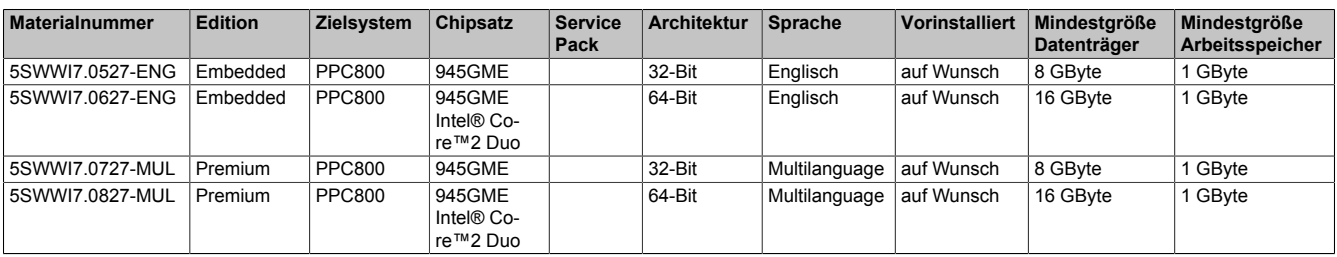

Kapitel 4 Software

## **8.4 Features mit WES7 (Windows Embedded Standard 7)**

Die Feature Liste zeigt die wesentlichen Gerätefunktionen von Windows Embedded Standard 7.

| Funktion                                          | <b>Windows Embedded Standard 7</b> | <b>Windows Embedded Standard 7 Premium</b> |
|---------------------------------------------------|------------------------------------|--------------------------------------------|
| Enhanced Write Filter (EWF)                       | ✓                                  | ✓                                          |
| File Based Write Filter (FBWF)                    | ✓                                  | ✓                                          |
| <b>Administrator Account</b>                      | ✓                                  | ✓                                          |
| <b>User Account</b>                               | konfigurierbar                     | konfigurierbar                             |
| Windows Explorer Shell                            | ✓                                  | ✓                                          |
| <b>Registry Filter</b>                            | ✓                                  | ✓                                          |
| Internet Explorer 8.0                             | ✓                                  | ✓                                          |
| Internet Information Service (IIS) 7.0            | ✓                                  | ✓                                          |
| AntiMailware (Windows Defender)                   |                                    | ✓                                          |
| Add-ons (Snipping tool, Sticky Notes)             | $\blacksquare$                     | ✓                                          |
| <b>Windows Firewall</b>                           | ✓                                  | ✓                                          |
| NET Framework 3.5                                 | ✓                                  | ✓                                          |
| 32-Bit und 64-Bit Support                         | ✓                                  | ✓                                          |
| Remote Dektop Protocol 7.0                        | ✓                                  |                                            |
| <b>File Compression Utility</b>                   | ✓                                  | ✓                                          |
| <b>Windows Installer Service</b>                  | ✓                                  | ✓                                          |
| Windows XP Mode                                   |                                    |                                            |
| Media Player 12                                   | ✓                                  | ✓                                          |
| <b>DirectX</b>                                    | ✓                                  | ✓                                          |
| Multilingual User Interface Packs im selben Image |                                    | ✓                                          |
| International Components and Language Services    | ✓                                  | ✓                                          |
| Language Pack Setup                               |                                    |                                            |
| Windows Update                                    | konfigurierbar                     | konfigurierbar                             |
| Windows PowerShell 2.0                            | ✓                                  | ✓                                          |
| <b>Bitlocker</b>                                  |                                    |                                            |
| Applocker                                         |                                    | ✓                                          |
| <b>Tablet PC Support</b>                          | $\overline{a}$                     | ✓                                          |
| <b>Windows Touch</b>                              |                                    | ✓                                          |
| Boot from USB Stick                               | ✓                                  | ✓                                          |
| Accessorries                                      | ./                                 | ./                                         |
| Pagefile                                          | konfigurierbar                     | konfigurierbar                             |
| Anzahl der Fonts                                  | 134                                | 134                                        |

Tabelle 178: Gerätefunktionen unter Windows Embedded Standard 7

### **8.5 Installation**

Auf Wunsch wird Windows Embedded Standard 7 schon im Hause B&R auf einer geeigneten CompactFlash Karte (32-Bit: mind. 8 GByte; 64-Bit: mind. 16 GByte) vorinstalliert. Nach dem ersten Einschalten wird das System automatisch konfiguriert. Dieser Vorgang nimmt ca. 30 Minuten in Anspruch und das Gerät wird dabei außerdem einige Male automatisch rebootet.

### **8.6 Treiber**

Das Betriebssystem enthält alle für den Betrieb notwendigen Treiber. Sollte eine ältere Treiberversionen installiert sein, kann die aktuellste Version über die B&R Homepage [\(www.br-automation.com](http://www.br-automation.com)) heruntergeladen und darüber installiert werden. Dabei ist nur auf einen aktivierten "Enhanced Write Filter (EWF)" zu achten.

### **8.6.1 Touch Screen Treiber**

Wird während des Windows Embedded Standard 7 Setup ein Touch Controller erkannt, wird der Touch Screen Treiber automatisch installiert. Wurde beim Windows Embedded Standard 7 Setup kein Touch Controller erkannt oder ein Automation Panel 800/900 nachträglich angeschlossen, muss der Touch Screen Treiber manuell nachinstalliert oder in den Touch Screen Einstellungen in der Windows Systemsteuerung die zusätzliche Touch Screen Schnittstelle ausgewählt werden. Der Treiber kann im Downloadbereich der B&R Homepage ([www.br-automation.com\)](http://www.br-automation.com) heruntergeladen werden. Dabei ist darauf zu achten, dass kein "Enhanced Write Filter (EWF)" oder "File Based Write Filter (FBWF)" aktiviert ist.

## **Information:**

**Benötigte Treiber sind nur von der B&R Homepage, nicht aber von den Herstellerseiten, herunterzuladen.**

## **9 Windows CE**

### **9.1 Allgemeines**

B&R Windows CE ist ein Betriebssystem, das für das von B&R angebotene Gerät optimal zugeschnitten ist, d.h. es sind nur die Funktionen und Module enthalten, die für das jeweilige Gerät benötigt werden. Dadurch ist dieses Betriebssystem äußerst robust und stabil. Ein weiterer Vorteil den B&R Windows CE gegenüber anderen Betriebssystemen mit sich bringt sind die geringen Lizenzkosten.

## **9.2 Bestelldaten**

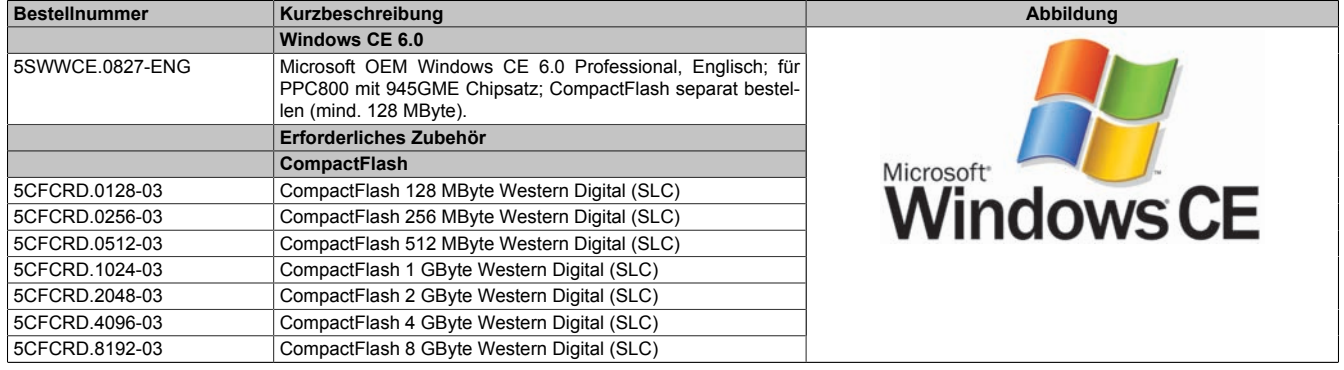

Tabelle 179: 5SWWCE.0827-ENG - Bestelldaten

## **9.3 Übersicht**

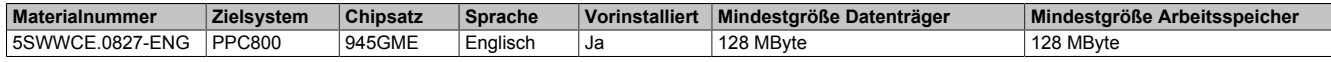

### **9.4 Features Windows CE 6.0**

Eine ausführliche Anleitung zu Windows CE für B&R Geräte kann im Downloadbereich der B&R Homepage ([www.br-automation.com\)](http://www.br-automation.com) heruntergeladen werden.

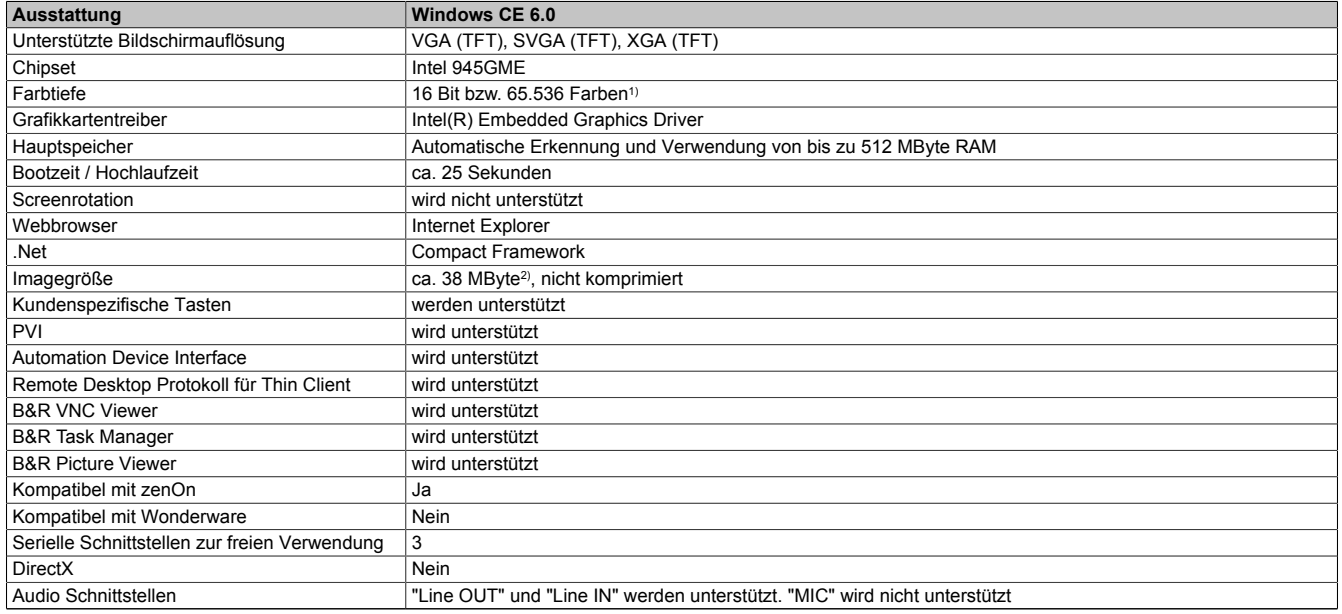

Tabelle 180: Eigenschaften Windows CE 6.0

1) Die Farbtiefe hängt auch vom verwendeten Display ab.

2) Verwenden Sie die Funktion "Windows CE Image komprimieren" des B&R Embedded OS Installers um die Imagegröße zu reduzieren.

## **9.5 Was wird benötigt**

Das Gerät muss folgende Kriterien erfüllen um das Betriebssystem Windows CE zu betreiben.

- Mindestens 128 MByte Hauptspeicher
- Mindestens eine 128 MByte CompactFlash Karte (Größe ist bei der Bestellung mitanzugeben)

## **9.6 Installation**

Generell wird Windows CE schon im Hause B&R vorinstalliert.

### **9.7 B&R Embedded OS Installer**

Mit dem B&R Embedded OS Installer ist es möglich bestehende B&R Windows CE Images zu installieren. Es müssen dazu die 4 Dateien NK.BIN, BLDR, LOGOXRES.BMP und LOGOQVGA. BMP von einer bereits funktionierenden B&R Windows CE Installation vorliegen.

Der B&R Embedded OS Installer kann im Downloadbereich der B&R Homepage [\(www.br-automation.com](http://www.br-automation.com)) heruntergeladen werden. Weitere Informationen sind der Online Hilfe des B&R Embedded OS Installers zu entnehmen.

# **10 Automation Runtime**

# **10.1 Allgemeines**

Integraler Bestandteil des Automation Studio ist das Echtzeit Betriebssystem. Dieses Echtzeit Betriebssystem bildet den Softwarekern um Anwendungen auf einem Zielsystem laufen zu lassen.

- Garantiert höchst mögliche Leistung für die eingesetzte Hardware
- Läuft auf allen B&R Zielsystemen
- Macht die Anwendung hardwareunabhängig
- Anwendungen können einfach zwischen B&R Zielsystemen portiert werden
- Garantierter Determinismus durch zyklisches Laufzeitsystem
- Multitasking nach dem deterministischen Verfahren der Laufzeitgarantie
- Konfiguration der Prioritäten, Zeitklassen und Jitter-Toleranz
- Bis zu 8 verschiedene Zeitklassen mit beliebigen Unterprogrammen
- Garantierte Reaktion auf Zeitverletzungen und Jitter-Überschreitung
- Ausnahmebehandlung
- Jitter-Toleranz in allen Task-Klassen konfigurierbar
- Unterstützung aller relevanten Programmiersprachen wie IEC 61131-3 und ANSI-C
- Umfangreiche Funktionsbibliothek nach IEC 61131-3 und zusätzlich die erweiterte Automation Bibliothek
- Zugriff auf alle Netzwerke und Bussysteme durch die Konfiguration in Automation Studio oder über Funktionsaufrufe

Das B&R Automation Runtime ist voll im entsprechenden Zielsystem (Hardware, auf der das Automation Runtime installiert wird) eingebettet. Es ermöglicht damit den Zugriff der Anwenderprogramme auf I/O Systeme (auch via Feldbus) und andere Geräte wie Schnittstellen und Netzwerke.

## <span id="page-210-0"></span>**10.2 Bestelldaten**

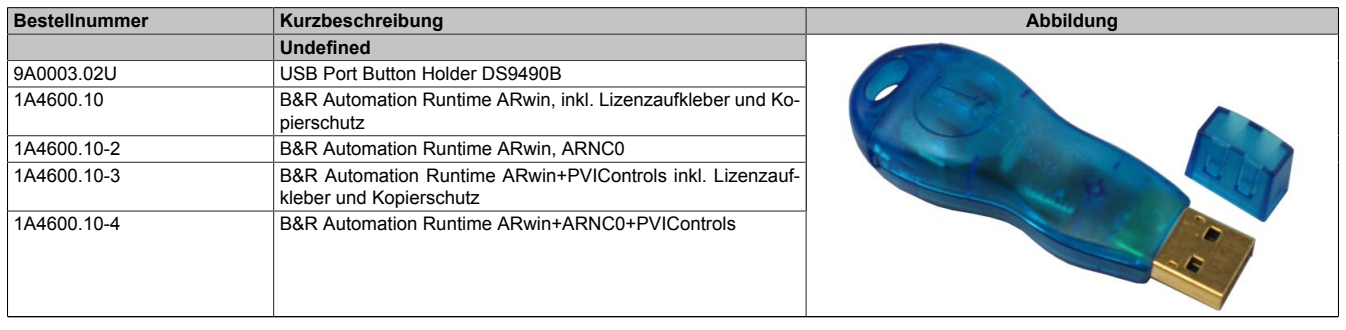

Tabelle 181: 9A0003.02U, 1A4600.10, 1A4600.10-2, 1A4600.10-3, 1A4600.10-4 - Bestelldaten

## **10.3 Automation Runtime Windows (ARwin)**

Eine des Systems erfolgt durch das ARwin auf Basis eines AS 3.0 / AR 2.96 Upgrades.

Um ARwin auf einem Panel PC 800 zu betreiben, muss ein Automation Runtime Dongle (USB Port Button Holder mit Automation Runtime ARwin Dongle) angeschlossen sein, [siehe "Bestelldaten" auf Seite 211.](#page-210-0)

# **Information:**

**Ab AS 3.0.90 / AR4.00 ist kein Automation Runtime Dongle mehr erforderlich.**

## **10.4 Automation Runtime Embedded (ARemb)**

Eine Unterstützung des Systems erfolgt durch das ARemb auf Basis eines AS 3.0.90 / AR 4.00 Upgrades, es ist kein Automation Runtime Dongle erforderlich.

# **11 B&R Automation Device Interface (ADI) - Control Center**

ADI (Automation Device Interface) ermöglicht den Zugriff auf spezifische Funktionen von B&R Geräten. Die Einstellungen dieser Geräte können mit dem B&R Control Center Applet in der Systemsteuerung ausgelesen und geändert werden.

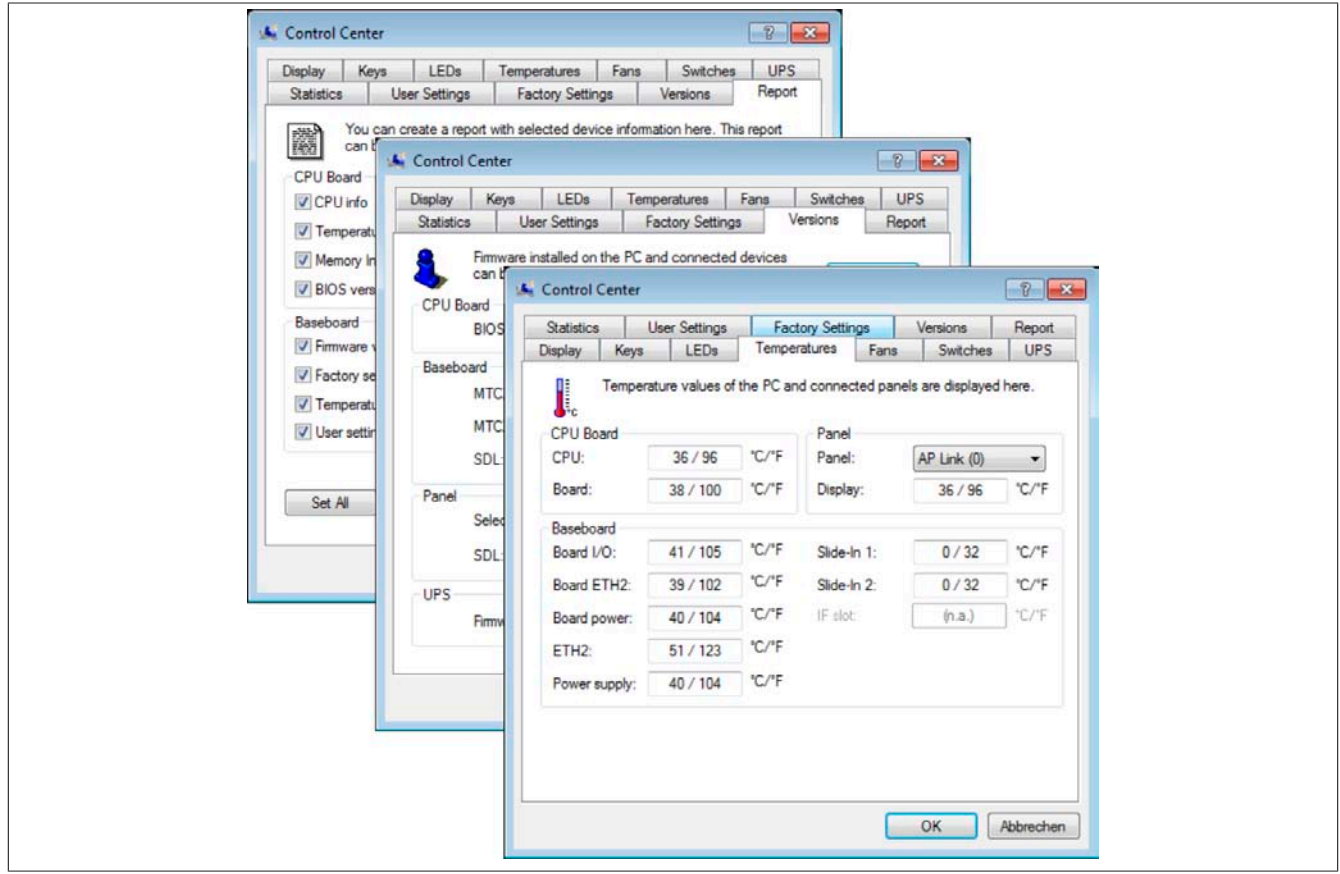

Abbildung 114: ADI Control Center Screenshots - Beispiele (Symbolfoto)

## **Information:**

**Die angezeigten Temperatur- und Spannungswerte (z.B. CPU Temperatur, Corespannung, Batteriespannung) auf der entsprechenden ADI Seite stellen ungeeichte Informationswerte dar. Daraus können keine Schlüsse über mögliche Alarme bzw. Fehlzustände der Hardware gezogen werden. Die verwendeten Hardwarekomponenten verfügen über automatische Diagnosefunktionen im Fehlerfalle.**

### **11.1 Funktionen**

## **Information:**

**Die vom Automation Device Interface (ADI) - Control Center verfügbaren Funktionen sind von der Gerätefamilie abhängig.**

- Ändern von displayspezifischen Parametern
- Auslesen von gerätespezifischen Tasten
- Update der Tastenkonfiguration
- Aktivierung von gerätespezifischen LEDs einer Folientastatur
- Auslesen bzw. Kalibrieren von Befehlsgeräten (z.B. Schlüsselschalter, Handrad, Joystick, Potentiometer)
- Auslesen von Temperaturen, Lüftergeschwindigkeiten, Statistikdaten und Schalterstellungen
- Auslesen der Betriebsstunden (Power On hours)
- Auslesen von User Settings und Factory Settings
- Auslesen von Softwareversionen
- Aktualisieren und Sichern von BIOS und Firmware
- Reporterstellung über das aktuelle System (Supportunterstützung)
- Einstellung des SDL Equalizerwertes für die SDL Kabelanpassung

• Ändern der User Serial ID

Unterstützt werden folgende Systeme:

- Automation PC 510
- Automation PC 511
- Automation PC 620
- Automation PC 810
- Automation PC 820
- Panel PC 300
- Panel PC 700
- Panel PC 725
- Panel PC 800
- Power Panel 100/200
- Power Panel 300/400
- Power Panel 500
- Mobile Panel 40/50
- Mobile Panel 100/200
- angeschlossene Automation Panel 800
- angeschlossene Automation Panel 900

### **11.2 Installation**

Eine detaillierte Beschreibung des Control Centers ist der integrierten Online Hilfe zu entnehmen. Der B&R Automation Device Interface (ADI) Treiber (beinhaltet auch Control Center) kann kostenlos im Downloadbereich der B&R Homepage ([www.br-automation.com\)](http://www.br-automation.com) heruntergeladen werden.

- 1. Herunterladen und entpacken des ZIP Archives
- 2. Schließen aller Anwendungen
- 3. Starten der Setup.exe Datei (z.B. durch Doppelklick im Explorer)

## **Information:**

**In den B&R Images von Embedded Betriebssystemen ist der ADI Treiber bereits enthalten.**

**Sollte eine aktuellere ADI Treiberversion existieren (siehe Downloadbereich der B&R Homepage), so** kann diese nachinstalliert werden. Bei der Installation ist auf einen aktivierten "Enhanced Write Filter **(EWF)" zu achten.**

### **11.3 SDL Equalizer Einstellung**

- 1. Über die **Systemsteuerung** das **Control Center** öffnen.
- 2. Die Registerkarte **Display** auswählen
- 3. Auf **Einstellungen** klicken. Es wird folgender Dialog angezeigt:

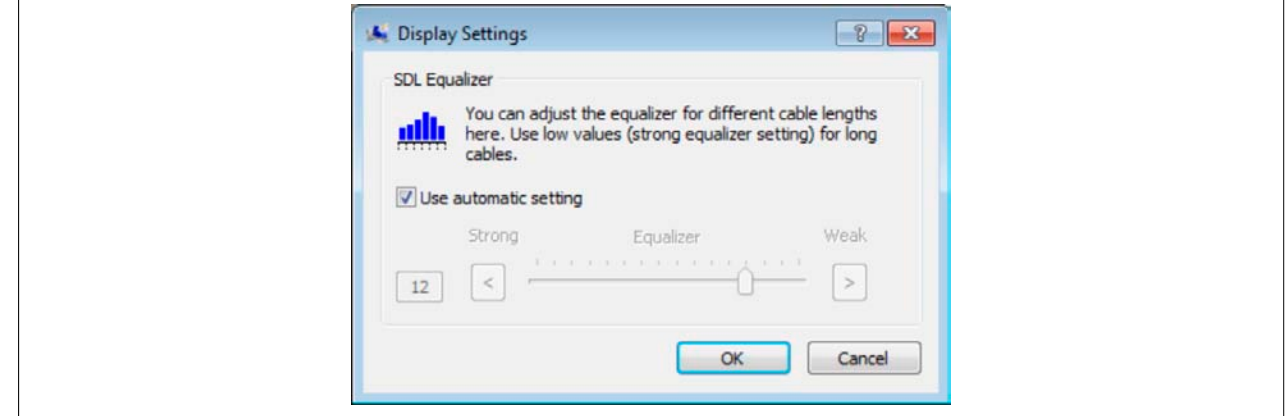

Abbildung 115: ADI Control Center - SDL Equalizer Einstellung

In diesem Dialog können Sie die SDL Equalizereinstellung des Display ändern. Der Equalizer ist im Automation Panel eingebaut und passt das DVI Signal für unterschiedliche Kabellängen an. Der Equalizerwert wird automatisch anhand der Kabellänge ermittelt. Sie können einen anderen Equalizerwert einstellen, um die beste optische Darstellung auf dem Display zu erreichen (z.B. bei schlechter Kabelqualität oder schlechter DVI Signalqualität).

Bei der "Automatischen Einstellung" wird der Wert anhand der Kabellänge optimal eingestellt.

Der Equalizerwert kann nur geändert werden, wenn die Funktion vom Automation Panel 900 unterstützt wird (ab Panel Firmware Version 1.04 oder höher).

#### **11.4 USV Parametrierung**

Hier können die Statuswerte einer optional eingebauten B&R APC Add-on USV angezeigt und die Batterieeinstellungen der USV bearbeitet, aktualisiert und gesichert werden. Ebenfalls können die Systemeinstellungen der USV konfiguriert werden.

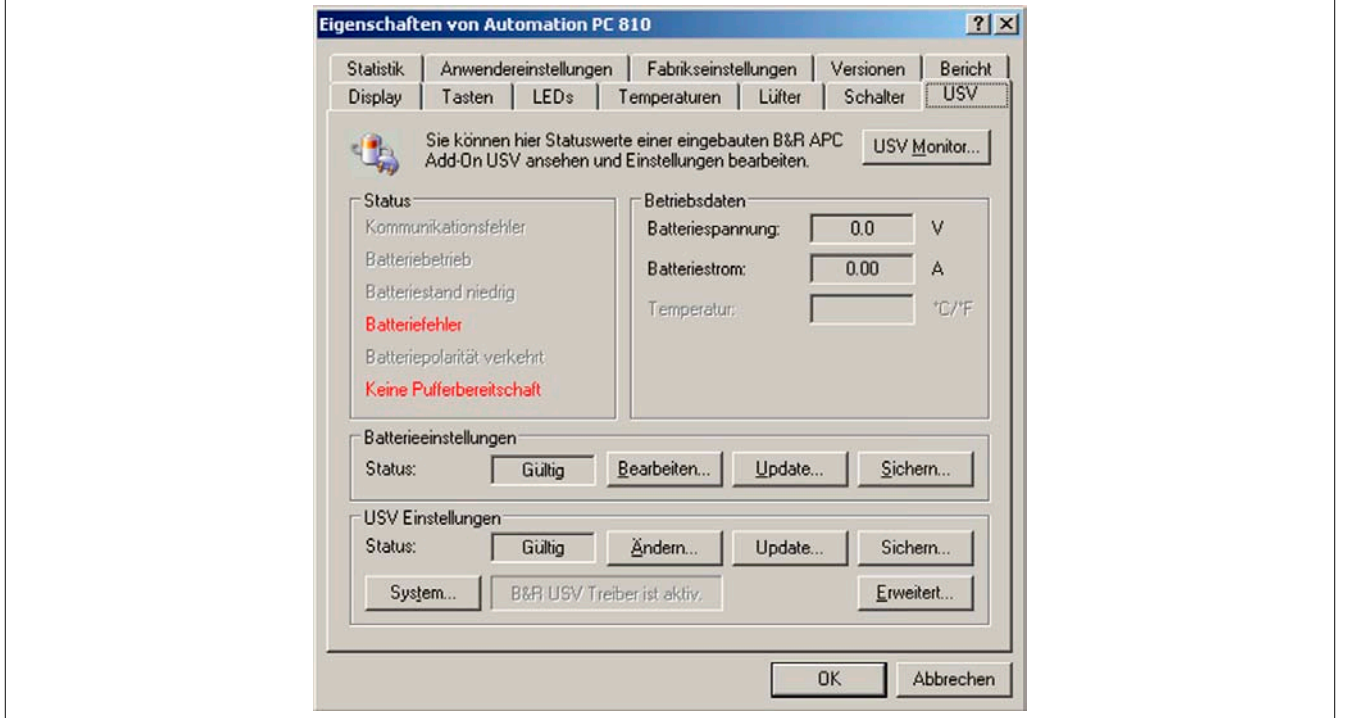

Abbildung 116: ADI Control Center - USV Einstellungen

## **Vorsicht!**

**Die eingebaute USV muss in der Systemsteuerung mit Energieoptionen ausgewählt und konfiguriert werden, damit der Batteriebetrieb unterstützt wird.**

## **Information:**

**Der USV Dienst wird erst mit B&R Windows XP Embedded Version 2.10 oder höher unterstützt.**

#### **11.4.1 Installation des USV Dienstes für die B&R APC Add-on USV**

- 1. Über die **Systemsteuerung** das **Control Center** öffnen.
- 2. Registerkarte **USV** auswählen.
- 3. Unter **USV Einstellungen** auf **System** klicken. Die **Energieoptionen** in der Systemsteuerung werden geöffnet. (Die **Energieoptionen** können auch direkt aus der **Systemsteuerung** geöffnet werden.)
- 4. Registerkarte **USV** auswählen und **Auswählen** klicken.
- 5. Als Hersteller 'Bernecker + Rainer' und als Modell 'APC Add-on USV' auswählen und auf **Fertig stellen** klicken. Der Wert für den COM Anschluss wird nur für eine seriell angeschlossene USV benötigt und vom APC Add-on USV Treiber ignoriert.
- 6. Auf **Übernehmen** klicken, um den USV Dienst zu starten. Das dauert ein paar Sekunden und danach werden USV Status und Details angezeigt.
- 7. Klicken Sie auf **OK**.

Das Textfeld neben **System** (auf der **USV** Registerkarte im **Control Center**) zeigt ebenfalls an, ob der B&R USV Treiber aktiv ist.

## **Information:**

**Man benötigt Administratorrechte zum Ändern von Energieoptionen und zum Anzeigen des USV Status.**

#### **11.4.2 Statuswerte der USV anzeigen**

- 1. Über die **Systemsteuerung** das **Control Center** öffnen.
- 2. Registerkarte **USV** auswählen.

Die angezeigten Werte werden automatisch aktualisiert.

## **Information:**

**Der "Batteriepolarität verkehrt" Zustand wird erst mit USV Firmware Version 1.08 oder höher angezeigt.**

**Bei USV Firmware Version 1.07 oder kleiner kann es beim Wechsel zwischen Batteriebetrieb und Normalbetrieb zu einem Kommunikationsfehler kommen.**

3. USV Monitor auswählen, um die Änderungen des USV Status seit dem letzten Start des Systems bzw. des USV Treibers anzuzeigen.

| State          | Count | Last at        | Gone at  | <b>Total Time</b> |
|----------------|-------|----------------|----------|-------------------|
| Battery defe 1 |       | 10/14/2005 3:4 | (active) | 92 seconds        |
|                |       |                |          |                   |
|                |       |                |          |                   |
|                |       |                |          |                   |
|                |       |                |          |                   |
|                |       |                |          |                   |
|                |       |                |          |                   |

Abbildung 117: ADI Control Center - USV Monitor

Der Dialog wird bei Änderungen des Status automatisch aktualisiert.

Um die angezeigten Zustände aus der Liste zu entfernen, auf **Löschen** klicken.

## **Information:**

**Der aktuelle Zustand der USV wird auch bei gestartetem USV Dienst in der Windows Systemsteuerung auf der USV Seite bei den Energieoptionen angezeigt.**

## **Information:**

**In einer deutschen Windows XP Professional Version wird der Batteriezustand in den Energieoptionen mit "Niedrig" angezeigt, auch wenn die Batterie in Ordnung ist (Windows Fehler). In einer englischen Version werden normalerweise drei Batteriezustände angezeigt: unbekannt, OK, zu ersetzen. Niedriger Batteriestand wird niemals angezeigt.**

#### **11.4.3 Batterieeinstellungen der USV bearbeiten**

- 1. Über die **Systemsteuerung** das **Control Center** öffnen.
- 2. Registerkarte **USV** auswählen.
- 3. Unter **Batterieeinstellungen** auf **Bearbeiten** klicken. Datei "Öffnen" Dialog wird geöffnet.
- 4. Auswahl der Datei mit den Batterieeinstellungen und **öffnen** der Datei.
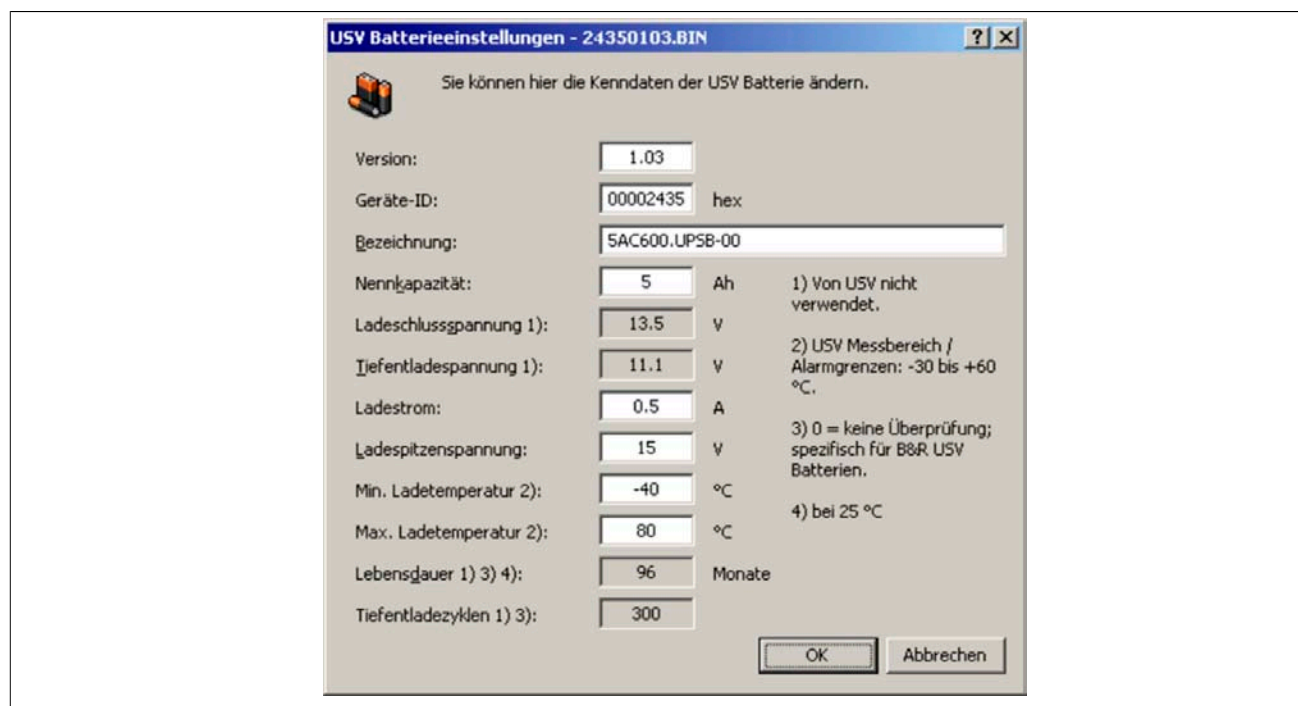

Abbildung 118: ADI Control Center - USV Batterieeinstellungen

In diesem Dialog kann man Einstellungen für die verwendete USV Batterie bearbeiten.

Durch Klicken auf **OK** werden die geänderten Einstellungen in die Datei geschrieben. Anschließend können die Batterieeinstellungen der USV mit dieser Datei aktualisiert werden.

### **none**

**Wenn Einstellungen für nicht von B&R gelieferte Batterien gemacht werden sollen, kopiert man am Besten eine Datei mit Batterieeinstellungen von B&R mit einem neuen Namen ab und passt die Einstellung dieser Datei für die verwendete Batterie an.**

Aktuelle Dateien mit Einstellungen für die von B&R gelieferten Batterien können über die B&R "Upgrade PPC800 MTCX" Software aktualisiert werden.

### **Information:**

- **• Ladeschlussspannung, Tiefentladespannung, Lebensdauer und Tiefentladezyklen werden von der aktuellen USV Firmware Version 1.10 nicht verwendet.**
- **• Lebensdauer ist erst ab Version 2 der USV Batterieeinstellungen enthalten und nur gültig für B&R USV Batterien bei 25°C Umgebungstemperatur.**
- **• Tiefentladezyklen ist erst ab Version 3 der USV Batterieeinstellungen enthalten und nur gültig für B&R USV Batterien.**

### **Information:**

**Wenn die auf der USV aktuell vorhandenen Batterieeinstellungen bearbeitet werden sollen, müssen diese vorher in einer Datei gesichert werden.**

#### **11.4.4 Batterieeinstellungen der USV aktualisieren**

- 1. Über die **Systemsteuerung** das **Control Center** öffnen.
- 2. Registerkarte **USV** auswählen.
- 3. Unter **Batterieeinstellungen** auf **Update** klicken. Datei "Öffnen" Dialog wird geöffnet.
- 4. Auswahl der Datei mit den Batterieeinstellungen und **öffnen** der Datei. Der "Download" Dialog wird geöffnet.

Die Übertragung kann durch Klicken auf **Abbrechen** im Download Dialog abgebrochen werden. Abbrechen ist während des Schreibens auf den Flashspeicher deaktiviert.

- **• Während der Aktualisierung der Batterieeinstellungen ist kein USV- Betrieb möglich.**
- **• Wenn die Übertragung abgebrochen wurde, muss der Vorgang so lange wiederholt werden, bis die Batterieeinstellungen erfolgreich aktualisiert wurden. Andernfalls ist anschließend kein Batteriebetrieb mehr möglich.**

Das Löschen der Daten im Flashspeicher kann, abhängig vom verwendeten Speicherbaustein, mehrere Sekunden dauern. Während dieser Zeit wird die Fortschrittsanzeige nicht aktualisiert.

# **Information:**

**Die USV wird nach erfolgreichem Download automatisch neu gestartet. Dabei kann es kurzzeitig zu einem Ausfall der USV- Kommunikation kommen.**

### **11.4.5 Batterieeinstellungen der USV sichern**

- 1. Über die **Systemsteuerung** das **Control Center** öffnen.
- 2. Registerkarte **USV** auswählen.
- 3. Unter Batterieeinstellungen auf **Sichern** klicken. "Speichern unter" Dialog wird geöffnet.
- 4. Dateiname eingeben oder eine bestehende Datei auswählen und auf **Speichern** klicken.

# **Information:**

### **Das Sichern von USV Einstellungen wird erst ab USV Firmware Version 1.10 unterstützt.**

Die Übertragung kann durch klicken auf **Abbrechen** im "Download" Dialog abgebrochen werden.

### **11.4.6 Systemeinstellungen der USV konfigurieren**

- 1. Über die **Systemsteuerung** das **Control Center** öffnen.
- 2. Registerkarte **USV** auswählen.
- 3. Unter **USV Einstellungen** auf **Ändern** klicken. Es wird folgender Dialog angezeigt.

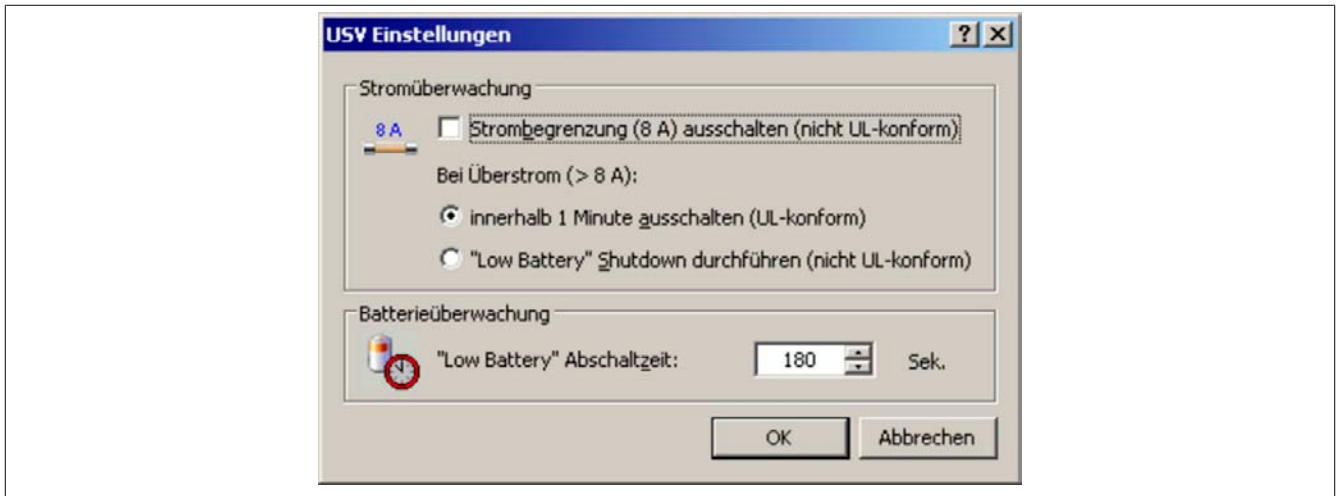

Abbildung 119: ADI Control Center - USV Einstellungen

Weitere Informationen zu den Systemeinstellungen der USV finden Sie in der Windows Hilfe.

- **• Das Ändern von USV Einstellungen wird erst ab USV Firmware Version 1.10 unterstützt. Wenn auf der USV keine geänderten Einstellungen vorhanden sind, werden Fabriks- oder Defaulteinstellungen verwendet.**
- **• Die USV wird nach dem Ändern von USV Einstellungen automatisch neu gestartet. Dabei kann es kurzzeitig zu einem Ausfall der Kommunikation mit der USV kommen.**
- **• Man benötigt Administratorrechte zum Ändern von Energieoptionen und zum Anzeigen des USV Status.**

**Ausschalten der 8 A Strombegrenzung**

# **Information:**

**Ein Ausschalten der 8 A Strombegrenzung bei Geräten im Batteriebetrieb ist nicht UL-konform!**

**Ein "Low Battery" Shutdown bei einem Überstrom von > 8 A bei Geräten im Batteriebetrieb ist nicht UL-konform!**

Aktivieren Sie das Kontrollkästchen **Strombegrenzung (8 A) ausschalten**.

Wenn die Strombegrenzung eingeschaltet ist (Kontrollkästchen ist deaktiviert), prüft die USV im Batteriebetrieb, ob die USV Batterie länger als 16 Sekunden mit mehr als 8 A entladen wird. In diesem Fall wird ein Überstromalarm zum PC signalisiert.

# **Information:**

### **Die Strombegrenzung wird erst ab USV Firmware Version 1.10 unterstützt.**

Durch Aktivieren einer der beiden folgenden Optionen können Sie auswählen, wie sich die USV bei einem Überstromalarm verhält:

**Mit innerhalb 1 Minute ausschalten** schaltet die USV bei Überstrom innerhalb einer Minute ab.

# **Warnung!**

### **Das Betriebssystem wird dann bei einem Überstrom Alarm nicht ordnungsgemäß niedergefahren!**

Mit **"Low Battery" Shutdown durchführen** signalisiert die USV zusätzlich zum Überstromalarm einen "Low Battery" Alarm und schaltet sich nach der eingestellten **"Low Battery" Abschaltzeit** aus. Dadurch wird das Betriebssystem bei aktiviertem USV Dienst ordnungsgemäß niedergefahren.

### **Ändern der Abschaltzeit der USV bei niedrigem Batteriepegel**

Geben Sie die **"Low Battery" Abschaltzeit** in Sekunden an. Das ist die Zeit, die von der USV bei niedrigem Batteriepegel gewartet wird, bevor sie die Stromversorgung abschaltet.

Damit wird verhindert, dass die USV Batterie zu sehr entladen wird, wenn der Windows USV Dienst nicht aktiv ist und die USV daher nicht vom Betriebssystem ausgeschaltet wird.

Wenn der USV Dienst aktiv ist, wird die USV bei niedrigem Batteriepegel vom Betriebssystem mit der Windows USV Dienst **Abschaltzeit** (siehe "Weitere USV Einstellungen ändern", auf Seite 309) abgeschaltet. Die **"Low Battery" Abschaltzeit** wird dann ignoriert.

# **Information:**

- **• Die "Low Battery" Abschaltzeit muss mit mindestens 60 Sekunden angegeben werden, damit das Betriebssystem genug Zeit hat, um bei niedrigem Batteriestand den Abschaltbefehl an die USV zu senden (erfolgt normalerweise nach ca. 30 Sekunden).**
- **• Die "Low Battery" Abschaltzeit kann erst ab USV Firmware Version 1.10 eingestellt werden. USV Firmware Version 1.08 verwendet fix 180 Sekunden als Abschaltzeit. USV Firmware Versionen kleiner 1.08 schalten bei niedrigem Batteriepegel nicht selbständig ab.**

### **11.4.7 Weitere USV Einstellungen ändern**

1. Über die **Systemsteuerung** das **Control Center** öffnen.

- 2. Registerkarte **USV** auswählen.
- 3. Unter **USV Einstellungen** auf **Erweitert** klicken. Es wird folgender Dialog angezeigt.

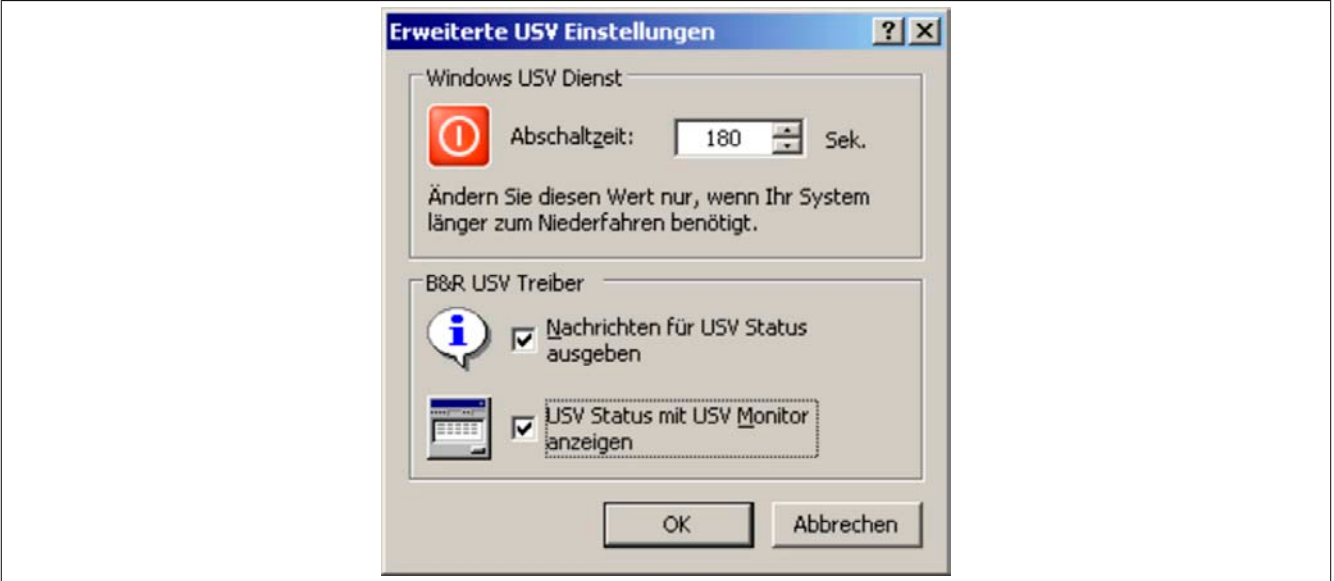

Abbildung 120: ADI Control Center - Erweiterte USV Einstellungen

### **Man benötigt Administratorrechte zum Anzeigen dieses Dialoges.**

### **Abschaltzeit der USV ändern**

Unter **Windows USV Dienst** kann die **Abschaltzeit** in Sekunden angegeben werden. Das ist die Zeit, in der gewartet wird, bis die USV die Stromversorgung abschaltet. Dazu wird vom Windows USV Dienst bei einem kritischen Alarm (z.B. bei niedrigem Batteriestand) ein Shutdown Kommando mit der Abschaltzeit an die USV gesendet und das System heruntergefahren.

### **Information:**

**Diese Zeit wird vom Windows USV Dienst ausgewertet, kann aber in den USV Systemeinstellungen der Energieoptionen nicht eingestellt werden. Dieser Wert sollte nur geändert werden, wenn das System länger als die standardmäßig eingestellten 180 Sekunden zum Niederfahren benötigt.**

# **Vorsicht!**

**Die angegebene Zeit muss größer sein als die für das Niederfahren des Betriebssystems benötigte Zeit.**

### **Benachrichtigungen der USV aktivieren**

Unter **B&R USV Treiber** das Kontrollkästchen **Nachrichten für USV Status ausgeben** aktivieren. Es wird dann vom B&R USV Treiber bei jeder Änderung des USV Status eine Meldung ausgegeben.

### **Information:**

**Das Niederfahren des Systems wird nur vom Windows USV Dienst gemeldet. Vom USV Dienst werden auch weitere Benachrichtigungen gesendet, wenn diese in den USV Systemeinstellungen der Energieoptionen aktiviert sind. Diese Benachrichtigungen werden nur ausgegeben, wenn der Windows Nachrichtendienst (Messenger)**3) **gestartet ist und der PC an einem Netzwerk angeschlossen ist. Außerdem werden einige Zustände der B&R APC Add-on USV vom Windows USV Dienst nicht erkannt und daher nicht gemeldet, z.B. wenn keine Batterieeinstellungen auf der USV vorhanden sind. Die Windows Dienste sind in der Systemsteuerung unter Verwaltung in Dienste zu finden.**

Ist zusätzlich das Kontrollkästchen **USV Status mit USV Monitor anzeigen** aktiviert, so wird nicht bei jeder Änderung eine neue Meldung ausgegeben, sondern nur eine allgemeine Meldung und Aufforderung zum Starten des B&R USV Monitors. Solange der USV Monitor aktiv ist, werden keine neuen Meldungen ausgegeben.

<sup>3)</sup> Der Windows Nachrichtendienst wird erst mit B&R Windows XP Embedded Version 2.20 oder höher unterstützt.

**Alle Änderungen des USV Status werden unabhängig von diesen Optionen im Windows Ereignispro**tokoll (unter "Anwendung") eingetragen.

### **11.4.8 Ablauf bei einem Powerfail**

### **Over Current Shutdown**

Wenn im Batteriebetrieb für eine Dauer von 16 Sekunden ein Überstrom >8 A erreicht wird, wird der Over Current Shutdown eingeleitet. Dem System steht insgesamt eine Abschaltzeit von einer Minute zur Verfügung.

Wird während dieser Zeit die Versorgung wieder hergestellt wird der Abschaltvorgang abgebrochen.

# **Information:**

### **Der Over Current Shutdown hat die höchste Priorität.**

### **Low Battery Shutdown**

Wird bei einem Spannungsausfall das LowBatteryFlag gesetzt wird der "Low Battery" Shutdown eingeleitet, er verhindert die Totentladung des Akkus. Nach Ablauf der Ausschaltzeit (per Default 3 Minuten) schaltet die USV aus.

Sollte während dem Abschaltvorgang ein "Overcurrent" Shutdown oder ein "Standard" Shutdown erkannt werden, wird der "Low Battery" Shutdown durch den jeweiligen Vorgang ersetzt.

### **Standard Shutdown**

Der Standard Shutdown wird bei aktiviertem USV Dienst schlagend, die Ausschaltzeit beträgt per Default 3 Minuten.

Wenn die Versorgungsspannung während der Ausschaltzeit wiederkehrt, wird der Shutdown abgebrochen.

Wenn die Versorgungsspannung während des Abschaltvorganges wiederkehrt läuft der Shutdowntimer solange bis der APC810 den Standby Modus erreicht hat und führt dann einen Reboot des Systems aus.

# **12 B&R Automation Device Interface (ADI) Development Kit**

Mit dieser Software können Funktionen des B&R Automation Device Interface (ADI) aus Windows Anwendungen angesprochen werden, die z.B. mit folgenden Entwicklungsumgebungen erstellt wurden:

- Microsoft Visual C++ 6.0
- Microsoft Visual Basic 6.0
- Microsoft Embedded Visual C++ 4.0
- Microsoft Visual Studio 2005 (oder neuer)

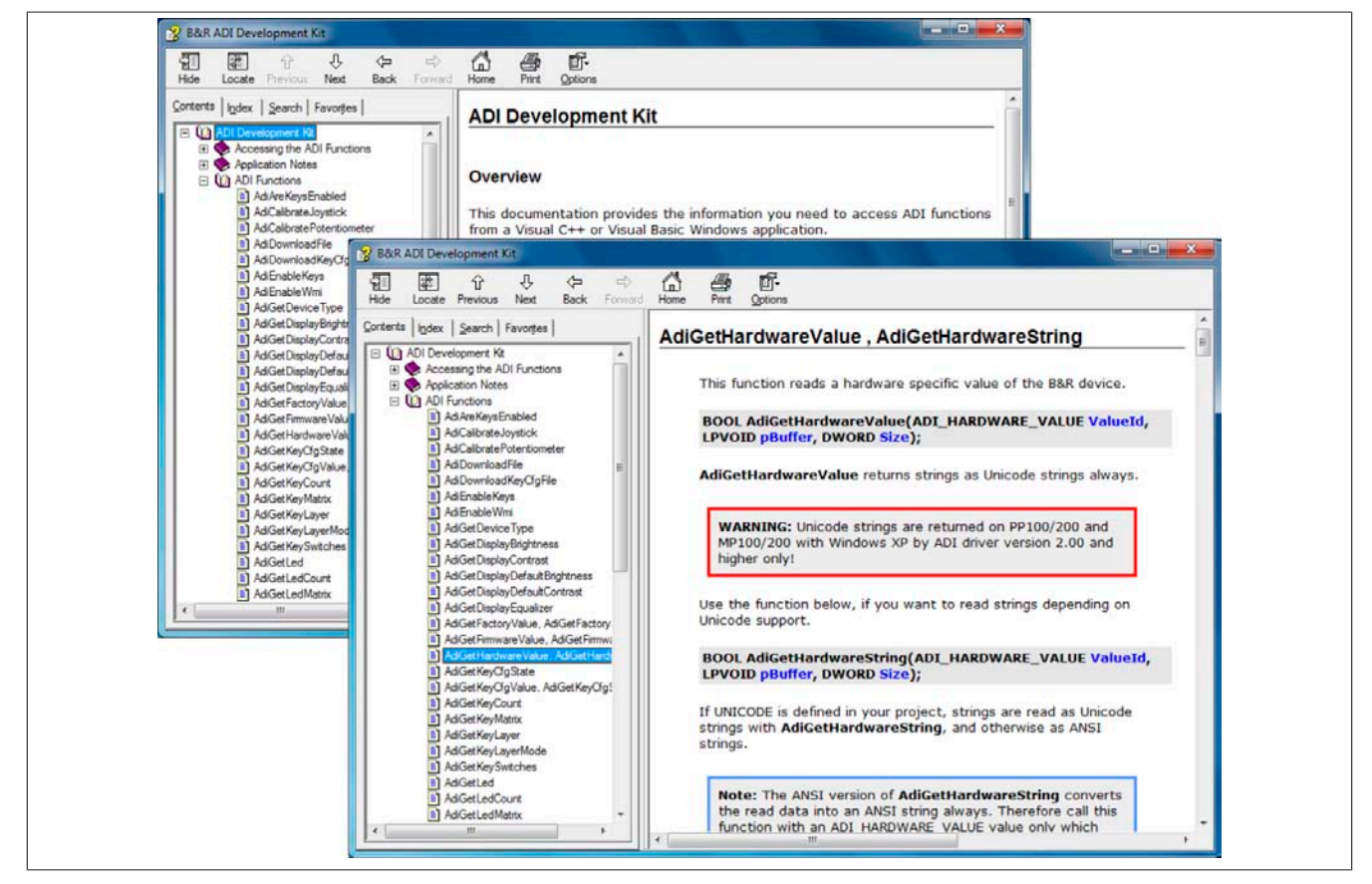

Abbildung 121: ADI Development Kit Screenshots (Version 3.10)

Features:

- Ein Microsoft Visual Basic Modul mit Deklarationen der ADI Funktionen
- Header Dateien und Import Libraries für Microsoft Visual C++
- Hilfedateien für Visual Basic und Visual C++
- Beispielprojekte für Visual Basic und Visual C++
- ADI DLL (für Test der Anwendungen, wenn kein ADI Treiber installiert ist)

Unterstützt werden folgende Systeme (ab Version 3.10):

- Automation PC 510
- Automation PC 511
- Automation PC 620
- Automation PC 810
- Automation PC 820
- Panel PC 300
- Panel PC 700
- Panel PC 800
- Power Panel 100/200
- Power Panel 300/400
- Power Panel 500
- Mobile Panel 40/50

• Mobile Panel 100/200

Es muss dazu der für das Gerät passende ADI Treiber auf der genannten Produktfamile installiert sein. In den B&R Images von Embedded Betriebssystemen ist der ADI Treiber bereits enthalten.

Eine detaillierte Beschreibung, wie die ADI Funktionen verwendet werden, ist der Online Hilfe zu entnehmen.

Das B&R Automation Device Interface (ADI) Development Kit kann kostenlos im Downloadbereich der B&R Homepage ([www.br-automation.com\)](http://www.br-automation.com) heruntergeladen werden.

# **13 B&R Automation Device Interface (ADI) .NET SDK**

Mit dieser Software können Funktionen des B&R Automation Device Interface (ADI) aus .NET Anwendungen angesprochen werden, die mit Microsoft Visual Studio 2005 (oder neuer) erstellt wurden.

Unterstützte Programmiersprachen:

- Visual Basic
- Visual C++
- Visual C#
- Visual J#

Systemvoraussetzungen:

- Entwicklungssystem: PC mit Windows XP/7 mit
	- ° Microsoft Visual Studio 2005 oder neuer
	- ° Microsoft .NET Framework 2.0 und / oder Microsoft .NET Compact Framework 2.0 oder neuer

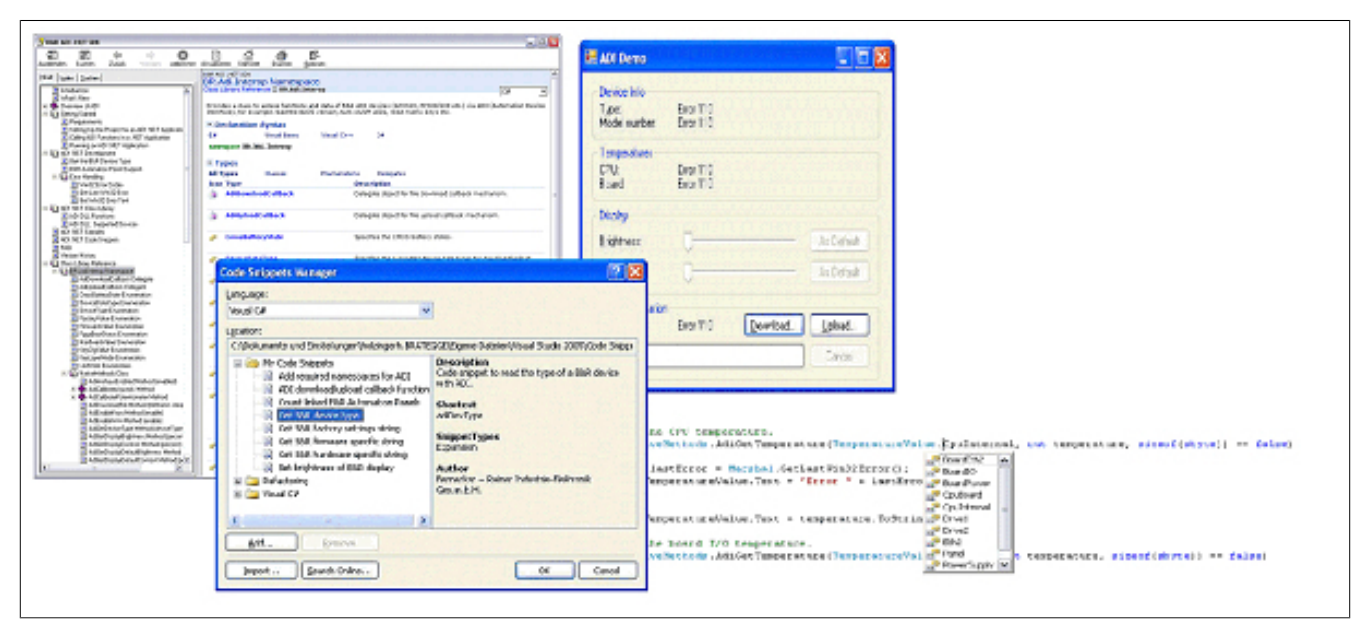

Abbildung 122: ADI .NET SDK Screenshots (Version 1.50)

Features:

- ADI .NET Class Library.
- Hilfedateien im HTML Help 1.0 Format (.chm Datei) und MS Help 2.0 Format (.HxS Datei). (Hilfe ist in Englisch)
- Beispielprojekte und Code Snippets für Visual Basic, Visual C++, Visual C# und Visual J#.
- ADI DLL (für Test der Anwendungen, wenn kein ADI Treiber installiert ist).

Unterstützt werden folgende Systeme (ab Version 1.50):

- Automation PC 620
- Automation PC 810
- Automation PC 820
- Panel PC 300
- Panel PC 700
- Panel PC 800
- Power Panel 100/200
- Power Panel 300/400
- Power Panel 500
- Mobile Panel 40/50
- Mobile Panel 100/200

Es muss dazu der für das Gerät passende ADI Treiber auf der genannten Produktfamile installiert sein. In den B&R Images von Embedded Betriebssystemen ist der ADI Treiber bereits enthalten.

Eine detaillierte Beschreibung, wie die ADI Funktionen verwendet werden, ist der Online Hilfe zu entnehmen.

Das ADI .NET SDK kann kostenlos im Downloadbereich der B&R Homepage [\(www.br-automation.com\)](http://www.br-automation.com) heruntergeladen werden.

# **14 B&R Key Editor**

Eine häufig auftretende Anforderung bei Displayeinheiten ist die Anpassung der Funktionstasten und LEDs an die Applikationssoftware. Mit dem B&R Key Editor ist die individuelle Anpassung an die Applikation schnell und problemlos möglich.

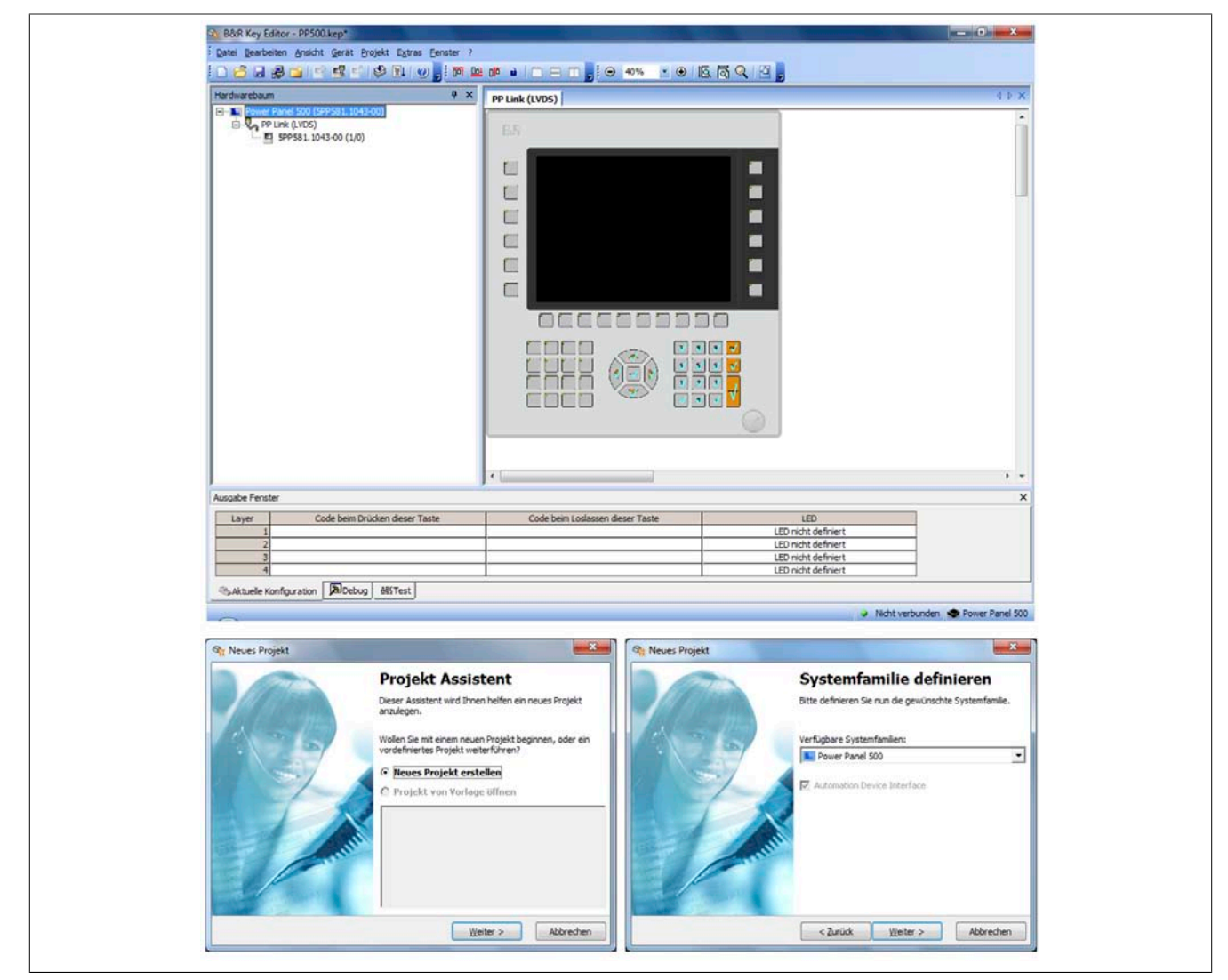

Abbildung 123: B&R Key Editor Screenshots Version 3.10 (Symbolfoto)

Features:

- Parametrierung normaler Tasten wie auf einem Keyboard (A, B, C, etc.)
- Tastenkombinationen (CTRL+C, SHIFT+DEL, etc.) auf einer Taste
- Spezielle Funktion der Taste (Helligkeit ändern, etc.)
- LEDs Funktionen zuweisen (HDD Zugriff, Power, etc.)
- 4-fach Belegung jeder Taste möglich (über Layer)
- Parametrierung der Panel Sperrzeit beim Anschluss mehrerer Automation Panel 900 Geräte bei Automation PCs und Panel PCs.

Unterstützt werden folgende Systeme (Version 3.20):

- Automation PC 510
- Automation PC 511
- Automation PC 620
- Automation PC 810
- Automation PC 820
- Automation Panel 800
- Automation Panel 900
- IPC2000, IPC2001, IPC2002
- IPC5000, IPC5600
- IPC5000C, IPC5600C
- Mobile Panel 40/50
- Mobile Panel 100/200
- Panel PC 300
- Panel PC 700
- Panel PC 800
- Power Panel 100/200
- Power Panel 300/400
- Power Panel 500

Eine detaillierte Anleitung zum Parametrieren von Tasten und LEDs ist in der Online Hilfe des B&R Key Editors zu finden. Der B&R Key Editor kann kostenlos im Downloadbereich der B&R Homepage ([www.br-automation.com\)](http://www.br-automation.com) heruntergeladen werden. Weiters ist dieser auf der B&R HMI Treiber- und Utilities- DVD (Best. Nr. 5SWH-MI.0000-00) zu finden.

# **Kapitel 5 • Normen und Zulassungen**

# **1 Gültige europäische Richtlinien**

- EMV-Richtlinie 2004/108/EG
- Niederspannungsrichtlinie 2006/95/EG

## **2 Normenübersicht**

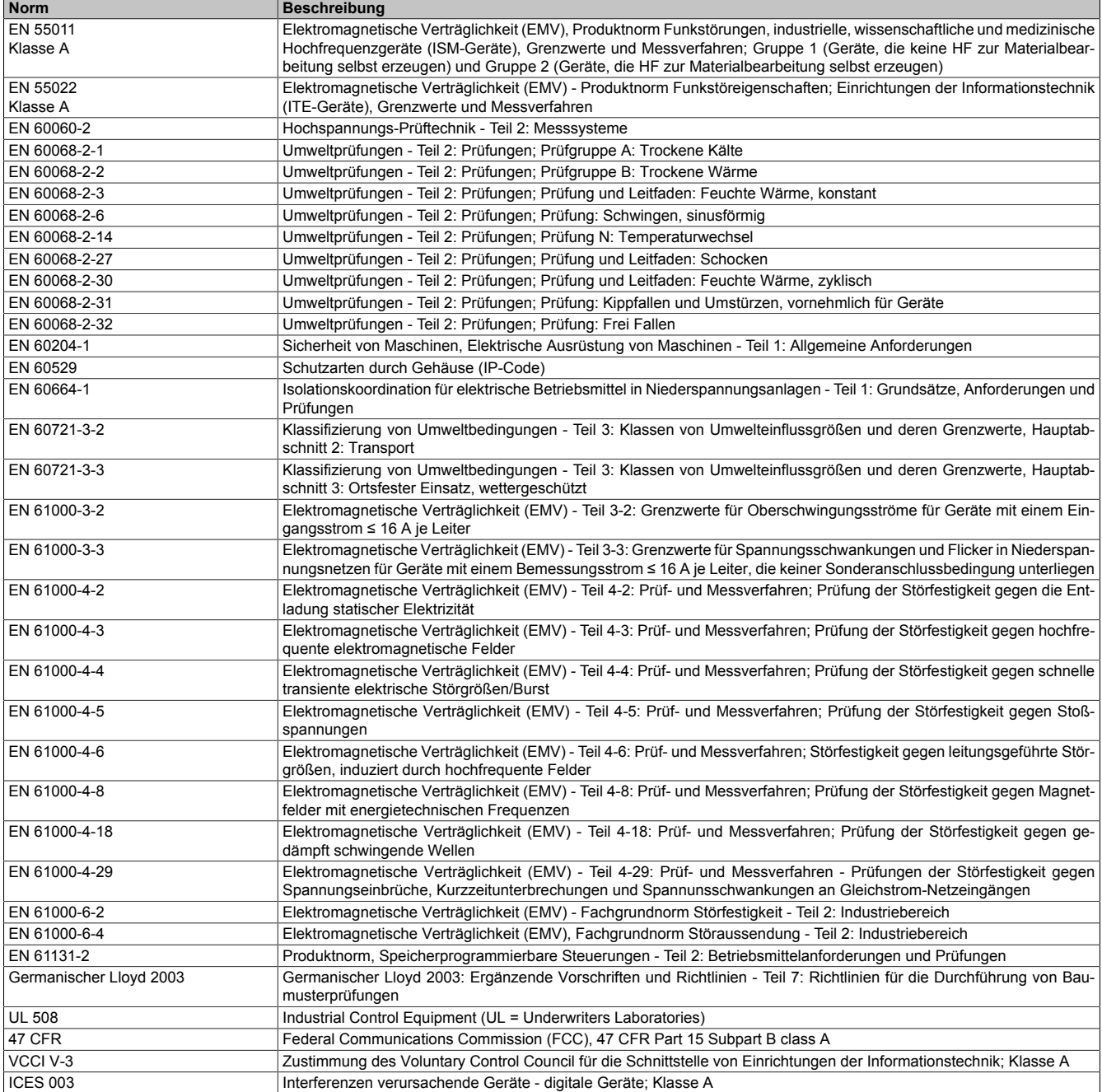

Tabelle 182: Normenübersicht

# **3 Störaussendungsanforderungen (Emission)**

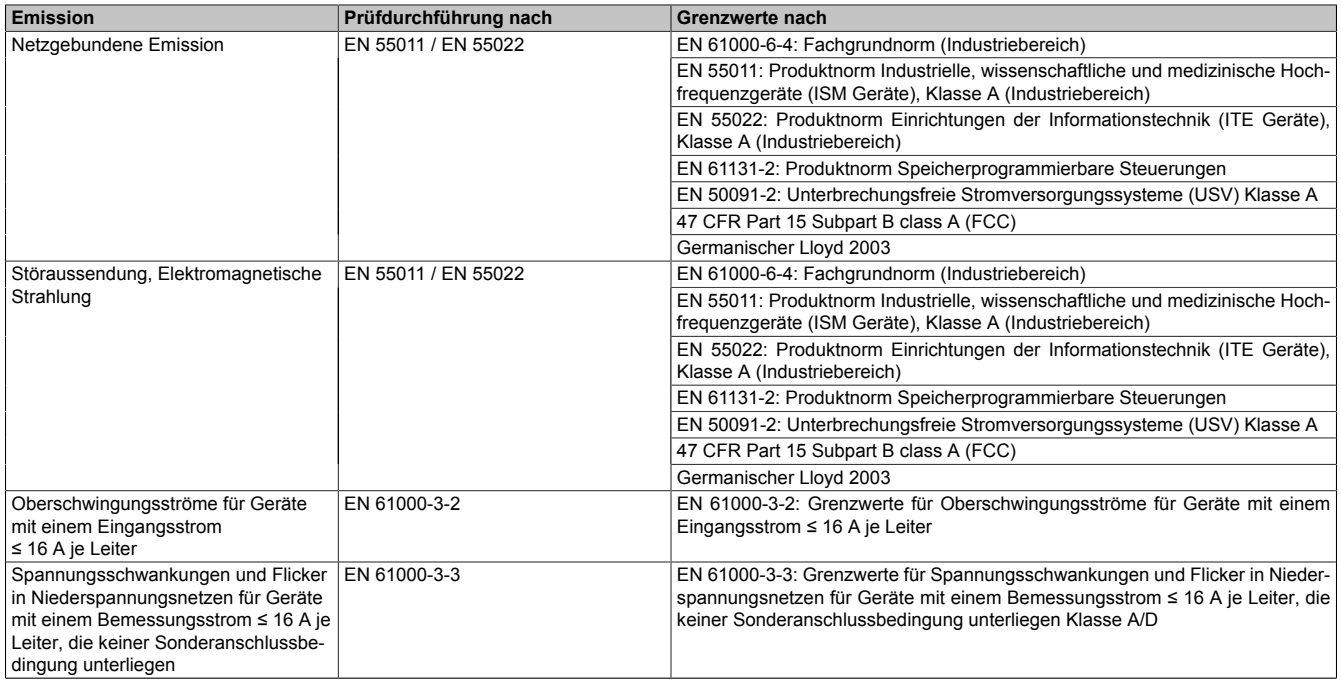

Tabelle 183: Übersicht Grenzwert- und Prüfdurchführungsnormen Emission

### **3.1 Netzgebundene Emission**

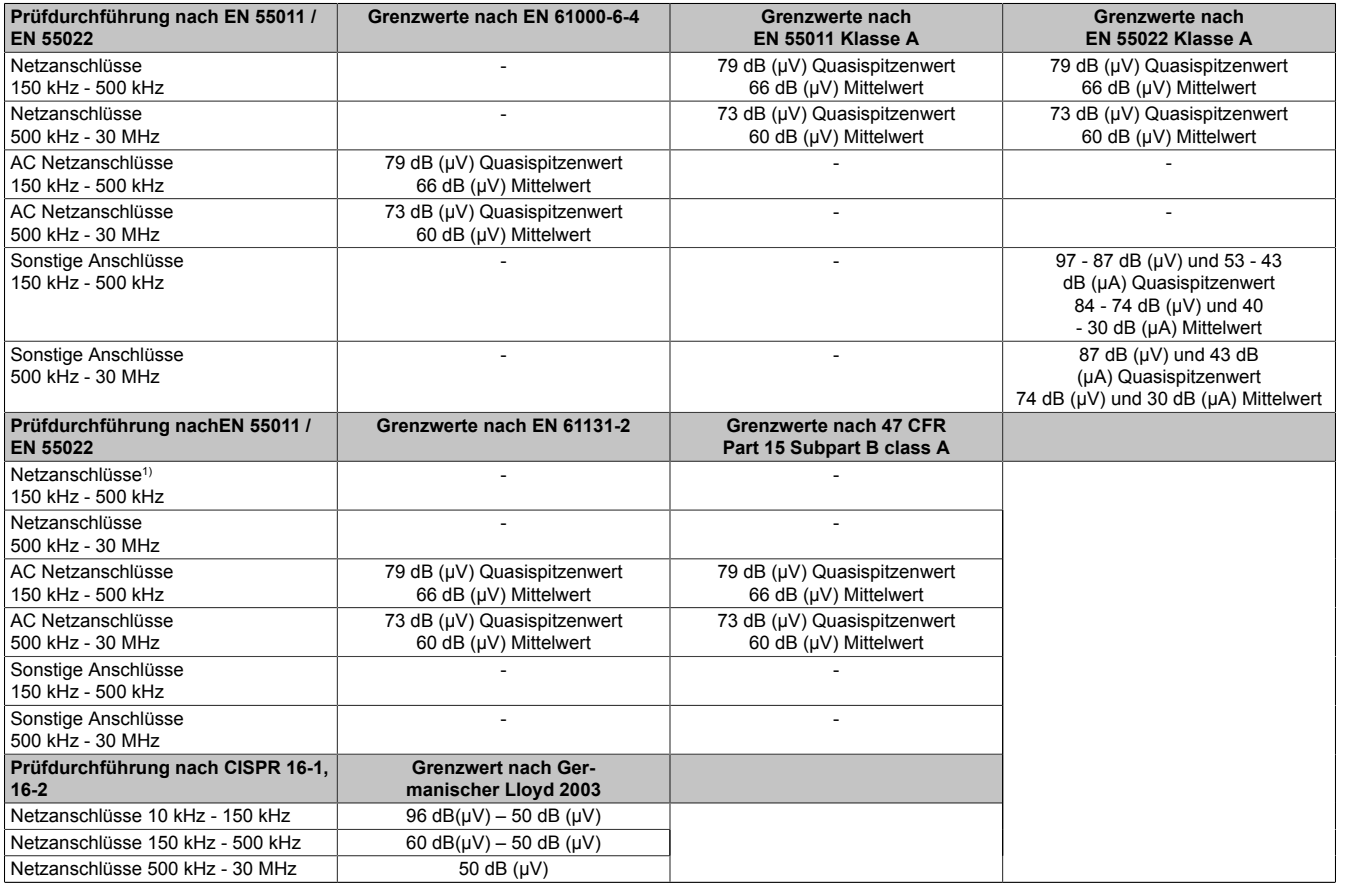

Tabelle 184: Prüfanforderung netzgebundene Emission Industriebereich

1) Bei EN 61131-2 nur Wechselspannungsnetzanschlüsse.

### **3.2 Störaussendung, Elektromagnetische Strahlung**

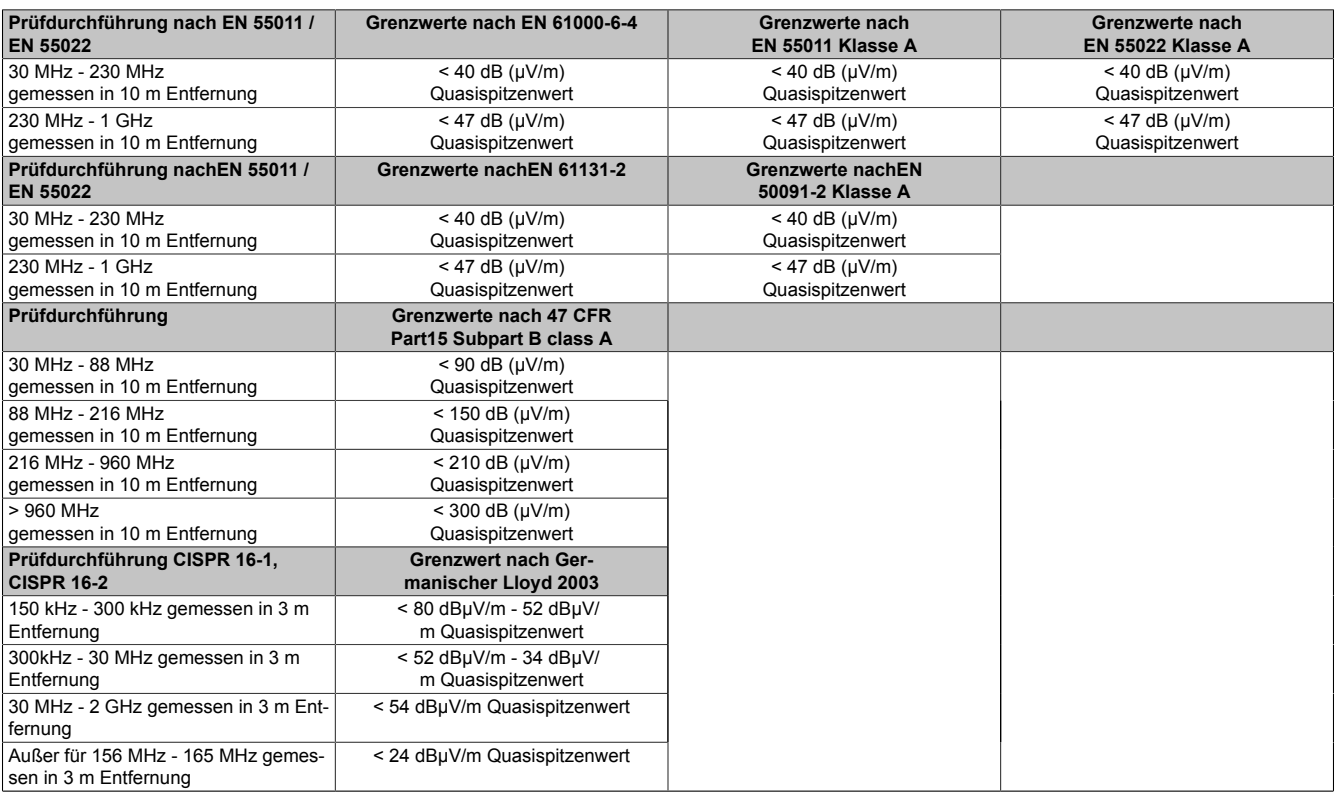

Tabelle 185: Prüfanforderung Elektromagnetische Strahlung Industriebereich

# **4 Störfestigkeitsanforderung (Immunität)**

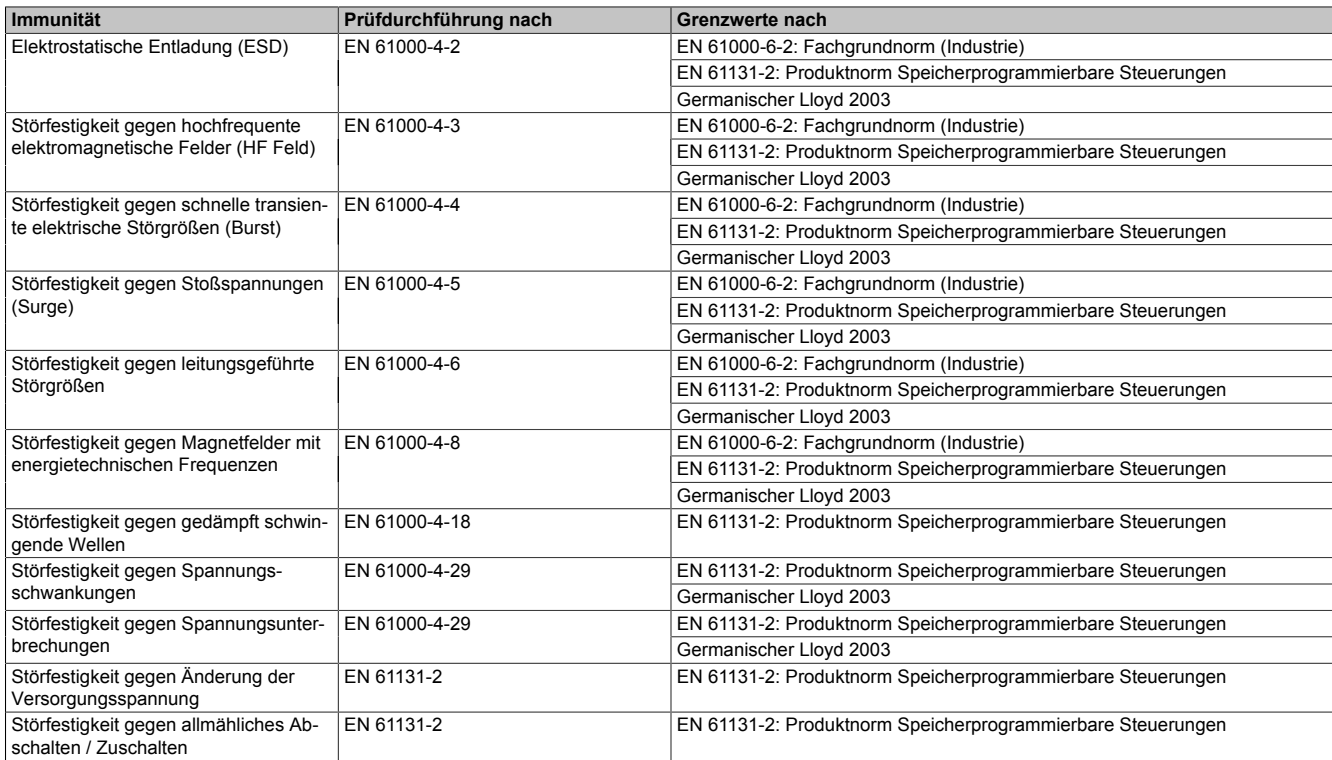

Tabelle 186: Übersicht Grenzwert- und Prüfdurchführungsnormen Immunität

### **Bewertungskriterien nach EN 61000-6-2**

#### **Kriterium A:**

Das Betriebsmittel muss **während** der Prüfung weiterhin bestimmungsgemäß arbeiten. Es darf keine Beeinträchtigung des Betriebsverhaltens oder kein Funktionsausfall unterhalb einer vom Hersteller beschriebenen minimalen Betriebsqualität auftreten.

#### **Kriterium B:**

Das Betriebsmittel muss **nach** der Prüfung weiterhin bestimmungsgemäß arbeiten. Es darf keine Beeinträchtigung des Betriebsverhaltens oder kein Funktionsausfall unterhalb einer vom Hersteller beschriebenen minimalen Betriebsqualität auftreten.

#### **Kriterium C:**

Ein zeitweiliger Funktionsausfall ist erlaubt, wenn die Funktion sich selbst wiederherstellt, oder die Funktion durch Betätigung der Einstell- bzw. Bedienelemente wiederherstellbar ist.

#### **Kriterium D:**

Minderung oder Ausfall der Funktion, die nicht mehr hergestellt werden kann (Betriebsmittel zerstört).

### **4.1 Elektrostatische Entladung (ESD)**

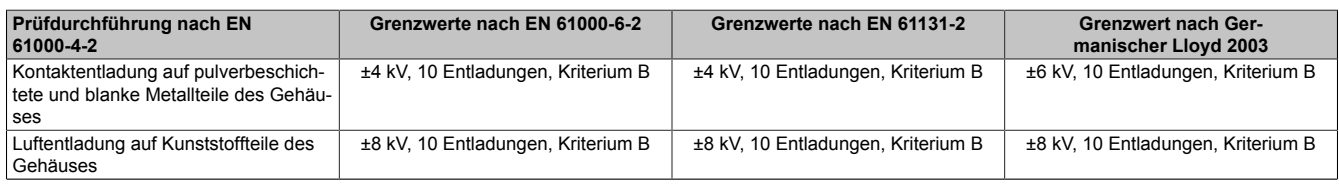

Tabelle 187: Prüfanforderung elektrostatische Entladung (ESD)

### **4.2 Hochfrequente elektromagnetische Felder (HF Feld)**

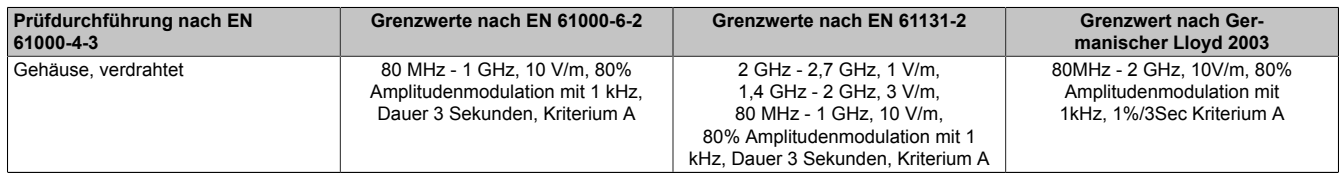

Tabelle 188: Prüfanforderung hochfrequente elektromagnetische Felder (HF Feld)

### **4.3 Schnelle transiente elektrische Störgrößen (Burst)**

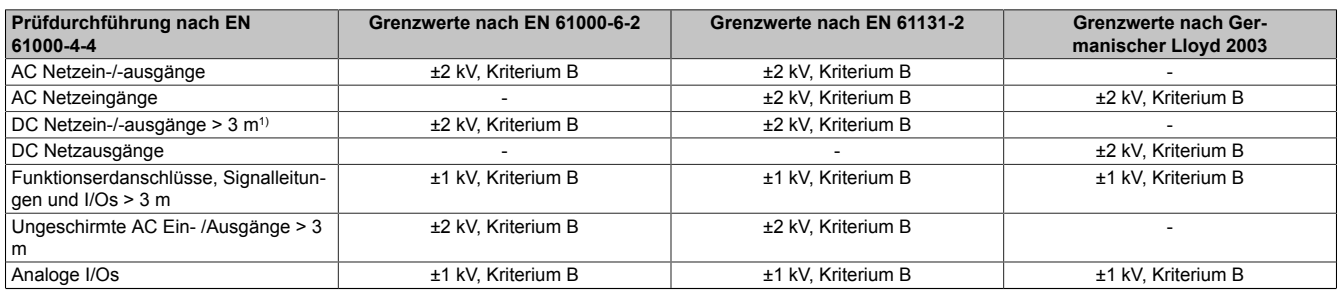

Tabelle 189: Prüfanforderung schnelle transiente elektrische Störgrößen (Burst)

1) Bei EN 55024 ohne Längenbeschränkung

### **4.4 Stoßspannungen (Surge)**

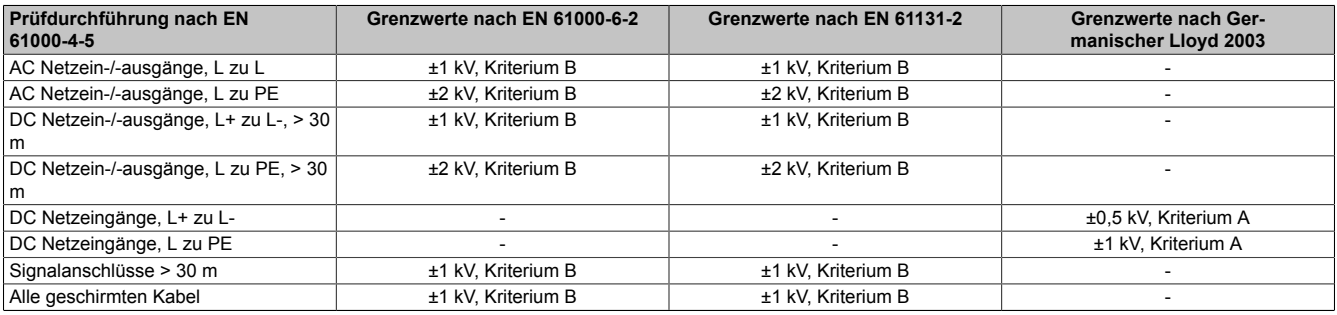

Tabelle 190: Prüfanforderung Stoßspannungen (Surge)

### **4.5 Leitungsgeführte Störgrößen**

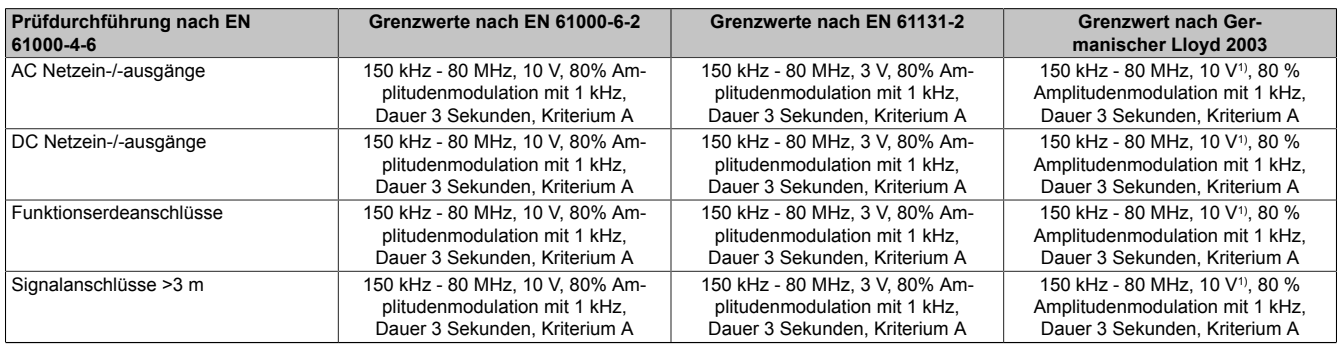

Tabelle 191: Prüfanforderung leitungsgeführte Störgrößen

1) Trägersignalspannung auf 10Veff gemäß IEC 60945 bei folgenden Frequenzen erhöhen:2MHz; 3MHz; 4MHz; 6,2 MHz; 8,2MHz; 12,6MHz; 16,5MHz; 18.8 MHz; 22MHz; 25MHz

#### **4.6 Magnetfelder mit energietechnischen Frequenzen**

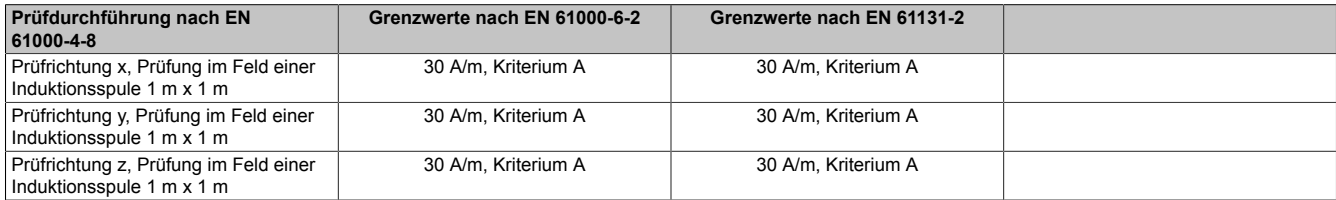

Tabelle 192: Prüfanforderung Magnetfelder mit energietechnischen Frequenzen

#### **4.7 Spannungsschwankungen**

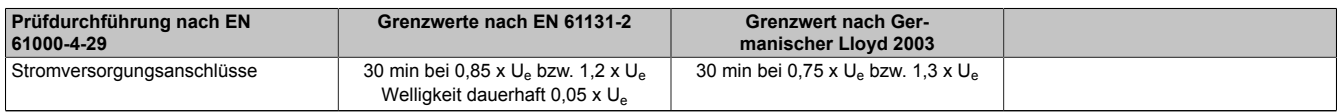

Tabelle 193: Prüfanforderung Spannungsschwankungen

### **4.8 Spannungsunterbrechungen**

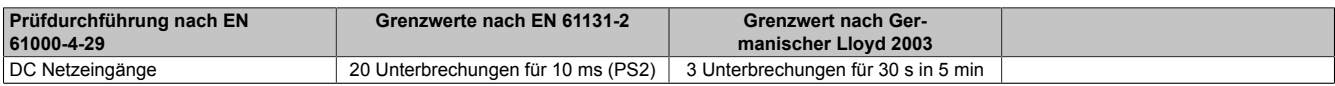

Tabelle 194: Prüfanforderung Spannungsunterbrechungen

### **4.9 Änderung Versorgungsspannung**

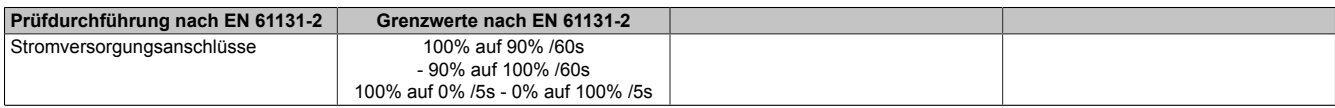

Tabelle 195: Prüfanforderung Änderung Versorgungsspannung

#### **4.10 Allmähliches Abschalten / Zuschalten**

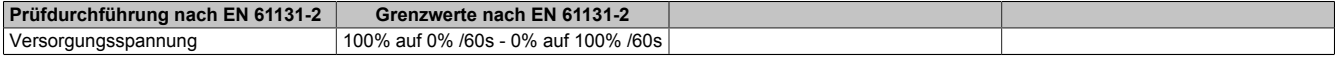

Tabelle 196: Prüfanforderung allmähliches Abschalten / Zuschalten

### **4.11 Gedämpft schwingende Wellen**

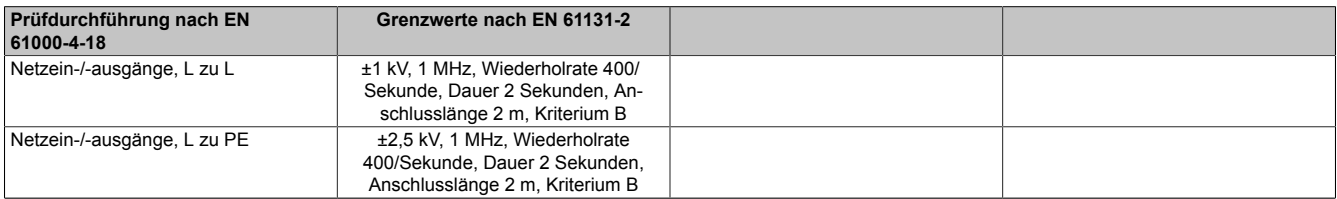

Tabelle 197: Prüfanforderung gedämpft schwingende Wellen

# **5 Mechanische Bedingungen**

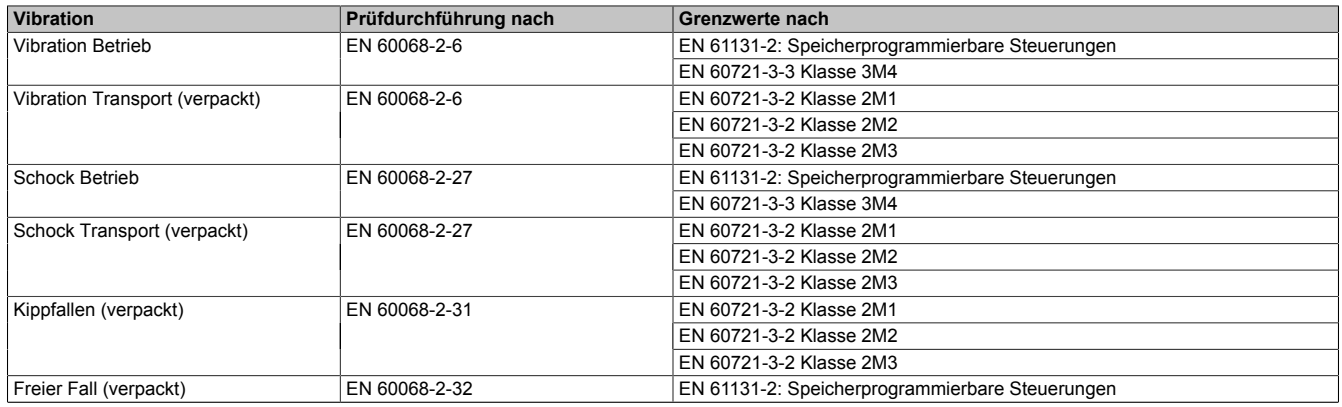

Tabelle 198: Übersicht Grenzwert- und Prüfdurchführungsnormen Vibration

### **5.1 Vibration Betrieb**

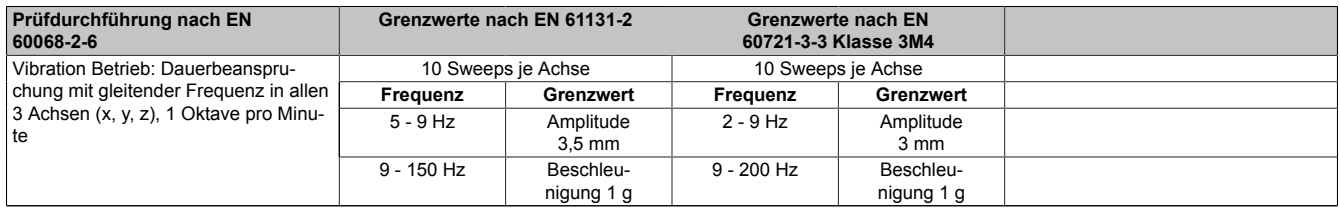

Tabelle 199: Prüfanforderung Vibration Betrieb

### **5.2 Vibration Transport (verpackt)**

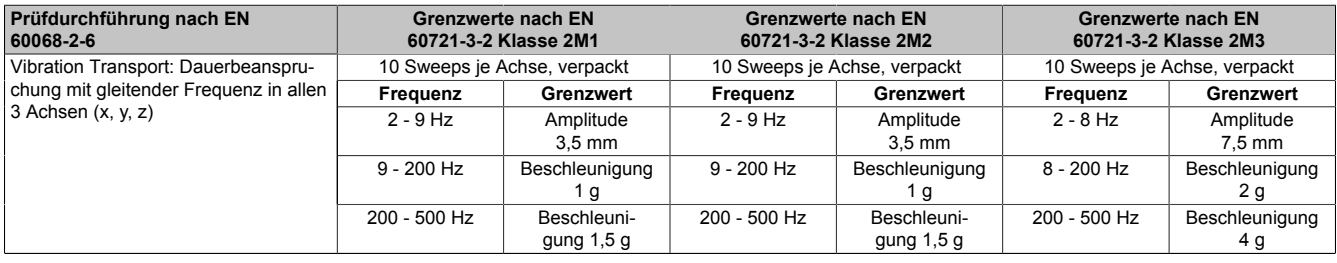

Tabelle 200: Prüfanforderung Vibration Transport (verpackt)

### **5.3 Schock Betrieb**

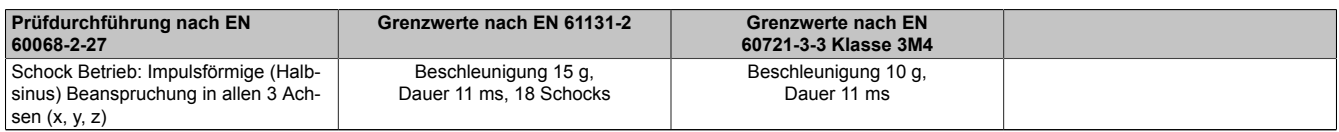

Tabelle 201: Prüfanforderung Schock Betrieb

### **5.4 Schock Transport (verpackt)**

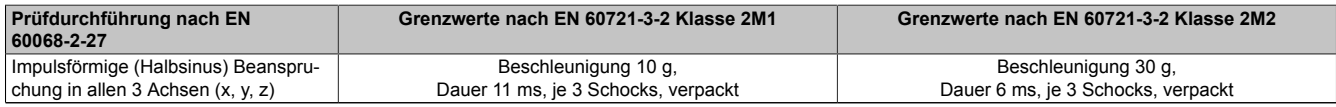

Tabelle 202: Prüfanforderung Schock Transport

## **5.5 Kippfallen**

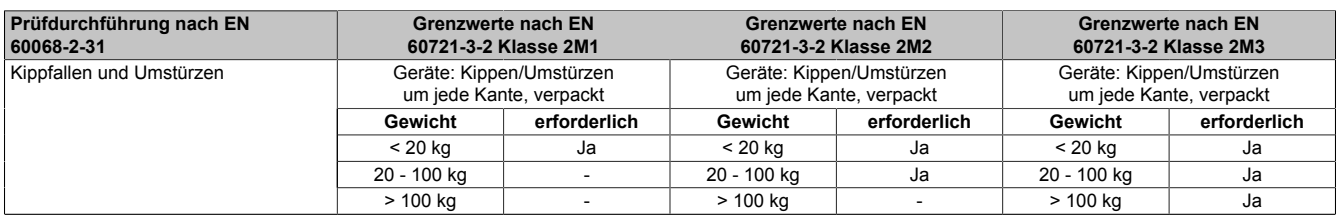

Tabelle 203: Prüfanforderung Kippfallen

### **5.6 Freier Fall (verpackt)**

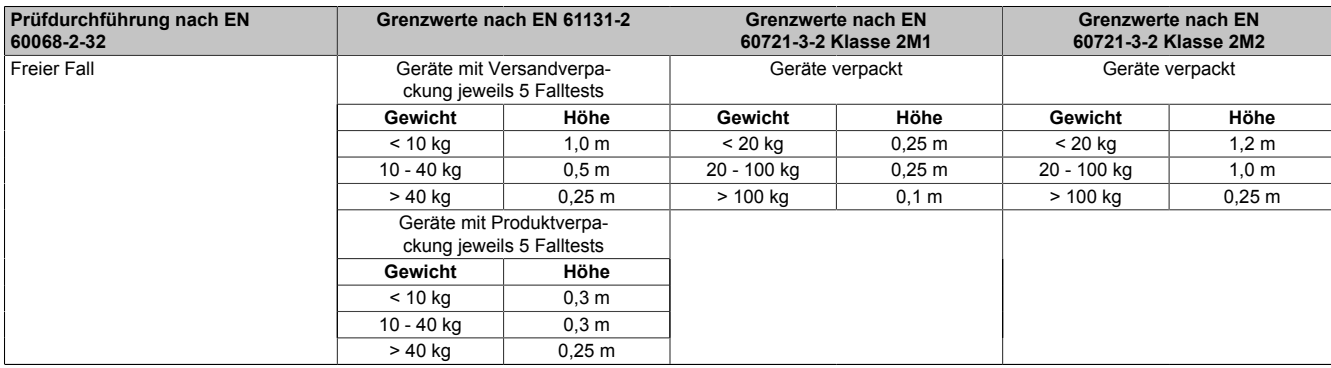

Tabelle 204: Prüfanforderung Freier Fall

## **6 Klimabedingungen**

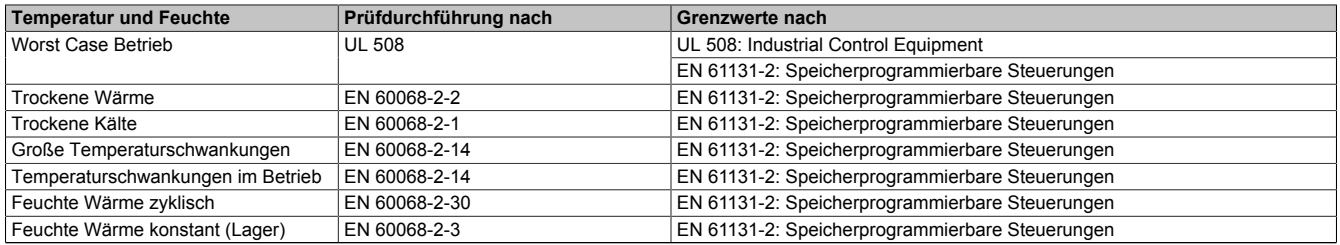

Tabelle 205: Übersicht Grenzwert- und Prüfdurchführungsnormen Temperatur und Feuchte

### **6.1 Worst Case Betrieb**

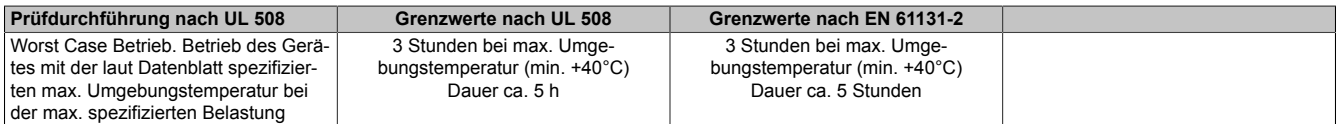

Tabelle 206: Prüfanforderung Worst Case Betrieb

### **6.2 Trockene Wärme**

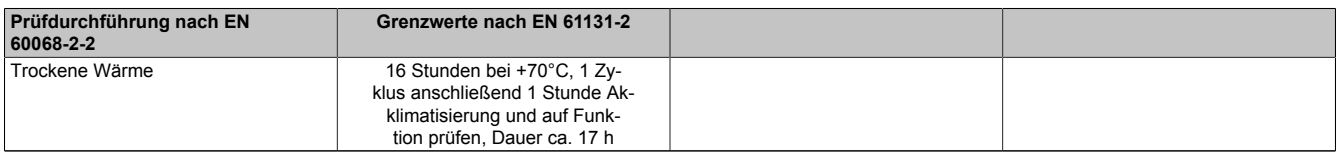

#### Tabelle 207: Prüfanforderung trockene Wärme

### **6.3 Trockene Kälte**

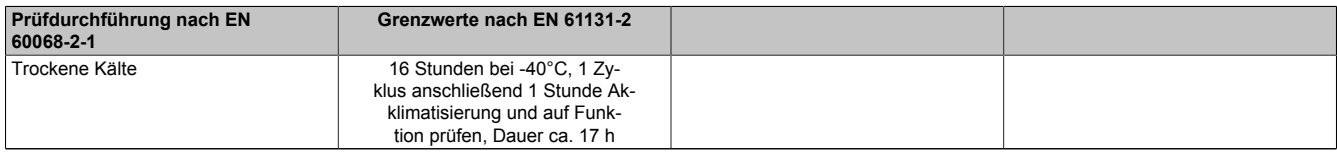

Tabelle 208: Prüfanforderung trockene Kälte

### **6.4 Große Temperaturschwankungen**

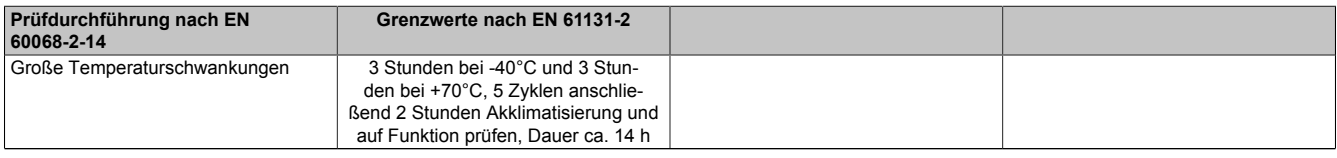

Tabelle 209: Prüfanforderung große Temperaturschwankungen

### **6.5 Temperaturschwankungen im Betrieb**

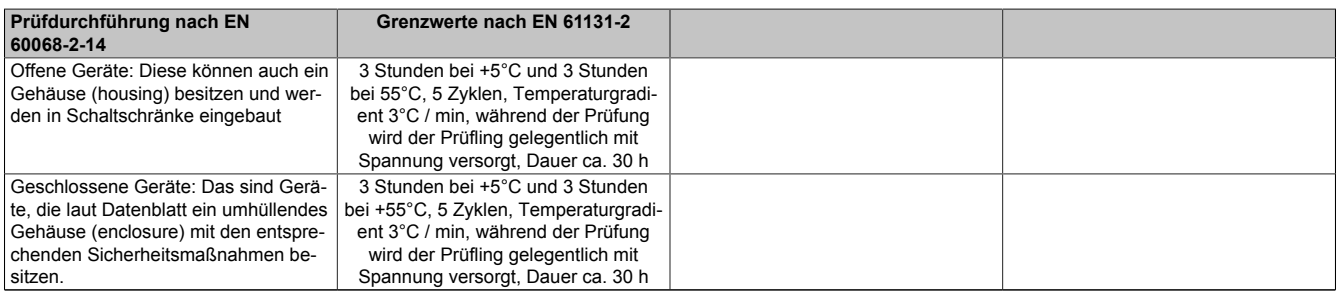

Tabelle 210: Prüfanforderung Temperaturschwankungen im Betrieb

### **6.6 Feuchte Wärme zyklisch**

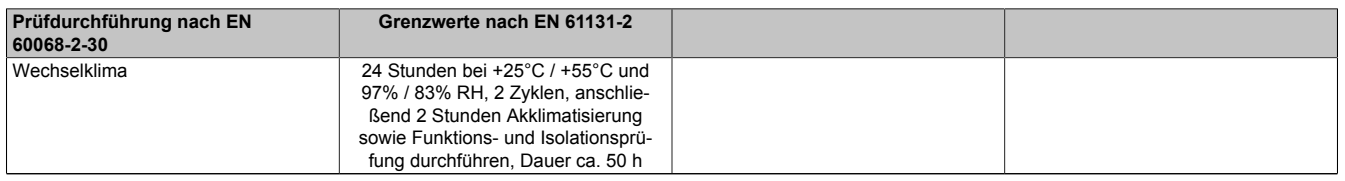

Tabelle 211: Prüfanforderung Feuchte Wärme zyklisch

### **6.7 Feuchte Wärme konstant (Lager)**

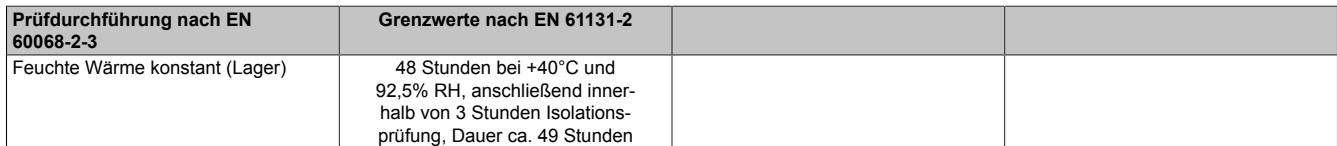

Tabelle 212: Prüfanforderung Feuchte Wärme konstant (Lager)

# **7 Sicherheit**

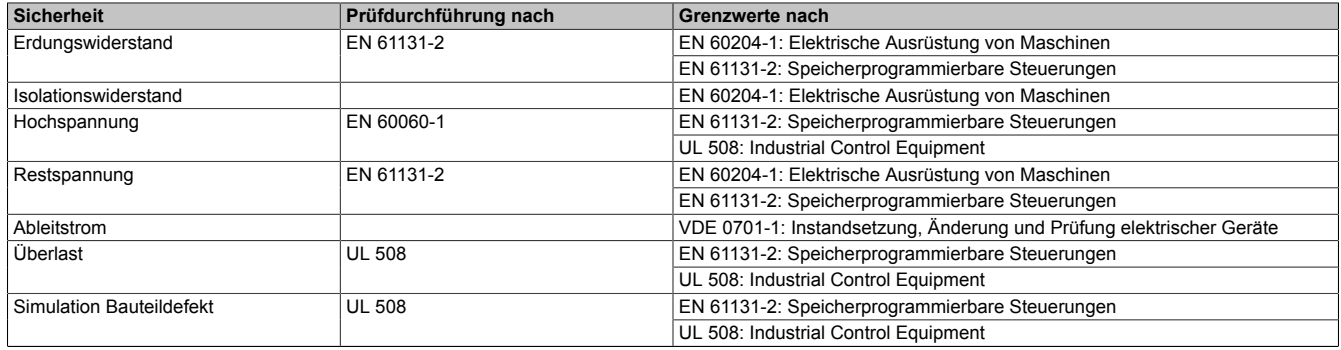

Tabelle 213: Übersicht Grenzwert- und Prüfdurchführungsnormen Sicherheit

### **7.1 Erdungswiderstand**

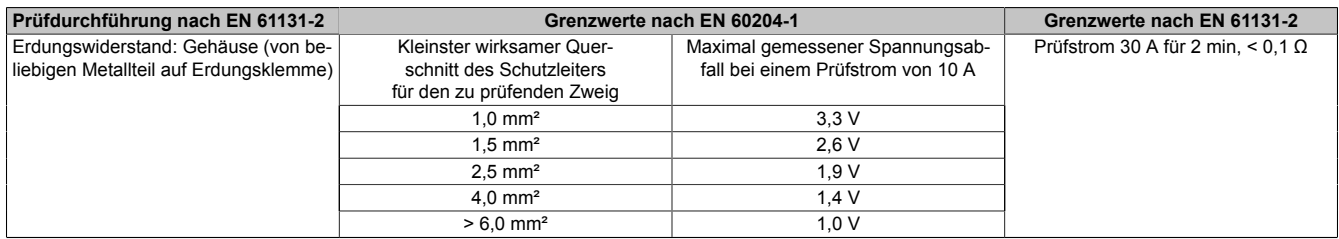

Tabelle 214: Prüfanforderung Erdungswiderstand

### **7.2 Isolationswiderstand**

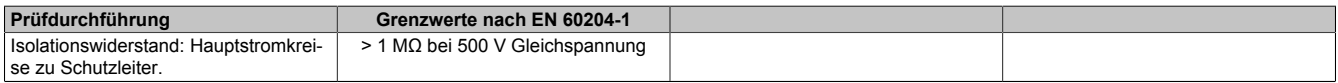

Tabelle 215: Prüfanforderung Isolationswiderstand

### **7.3 Hochspannung**

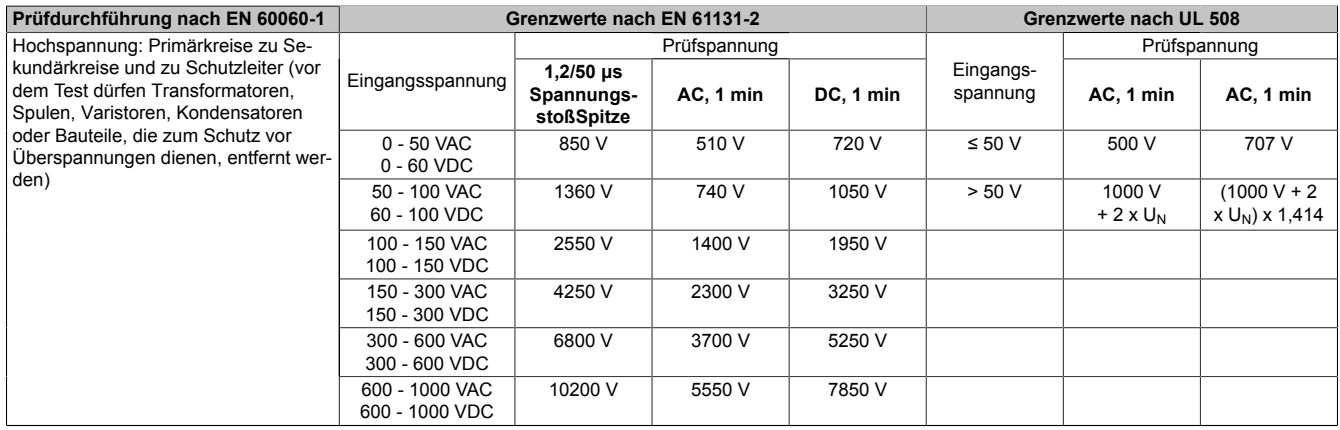

#### Tabelle 216: Prüfanforderung Hochspannung

### **7.4 Restspannung**

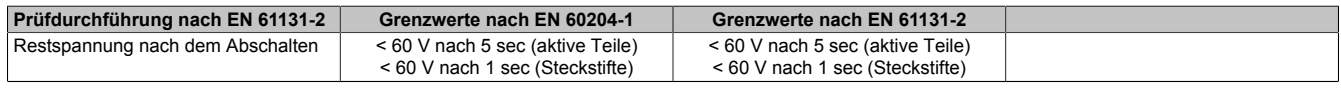

Tabelle 217: Prüfanforderung Restspannung

### **7.5 Ableitstrom**

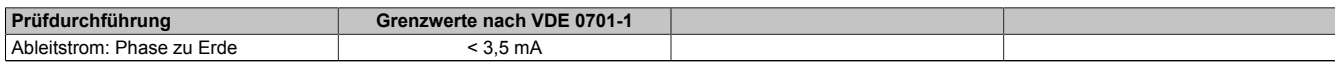

Tabelle 218: Prüfanforderung Ableitstrom

### **7.6 Überlast**

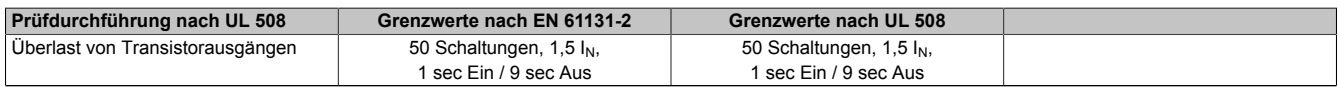

Tabelle 219: Prüfanforderung Überlast

### **7.7 Bauteildefekt**

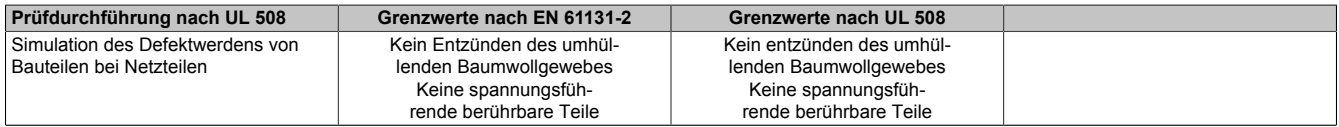

Tabelle 220: Prüfanforderung Bauteildefekt

# **8 Sonstige Prüfungen**

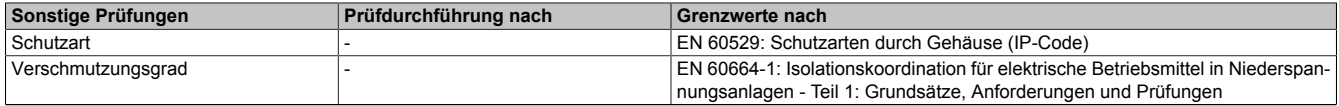

Tabelle 221: Übersicht Grenzwert- und Prüfdurchführungsnormen sonstige Prüfungen

### **8.1 Schutzart**

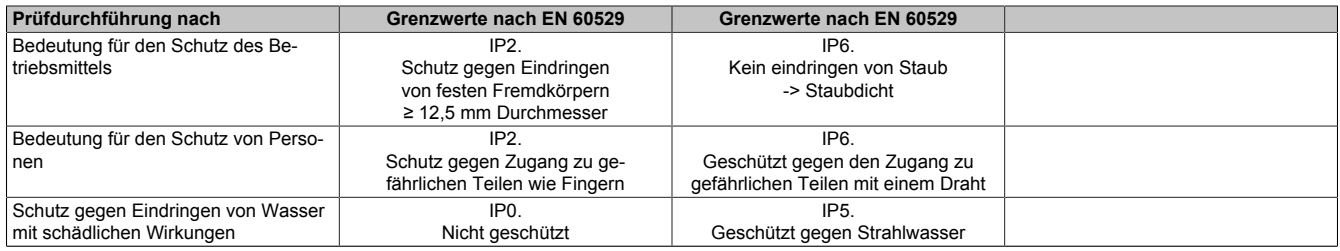

Tabelle 222: Prüfanforderung Schutzart

# **9 Internationale Zulassungen**

B&R Produkte und Dienstleistungen entsprechen den zutreffenden Normen. Das sind internationale Normen von Organisationen wie ISO, IEC und CENELEC, sowie nationale Normen von Organisationen wie UL, CSA, FCC, VDE, ÖVE etc. Besondere Aufmerksamkeit widmen wir der Zuverlässigkeit unserer Produkte im Industriebereich.

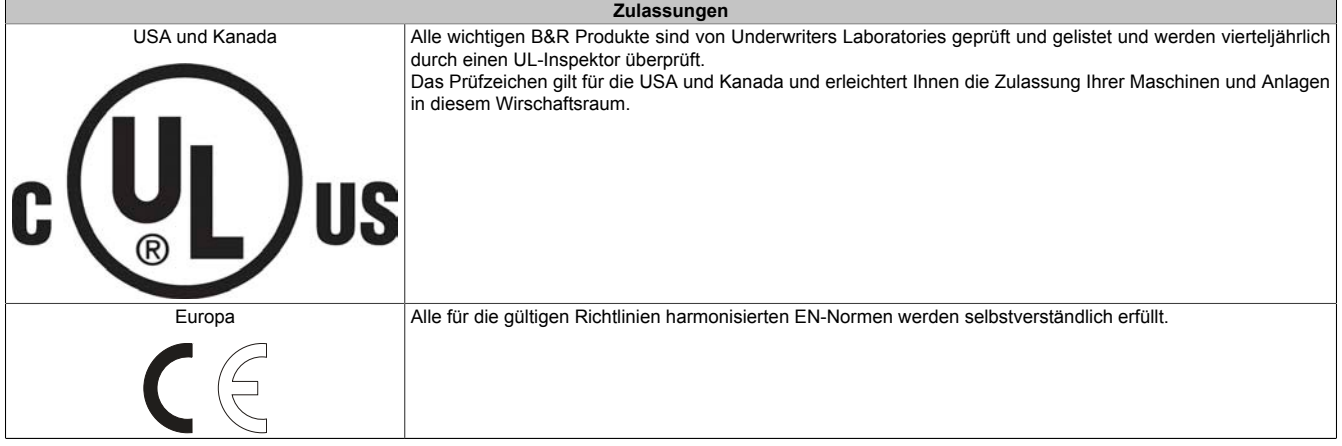

Tabelle 223: Internationale Zulassungen

# **Kapitel 6 • Zubehör**

Nachfolgendes Zubehör ist von B&R in Zusammenhang mit dem verwendeten Gerät funktionsgeprüft und kann mit diesem betrieben werden. Hierbei ist jedoch auf mögliche Einschränkungen hinsichtlich des Betriebs mit anderen Einzelkomponenten als Gesamtgerät zu achten. Für den Betrieb des Gesamtgerätes gilt, dass sämtliche Einzelspezifikationen der Komponenten einzuhalten sind.

Alle Komponenten, die in diesem Handbuch aufgeführt sind, wurden intensiven System- und Kompatibilitätstests unterzogen und sind entsprechend freigegeben. Für nicht freigegegebenes Zubehör kann B&R keine Funktionsgarantie übernehmen.

# **1 Ersatz CMOS Batterien**

### **1.1 0AC201.91 / 4A0006.00-000**

### **1.1.1 Allgemeines**

Die Lithiumbatterie wird zur Pufferung der BIOS CMOS Daten und der Echtzeituhr (RTC) benötigt.

Die Batterie stellt ein Verschleißteil dar und muss bei nicht ausreichender Batteriekapazität, Status "Bad", ausgetauscht werden.

#### **1.1.2 Bestelldaten**

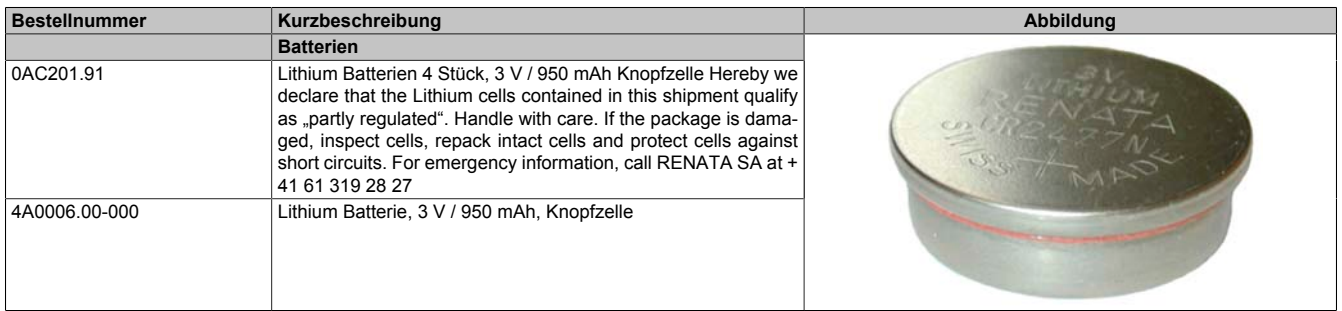

Tabelle 224: 0AC201.91, 4A0006.00-000 - Bestelldaten

### **1.1.3 Technische Daten**

### **Warnung!**

**Die Batterie darf nur durch eine Renata Batterie vom Typ CR2477N ersetzt werden. Die Verwendung einer anderen Batterie kann eine Feuer- oder Explosionsgefahr darstellen.**

**Die Batterie kann bei falscher Handhabung explodieren. Batterie nicht aufladen, zerlegen oder in einem Feuer entsorgen.**

# **Information:**

**Die nachfolgend angegebenen Kenndaten, Merkmale und Grenzwerte sind nur für dieses Zubehörteil alleine gültig und können von denen zum Gesamtgerät abweichen. Für das Gesamtgerät, in dem z.B. dieses Zubehör verbaut ist, gelten die zum Gesamtgerät angegebenen Daten.**

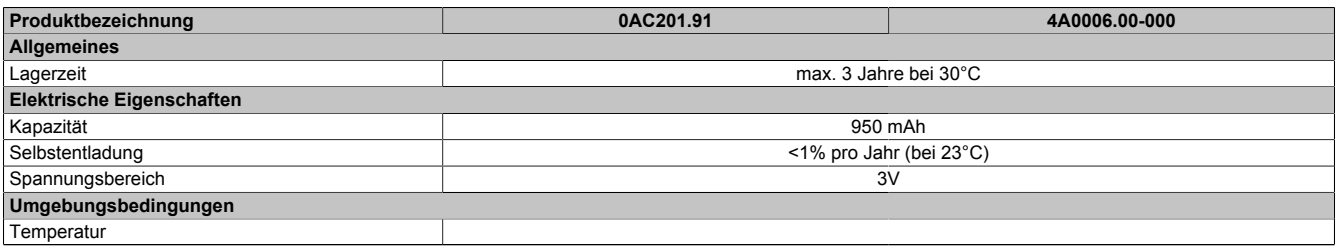

Tabelle 225: 0AC201.91, 4A0006.00-000 - Technische Daten

### Zubehör • Ersatz CMOS Batterien

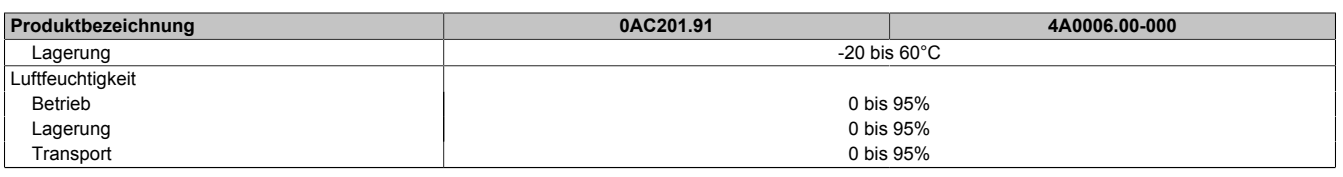

Tabelle 225: 0AC201.91, 4A0006.00-000 - Technische Daten

### **2 Spannungsversorgungsstecker**

### **2.1 0TB103.9x**

#### **2.1.1 Allgemeines**

Die einreihige 3-polige Feldklemme TB103 wird zur Spannungsversorgung verwendet.

#### **2.1.2 Bestelldaten**

| <b>Bestellnummer</b> | Kurzbeschreibung                                                                                                    | Abbildung |
|----------------------|----------------------------------------------------------------------------------------------------|-----------|
|                      | Feldklemmen                                                                                                    |           |
| OTB103.9             | Steckverbinder, 24 VDC, 3-polig female, Schraubklemme 3,31<br>mm <sup>2</sup> , Vibrationsschutz durch Schraubflansch  |           |
| OTB103.91            | Steckverbinder, 24 VDC, 3-polig female, Federzugklemme 3,31<br>mm <sup>2</sup> , Vibrationsschutz durch Schraubflansch |           |

Tabelle 226: 0TB103.9, 0TB103.91 - Bestelldaten

#### **2.1.3 Technische Daten**

### **Information:**

**Die nachfolgend angegebenen Kenndaten, Merkmale und Grenzwerte sind nur für dieses Zubehörteil alleine gültig und können von denen zum Gesamtgerät abweichen. Für das Gesamtgerät, in dem z.B. dieses Zubehör verbaut ist, gelten die zum Gesamtgerät angegebenen Daten.**

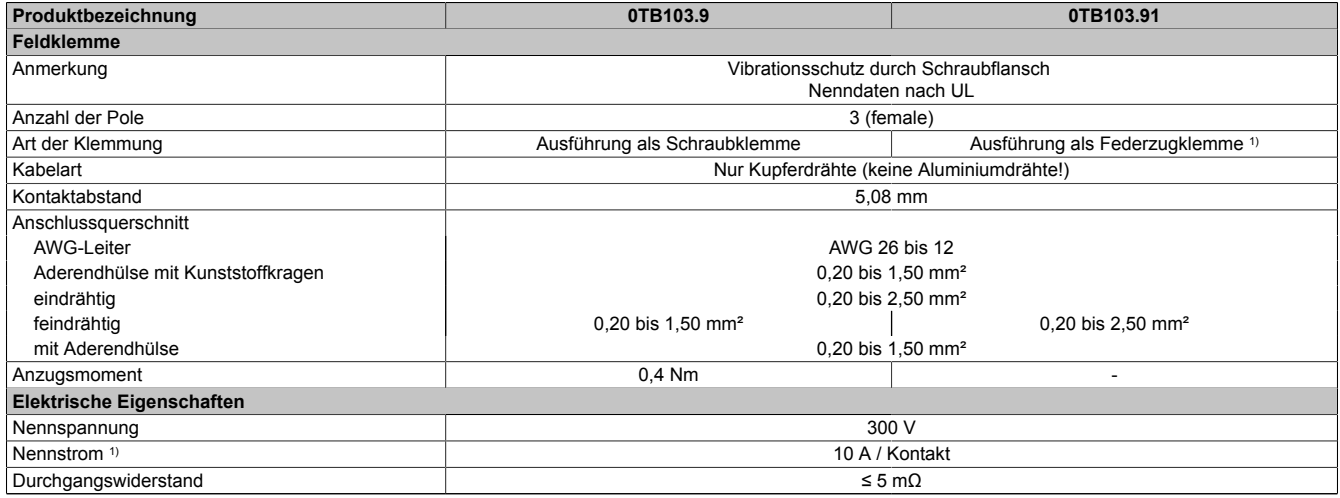

Tabelle 227: 0TB103.9, 0TB103.91 - Technische Daten

1) Die jeweiligen Grenzdaten der I/O Module sind zu berücksichtigen!

# **3 DVI - Monitor Adapter**

### **3.1 5AC900.1000-00**

### **3.2 Allgemeines**

Mit diesem Adapter ist es möglich, an der DVI-I Schnittstelle einen Standard-Monitor anzuschließen.

### **3.3 Bestelldaten**

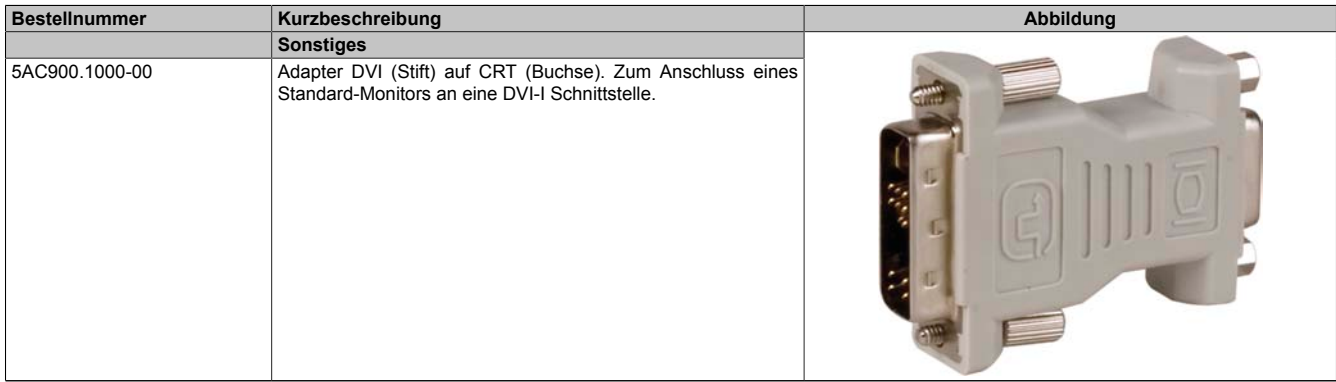

Tabelle 228: 5AC900.1000-00 - Bestelldaten

## **4 USB Schnittstellenabdeckung**

### **4.1 5AC900.1201-00**

#### **4.1.1 Allgemeines**

Frontseitige, flache USB Schnittstellenabdeckung für Automation Panel 900, Power Panel 500, Panel PC 700 und Panel PC 800 Geräte.

### **4.1.2 Bestelldaten**

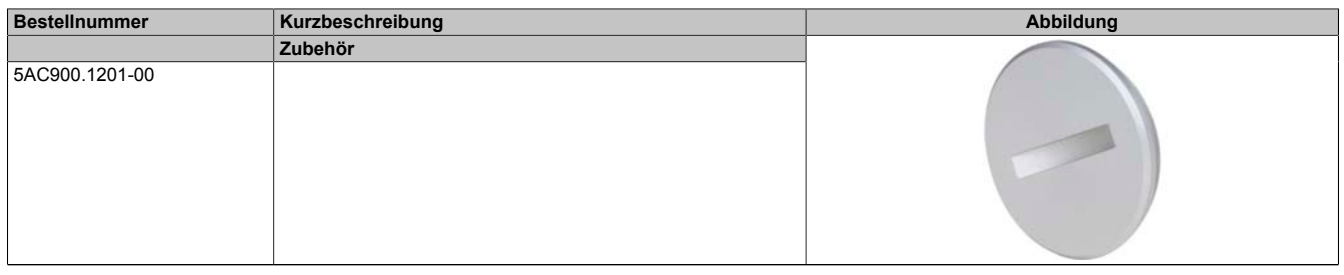

Tabelle 229: 5AC900.1201-00 - Bestelldaten

### **4.2 5AC900.1201-01**

#### **4.2.1 Allgemeines**

Frontseitige, bombierte USB Schnittstellenabdeckung mit Rändelung und Verlierschutz für Automation Panel 900, Power Panel 500, Panel PC 700 und Panel PC 800 Geräte.

#### **4.2.2 Bestelldaten**

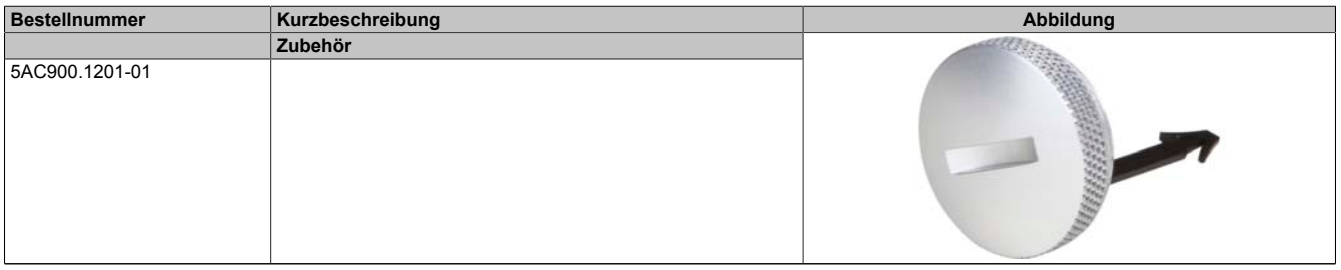

Tabelle 230: 5AC900.1201-01 - Bestelldaten

# **5 Klemmblöcke**

### **5.1 5AC900.BLOC-00**

### **5.1.1 Allgemeines**

Diese Ersatz-Klemmblöcke dienen zur Befestigung von B&R Panel Geräten.

### **5.1.2 Bestelldaten**

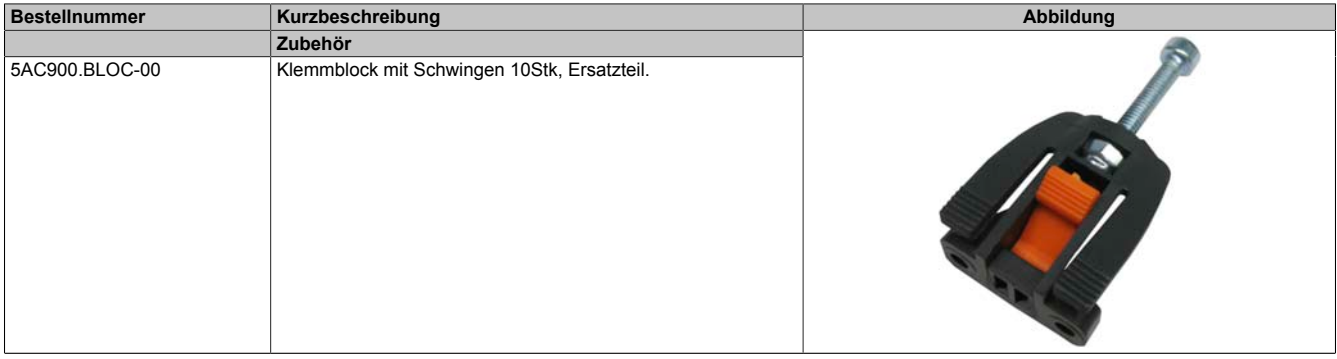

Tabelle 231: 5AC900.BLOC-00 - Bestelldaten

# **6 Unterbrechungsfreie Stromversorgung (USV)**

Der B&R Industrie PC sorgt mit der optionalen integrierten USV dafür, dass das PC System auch nach einem Spannungsausfall Schreibvorgänge zu Ende führen kann. Erkennt die USV einen Spannungsausfall wird unterbrechungsfrei auf Batteriebetrieb umgeschaltet. Alle laufenden Programme werden durch die USV Software korrekt beendet. Inkonsistente Daten sind damit ausgeschlossen (funktioniert nur wenn die USV bereits konfiguriert wurde und der Treiber aktiviert ist).

# **Information:**

- **• Der Monitor wird von der USV nicht gepuffert und fällt somit bei einem Stromausfall aus.**
- **• Genauere Informationen zur Unterbrechungsfreien Stromversorgung können im USV-Anwenderhandbuch (der externen USV) nachgelesen werden. Dieses kann von der B&R Homepage heruntergeladen werden.**

Durch die Integration der Ladeschaltung in das Gehäuse des B&R Indurstrie PC, reduziert sich die Installation auf das Anschließen des Verbindungskabels zur Batterieeinheit die neben dem PC montiert wird.

Bei der Konstruktion der Batterieeinheit wurde auf die Wartungsfreundlichkeit besonderer Wert gelegt. Die Batterien sind frontseitig optimal zugänglich und im Servicefall in wenigen Augenblicken getauscht.

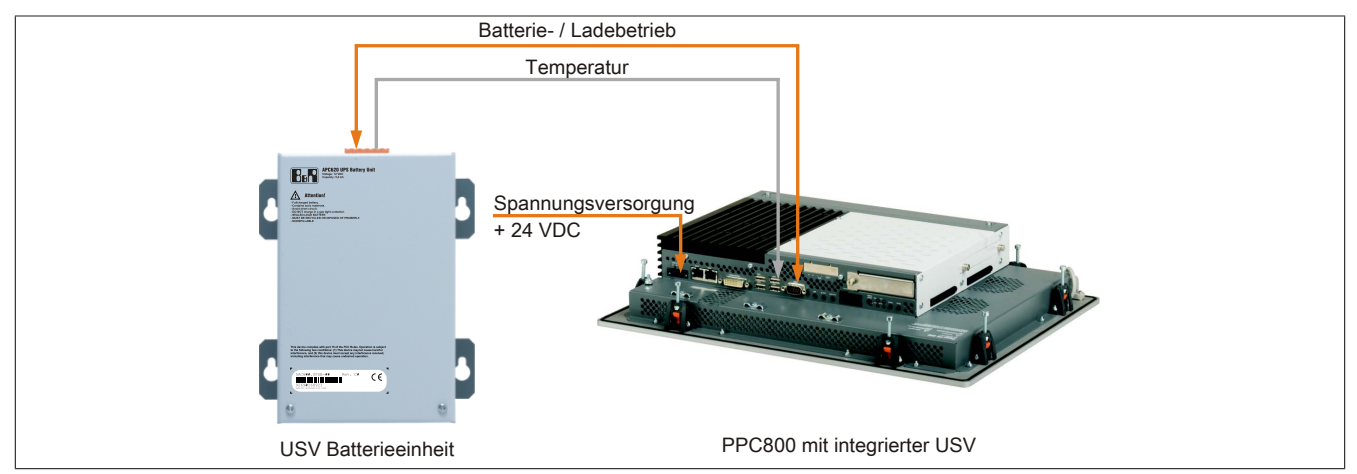

Abbildung 124: USV Prinzip

### **6.1 Unterbrechungsfreie Stromversorgung**

Der B&R Industrie PC sorgt mit der optionalen integrierten USV dafür, dass das PC System auch nach einem Spannungsausfall Schreibvorgänge zu Ende führen kann. Erkennt die USV einen Spannungsausfall wird unterbrechungsfrei auf Batteriebetrieb umgeschaltet. Alle laufenden Programme werden durch die USV Software korrekt beendet. Inkonsistente Daten sind damit ausgeschlossen (funktioniert nur wenn die USV bereits konfiguriert wurde und der Treiber aktiviert ist).

# **Information:**

- **• Der Monitor wird von der USV nicht gepuffert und fällt somit bei einem Stromausfall aus.**
- **• Genauere Informationen zur Unterbrechungsfreien Stromversorgung können im USV-Anwenderhandbuch (der externen USV) nachgelesen werden. Dieses kann von der B&R Homepage heruntergeladen werden.**

Durch die Integration der Ladeschaltung in das Gehäuse des B&R Indurstrie PC, reduziert sich die Installation auf das Anschließen des Verbindungskabels zur Batterieeinheit die neben dem PC montiert wird.

Bei der Konstruktion der Batterieeinheit wurde auf die Wartungsfreundlichkeit besonderer Wert gelegt. Die Batterien sind frontseitig optimal zugänglich und im Servicefall in wenigen Augenblicken getauscht.

### **6.1.1 Features**

- Wartungsfreie Akkus mit langer Lebensdauer
- Kommunikation über integrierte Schnittstelle
- Temperatursensor
- Treibersoftware
- Tiefentladeschutz

### <span id="page-248-0"></span>**6.1.2 Was wird benötigt**

- Eine passende Systemeinheit.
- Add-on USV Modul 5AC600.UPSI-00
- Batterieeinheit 5AC600.UPSB-00
- USV Verbindungskabel 0,5 Meter (5CAUPS.0005-00) oder 3 Meter (5CAUPS.0030-00)
- Parametrierung der B&R USV mittels ADI Control Center.

### **6.1.3 5AC600.UPSI-00**

#### **Allgemeines**

Das Add-on USV Modul kann leicht bei einer geeigneten Systemeinheit (benötigte Revision siehe Abschnitt [6.1.2](#page-248-0) ["Was wird benötigt" auf Seite 249\)](#page-248-0) integriert werden.

#### **Bestelldaten**

| <b>Bestellnummer</b> | Kurzbeschreibung                                                                                                    | <b>Abbildung</b> |
|----------------------|----------------------------------------------------------------------------------------------------|------------------|
|                      | Unterbrechungsfreie Stromversorgung                                                                                                    |                  |
| 5AC600.UPSI-00       | USV Modul für APC620, APC810, PPC800; für Systemeinhei-<br>ten 5PC600.SX01-00 (ab Rev. H0), 5PC600.SX02-00 (ab Rev.<br>G0), 5PC600.SX02-01 (ab Rev. H0), 5PC600.SX05-00 (ab Rev.<br>F0). 5PC600. SX05-01 (ab Rev. F0). 5PC600. SF03-00 (ab Rev.<br>A0), 5PC810.SX*. 5PC820.1505-00, 5PC820.1906-00. Kabel<br>(5CAUPS.0005-00 bzw. 5CAUPS.0030-00) und Batterieeinheit<br>(5AC600.UPSB-00) sind separat zu bestellen. |                  |
|                      | Erforderliches Zubehör                                                                                                    |                  |
|                      | Unterbrechungsfreie Stromversorgung                                                                                                    |                  |
| 5AC600.UPSB-00       | Batterieeinheit 5Ah; für APC620, APC810 oder PPC800 USV.                                                                                                    |                  |
| 5CAUPS.0005-00       | USV Kabel 0.5 m: für USV 5AC600.UPSI-00.                                                                                                    |                  |
| 5CAUPS.0030-00       | USV Kabel 3 m: für USV 5AC600.UPSI-00.                                                                                                    |                  |

Tabelle 232: 5AC600.UPSI-00 - Bestelldaten

#### **Technische Daten**

### **Information:**

**Die nachfolgend angegebenen Kenndaten, Merkmale und Grenzwerte sind nur für dieses Zubehörteil alleine gültig und können von denen zum Gesamtgerät abweichen. Für das Gesamtgerät, in dem z.B. dieses Zubehör verbaut ist, gelten die zum Gesamtgerät angegebenen Daten.**

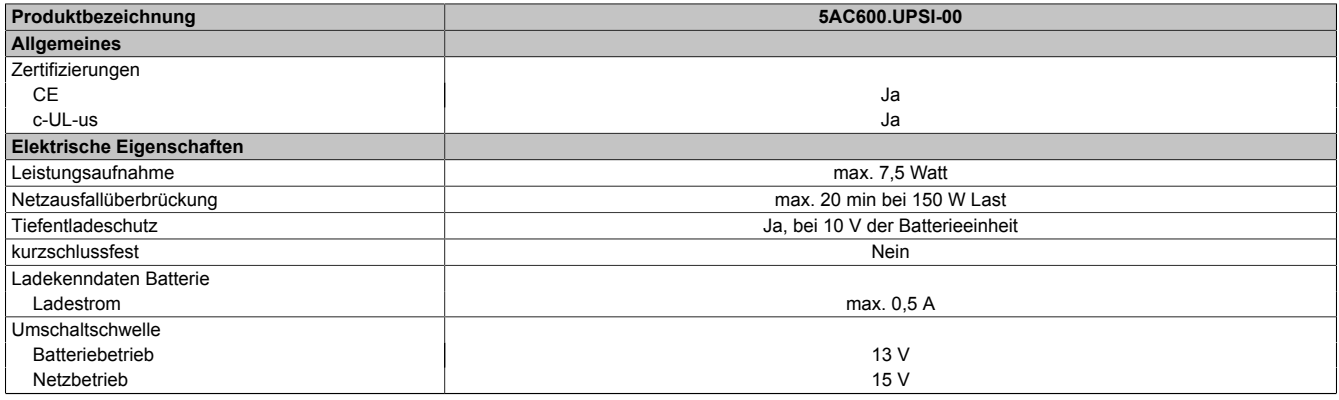

Tabelle 233: 5AC600.UPSI-00 - Technische Daten

#### **Montage**

Die Montage erfolgt mit dem mitgeliefertem Montagematerial.

Zubehör • Unterbrechungsfreie Stromversorgung (USV)

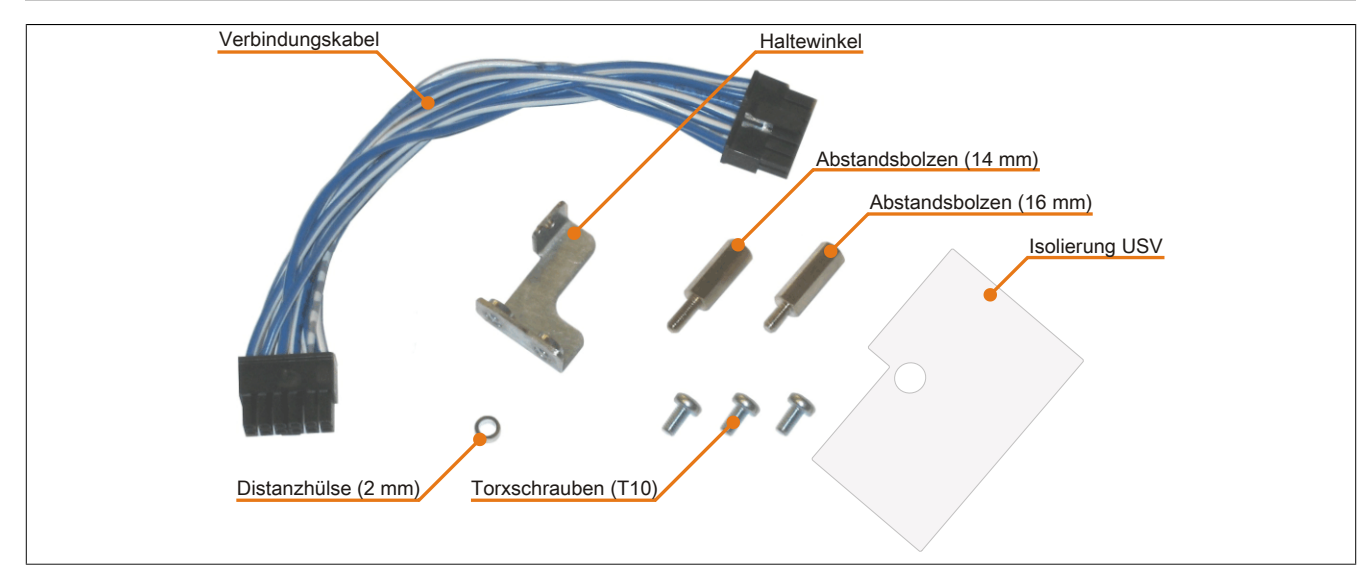

Abbildung 125: 5AC600.UPSI-00 Add-on USV Modul Montagematerial

### **6.1.4 5AC600.UPSB-00**

#### **Allgemeines**

Die Batterieeinheit stellt ein Verschleißteil dar und sollte regelmäßig (mindestens nach der angegebenen Lebensdauer) erneuert werden.

#### **Bestelldaten**

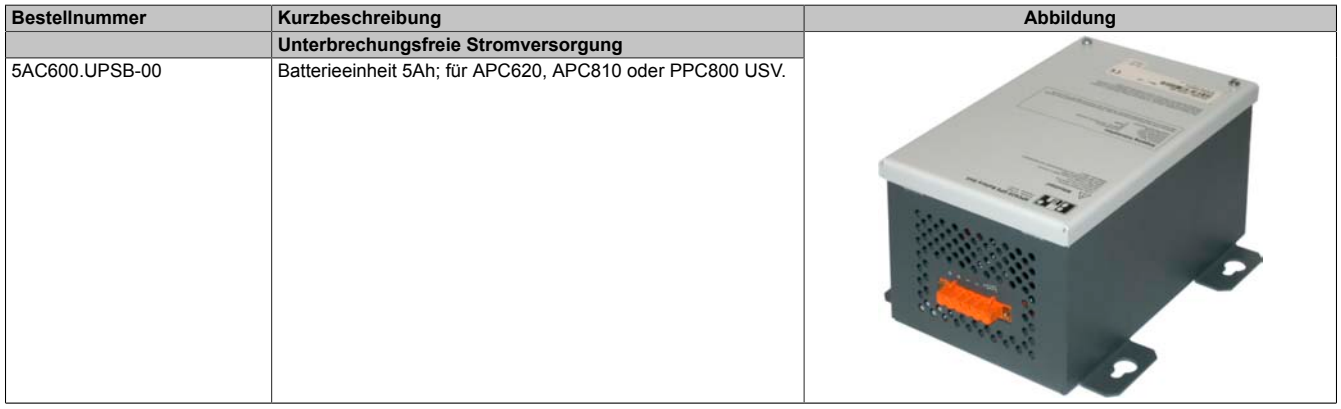

Tabelle 234: 5AC600.UPSB-00 - Bestelldaten

#### **Technische Daten**

### **Information:**

**Die nachfolgend angegebenen Kenndaten, Merkmale und Grenzwerte sind nur für dieses Zubehörteil alleine gültig und können von denen zum Gesamtgerät abweichen. Für das Gesamtgerät, in dem z.B. dieses Zubehör verbaut ist, gelten die zum Gesamtgerät angegebenen Daten.**

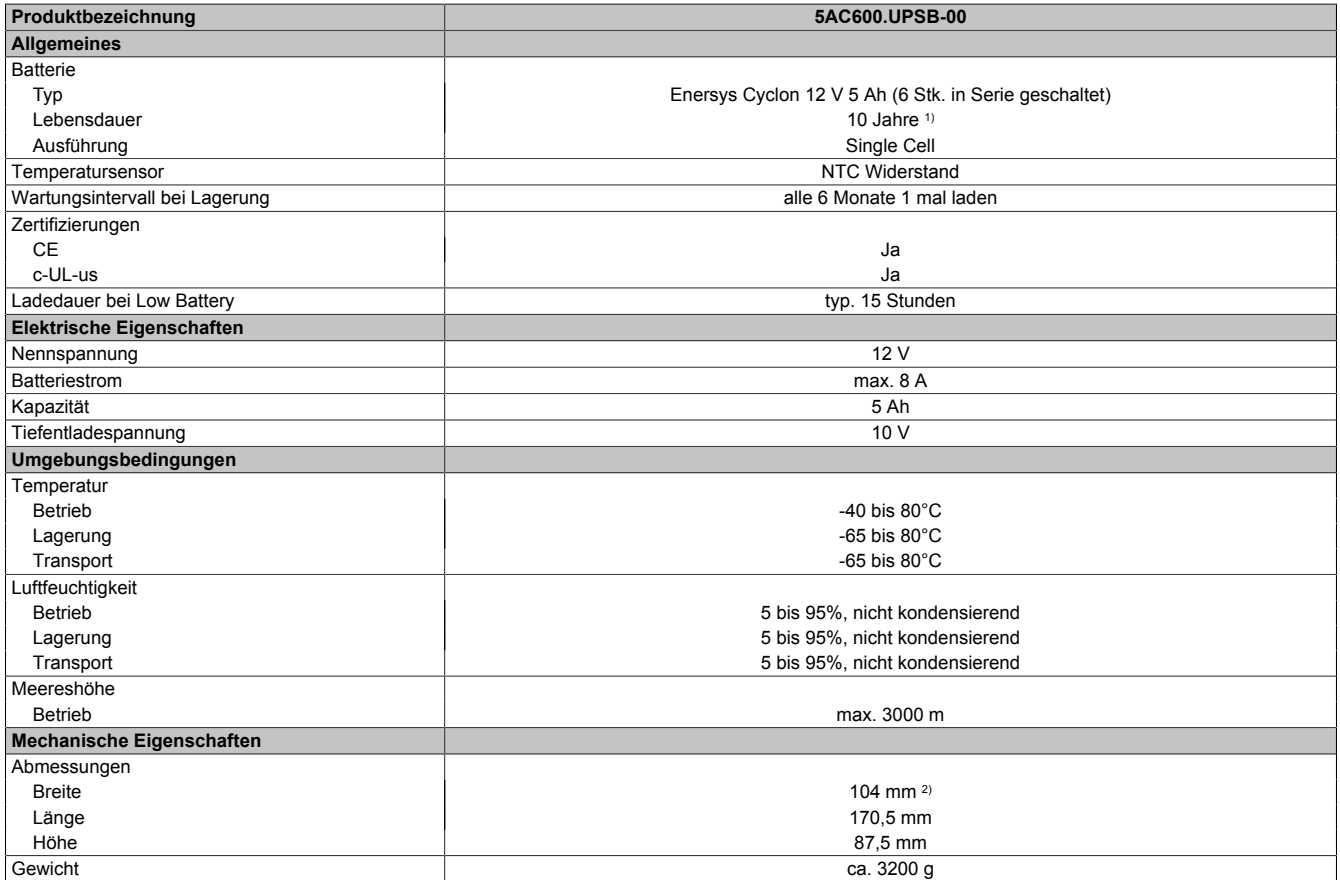

Tabelle 235: 5AC600.UPSB-00 - Technische Daten

1) bei 25°C (bis 80% Batteriekapazität)

2) Abmessung ohne Montagelaschen.
#### **Temperatur Lebensdauerdiagramm bis 20% Batteriekapazität**

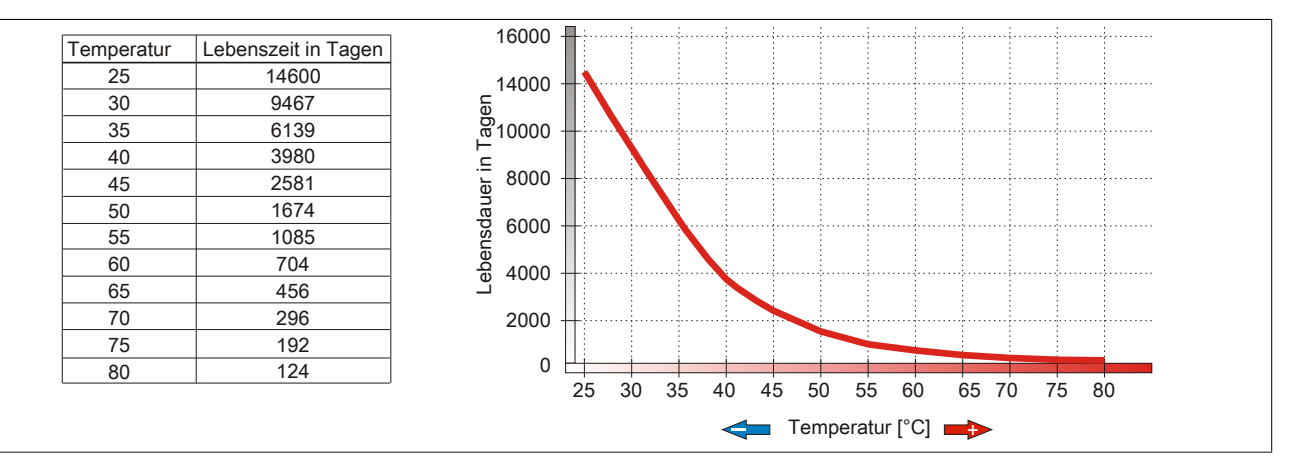

Abbildung 126: Temperatur Lebensdauerdiagramm

#### **Tiefentladezyklen**

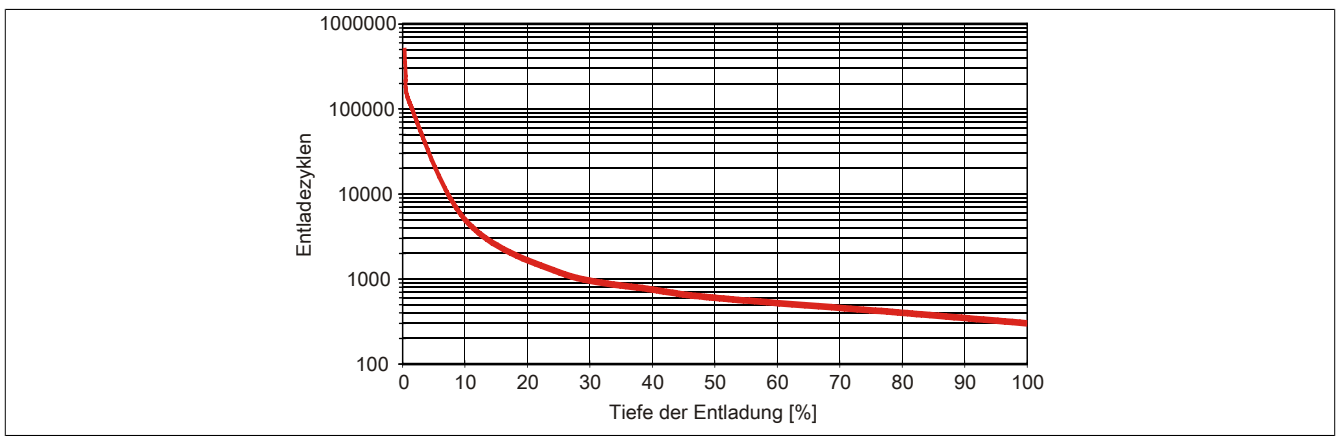

Abbildung 127: Tiefentladezyklen

Kapitel 6 Zubehör

#### **Abmessungen**

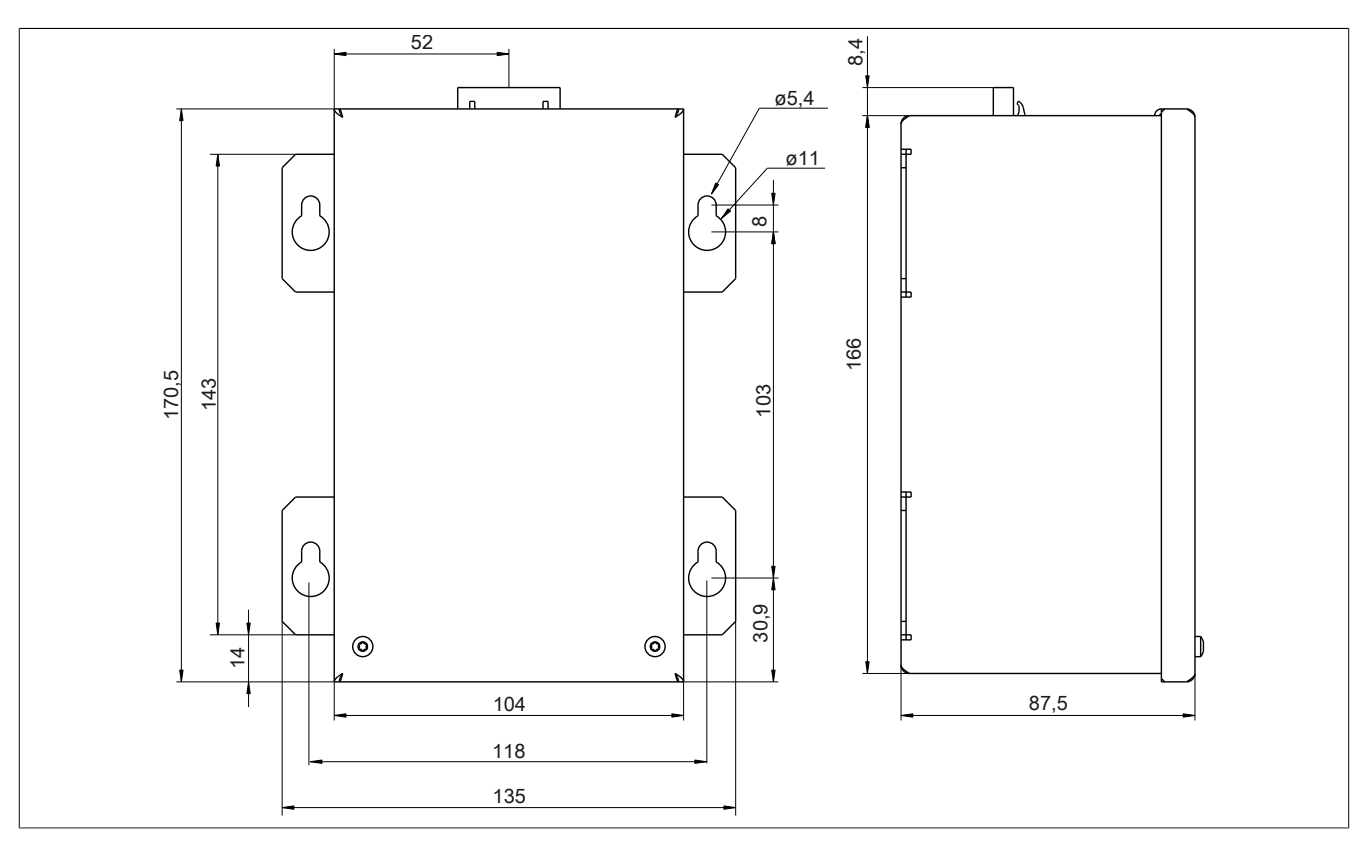

Abbildung 128: 5PC600.UPSB-00 - Abmessungen

#### **Bohrschablone**

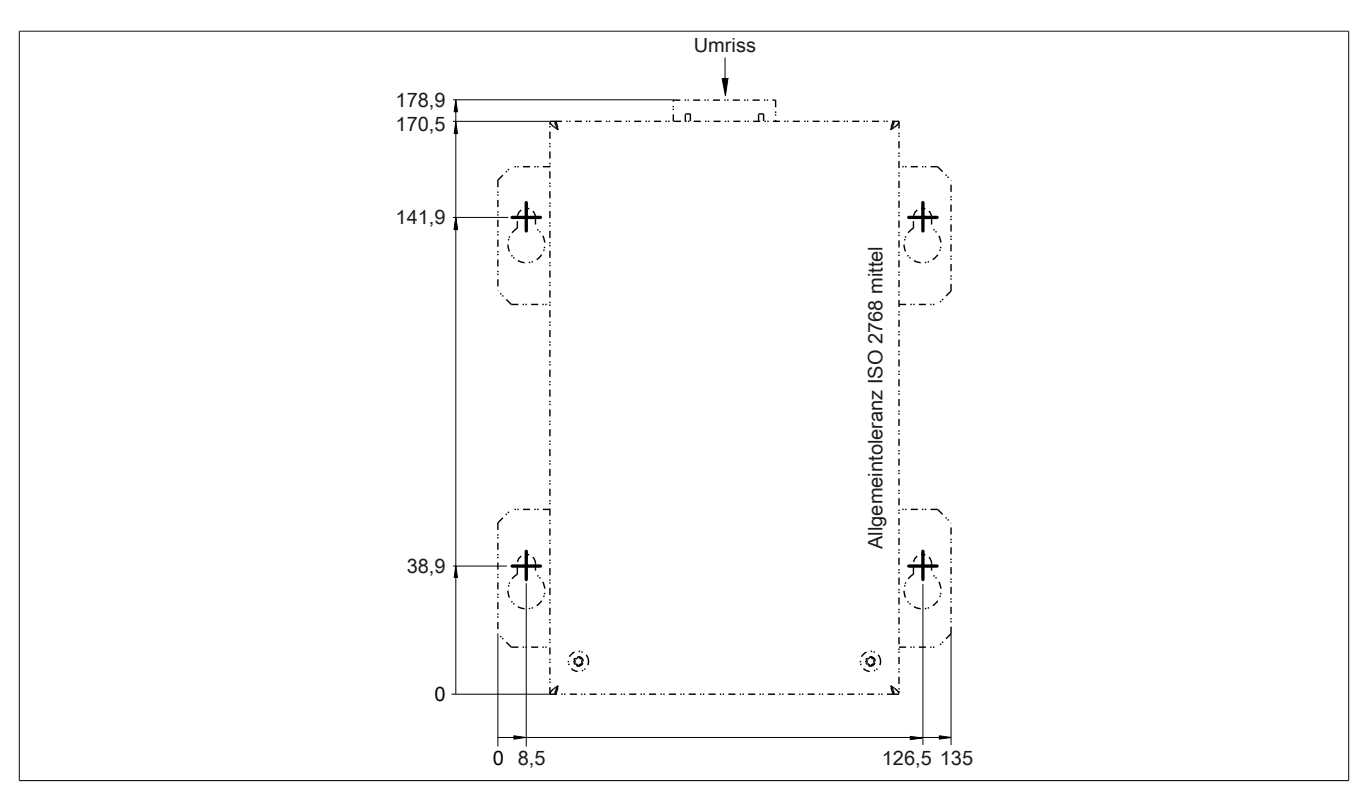

Abbildung 129: 5PC600.UPSB-00 - Bohrschablone

#### **Montagevorschriften**

Auf Grund der speziellen Bauweise dieser Akkumulatoren können diese in jeder beliebigen Lage betrieben so wie auch gelagert werden.

#### **6.1.5 5CAUPS.00xx-00**

#### **Allgemeines**

Das USV Verbindungskabel stellt die Verbindung zwischen dem Add-on USV Modul 5AC600.UPSI-00 und der Batterieeinheit 5AC600.UPSB-00 her. Es ist in den Längen 0,5 m und 3 m erhältlich.

#### **Bestelldaten**

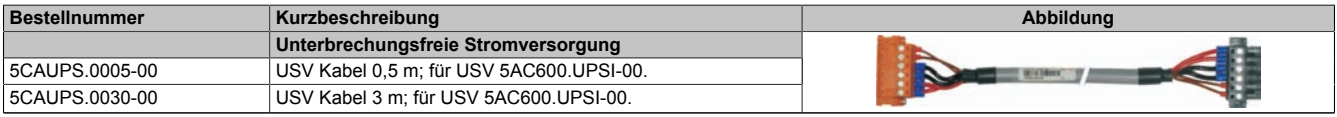

Tabelle 236: 5CAUPS.0005-00, 5CAUPS.0030-00 - Bestelldaten

#### **Technische Daten**

# **Information:**

**Die nachfolgend angegebenen Kenndaten, Merkmale und Grenzwerte sind nur für dieses Zubehörteil alleine gültig und können von denen zum Gesamtgerät abweichen. Für das Gesamtgerät, in dem z.B. dieses Zubehör verbaut ist, gelten die zum Gesamtgerät angegebenen Daten.**

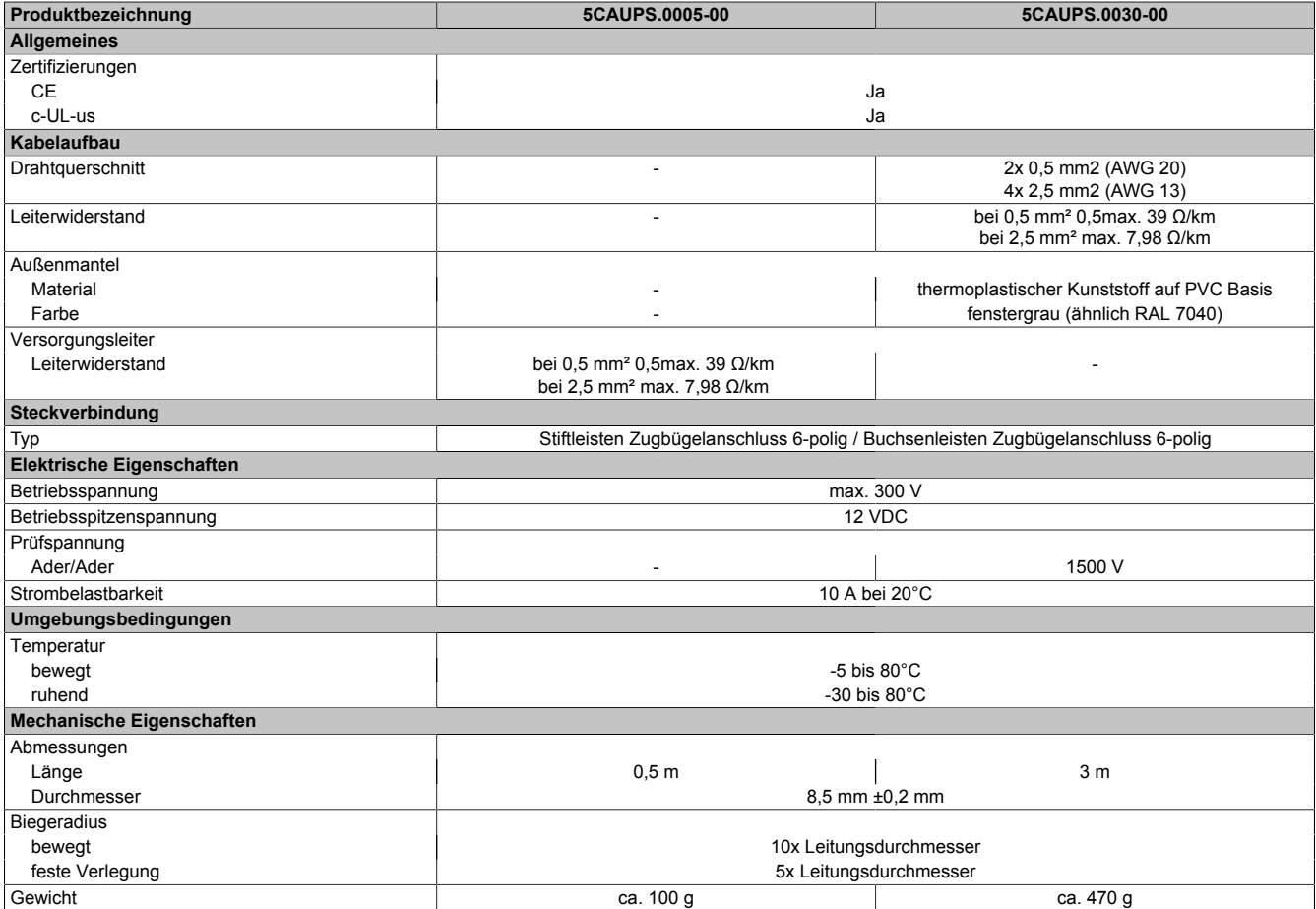

Tabelle 237: 5CAUPS.0005-00, 5CAUPS.0030-00 - Technische Daten

# **7 Externe USV**

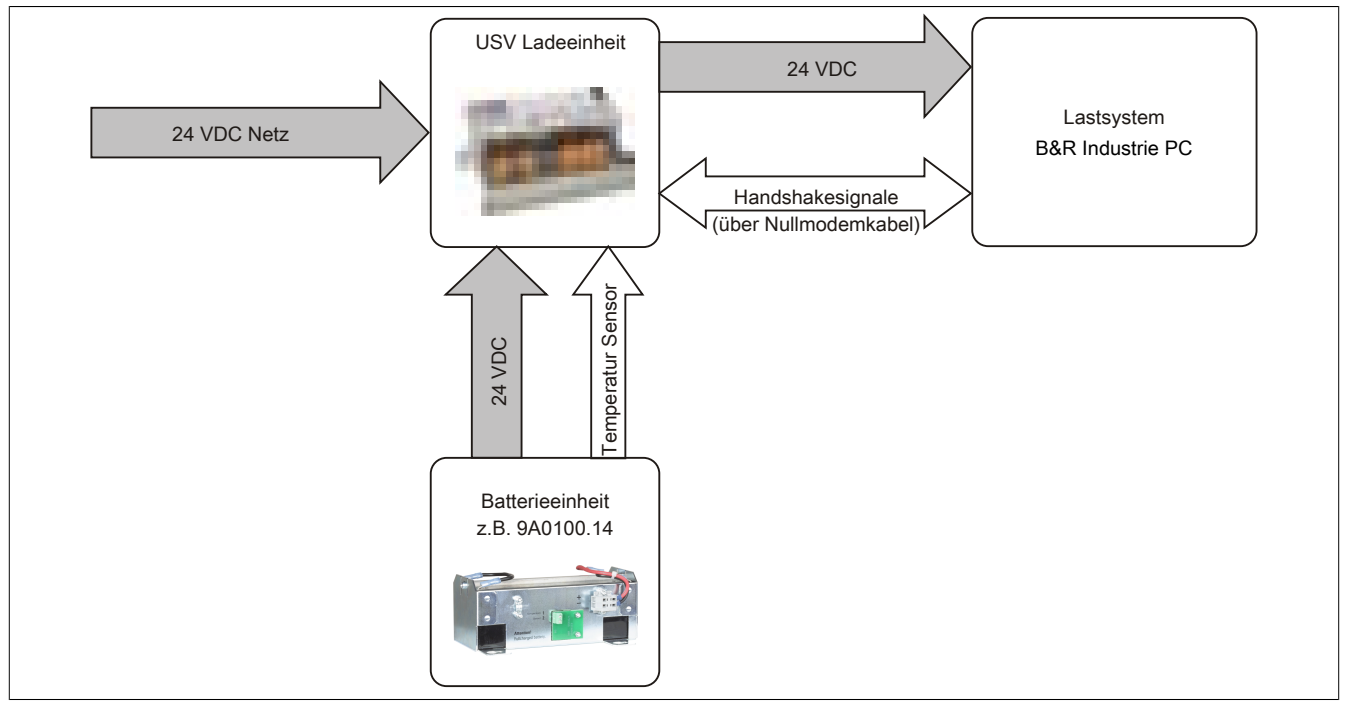

Abbildung 130: Blockschaltbild des Gesamtsystems

### **7.1 Allgemeines**

Für die Versorgung mit einer Externen USV wird eine USV Ladeeinheit, eine Batterieeinheit und ein Nullmodemkabel benötigt.

Im Normalbetrieb wird die 24 VDC-Netzspannung direkt am Lastsystem durchgestellt. Tritt ein Ausfall der Netzspannung auf, so wird das Lastsystem aus der Batterieeinheit der USV gespeist, um ein kontrolliertes Herunterfahren ohne Datenverlust zu ermöglichen.

Der Austausch von Daten und Kommandos zwischen USV und Lastsystem erfolgt über die Handshakeleitungen einer RS232-Schnittstelle.

Mehr Informationen zur Externen USV sind dem USV Anwenderhandbuch, das auf der B&R Homepage [\(www.br](http://www.br-automation.com)[automation.com](http://www.br-automation.com)) heruntergeladen werden kann, zu entnehmen.

### **7.2 Bestelldaten**

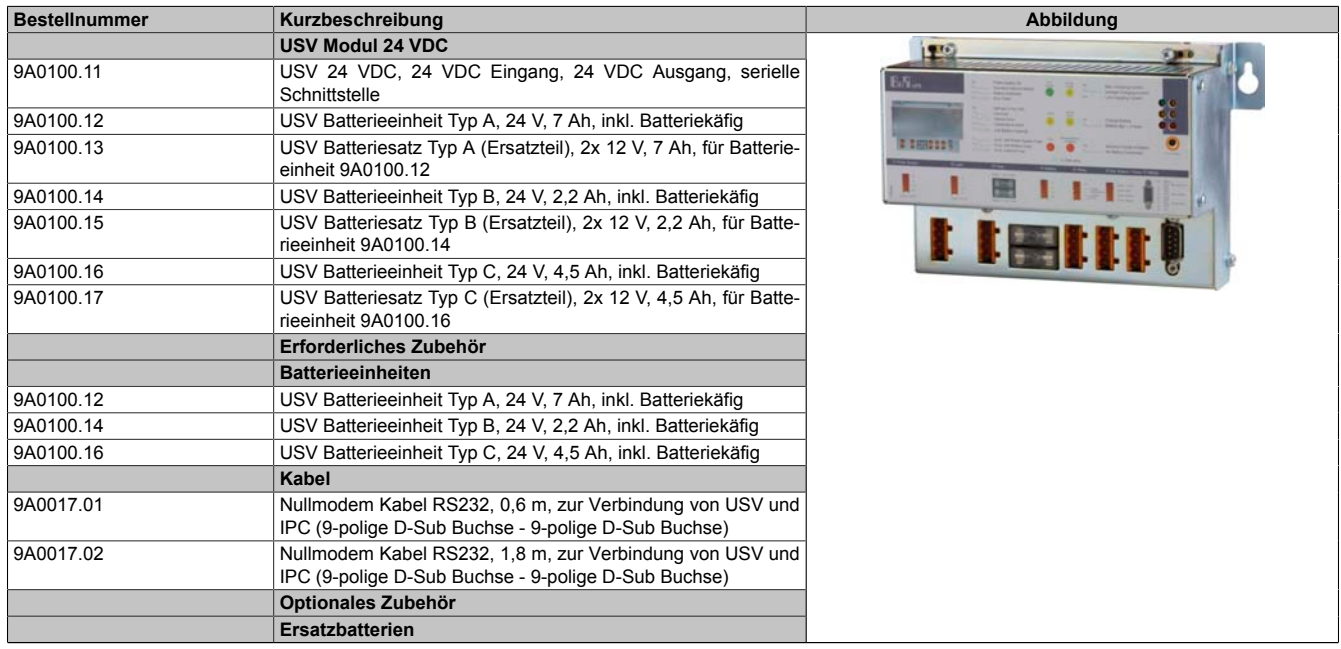

Tabelle 238: 9A0100.11, 9A0100.12, 9A0100.13, 9A0100.14, 9A0100.15, 9A0100.16, 9A0100.17 - Bestelldaten

### Zubehör • Externe USV

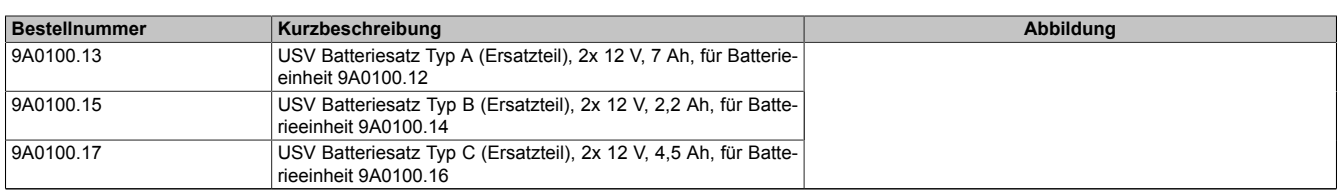

Tabelle 238: 9A0100.11, 9A0100.12, 9A0100.13, 9A0100.14, 9A0100.15, 9A0100.16, 9A0100.17 - Bestelldaten

### **8 PCI Einsteckkarten**

### **8.1 5ACPCI.ETH1-01**

#### **8.1.1 Allgemeines**

Die universal (3,3V bzw. 5V) half size PCI Ethernet Karte verfügt über einen 10/100 MBit/s Netzwerkanschluss und kann als ergänzende Netzwerkschnittstelle in einem Standard 16 Bit PCI Steckplatz gesteckt und betrieben werden.

- PCI Ethernet Karte
- 1 Netzwerkanschluss (10/100 MBit/s)

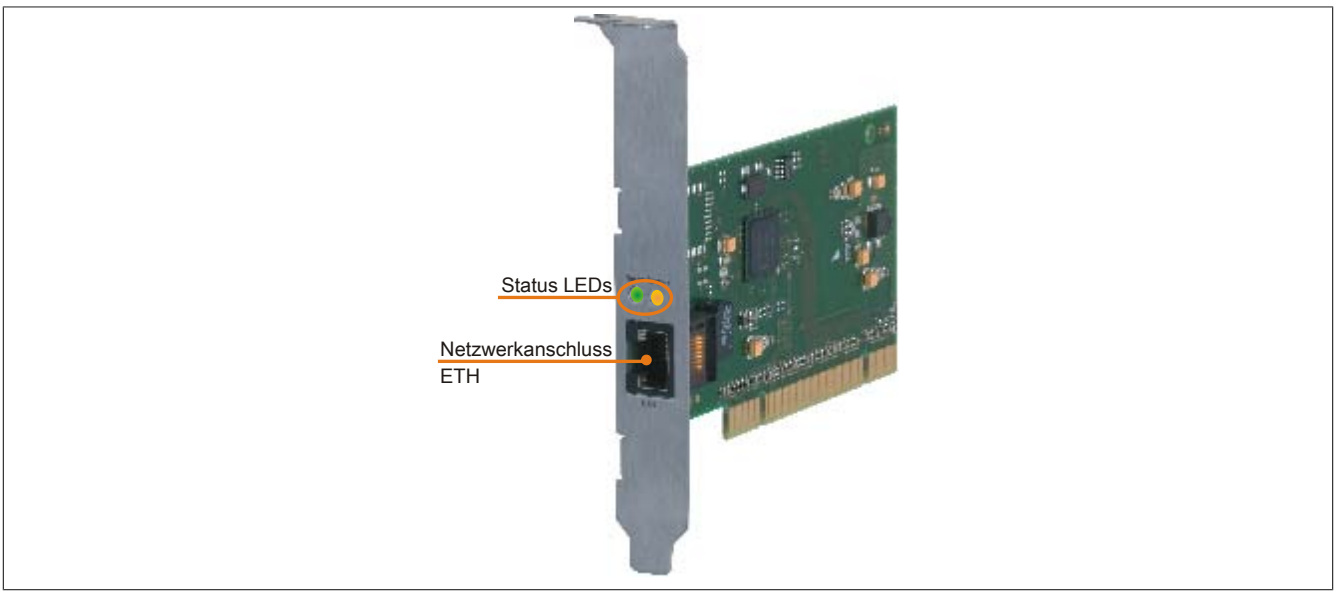

Abbildung 131: 5ACPCI.ETH1-01 - PCI Ethernet Card 10/100

#### **8.1.2 Bestelldaten**

| <b>Bestellnummer</b> | Kurzbeschreibung            | Abbildung |
|----------------------|-----------------------------|-----------|
|                      | Zubehör                     |           |
| 5ACPCI.ETH1-01       | PCI Ethernet Card 1x 10/100 |           |

Tabelle 239: 5ACPCI.ETH1-01 - Bestelldaten

### **8.1.3 Technische Daten**

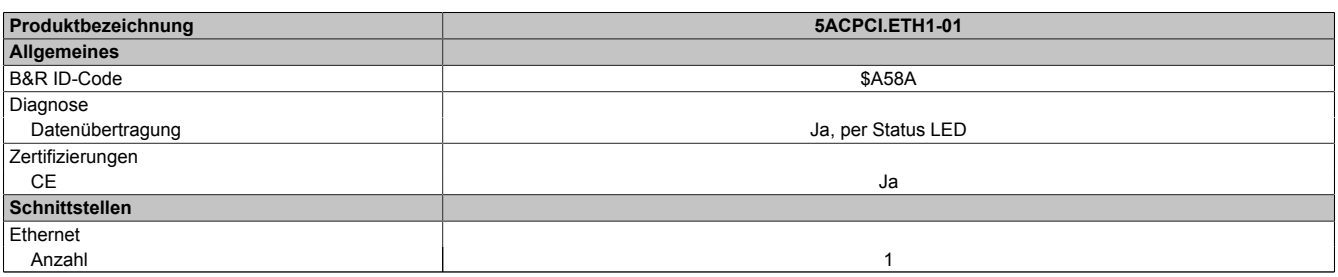

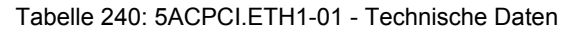

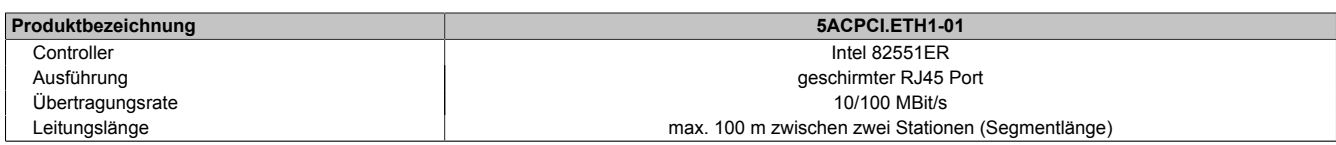

Tabelle 240: 5ACPCI.ETH1-01 - Technische Daten

#### **Ethernet Schnittstelle**

### **Information:**

**Die nachfolgend angegebenen Kenndaten, Merkmale und Grenzwerte sind nur für diese Einzelkomponente alleine gültig und können von denen zum Gesamtgerät abweichen. Für das Gesamtgerät, in dem z.B. diese Einzelkomponente verwendet ist, gelten die zum Gesamtgerät angegebenen Daten.**

|                                  |                                                                         | <b>Ethernet Anschluss</b>                      |                             |
|----------------------------------|-------------------------------------------------------------------------|------------------------------------------------|-----------------------------|
| Controller                       | <b>Intel 82551ER</b>                                                    |                                                |                             |
| Versorgung                       |                                                                         | Universalkarte (2 Kerben) für 3,3V bzw. 5V     |                             |
| Verkabelung                      | S/STP (Cat5e)                                                           |                                                |                             |
| Übertragungsgeschwindig-<br>keit | 10/100 MBit/s                                                           |                                                | <b>Speed Act/Link</b>       |
| Kabellänge                       | max. 100 m (min. Cat5e)                                                 |                                                |                             |
| <b>LED</b>                       | Ein                                                                     | Aus                                            |                             |
| Grün                             | 100 MBit/s                                                              | 10 MBit/s                                      |                             |
| Orange                           | Link (Eine Verbindung<br>zu einem Ethernet Netz-<br>werk ist vorhanden) | Activity (Blinkt) (Daten<br>werden übertragen) | <b>INSTRU</b><br><b>ETH</b> |

Tabelle 241: 5ACPCI.ETH1-01 - Technische Daten

#### **8.1.4 Treibersupport**

Für den Betrieb des Intel Ethernet-Controllers 82551ER ist ein spezieller Treiber notwendig. Es stehen für die freigegebenen Betriebssysteme (Windows XP Professional, Windows XP Embedded und DOS) im Downloadbereich der B&R Homepage ([www.br-automation.com\)](http://www.br-automation.com) Treiber zum Download bereit.

### **Information:**

**Benötigte Treiber sind nur von der B&R Homepage, nicht aber von den Herstellerseiten, herunterzuladen.**

Kapitel 6 Zubehör

# **8.1.5 Abmessungen**

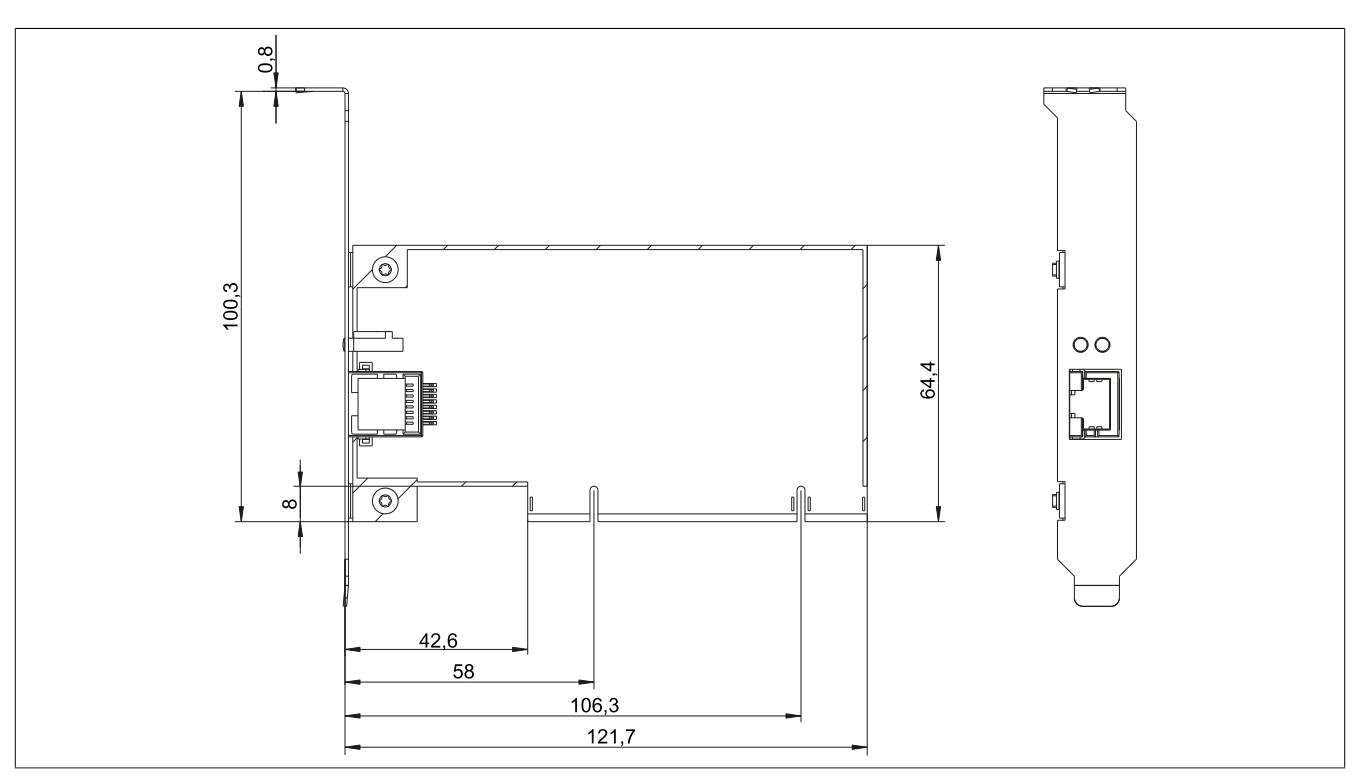

Abbildung 132: 5ACPCI.ETH1-01 - Abmessungen

### **8.2 5ACPCI.ETH3-01**

#### **8.2.1 Allgemeines**

Die universal (3,3V bzw. 5V) half size PCI Ethernet Karte verfügt über drei 10/100 MBit/s Netzwerkanschlüsse und kann als ergänzende Netzwerkschnittstelle in einem Standard 16 Bit PCI Steckplatz gesteckt und betrieben werden.

- PCI Ethernet Karte
- 3 Netzwerkanschlüsse (10/100 MBit/s)

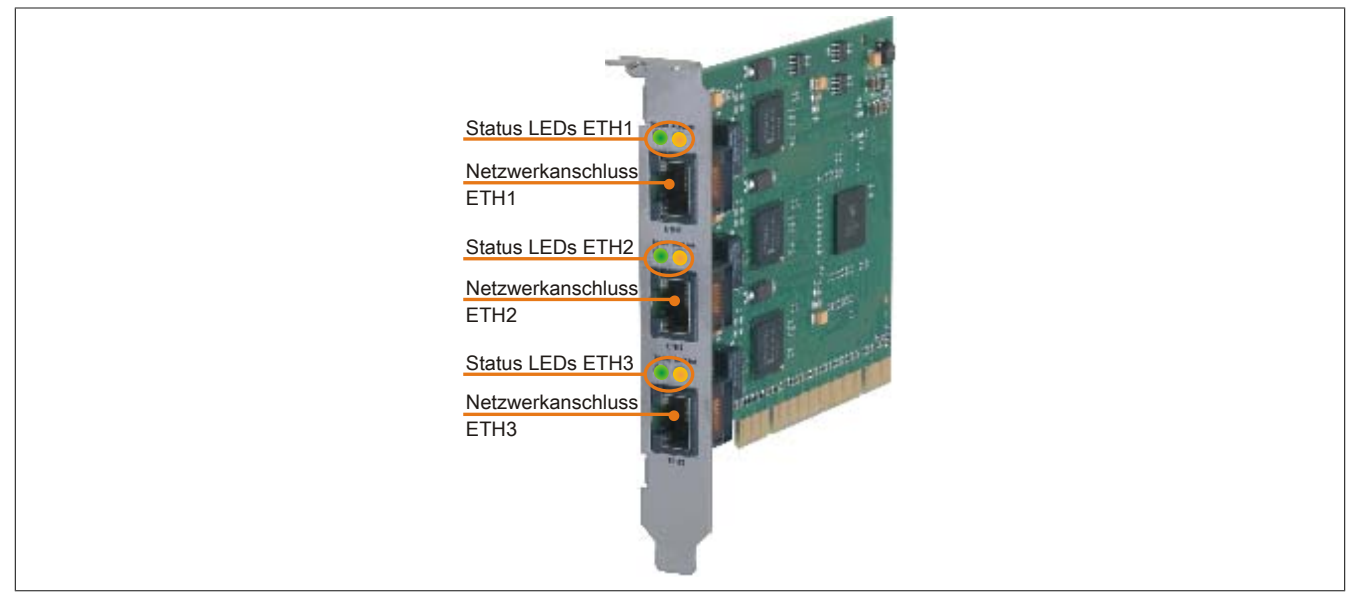

Abbildung 133: 5ACPCI.ETH3-01 - PCI Ethernet Card 10/100

#### **8.2.2 Bestelldaten**

| <b>Bestellnummer</b> | Kurzbeschreibung            | Abbildung |
|----------------------|-----------------------------|-----------|
|                      | Zubehör                     |           |
| 5ACPCI.ETH3-01       | PCI Ethernet Card 3x 10/100 | --        |

Tabelle 242: 5ACPCI.ETH3-01 - Bestelldaten

#### **8.2.3 Technische Daten**

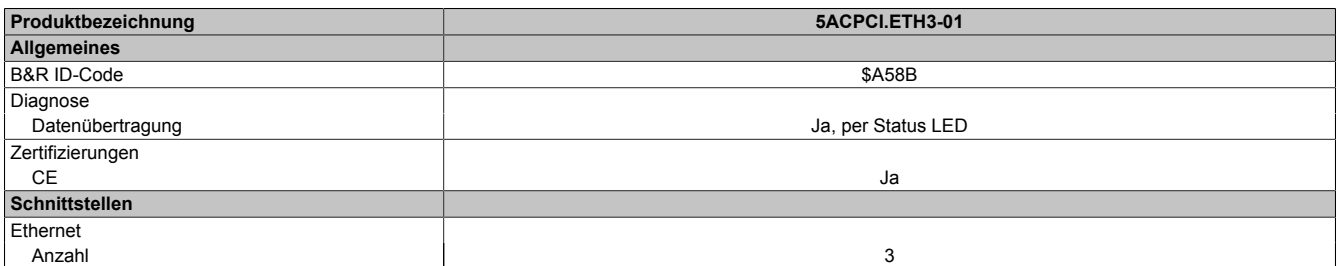

Tabelle 243: 5ACPCI.ETH3-01 - Technische Daten

Kapitel 6 Zubehör

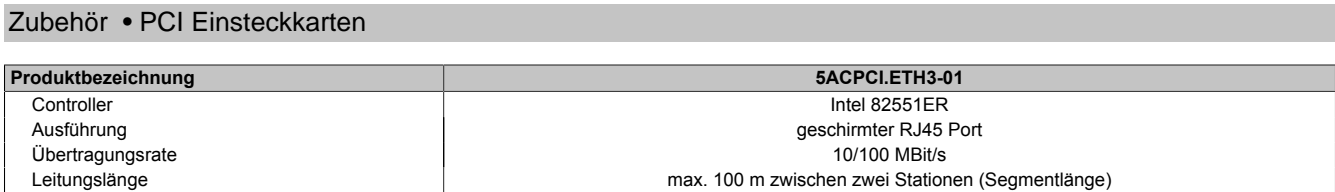

Tabelle 243: 5ACPCI.ETH3-01 - Technische Daten

#### **Ethernet Schnittstelle**

### **Information:**

**Die nachfolgend angegebenen Kenndaten, Merkmale und Grenzwerte sind nur für diese Einzelkomponente alleine gültig und können von denen zum Gesamtgerät abweichen. Für das Gesamtgerät, in dem z.B. diese Einzelkomponente verwendet ist, gelten die zum Gesamtgerät angegebenen Daten.**

| jeweils Intel 82551ER                      |                          |                  |                                                     | <b>Speed Act/Link</b> |
|--------------------------------------------|--------------------------|------------------|-----------------------------------------------------|-----------------------|
| Universalkarte (2 Kerben) für 3,3V bzw. 5V |                          |                  |                                                     |                       |
| S/STP (Cat5e)                              |                          |                  |                                                     |                       |
|                                            |                          |                  |                                                     |                       |
|                                            |                          |                  |                                                     |                       |
| max. 100 m (min. Cat5e)                    |                          |                  |                                                     |                       |
| <b>Ein</b>                                 | Aus                      |                  |                                                     |                       |
| 100 MBit/s                                 | 10 MBit/s                |                  |                                                     |                       |
| Link (Eine Verbindung                      | Activity (Blinkt) (Daten |                  |                                                     |                       |
| zu einem Ethernet Netz-                    | werden übertragen)       |                  |                                                     |                       |
| werk ist vorhanden)                        |                          | ETH <sub>1</sub> | ETH <sub>2</sub>                                    | ETH <sub>3</sub>      |
|                                            |                          | 10/100 MBit/s    | <b>Ethernet Anschlüsse</b><br><b>Speed Act/Link</b> | <b>Speed Act/Link</b> |

Tabelle 244: 5ACPCI.ETH3-01 - Technische Daten

#### **8.2.4 Treibersupport**

Für den Betrieb des Intel Ethernet-Controllers 82551ER ist ein spezieller Treiber notwendig. Es stehen für die freigegebenen Betriebssysteme (Windows XP Professional, Windows XP Embedded und DOS) im Downloadbereich der B&R Homepage ([www.br-automation.com\)](http://www.br-automation.com) Treiber zum Download bereit.

### **Information:**

**Benötigte Treiber sind nur von der B&R Homepage, nicht aber von den Herstellerseiten, herunterzuladen.**

### **8.2.5 Abmessungen**

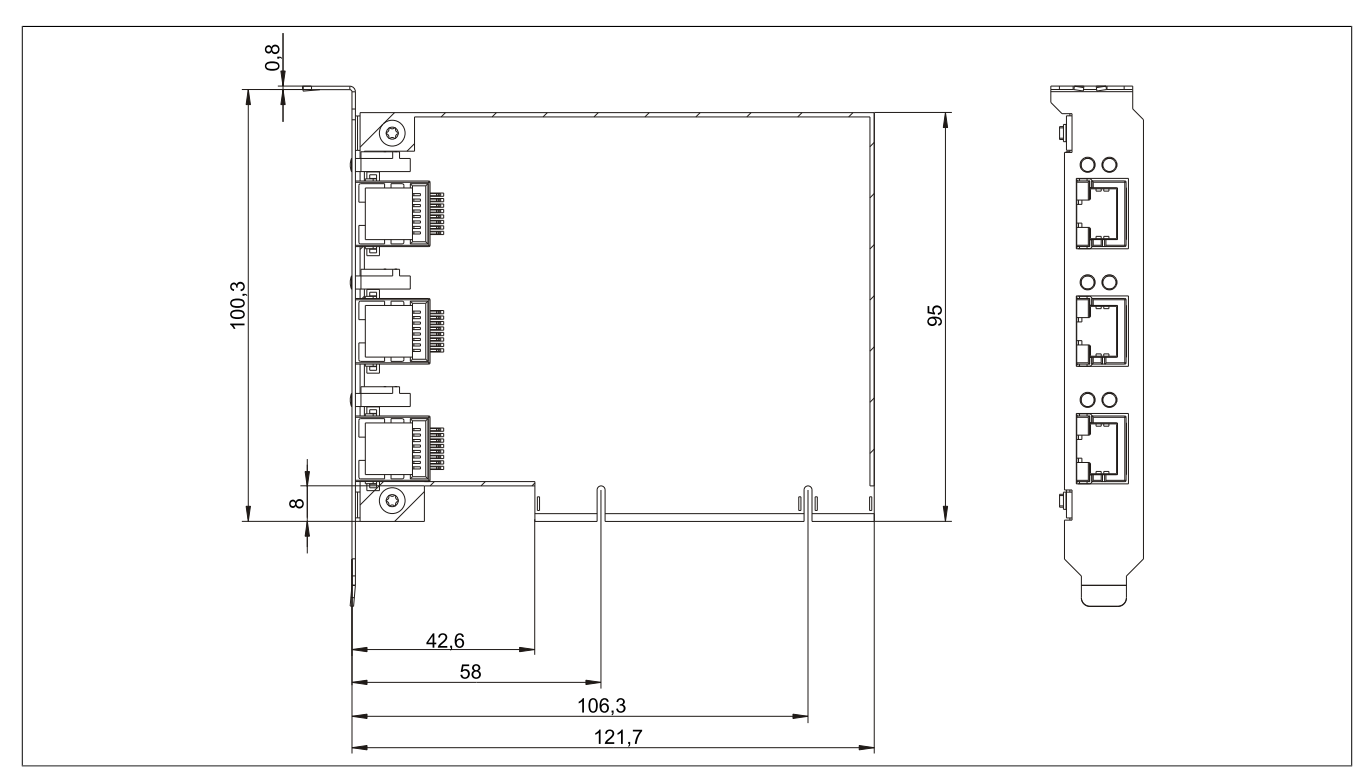

Abbildung 134: 5ACPCI.ETH3-01 - Abmessungen

# **9 CompactFlash Karten**

### **9.1 Allgemeines**

CompactFlash Karten sind leicht zu tauschende Speichermedien. Auf Grund der Robustheit gegenüber Umwelt- (Temperatur) und Umgebungseinflüssen (Schock, Vibration, etc...) bieten CompactFlash Karten optimale Werte für den Einsatz als Speichermedium in Industrieumgebung.

### **9.2 Grundlagen**

CompactFlash Karten, welche für den Einsatz in der Industrieautomation geeignet sind, müssen eine besonders hohe Zuverlässigkeit haben. Um diese erreichen zu können sind folgende Punkte sehr wichtig:

- Verwendete Flashtechnologie
- Effizienter Algorithmus zur Maximierung der Lebenszeit
- Gute Mechanismen zur Erkennung und Behebung von Fehlern des Flash Speichers

#### **9.2.1 Flashtechnologie**

Aktuell sind CompactFlash Karten mit MLC (Multi Level Cell) und SLC (Single Level Cell) Flashbausteinen erhältlich.

SLC Flashes haben eine um Faktor 10 höhere garantierte Lebenszeit als MLC Flashes, wodurch für den industriellen Einsatz nur CompactFlash Karten mit SLC Flashbausteinen zum Einsatz kommen.

#### **9.2.2 Wear Leveling**

Unter Wear Leveling versteht man einen Algorithmus, welcher zur Maximierung der Lebenszeit einer Compact-Flash eingesetzt werden kann. Zwischen folgenden Algorithmen wird unterschieden:

- Kein Wear Leveling
- Dynamic Wear Leveling
- Static Wear Leveling

Der grundlegende Gedanke von Wear Leveling ist, dass Daten über einen breiten Bereich an Blöcken bzw. Zellen auf dem Datenträger verteilt werden, damit nicht immer die gleichen Bereiche gelöscht und neu programmiert werden müssen.

#### **Kein Wear Leveling**

Erste CompactFlash Karten hatten keinen Algorithmus implementiert welcher zur Maximierung der Lebenszeit beitrug. Die Lebenszeit der CompactFlash war hier einzig und allein durch die garantierte Lebenszeit der Flashblöcke definiert.

#### **Dynamic Wear Leveling**

Dynamisches Wear Leveling bietet die Möglichkeit beim Schreiben auf ein File, noch nicht benutzte Flashblöcke für die Verteilung zu verwenden.

Wenn der Datenträger schon zu 80% mit Files voll ist, können nur 20% für das Wear Leveling verwendet werden. Die Lebensdauer der CompactFlash hängt hier also ursächlich von nicht benutzten Flashblöcken ab.

#### **Static Wear Leveling**

Statisches Wear Leveling überwacht zusätzlich, welche Daten nur selten verändert werden. Diese werden dann vom Controller von Zeit zu Zeit in Blöcke verschoben, welche schon häufig programmiert wurden um eine weitere Abnutzung der Zellen zu vermeiden.

#### **9.2.3 Fehlerkorrektur ECC**

Bei Inaktivität oder Betrieb einer bestimmten Zelle können Bitfehler entstehen. Durch ein per Hard- oder Software, implementiertes Error Correction Coding (ECC) lassen sich viele derartige Fehler erkennen und korrigieren.

#### **9.2.4 S.M.A.R.T. -Support**

Self-Monitoring, Analysis and Reporting Technology (kurz S.M.A.R.T., System zur Selbstüberwachung, Analyse und Statusmeldung) ist ein Industriestandard für Massenspeicher der eingeführt wurde, um wichtige Parameter zu überwachen und drohende Ausfälle frühzeitig zu erkennen. Durch die Überwachung und Speicherung von kritischen Leistungs- und Kalibrierdaten wird versucht, die Wahrscheinlichkeit von Fehlerzuständen vorherzusagen.

#### **9.2.5 Maximale Zuverlässigkeit**

CompactFlash Karten welche von B&R eingesetzt werden, erzielen durch Verwendung von SLC Flashes in Verbindung mit statischem Wear Leveling gemeinsam mit einem performanten ECC Algorithmus einen Maximalwert an Zuverlässigkeit.

#### **9.3 5CFCRD.xxxx-06**

#### **9.3.1 Allgemeines**

### **Information:**

**Der gleichzeitige Betrieb von B&R CompactFlash Karten 5CFCRD.xxxx-06 und CompactFlash Karten anderer Hersteller in einem System ist nicht erlaubt. Aufgrund von Technologieunterschieden (ältere, neuere Technologien) kann es beim Systemstart zu Problemen kommen, was auf die unterschiedlichen Hochlaufzeiten zurückzuführen ist.**

**[siehe "Bekannte Probleme / Eigenheiten" auf Seite 277](#page-276-0)**

### **Information:**

**Die CompactFlash Karten 5CFCRD.xxxx-06 werden auf B&R Geräten unter WinCE ab der Version ≥ 6.0 unterstützt.**

#### **9.3.2 Bestelldaten**

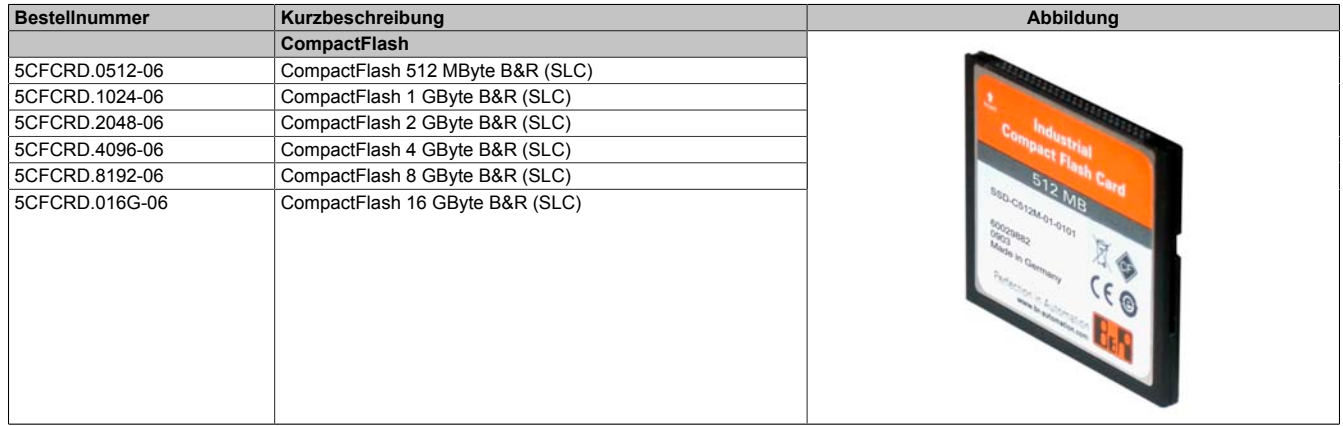

Tabelle 245: 5CFCRD.0512-06, 5CFCRD.1024-06, 5CFCRD.2048-06, 5CFCRD.4096-06, 5CFCRD.8192-06, 5CFCRD.016G-06 - Bestelldaten

#### **9.3.3 Technische Daten**

# **Vorsicht!**

**Ein plötzlicher Spannungsausfall kann zum Datenverlust führen! In sehr seltenen Fällen kann es darüber hinaus zu einer Beschädigung des Massenspeichers kommen!**

**Um einem Datenverlust bzw. einer Beschädigung vorbeugend entgegen zu wirken, wird die Verwendung einer USV empfohlen.**

### **Information:**

**Die nachfolgend angegebenen Kenndaten, Merkmale und Grenzwerte sind nur für dieses Zubehörteil alleine gültig und können von denen zum Gesamtgerät abweichen. Für das Gesamtgerät, in dem z.B. dieses Zubehör verbaut ist, gelten die zum Gesamtgerät angegebenen Daten.**

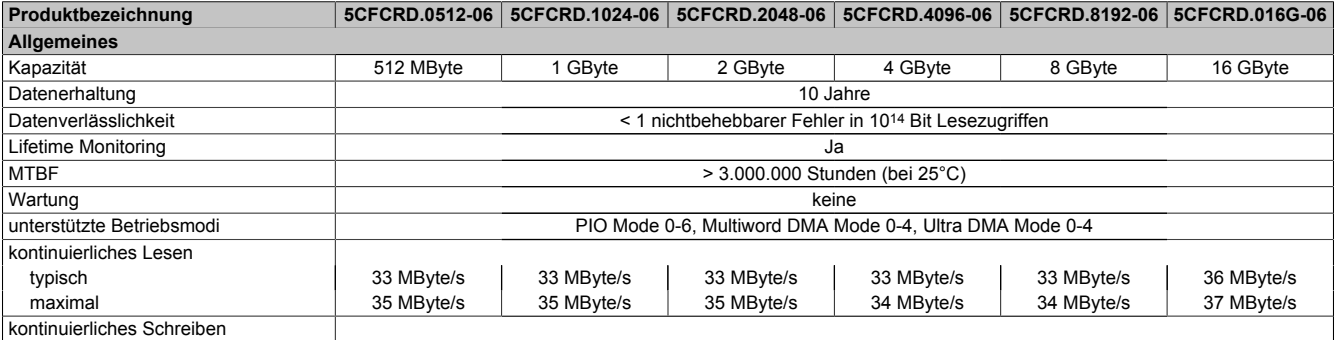

Tabelle 246: 5CFCRD.0512-06, 5CFCRD.1024-06, 5CFCRD.2048-06, 5CF-CRD.4096-06, 5CFCRD.8192-06, 5CFCRD.016G-06 - Technische Daten

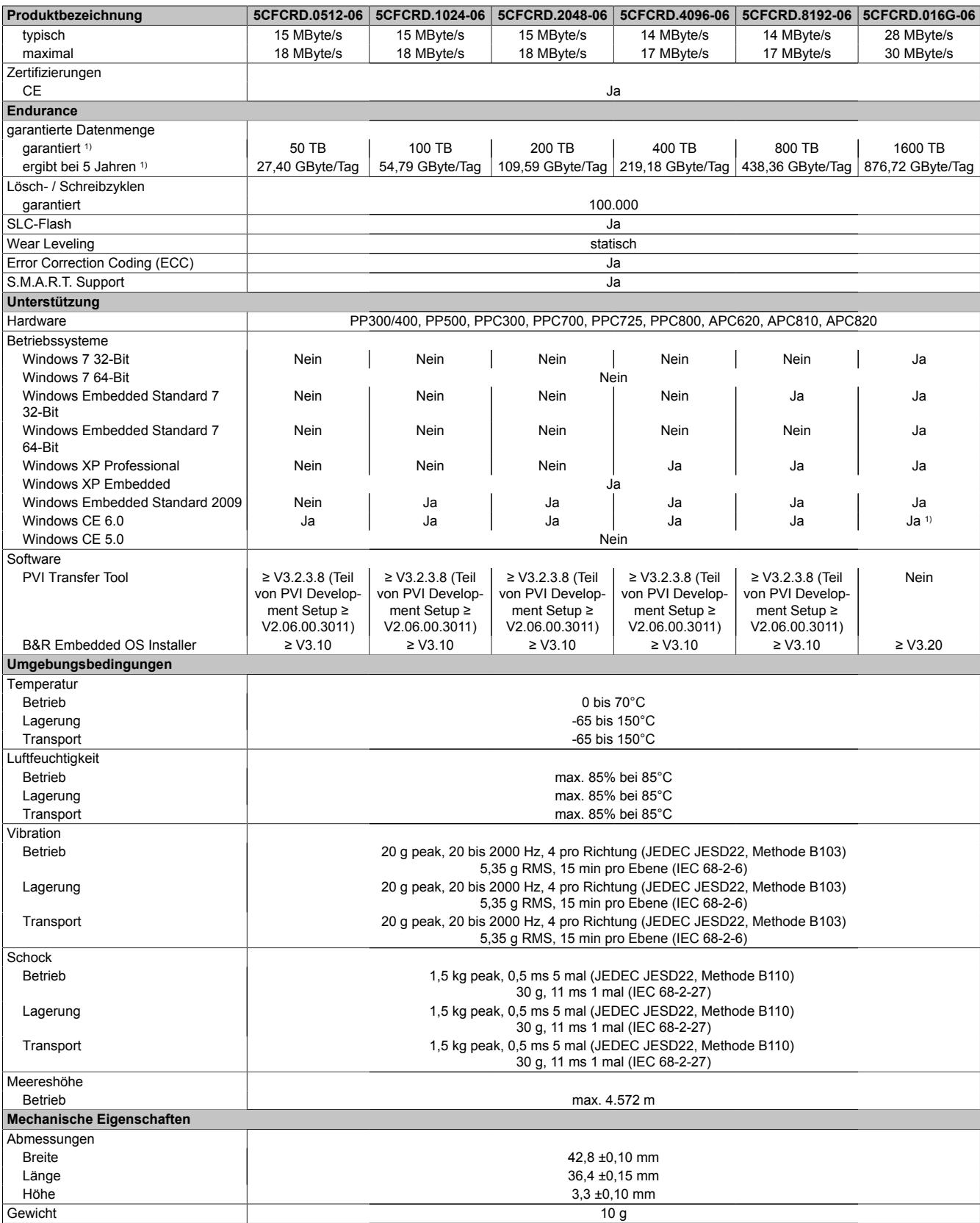

Tabelle 246: 5CFCRD.0512-06, 5CFCRD.1024-06, 5CFCRD.2048-06, 5CF-CRD.4096-06, 5CFCRD.8192-06, 5CFCRD.016G-06 - Technische Daten

1) Endurance bei B&R CFs (Bei linear geschriebener Blockgröße mit ≥ 128 kB)

Kapitel 6 Zubehör

Zubehör • CompactFlash Karten

#### **9.3.4 Temperatur Luftfeuchtediagramm**

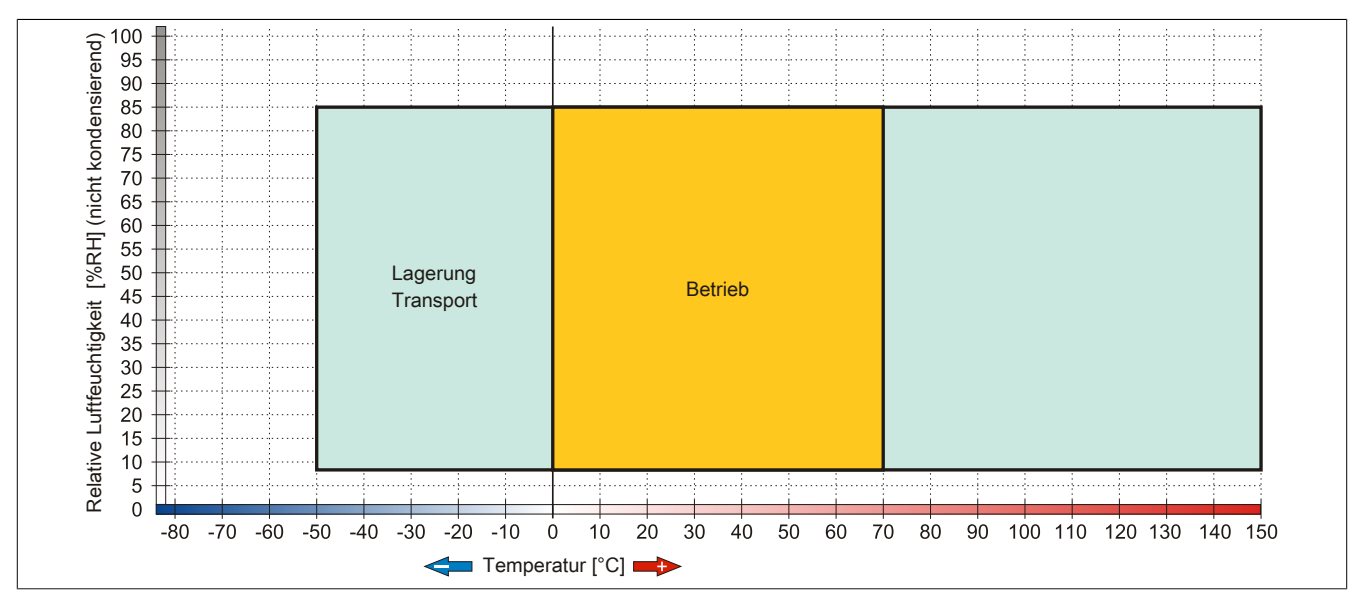

Abbildung 135: 5CFCRD.xxxx-06 - Temperatur Luftfeuchtediagramm CompactFlash Karten

#### **9.3.5 Abmessungen**

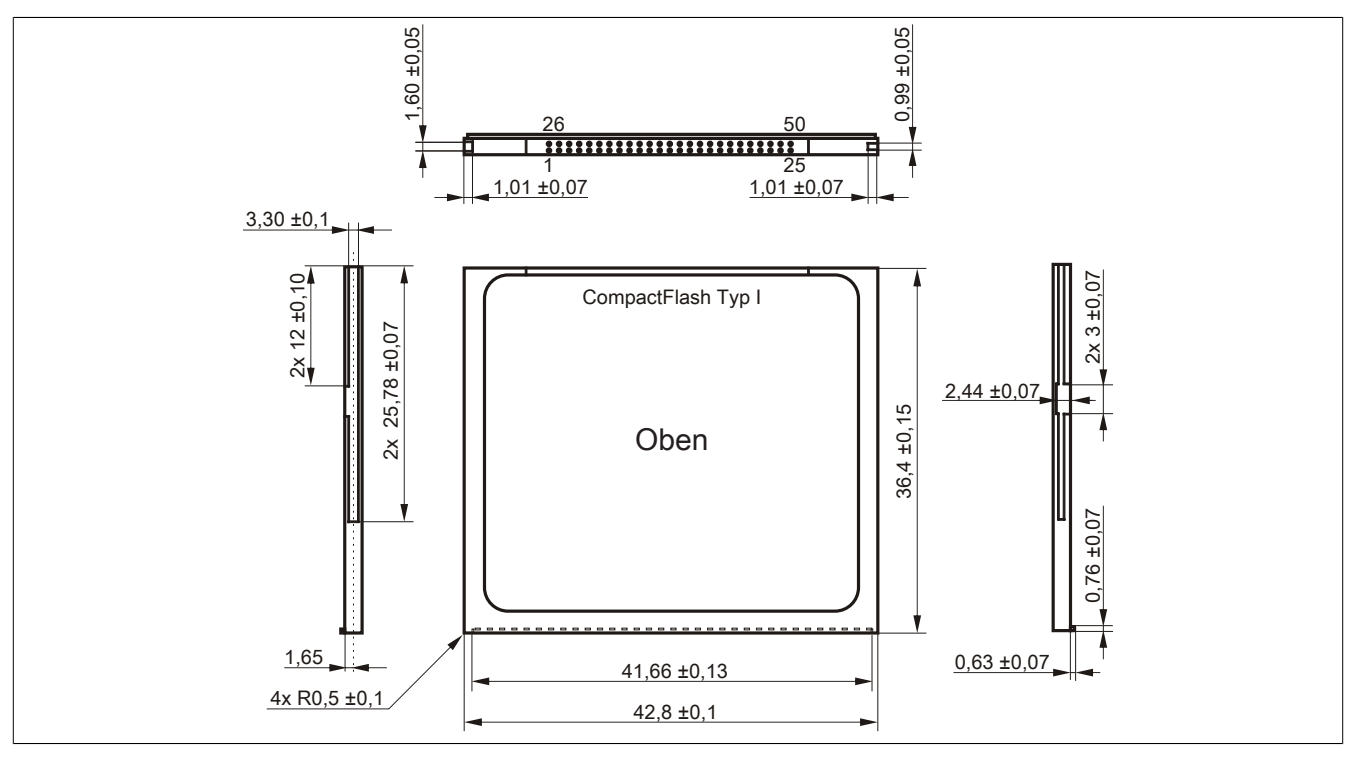

Abbildung 136: Abmessungen CompactFlash Karte Typ I

#### **9.3.6 Benchmark**

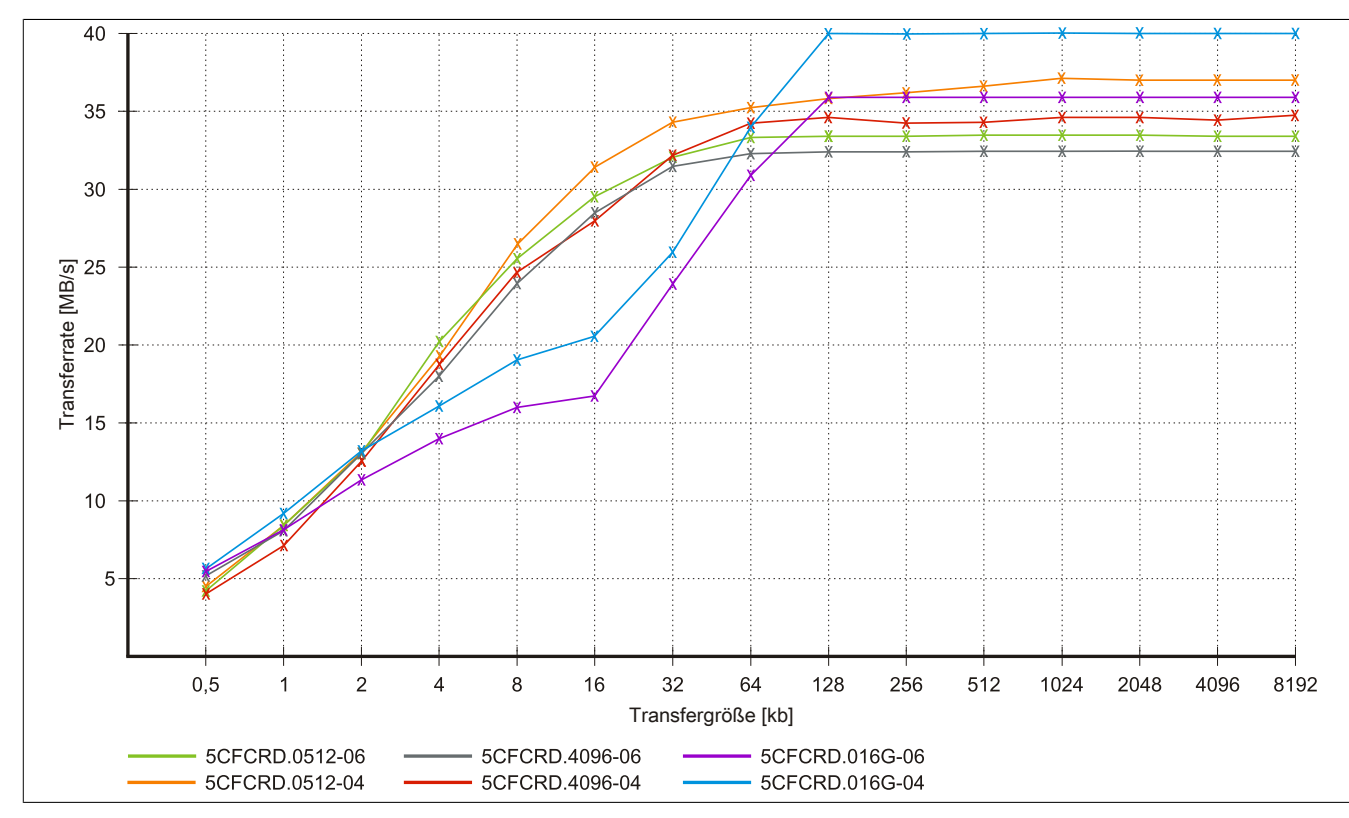

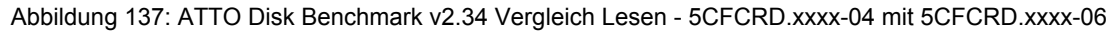

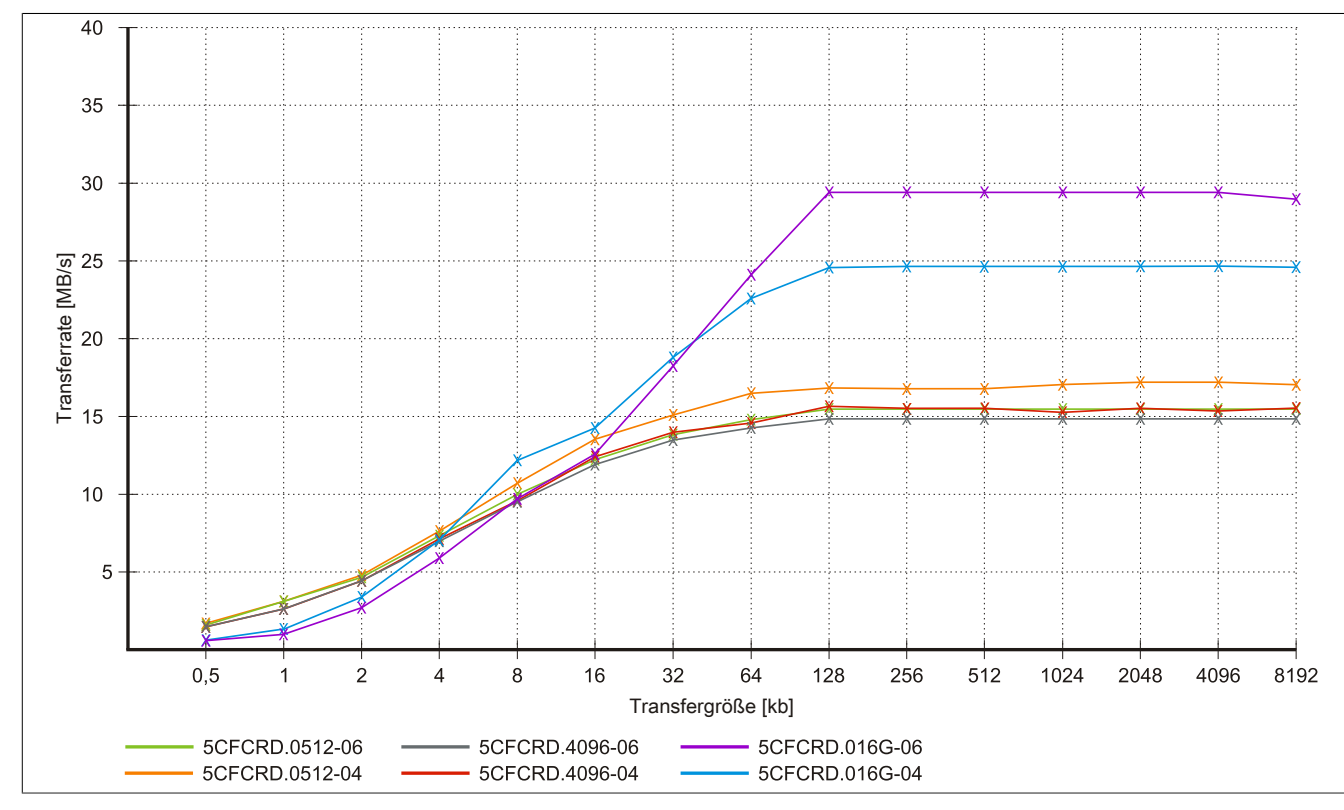

Abbildung 138: ATTO Disk Benchmark v2.34 Vergleich Schreiben - 5CFCRD.xxxx-04 mit 5CFCRD.xxxx-06

Kapitel 6 Zubehör

#### **9.4 5CFCRD.xxxx-04**

#### **9.4.1 Allgemeines**

### **Information:**

**Der gleichzeitige Betrieb von B&R CompactFlash Karten 5CFCRD.xxxx-04 und CompactFlash Karten anderer Hersteller in einem System ist nicht erlaubt. Aufgrund von Technologieunterschieden (ältere, neuere Technologien) kann es beim Systemstart zu Problemen kommen, was auf die unterschiedlichen Hochlaufzeiten zurückzuführen ist.**

**[siehe "Bekannte Probleme / Eigenheiten" auf Seite 277](#page-276-0)**

### **Information:**

**Die CompactFlash Karten 5CFCRD.xxxx-04 werden auf B&R Geräten unter WinCE ab der Version ≥ 6.0 unterstützt.**

#### **9.4.2 Bestelldaten**

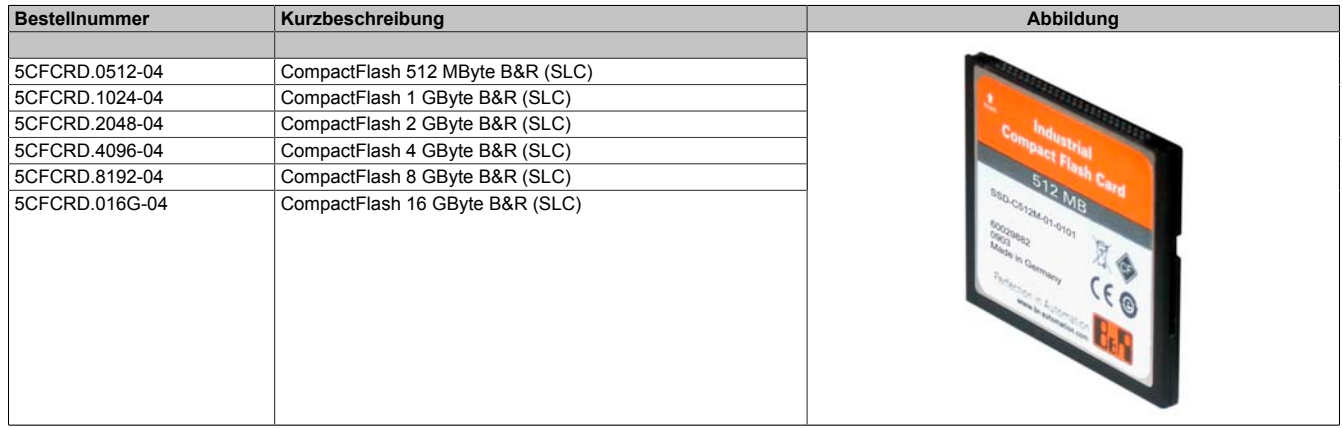

Tabelle 247: 5CFCRD.0512-04, 5CFCRD.1024-04, 5CFCRD.2048-04, 5CFCRD.4096-04, 5CFCRD.8192-04, 5CFCRD.016G-04 - Bestelldaten

#### **9.4.3 Technische Daten**

# **Vorsicht!**

**Ein plötzlicher Spannungsausfall kann zum Datenverlust führen! In sehr seltenen Fällen kann es darüber hinaus zu einer Beschädigung des Massenspeichers kommen!**

**Um einem Datenverlust bzw. einer Beschädigung vorbeugend entgegen zu wirken, wird die Verwendung einer USV empfohlen.**

### **Information:**

**Die nachfolgend angegebenen Kenndaten, Merkmale und Grenzwerte sind nur für dieses Zubehörteil alleine gültig und können von denen zum Gesamtgerät abweichen. Für das Gesamtgerät, in dem z.B. dieses Zubehör verbaut ist, gelten die zum Gesamtgerät angegebenen Daten.**

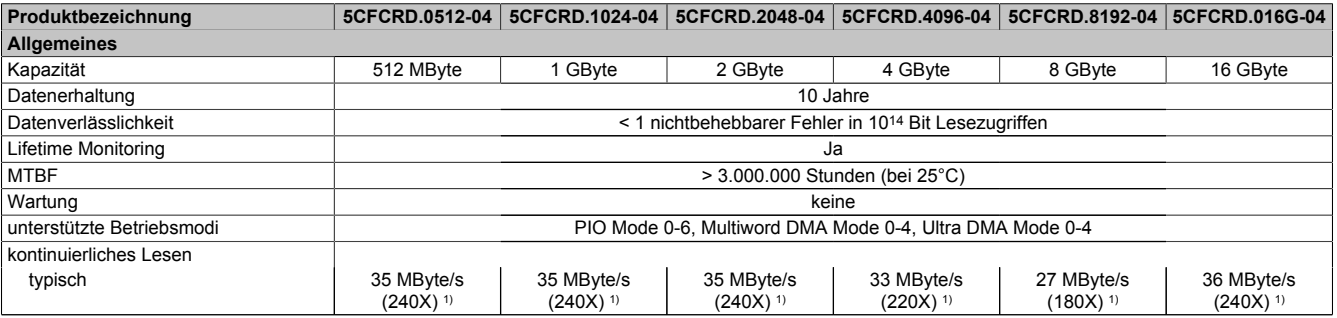

Tabelle 248: 5CFCRD.0512-04, 5CFCRD.1024-04, 5CFCRD.2048-04, 5CF-CRD.4096-04, 5CFCRD.8192-04, 5CFCRD.016G-04 - Technische Daten

#### Zubehör • CompactFlash Karten

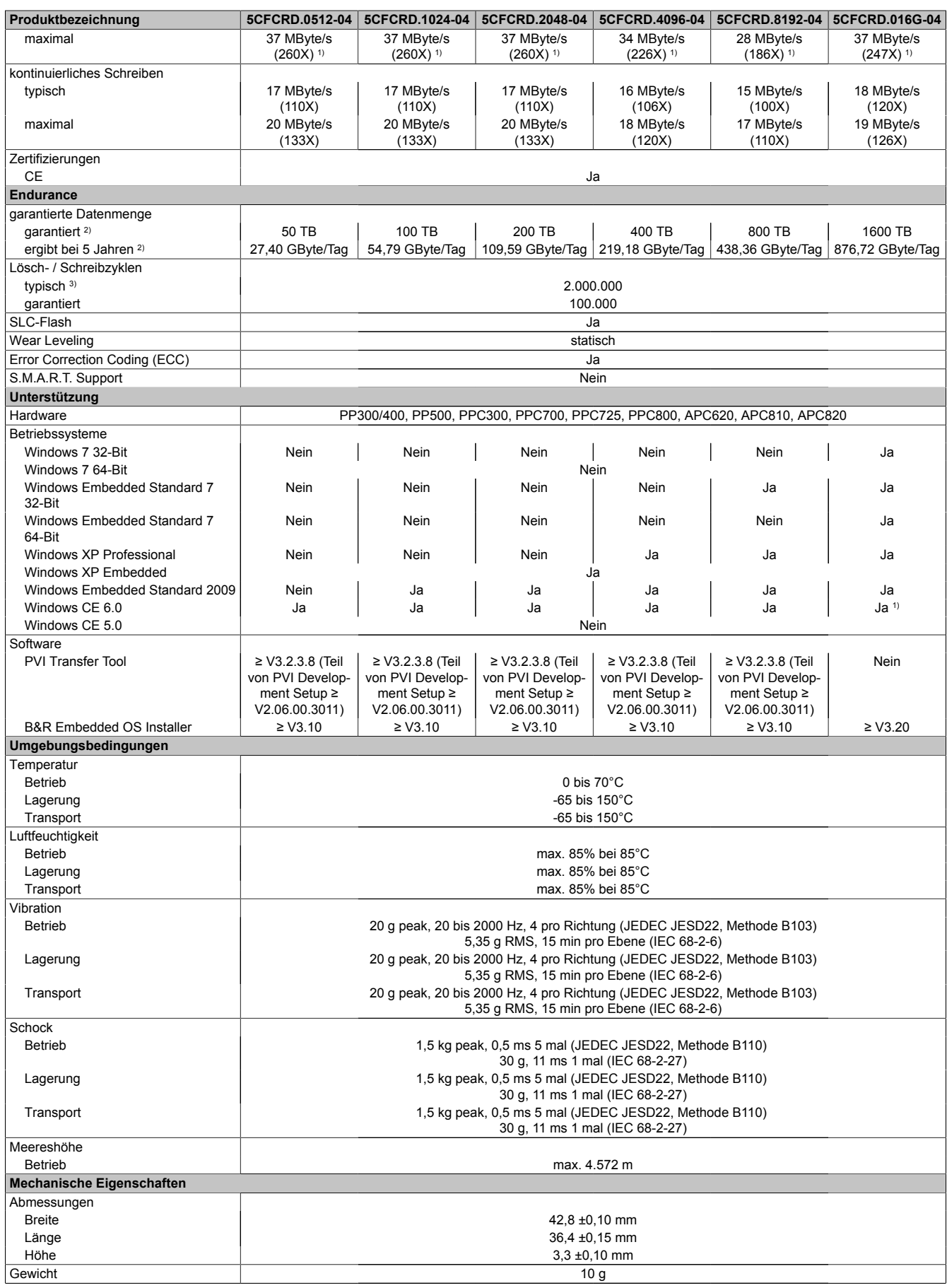

#### Tabelle 248: 5CFCRD.0512-04, 5CFCRD.1024-04, 5CFCRD.2048-04, 5CF-CRD.4096-04, 5CFCRD.8192-04, 5CFCRD.016G-04 - Technische Daten

1) Geschwindigkeitsangaben mit 1X = 150 kByte/s. Alle Angaben beziehen sich auf die Samsung Flash Chips, CompactFlash Karte in UDMA Mode 4, Zykluszeit 30 ns in True-IDE Mode mit sequentiellem Schreiben/Lesen- Test.

2) Endurance bei B&R CFs (Bei linear geschriebener Blockgröße mit ≥ 128 kB)

3) Abhängig von der durchschnittlichen Filegröße.

Kapitel 6 Zubehör

#### **9.4.4 Temperatur Luftfeuchtediagramm**

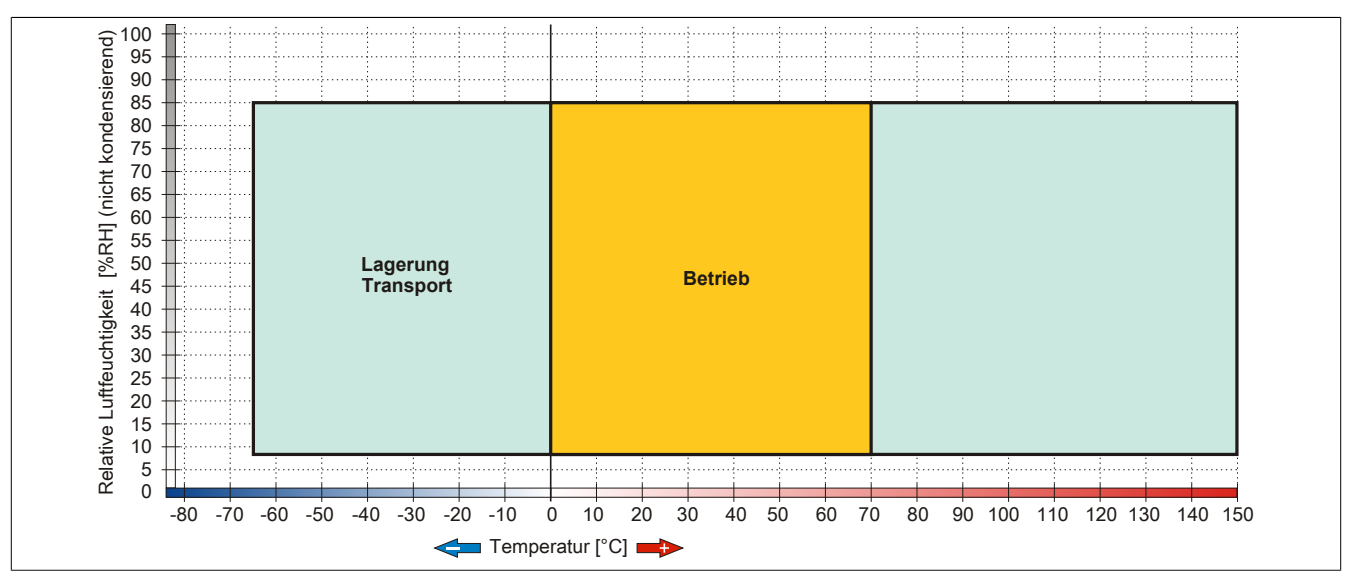

Abbildung 139: 5CFCRD.xxxx-04 - Temperatur Luftfeuchtediagramm CompactFlash Karten

#### **9.4.5 Abmessungen**

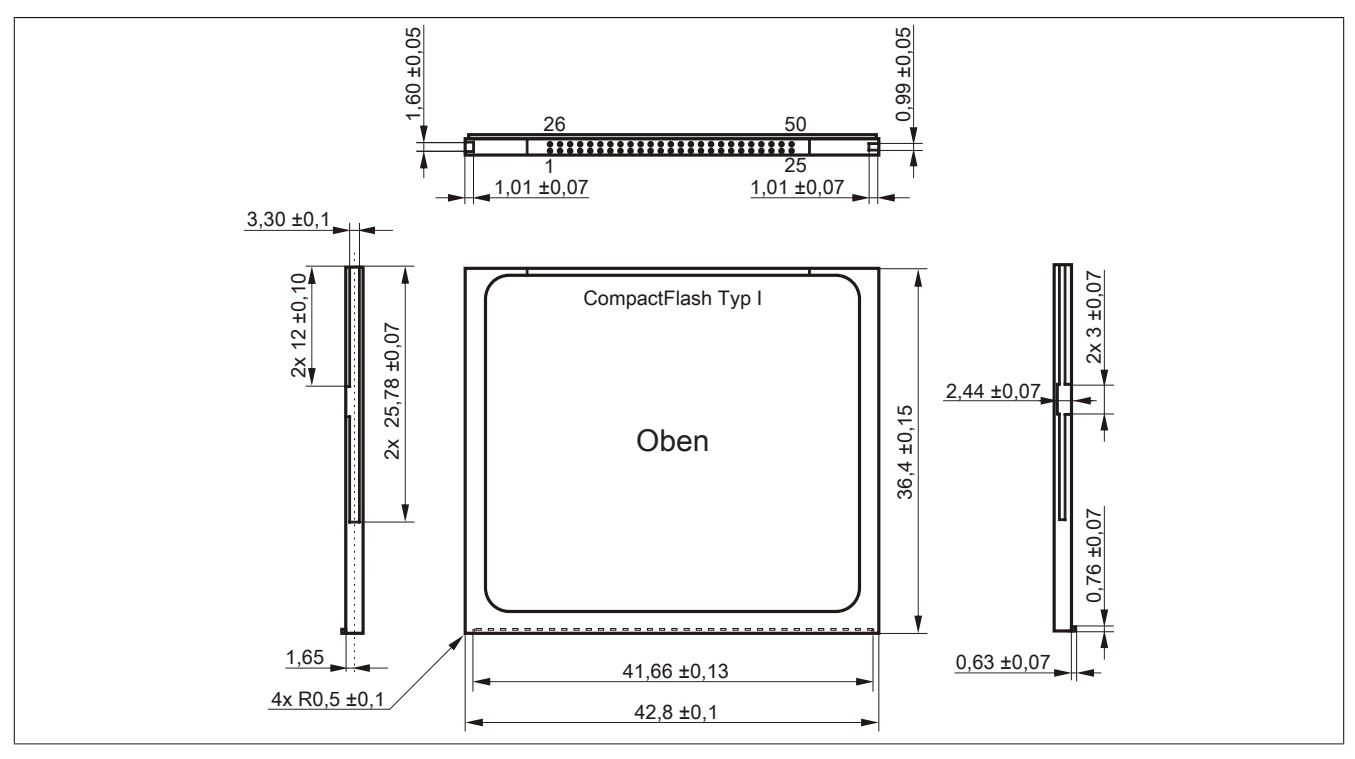

Abbildung 140: Abmessungen CompactFlash Karte Typ I

#### **9.4.6 Benchmark**

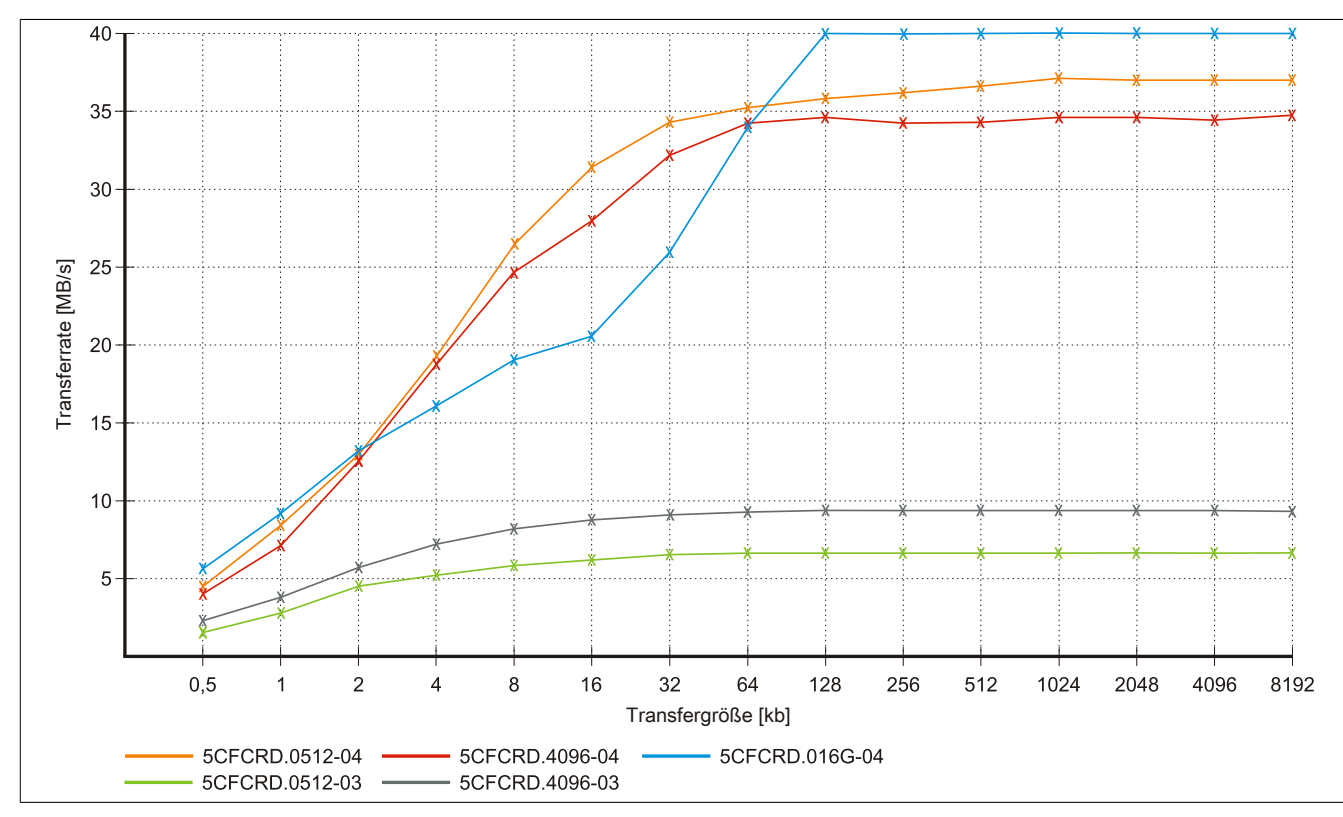

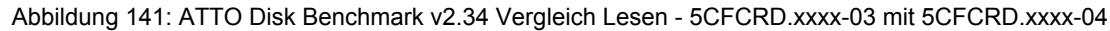

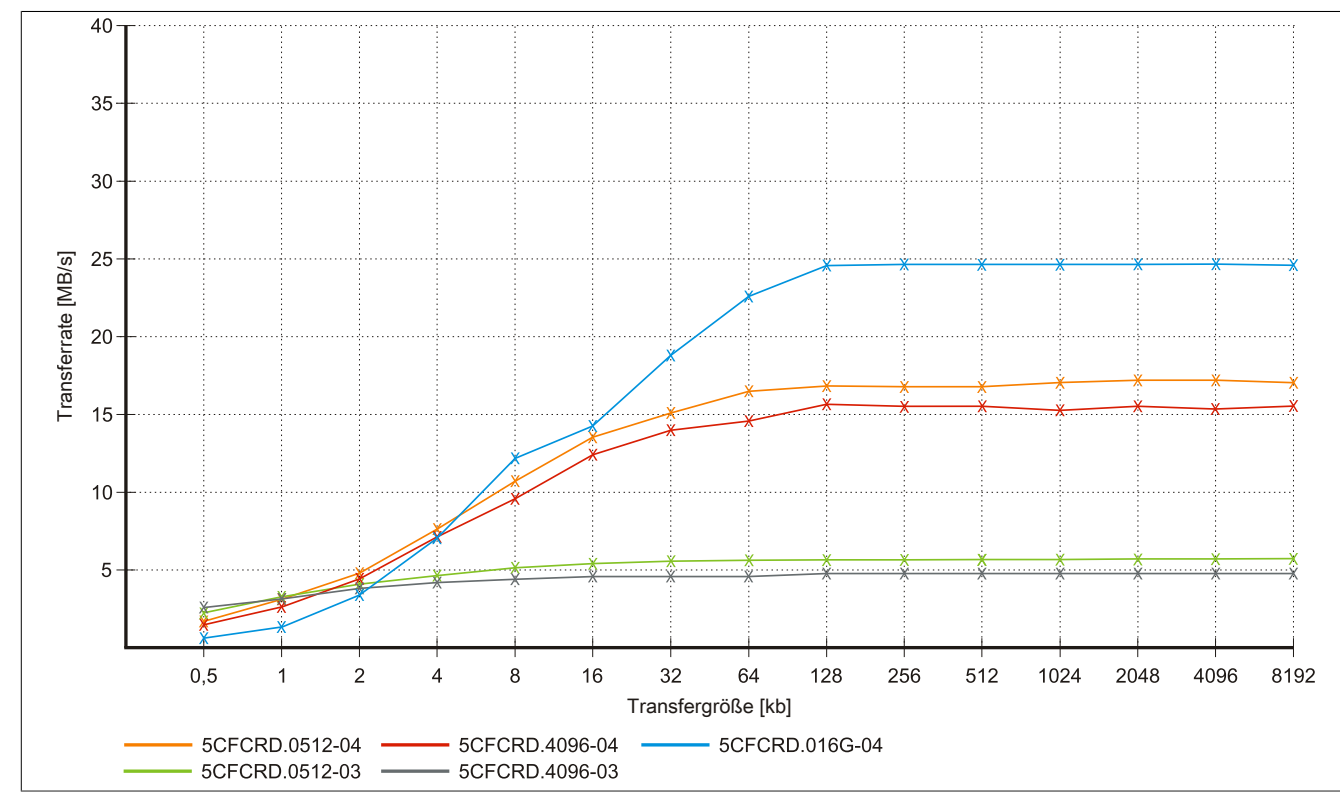

Abbildung 142: ATTO Disk Benchmark v2.34 Vergleich Schreiben - 5CFCRD.xxxx-03 mit 5CFCRD.xxxx-04

#### **9.5 5CFCRD.xxxx-03**

#### **9.5.1 Allgemeines**

### **Information:**

**Der gleichzeitige Betrieb von Western Digital CompactFlash Karten 5CFCRD.xxxx- 03 und Compact-Flash Karten anderer Hersteller in einem System ist nicht erlaubt. Aufgrund von Technologieunterschieden (ältere, neuere Technologien) kann es beim Systemstart zu Problemen kommen, was auf die unterschiedlichen Hochlaufzeiten zurückzuführen ist.**

**[siehe "Bekannte Probleme / Eigenheiten" auf Seite 277](#page-276-0)**

### **Information:**

**Auf Windows CE 5.0 Geräten werden die CompactFlash Karten 5CFCRD.xxxx-03 bis zu 1GB unterstützt.**

### **Information:**

**Bei den CompactFlash Karten 5CFCRD.xxxx-03 hat sich lediglich der Aufkleber und die Beschreibung geändert. Die technischen Daten sind unverändert.**

#### **9.5.2 Bestelldaten**

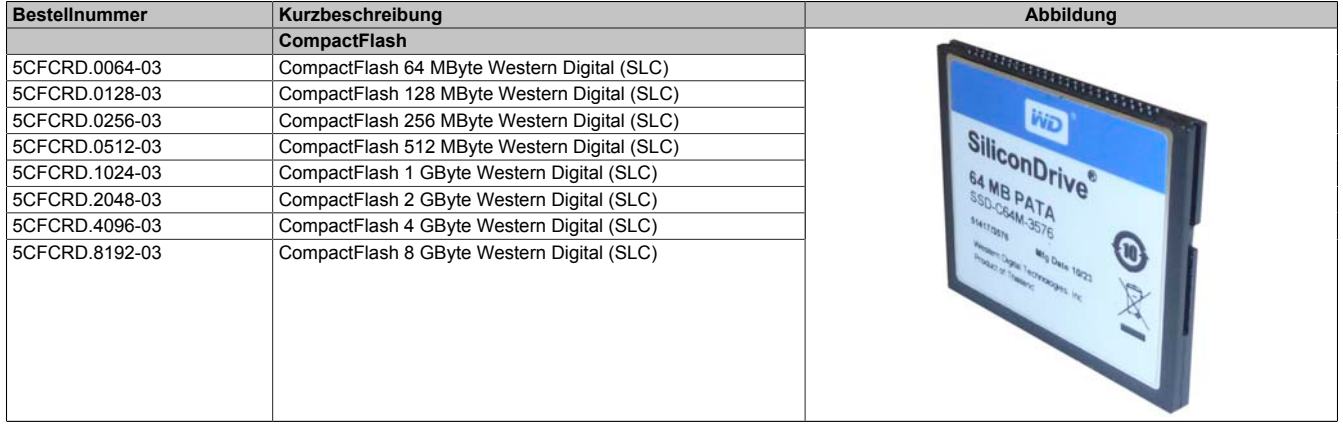

Tabelle 249: 5CFCRD.0064-03, 5CFCRD.0128-03, 5CFCRD.0256-03, 5CFCRD.0512-03, 5CFCRD.1024-03, 5CFCRD.2048-03, 5CFCRD.4096-03, 5CFCRD.8192-03 - Bestelldaten

#### **9.5.3 Technische Daten**

### **Vorsicht!**

**Ein plötzlicher Spannungsausfall kann zum Datenverlust führen! In sehr seltenen Fällen kann es zu einer Beschädigung des Massenspeichers kommen!**

**Um einem Datenverlust bzw. einer Beschädigung vorbeugend entgegen zu wirken, empfiehlt B&R die Verwendung einer USV.**

### **Information:**

**Die nachfolgend angegebenen Kenndaten, Merkmale und Grenzwerte sind nur für dieses Zubehörteil alleine gültig und können von denen zum Gesamtgerät abweichen. Für das Gesamtgerät, in dem z.B. dieses Zubehör verbaut ist, gelten die zum Gesamtgerät angegebenen Daten.**

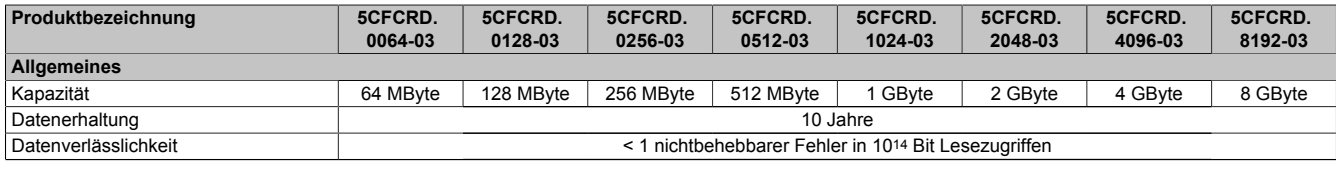

Tabelle 250: 5CFCRD.0064-03, 5CFCRD.0128-03, 5CFCRD.0256-03, 5CFCRD.0512-03, 5CF-CRD.1024-03, 5CFCRD.2048-03, 5CFCRD.4096-03, 5CFCRD.8192-03 - Technische Daten

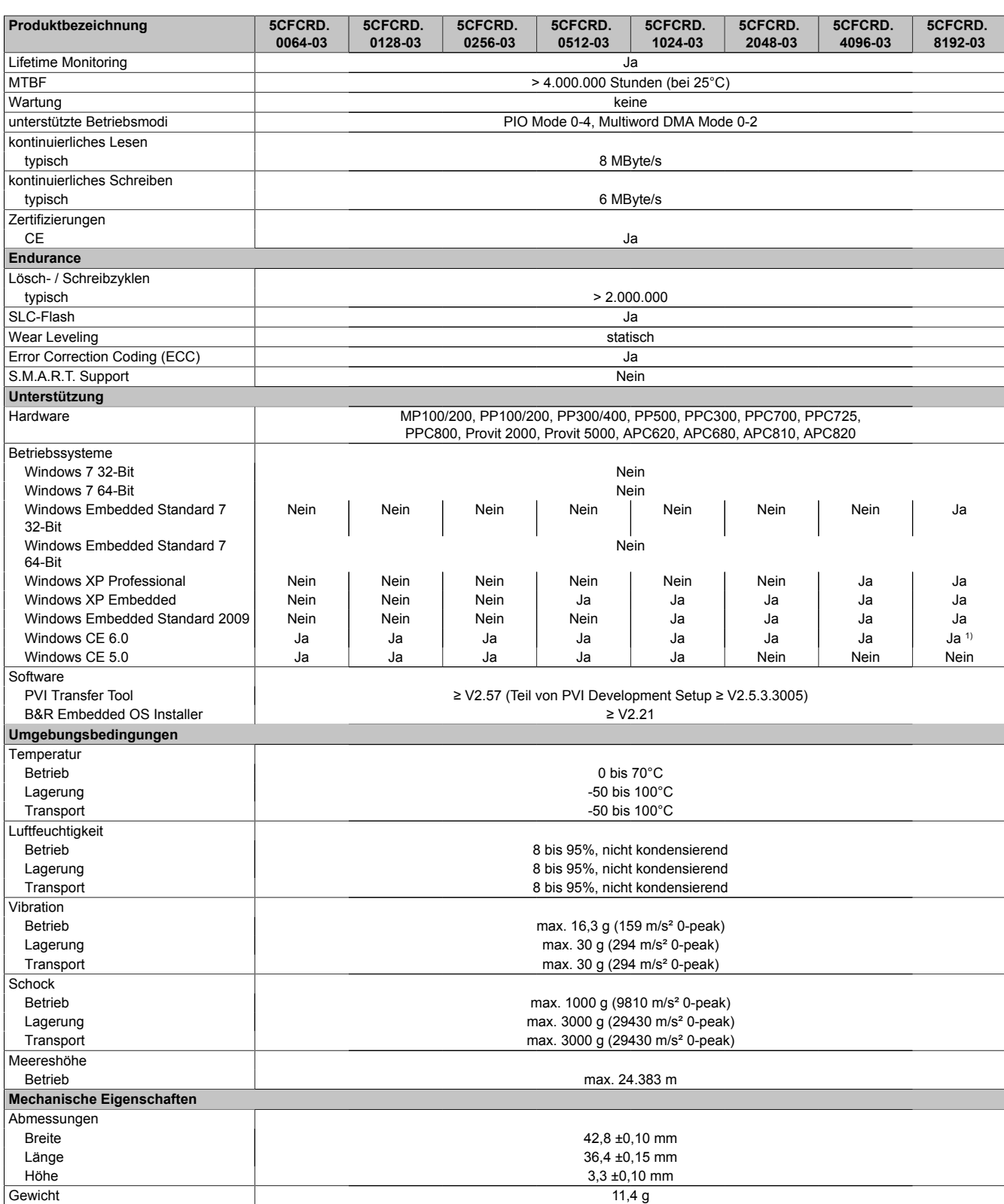

Tabelle 250: 5CFCRD.0064-03, 5CFCRD.0128-03, 5CFCRD.0256-03, 5CFCRD.0512-03, 5CF-CRD.1024-03, 5CFCRD.2048-03, 5CFCRD.4096-03, 5CFCRD.8192-03 - Technische Daten

1) Wird vom B&R Embedded OS Installer nicht unterstützt.

Kapitel 6 Zubehör

#### **9.5.4 Temperatur Luftfeuchtediagramm**

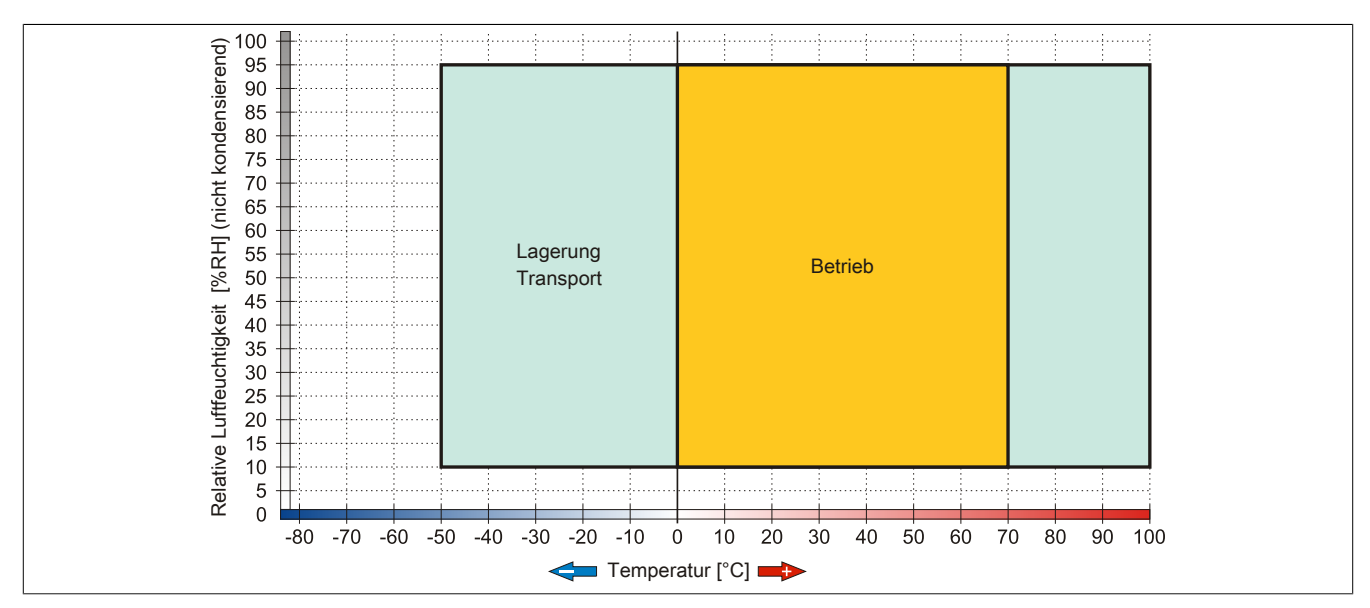

Abbildung 143: 5CFCRD.xxxx-03 - Temperatur Luftfeuchtediagramm CompactFlash Karten

#### **9.5.5 Abmessungen**

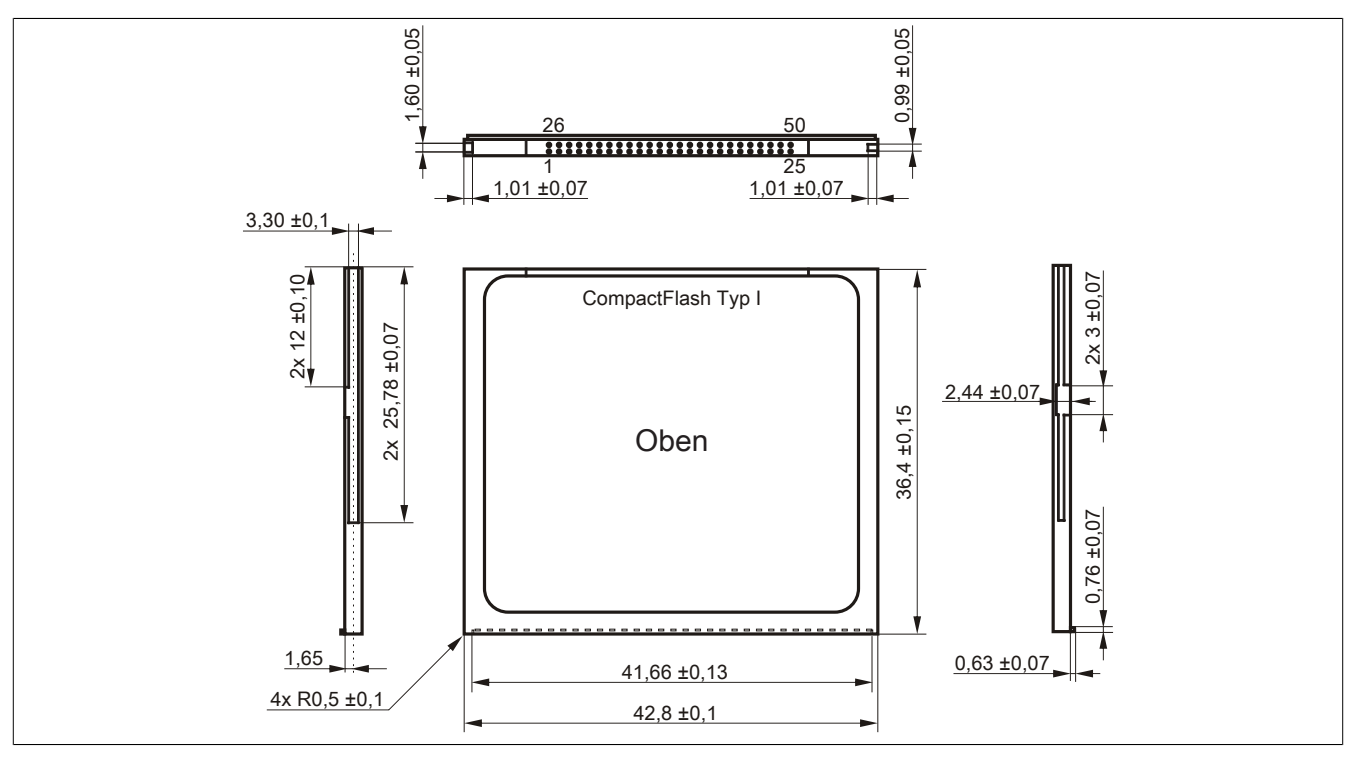

Abbildung 144: Abmessungen CompactFlash Karte Typ I

### <span id="page-276-0"></span>**9.6 Bekannte Probleme / Eigenheiten**

Der nachfolgende Punkt ist bei Geräten mit zwei CompactFlash Slots bekannt:

• Der Betrieb von zwei CompactFlash Karten unterschiedlicher Type kann in Automation PCs und Panel PCs zu Problemen führen. Es kann vorkommen, dass beim Systemstart eine der beiden Karten nicht erkannt wird. Der Grund hierfür liegt in dem unterschiedlich schnellen Hochlaufverhalten. Die CompactFlash Karten älterer Technologie benötigen beim Systemstart erheblich mehr Zeit als CompactFlash Karten mit neuerer Technologie. Dieses Verhalten liegt im Grenzbereich des hierfür während des Hochlaufs zur Verfügung stehenden Zeitfensters. Da die Hochlaufzeit bei den CompactFlash Karten durch die Streuung der verwendeten Bauteile schwankt kann es daher zu dem beschriebenen Problem kommen. Je nach verwendeten CompactFlash Karten kann der Fehler nie, selten oder immer auftreten.

## **10 USB Memory Sticks**

### **10.1 5MMUSB.2048-00**

#### **10.1.1 Allgemeines**

USB Memory Sticks sind leicht zu tauschende Speichermedien. Aufgrund des schnellen Datentransfers (USB 2.0) bieten die USB Memory Sticks optimale Werte für den Einsatz als portables Speichermedium. "Hot-PLUG & PLAY" - ohne weitere Treiber (außer bei Windows 98SE) meldet sich der USB Memory Stick sofort als ein weiteres Laufwerk, von dem Daten gelesen oder auf das Daten geschrieben werden können. Es kommen USB Memory Sticks des Speicherspezialisten SanDisk zum Einsatz.

### **Information:**

**Auf Grund der Vielzahl am Markt verfügbaren bzw. der kurzen Lebenszyklen der USB Sticks, behalten wir uns das Recht vor Alternativprodukte zu liefern. Es kann daher notwendig sein, folgende Maßnahmen zu treffen um auch von diesen USB Sticks booten zu können:**

- **• Der USB Stick muss neu formatiert bzw. in manchen Fällen auch neu partitioniert werden (Partition aktiv schalten).**
- **• Der USB Stick muss in der Bootorder des BIOS an erster Stelle stehen oder es können auch alternativ die IDE Kontroller im BIOS deaktiviert werden. In den meisten Fällen kann dies umgan**gen werden, wenn noch zusätzlich ein "fdisk/mbr" auf den USB Memory Stick ausgeführt wird.

#### **10.1.2 Bestelldaten**

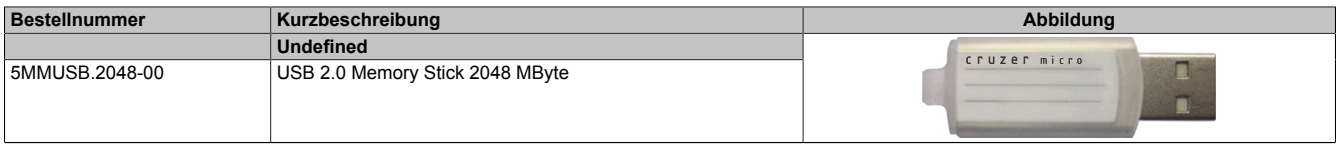

Tabelle 251: 5MMUSB.2048-00 - Bestelldaten

### **10.1.3 Technische Daten**

# **Information:**

**Die nachfolgend angegebenen Kenndaten, Merkmale und Grenzwerte sind nur für dieses Zubehörteil alleine gültig und können von denen zum Gesamtgerät abweichen. Für das Gesamtgerät, in dem z.B. dieses Zubehör verbaut ist, gelten die zum Gesamtgerät angegebenen Daten.**

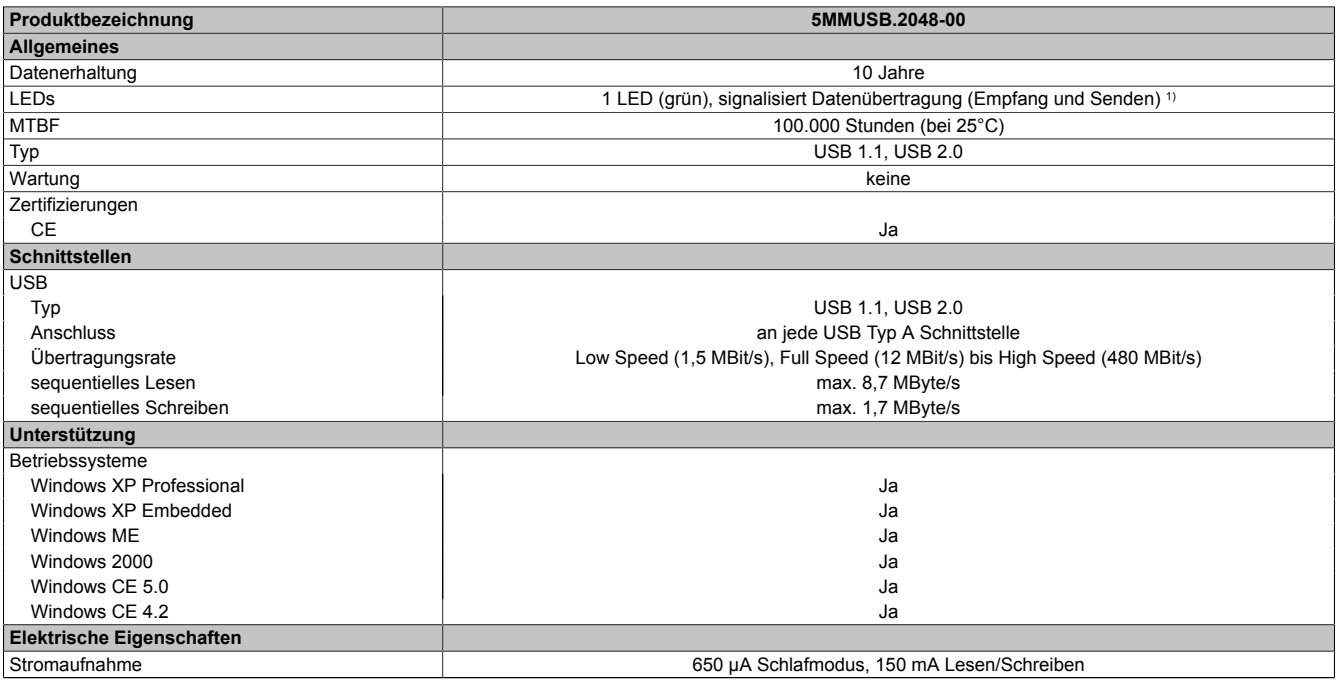

Tabelle 252: 5MMUSB.2048-00 - Technische Daten

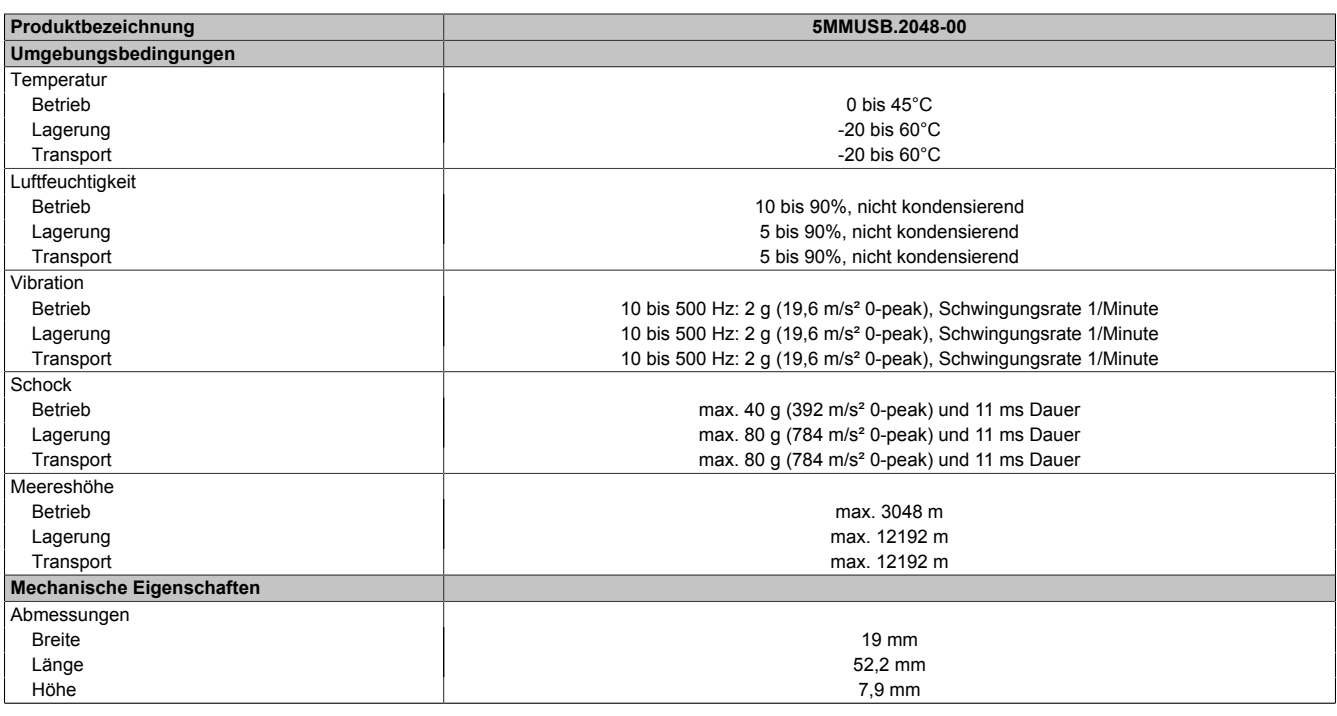

Tabelle 252: 5MMUSB.2048-00 - Technische Daten

#### 1) Signalisiert Datenübertragung (Empfang und Sendung).

#### **10.1.4 Temperatur Luftfeuchtediagramm**

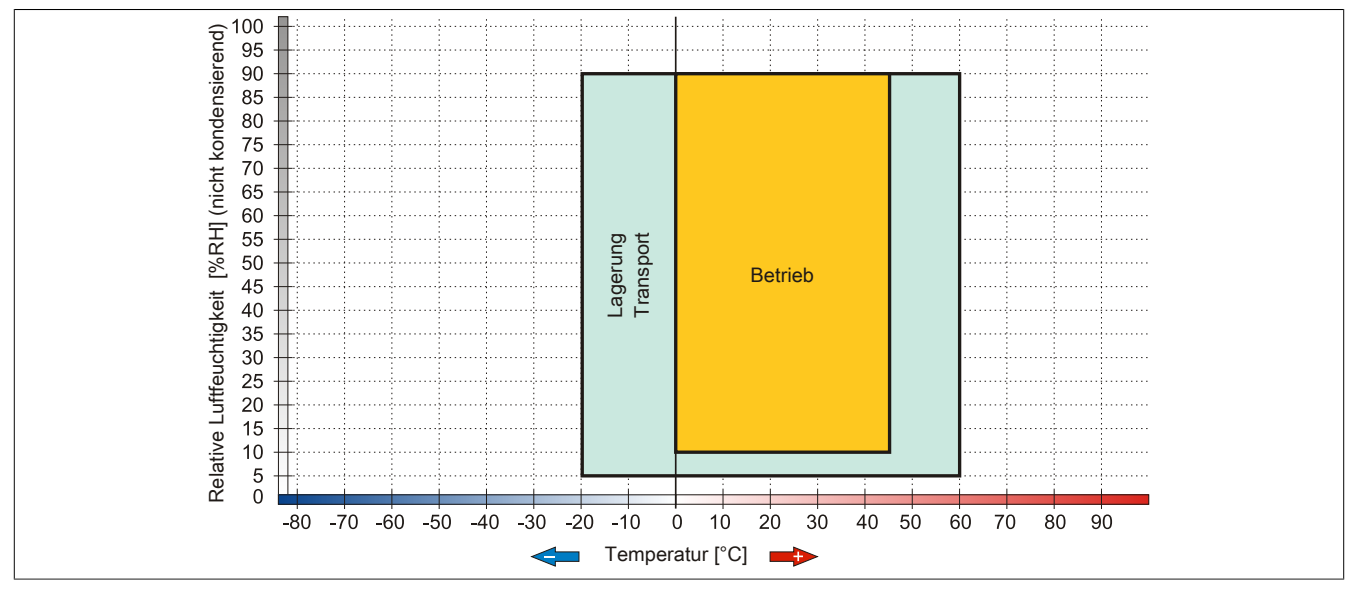

Abbildung 145: 5MMUSB.2048-00 - Temperatur Luftfeuchtediagramm

### **10.2 5MMUSB.2048-01**

#### **10.2.1 Allgemeines**

USB Memory Sticks sind leicht zu tauschende Speichermedien. Aufgrund des schnellen Datentransfers (USB 2.0) bieten die USB Memory Sticks optimale Werte für den Einsatz als portables Speichermedium. "Hot-PLUG & PLAY" - ohne weitere Treiber (außer bei Windows 98SE) meldet sich der USB Memory Stick sofort als ein weiteres Laufwerk, von dem Daten gelesen oder auf das Daten geschrieben werden können.

### **Information:**

**Auf Grund der Vielzahl am Markt verfügbaren bzw. der kurzen Lebenszyklen der USB Sticks, behalten wir uns das Recht vor Alternativprodukte zu liefern. Es kann daher notwendig sein, folgende Maßnahmen zu treffen um auch von diesen USB Sticks booten zu können:**

- **• Der USB Stick muss neu formatiert bzw. in manchen Fällen auch neu partitioniert werden (Partition aktiv schalten).**
- **• Der USB Stick muss in der Bootorder des BIOS an erster Stelle stehen oder es können auch alternativ die IDE Kontroller im BIOS deaktiviert werden. In den meisten Fällen kann dies umgangen werden, wenn noch zusätzlich ein "fdisk / mbr" auf den USB Memory Stick ausgeführt wird.**
- USB 1.1, USB 2.0
- Hohe Übertragungsgeschwindigkeit
- Hohe Datenerhaltung
- Umgebungstemperatur Betrieb: 0 bis 70°C

#### **10.2.2 Bestelldaten**

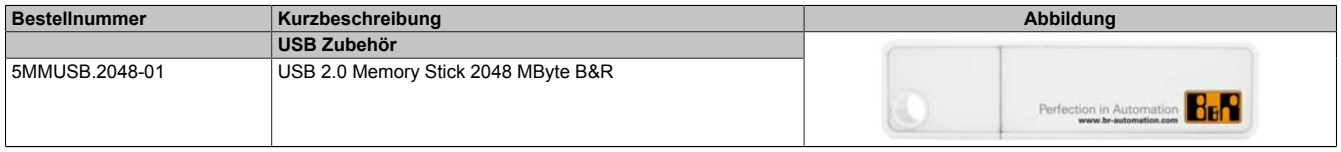

Tabelle 253: 5MMUSB.2048-01 - Bestelldaten

### **10.2.3 Technische Daten**

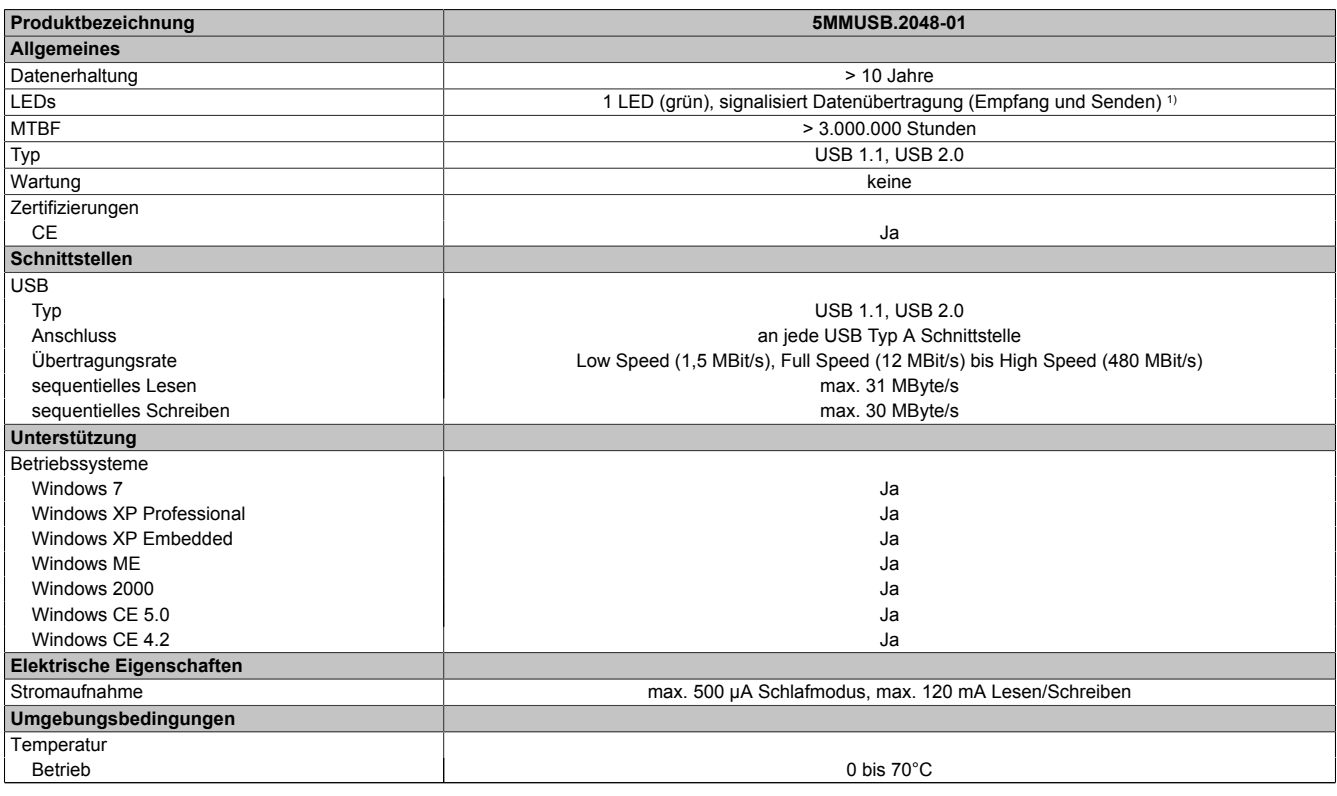

Tabelle 254: 5MMUSB.2048-01 - Technische Daten

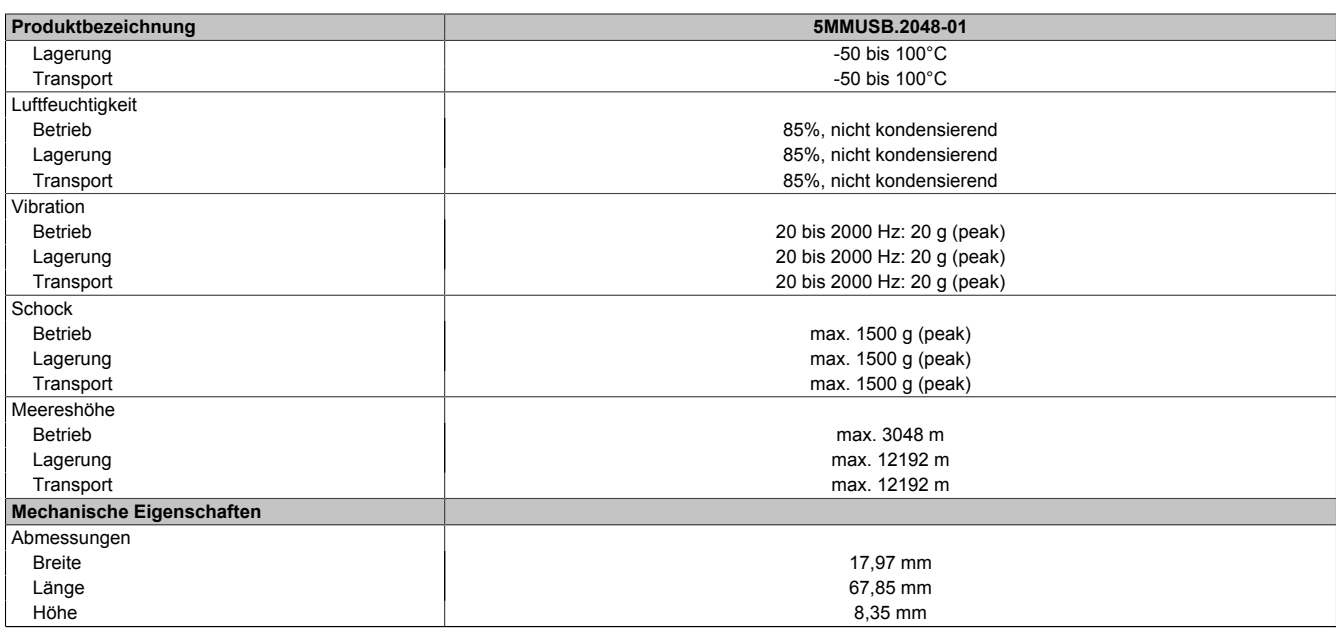

#### Tabelle 254: 5MMUSB.2048-01 - Technische Daten

1) Signalisiert Datenübertragung (Empfang und Sendung).

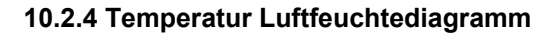

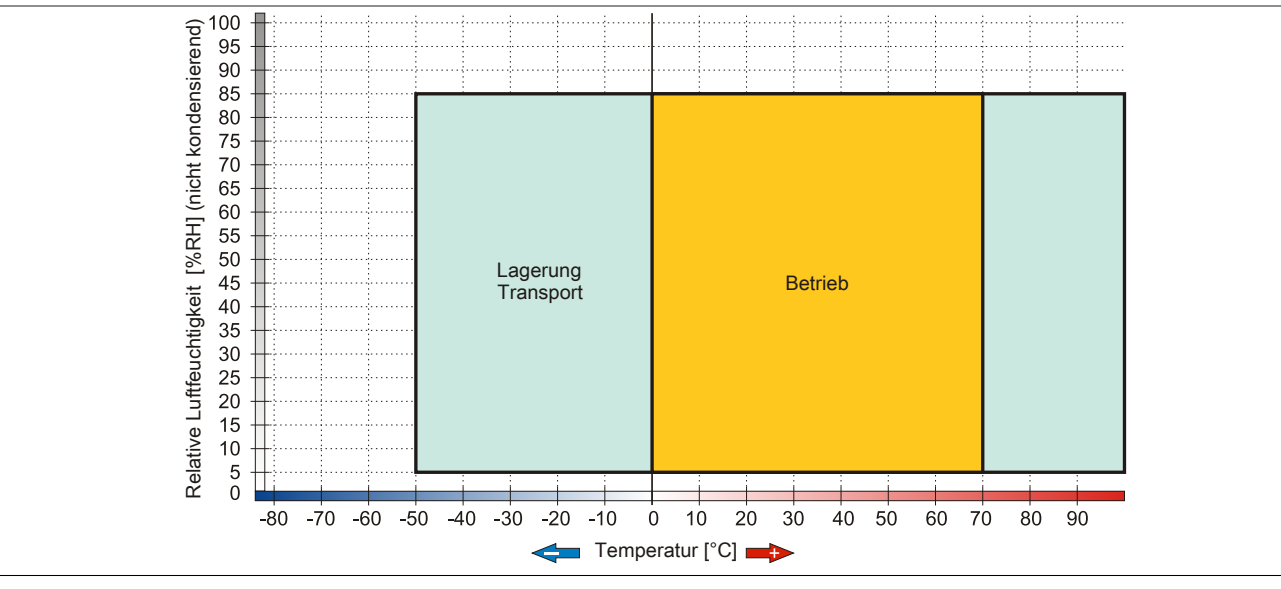

Abbildung 146: 5MMUSB.2048-01 - Temperatur Luftfeuchtediagramm

# **11 HMI Drivers & Utilities DVD**

#### **11.1 5SWHMI.0000-00**

#### **11.1.1 Allgemeines**

Diese DVD beinhaltet Treiber, Utilities, Softwareupgrades und Anwenderhandbücher für B&R Panel System Produkte (siehe B&R Homepage [www.br-automation.com](http://www.br-automation.com) - Bereich Industrie PCs bzw. Visualisieren und Bedienen).

Der Inhalt der DVD ist zum Zeitpunkt der Erstellung mit denen unter dem Downloadbereich auf der B&R Homepage (unter Service - "Produktbezogene Downloads") befindlichen Dateien ident.

#### **11.1.2 Bestelldaten**

| <b>Bestellnummer</b> | Kurzbeschreibung            | Abbildung                                                                                                    |
|----------------------|-----------------------------|----------------------------------------------------------------------------------------------------|
|                      | Sonstiges                   |                                                                                                    |
| 5SWHMI.0000-00       | HMI Drivers & Utilities DVD | $\frac{opp}{t}$<br><b>HMI Drivers &amp; Utilities DVD</b><br>Perfection in Automation<br><b>Winner de Ball</b> |

Tabelle 255: 5SWHMI.0000-00 - Bestelldaten

#### **11.1.3 Inhalt (V2.10)**

#### **BIOS Upgrades für die Produkte**

- Automation PC 620 / Panel PC 700 CPU Board 815E und 855GME BIOS
- Automation PC 620 / Panel PC 700 CPU Board X855GME BIOS
- Automation PC 620 / Panel PC 700 CPU Board 945GME N270 BIOS
- Automation PC 680
- Automation PC 810 / Automation PC 820 / Panel PC 800 B945GME BIOS
- Automation PC 810 / Panel PC 800 945GME N270 CPU Board BIOS
- Automation PC 810 / Panel PC 800 GM45 CPU Board BIOS
- Provit 2000 Produktfamilie IPC2000/2001/2002
- Provit 5000 Produktfamilie IPC5000/5600/5000C/5600C
- Power Panel 100 BIOS Geräte
- Mobile Panel 100 BIOS Geräte
- Power Panel 100 / Mobile Panel 100 User Boot Logo
- Power Panel 100 / Mobile Panel 100 REMHOST Utility
- Power Panel 300/400 BIOS Geräte
- Power Panel 300/400 BIOS User Boot Logo
- Panel PC 310

#### **Treiber für die Geräte**

- Automation Device Interface (ADI)
- Audio
- Chipset
- CD-ROM
- LS120
- Grafik
- Netzwerk
- PCI / SATA RAID Controller
- Touch Screen
- Touch Pad
- Schnittstellenkarte

#### **Firmware Upgrades**

- Automation PC 620 / Panel PC 700 (MTCX, SDLR, SDLT)
- Automation PC 810 (MTCX, SDLR, SDLT)
- Automation PC 820 (MTCX, SDLR, SDLT)
- Mobile Panel 100 (SMCX)
- Panel PC 300 (MTCX)
- Power Panel 100 (aPCI)
- Power Panel 300/400 (aPCI)
- Power Panel 300/400 (MTCX)
- Panel PC 800 (MTCX, SDLR, SDLT)
- USV Firmware

#### **Utilities / Tools**

- B&R Embedded OS Installer
- Windows CE Tools
- User Boot Logo Konvertierungsprogramm
- SATA RAID Installations Utility
- Automation Device Interface (ADI)
- CompactFlash Lebensdauerrechner (Silicon Systems)
- Miscellaneous
- MTC Utilities
- Key Editor
- MTC & Mkey Utilities
- Mkey Utilities
- USV Konfigurationsoftware
- ICU ISA Konfiguration
- Intel PCI NIC Boot ROM
- Diagnoseprogramme

#### **Windows**

- Windows CE 6.0
- Windows CE 5.0
- Windows CE 4.2
- Windows CE 4.1
- Windows CE Tools
- Windows Embedded Standard 2009
- Thin Client
- Windows NT Embedded
- Windows XP Embedded
- VNC Viewer
- **MCAD Vorlagen für**
	- Industrie PCs
	- Visualisieren und Bedienen Geräte
	- Einschubstreifenvordrucke
	- Kundenspezifische Designs

### **ECAD Vorlagen für**

- Industrie PCs
- Automation PCs
- Automation Panel 900
- Panels (Power Panel)

### **Dokumentationen für**

- Automation PC 620
- Automation PC 680
- Automation PC 810
- Automation PC 820
- Automation Panel 800
- Automation Panel 900
- Panel PC 310
- Panel PC 700
- Panel PC 725
- Panel PC 800
- Power Panel 15/21/35/41
- Power Panel 100/200
- Power Panel 300/400
- Mobile Panel 40/50
- Mobile Panel 100/200
- Mobile Panel Anschlussbox
- Provit 2000
- Provit 3030
- Provit 4000
- Provit 5000
- Provit Benchmark
- Provit Mkey
- Windows CE 5.0 Hilfe
- Windows CE 6.0 Hilfe
- Windows NT Embedded Applikation Guide
- Windows XP Embedded Applikation Guide
- Unterbrechungsfreie Stromversorgung
- Implementierungsanleitungen
- B&R Hilscher Feldbus Karten (CANopen, DeviceNet, PROFIBUS, PROFINET)

### **Service Tools**

- Acrobat Reader 5.0.5 (Freeware in Deutsch, Englisch und Französisch)
- Power Archiver 6.0 (Freeware in Deutsch, Englisch und Französisch)
- Internet Explorer 5.0 (Deutsch und Englisch)
- Internet Explorer 6.0 (Deutsch und Englisch)

# **12 Kabel**

### **12.1 DVI Kabel**

### **12.1.1 5CADVI.0xxx-00**

### **Allgemeines**

Die DVI Kabel 5CADVI.0xxx-00 sind für den Anwendungsfall einer starren Verlegung konzipiert.

# **Vorsicht!**

### **An- und Abstecken des Kabels darf nur in spannungslosem Zustand erfolgen.**

#### **Bestelldaten**

| Bestellnummer  | Kurzbeschreibung    | Abbildung |
|----------------|---------------------|-----------|
|                | DVI Kabel           |           |
| 5CADVI.0018-00 | DVI-D Kabel, 1.8 m. |           |
| 5CADVI.0050-00 | DVI-D Kabel, 5 m.   |           |
| 5CADVI.0100-00 | DVI-D Kabel, 10 m.  |           |

Tabelle 256: 5CADVI.0018-00, 5CADVI.0050-00, 5CADVI.0100-00 - Bestelldaten

### **Technische Daten**

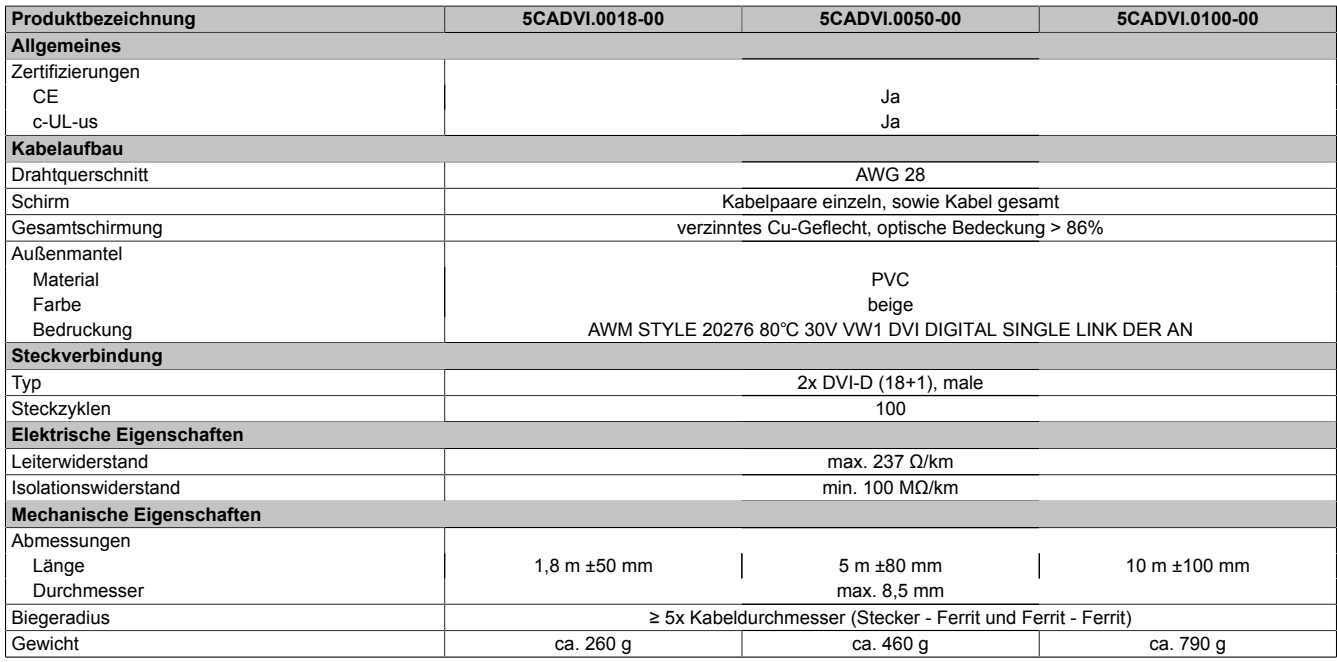

Tabelle 257: 5CADVI.0018-00, 5CADVI.0050-00, 5CADVI.0100-00 - Technische Daten

#### **Biegeradiusspezifikation**

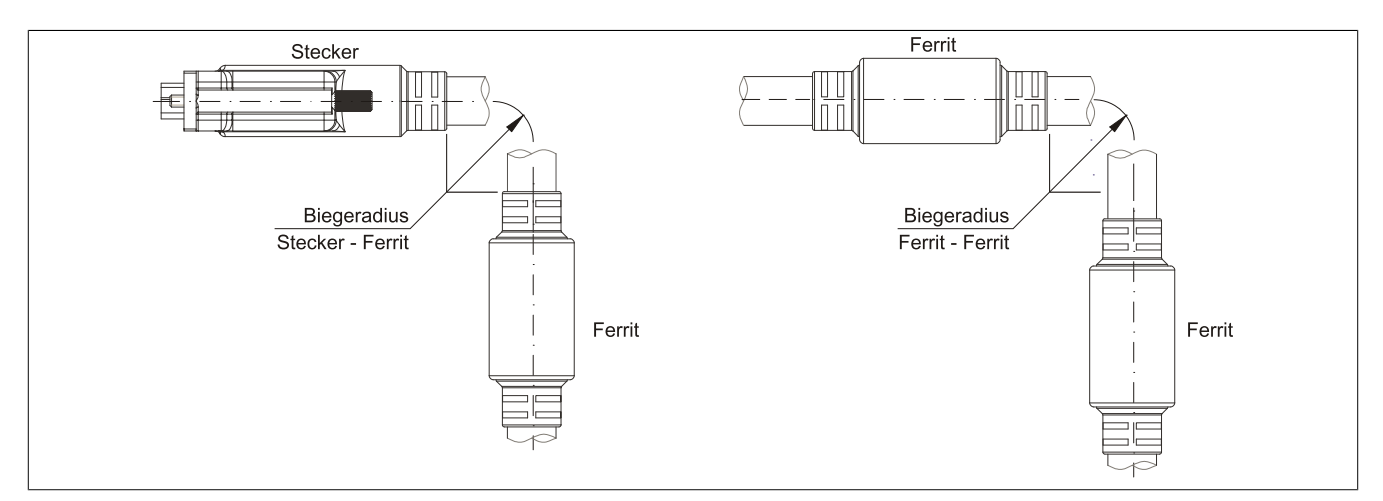

Abbildung 147: Biegeradiusspezifikation

#### **Abmessungen**

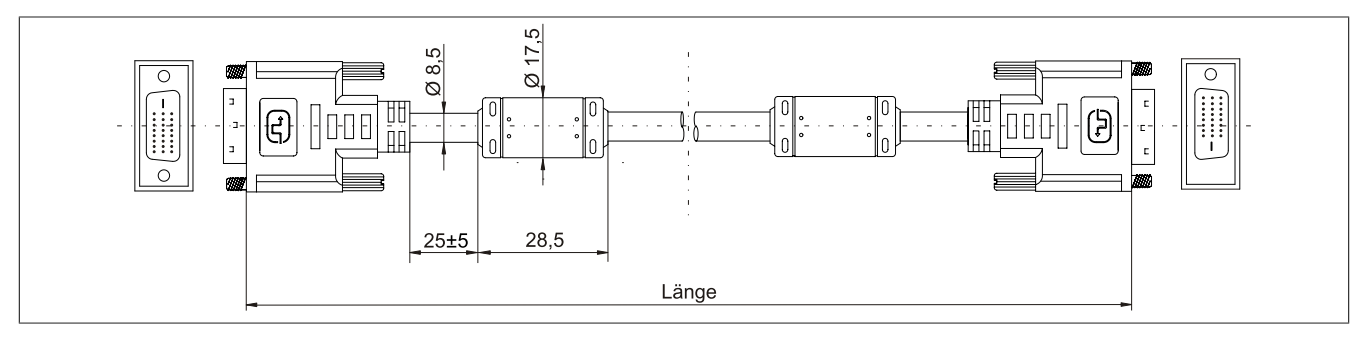

Abbildung 148: 5CADVI.0xxx-00 - Abmessungen

#### **Kabelbelegung**

# **Warnung!**

**Besteht der Wunsch sich selbst ein passendes Kabel zu bauen, so ist ein Kabel gemäß dieser Belegung zu verdrahten.**

**Wird ein selbst gebautes Kabel verwendet, kann B&R keine Garantie für dessen Funktion übernehmen. Für die bei B&R erhältlichen Kabel wird die Funktion gewährleistet.**

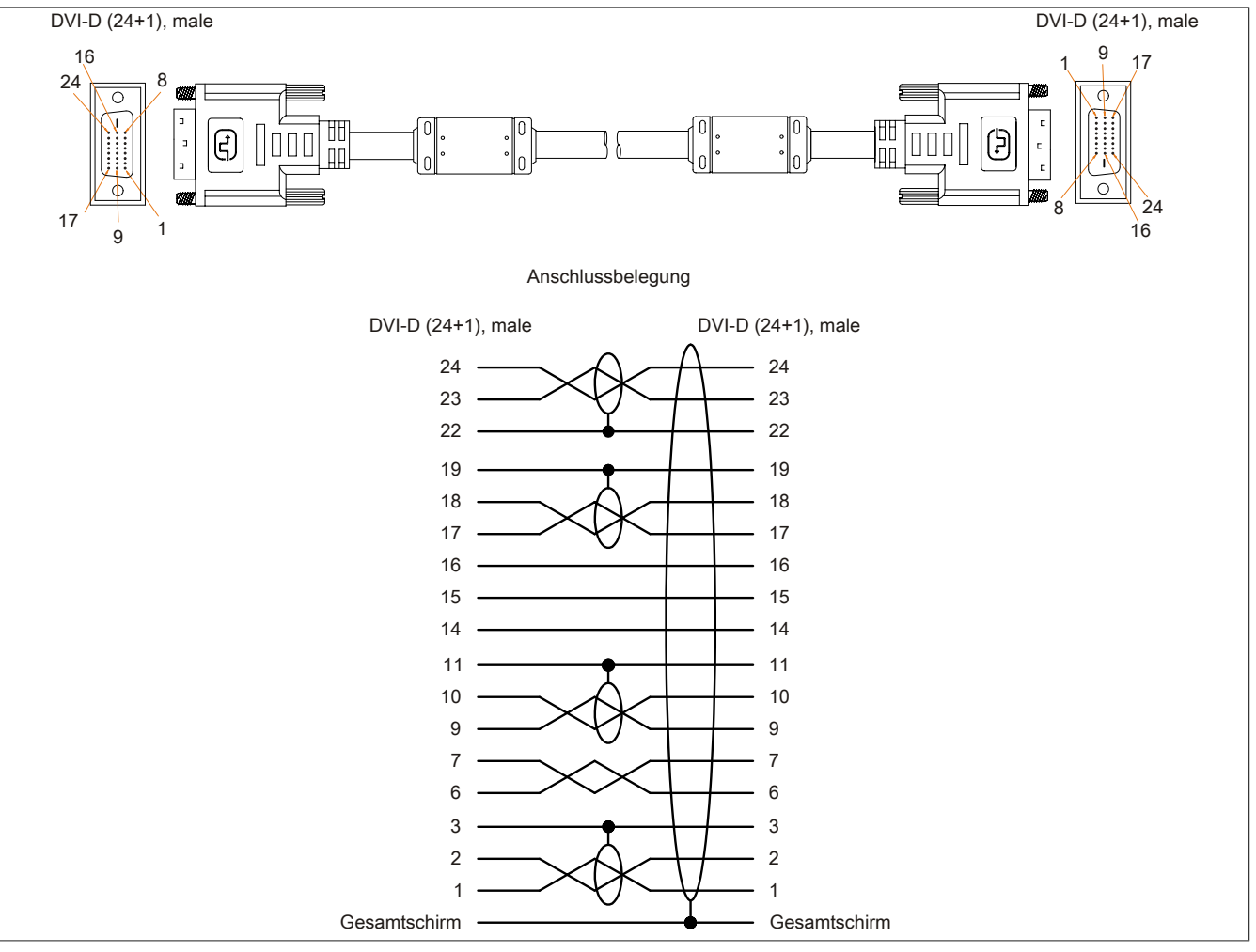

Abbildung 149: 5CADVI.0xxx-00 - Belegung

Kapitel 6 Zubehör

### **12.2 SDL Kabel**

#### **12.2.1 5CASDL.0xxx-00**

#### **Allgemeines**

Die SDL Kabel 5CASDL.0xxx-00 sind für den Anwendungsfall einer starren Verlegung konzipiert. Für eine flexible Verlegungsart (z.B. bei Tragarmsystemen) ist der Einsatz der SDL Kabel flex 5CASDL.0xxx-03 erforderlich.

# **Vorsicht!**

**An- und Abstecken des Kabels darf nur in spannungslosem Zustand erfolgen.**

#### **Bestelldaten**

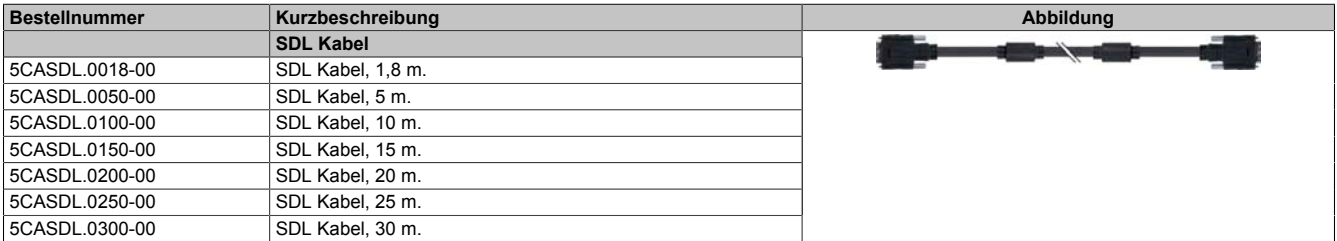

Tabelle 258: 5CASDL.0018-00, 5CASDL.0050-00, 5CASDL.0100-00, 5CASDL.0150-00, 5CASDL.0200-00, 5CASDL.0250-00, 5CASDL.0300-00 - Bestelldaten

#### **Technische Daten**

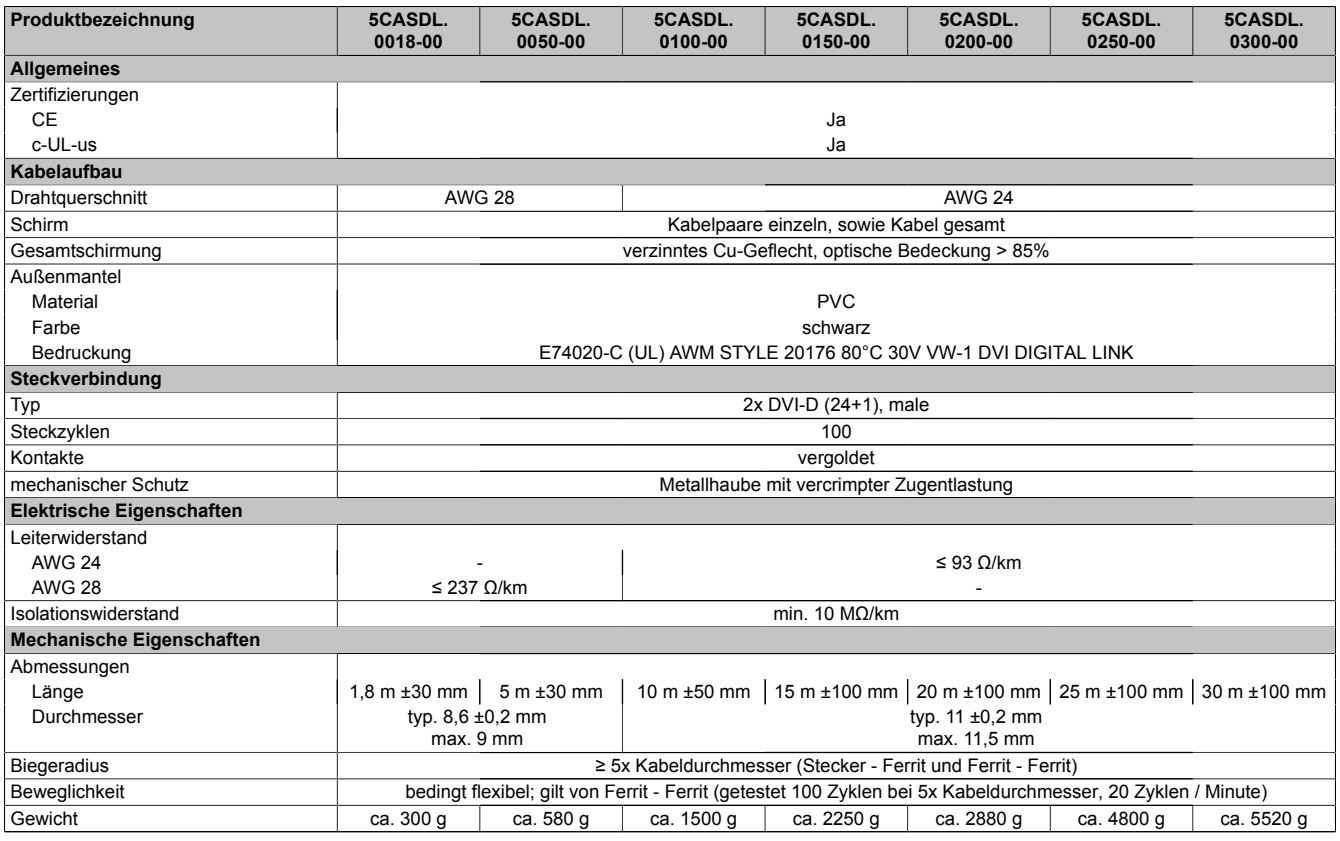

Tabelle 259: 5CASDL.0018-00, 5CASDL.0050-00, 5CASDL.0100-00, 5CASDL.0150-00, 5CASDL.0200-00, 5CASDL.0250-00, 5CASDL.0300-00 - Technische Daten
#### **Biegeradiusspezifikation**

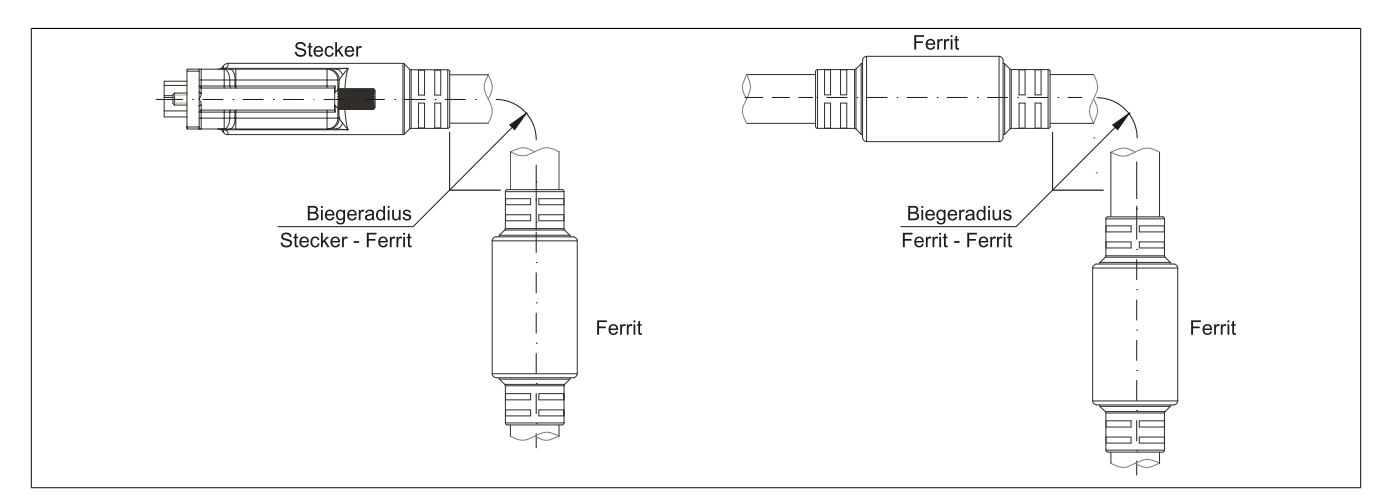

Abbildung 150: Biegeradiusspezifikation

#### **Abmessungen**

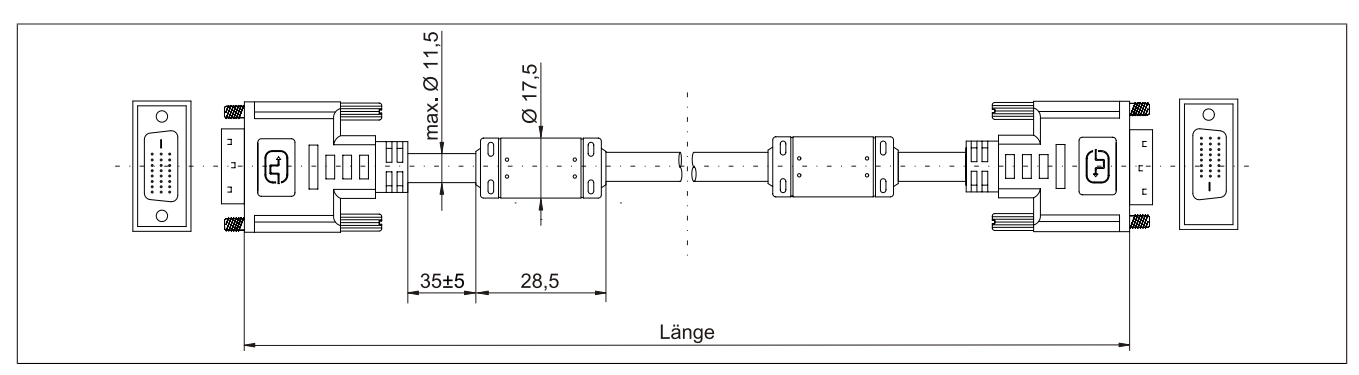

Abbildung 151: 5CASDL.0xxx-00 - Abmessungen

#### **Kabelbelegung**

## **Warnung!**

**Besteht der Wunsch sich selbst ein passendes Kabel zu bauen, so ist ein Kabel gemäß dieser Belegung zu verdrahten.**

**Wird ein selbst gebautes Kabel verwendet, kann B&R keine Garantie für dessen Funktion übernehmen. Für die bei B&R erhältlichen Kabel wird die Funktion gewährleistet.**

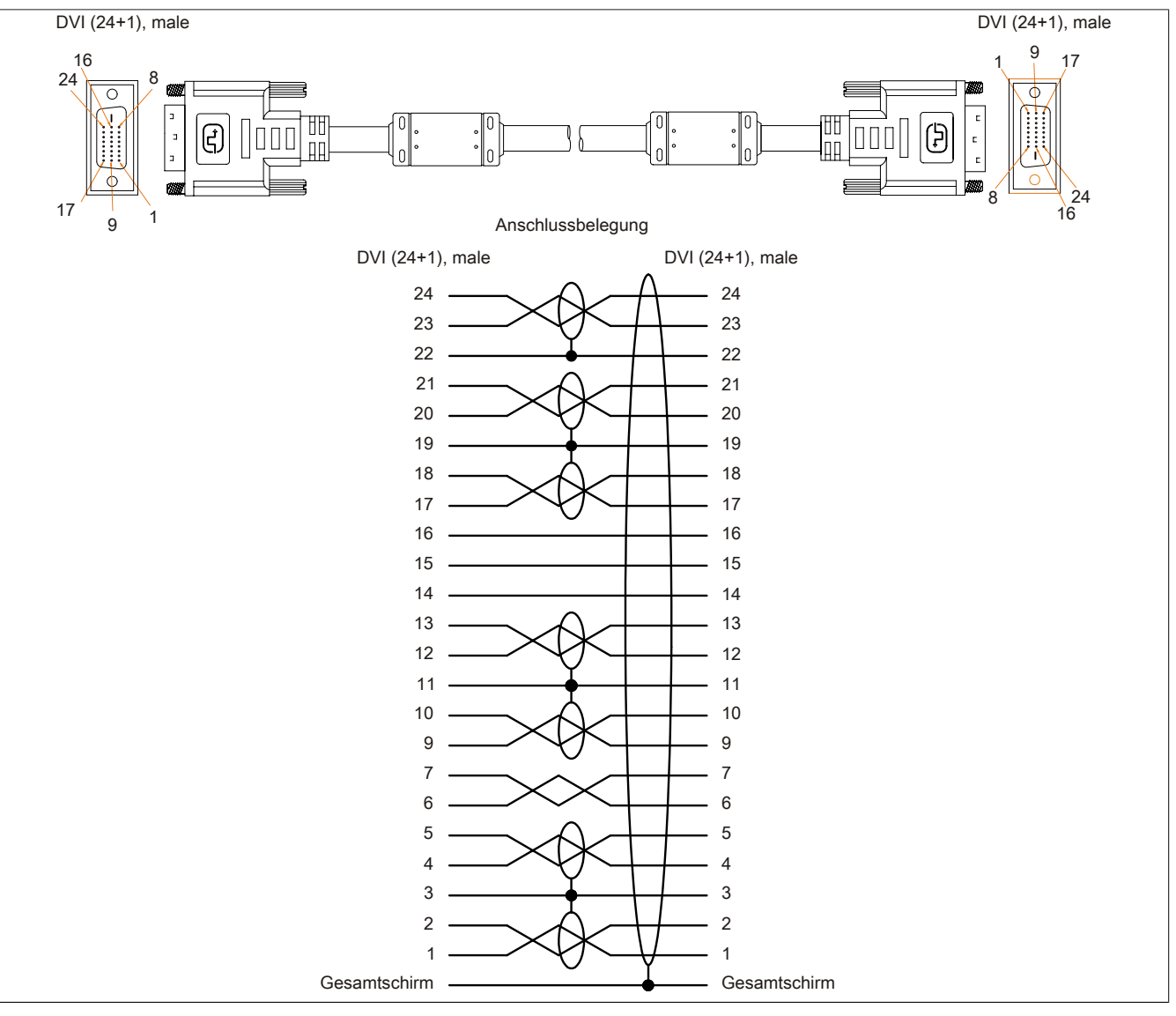

Abbildung 152: 5CASDL.0xxx-00 - Belegung

### **12.3 SDL Kabel mit 45° Stecker**

#### **12.3.1 5CASDL.0xxx-01**

#### **Allgemeines**

Die SDL Kabel mit 45° Stecker 5CASDL.xxxx-01 sind für den Anwendungsfall einer starren Verlegung konzipiert.

## **Vorsicht!**

**An- und Abstecken des Kabels darf nur in spannungslosem Zustand erfolgen.**

#### **Bestelldaten**

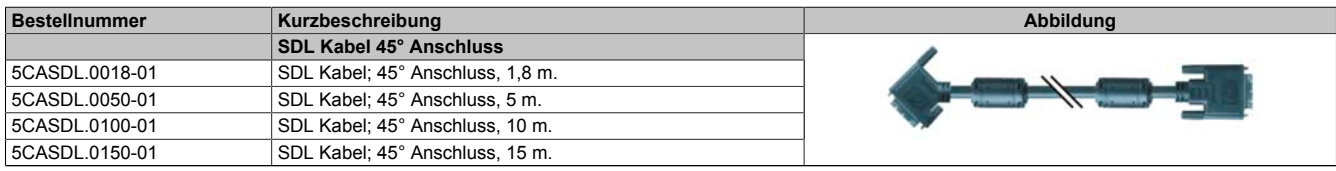

Tabelle 260: 5CASDL.0018-01, 5CASDL.0050-01, 5CASDL.0100-01, 5CASDL.0150-01 - Bestelldaten

#### **Technische Daten**

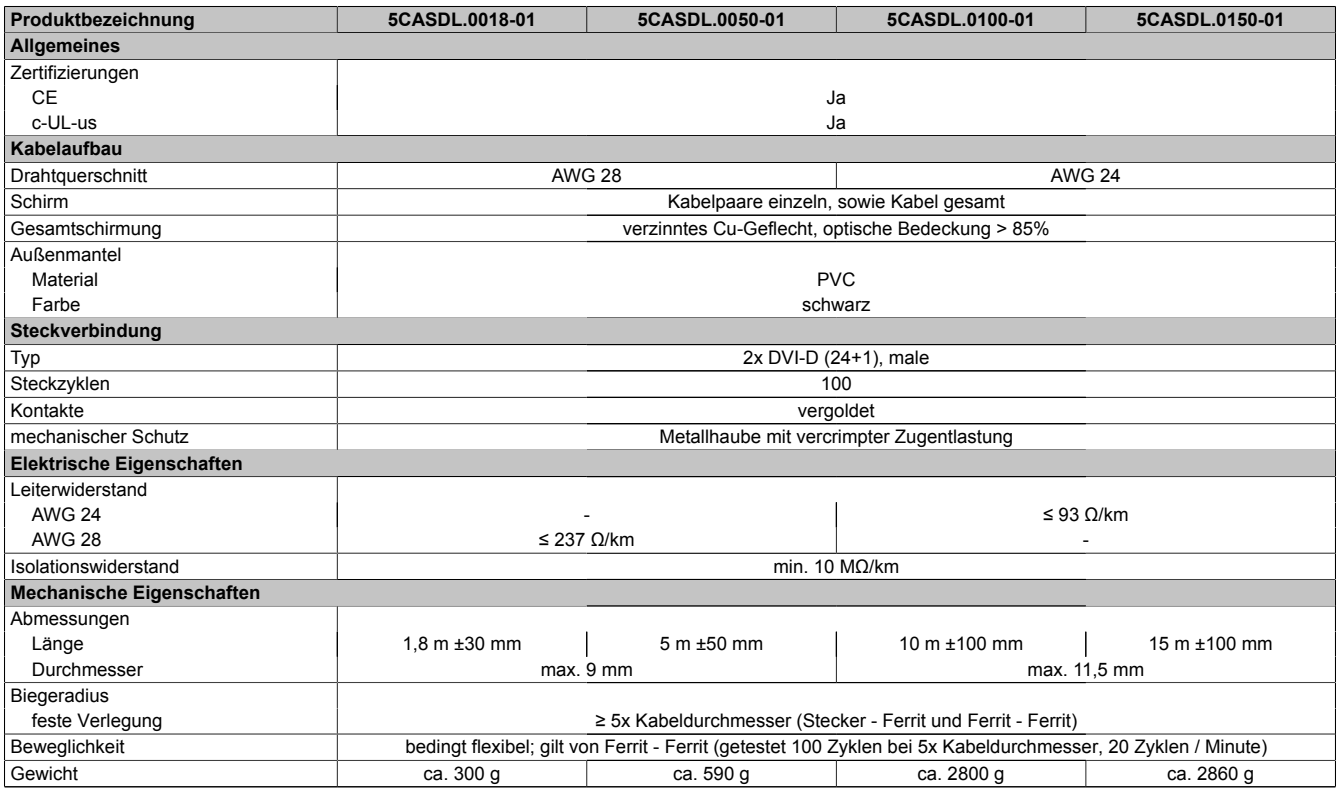

Tabelle 261: 5CASDL.0018-01, 5CASDL.0050-01, 5CASDL.0100-01, 5CASDL.0150-01 - Technische Daten

#### **Biegeradiusspezifikation**

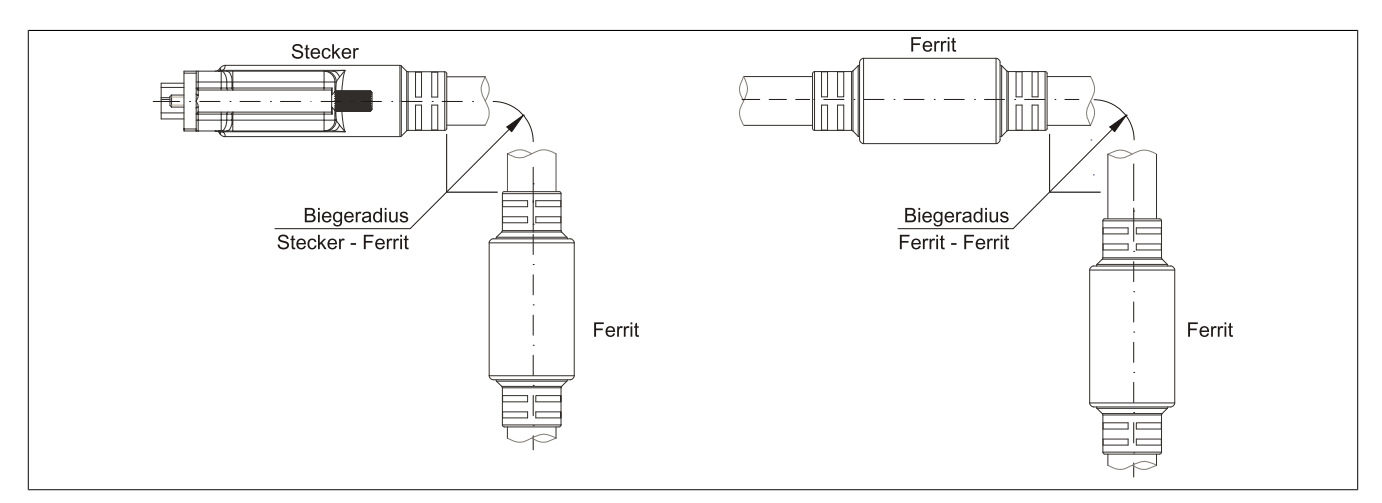

Abbildung 153: Biegeradiusspezifikation

#### **Abmessungen**

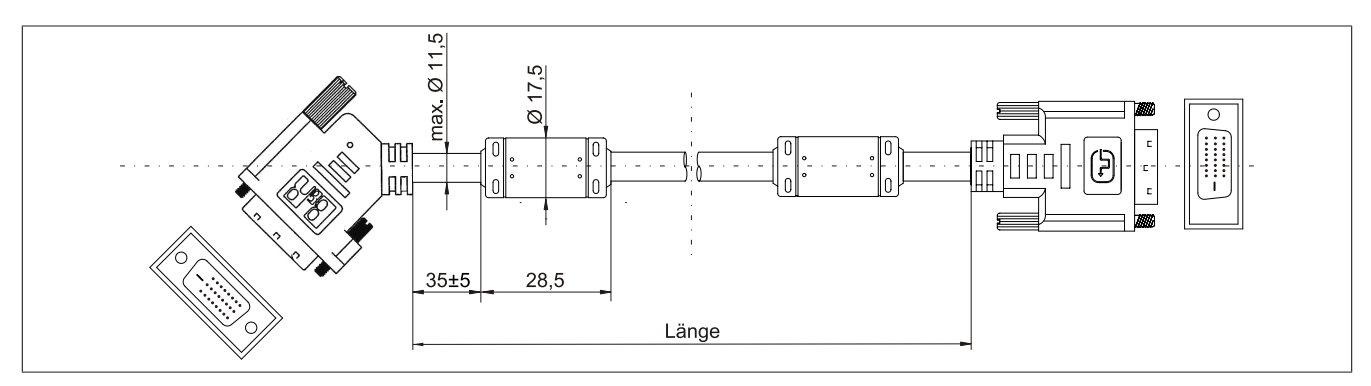

Abbildung 154: 5CASDL.0xxx-01 - Abmessungen

#### **Kabelbelegung**

## **Warnung!**

**Besteht der Wunsch sich selbst ein passendes Kabel zu bauen, so ist ein Kabel gemäß dieser Belegung zu verdrahten.**

**Wird ein selbst gebautes Kabel verwendet, kann B&R keine Garantie für dessen Funktion übernehmen. Für die bei B&R erhältlichen Kabel wird die Funktion gewährleistet.**

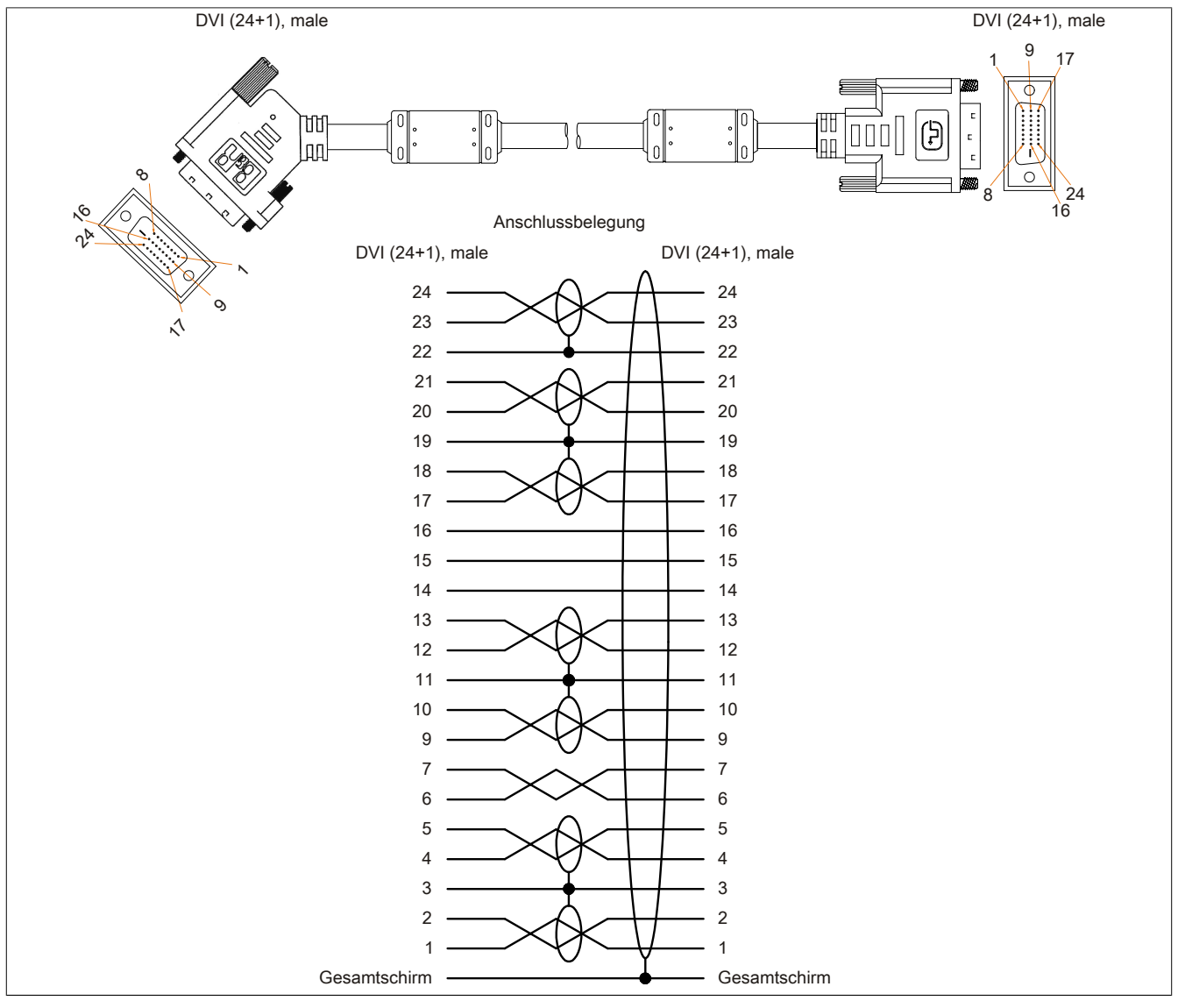

Abbildung 155: 5CASDL.0xxx-01 - Belegung

#### **12.4 SDL Kabel flex**

#### **12.4.1 5CASDL.0xxx-03**

#### **Allgemeines**

Die SDL Kabel flex 5CASDL.xxxx-03 sind für den Anwendungsfall einer starren wie auch flexiblen Verlegungsart (z.B. bei Tragarmsystemen) konzipiert.

## **Vorsicht!**

**An- und Abstecken des Kabels darf nur in spannungslosem Zustand erfolgen.**

#### **Bestelldaten**

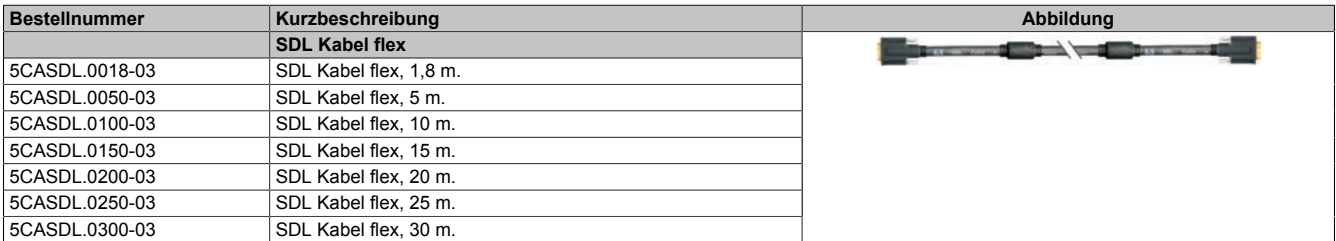

Tabelle 262: 5CASDL.0018-03, 5CASDL.0050-03, 5CASDL.0100-03, 5CASDL.0150-03, 5CASDL.0200-03, 5CASDL.0250-03, 5CASDL.0300-03 - Bestelldaten

#### **Technische Daten**

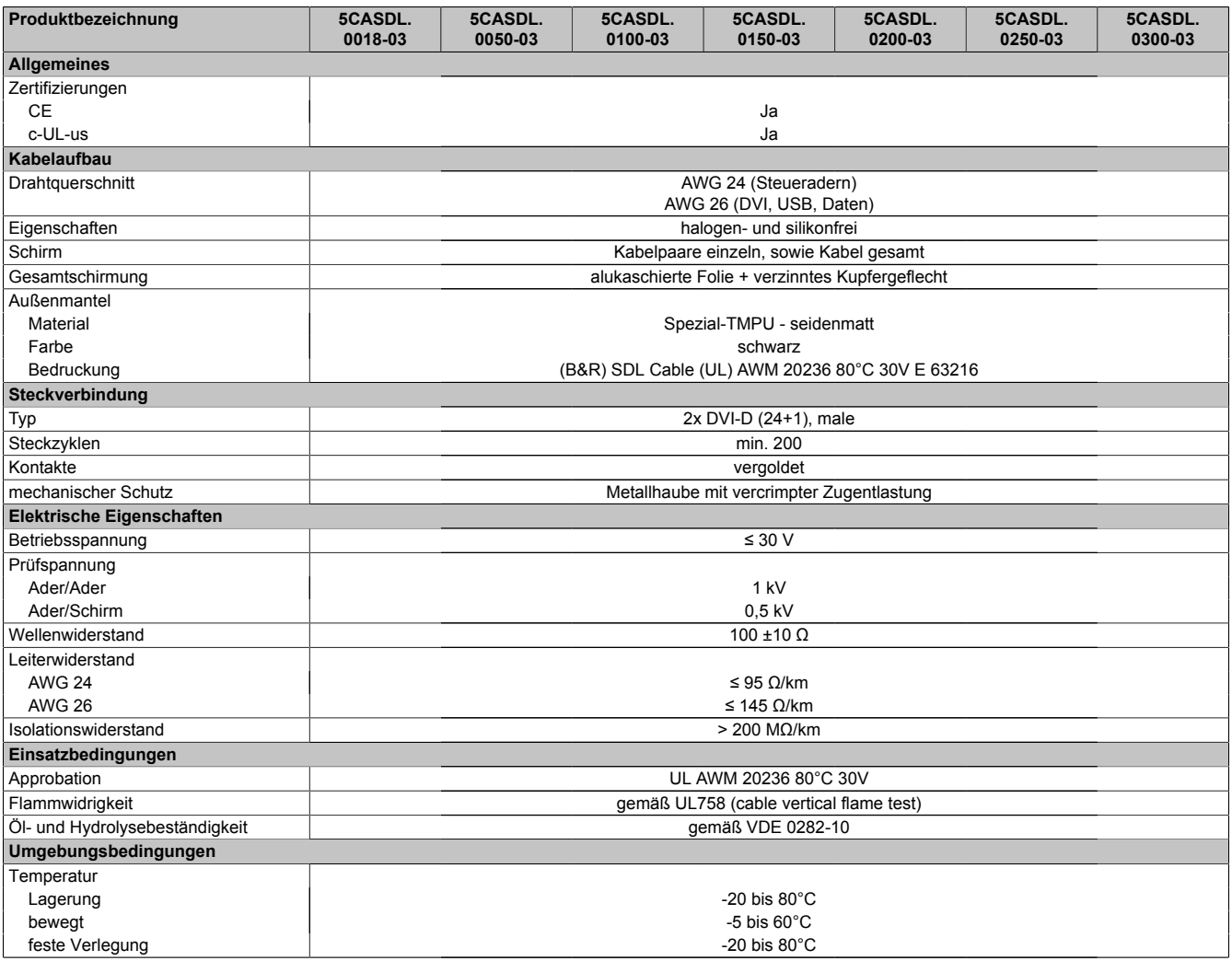

Tabelle 263: 5CASDL.0018-03, 5CASDL.0050-03, 5CASDL.0100-03, 5CASDL.0150-03, 5CASDL.0200-03, 5CASDL.0250-03, 5CASDL.0300-03 - Technische Daten

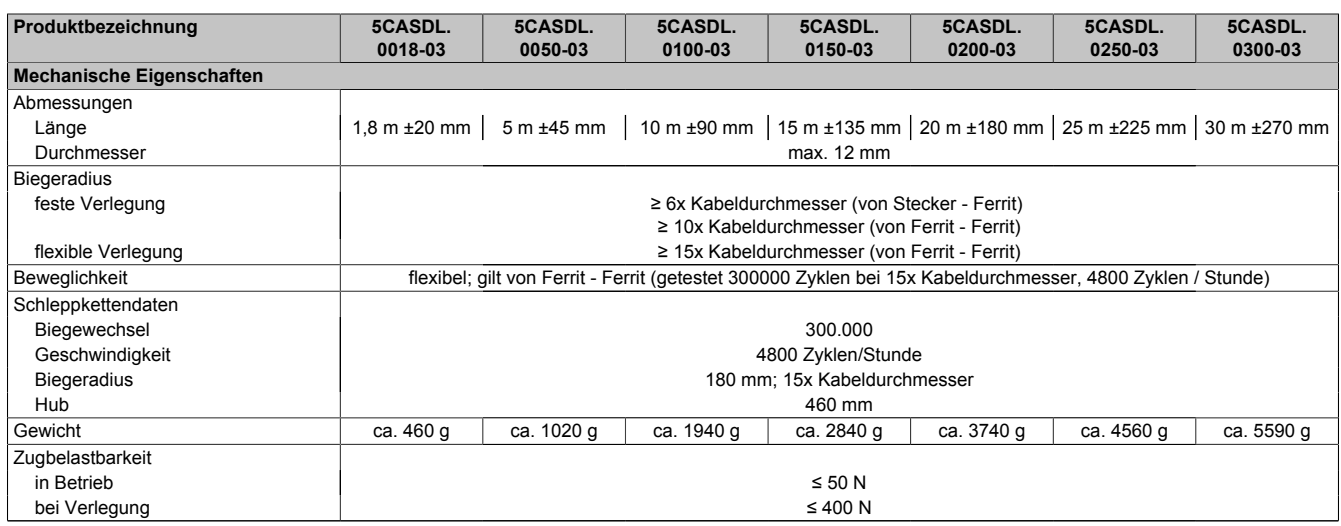

Tabelle 263: 5CASDL.0018-03, 5CASDL.0050-03, 5CASDL.0100-03, 5CASDL.0150-03, 5CASDL.0200-03, 5CASDL.0250-03, 5CASDL.0300-03 - Technische Daten

#### **Biegeradiusspezifikation**

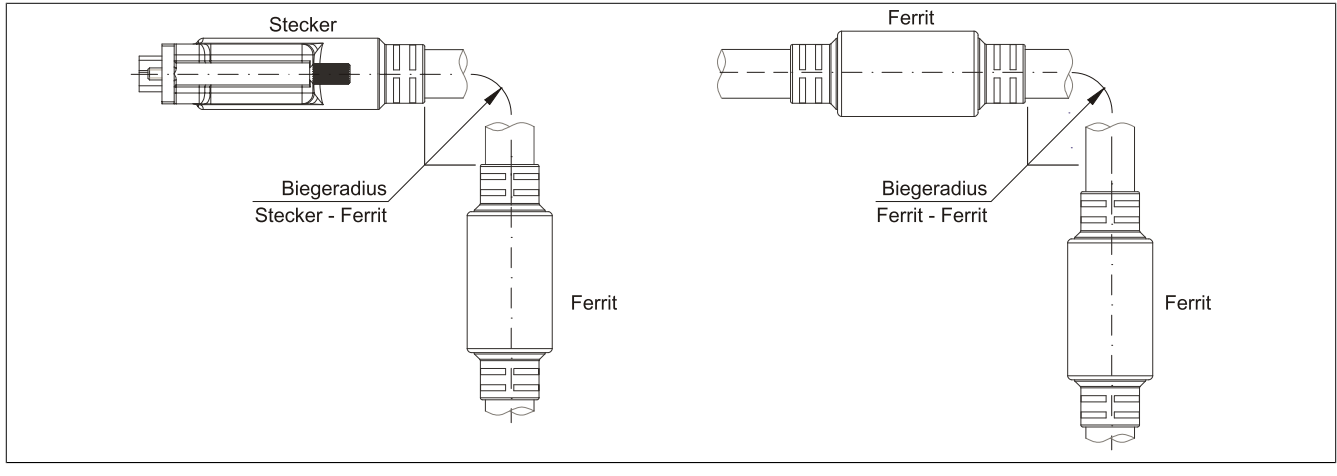

Abbildung 156: Biegeradiusspezifikation

#### **Abmessungen**

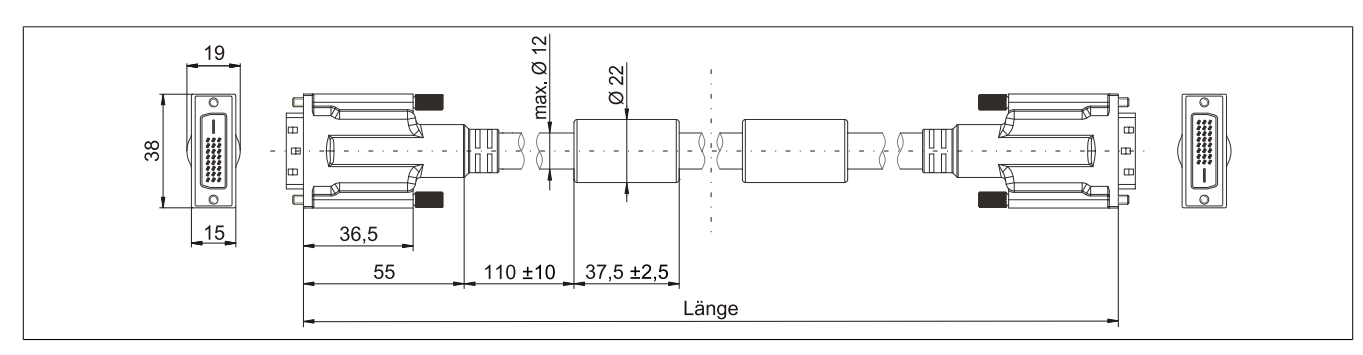

Abbildung 157: 5CASDL.0xxx-03 - Abmessungen

#### **Aufbau**

| <b>Element</b> | <b>Belegung</b>        | Querschnitt |                                                                                                    |
|----------------|------------------------|-------------|----------------------------------------------------------------------------------------------------|
| <b>DVI</b>     | TMDS Daten 0           | 26 AWG      | <b>TMDS Daten 1</b><br>TMDS Daten 2<br>TMDS Daten 0<br><b>TMDS Takt</b><br>Steueradern<br>- DDC Takt |
|                | TMDS Daten 1           | 26 AWG      |                                                                                                    |
|                | TMDS Daten 2           | 26 AWG      |                                                                                                    |
|                | <b>TMDS Takt</b>       | 26 AWG      |                                                                                                    |
| <b>USB</b>     | XUSB <sub>0</sub>      | 26 AWG      |                                                                                                    |
|                | XUSB1                  | 26 AWG      |                                                                                                    |
| Daten          | <b>SDL</b>             | 26 AWG      | - DDC Daten                                                                                          |
| Steueradern    | <b>DDC Takt</b>        | 24 AWG      | $-+5V$<br>XUSB1<br>- Masse<br>- Hot Plug Detect<br>SDL<br>XUSB <sub>0</sub>                          |
|                | <b>DDC</b> Daten       | 24 AWG      |                                                                                                    |
|                | $+5V$                  | 24 AWG      |                                                                                                    |
|                | Masse                  | 24 AWG      |                                                                                                    |
|                | <b>Hot Plug Detect</b> | 24 AWG      |                                                                                                    |

Tabelle 264: Aufbau SDL Kabel flex 5CASDL.0xxx-03

#### **Kabelbelegung**

### **Warnung!**

**Besteht der Wunsch sich selbst ein passendes Kabel zu bauen, so ist ein Kabel gemäß dieser Belegung zu verdrahten.**

**Wird ein selbst gebautes Kabel verwendet, kann B&R keine Garantie für dessen Funktion übernehmen. Für die bei B&R erhältlichen Kabel wird die Funktion gewährleistet.**

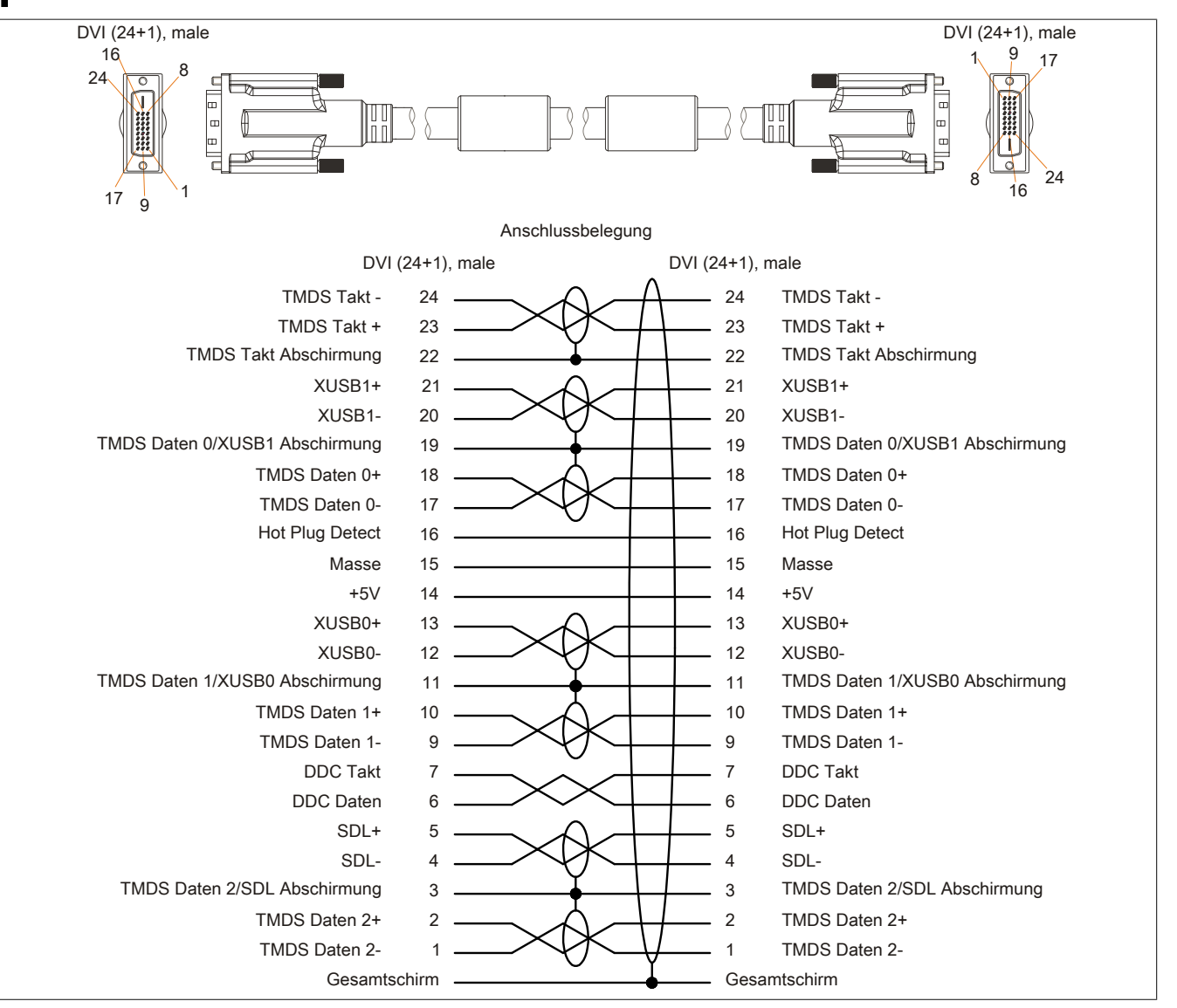

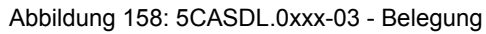

### **12.5 SDL Kabel flex mit Extender**

#### **12.5.1 5CASDL.0xx0-13**

#### **Allgemeines**

Die SDL Kabel flex mit Extender 5CASDL.xxxx-13 sind für den Anwendungsfall einer starren wie auch flexiblen Verlegungsart (z.B. bei Tragarmsystemen) konzipiert.

## **Vorsicht!**

**An- und Abstecken des Kabels darf nur in spannungslosem Zustand erfolgen.**

#### **Bestelldaten**

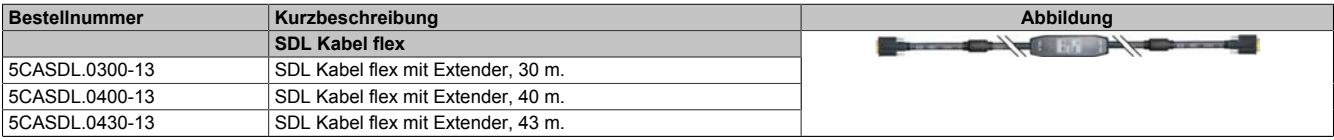

Tabelle 265: 5CASDL.0300-13, 5CASDL.0400-13, 5CASDL.0430-13 - Bestelldaten

#### **Technische Daten**

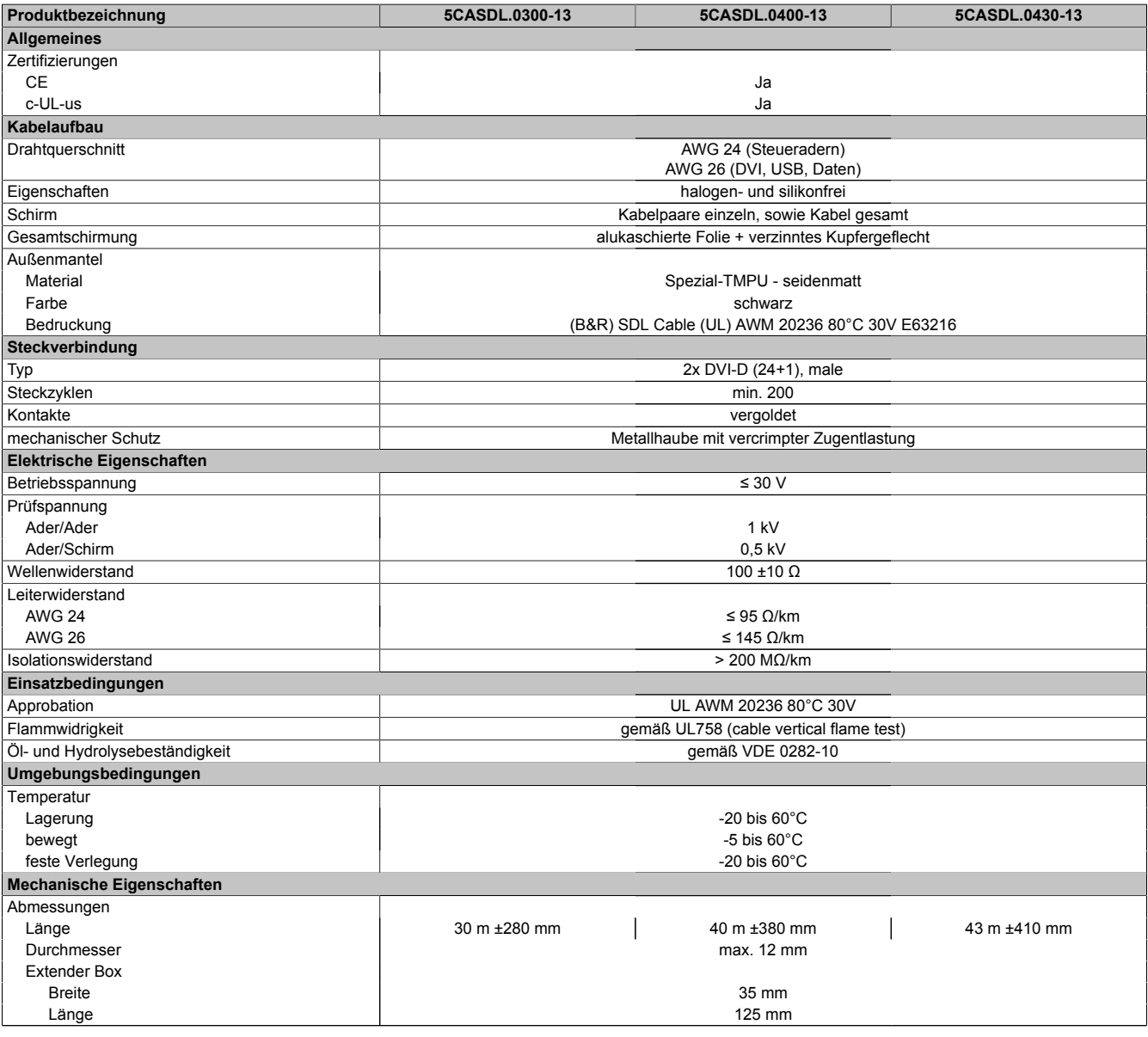

Tabelle 266: 5CASDL.0300-13, 5CASDL.0400-13, 5CASDL.0430-13 - Technische Daten

#### Zubehör • Kabel

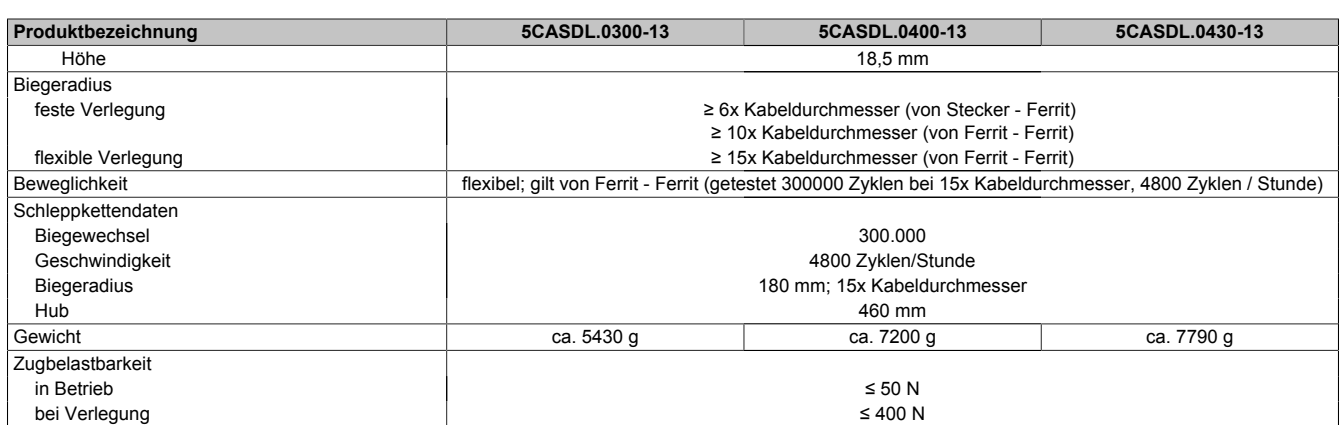

Tabelle 266: 5CASDL.0300-13, 5CASDL.0400-13, 5CASDL.0430-13 - Technische Daten

#### **Biegeradiusspezifikation**

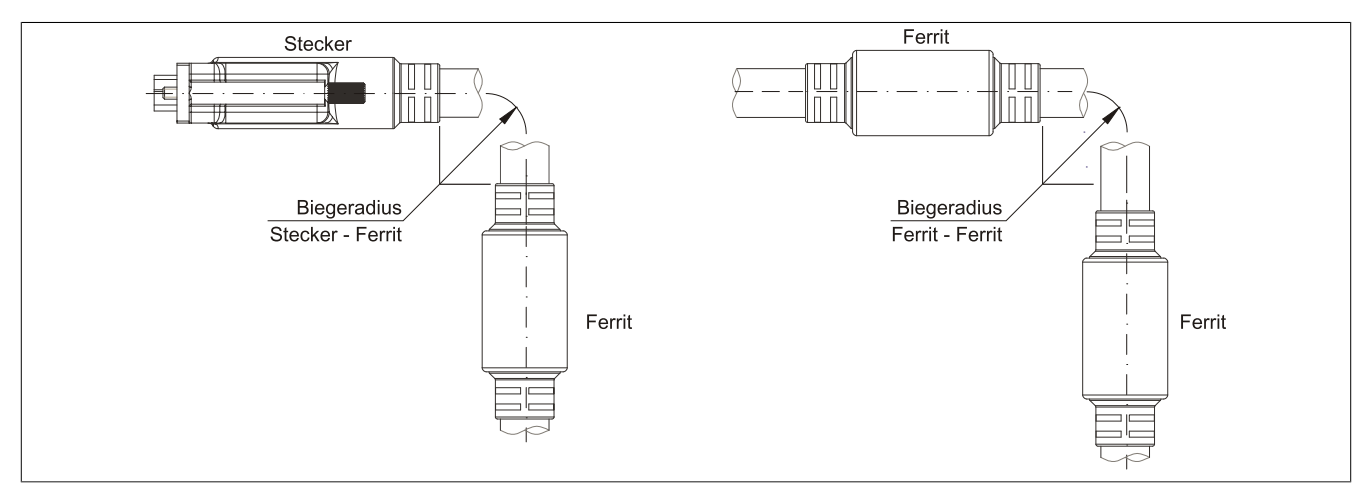

Abbildung 159: Biegeradiusspezifikation

#### **Abmessungen**

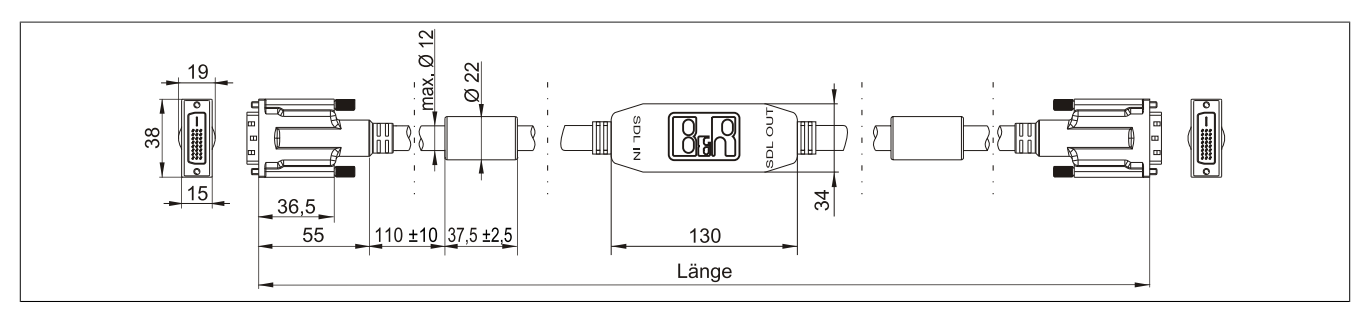

Abbildung 160: 5CASDL.0xx0-13 - Abmessungen

#### **Kabelbelegung**

## **Warnung!**

**Besteht der Wunsch sich selbst ein passendes Kabel zu bauen, so ist ein Kabel gemäß dieser Belegung zu verdrahten.**

**Wird ein selbst gebautes Kabel verwendet, kann B&R keine Garantie für dessen Funktion übernehmen. Für die bei B&R erhältlichen Kabel wird die Funktion gewährleistet.**

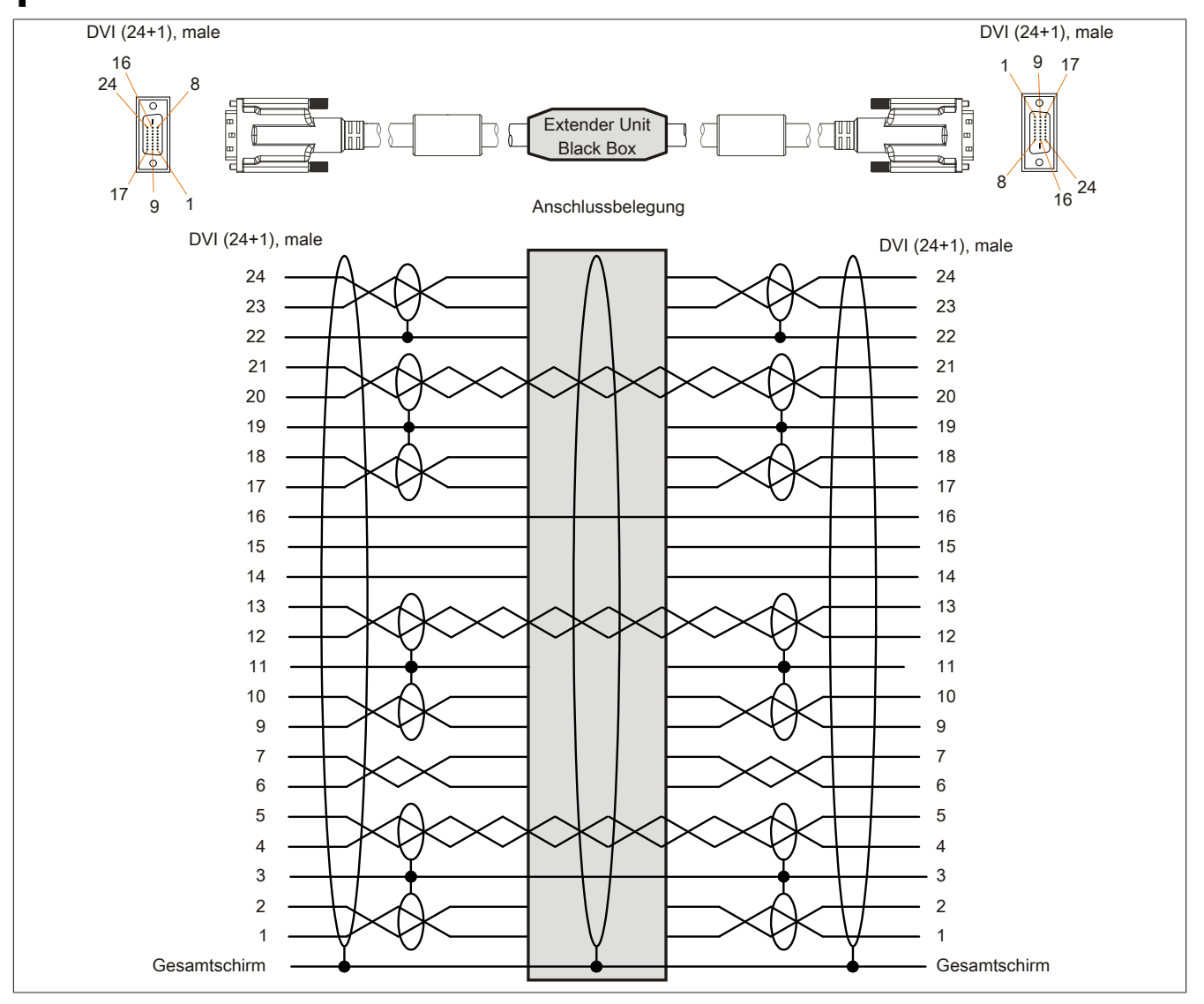

Abbildung 161: 5CASDL.0xx0-13 - Belegung

#### **Kabelanschluss**

Das SDL Kabel flex mit Extender muss in richtiger Richtung zwischen Industrie PC und Automation Panel 900 Displayeinheit angeschlossen werden. Zu diesem Zweck ist die Signalrichtung auf der Extender Unit abgebildet:

• Das Ende "SDL IN" mit dem Videoausgang des z.B. APC 820 (Monitor/Panel Ausgang) oder Panel OUT einer AP900 AP Link Steckkarte verbinden.

• Das Ende "SDL OUT" mit dem Anzeigegerät z.B. Automation Panel 900 über Automation Panel Link Einsteckkarte (Panel IN) anschließen.

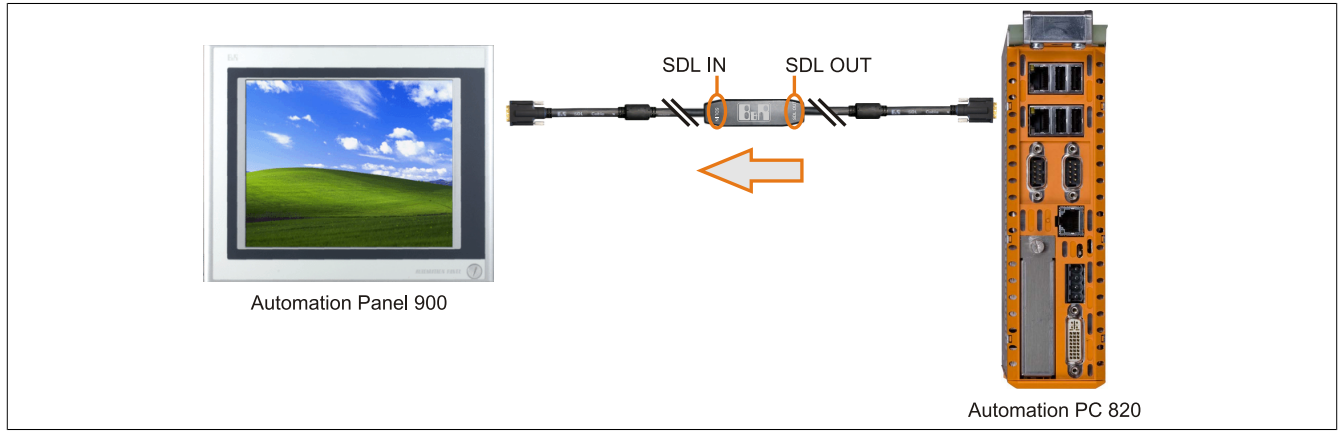

Abbildung 162: Beispiel für die Signalrichtung für das SDL Kabel flex mit Extender - APC820

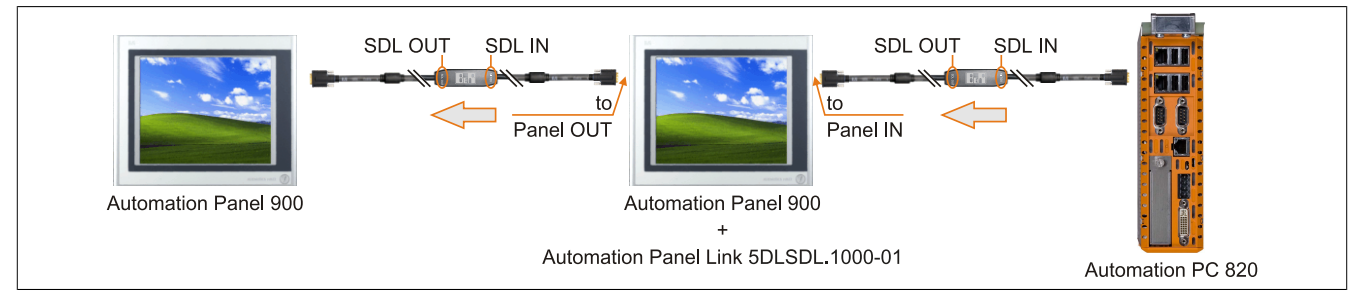

Abbildung 163: Beispiel für die Signalrichtung Display - Display für das SDL Kabel flex mit Extender

### **12.6 USB Kabel**

#### **12.6.1 5CAUSB.00xx-00**

#### **Allgemeines**

Die USB Kabel sind für eine Übertragungsgeschwindigkeit von USB 2.0 konzipiert.

#### **Bestelldaten**

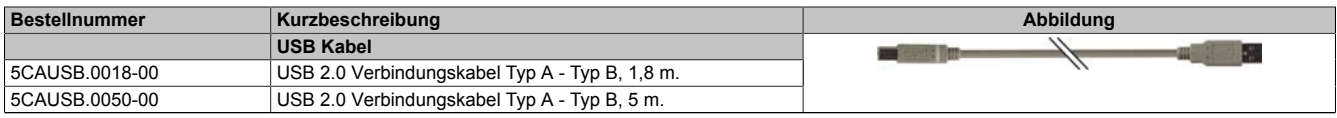

Tabelle 267: 5CAUSB.0018-00, 5CAUSB.0050-00 - Bestelldaten

#### **Technische Daten**

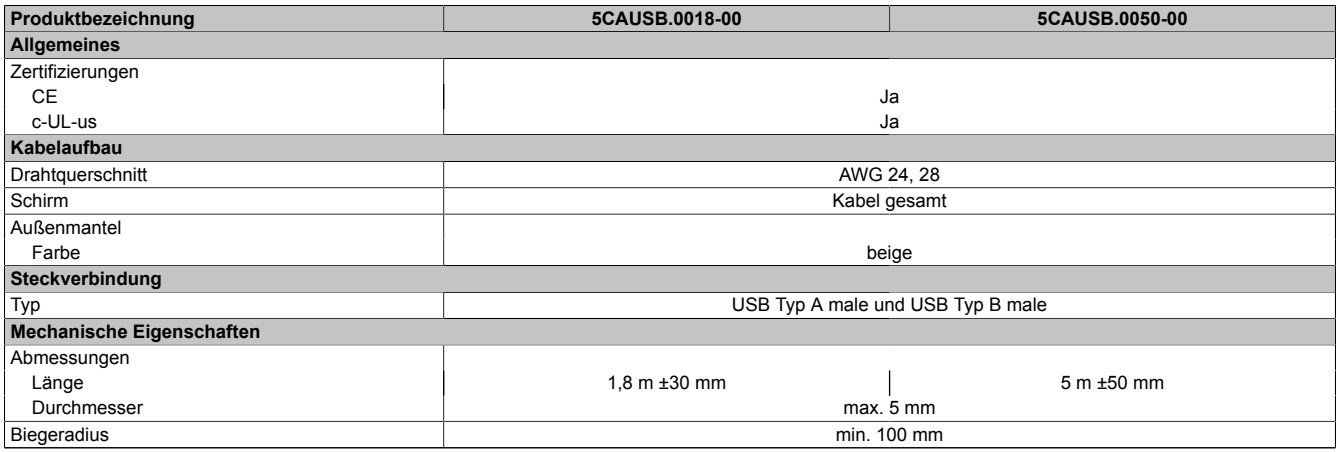

Tabelle 268: 5CAUSB.0018-00, 5CAUSB.0050-00 - Technische Daten

#### **Kabelbelegung**

### **Warnung!**

**Besteht der Wunsch sich selbst ein passendes Kabel zu bauen, so ist ein Kabel gemäß dieser Belegung zu verdrahten.**

**Wird ein selbst gebautes Kabel verwendet, kann B&R keine Garantie für dessen Funktion übernehmen. Für die bei B&R erhältlichen Kabel wird die Funktion gewährleistet.**

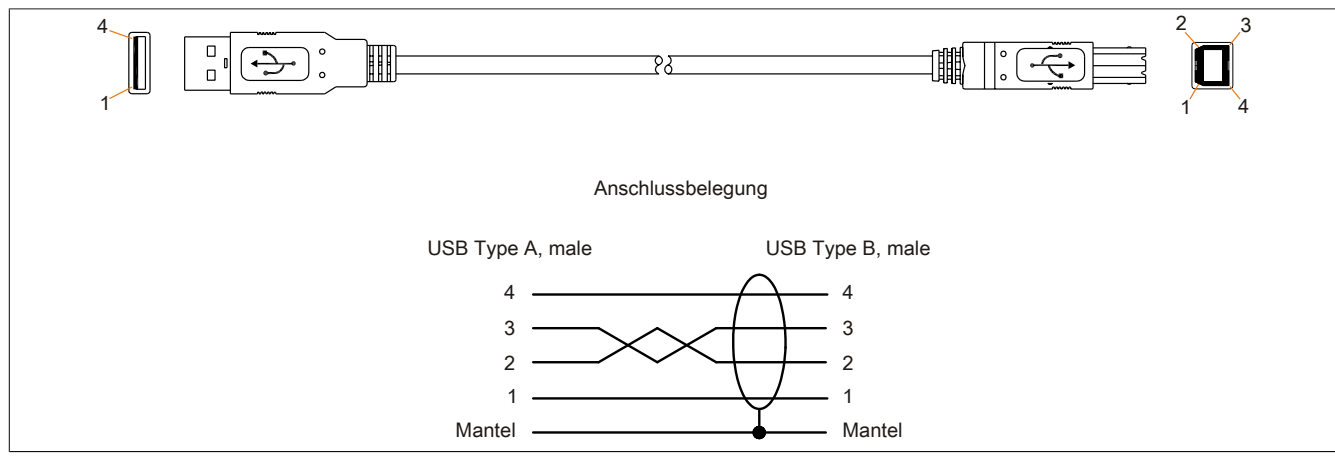

Abbildung 164: 5CAUSB.00xx-00 - Belegung USB Kabel

### **12.7 RS232 Kabel**

### **12.7.1 9A0014.xx**

#### **Allgemeines**

Die RS232 Kabel dienen als Verlängerungskabel zwischen zwei RS232 Schnittstellen.

#### **Bestelldaten**

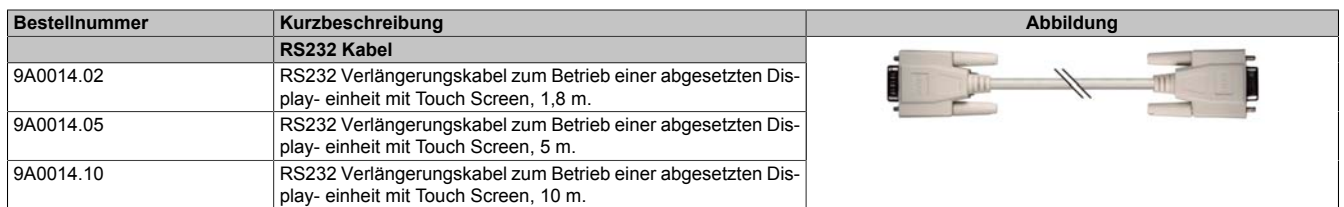

Tabelle 269: 9A0014.02, 9A0014.05, 9A0014.10 - Bestelldaten

#### **Technische Daten**

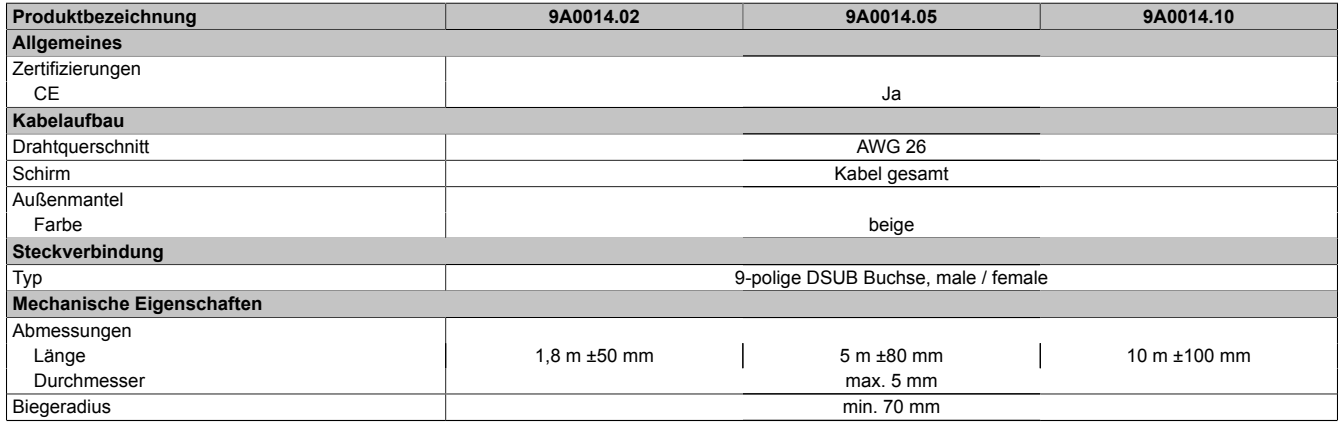

Tabelle 270: 9A0014.02, 9A0014.05, 9A0014.10 - Technische Daten

#### **Kabelbelegung**

## **Warnung!**

**Besteht der Wunsch sich selbst ein passendes Kabel zu bauen, so ist ein Kabel gemäß dieser Belegung zu verdrahten.**

**Wird ein selbst gebautes Kabel verwendet, kann B&R keine Garantie für dessen Funktion übernehmen. Für die bei B&R erhältlichen Kabel wird die Funktion gewährleistet.**

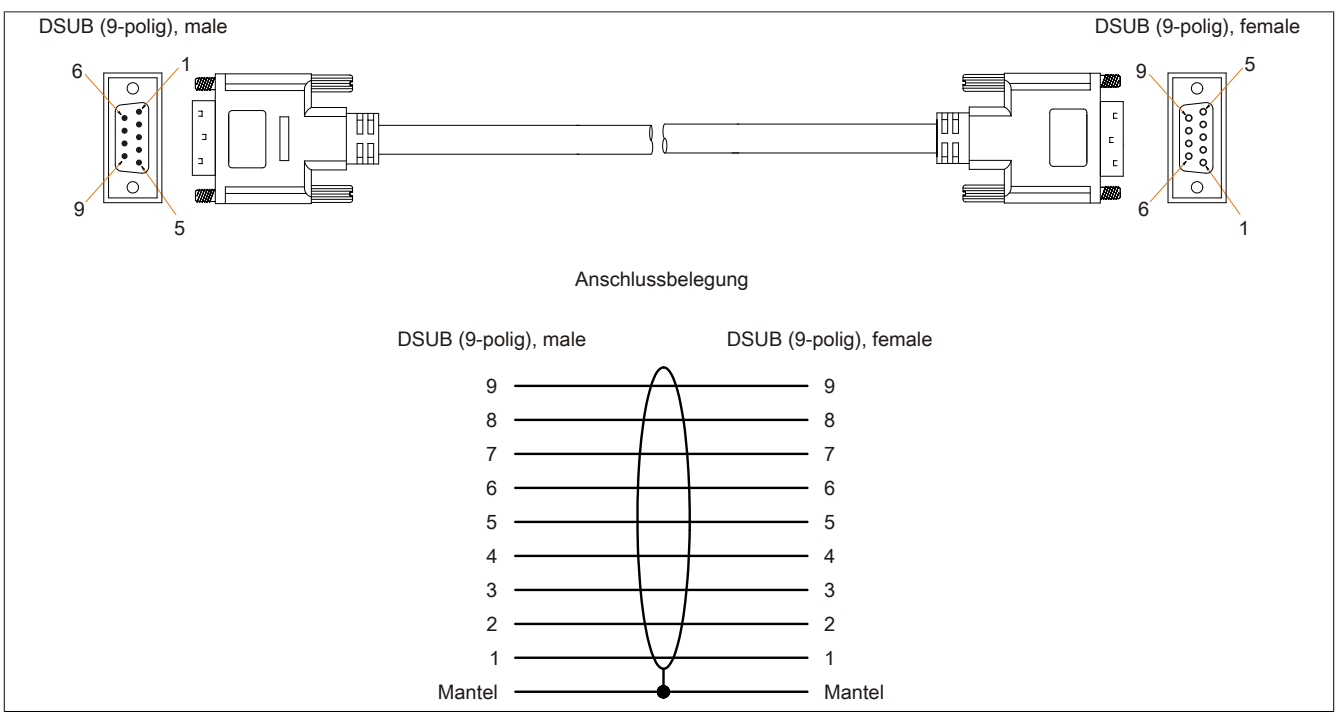

Abbildung 165: 9A0014.xx - Belegung RS232 Kabel

#### **12.8 Versorgungskabel intern 5CAMSC.0001-00**

#### **12.8.1 Allgemeines**

Dieses Versorgungskabel dient zur internen Versorgung von z.B. speziellen PCI Karten. Es wird dabei an das Basisboard angesteckt.

Vorraussetzungen und Vorgangsweise siehe dazu ["Anschluss eines externen Verbrauchers an das Basisboard"](#page-325-0) [auf Seite 326](#page-325-0).

## **Vorsicht!**

**An- und Abstecken des Kabels darf nur in spannungslosem Zustand erfolgen.**

#### **12.8.2 Bestelldaten**

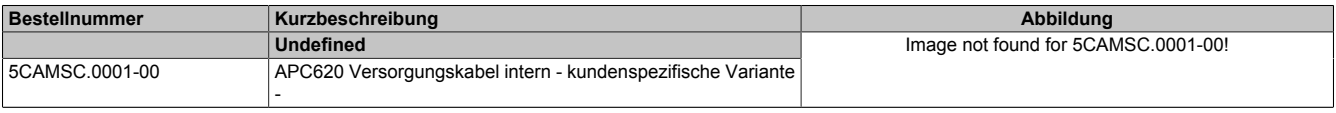

Tabelle 271: 5CAMSC.0001-00 - Bestelldaten

#### **12.8.3 Technische Daten**

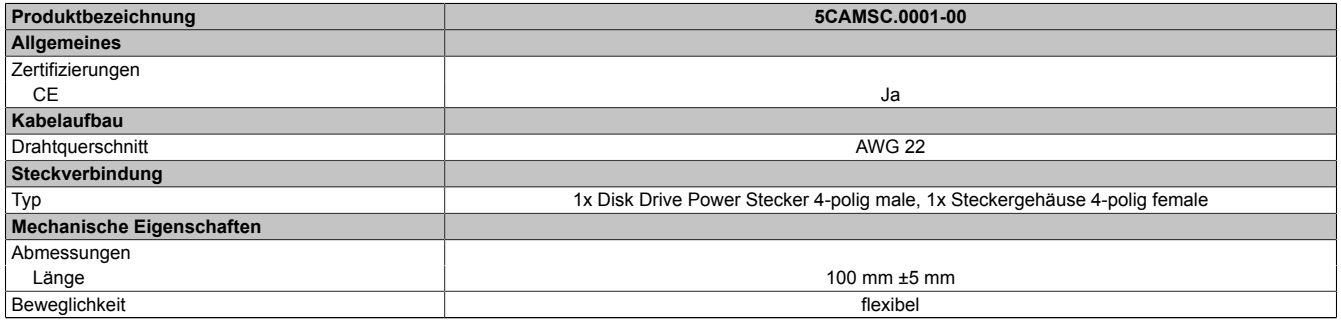

Tabelle 272: 5CAMSC.0001-00 - Technische Daten

# **Kapitel 7 • Wartung / Instandhaltung**

In folgendem Kapitel werden jene Wartungs- und Instandhaltungsarbeiten beschrieben, die von einem qualifizierten und eingeschulten Endanwender selbst vorgenommen werden können.

### **1 Batteriewechsel**

Die Lithiumbatterie stellt die Pufferung der internen Echtzeituhr (RTC) und der CMOS Daten sicher.

### **Information:**

- **• Das Design des Produktes gestattet das Wechseln der Batterie sowohl in spannungslosem Zustand als auch bei eingeschaltetem B&R Gerät. In manchen Ländern ist der Wechsel unter Betriebsspannung jedoch nicht erlaubt.**
- **• Beim Wechseln der Batterie in spannungslosem Zustand bleiben vorgenommene BIOS Einstellungen erhalten (werden in einem spannungssicheren EEPROM gespeichert). Datum und Uhrzeit sind nachträglich wieder einzustellen, da diese Daten beim Wechseln verloren gehen.**
- **• Der Batteriewechsel darf nur von qualifiziertem Personal ausgeführt werden.**

## **Warnung!**

**Die Batterie darf nur durch eine Renata Batterie vom Typ CR2477N ersetzt werden. Die Verwendung einer anderen Batterie kann eine Feuer- oder Explosionsgefahr darstellen.**

**Die Batterie kann bei falscher Handhabung explodieren. Batterie nicht aufladen, zerlegen oder in einem Feuer entsorgen.**

Es sind folgende Lithium Ersatzbatterien verfügbar: 4A0006.00-000 (1 Stk.) und 0AC201.91 (4 Stk.).

### **1.1 Batteriestatusermittlung**

Der Batteriestatus wird sofort nach dem Einschalten des Gerätes und in weiterer Folge alle 24 Stunden vom System ermittelt. Bei der Messung wird kurzzeitig (ca. 1 Sekunde) die Batterie belastet und anschließend bewertet. Der ermittelte Batteriestatus wird in den BIOS Setup Seiten (unter Advanced - Baseboard Monitor) und im B&R Control Center (ADI Treiber) angezeigt, kann aber auch in einer Kundenapplikation über die ADI Library ausgelesen werden.

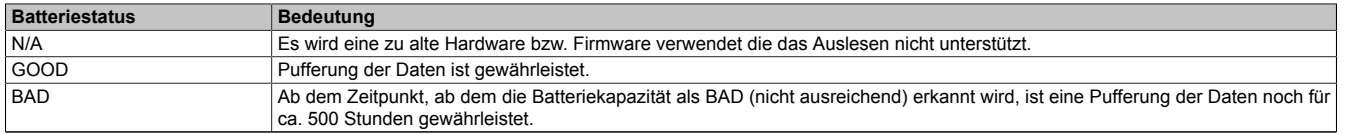

#### Tabelle 273: Bedeutung Batteriestatus

Ab dem Zeitpunkt, ab dem die Batteriekapazität als nicht ausreichend erkannt wird, ist eine Pufferung der Daten noch für ca. 500 Stunden gewährleistet. Beim Wechseln der Batterie werden Daten noch ca. 10 Minuten durch einen Goldfolienkondensator gepuffert.

#### **1.2 Vorgangsweise**

- Zuleitung zum B&R Industrie PC spannungslos (Netzkabel abstecken) machen.
- Elektrostatische Entladung am Gehäuse bzw. am Erdungsanschluss vornehmen.
- Abdeckung des Batteriefaches entfernen und Batterie mittels Ausziehstreifen vorsichtig herausziehen.

#### Wartung / Instandhaltung • Batteriewechsel

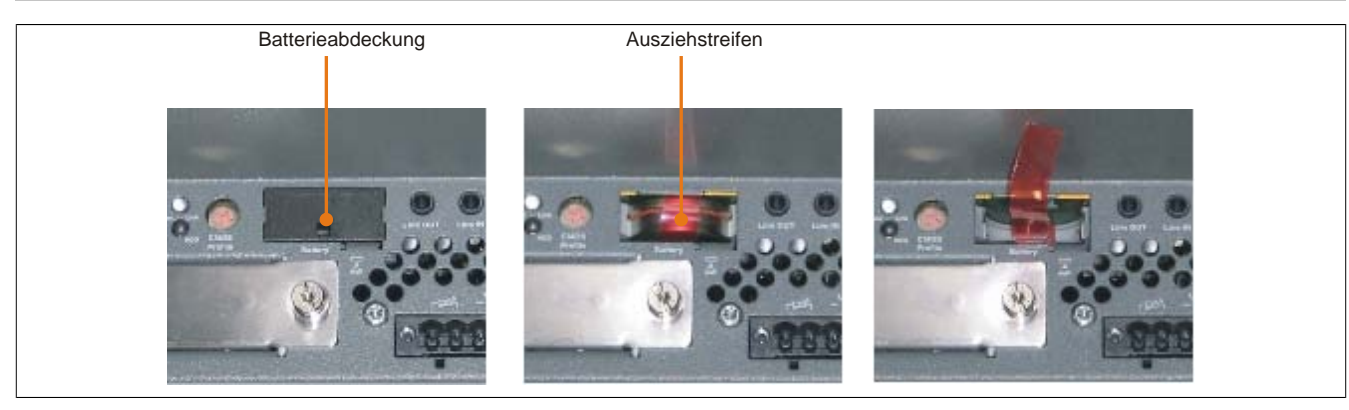

Abbildung 166: Batterie entfernen

• Die Batterie darf mit der Hand nur an den Stirnseiten berührt werden. Zum Einsetzen kann auch eine isolierte Pinzette verwendet werden.

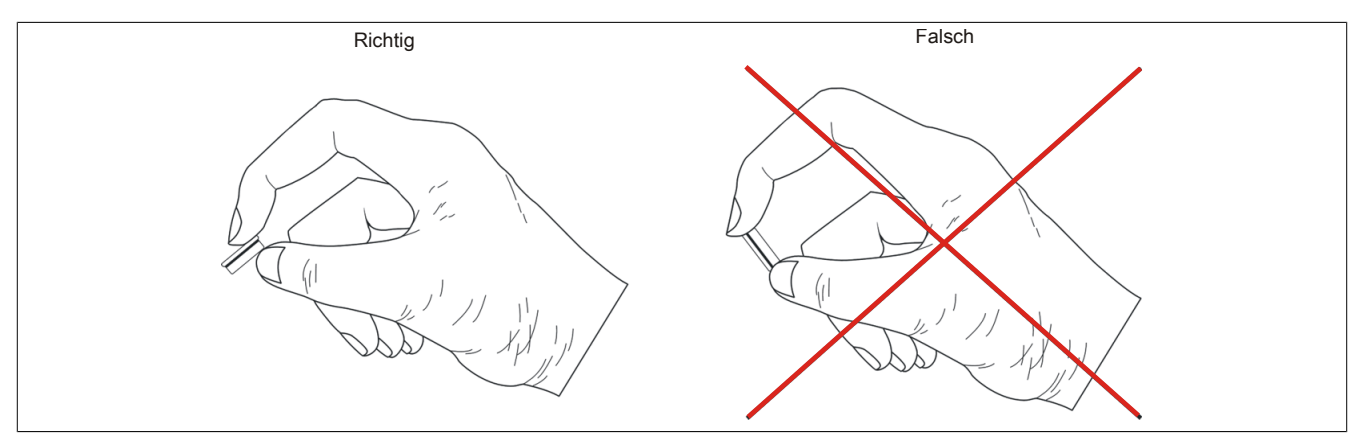

Abbildung 167: Batteriehandhabung

• Neue Batterie in richtiger Polarität einstecken.

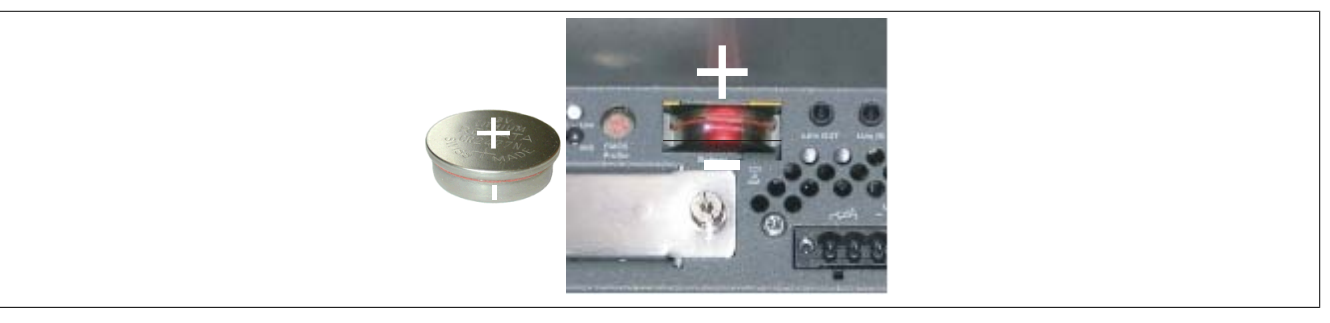

Abbildung 168: Batteriepolarität

- Beim Einstecken auf den korrekten Sitz des Ausziehstreifens achten, damit ein erneuter Tausch einfach zu bewerkstelligen ist!
- Den B&R Industrie PC wieder unter Spannung setzen Netzstecker anstecken und Power Taster drücken.
- Datum und Uhrzeit im BIOS neu einstellen.

## **Warnung!**

**Bei Lithium-Batterien handelt es sich um Sondermüll! Verbrauchte Batterien müssen nach den örtlichen Vorschriften entsorgt werden.**

### **2 Reinigung**

## **Gefahr!**

**Die Reinigung des Gerätes darf nur in ausgeschaltenem Zustand durchgeführt werden um so, durch Berühren des Touch Screens oder Drücken von Tasten, das Auslösen nichtbesichtigter Funktionen zu vermeiden.**

Zum Reinigen des Gerätes ist ein feuchtes Tuch zu verwenden. Zum Befeuchten des Reinigungstuches nur Wasser mit Spülmittel, Bildschirmreinigungsmittel oder Alkohol (Ethanol) verwenden. Das Reinigungsmittel nicht direkt auf das Gerät sprühen, sondern zuerst auf das Tuch! Auf keinen Fall aggressive Lösungsmittel, Chemikalien, Scheuermittel, Druckluft oder Dampfstrahler verwenden.

### **Information:**

**Displays mit Touch Screen sollten in regelmäßigen Abständen gereinigt werden.**

## **3 CompactFlash Tausch**

## **Vorsicht!**

### **Ein Tauschen der CompactFlash Karte darf nur in spannungslosem Zustand erfolgen!**

Das Tauschen der CompactFlash Karte ist durch Betätigung des Auswerfers (siehe Abbildung) mit einem spitzen Gegenstand (z.B. Kugelschreiber) schnell und sicher möglich.

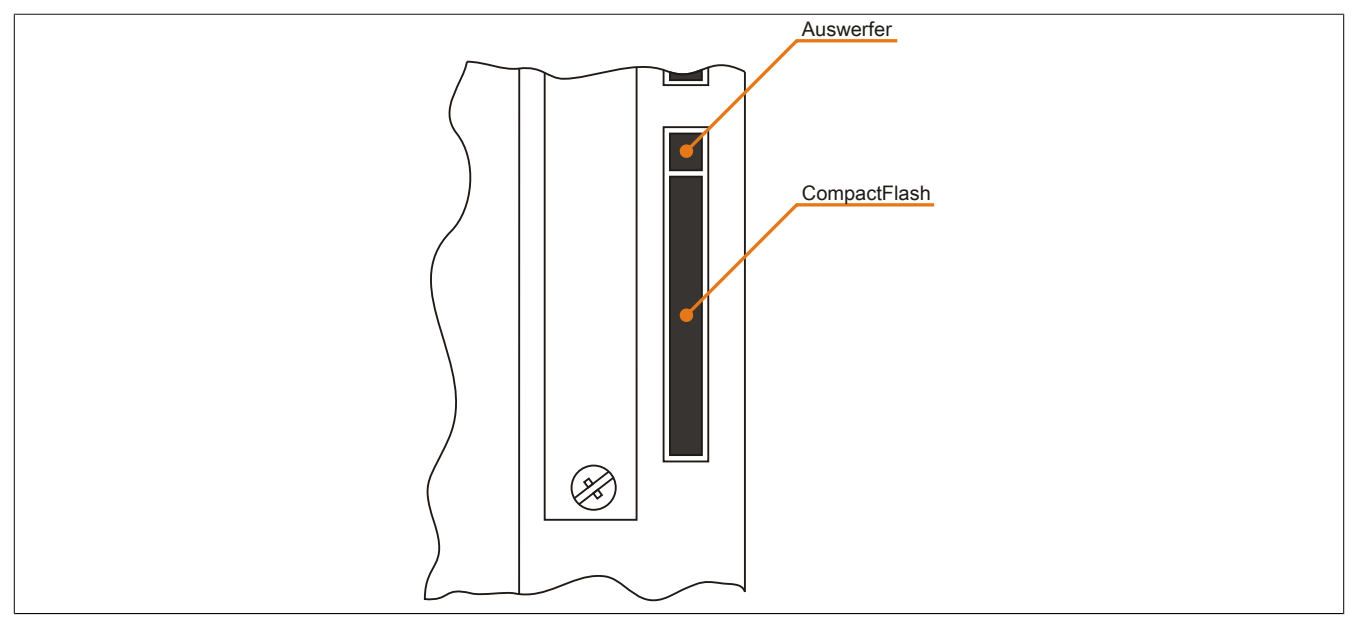

Abbildung 169: CompactFlash + Auswerfer (Symbolfoto)

### **4 Slide-in compact Laufwerkseinbau bzw. -tausch**

### **Information:**

**Die SATA I Schnittstelle besitzt die Fähigkeit zum Austausch von Datenträgern im laufenden Betrieb (Hot-Plug). Um diese Eigenschaft nutzen zu können, muss dies vom Betriebssystem unterstützt werden.**

### **4.1 Vorgangsweise**

1. 2 Schnellverschlussschrauben der Schutzabdeckung bzw. des Slide-in compact Laufwerks lösen und entfernen.

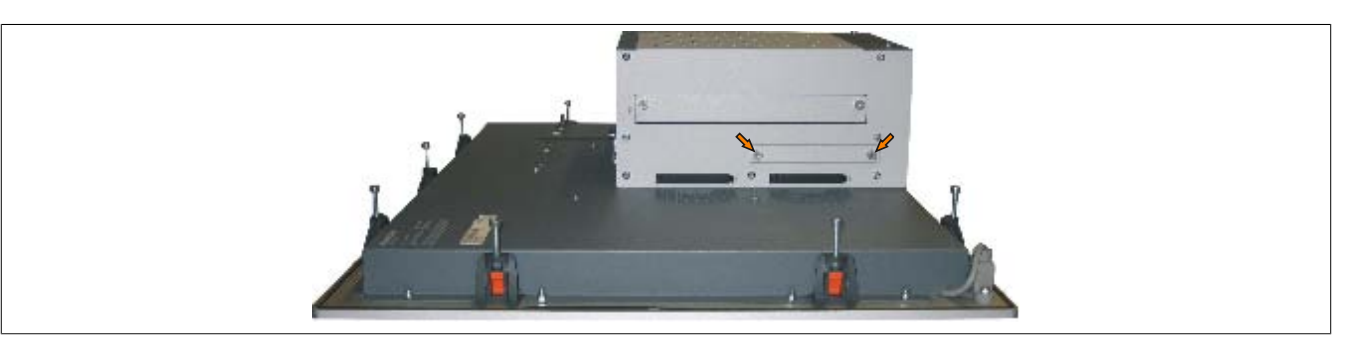

Abbildung 170: Schnellverschlussschrauben lösen

2. Compact SATA Laufwerk einschieben und mit den Schnellverschlussschrauben befestigen.

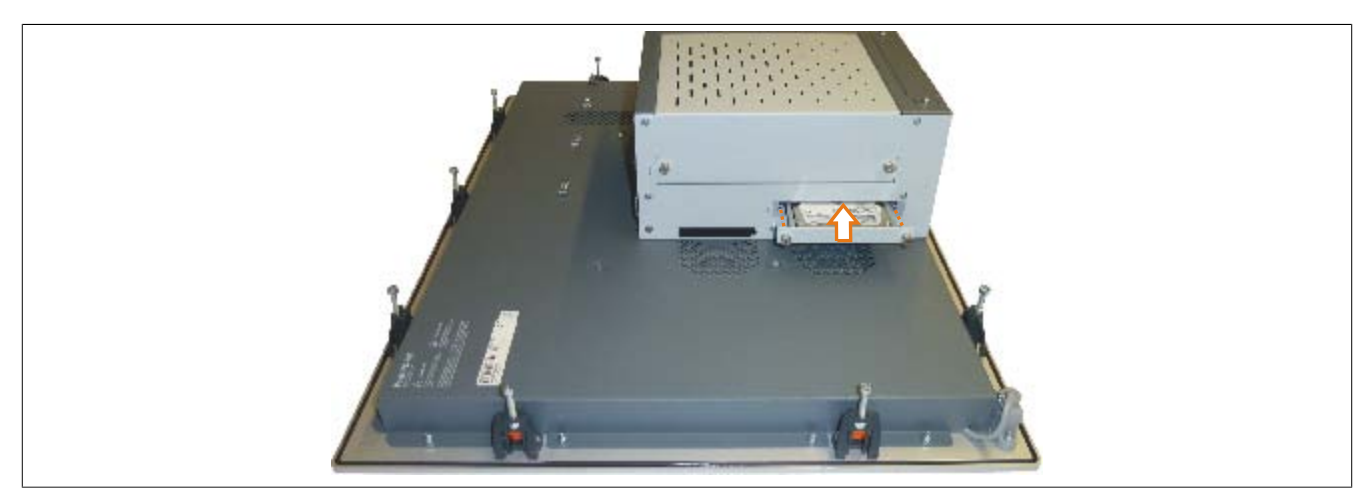

Abbildung 171: Compact SATA Laufwerk einschieben

### **5 Slide-in Slot Laufwerkseinbau bzw. -tausch**

Slide-in Laufwerke können bei Systemeinheiten mit 1 Card Slot oder 2 Card Slot Expansion eingebaut und getauscht werden.

#### **5.1 Vorgangsweise**

- 1. Zuleitung zum B&R Industrie PC spannungslos machen.
- 2. Elektrostatische Entladung am Gehäuse bzw. am Erdungsanschluss vornehmen.
- 3. Entfernung des Slide-in Blindmodules bzw. Slide-in Laufwerks durch Lösen der 2 Schnellverschlussschrauben.

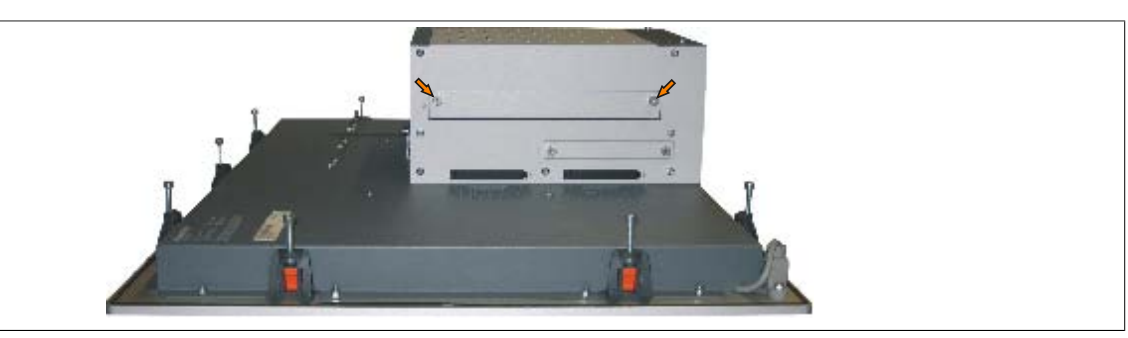

Abbildung 172: Schnellverschlussschrauben lösen

4. Slide-in Laufwerk einstecken und mit den beiden Schnellverschlussschrauben fixieren.

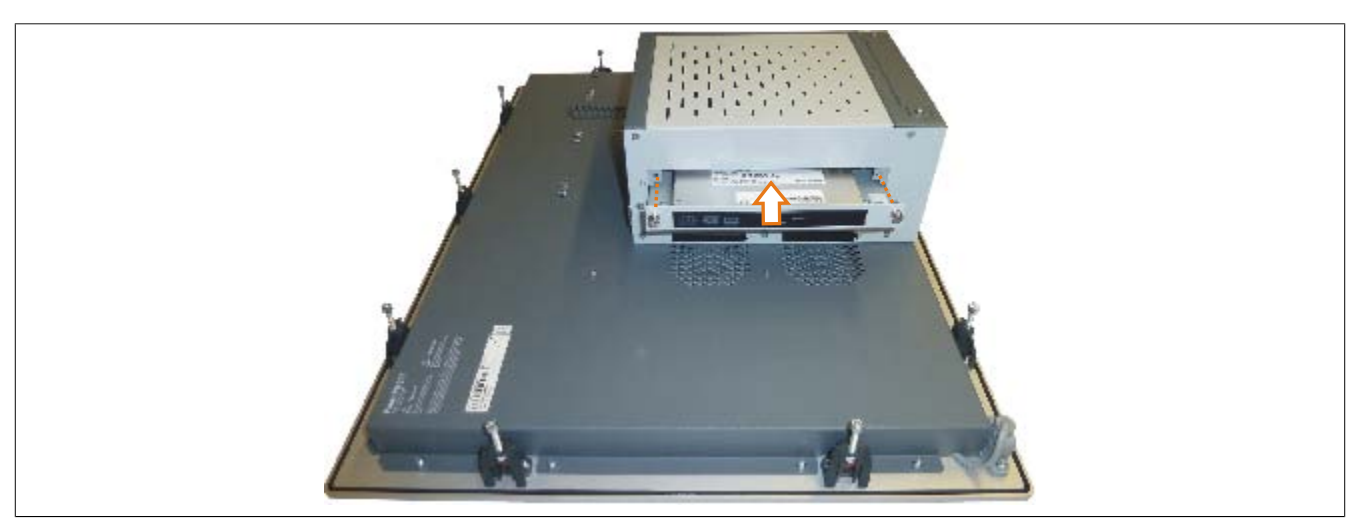

Abbildung 173: Slide-in Laufwerkseinbau

### **6 Slide-in compact Adapter Montage**

Slide-in compact Adapter können bei Systemeinheiten mit 1 Card Slot oder 2 Card Slot Expansion eingebaut und getauscht werden. Mit dem Slide-in compact Adapter kann ein Slide-in compact Laufwerk (z.B. Slide-in compact HDD) in einem Slide-in Slot montiert werden.

#### **6.1 Vorgangsweise**

- 1. Zuleitung zum B&R Industrie PC spannungslos machen.
- 2. Elektrostatische Entladung am Gehäuse bzw. am Erdungsanschluss vornehmen.
- 3. Entfernung des Slide-in Blindmodules bzw. Slide-in Laufwerks durch Lösen der 2 Schnellverschlussschrauben.

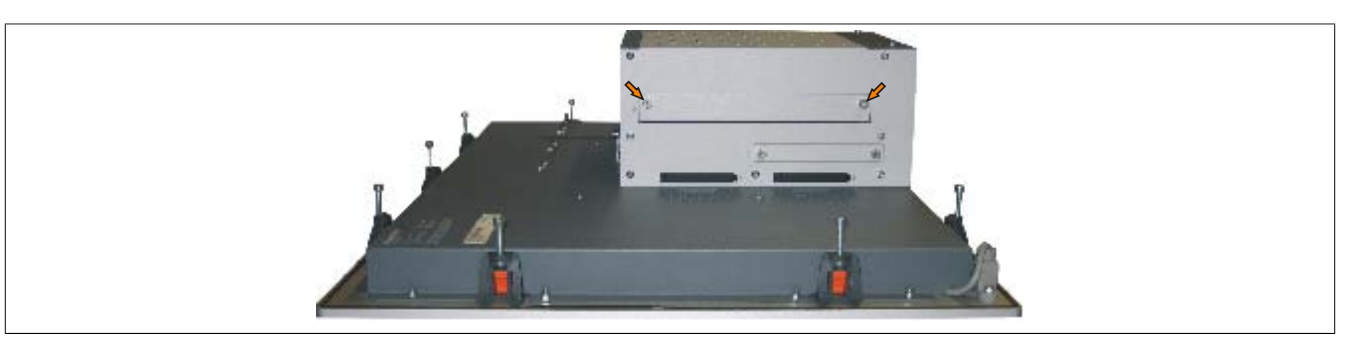

Abbildung 174: Schnellverschlussschrauben lösen

4. Silde-in compact Adapter einstecken und mit den beiden Schnellverschlussschrauben fixieren.

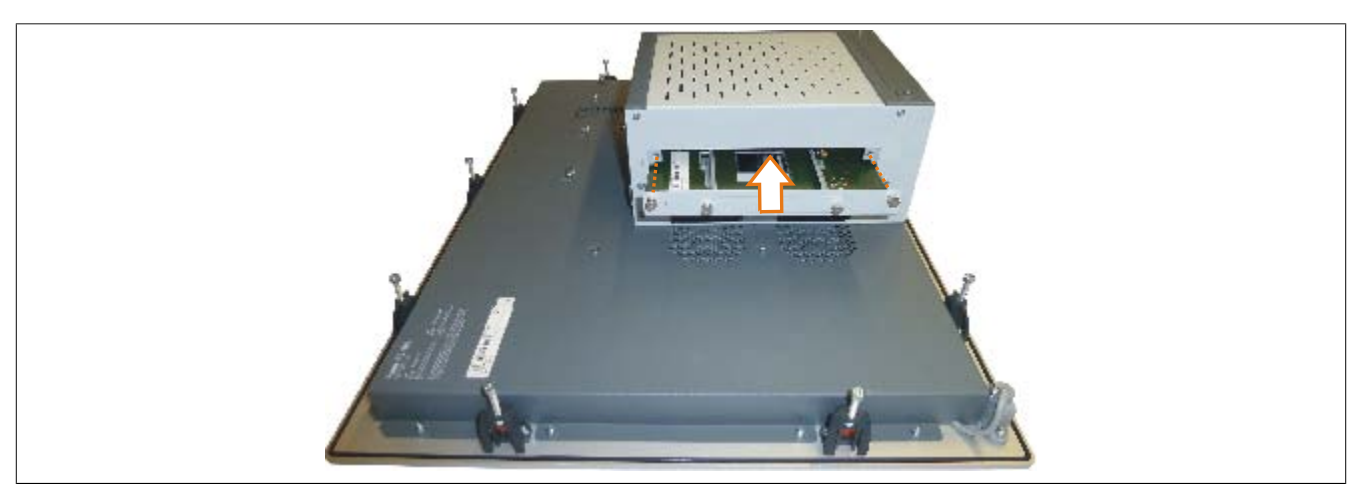

Abbildung 175: Slide-in compact Adapter Einbau

5. Nach der Montage kann ein Slide-in compact Laufwerk montiert werden.

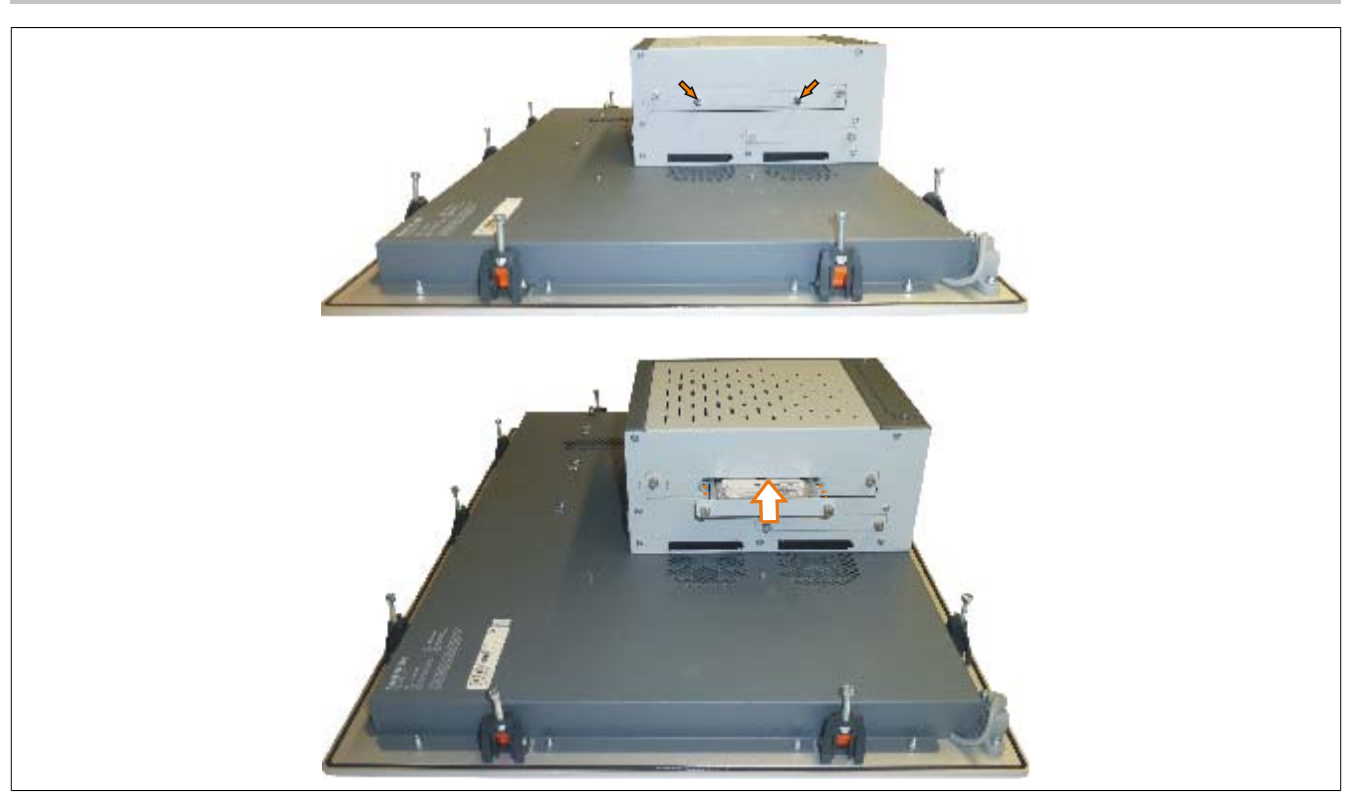

Abbildung 176: Slide-in compact Laufwerk montieren

## **7 Lüfter Kit Einbau / Tausch**

## **Information:**

**Der folgende Abschnitt ist beispielhaft an einem PPC800 Modell ohne Expansion dargestellt. Bei Modellen mit Expansion unterscheidet sich der Vorgang lediglich in der Anzahl der zu lösenden Kombitorxschrauben.**

### **7.1 Vorgangsweise**

1. Markierte Kombitorxschrauben (T10) lösen und Lüfter Kit Abdeckung entfernen.

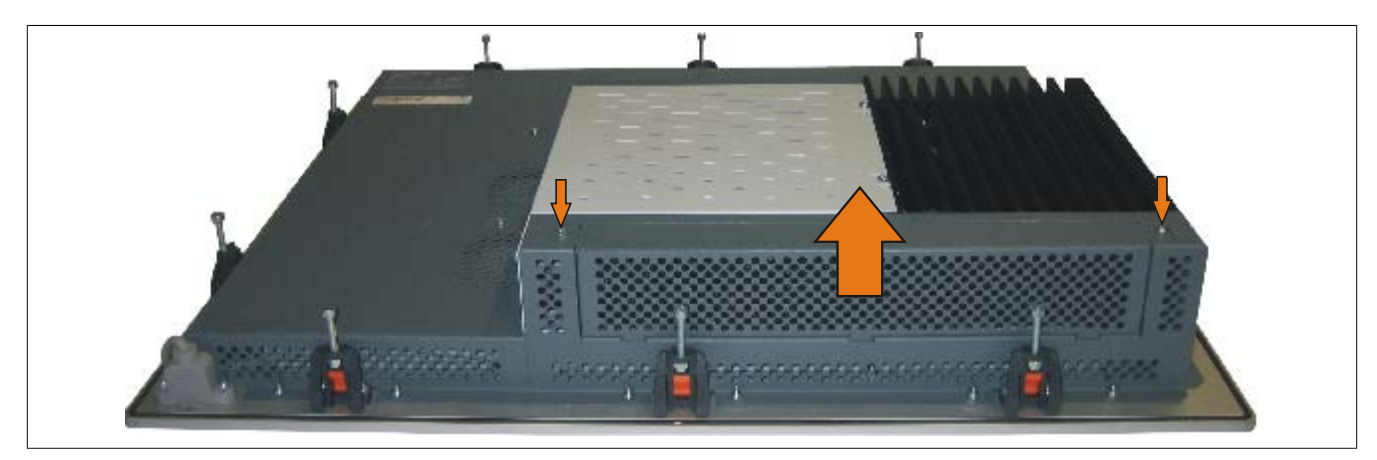

Abbildung 177: Lüfter Kit Abdeckung entfernen

2. Den Lüfter Kit Rahmen einlegen und nach unten drücken bis er vollständig in die Klemmen eingerastet ist.

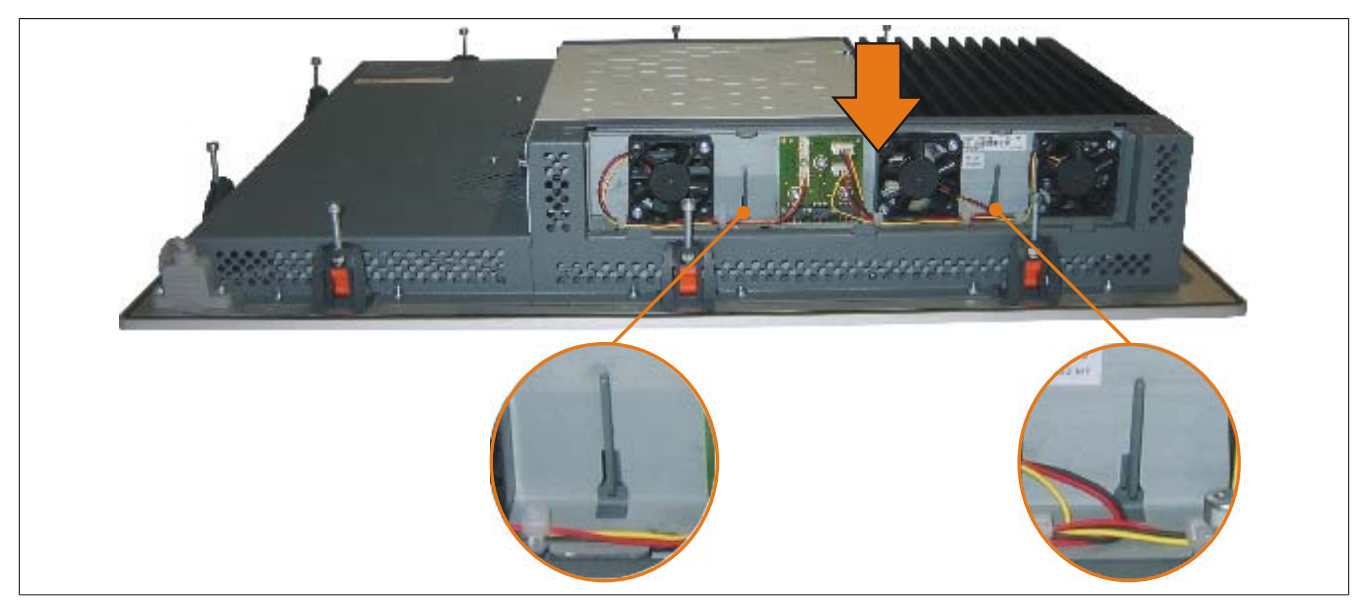

Abbildung 178: Lüfter Kit einlegen

3. Staubfilter in die Lüfter Kit Abdeckung einlegen und mit der Filterspange fixieren.

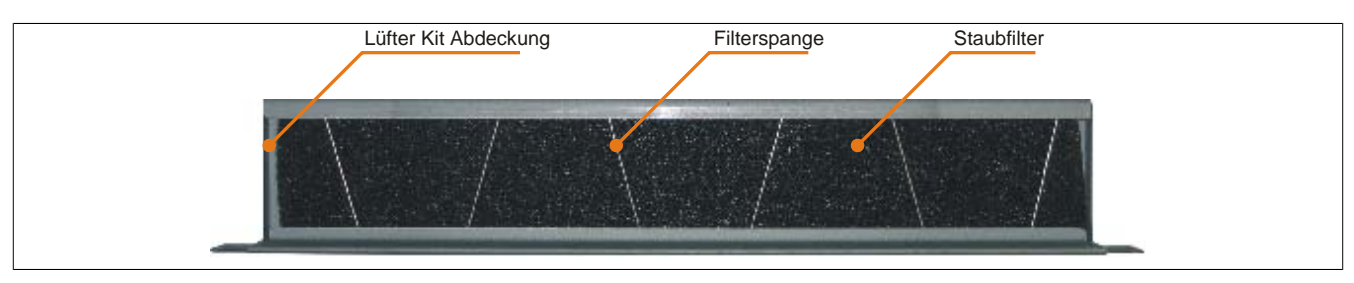

Abbildung 179: Staubfilter und Filterspange fixieren

4. Lüfter Kit Abdeckung im Gehäuse einsetzen und mit den zuvor gelösten Torxschrauben befestigen.

## **Information:**

**Regelmäßige Kontrolle des Staubfilters je nach Einsatzgebiet und Verschmutzungsgrad.**

## **8 Montage des USV Moduls**

Verbindungskabel Material Material Material Haltewinkel Abstandsbolzen (14 mm) Abstandsbolzen (16 mm) Distanzhülse (2 mm) Torxschrauben (T10) Isolierung USV

Die Montage erfolgt mit dem beigelegten Montagematerial beim USV Modul.

Abbildung 180: 5AC600.UPSI-00 Add-on USV Modul Montagematerial

- 1. Seitendeckel entfernen ([siehe "Seitendeckeldemontage" auf Seite 321](#page-320-0)).
- 2. USV Modulabdeckung durch lösen von den 2 markierten Torxschrauben (T10) entfernen.

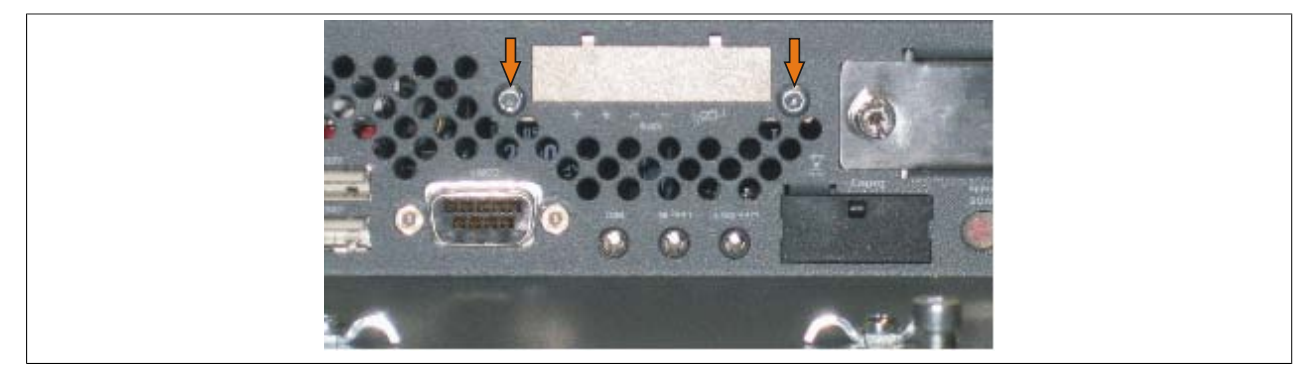

Abbildung 181: USV Modulabdeckung entfernen

3. USV Modul mit 2 Torxschrauben (T10) am Gehäuse und 1 Torxschraube (T10) am Basisboard (Distanzbolzen) montieren. Es sind die zuvor entfernten Torxschrauben bzw. die Torxschrauben aus dem Montagematerial zu verwenden.

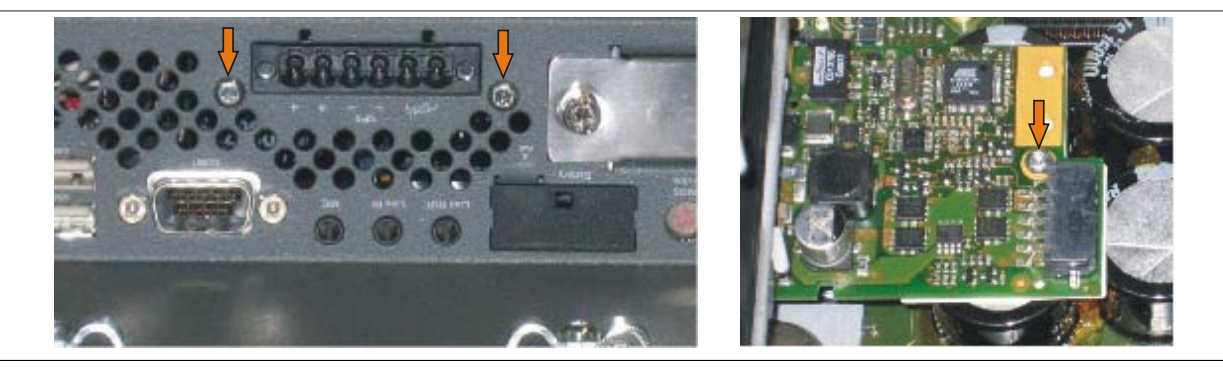

Abbildung 182: USV Modul montieren

4. Verbindungskabel anstecken (siehe markierte Buchsen).

Kapitel 7 Wartung / Intandhaltur

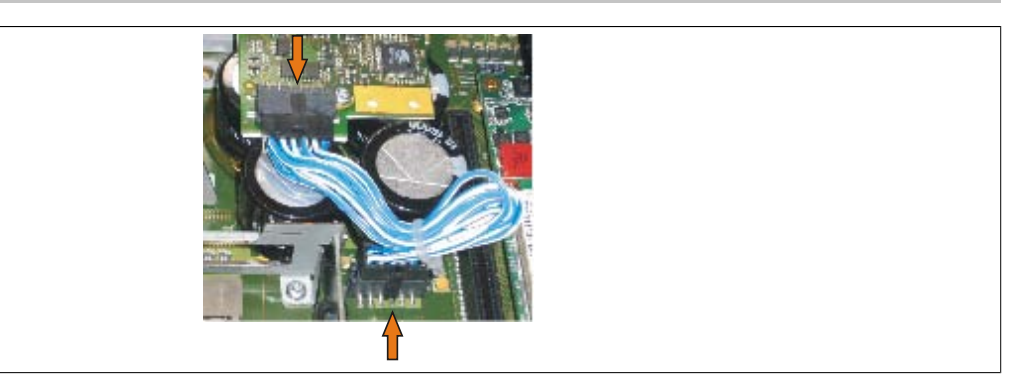

Abbildung 183: Verbindungskabel anstecken

## **Information:**

**Beim Anschluss des Verbindungskabels ist darauf zu achten, dass dabei die Verriegelung der Stecker einrastet.**

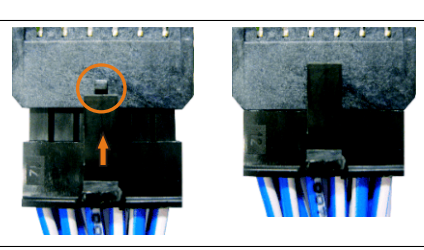

Abbildung 184: Steckerverriegelung

5. Seitendeckel montieren.

## **9 Buseinheit Einbau / Tausch**

Buseinheiten können bei Systemeinheiten mit 1 Card Slot oder 2 Card Slot Expansion eingebaut bzw. getauscht werden.

### **9.1 Vorgangsweise**

- 1. Zuleitung zum Panel PC 800 spannungslos machen.
- 2. Elektrostatische Entladung am Gehäuse bzw. am Erdungsanschluss vornehmen.
- 3. Seitendeckel entfernen ([siehe "Seitendeckeldemontage" auf Seite 321](#page-320-0)).
- 4. Die am Basisboard vormontierten Torxschrauben (T10) lösen.

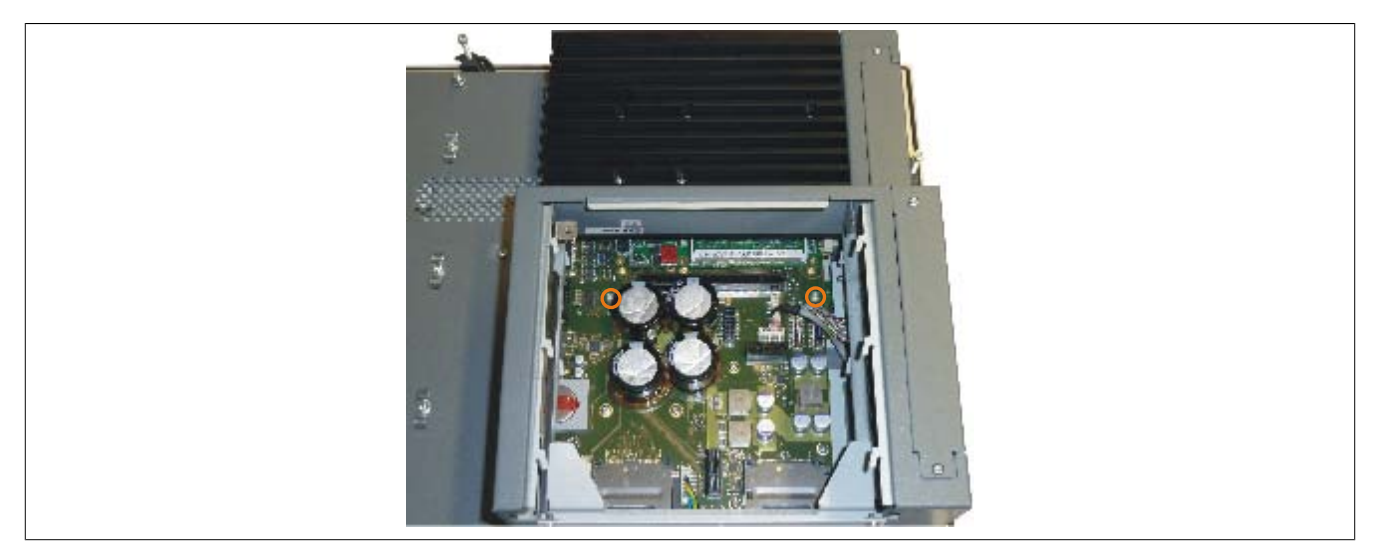

Abbildung 185: Schrauben lösen

5. Buseinheit im Buseinheitensteckplatz einstecken und mit drei Torxschrauben (T10) fixieren.

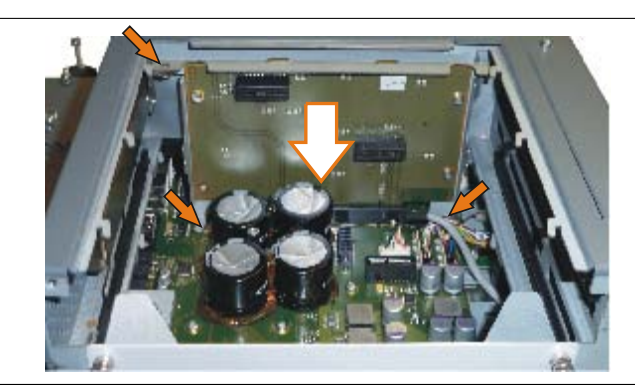

Abbildung 186: Buseinheit montieren

6. Seitendeckel montieren.

Kapitel 7 Wartung / In-Nartung / In-<br>standhaltung

## **10 Adapter Einbau / Tausch**

- 1. Seitendeckel entfernen ([siehe "Seitendeckeldemontage" auf Seite 321](#page-320-0)).
- 2. Eventuell 1 Card Slot bzw. 2 Card Slot Expansion entfernen.

### **10.1 Vorgangsweise bei dem Adapter 5AC803.BC01-00**

1. Die am Basisboard vormontierten Torx Schrauben (T10) lösen.

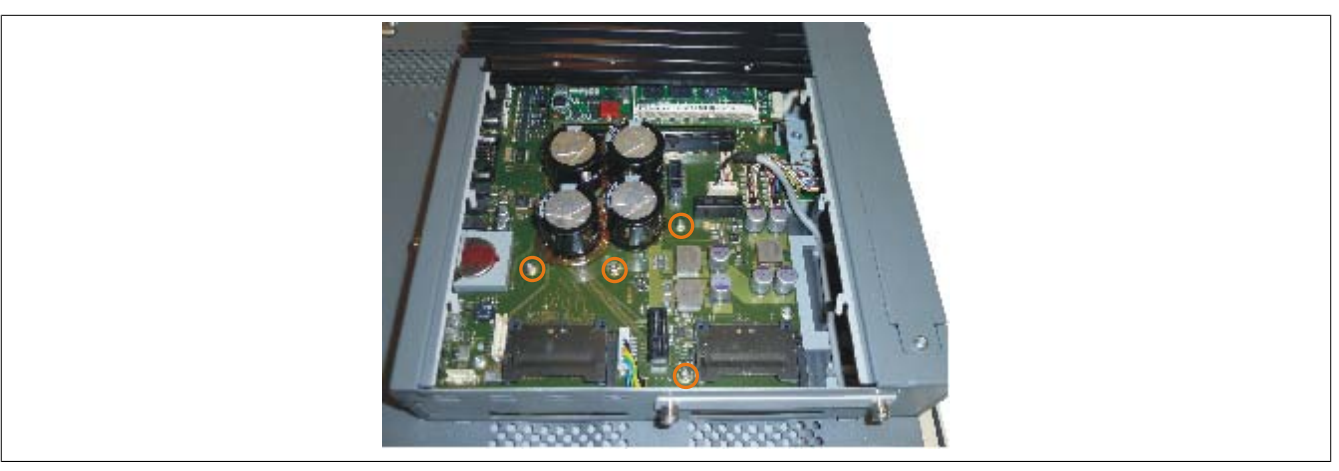

Abbildung 187: Schrauben lösen

2. Adapter und Führungsschiene an die vorgesehenen Positionen anbringen und mit den zuvor gelösten Torx Schrauben (T10) fixieren.

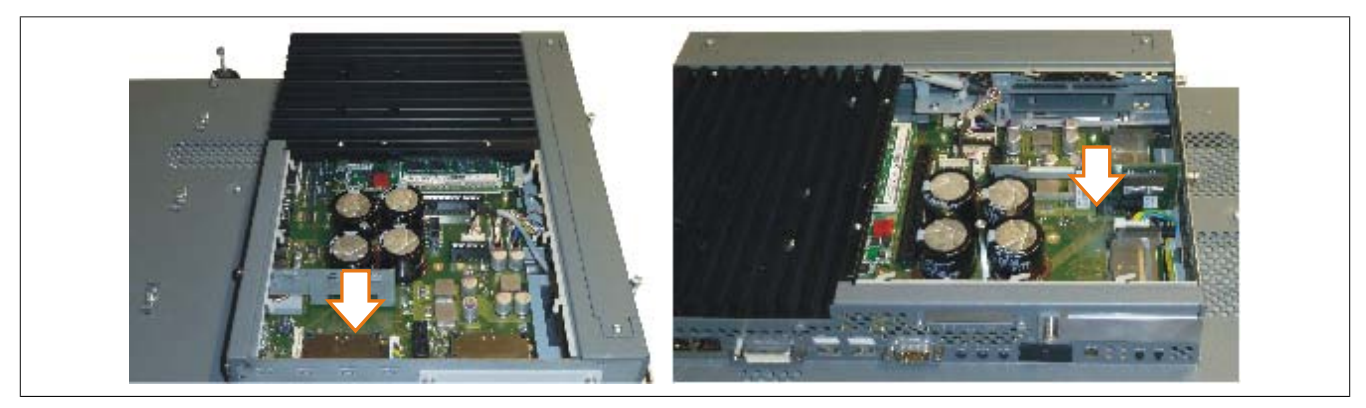

Abbildung 188: 5AC803.BC01-00 Adapter montieren

3. Seitendeckel montieren.

### **10.2 Vorgangsweise bei dem Adapter 5AC803.BC02-00**

1. Adapter am vorgesehenen Steckplatz einstecken.

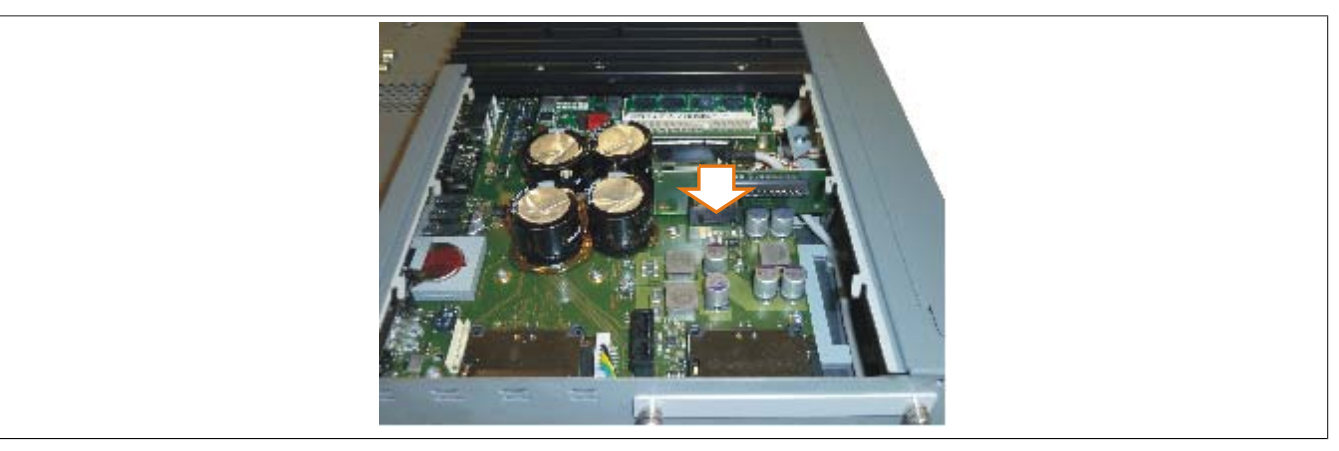

Abbildung 189: 5AC803.BC02-00 Adapter montieren

2. Seitendeckel montieren.

## **11 PCIec Einsteckkarte Einbau / Tausch**

### **11.1 Vorgangsweise**

1. Schnellverschlussschraube lösen und PCIec Modulabdeckung entfernen.

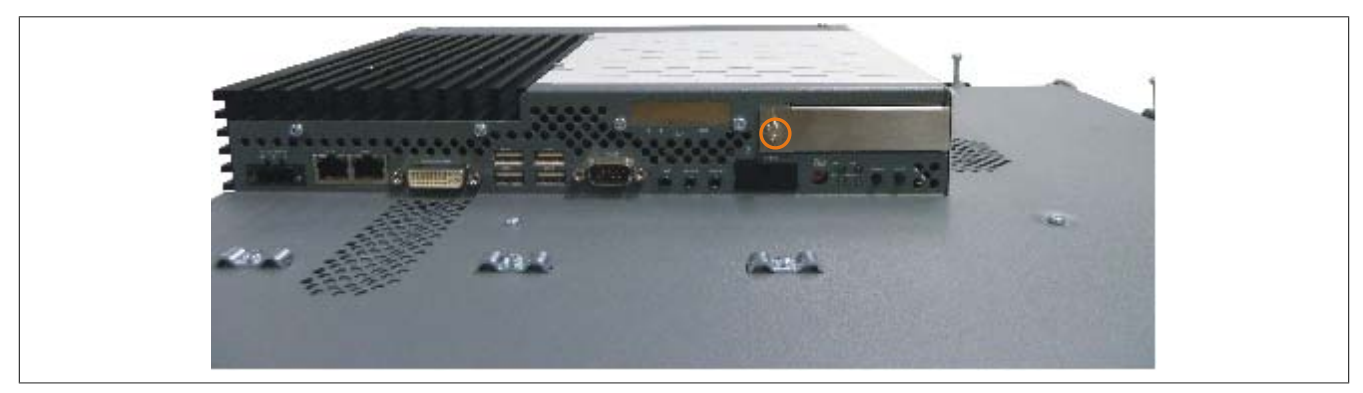

Abbildung 190: PCIec Modulabdeckung entfernen

2. PCIec Einsteckkarte einschieben.

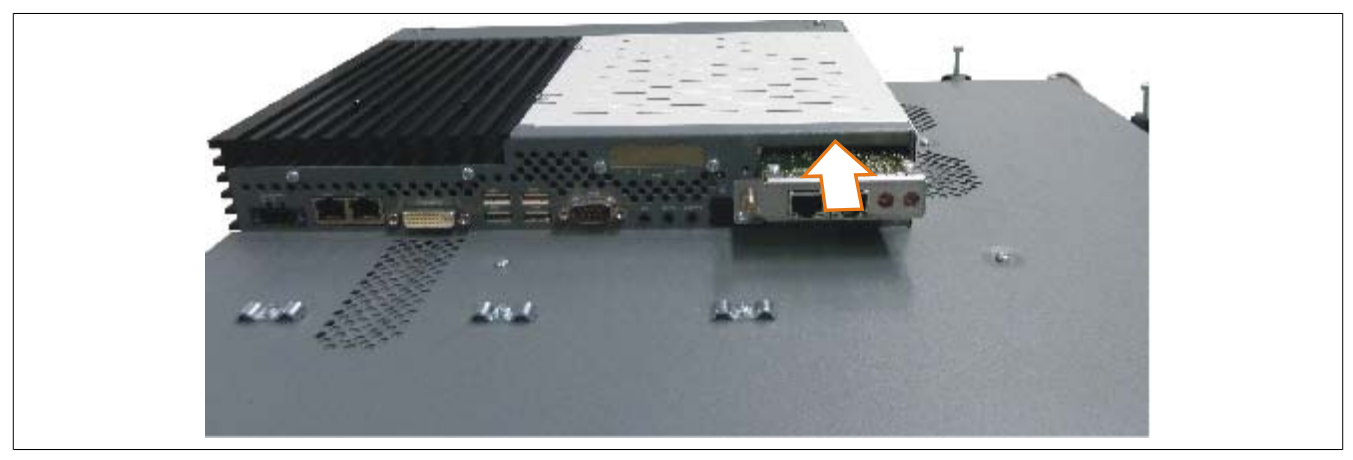

Abbildung 191: PCIec Einsteckkarte einbauen

3. PCIec Einsteckkarte mit Schnellverschlussschraube fixieren.

### <span id="page-320-0"></span>**12 Seitendeckeldemontage**

Die Seitenabdeckung kann einfach durch lösen von Torx (T10) Schrauben entfernt werden. Je nach System variiert die Anzahl der Torxschrauben.

### **12.1 PPC800 ohne Expansion**

- 1. Zuleitung zum Panel PC 800 spannungslos machen.
- 2. Elektrostatische Entladung am Gehäuse bzw. am Erdungsanschluss vornehmen.
- 3. Markierte Kombitorxschrauben (T10) lösen.
- 4. Nach dem Lösen der Schrauben kann die Seitenabdeckung (durch wegschieben vom Kühlkörper) entfernt werden.

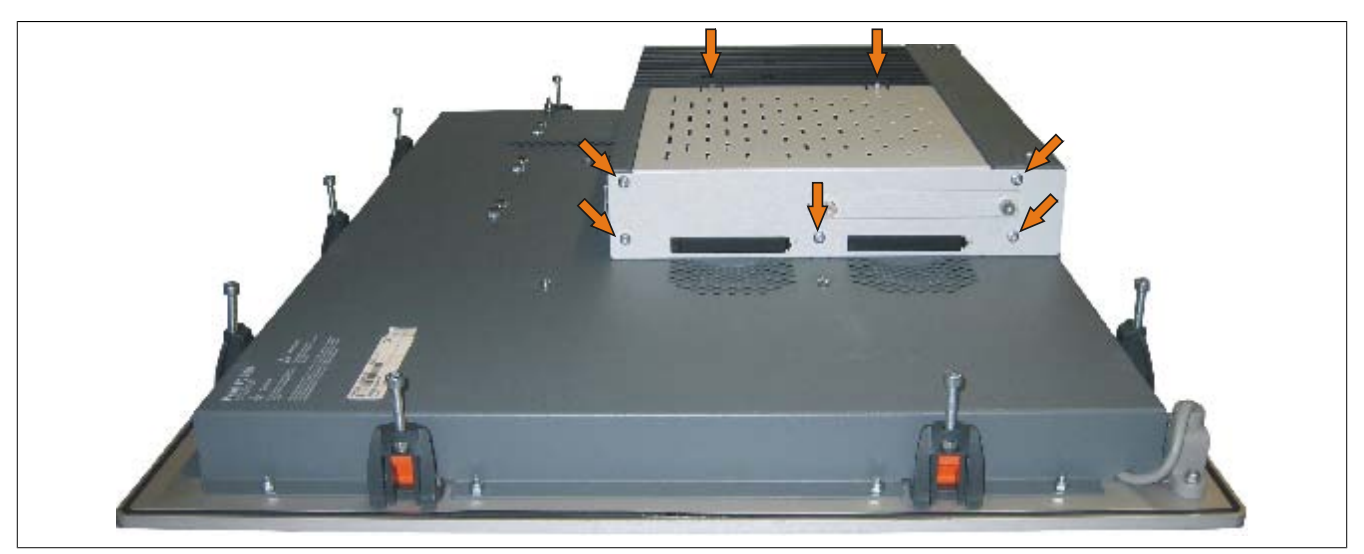

Abbildung 192: PPC800 Seitendeckeldemontage ohne Expansion

### **12.2 PPC800 mit Expansion**

- 1. Zuleitung zum Panel PC 800 spannungslos machen.
- 2. Elektrostatische Entladung am Gehäuse bzw. am Erdungsanschluss vornehmen.
- 3. Markierten Kombitorxschrauben (T10) lösen.
- 4. Nach dem Lösen der Schrauben kann die Seitenabdeckung (durch wegschieben vom Kühlkörper) entfernt werden.

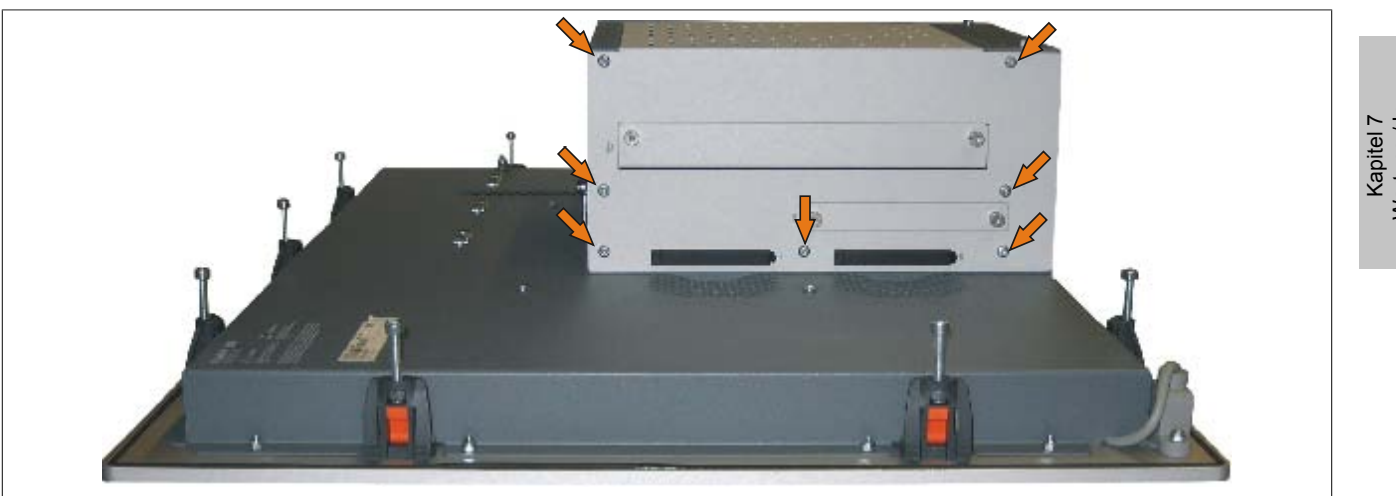

Abbildung 193: PPC800 Seitendeckeldemontage mit Expansion (Beispielfoto 1 Slot Expansion)

## **13 Tauschen einer PCI SATA RAID Hard Disk bei RAID 1**

Als Beispiel wird angenommen, dass bei einer RAID 1 Konfiguration die Secondary Hard Disk (HDD1) defekt ist. In diesem Fall ist es möglich, die defekte Hard Disk durch eine Ersatz SATA Hard Disk zu ersetzen.

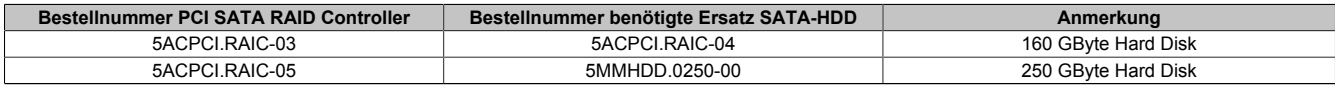

Tabelle 274: Übersicht benötigte Ersatz SATA-HDD für PCI SATA HDD RAID Controller

Für den Tausch der Hard Disk wird ein Torx Schraubendreher der Größe 10 benötigt.

#### **13.1 Vorgangsweise**

- 1. Zuleitung zum Gerät spannungslos machen.
- 2. Elektrostatische Entladung am Gehäuse bzw. am Erdungsanschluss vornehmen.
- 3. Entfernung des Seitendeckels.
- 4. Entfernung des SATA RAID Einschubes.
- 5. Lösen der richtigen 4 Befestigungsschrauben (M3x5).

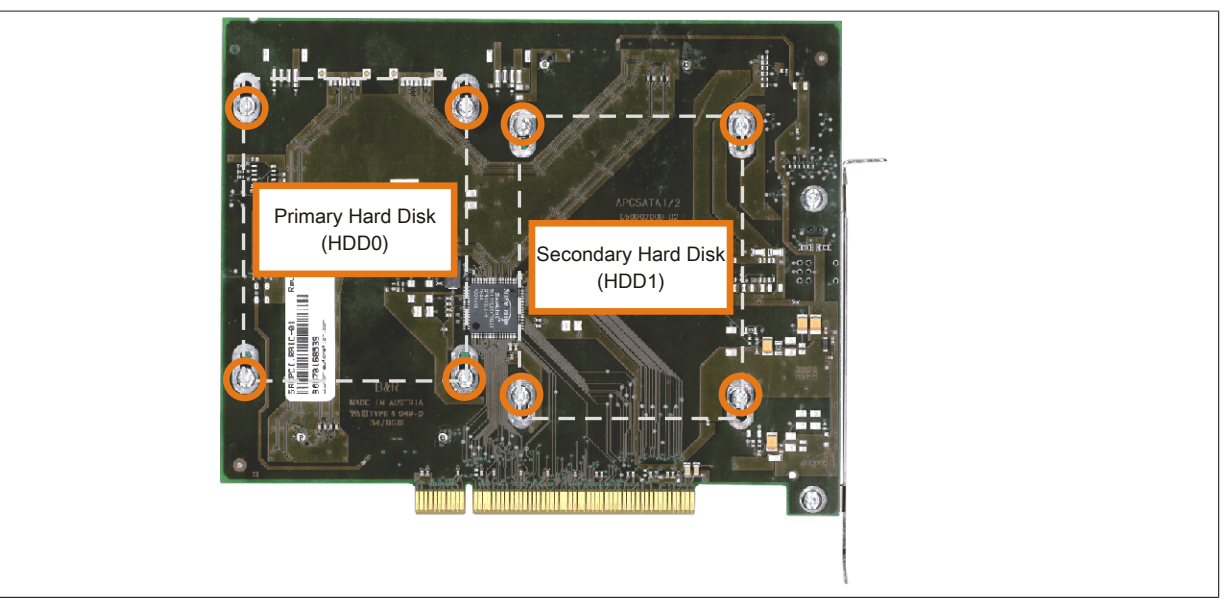

Abbildung 194: Rückseite des SATA RAID Controllers 5ACPCI.RAIC-03 Schraubenzuordnung

- 6. Vorderseitig die Hard Disk nach unten hin wegschieben (Bild 1).
- 7. Neue Hard Disk vorsichtig in die Steckverbindung (Bild 2) aufstecken und dabei die Hard Disk nur an der Stirnseite, nicht an der Oberseite, berrühren.

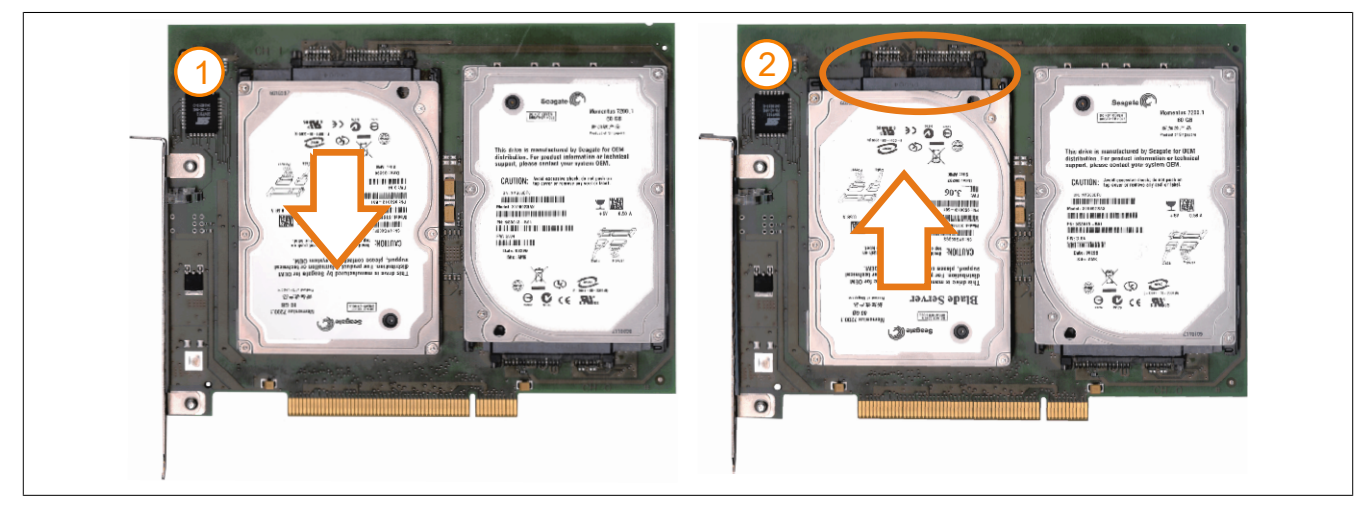

Abbildung 195: Hard Disk Tausch

8. Hard Disk mit den zuvor gelösten 4 Befestigungsschrauben (M3x5) wieder fixieren.

- 9. Gerät in umgekehrter Reihenfolge wieder zusammenbauen.
- 10. Nach dem Starten des Systems wird eine Fehlermeldung durch das RAID BIOS ausgegeben "RAID1 set is in Critical status - press any key to enter Configuration Utility".
- 11.Es muss ein Rebuild im SATA RAID BIOS durchgeführt werden - [siehe "Rebuild Mirrored Set" auf Seite 140](#page-139-0).

# **Anhang A**

### **1 Maintenance Controller Extended (MTCX)**

Der MTCX Controller (FPGA-Prozessor) befindet sich auf der Basisboardplatine (Bestandteil jeder Systemeinheit).

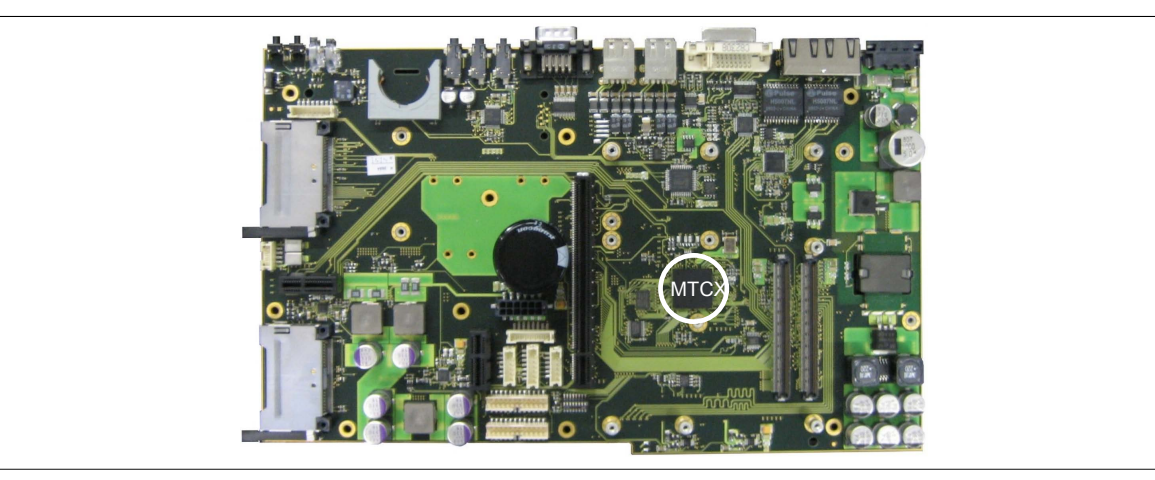

Abbildung 196: Position des MTCX Controllers

Der MTCX ist für folgende Überwachungs- und Steuerfunktionen zuständig:

- Power On (Power OK Sequencing) und Power Fail Logik
- Watch Dog Handling (NMI und Resethandling)
- Temperaturüberwachung
- Lüfterregelung
- Tastenbehandlung/Koordination (Matrixtastatur von Automation Panel 900 Geräten mittels B&R Key Editor konfigurierbar, PS/2 Keyboard)
- LED Behandlung (Matrixtastatur mit LEDs von Automation Panel 900 Geräten mittels B&R Key Editor konfigurierbar)
- Erweiterter Desktop Betrieb (USB Weiterleitung)
- Daisy Chain Display Betrieb (Touch Screen, USB Weiterleitung)
- Panel Sperrmechanismus (konfigurierbar über B&R Control Center ADI Treiber)
- Backlight Steuerung eines angeschlossenen B&R Displays
- Statistikdatenermittlung (Power Cycles jedes einschalten, Power On und Lüfterstunden werden ermittelt - jede volle Stunde wird gezählt z.B. 50 Minuten keine Erhöhung)
- SDL Datenübertragung (Display, Matrixtastatur, Touch Screen, Servicedaten, USB)
- Status LEDs (HDD, Link, Run)

Die Funktionen des MTCX können per Firmwareupgrade1)) erweitert werden. Die Version kann im BIOS (Menüpunkt Advanced - Baseboard/Panel Features) oder unter freigegebenen Microsoft Windows Betriebssystemen mittels B&R Control Center ausgelesen werden.

#### **1.1 Temperaturüberwachung Lüfterregelung**

Der MTCX überwacht mit Hilfe von Temperatursensoren ständig die Temperatur, in deren Abhängigkeit die Lüfter geregelt werden. Die Drehzahl ist von der gemessenen Temperatur abhängig. Die Grenzwerte sind abhängig von der verwendeten MTCX Firmware Version.

1)) Kann im Downloadbereich der B&R Homepage ([www.br-automation.com\)](http://www.br-automation.com) heruntergeladen werden.
Anhang A • Maintenance Controller Extended (MTCX)

<span id="page-324-0"></span>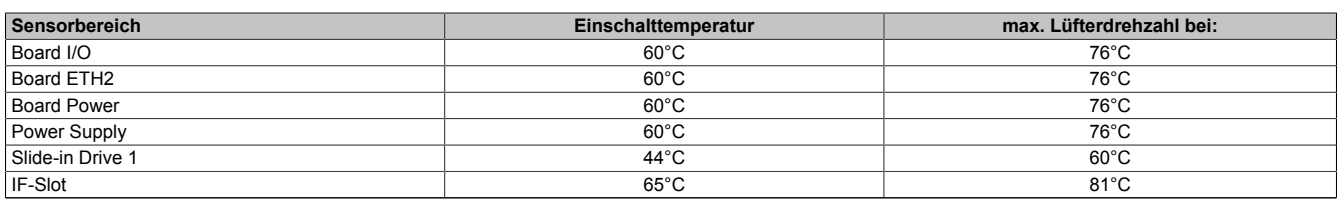

Tabelle 275: Temperaturgrenzen der Lüfterregelung (MTCX PX32 V1.01)

Ab der Einschalttemperatur wird mit minimaler Lüfterdrehzahl gestartet. Die maximale Lüfterdrehzahl wird bei Einschalttemperatur + 16°C erreicht. In diesem Bereich wird die Lüfterdrehzahl in Abhängigkeit der Temperatur geregelt.

z.B. bei Slide-in 1: 44°C + 16°C = 60°C --> maximale Lüfterdrehzahl

Die Lüfter werden erst wieder ausgeschaltet, wenn die Bewertungstemperatur im Zeitraum von 30 Minuten (=Nachlaufzeit) mehr als 6°C unter der Einschalttemperatur liegt.

## <span id="page-325-2"></span>**2 Anschluss eines externen Verbrauchers an das Basisboard**

Ein Stecker auf dem Basisboard ermöglicht, zur internen Versorgung von z.B. speziellen PCI Karten, die Abzweigung von +5 VDC und +12 VDC.

Mit dem ["Versorgungskabel intern 5CAMSC.0001-00" auf Seite 304](#page-303-0) kann die Spannung abgegriffen werden. Der Stecker liegt in der Nähe des Reset bzw. Power Tasters (siehe Abbildung). Zum Erreichen des Steckers sind der PPC800 Seitendeckel ([siehe "Seitendeckeldemontage" auf Seite 321\)](#page-320-0) sowie eventuelle Slide-in Laufwerke, PCIec und PCI Steckkarten zu entfernen.

<span id="page-325-0"></span>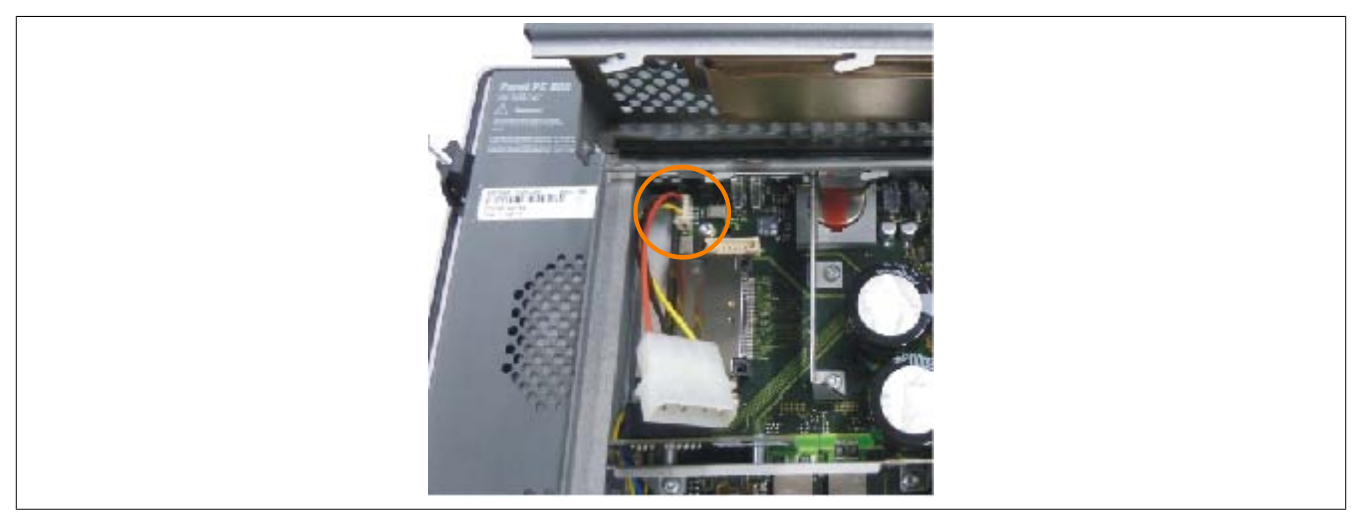

Abbildung 197: Position Stecker für externen Verbraucher

<span id="page-325-1"></span>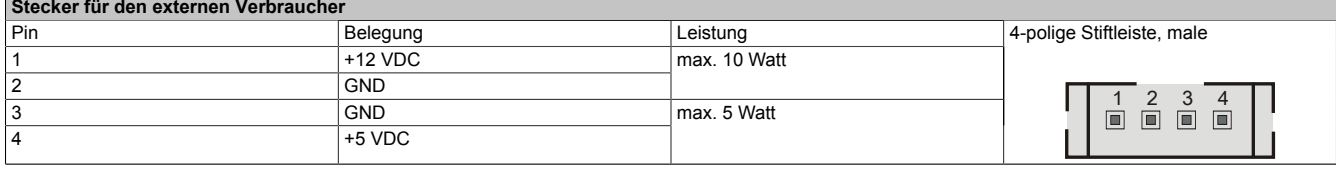

Tabelle 276: Pinbelegung Stecker am Basisboard

Anschlüsse sind über eine 1A Multifuse abgesichert.

## **3 Touch Screen AMT 5-Draht**

#### **3.1 Technische Daten**

### **Information:**

**Die nachfolgend angegebenen Kenndaten, Merkmale und Grenzwerte sind nur für diese Einzelkomponente alleine gültig und können von denen zum Gesamtgerät abweichen. Für das Gesamtgerät, in dem z.B. diese Einzelkomponente verwendet ist, gelten die zum Gesamtgerät angegebenen Daten.**

<span id="page-326-1"></span>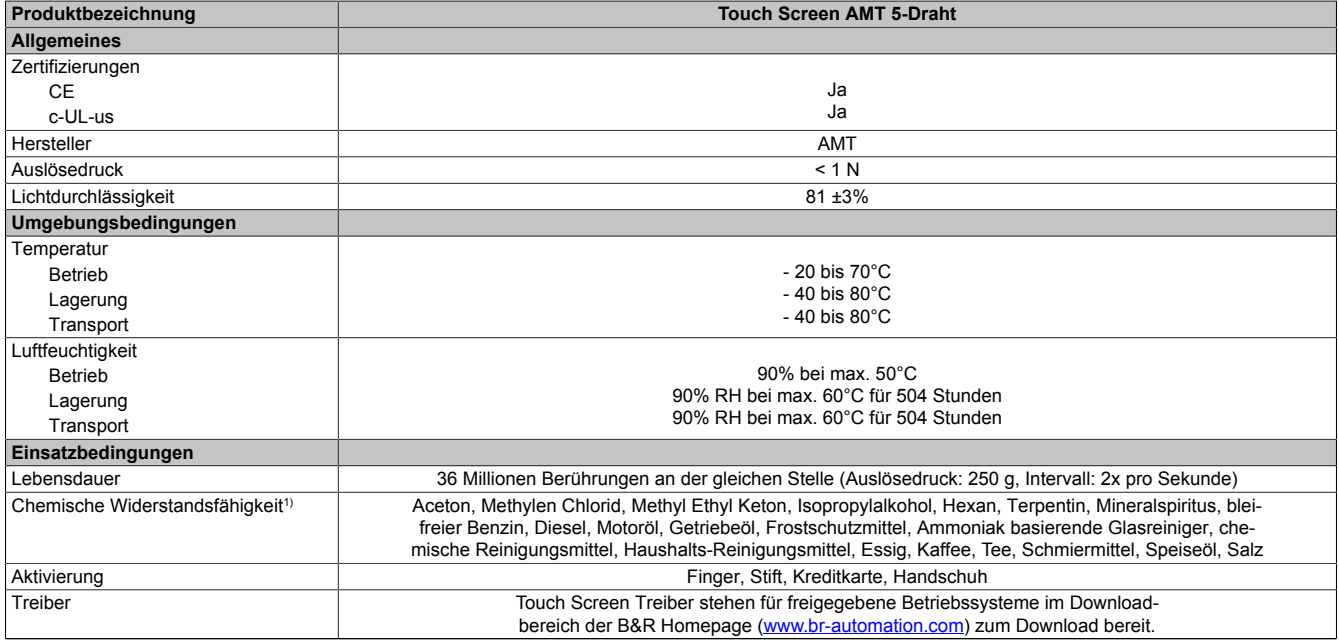

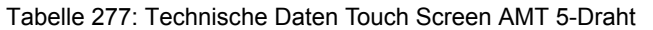

1) Der aktive Bereich des Touch Screens ist gegenüber diesen Chemikalien für einen Zeitraum von einer Stunde bei 25°C resistent.

### **3.2 Temperatur Luftfeuchtediagramm**

<span id="page-326-0"></span>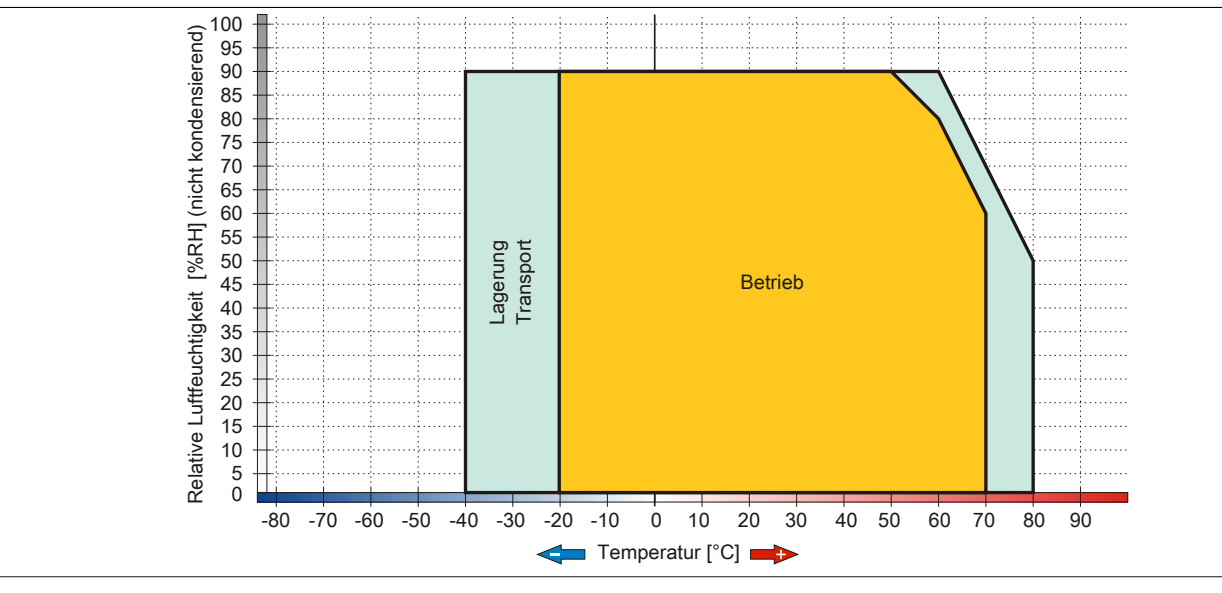

Abbildung 198: Temperatur Luftfeuchtediagramm AMT Touch Screen 5-Draht

#### <span id="page-327-0"></span>**3.3 Reinigung**

## **Gefahr!**

**Die Reinigung des Gerätes darf nur in ausgeschaltenem Zustand durchgeführt werden um so, durch Berühren des Touch Screens oder Drücken von Tasten, das Auslösen nichtbesichtigter Funktionen zu vermeiden.**

Zum Reinigen des Gerätes ist ein feuchtes Tuch zu verwenden. Zum Befeuchten des Reinigungstuches nur Wasser mit Spülmittel, Bildschirmreinigungsmittel oder Alkohol (Ethanol) verwenden. Das Reinigungsmittel nicht direkt auf das Gerät sprühen, sondern zuerst auf das Tuch! Auf keinen Fall aggressive Lösungsmittel, Chemikalien, Scheuermittel, Druckluft oder Dampfstrahler verwenden.

## **Information:**

**Displays mit Touch Screen sollten in regelmäßigen Abständen gereinigt werden.**

### **4 Dekorfolie**

Die Dekorfolie ist beständig nach DIN 42115 Teil 2 gegen folgende Chemikalien bei einer Einwirkung von mehr als 24 Stunden ohne sichtbare Änderungen:

### <span id="page-328-2"></span><span id="page-328-1"></span>**Information:**

**Die nachfolgend angegebenen Kenndaten, Merkmale und Grenzwerte sind nur für diese Einzelkomponente alleine gültig und können von denen zum Gesamtgerät abweichen.**

<span id="page-328-0"></span>

| Äthanol<br>Cyclohexanol<br>Diacetonalkohol<br>Glykol<br>Isopropanol<br>Glyzerin<br>Methanol<br>Triacetin<br>Dowandol<br>DRM/PM                 | Formaldehyd 37 bis 42%<br>Acetaldehyd<br>Aliphatische Kohlenwasserstoffe<br>Toluol<br>Xylol<br>Verdünner (white spirit)                                                              | Trichloräthan<br>Ethylacetat<br>Diethyläther<br>N-Butyl Acetat<br>Amylacetat<br>Butylcellosolve<br>Äther                             |
|----------------------------------------------------------------------------------------------------|----------------------------------------------------------------------------------------------------|----------------------------------------------------------------------------------------------------|
| Aceton<br>Methyl-Äthyl-Keton<br>Dioxan<br>Cyclohexanon<br><b>MIBK</b><br>Isophoron                                                             | Ameisensäure <50%<br>Essigsäure <50%<br>Phosphorsäure <30%<br>Salzsäure < 36%<br>Salpetersäure <10%<br>Trichloressigsäure <50%<br>Schwefelsäure <10%                                 | Chlornatron <20%<br>Wasserstoffperoxid <25%<br>Kaliseife<br>Waschmittel<br>Tenside<br>Weichspüler<br>Eisenchlor (FeCl <sub>2</sub> ) |
| Ammoniak <40%<br>Natronlauge <40%<br>Kaliumhydroxid<br>Alkalikarbonat<br><b>Bichromate</b><br>Blutlaugensalz<br>Acetonitril<br>Natriumbisulfat | Bohremulsion<br>Dieselöl<br>Firnis<br>Paraffinöl<br>Ricinusöl<br>Silikonöl<br>Terpentinölersatz<br>Bremsflüssigkeit<br>Flugzeugkraftstoff<br>Benzin<br>Wasser<br>Salzwasser<br>Decon | Eisenchlor (FeCl <sub>3</sub> )<br>Dibutyl Phthalat<br>Dioctyl Phthalat<br>Natriumkarbonat                                           |

Tabelle 278: Chemische Beständigkeit der Dekorfolie

Die Dekorfolie ist nach DIN 42115 Teil 2, bei einer Einwirkung von weniger als einer Stunde, gegenüber Eisessig ohne sichtbaren Schaden beständig.

## <span id="page-329-0"></span>**5 Blickwinkel**

Die Blickwinkelangaben (R, L, U, D) der Displaytypen können den technischen Daten der Einzelkomponenten entnommen werden.

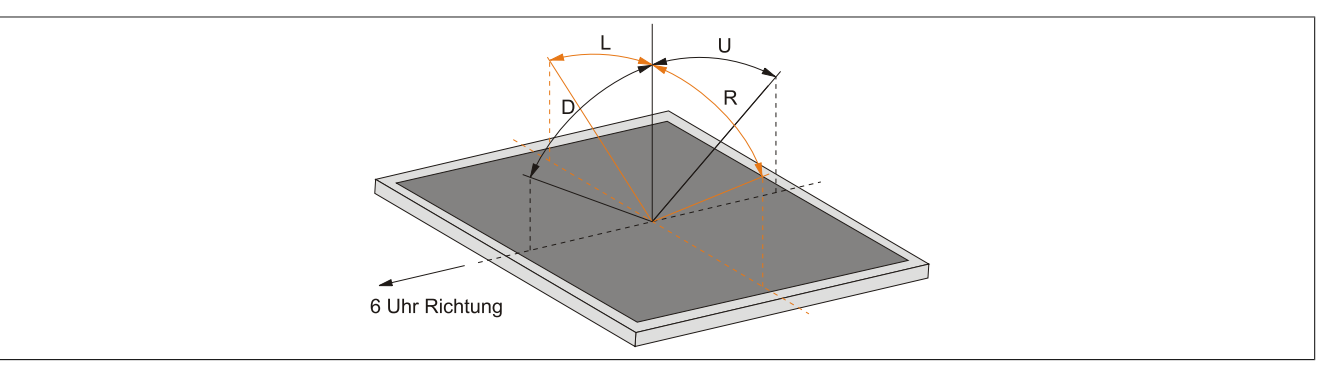

### **6 Einbaukompatibilitäten**

Dieser Abschnitt beschreibt die Kompatibilität der Einbaumaße bei Power Panel 100/200, Power Panel 300/400, Power Panel 500, Automation Panel 900, Panel PC 700 und Panel PC 800 Geräten in Abhängigkeit der jeweiligen Gerätediagonalen.

Die Außenabmessungen der Gerätetypen der jeweiligen Diagonalen sind identisch.

Die verschiedenen Gerätetypen werden wie folgt abgekürzt:

<span id="page-330-0"></span>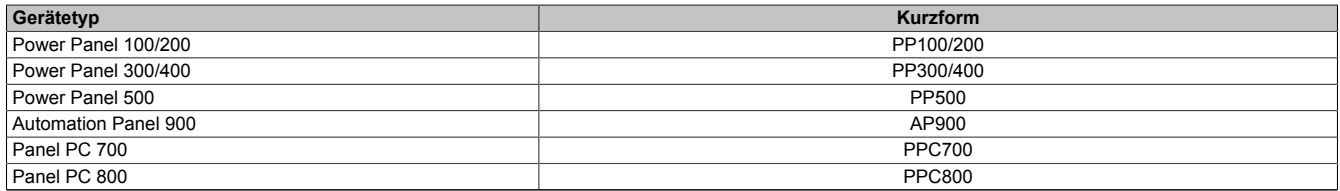

<span id="page-330-3"></span><span id="page-330-2"></span>Tabelle 279: Produktabkürzungen

#### **6.1 Kompatibilitätsübersicht**

Die nachfolgende Tabelle gibt einen kurzen Überblick über die Geräte PP100/200, PP300/400, PP500, AP900, PPC700 und PPC800. Detaillierte Informationen sind dem Abschnitt [6.2 "Kompatibilitätsdetails" auf Seite 332](#page-331-0) zu entnehmen.

Kompatibilitäten zwischen den Gerätetypen werden zeilenweise mit gleichen Symbolen dargestellt.

<span id="page-330-1"></span>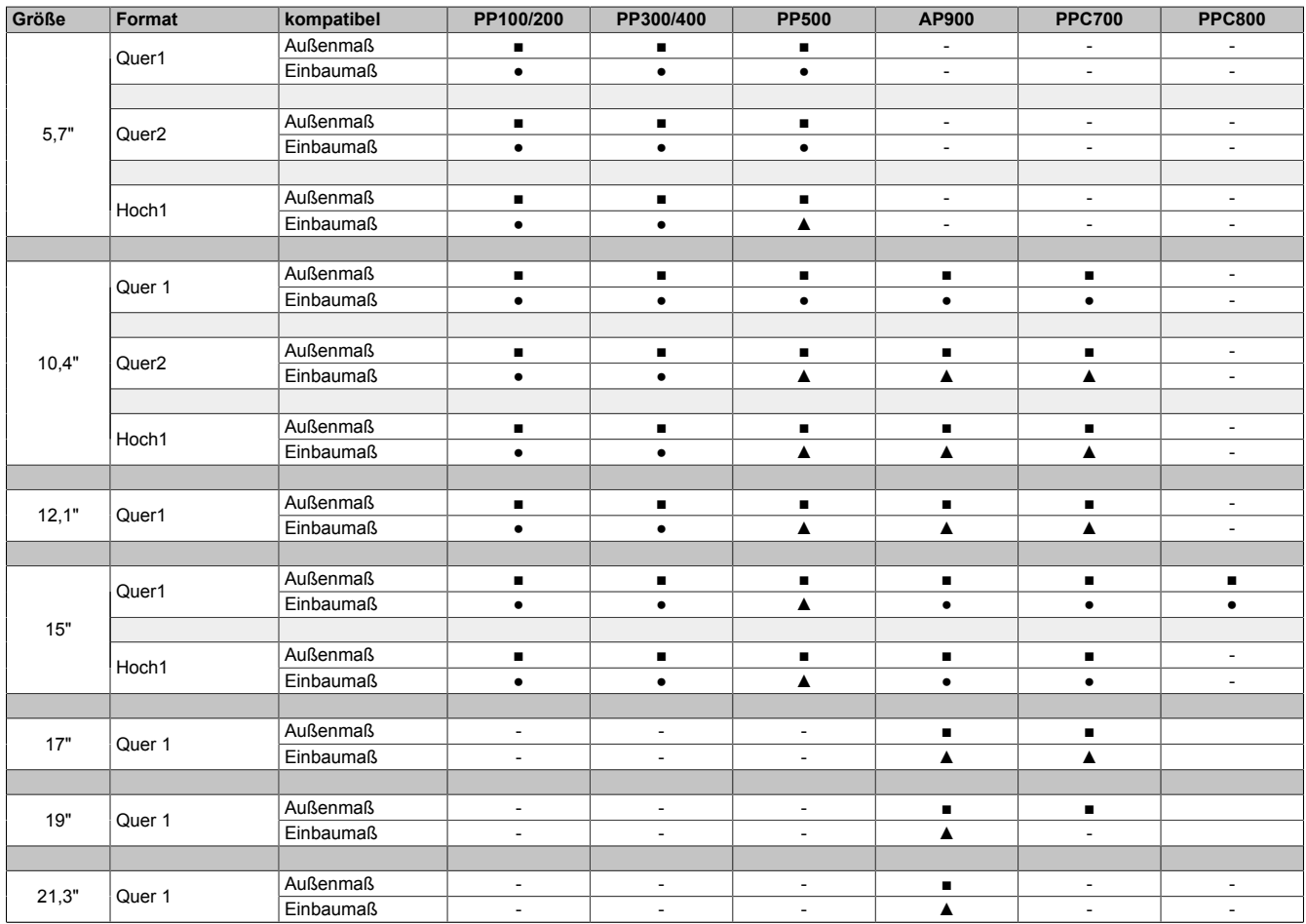

Tabelle 280: Gerätekompatibilitätsübersicht

#### <span id="page-331-0"></span>**6.2 Kompatibilitätsdetails**

#### **6.2.1 Beispiel**

**6.2.2 5,7" Geräte**

In den nachfolgenden Abbildungen haben die Maßangaben (alle in mm) folgende Bedeutung.

<span id="page-331-1"></span>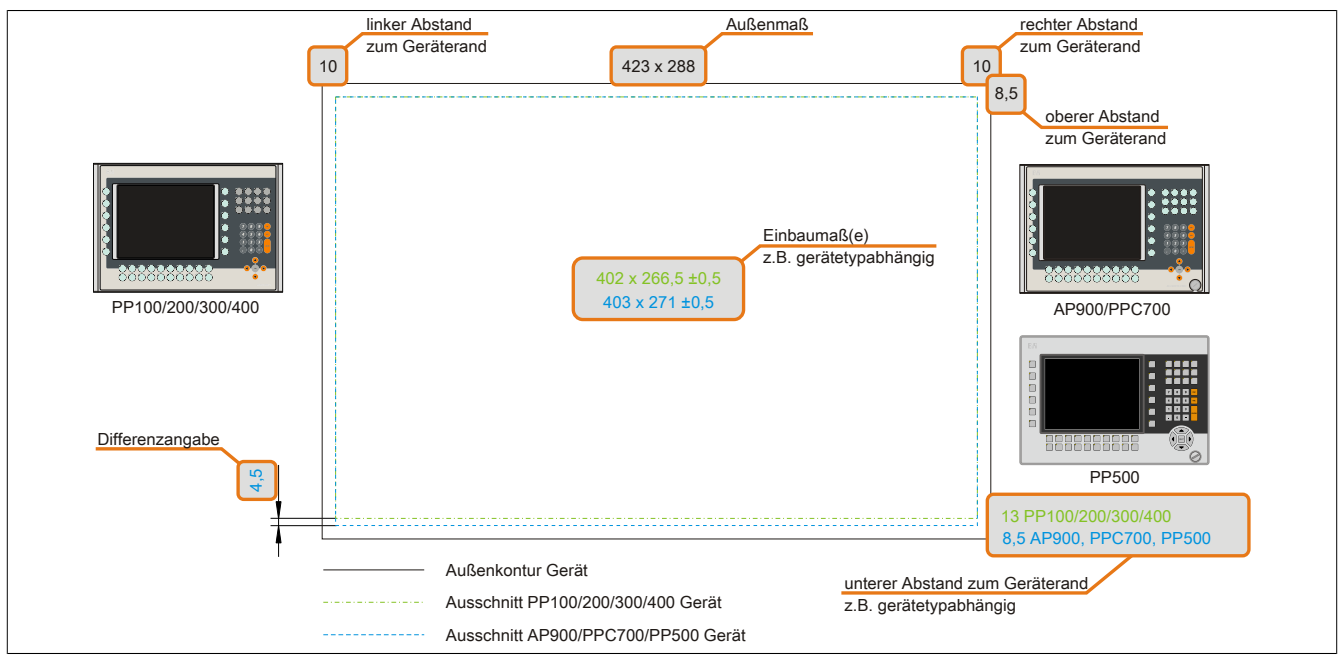

<span id="page-331-2"></span>Abbildung 199: Kompatibilitätsdetails Abbildungsaufbau

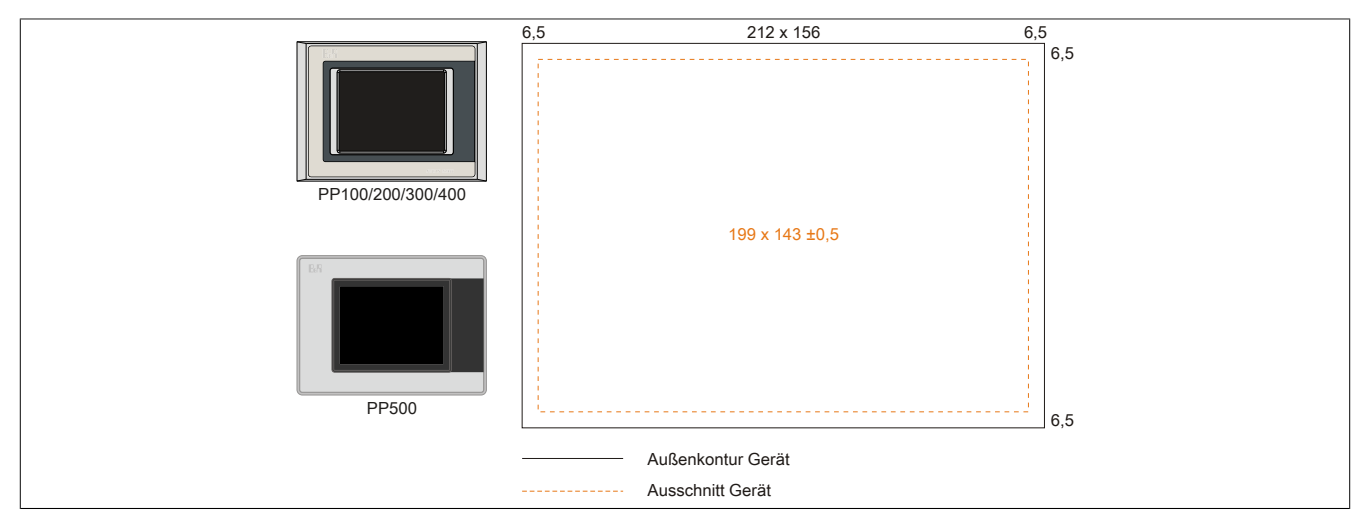

Abbildung 200: Einbaukompatibilität 5,7" Geräte Format Quer1

Die 5,7" Power Panel 500, Power Panel 300/400 und Power Panel 100/200 Geräte Format Quer1 sind zu 100% einbaukompatibel.

<span id="page-332-0"></span>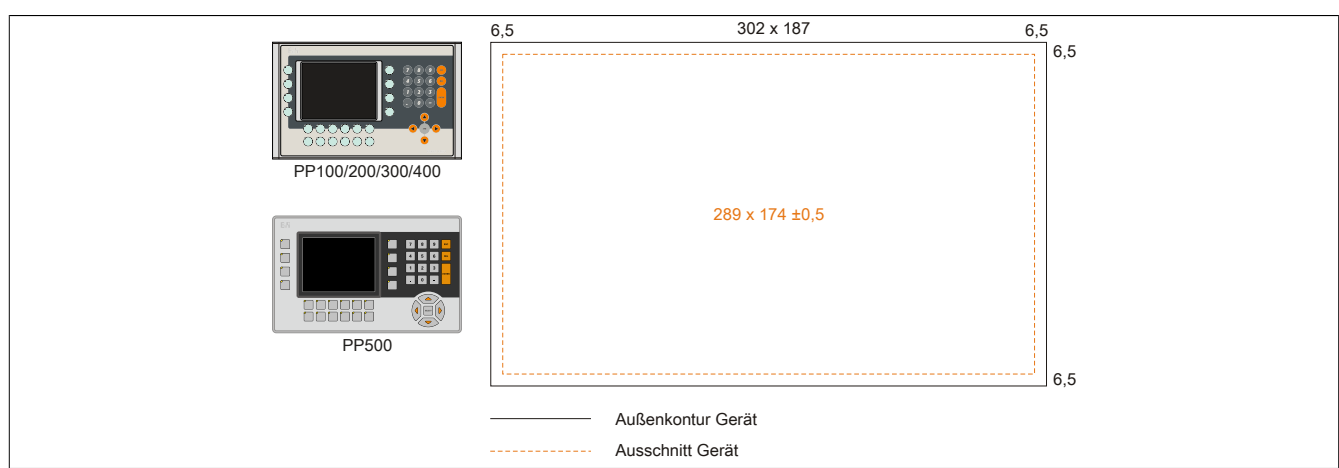

<span id="page-332-1"></span>Abbildung 201: Einbaukompatibilität 5,7" Geräte Format Quer2

Die 5,7" Power Panel 500, Power Panel 300/400 und Power Panel 100/200 Geräte Format Quer2 sind zu 100% einbaukompatibel.

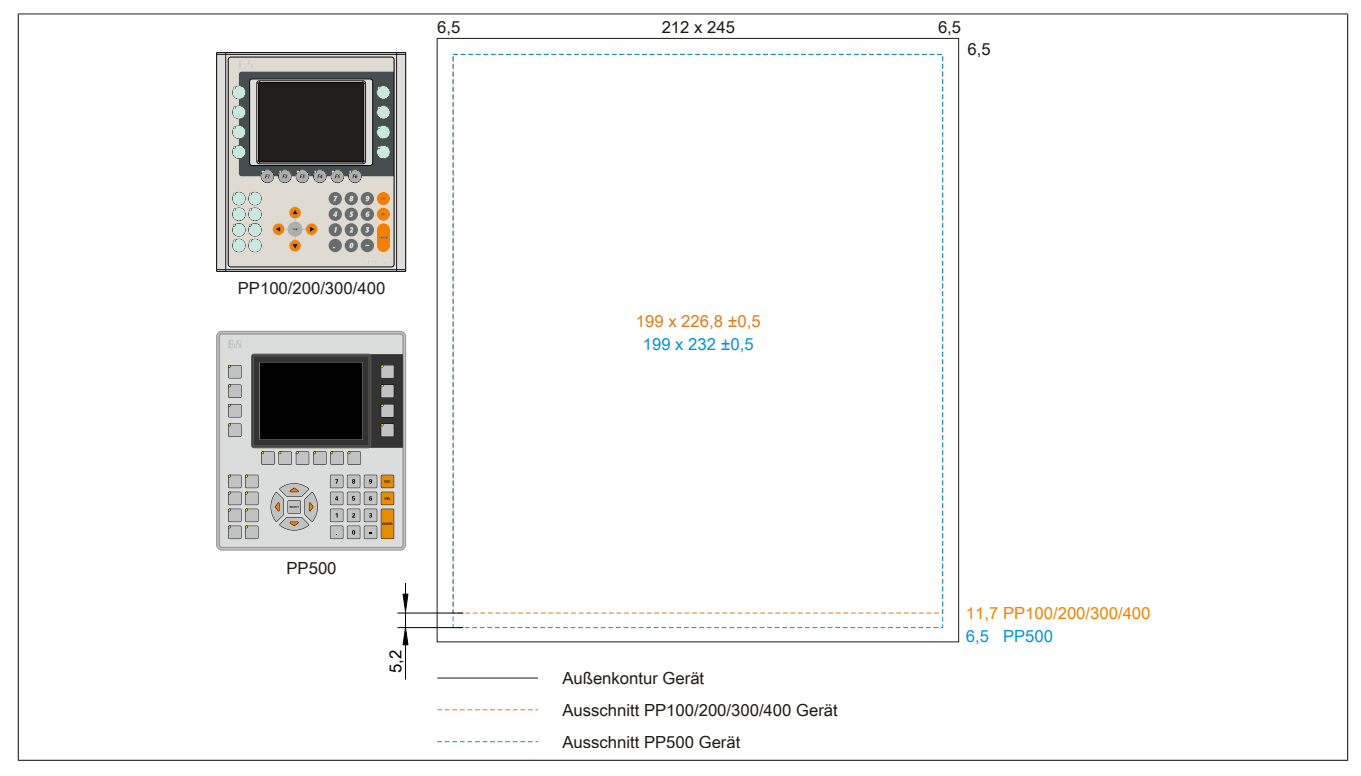

Abbildung 202: Einbaukompatibilität 5,7" Geräte Format Hoch1

Die 5,7" Power Panel 500 sind mit den Power Panel 300/400 und Power Panel 100/200 Geräten Format Hoch1 nicht zu 100% einbaukompatibel. Die Power Panel 500 Geräte benötigen einen um 5,2 mm höheren (Unterkante) Ausschnitt.

#### **Der größere Ausschnitt kann bedingt für alle Geräte verwendet werden:**

• Beim Einbau ist darauf zu achten, dass die PP100/200/300/400 Geräte möglichst mittig/zentriert im Ausschnitt platziert und montiert werden. Ist dies nicht der Fall so können die Halteklammern nicht mehr greifen und die Dichtheit durch die umlaufende Rundschnur (IP65) ist nicht mehr gewährleistet.

Anhang A

#### **6.2.3 10,4" Geräte**

<span id="page-333-0"></span>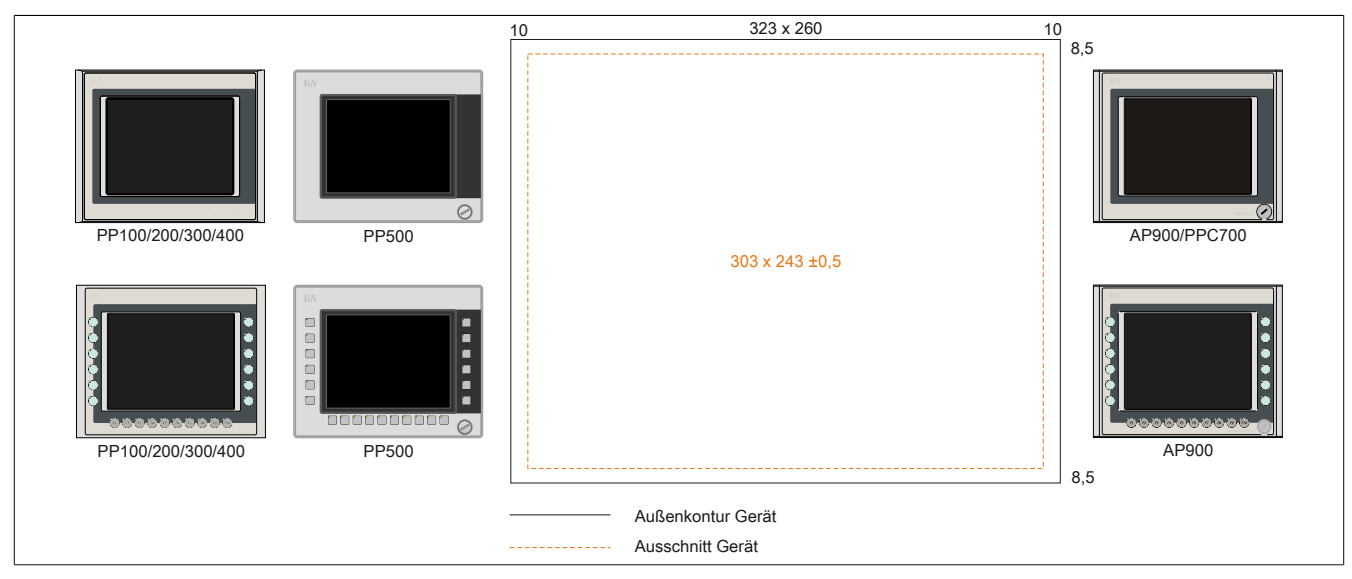

Abbildung 203: Einbaukompatibilität 10,4" Geräte Format Quer1

Die 10,4" Power Panel 500, Power Panel 300/400 und Power Panel 100/200 Geräte Format Quer1 sind zu 100% einbaukompatibel.

<span id="page-333-1"></span>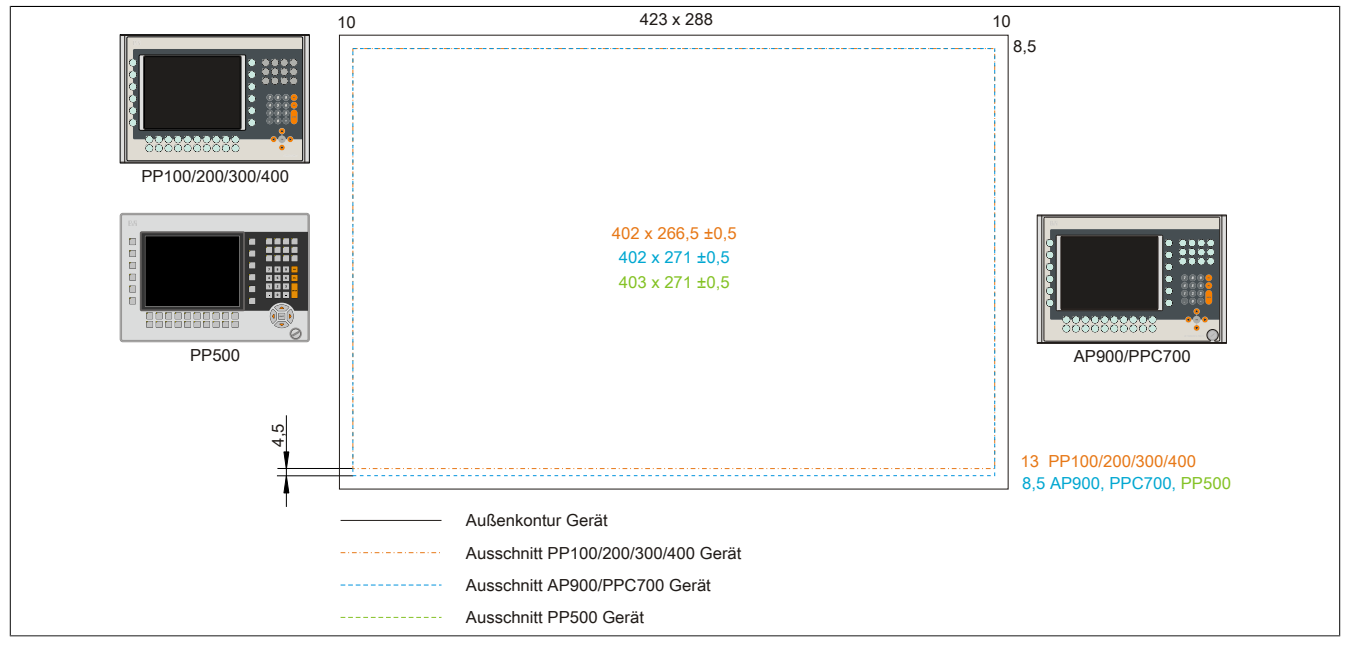

Abbildung 204: Einbaukompatibilität 10,4" Geräte Format Quer2

Die 10,4" Power Panel 500, Automation Panel 900 bzw. Panel PC 700 Geräte sind mit den Power Panel 300/400 bzw. Power Panel 100/200 Geräten Format Quer2 nicht zu 100% einbaukompatibel. Die Power Panel 500, Automation Panel 900 bzw. Panel PC 700 Geräte benötigen einen um 4,5 mm höheren (Unterkante) Ausschnitt.

#### **Der größere Ausschnitt kann bedingt für alle Geräte verwendet werden:**

• Beim Einbau ist darauf zu achten, dass die PP100/200/300/400 Geräte möglichst mittig/zentriert im Ausschnitt platziert und montiert werden. Ist dies nicht der Fall so können die Halteklammern nicht mehr greifen und die Dichtheit durch die umlaufende Rundschnur (IP65) ist nicht mehr gewährleistet.

<span id="page-334-0"></span>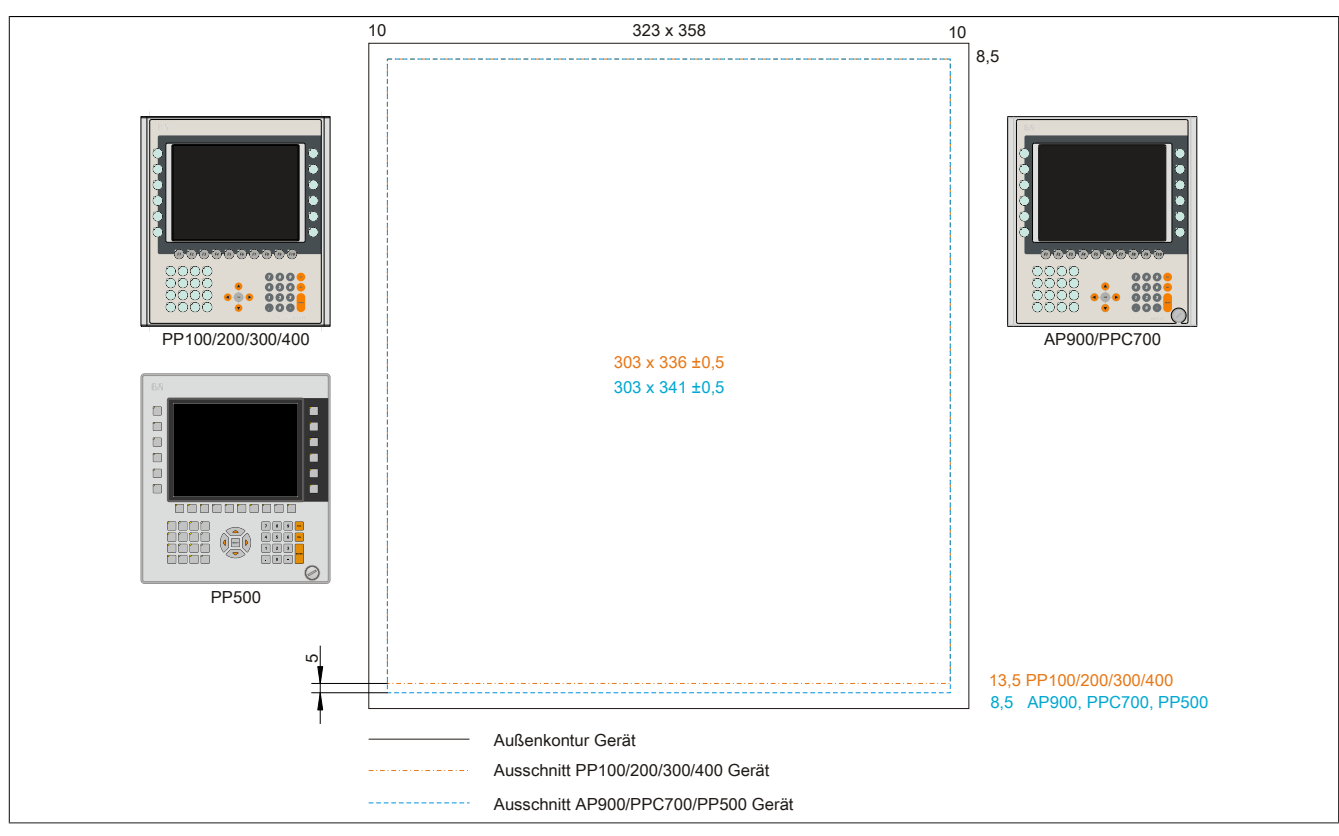

Abbildung 205: Einbaukompatibilität 10,4" Geräte Format Hoch1

Die 10,4" Power Panel 500, Automation Panel 900 bzw. Panel PC 700 Geräte sind mit den Power Panel 300/400 bzw. Power Panel 100/200 Geräten Format Hoch1 nicht zu 100% einbaukompatibel. Die Power Panel 500, Automation Panel 900 bzw. Panel PC 700 Geräte benötigen einen um 5 mm höheren (Unterkante) Ausschnitt.

#### **Der größere Ausschnitt kann bedingt für alle Geräte verwendet werden:**

• Beim Einbau ist darauf zu achten, dass die PP100/200/300/400 Geräte möglichst mittig/zentriert im Ausschnitt platziert und montiert werden. Ist dies nicht der Fall so können die Halteklammern nicht mehr greifen und die Dichtheit durch die umlaufende Rundschnur (IP65) ist nicht mehr gewährleistet.

#### **6.2.4 12,1" Geräte**

<span id="page-334-1"></span>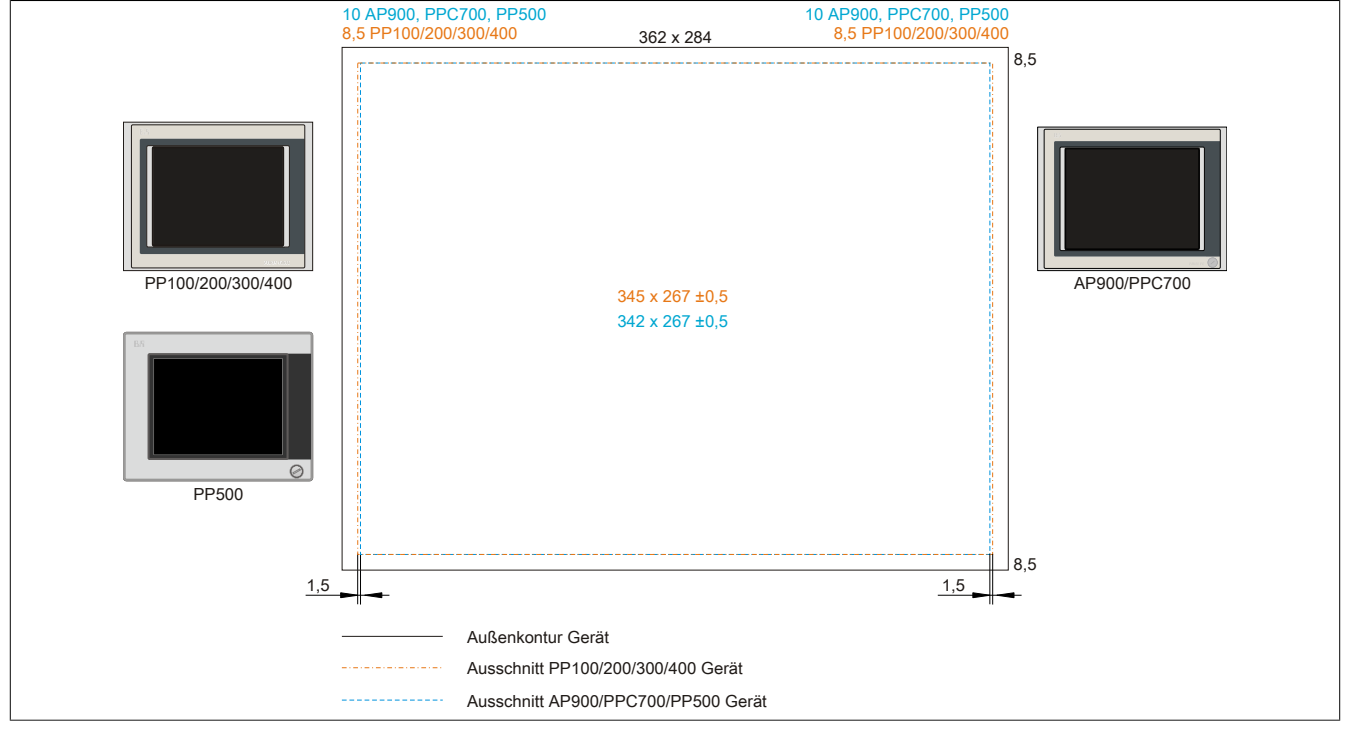

Abbildung 206: Einbaukompatibilität 12,1" Geräte Format Quer1

Anhang A

#### Anhang A • Einbaukompatibilitäten

Die 12,1" Power Panel 500, Automation Panel 900 bzw. Panel PC 700 Geräte sind mit den Power Panel 300/400 bzw. Power Panel 100/200 Geräten Format Quer1 nicht zu 100% einbaukompatibel. Die Power Panel 300/400 bzw. Power Panel 100/200 Geräte benötigen einen um 1,5 mm breiteren (links und rechts) Ausschnitt.

#### **Der größere Ausschnitt kann bedingt für alle Geräte verwendet werden:**

• Beim Einbau ist darauf zu achten, dass die PP500, AP900 und PPC700 Geräte möglichst mittig/zentriert im Ausschnitt platziert und montiert werden.

#### **6.2.5 15" Geräte**

<span id="page-335-0"></span>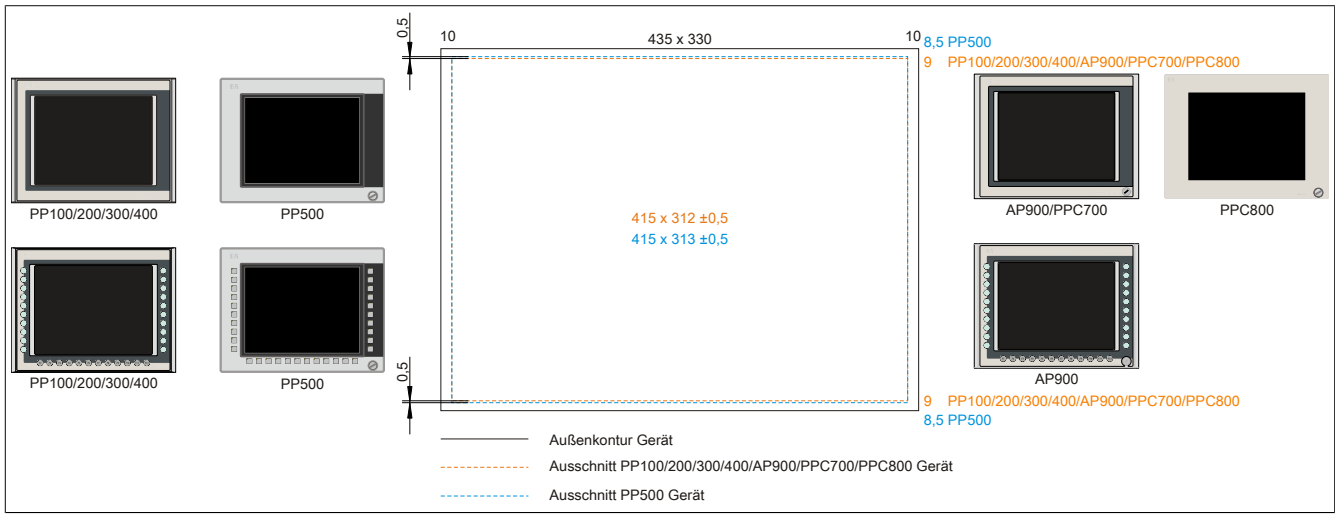

Abbildung 207: Einbaukompatibilität 15" Geräte Format Quer1

Die 15" Power Panel 500 Geräte sind mit den Power Panel 300/400, Power Panel 100/200, Automation Panel 900, Panel PC 700 bzw. Panel PC 800 Geräten Format Hoch1 nicht zu 100% einbaukompatibel. Die Power Panel 500 Geräte benötigen einen um 0,5 mm höheren (Unter- und Oberkante) Ausschnitt.

#### **Der größere Ausschnitt kann bedingt für alle Geräte verwendet werden:**

• Beim Einbau ist darauf zu achten, dass die PP100/200/300/400, AP900, PPC700 und PPC800 Geräte möglichst mittig/zentriert im Ausschnitt platziert und montiert werden. Ist dies nicht der Fall so können die Halteklammern nicht mehr greifen und die Dichtheit durch die umlaufende Rundschnur (IP65) ist nicht mehr gewährleistet.

<span id="page-335-1"></span>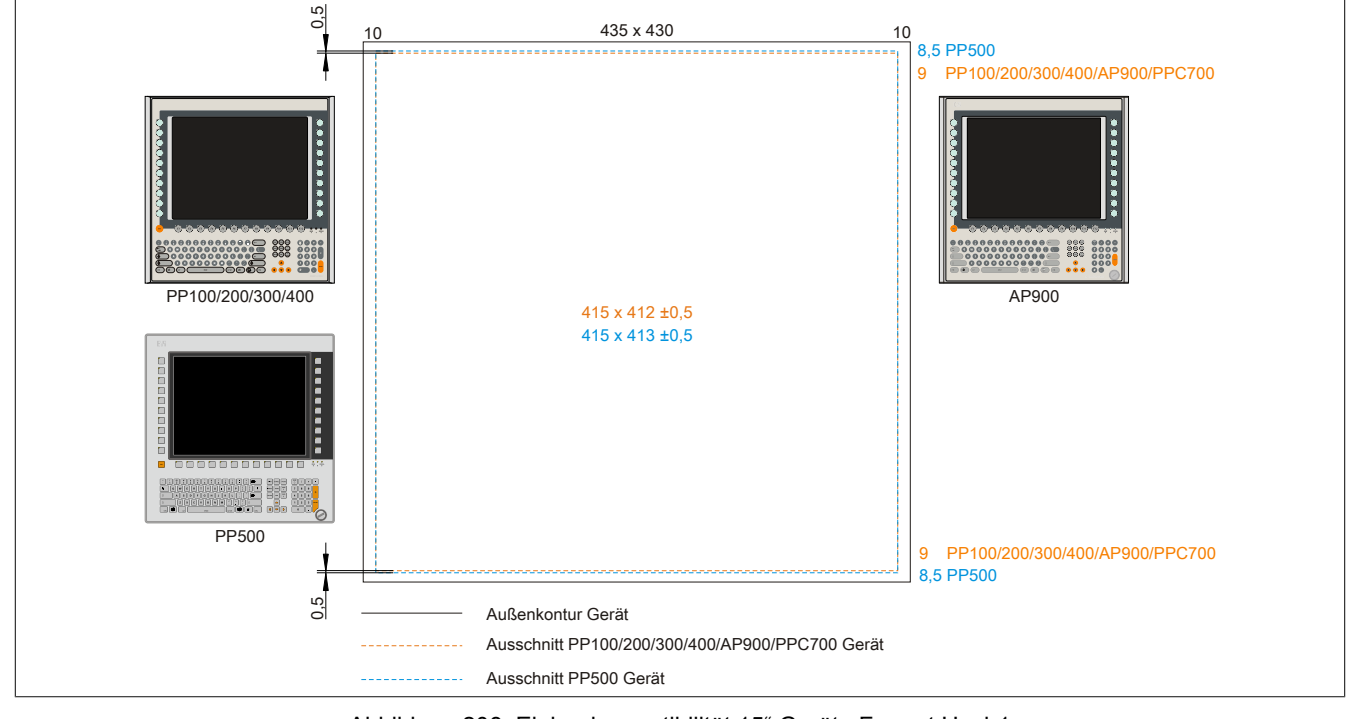

Abbildung 208: Einbaukompatibilität 15" Geräte Format Hoch1

Die 15" Power Panel 500 Geräte sind mit den Power Panel 300/400, Power Panel 100/200, Automation Panel 900 bzw. Panel PC 700 Geräten Format Hoch1 nicht zu 100% einbaukompatibel. Die Power Panel 500 Geräte benötigen einen um 0,5 mm höheren (Unter- und Oberkante) Ausschnitt.

#### **Der größere Ausschnitt kann bedingt für alle Geräte verwendet werden:**

• Beim Einbau ist darauf zu achten, dass die PP100/200/300/400, AP900 und PPC700 Geräte möglichst mittig/zentriert im Ausschnitt platziert und montiert werden. Ist dies nicht der Fall so können die Halteklammern nicht mehr greifen und die Dichtheit durch die umlaufende Rundschnur (IP65) ist nicht mehr gewährleistet.

#### <span id="page-336-0"></span>**6.2.6 17" Geräte**

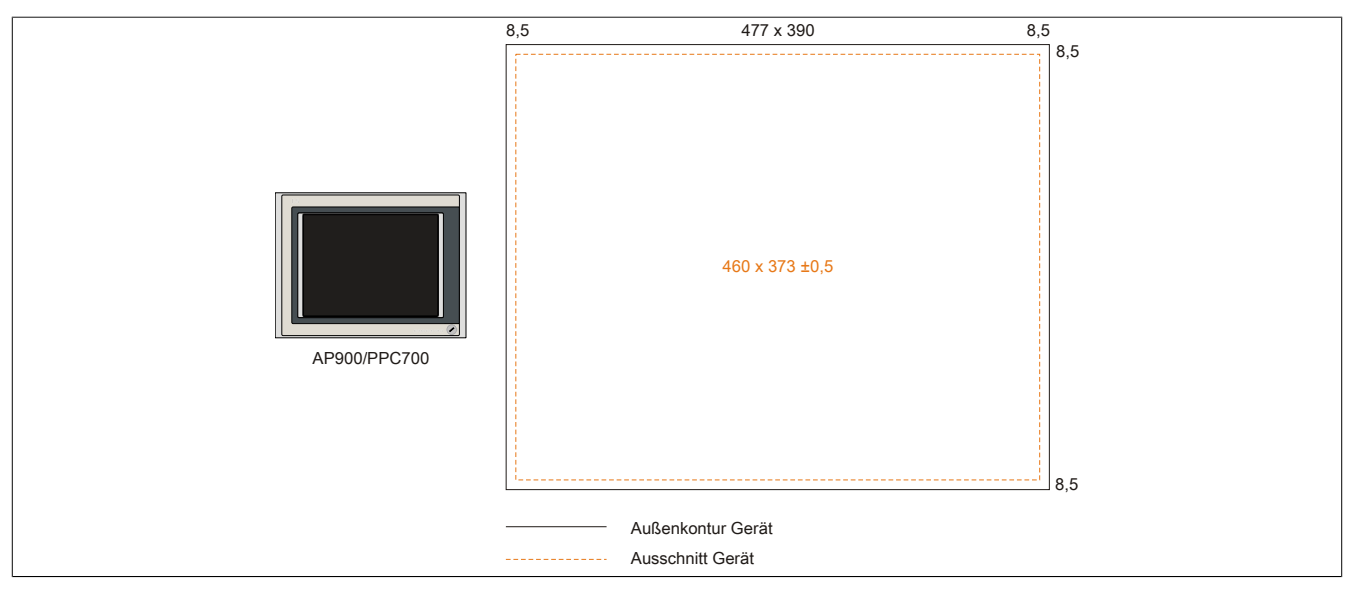

<span id="page-336-1"></span>Abbildung 209: Einbaukompatibilität 17" Geräte Quer1

17" Automation Panel 900 und Panel PC 700 Format Quer1 sind zu 100% einbaukompatibel.

#### **6.2.7 19" Geräte**

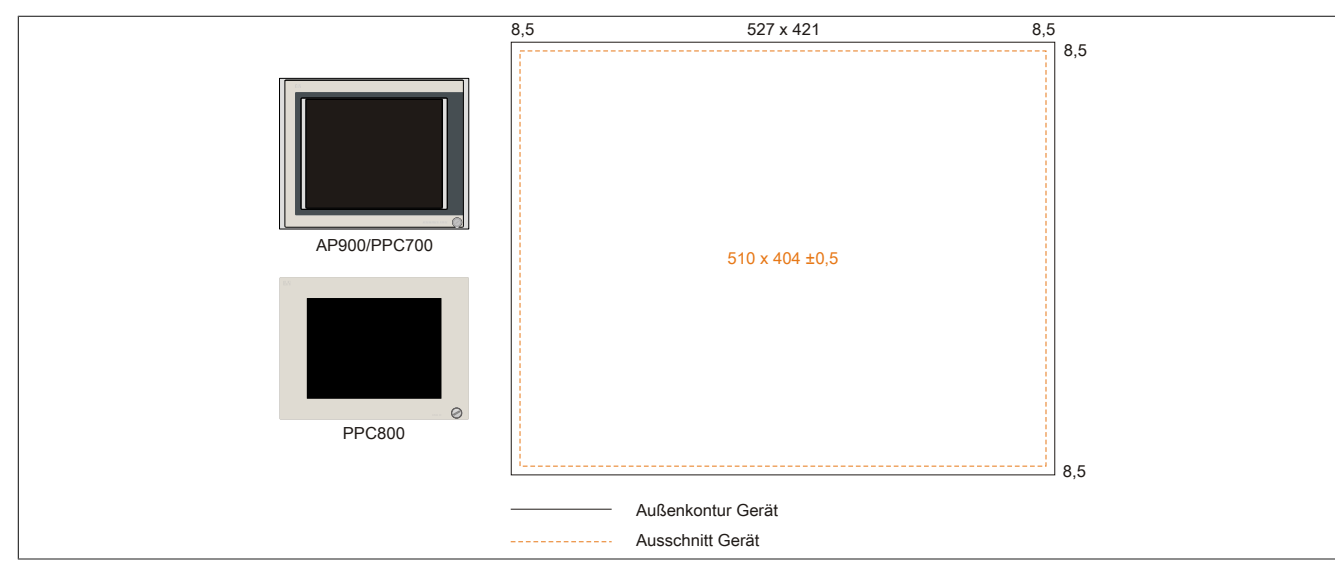

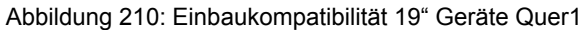

19" Automation Panel 900, Panel PC 700 und Panel PC 800 Format Quer1 sind zu 100% einbaukompatibel.

### <span id="page-337-0"></span>**6.2.8 21,3" Geräte**

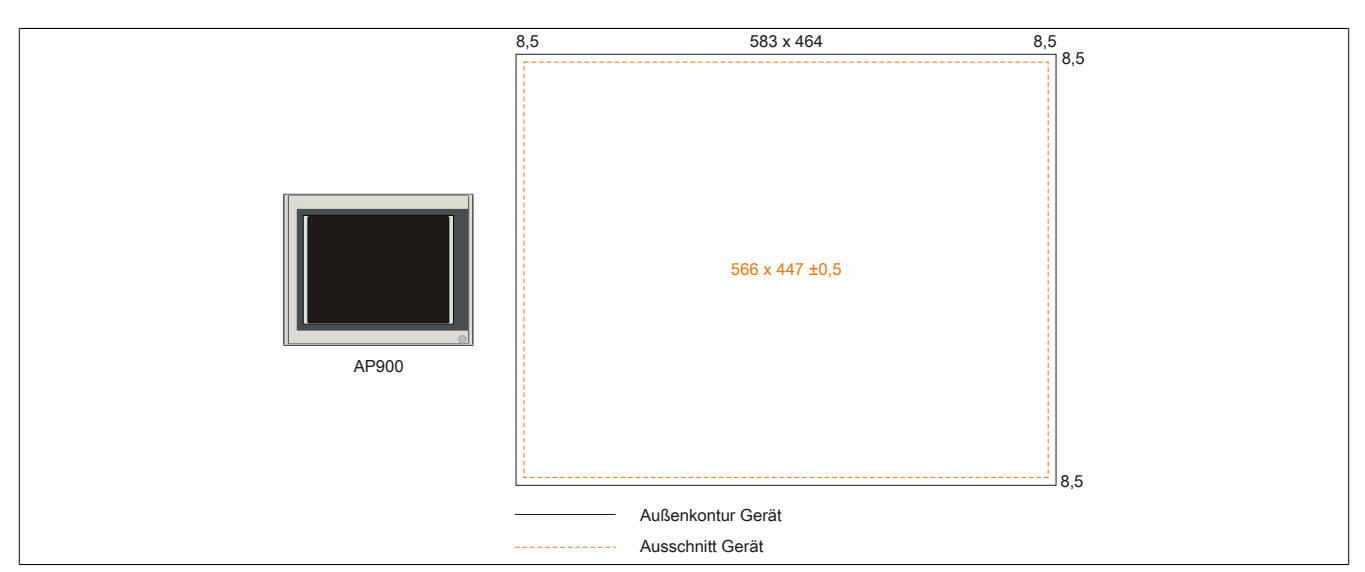

Abbildung 211: Einbaukompatibilität 21,1" Geräte Quer1

## **7 Glossar**

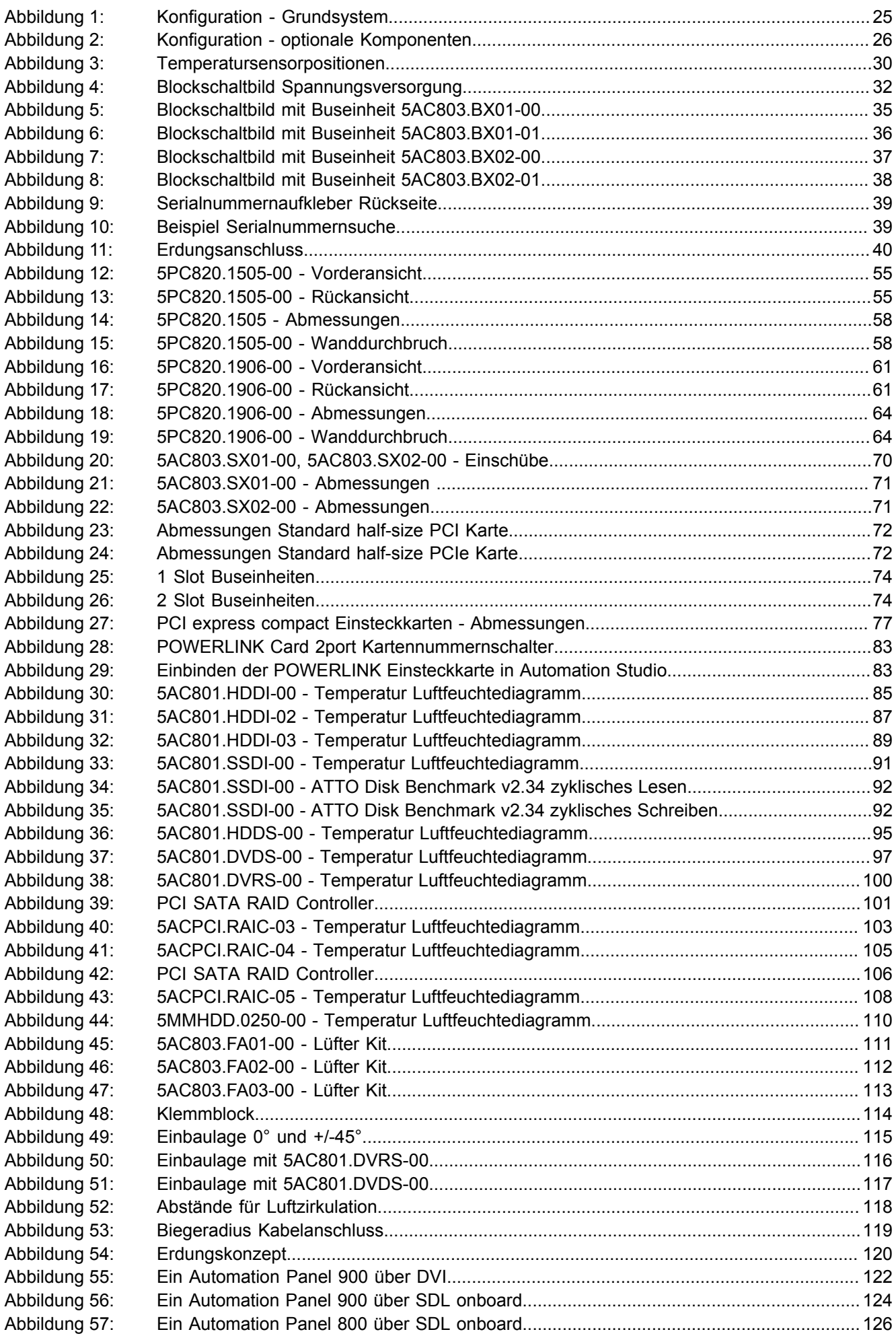

### Abbildungsverzeichnis

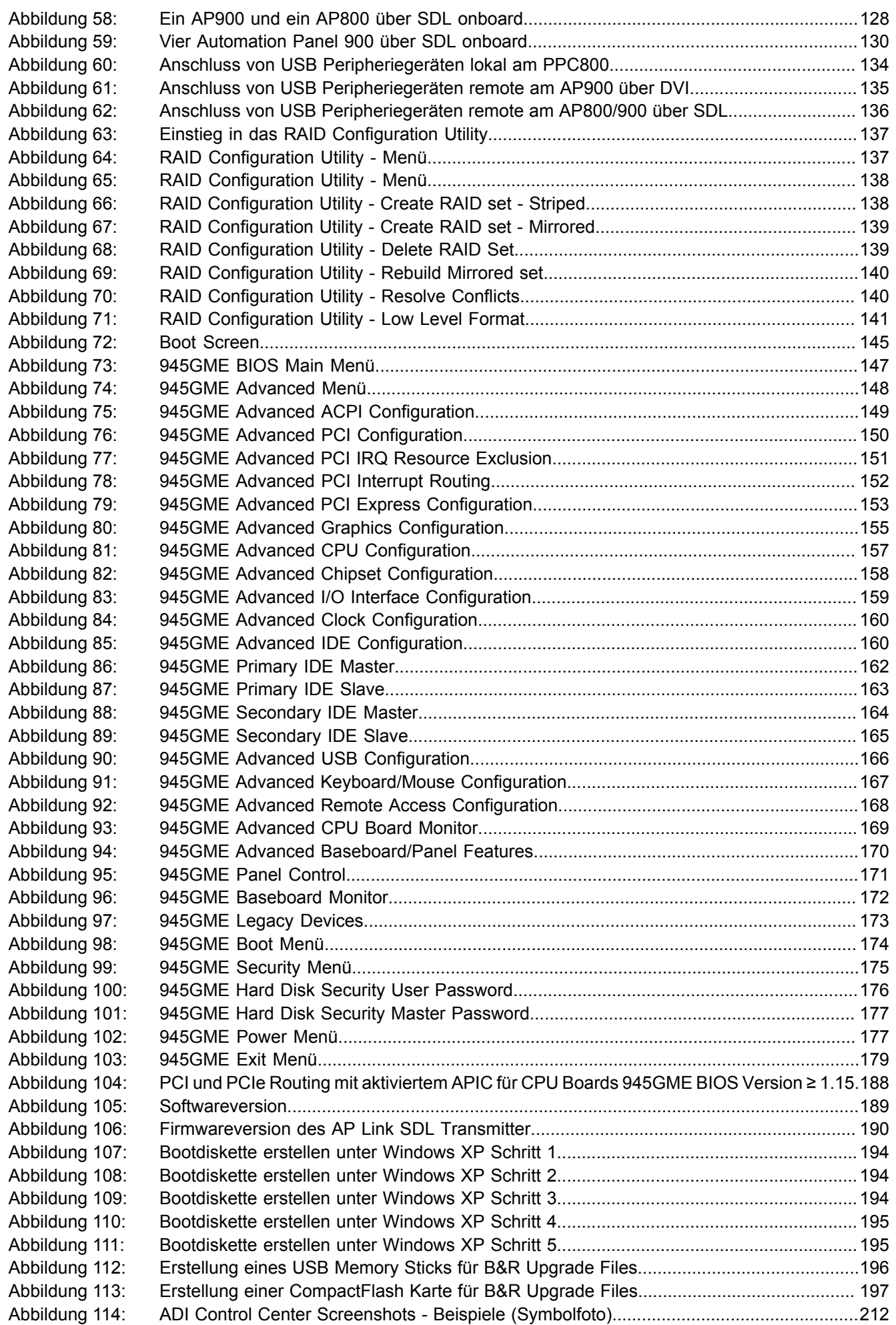

### Abbildungsverzeichnis

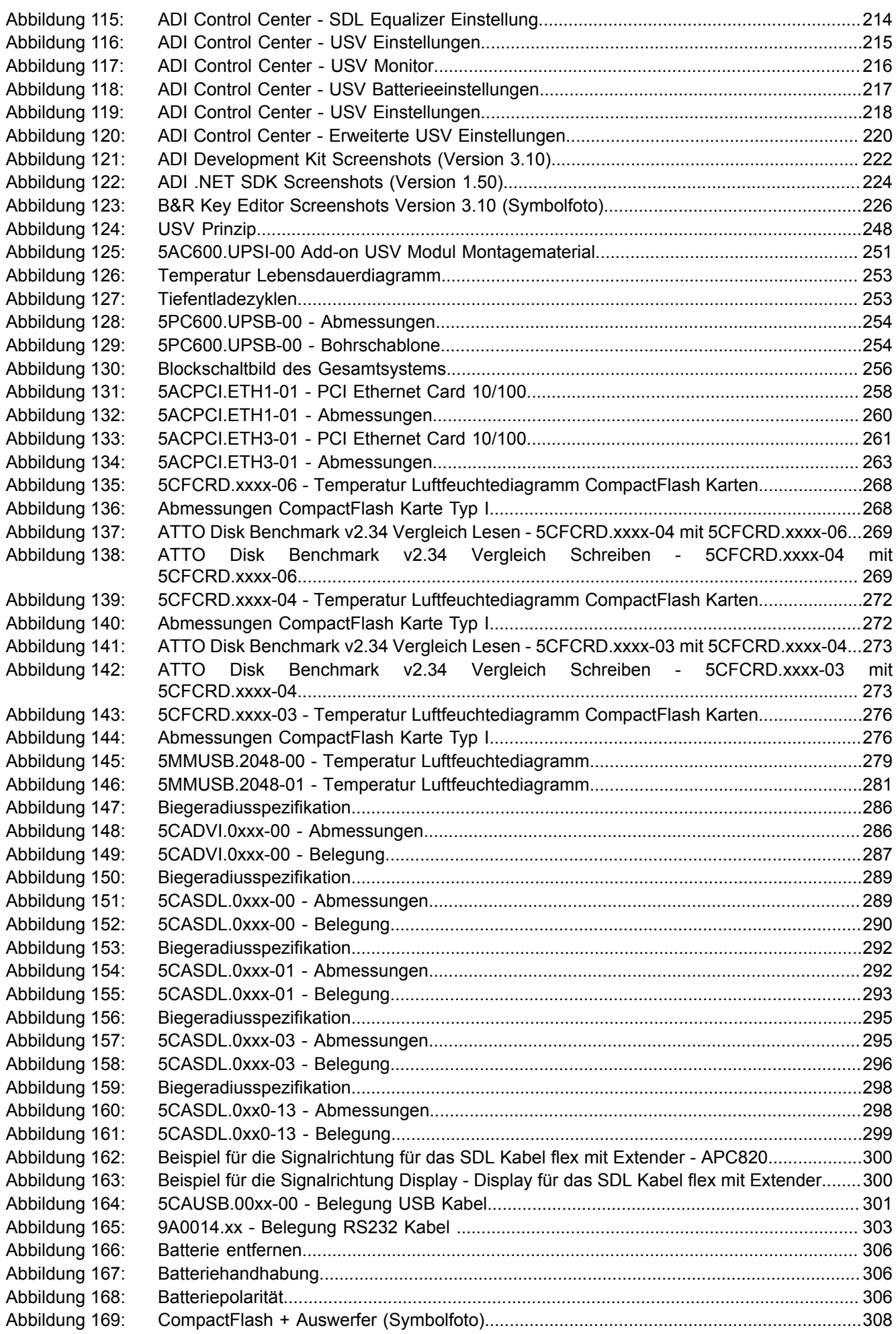

### Abbildungsverzeichnis

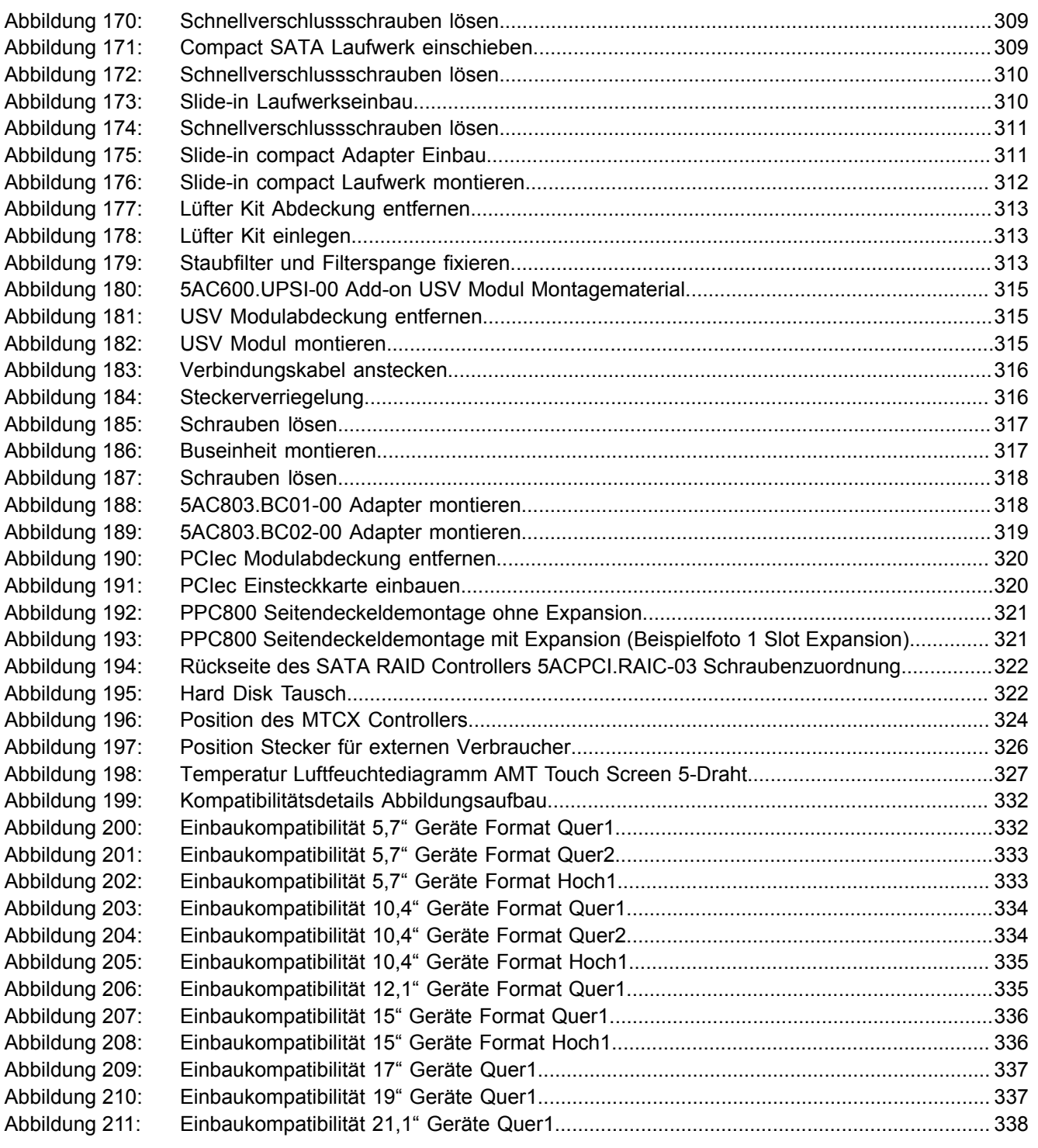

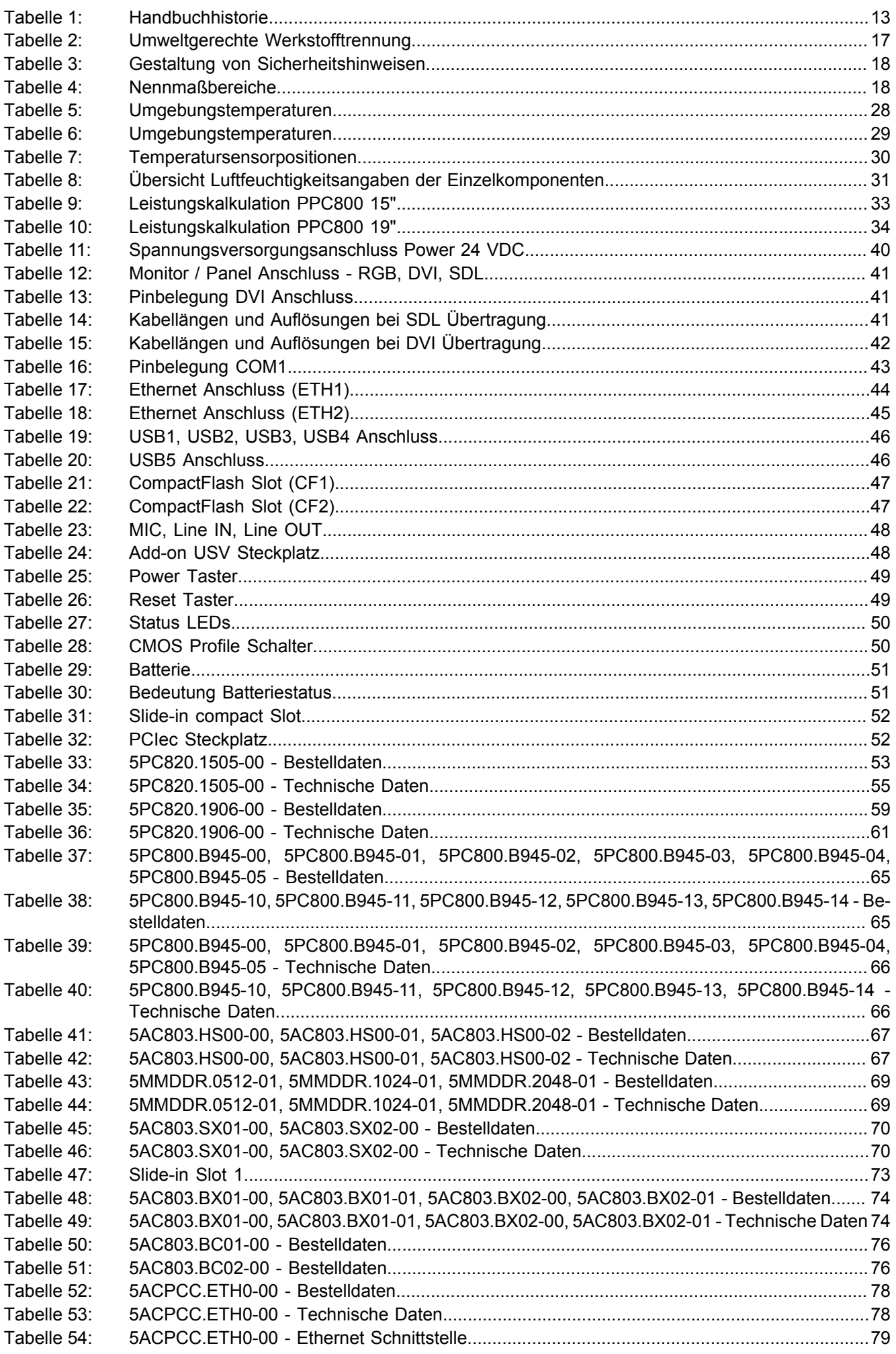

### Tabellenverzeichnis

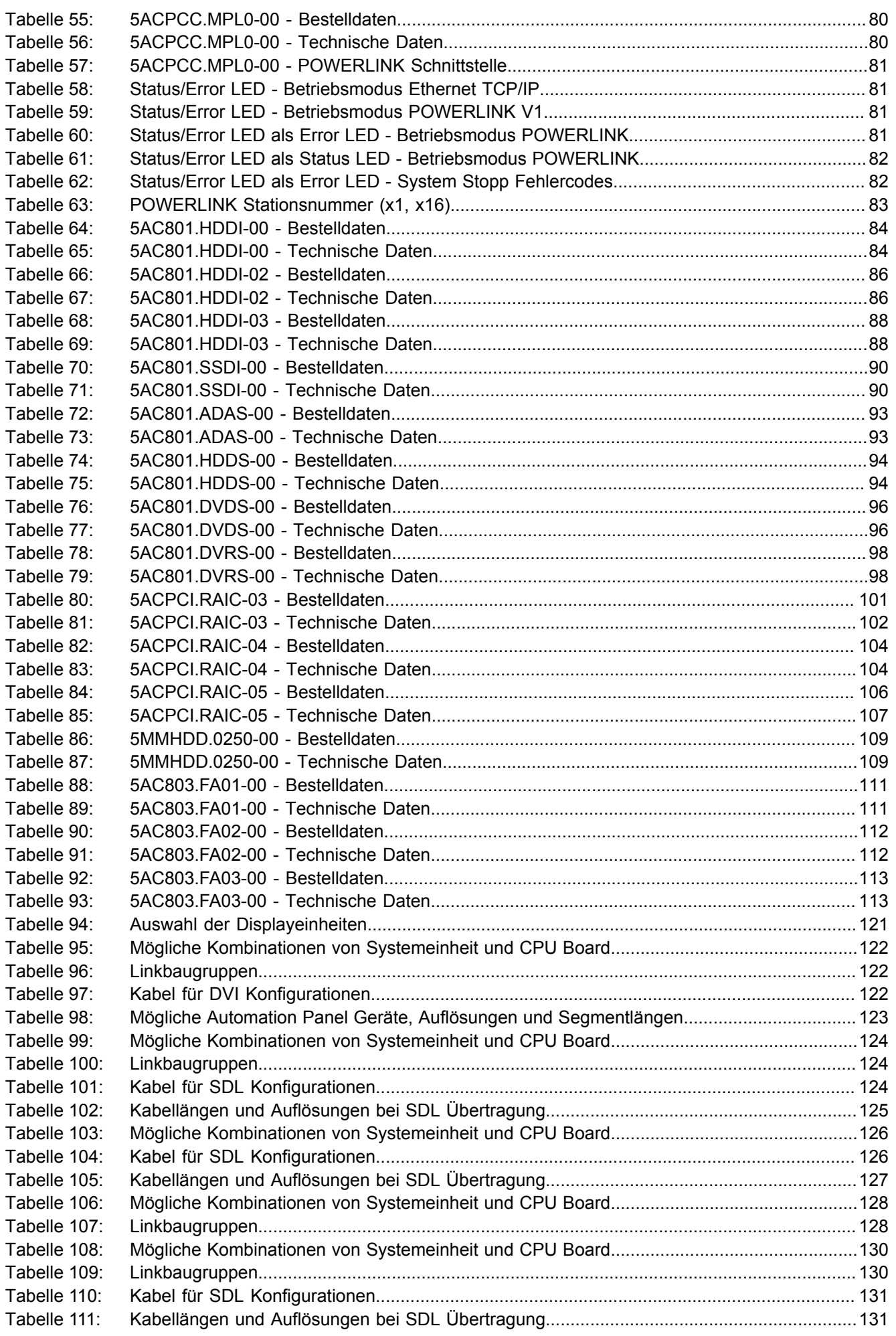

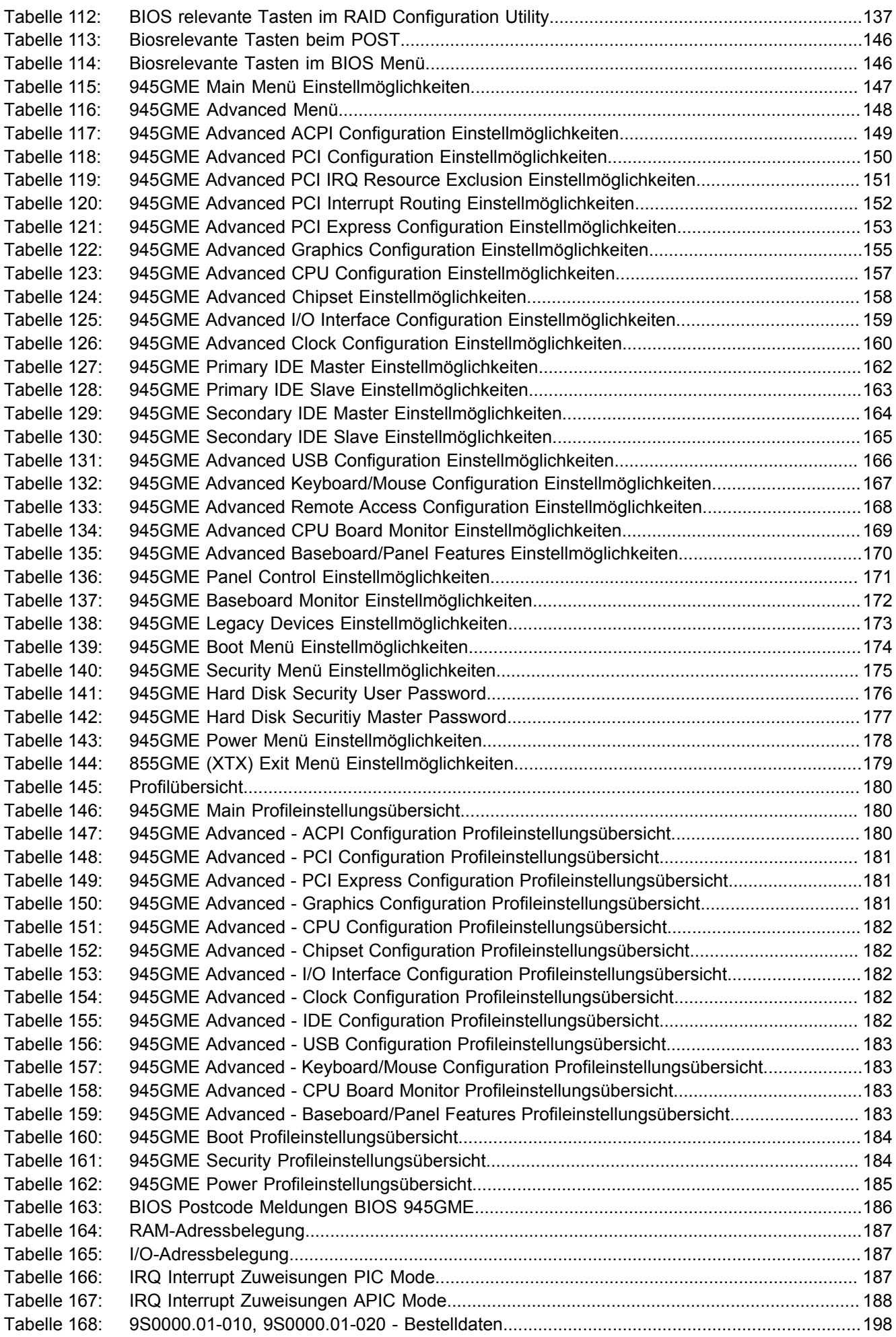

### Tabellenverzeichnis

Tabellenverzeichnis

Tabellenverzeichnis

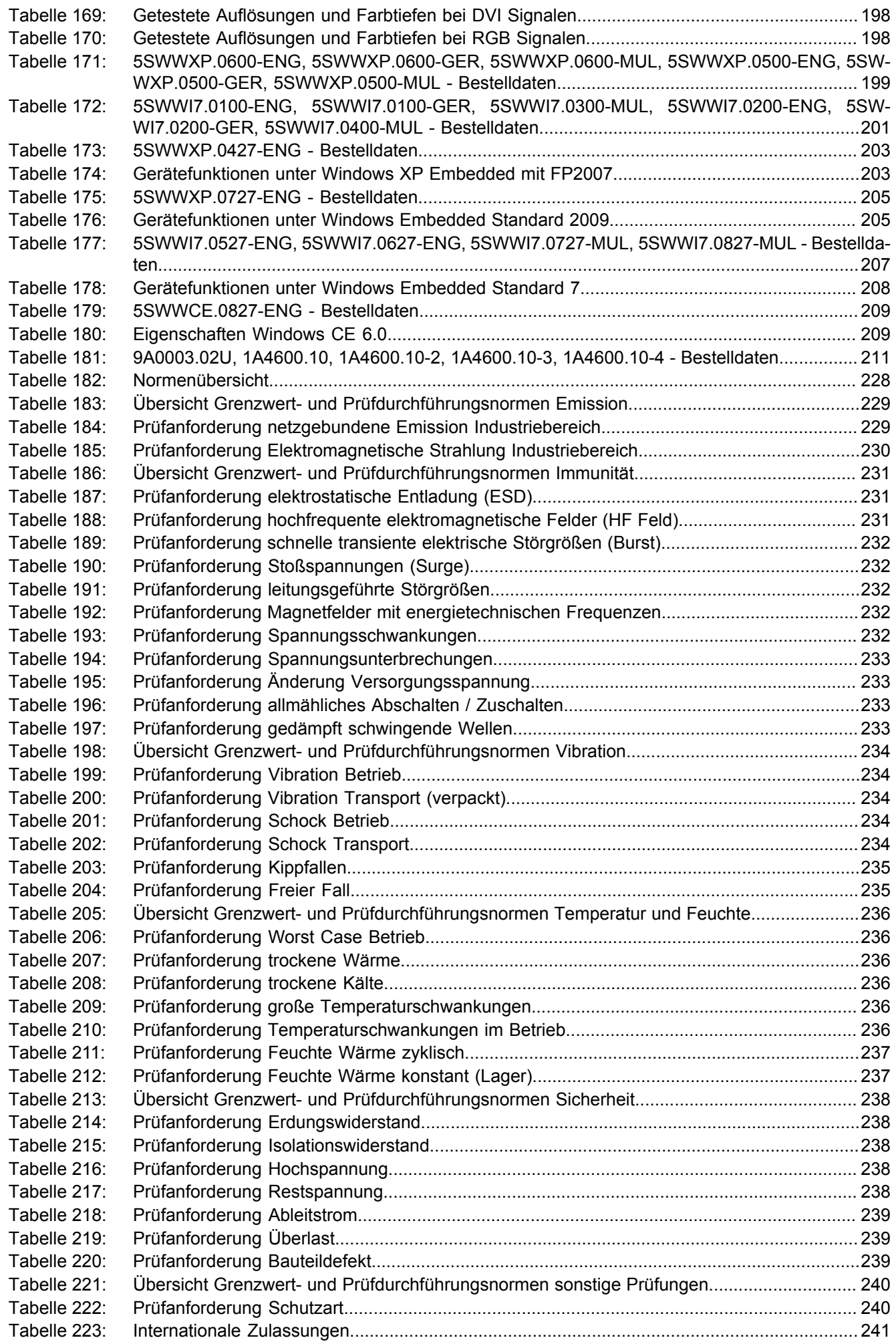

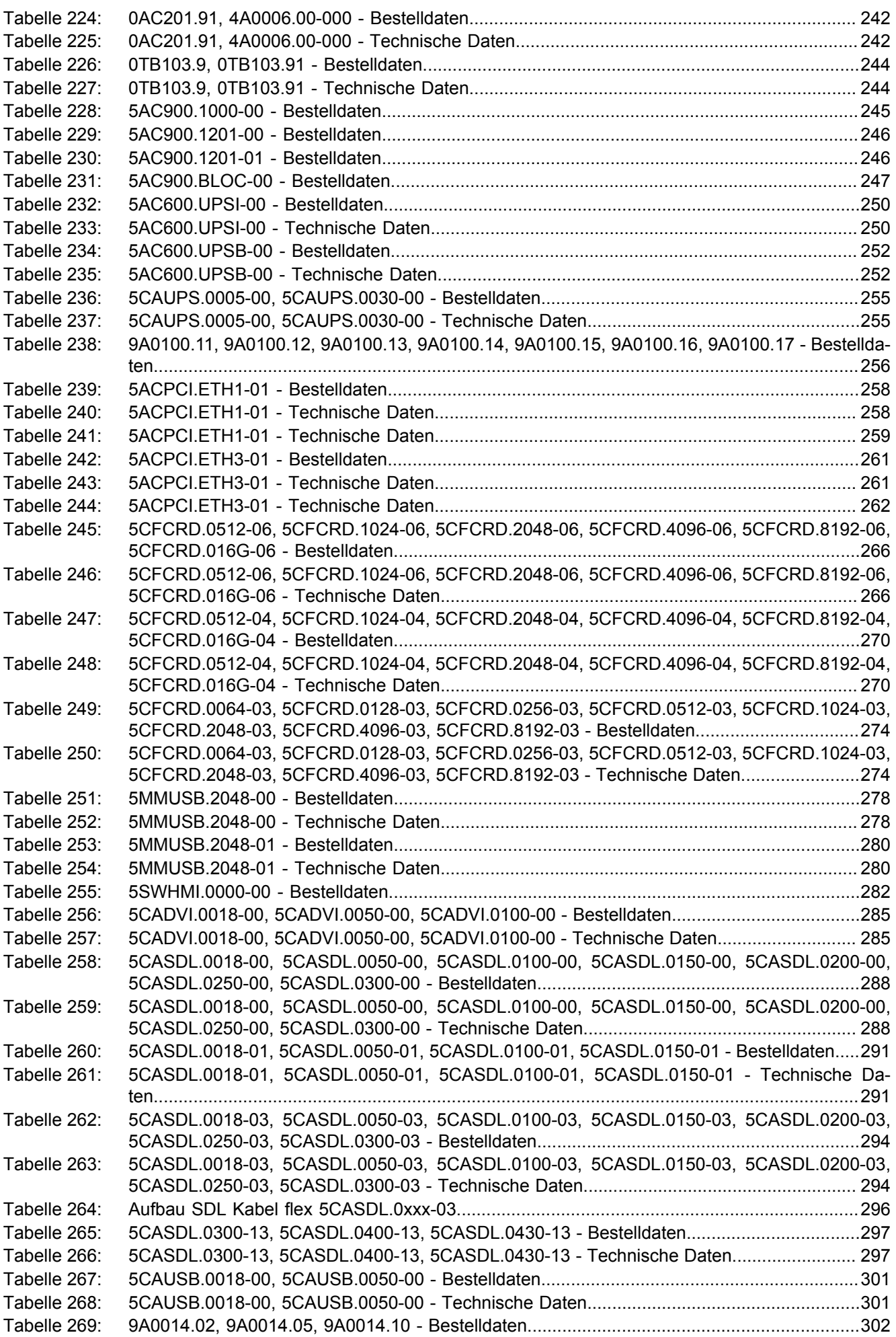

### Tabellenverzeichnis

Tabellenverzeichnis

Tabellenverzeichnis

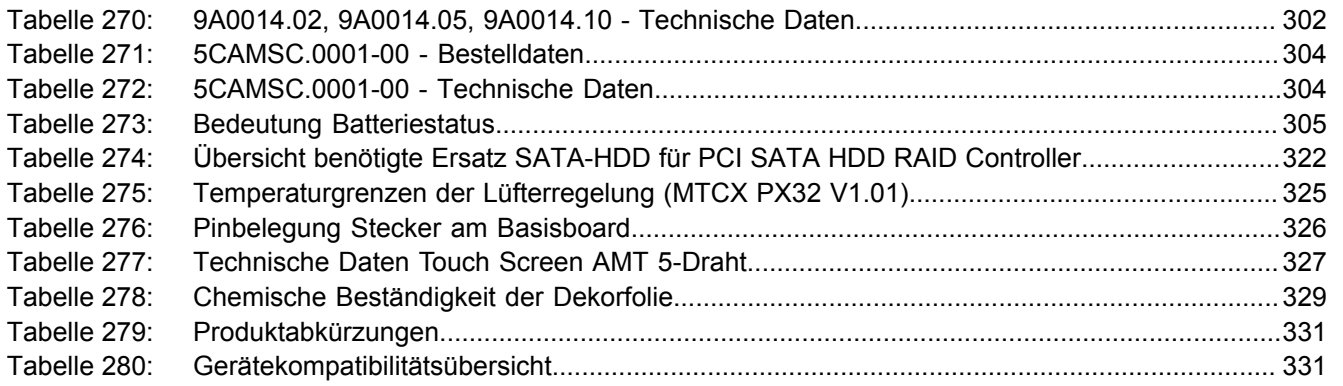

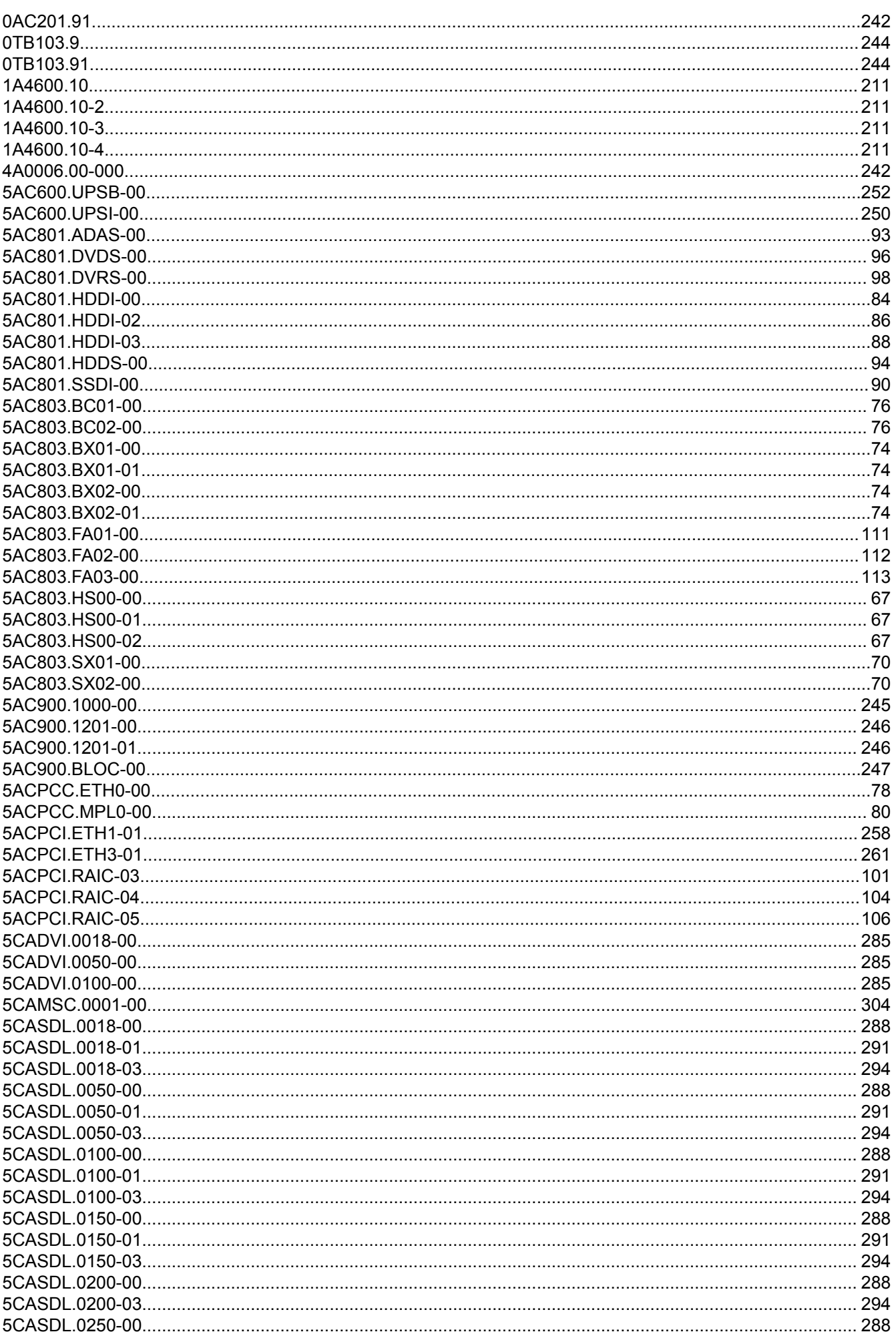

### Bestellnummernindex

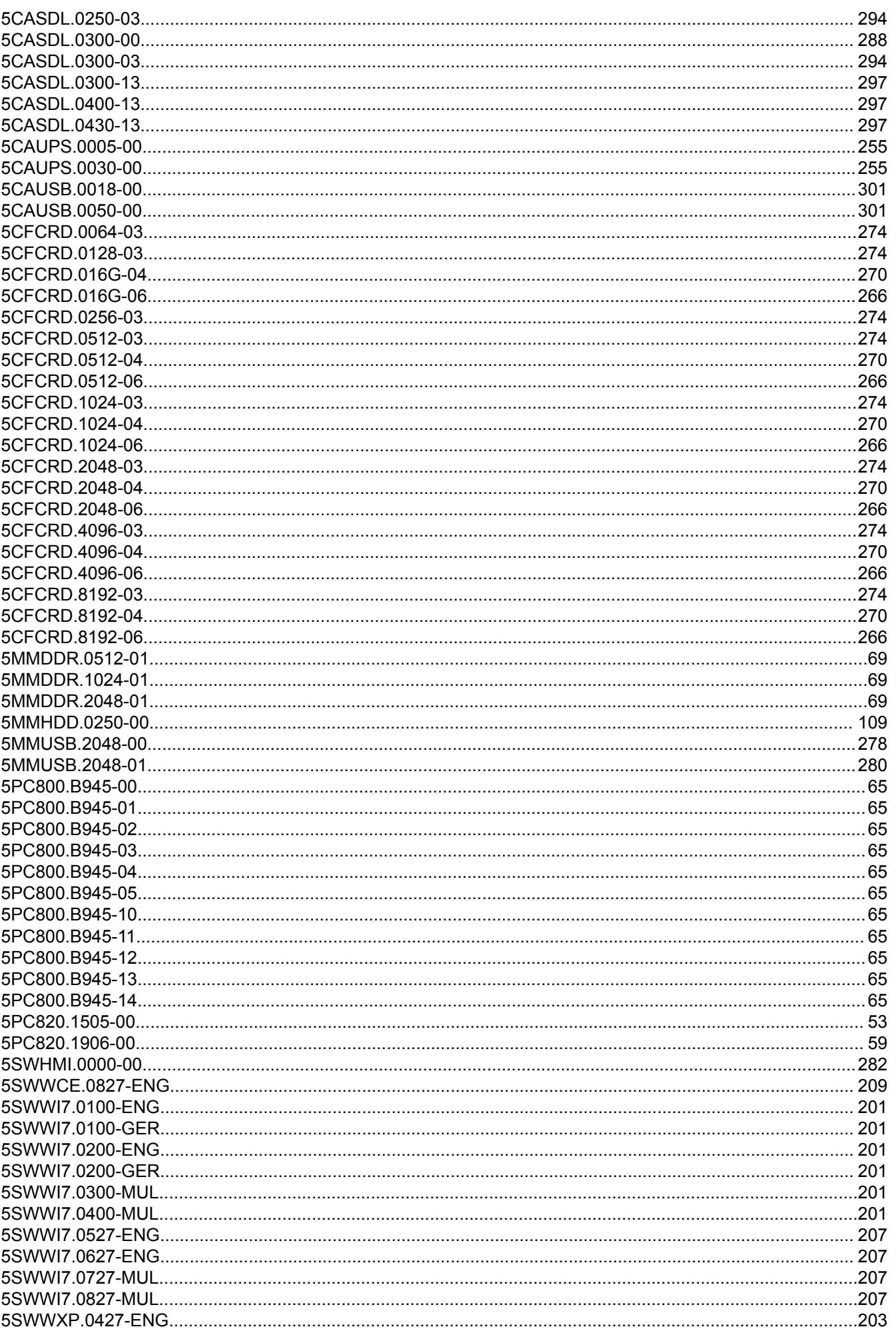

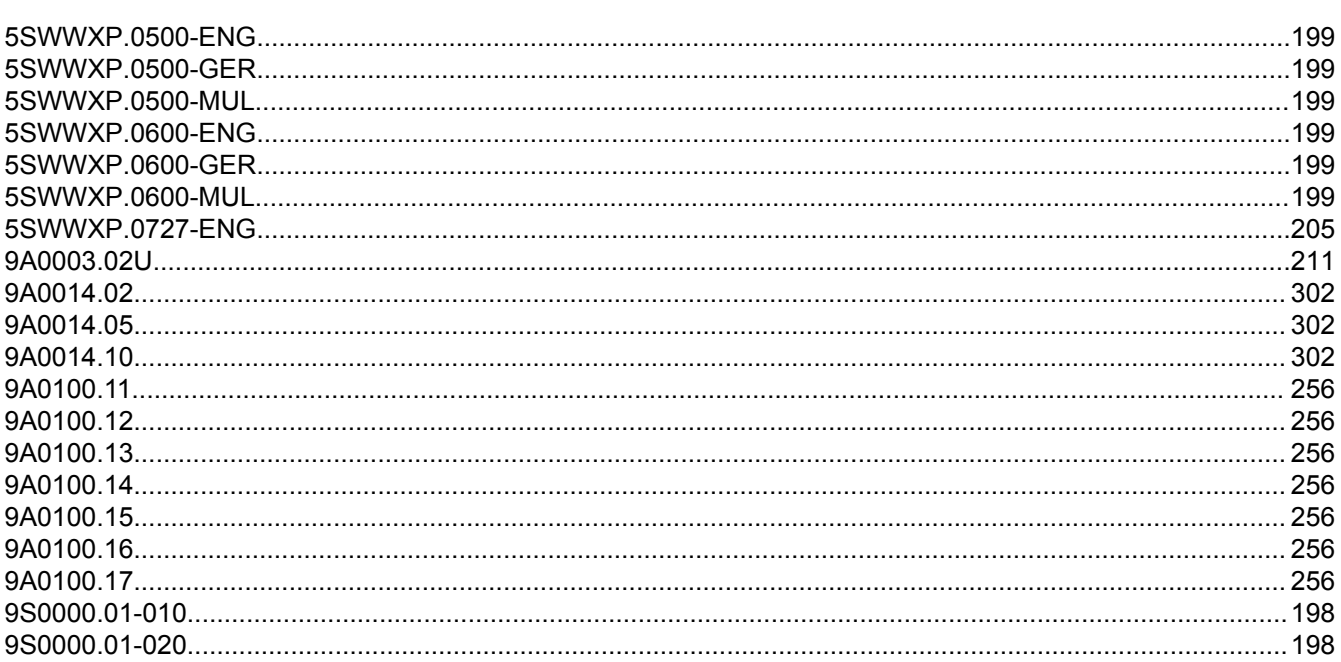

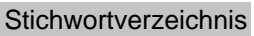

65

# 9

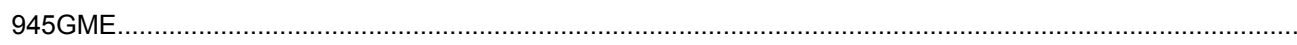

# $\overline{\mathsf{A}}$

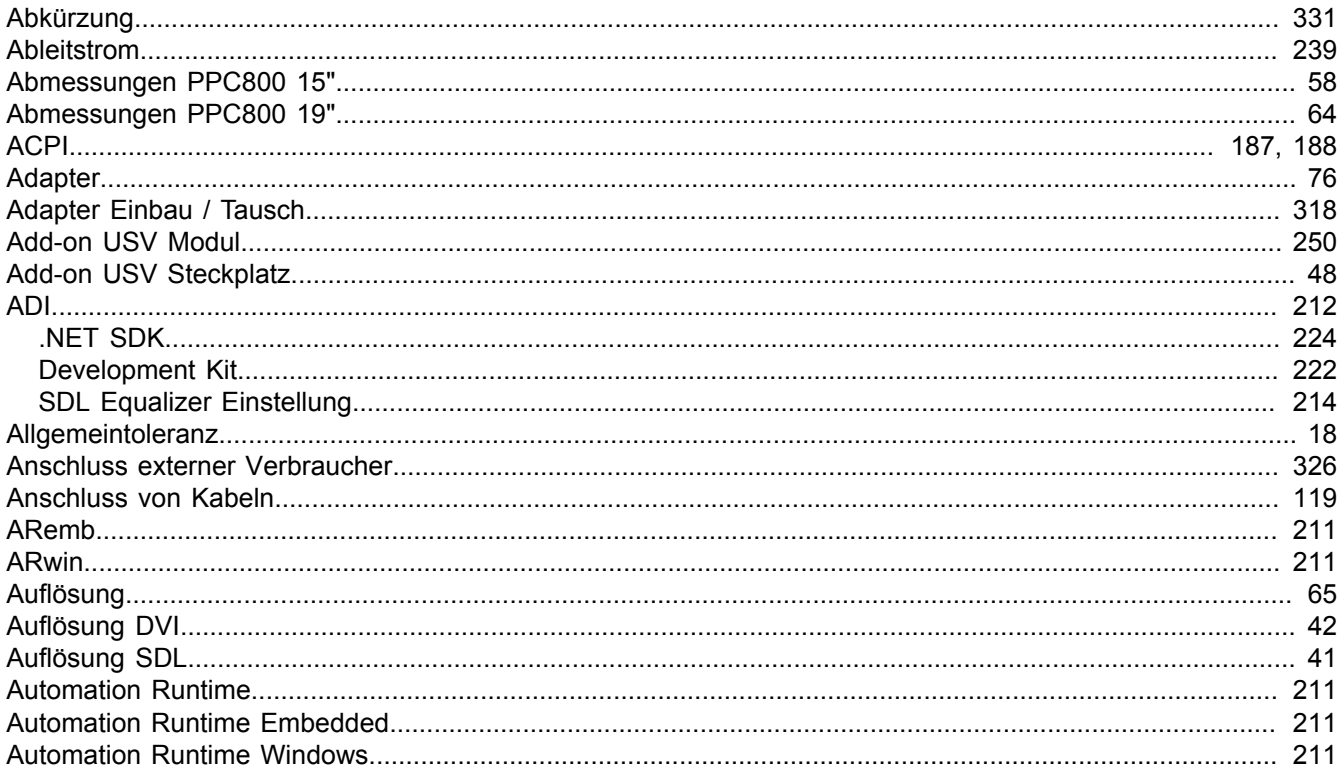

# $\overline{\mathbf{B}}$

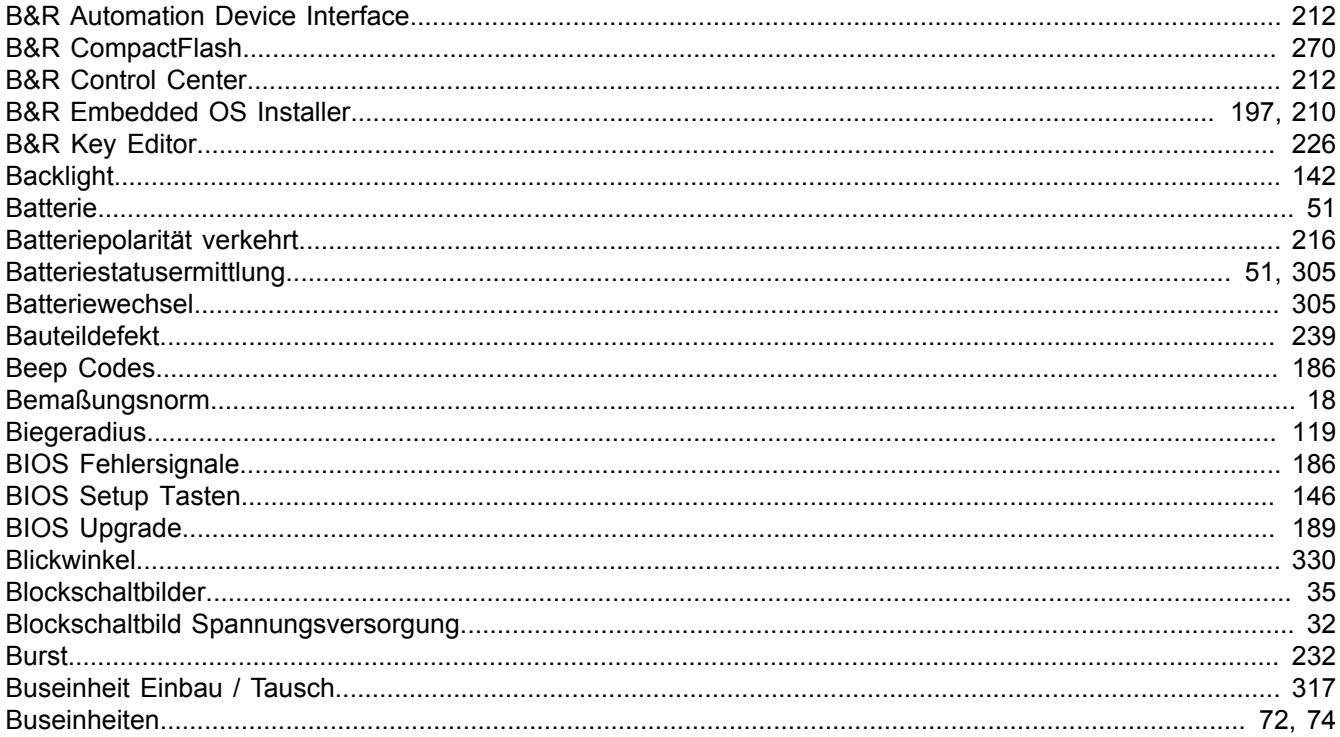

# $\mathbf C$

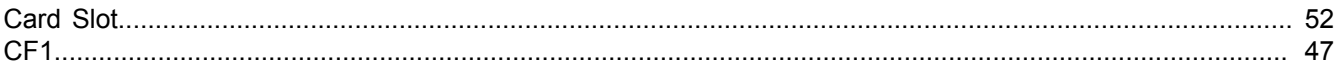

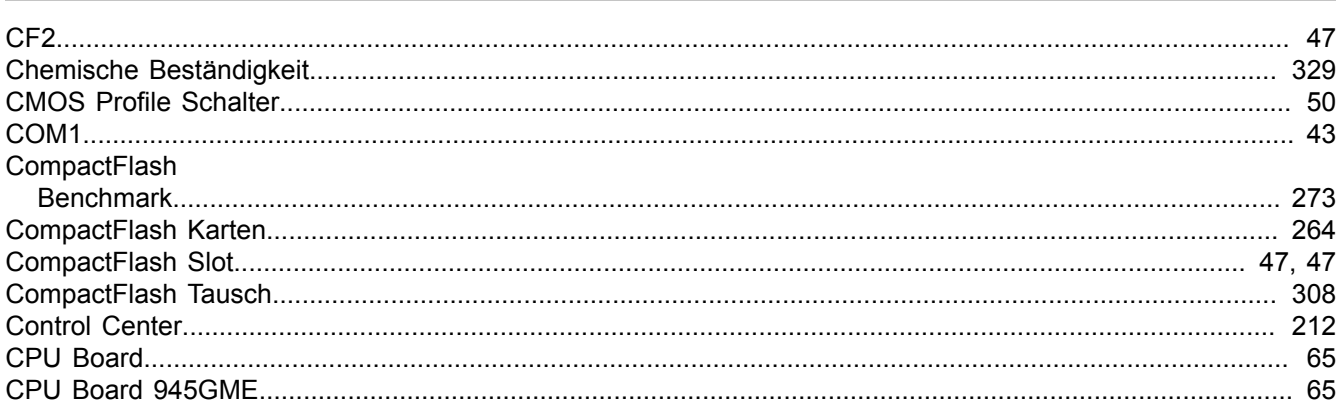

# D

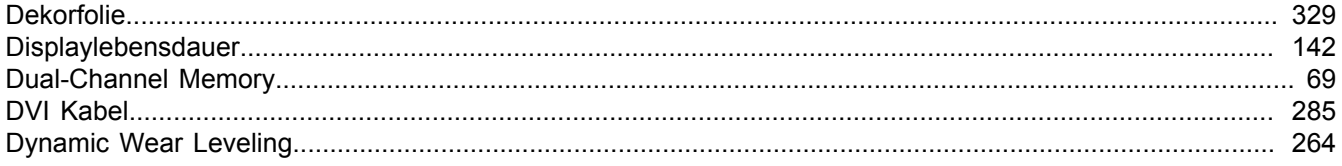

# $\mathsf{E}$

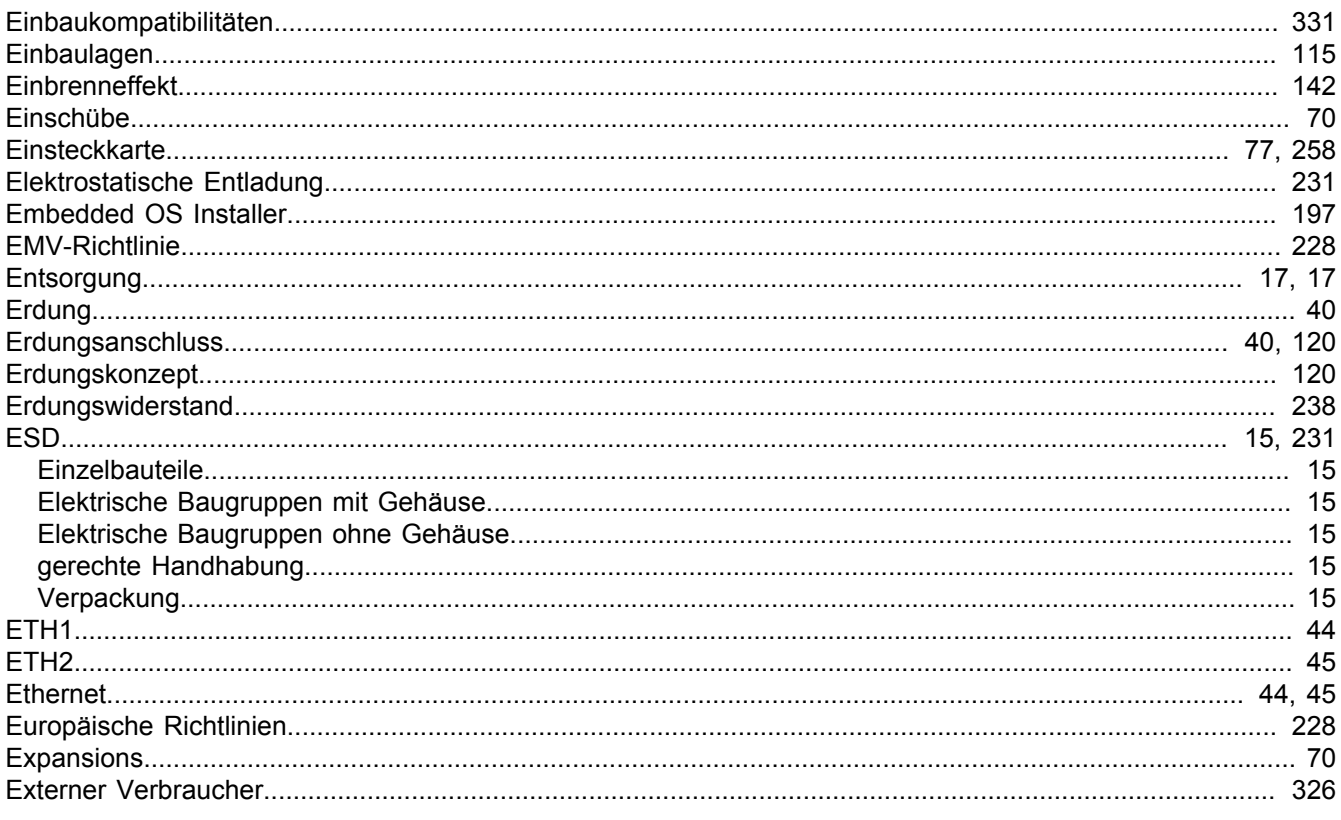

## $\mathsf{F}$

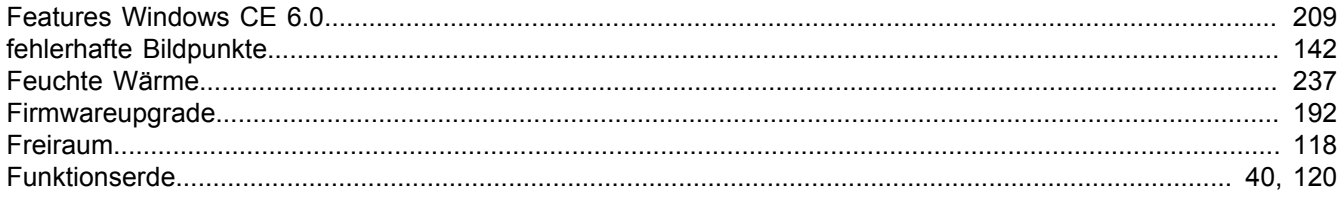

# G

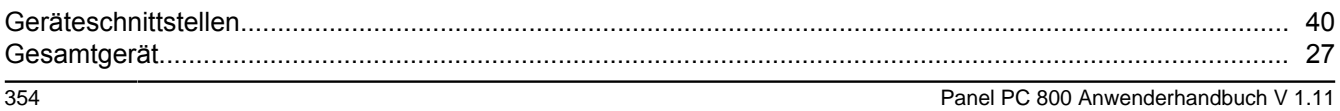

Stichwortverzeichnis

## $H$

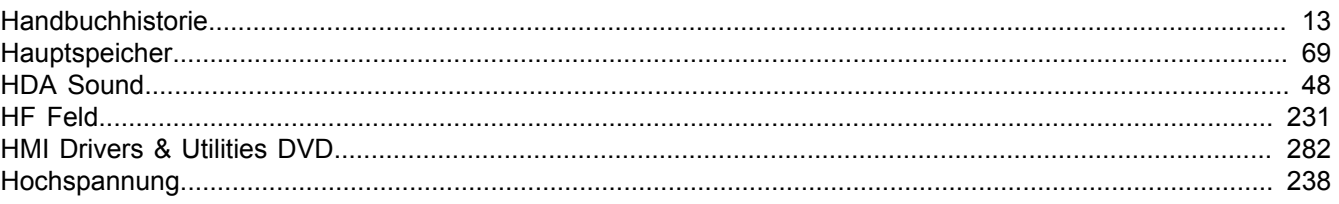

## $\overline{\phantom{a}}$

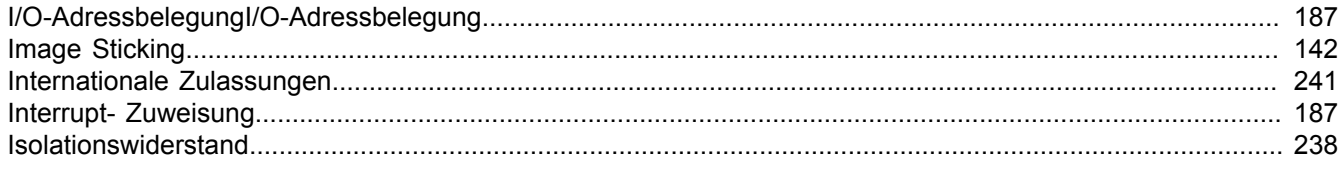

# $\overline{\mathsf{K}}$

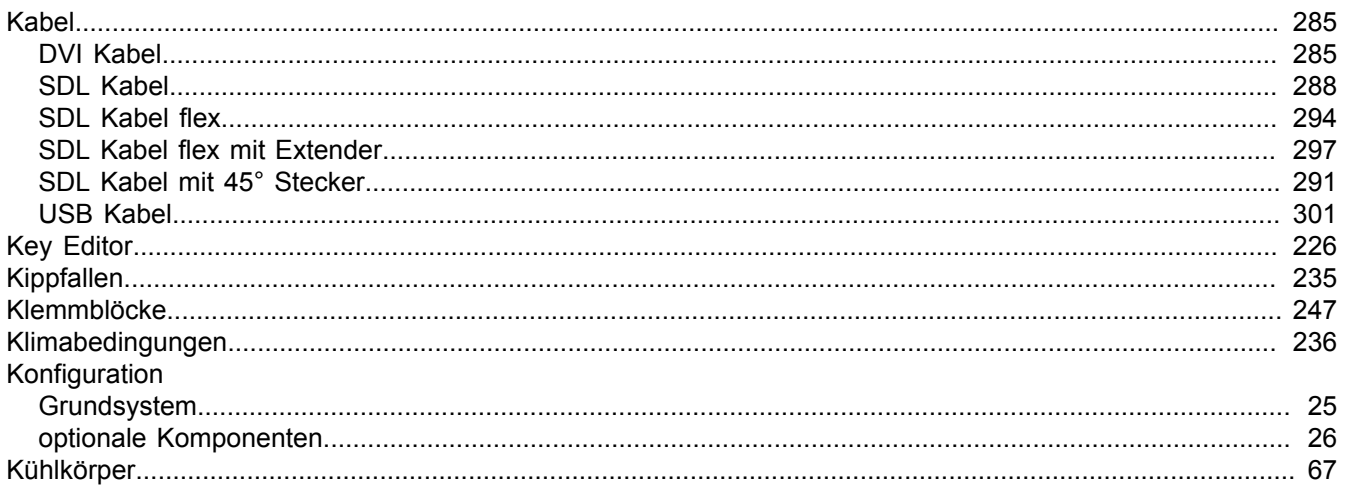

## $\mathbf{L}%$

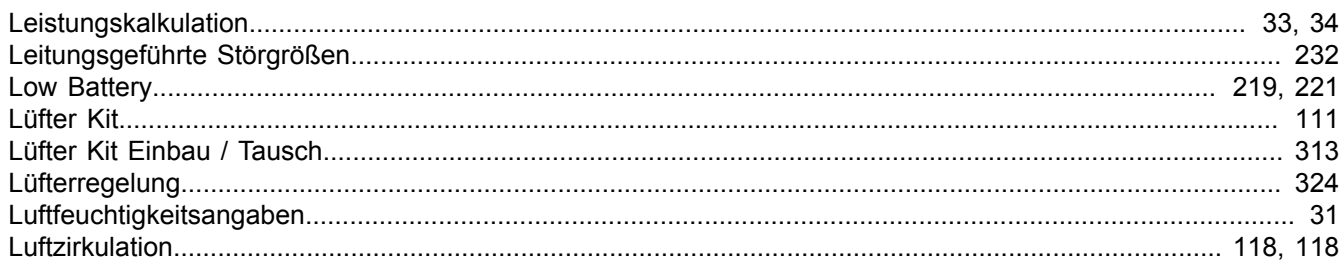

# $\mathsf{M}$

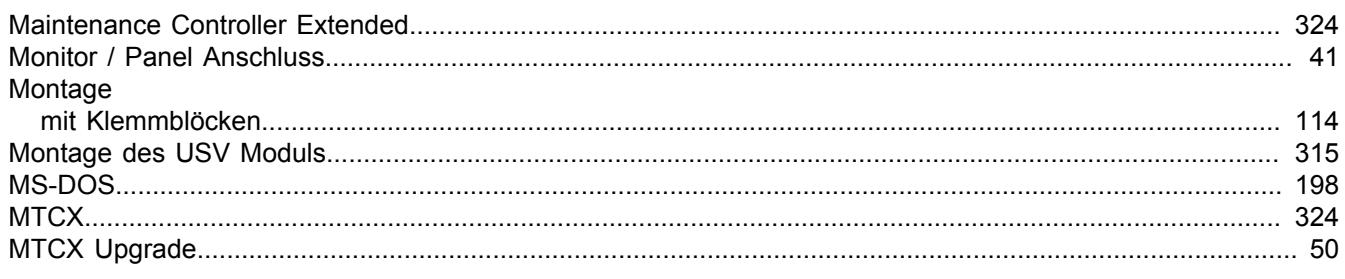

# $\mathsf{P}$

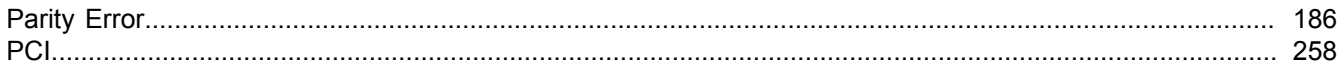

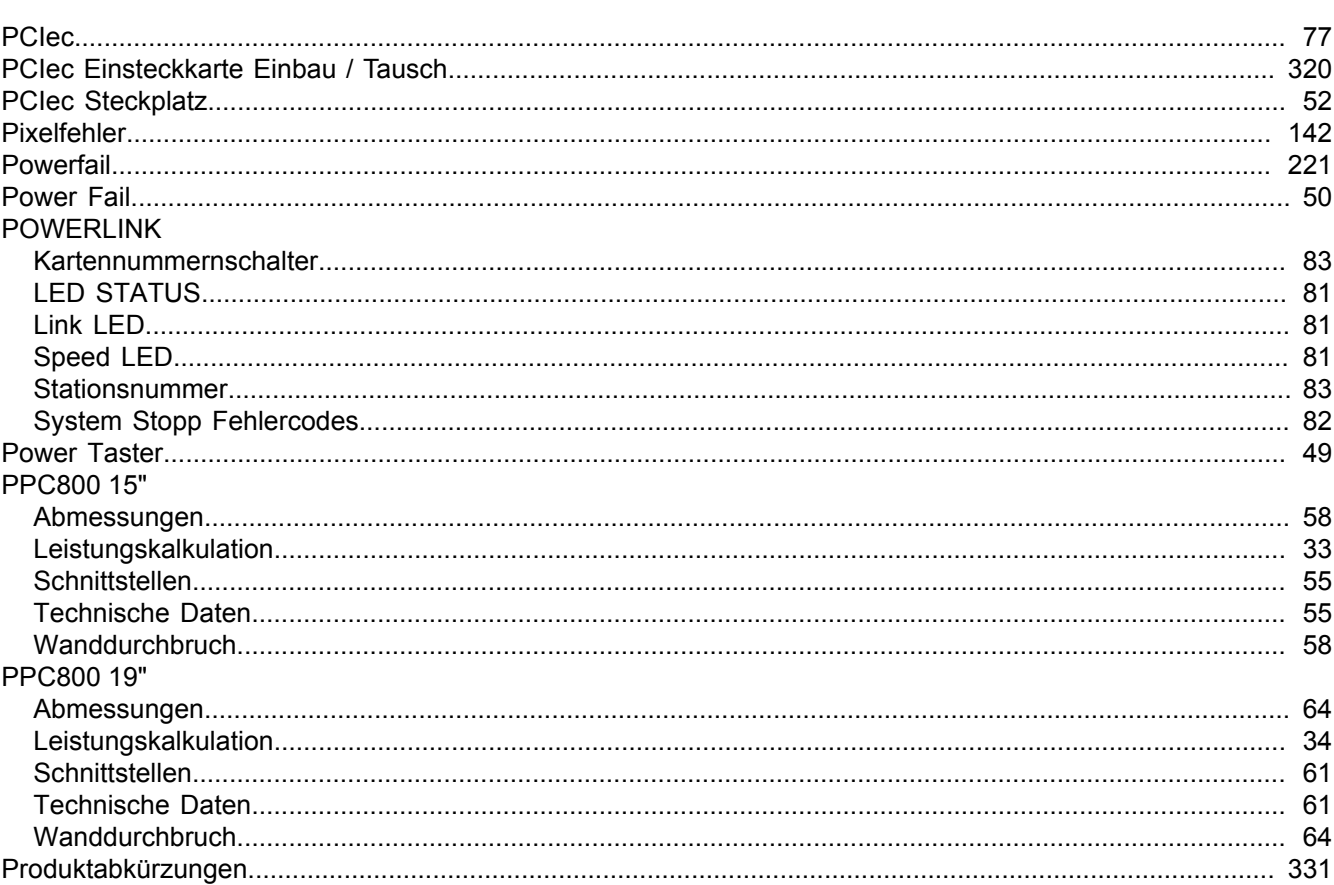

# $\overline{\mathsf{R}}$

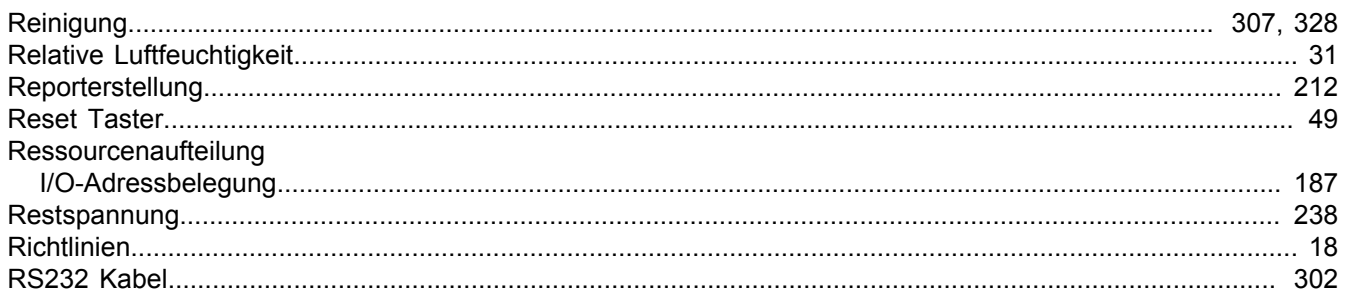

## $\mathbf{s}$

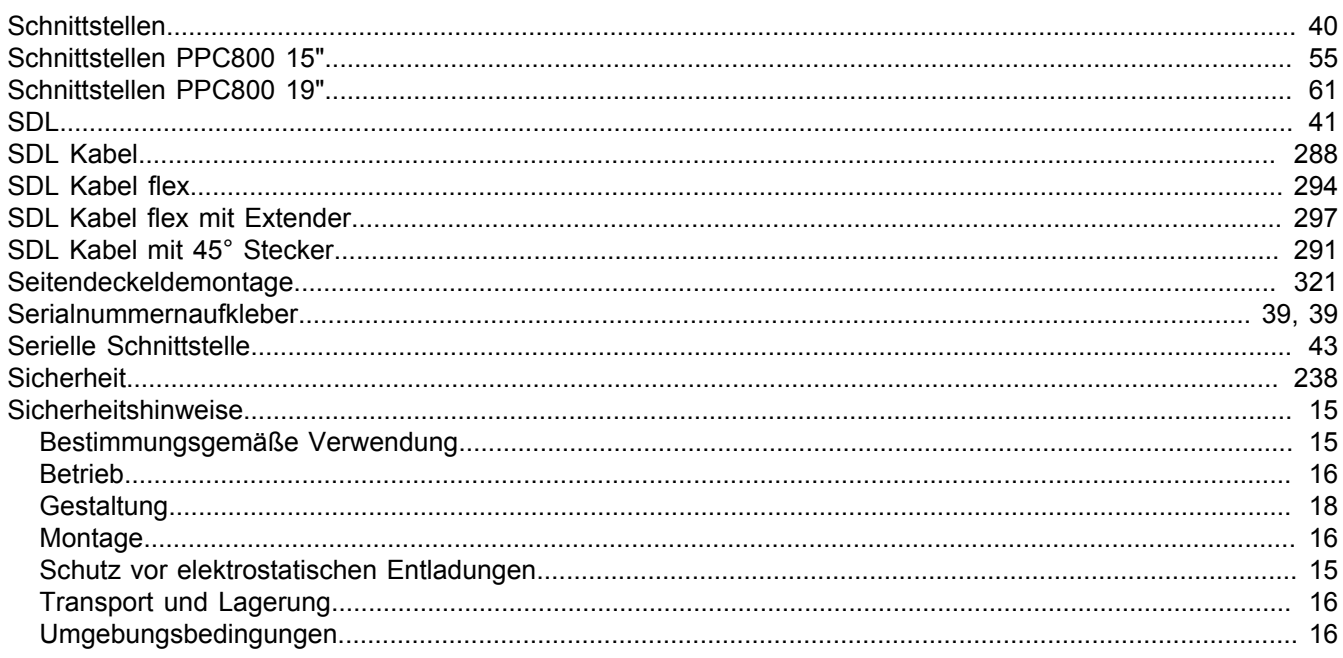

Stichwortverzeichnis

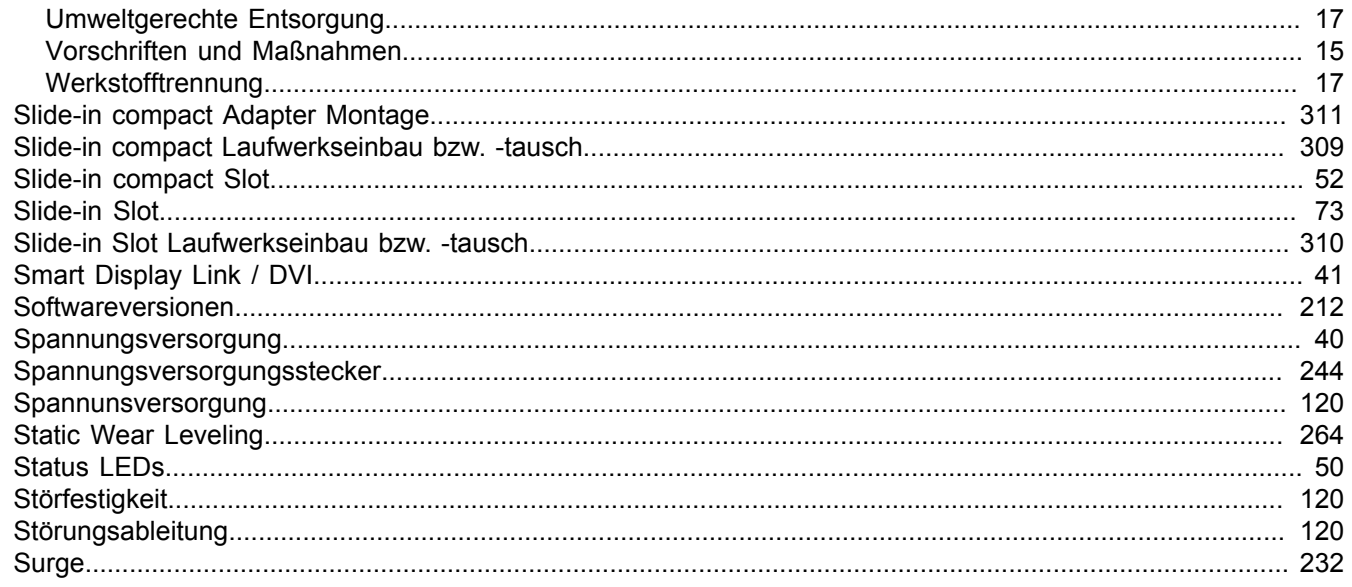

# $\mathbf T$

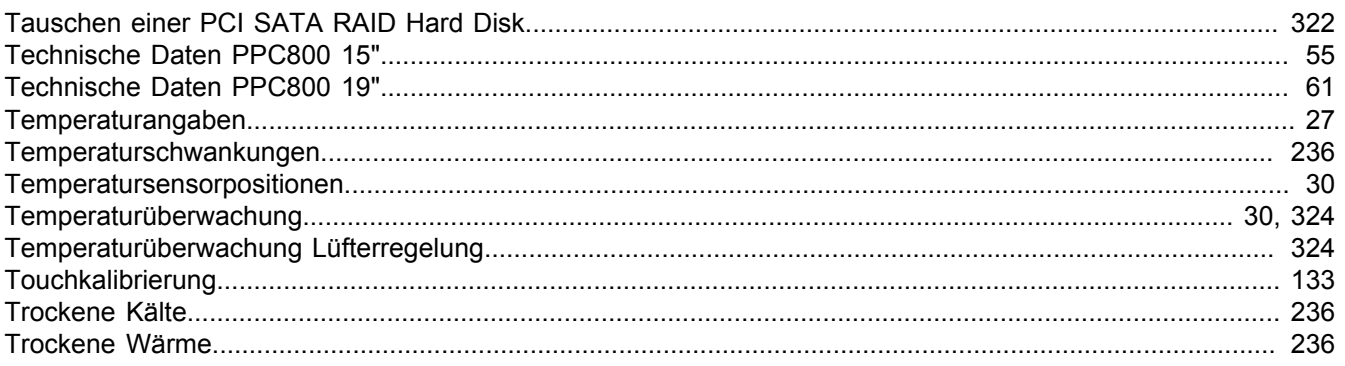

# Ü

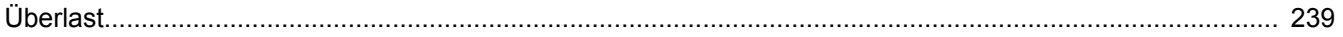

## $\overline{U}$

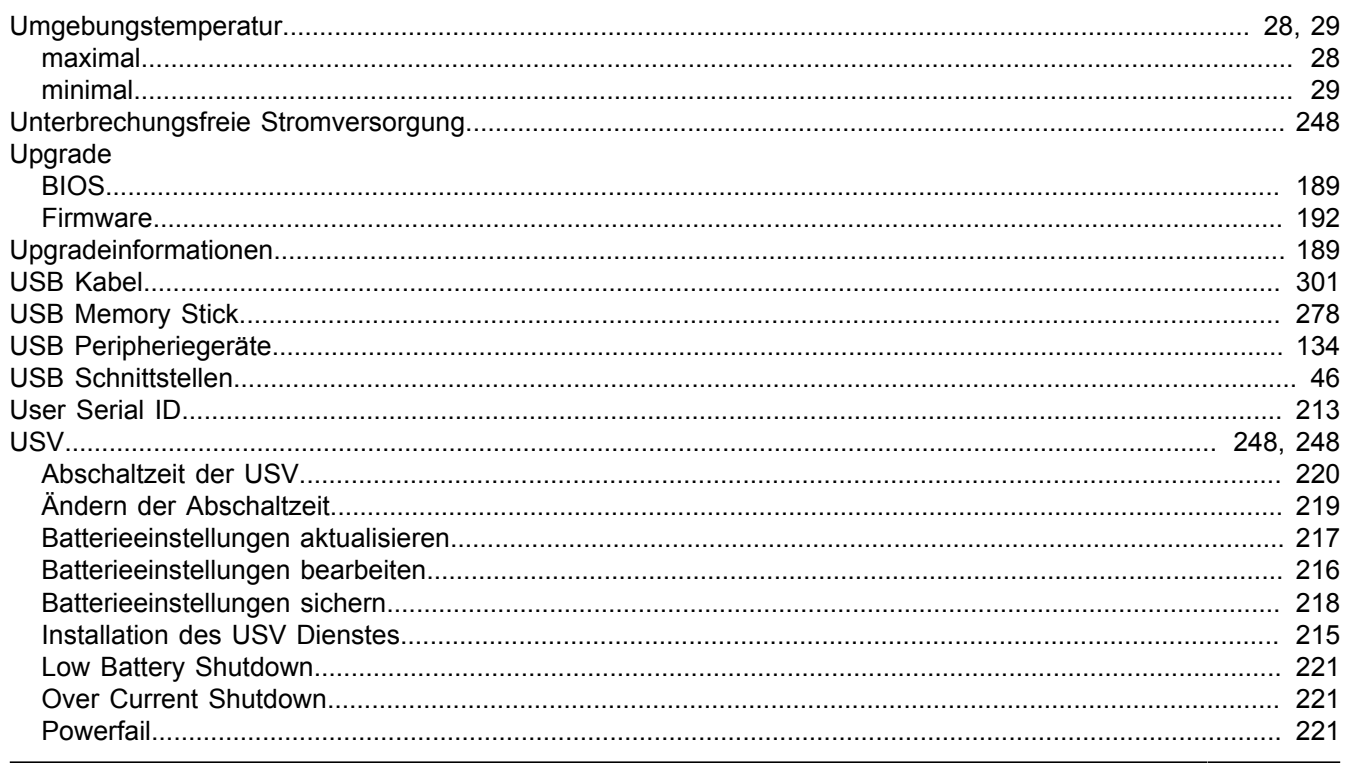

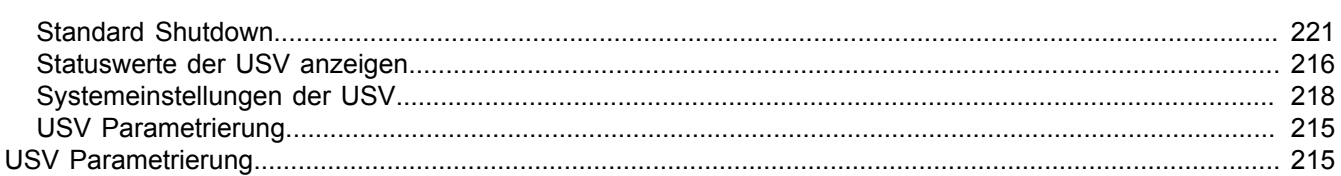

## W

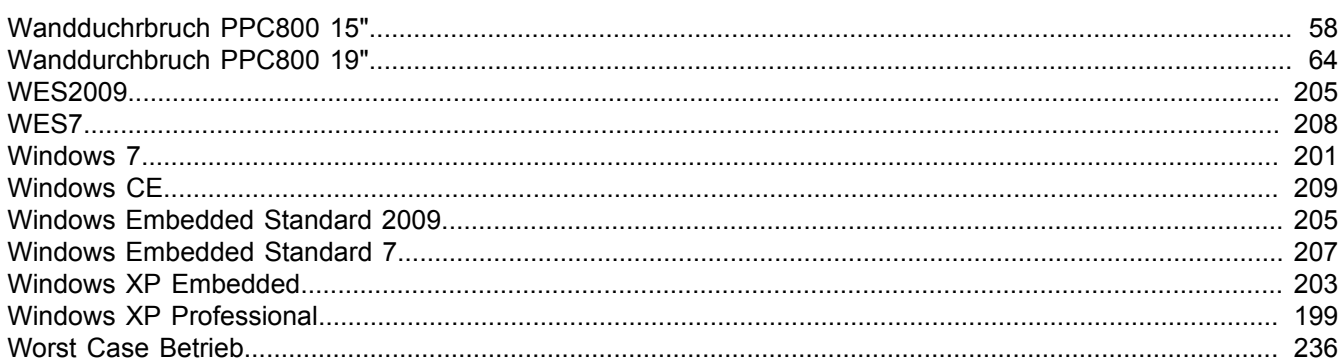

# $\mathsf{Z}$

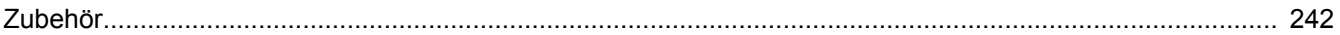